<span id="page-0-0"></span>1 Página inicial **Tacent** 

# **Mediadent manual do utilizador V8 Parte 1: Mediadent**

### Table of Contents

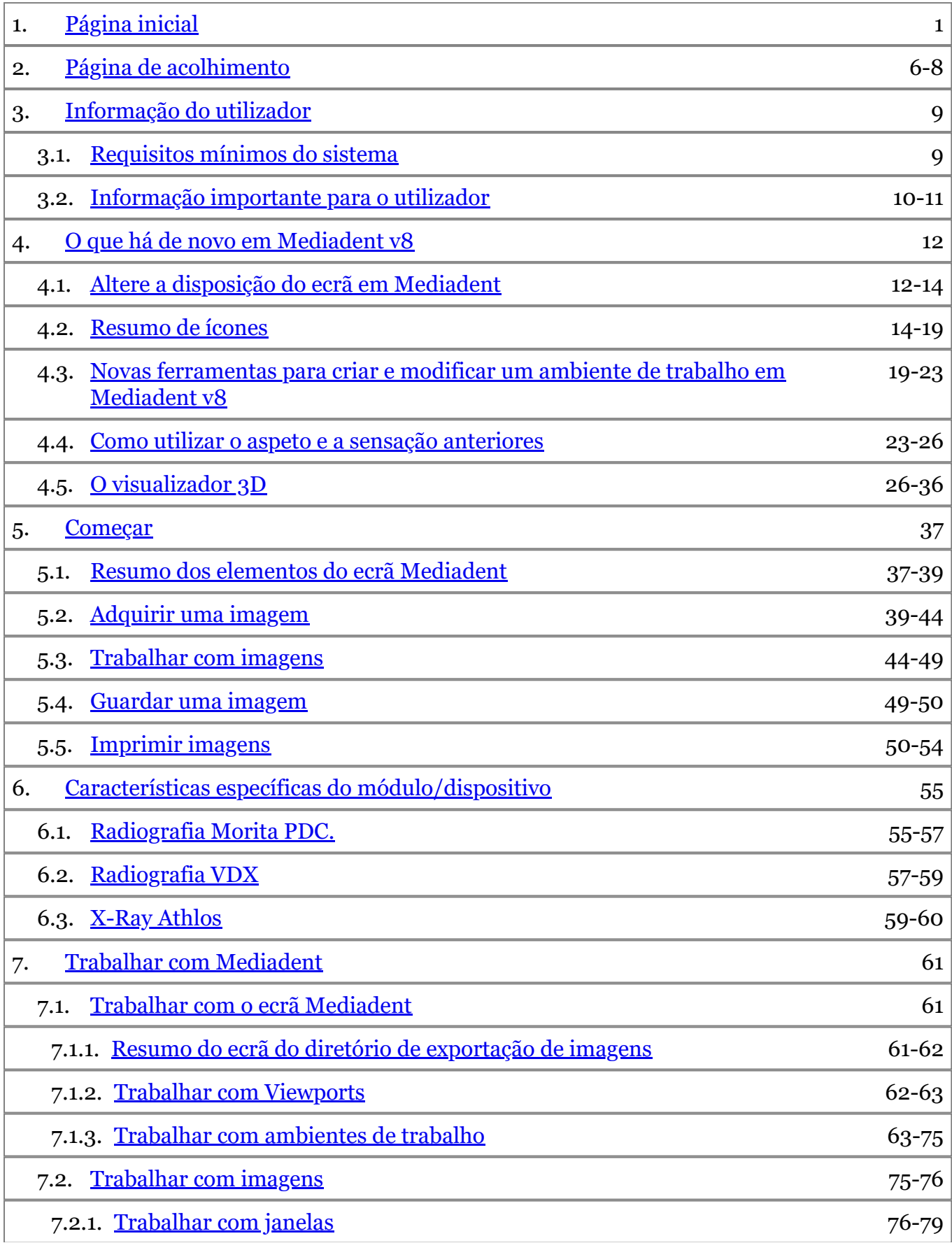

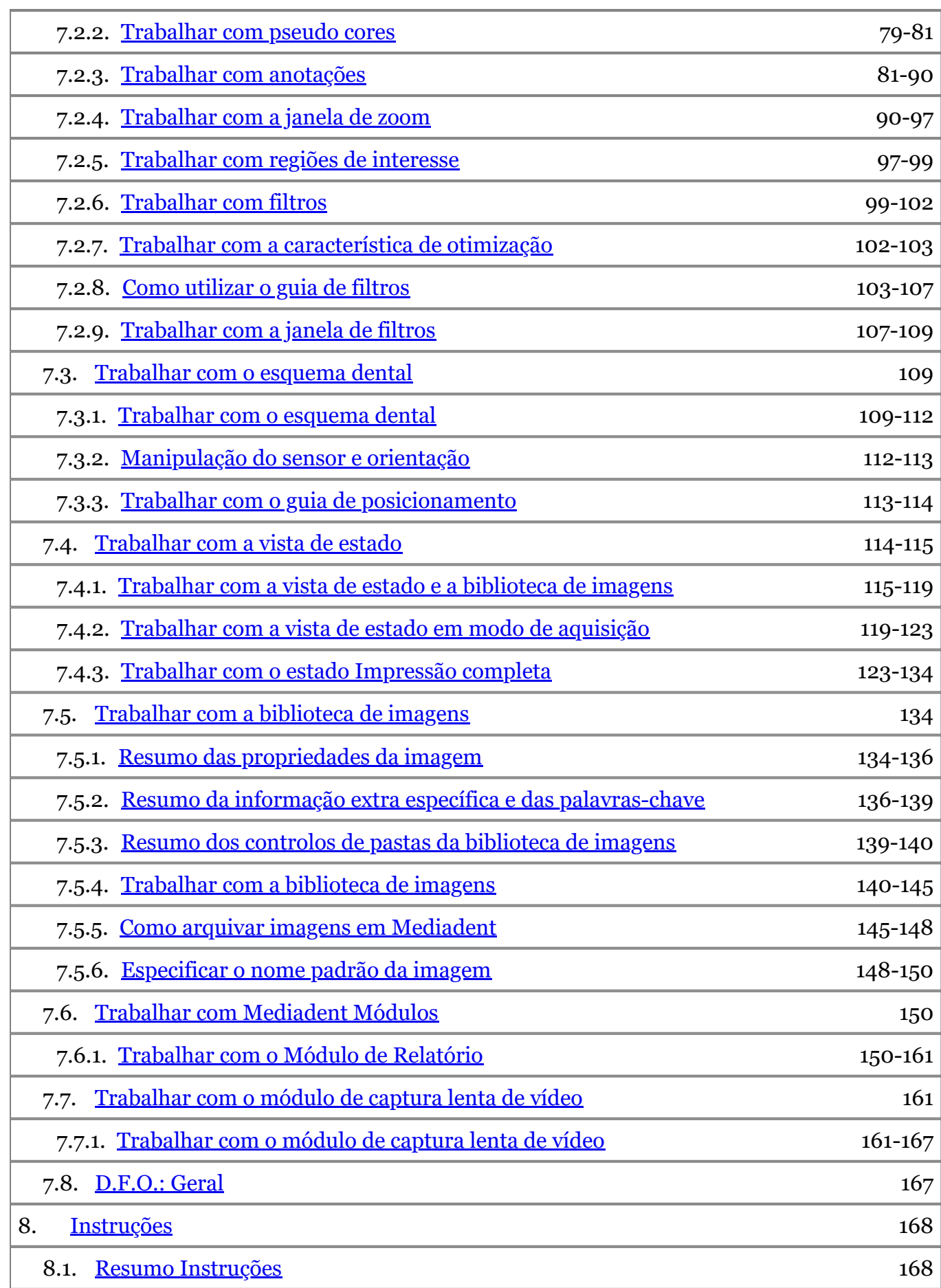

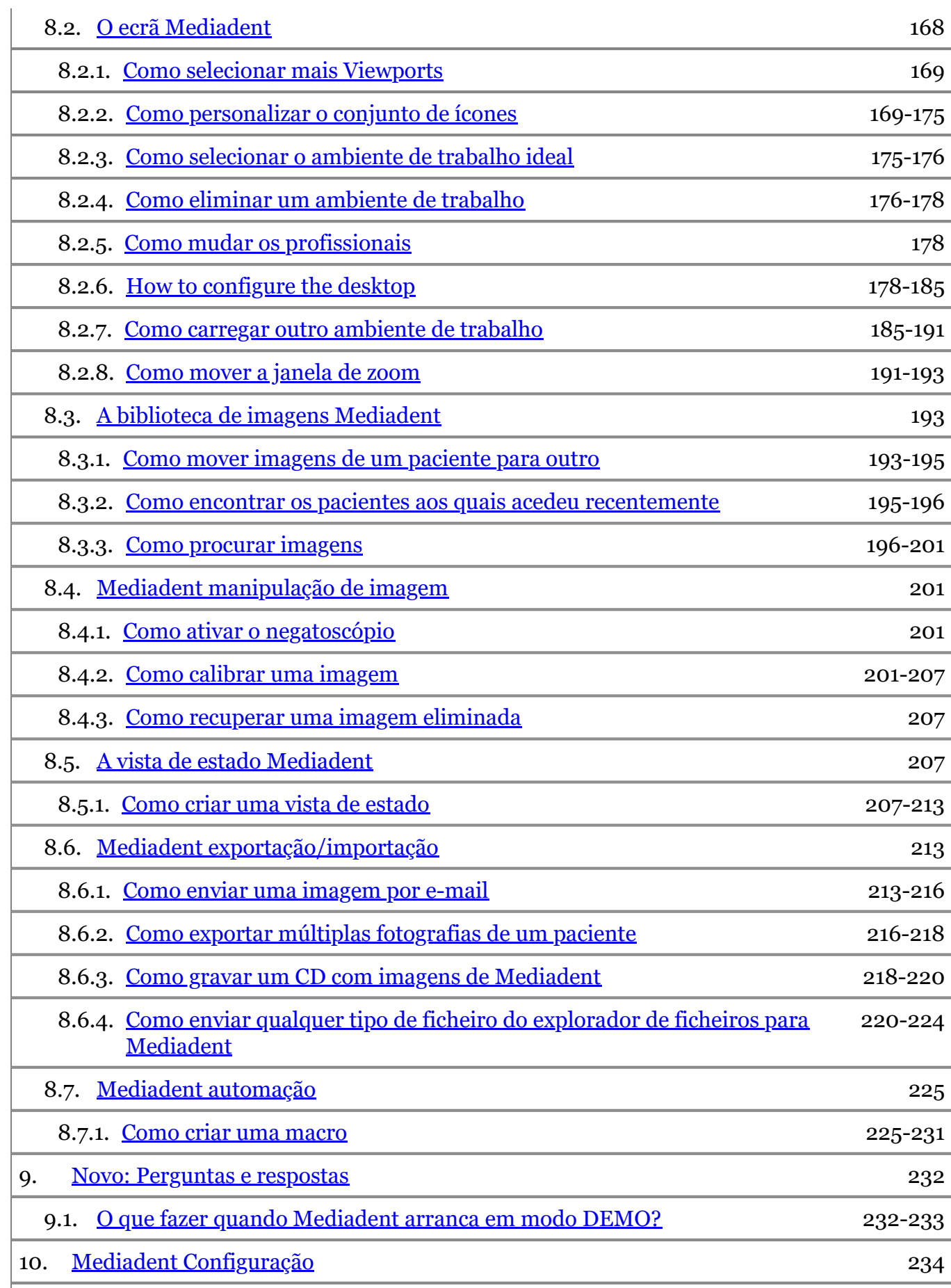

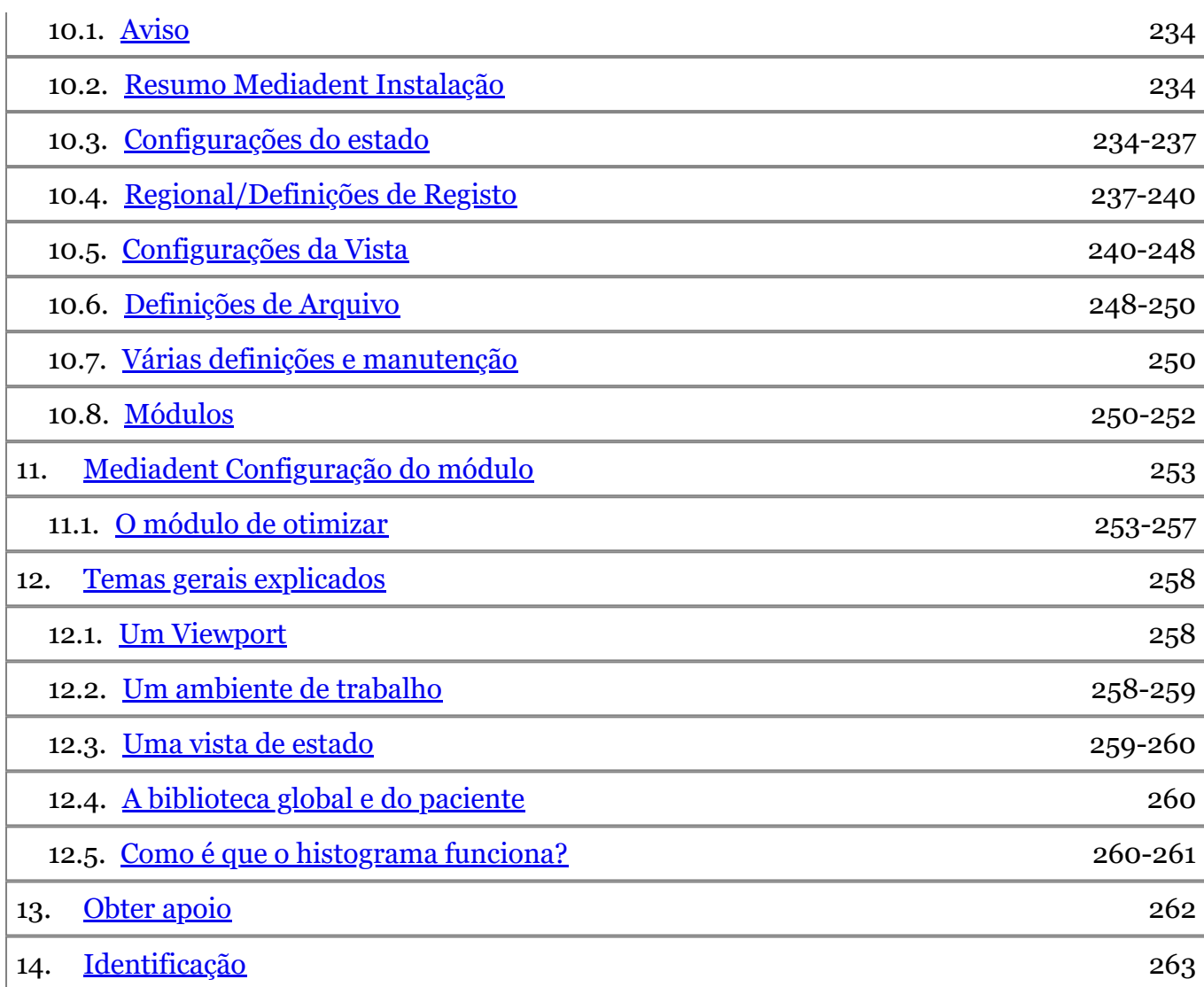

### <span id="page-5-0"></span>2 Página de acolhimento

#### **Utilização pretendida:**

Mediadent é um software de imagiologia para utilizadores profissionais dentários e maxilo-faciais apenas, ou seja, dentistas, ortodontistas, e assistentes dentários licenciados. Mediadent visualiza, processa e guarda imagens digitais ou digitalizadas adquiridas com dispositivos de imagiologia dentária.

Com Mediadent, as imagens podem ser enviadas para vários sistemas de arquivo e comunicação.

O software Mediadent deve ser utilizado num computador com um sistema operativo Windows no consultório do dentista ou no ambiente de trabalho do dentista (gabinete de consultas).

Mediadent propõe várias ferramentas de processamento de imagem digital para melhorar a qualidade e o valor de diagnóstico das imagens 2D e 3D adquiridas. Permite ao utilizador ampliar/reduzir imagens, aplicar filtros pré-definidos tais como nitidez e contraste de imagem e realizar medições nas imagens. O módulo de Ortopedia Facial Dentária (D.F.O.) permite ao ortodontista e ao cirurgião maxilo-facial realizar análises cefalométricas automatizadas.

Mediadent visa facilitar a interpretação da imagem, proporcionando ao utilizador uma visão clara e melhorada da saúde dentária do paciente e, subsequentemente, apoiar o diagnóstico, planeamento e acompanhamento do tratamento.

#### **Risco residual:**

A Corilus gostaria de chamar a atenção para os seguintes riscos residuais associados à utilização deMediadent: 1. Os erros de software são inerentes a qualquer sistema de software, tais como Mediadent. A Corilus tem processos em vigor para prevenir, identificar e resolver bugs conhecidos atempadamente. Apesar destes esforços, o risco de um bug desconhecido em Mediadent, que poderia potencialmente levar a que a informação fosse processada incorretamente ou exibida incorretamente, está no entanto inerentemente presente.

2. A Corilus atribui a maior importância à salvaguarda da segurança da informação e à proteção de dados para os seus produtos e serviços relacionados. No entanto, a ciber-segurança é uma responsabilidade conjunta da Corilus e dos utilizadores do software e um incidente de segurança permanece sempre um risco potencial num ambiente conectado. Como utilizador de Mediadent, aconselhamos vivamente a proteger os seus postos de trabalho, mantendo o seu sistema operativo e o SDK/drivers atualizados e instalando uma firewall e software de proteção de endpoints (por exemplo, antivírus).

3. Mediadent depende da utilização correta por parte do utilizador. Para apoiar uma utilização correta, uma lista de requisitos mínimos (parte deste manual do utilizador), materiais de formação e documentação do utilizador em Mediadentsão disponibilizados e atualizados regularmente pela Corilus e os seus Distribuidores. No entanto, não se pode excluir a possibilidade de erro humano na utilização de Mediadent e pode eventualmente conduzir a resultados errados.

4. O utilizador permanece responsável pela manutenção e instalação do equipamento de imagiologia dentária. Os erros diretamente associados a um hardware de imagem dentária defeituoso podem resultar num risco no software Mediadent (por exemplo, a imagem de origem chega a Mediadent mal calibrada). Mediadent não pode ser responsabilizada por qualquer mau funcionamento dos dispositivos com os quais faz interface ou por qualquer imagem errada (por exemplo, não calibrada corretamente) que são enviados para Mediadent. 5. A Corilus deseja fornecer software de imagem de última geração e o melhor serviço e apoio de classe. É por isso que criámos e mantemos um Sistema de Gestão de Qualidade eficaz, baseado na norma ISO-13485. Apesar de melhorarmos continuamente os nossos processos de qualidade, há sempre uma pequena hipótese de ocorrer um erro que possa ter impacto no desempenho ou segurança do produto. Neste caso, pedimos ao utilizador que contacte a Corilus o mais rapidamente possível (através do Distribuidor, se relevante) para que possamos identificar a causa raiz e tomar as medidas corretivas e preventivas necessárias.

Todos os riscos identificados são reduzidos ao mínimo possível e nenhum destes riscos residuais é considerado inaceitável. Não foram identificados efeitos secundários indesejáveis e contraindicações para a utilização de Mediadent .

#### **Benefício clínico:**

Mediadent oferece uma vasta gama de ferramentas de melhoramento de imagem, processamento e medição para proporcionar um impacto positivo na gestão de pacientes, apoiando um diagnóstico preciso, planeamento e acompanhamento do tratamento.

#### **Considerações especiais:**

O software de imagem Mediadent está sempre integrado num Sistema de **Gestão de Pacientes (PMS).**

Todos os Sistemas de Gestão de Pacientes compatíveis com a utilização da interface OLE são considerados compatíveis se implementarem corretamente as especificações da documentação "Embedding Mediadent".

A utilização da interface da linha de comando já não é oficialmente apoiada, mas que prestamos assistência numa base de melhor esforço por razões de compatibilidade com o passado. Por favor, contacte o seu distribuidor se tiver dúvidas sobre este tipo de interface.

Poderá lançar Mediadent através do sistema PMS, clicando no ícone Mediadent .

A lista de dispositivos de imagem de hardware compatíveis pode ser encontrada no nosso site [www.imagelevel.com](http://www.imagelevel.com/) . Caso tenha dúvidas sobre compatibilidade, por favor contacte o seu Apoio ao Concessionário.

Para os utilizadores pela primeira vez, recomendamos que sigam o módulo "Começar" para obterem um bom resumo das tarefas mais comuns.

Por favor, leia a secção 13 para informação mais importante do utilizador.

#### **O que há de novo emMediadent v8**

Neste tema encontrará uma explicação sobre as novas características de Mediadent v8. Esta secção permitir-lhe-á ter um resumo rápido do que é novo para que os utilizadores experientes possam ter um avanço.

#### **O que há de novo emMediadent v8 ('O que há de novo em Mediadent' in the on-line documentation)**

#### **1. Começar**

Os utilizadores pela primeira vez podem ir à secção "Começar". Aqui encontrará um resumo das funções comuns utilizadas em Mediadent.

É um ótimo ponto de partida...

#### **Começar (Section 5)**

#### **2. Passo a passo**

Siga estes passos e aprenda a adquirir a imagem, manipular a imagem, imprimir e guardar a imagem.

**1. Aquisição de uma imagem (Section 5.2)**

- **2. Trabalhar com imagens (Section 7.2)**
- **3. Poupança e Impressão ('Guardar e imprimir' in the on-line documentation)**

#### **3. Instruções**

A secção **"Instruções"** oferecerá uma série de dicas e truques sobre como utilizar Mediadent.

**Instruções (Section 8.1)**

#### **4. Referência rápida**

Clique nos temas se quiser obter um resumo rápido da funcionalidade que encontrará no menu ou no conjunto de ícones.

#### **Resumo do conjunto de ícones (Section 4.2)**

**Resumo do menu (on-line documentation)**

### **5. Ajuda**

Nesta secção, poderá ler como utilizar a Ajuda e como obter apoio.

**Utilização da Ajuda (on-line documentation)**

**Obter apoio (Section 13)**

### **6. Símbolos utilizados neste documento e no rótulo**

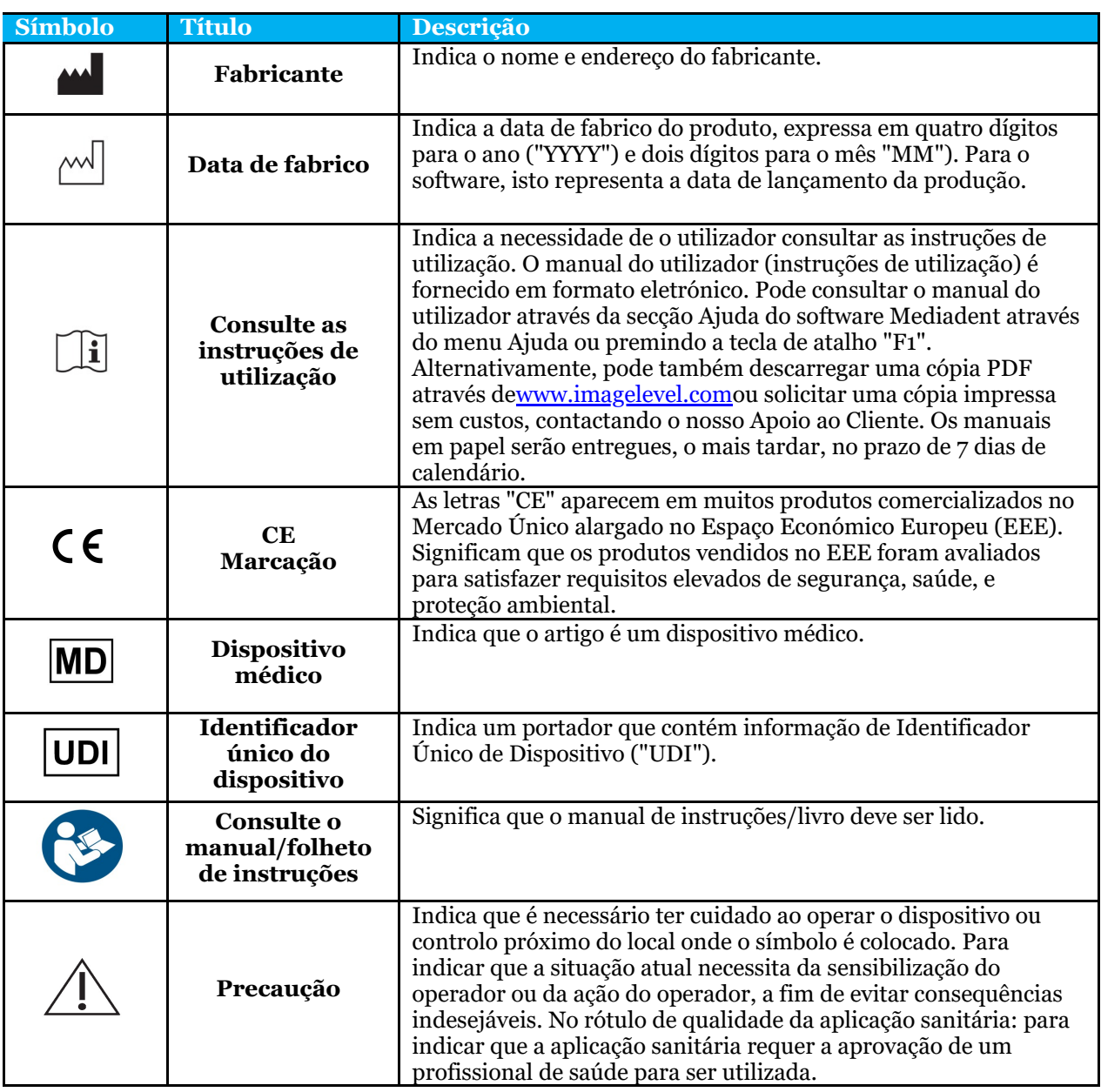

### <span id="page-8-0"></span>3 Informação do utilizador

#### 3.1 Requisitos mínimos do sistema

- $\bullet$  SO:
- Microsoft Windows 8.1 ou superior
- Informações mais recentes sobre as versões de SO suportadas: <https://support.microsoft.com/nl-be/help/13853/windows-lifecycle-fact-sheet>
- CPU:
	- Processador dual core ou superior.
- Memória principal:
	- 4 GB de memória interna RAM ou mais
- esquema dentals:
	- Para imagens 2D:
		- Placa gráfica integrada ou dedicada.
		- Resolução: 1024x768 ou superior
		- Memória: 256MB
	- Para visualizador 3D:
		- Placa gráfica dedicada
		- Resolução: 1024x768 ou UHD ou HD
		- Memória: 4GB
	- Para captura de imagens de CT:
		- Isto depende do hardware que está a ser utilizado.
		- Placa gráfica dedicada
		- Resolução: 1024x768 ou UHD ou HD
		- Memória: 4GB
		- Alguns dispositivos precisam de apoio NVIDIA CUD[A\(https://developer.nvidia.com/cuda-zone\)](https://developer.nvidia.com/cuda-zone)
- Portas USB:
	- 1 porta USB1.1 livre (ou superior) para chave de licença (instalação de um único utilizador)
	- 1 porta USB2.0 livre (ou superior) para dispositivos de captura USB.
- Armazenamento:
	- Tipo: SSD (Solid State Drive) recomendado. (rápido)
	- Tamanho: Mínimo 512 GB
	- O utilizador deve ter plenos direitos sobre o programa e o diretório de dados.
- Adaptador de rede:
	- Driver Windows disponível para o SO instalado.
	- $\cdot$  10/100/1000 Mbps
	- Conector RJ-45
	- Ligação de rede sólida.
	- Um dispositivo de raios-x necessita de um cartão de rede adicional dedicado.
- Partilha de dados em rede:
	- notificação de alteração de ficheiro para atualizar corretamente a biblioteca de imagens e a vista de estado.
	- Windows: SMBv2 ou superior
	- NAS / Linux: Samba 2.0 ou superior (smb.conf | Predefinição: notificação de alteração = sim)
	- O utilizador deve ter direitos de leitura/escrita sobre a partilha de dados.
- Software
	- PDF para aceder às instruções eletrónicas de utilização ("Manual do utilizador") ou ao Visualizador de Ajuda do Windows incorporado

#### <span id="page-9-0"></span>3.2 Informação importante para o utilizador

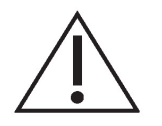

#### **Avisos e precauções:**

- Os utilizadores de Mediadent devem ser profissionais de saúde dentária qualificados para realizar e interpretar imagens dentárias.
- A formação introdutória sobre a utilização do software Mediadent é fornecida pelo seu distribuidor durante o processo de instalação. Os utilizadores recebem também acesso ao conjunto completo de documentação, disponível através de [www.imagelevel.com](http://www.imagelevel.com/). Em caso de outras questões relativas à utilização, o utilizador é solicitado a contactar o concessionário para apoio ou para solicitar uma formação formal a ser agendada.
- Este software é apenas uma ajuda ao diagnóstico. Deve aplicar a sua formação profissional e o seu julgamento antes de decidir um curso de tratamento.
- As instalações só podem ocorrer em ambientes que satisfaçam os **requisitos mínimos do sistema (Section 3.1)**. O utilizador é responsável pela infraestrutura de apoio (por exemplo, manutenção de computadores, conectividade de rede, energia elétrica) e pela sua estabilidade.
- Os **requisitos mínimos do sistema (Section 3.1)** informam o utilizador de que o uso da virtualização não é oficialmente apoiado. Por favor, contacte o seu distribuidor se tiver dúvidas sobre este tipo de virtualização.
- As imagens radiográficas não são para uso diagnóstico quando vistas em ecrãs ou monitores que não satisfaçam as **especificações mínimas do sistema (Section 3.1)**.
- Quaisquer dispositivos conectados devem estar presentes na lista de compatibilidade (ver o nosso [www.imagelevel.com](http://www.imagelevel.com/) para um resumo completo) para serem oficialmente suportados.
- O utilizador permanece responsável pela verificação da qualidade das imagens e dos meta-dados associados enquanto utiliza o software Mediadent e quando importa para e exporta a partir de Mediadent.
- Recomenda-se que se façam medições ou desenhos apenas em imagens calibradas. Fazê-lo numa imagem sem informação de calibração requer a utilização de um segmento de referência de comprimento conhecido.
- As anotações e medições efetuadas no software estão sob a sua própria responsabilidade. Uma imagem radiográfica é uma imagem bidimensional de um objeto tridimensional, e as medições podem estar sujeitas a erros. As medições são apenas informativas e as operações que requerem um posicionamento preciso sobre o paciente estão sob a sua própria responsabilidade.
- As imagens Panorâmicas ou OPG, pela sua natureza, contêm distorções devido à ampliação tanto vertical como horizontal. Quaisquer calibrações nestes tipos de imagens devem ser vistas como guias aproximadas que se aplicam apenas à proximidade imediata da calibração. A inserção de objectos de comprimento prédeterminado, tais como simuladores de implantes, fornece informação aproximativa.
- Não é fornecida informação de orientação do paciente para imagens intraorais, imagens de radiografia computorizada (CR), imagens

cefalométricas oblíquas ou imagens a cores. A orientação destas imagens depende da manipulação do utilizador e do posicionamento do paciente.

#### **Incidentes graves:**

Por favor comunique sem demora ao seu distribuidor quaisquer incidentes relacionados com o software Mediadent . O seu distribuidor fará o necessário para cumprir as suas obrigações legais e contratuais e para ajudar a mitigar o incidente o mais rapidamente possível.

Pode também contactar a sua autoridade local competente para vigilância. Para a UE, a lista de detalhes de contacto está disponível através do seu website.

Este quadro fornece uma indicação do desempenho da medição de Mediadent. As variações observadas durante estas medições podem não reflectir verdadeiramente a variação potencial das medições dentárias reais na prática clínica, o que pode ser mais difícil de realizar.

Recomenda-se a calibração do sensor usando os algoritmos de calibração padrão para manter a consistência nas medições.

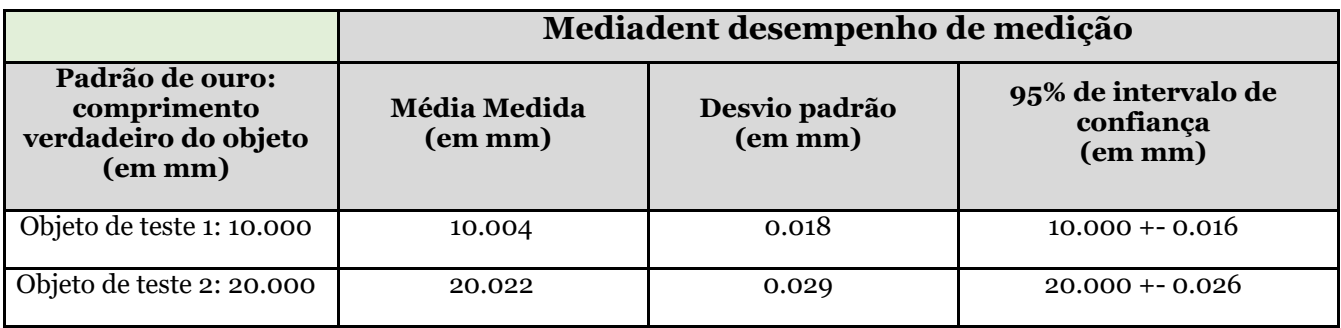

### <span id="page-11-0"></span>4 O que há de novo em Mediadent v8

#### 4.1 Altere a disposição do ecrã em Mediadent

Em Mediadent v8 é muito simples mudar o **aspeto e a sensação do ecrã**.

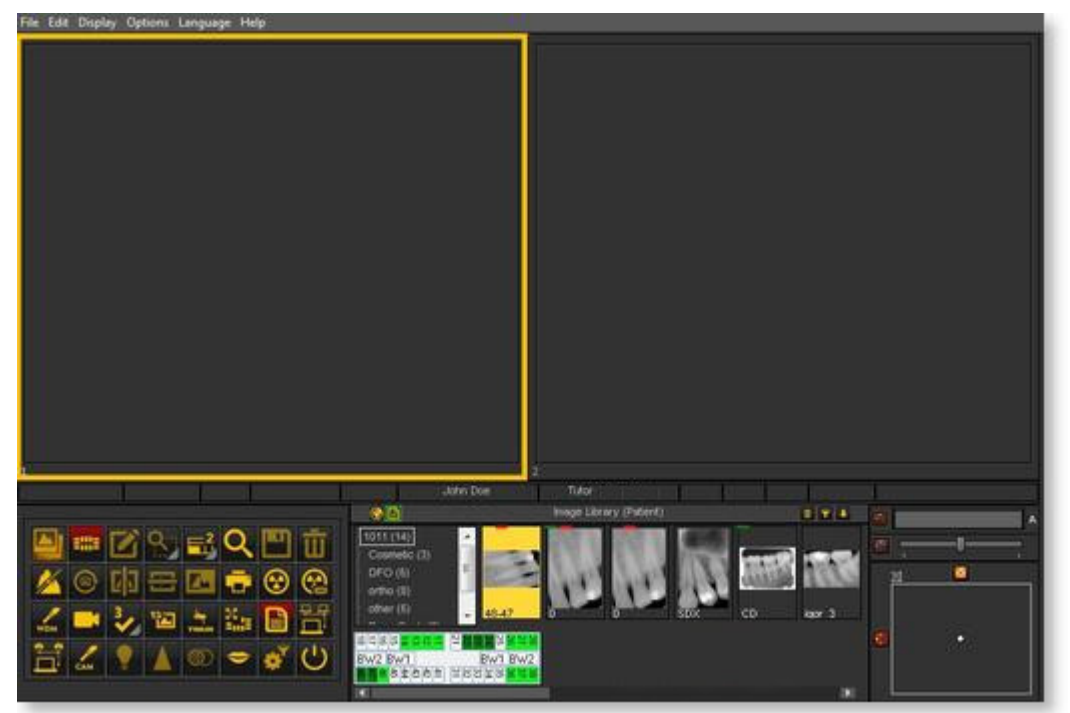

Talvez gostasse de utilizar os **ícones clássicos** que está habituado a utilizar na versão anterior.

O artigo seguinte irá guiá-lo através dos passos que precisa de dar para que possa recuperar o seu ambiente de trabalho familiar.

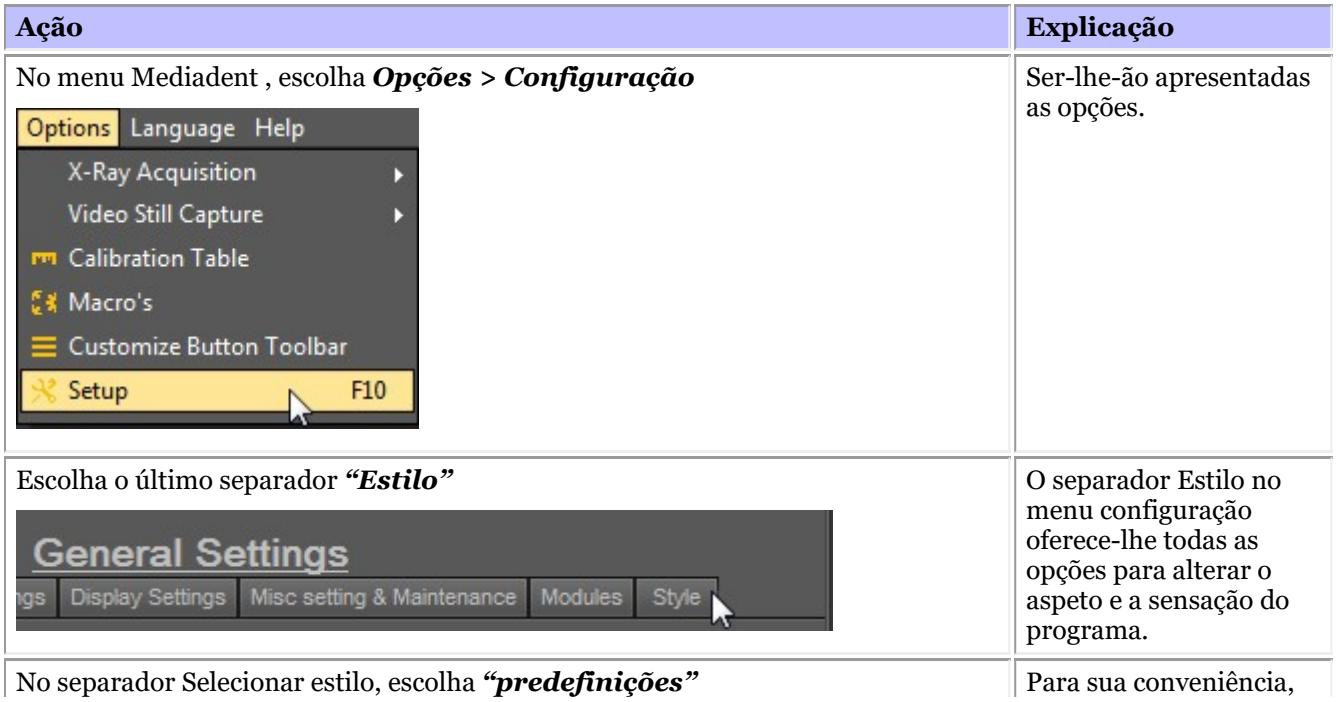

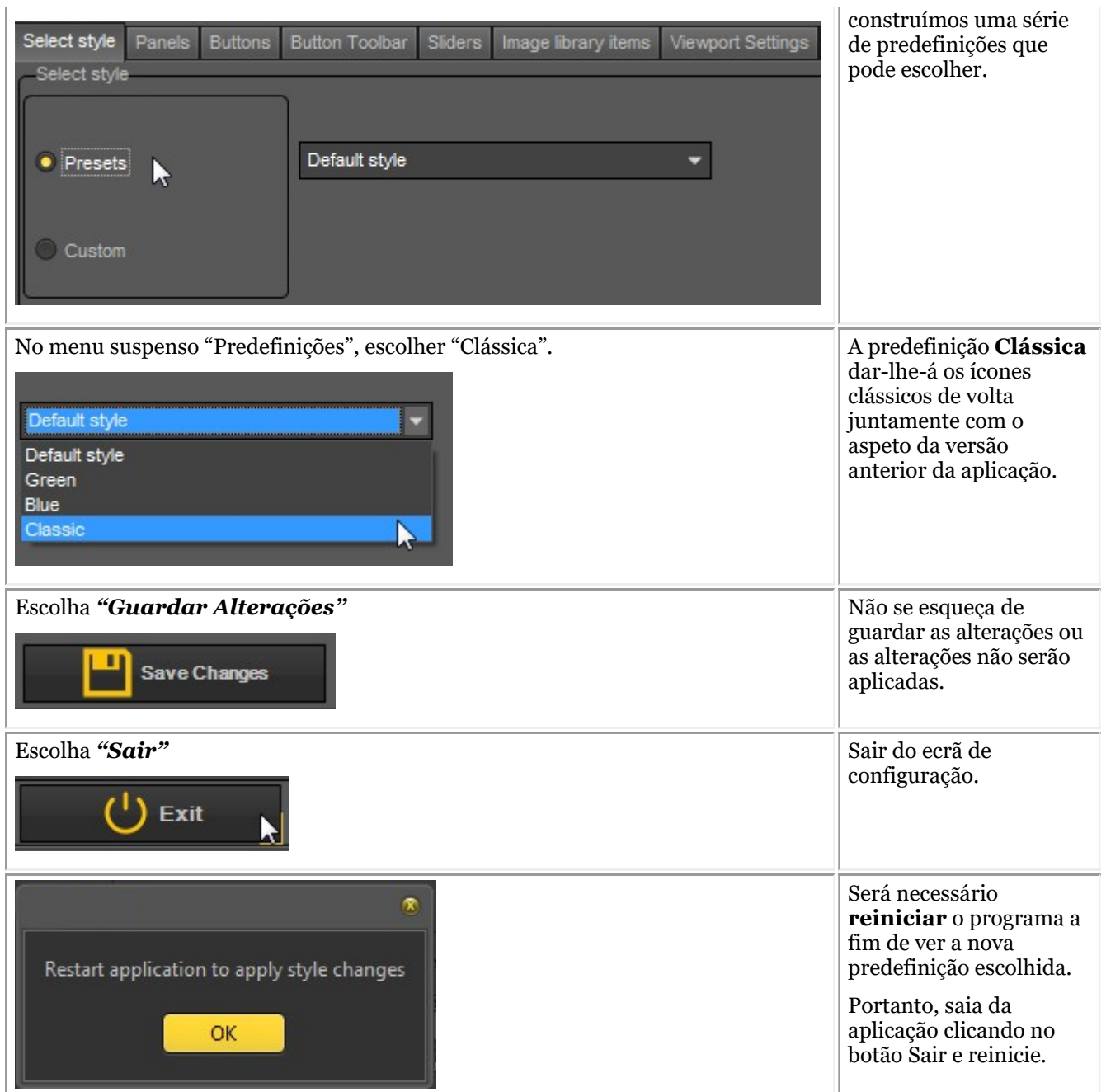

Depois de reiniciar a aplicação, terá o **aspeto e a sensação clássica**.

<span id="page-13-0"></span>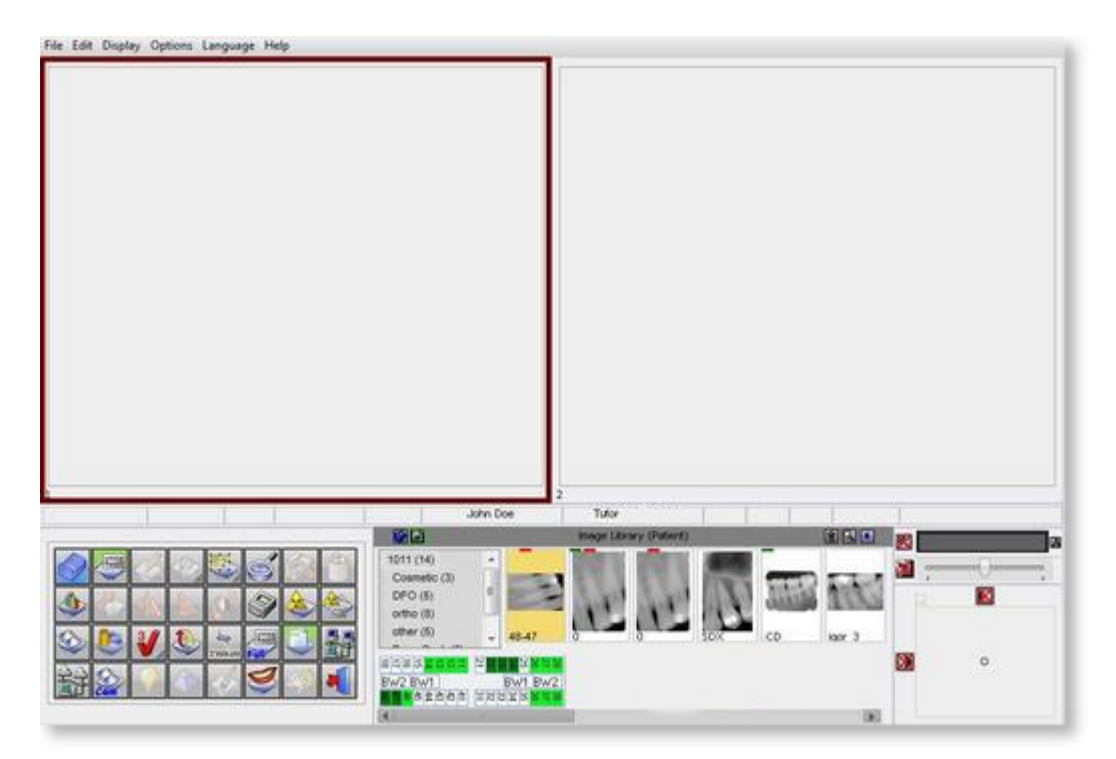

Para voltar ao novo visual e aspeto. Siga os passos acima e selecione o *estilo "Padrão"* .

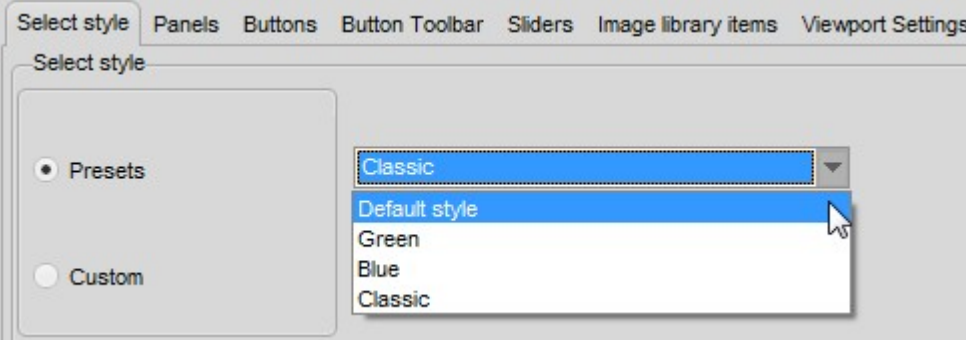

### 4.2 Resumo de ícones

Neste artigo vamos explicar brevemente a utilização do conjunto de ícones e dar um resumo dos diferentes ícones e da sua função.

Oferecerá **um grande resumo** das possibilidades do Mediadent.

Quando uma **imagem é carregada** num Viewport, verá os ícones ativos relevantes.

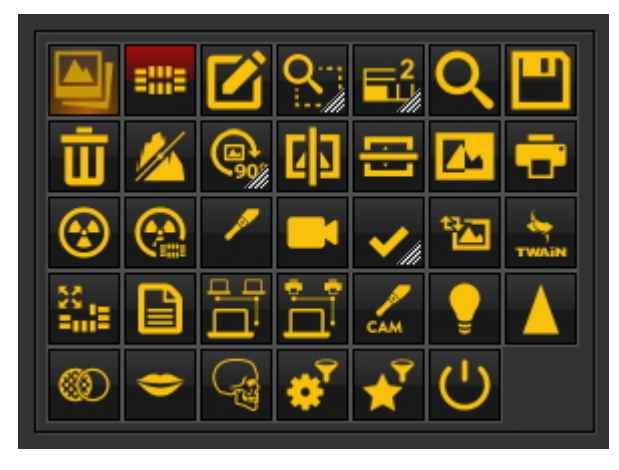

#### **Nova funcionalidade Mediadent v8**

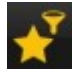

A **nova janela de filtro** fornece-lhe um visual sobre como melhorar a **qualidade** da sua imagem.

**Trabalhar com a janela de filtros (Section 7.2.9)**

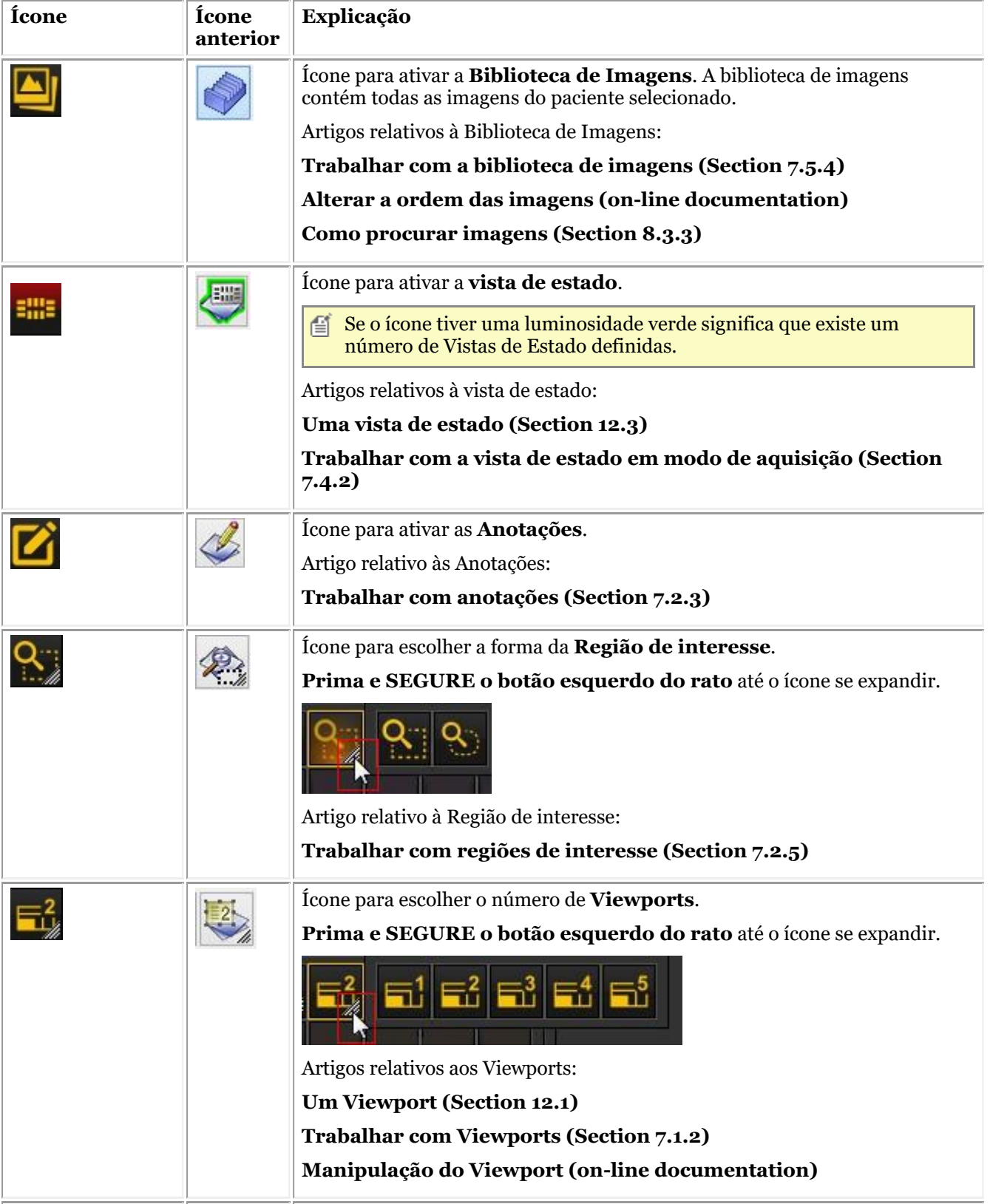

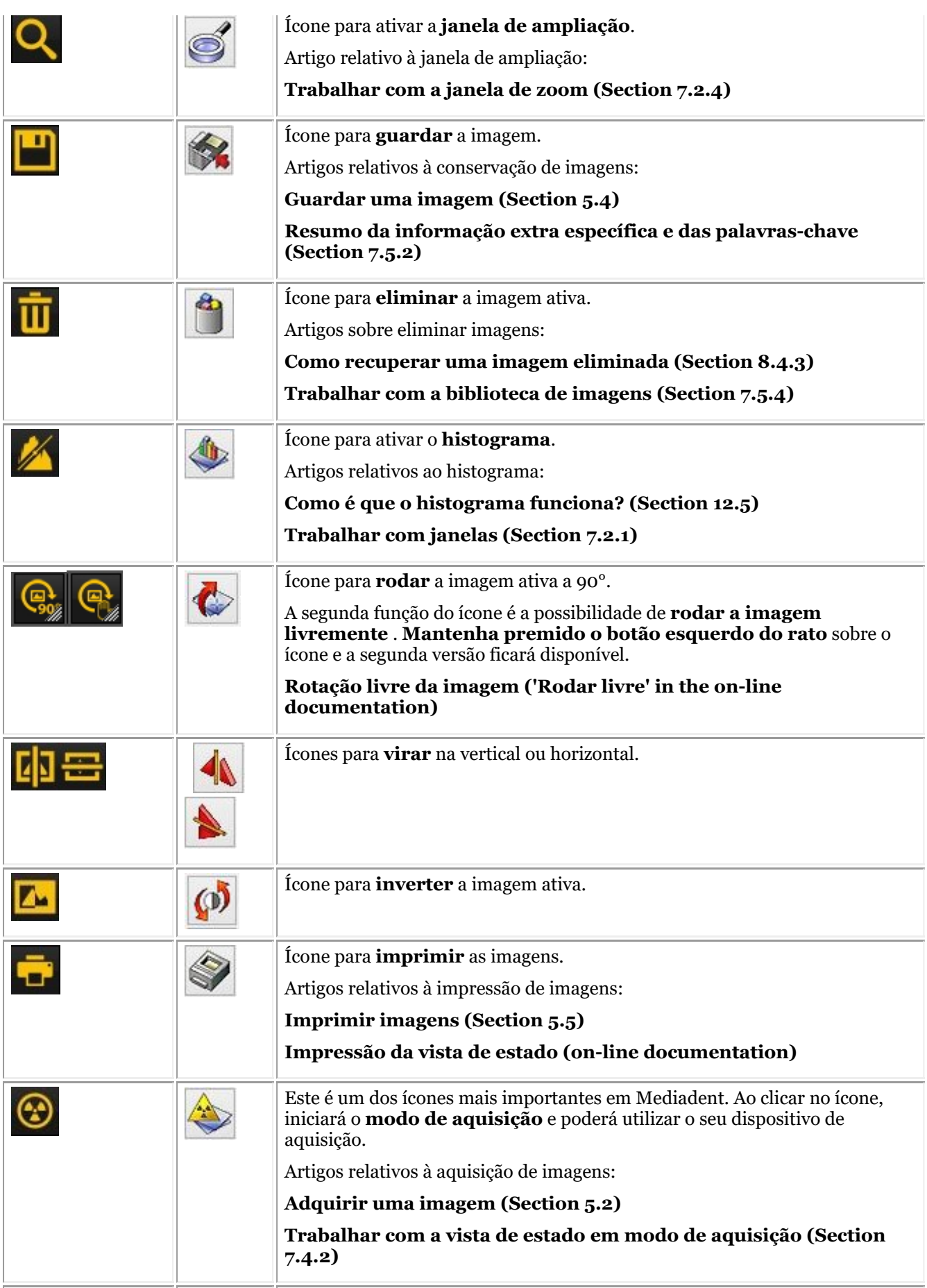

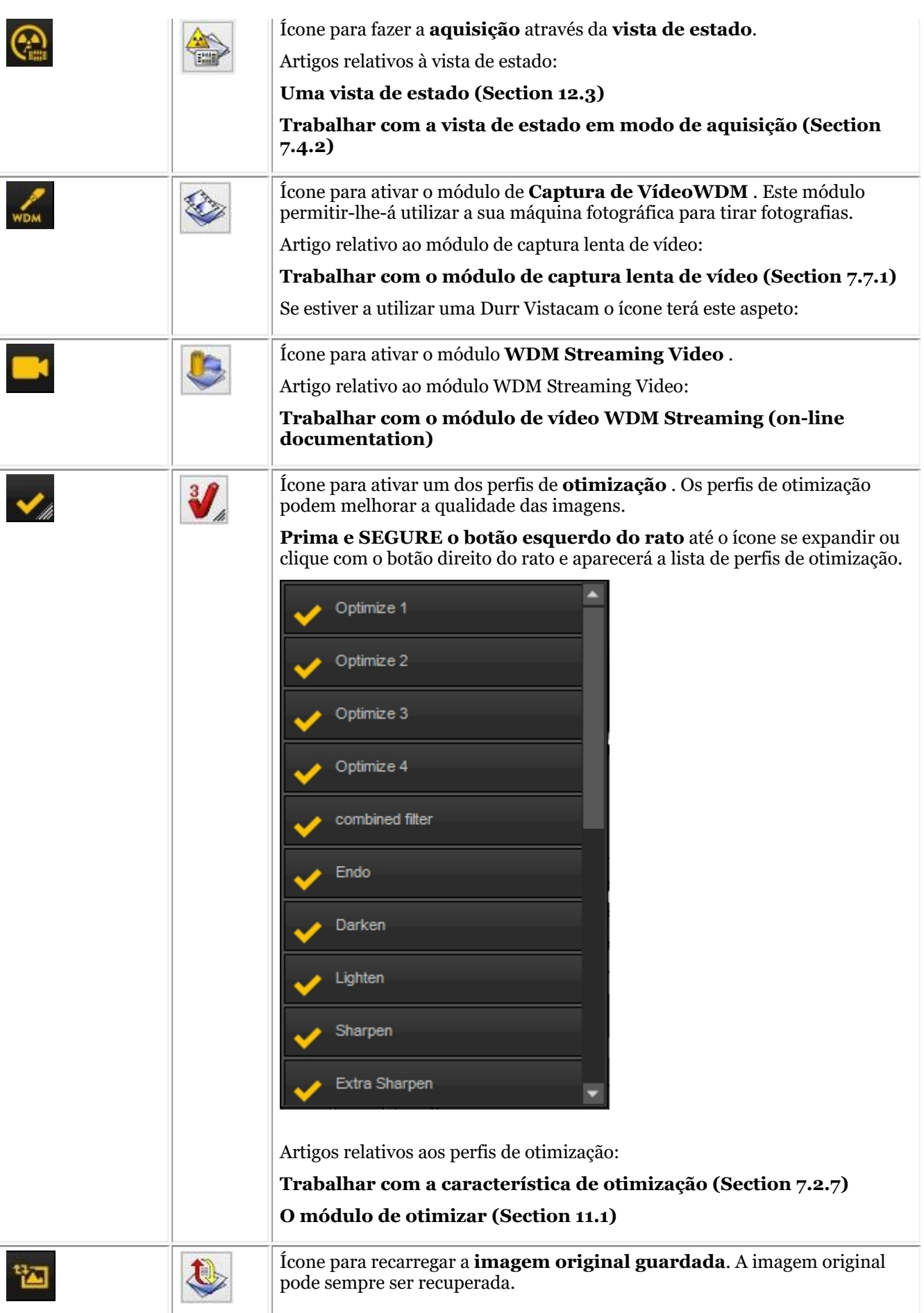

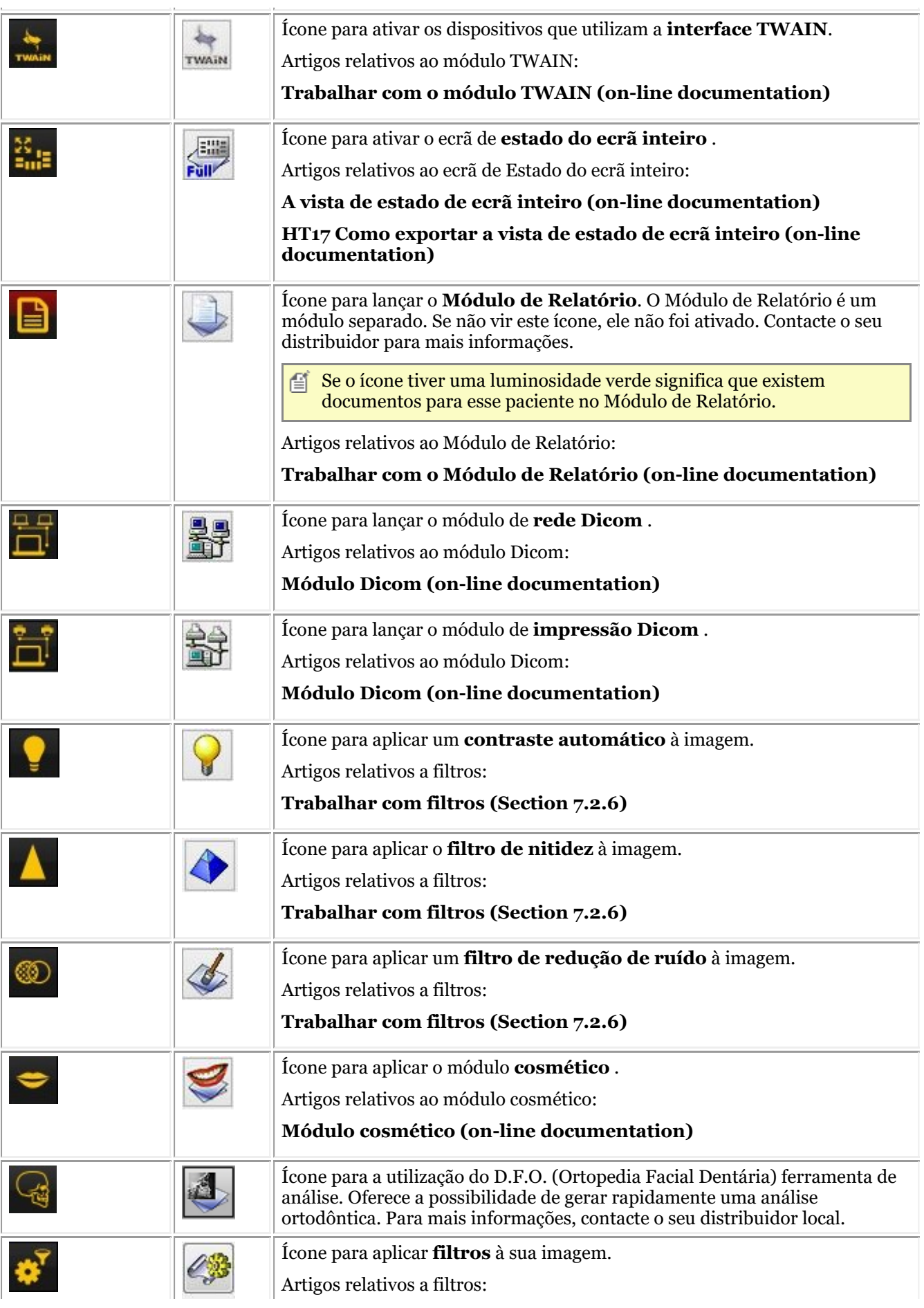

<span id="page-18-0"></span>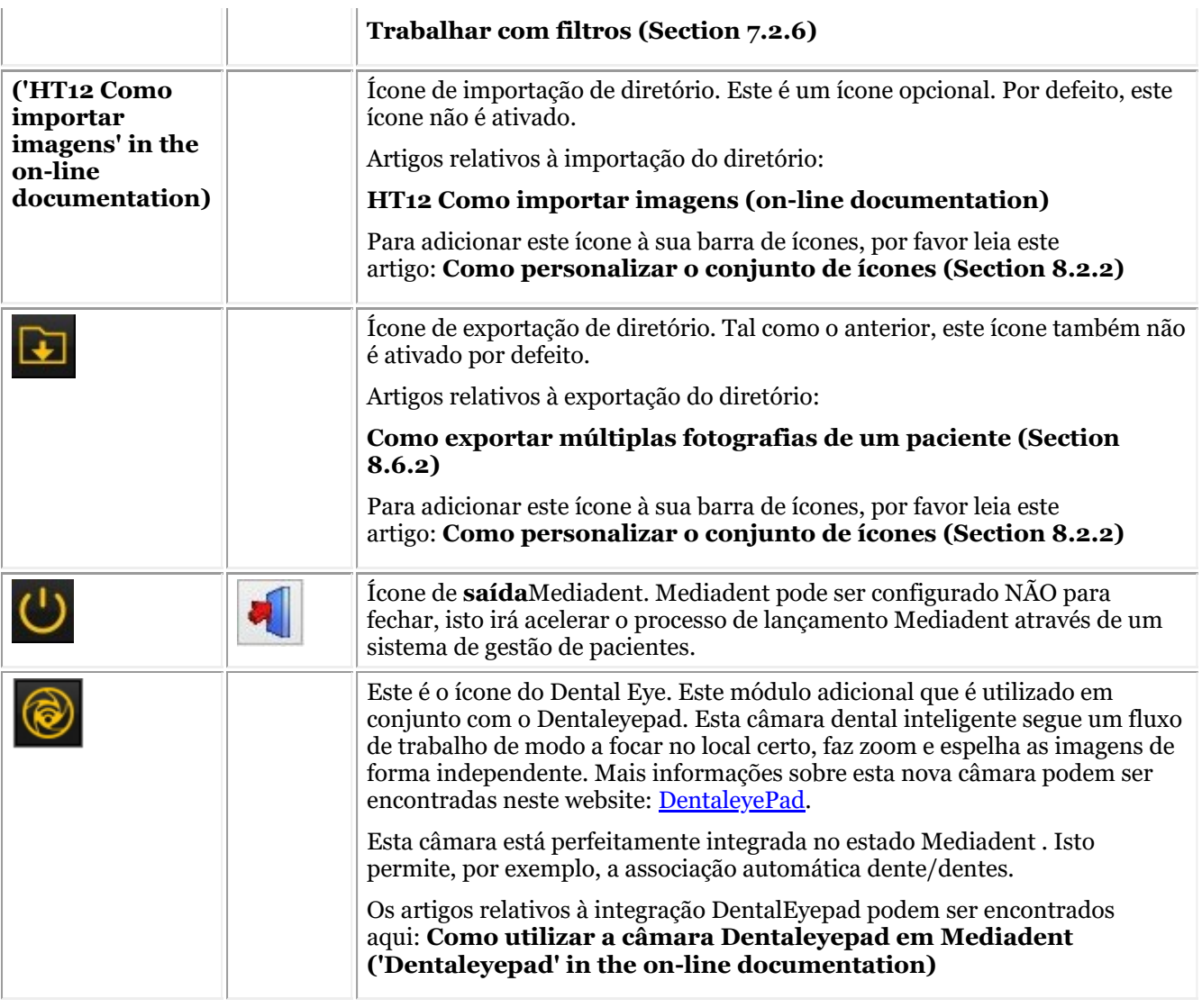

É possível **esconder** ícones não utilizados. Leia o artigo **Como personalizar o conjunto de ícones (Section 8.2.2)** para aprender a fazer isto.

#### 4.3 Novas ferramentas para criar e modificar um ambiente de trabalho em Mediadent v8

Nesta última versão, muito foi acrescentado para melhorar a criação de áreas de trabalho no programa. Para compreender o que é um ambiente de trabalho, leia primeiro este artigo: **Um ambiente de trabalho (Section 12.2)** Nesta secção, explicaremos as ferramentas adicionais de que necessita para modificar o ambiente de trabalho.

#### **1. Ativar as opções do painel de ambiente de trabalho**

No menu, escolha *Visor > Painéis de ambiente de trabalho > Controlos de posição/tamanho*

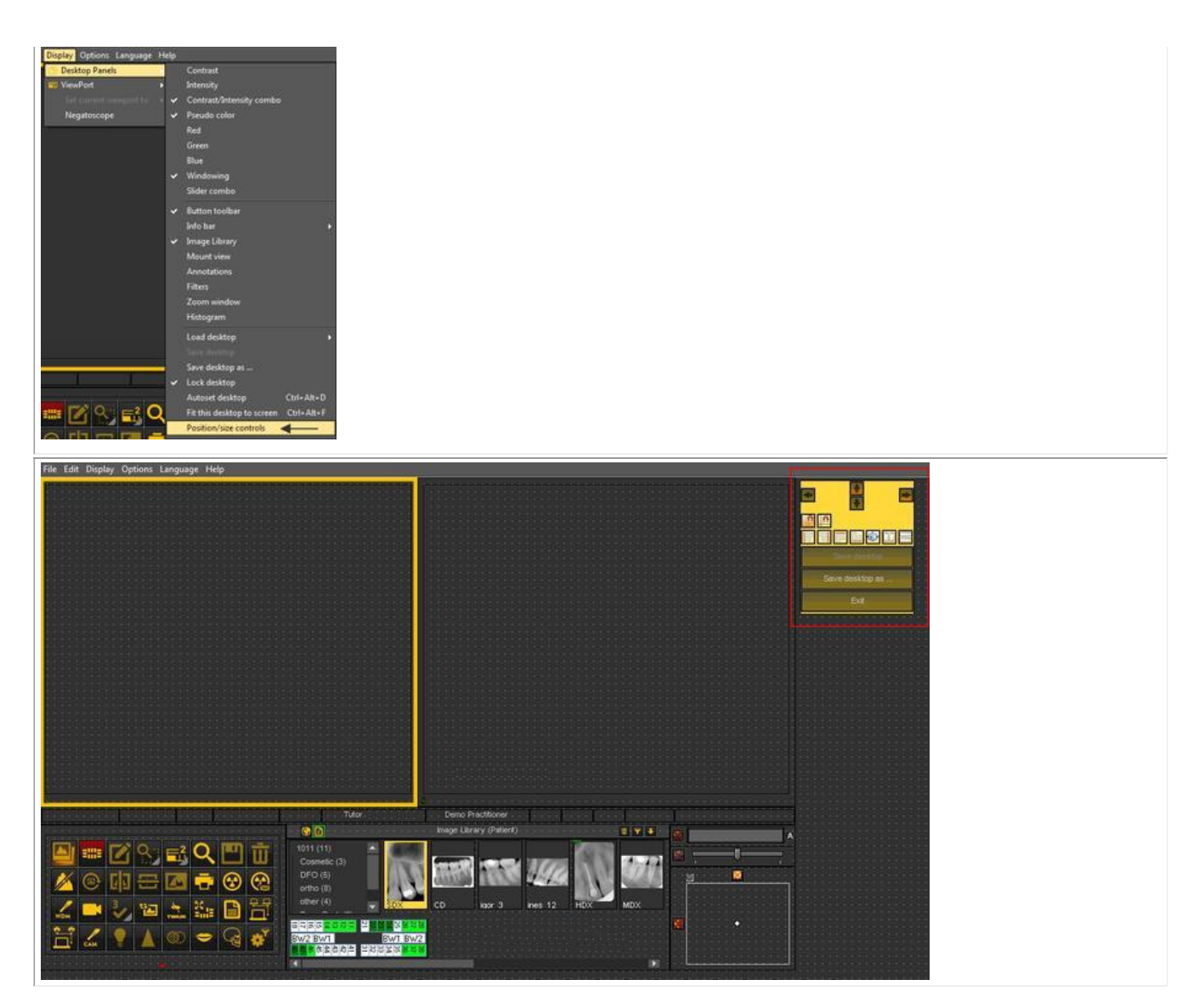

#### **2. Resumo dos ícones e exemplos da caixa de ferramentas**

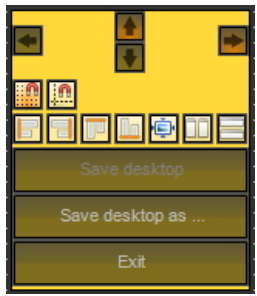

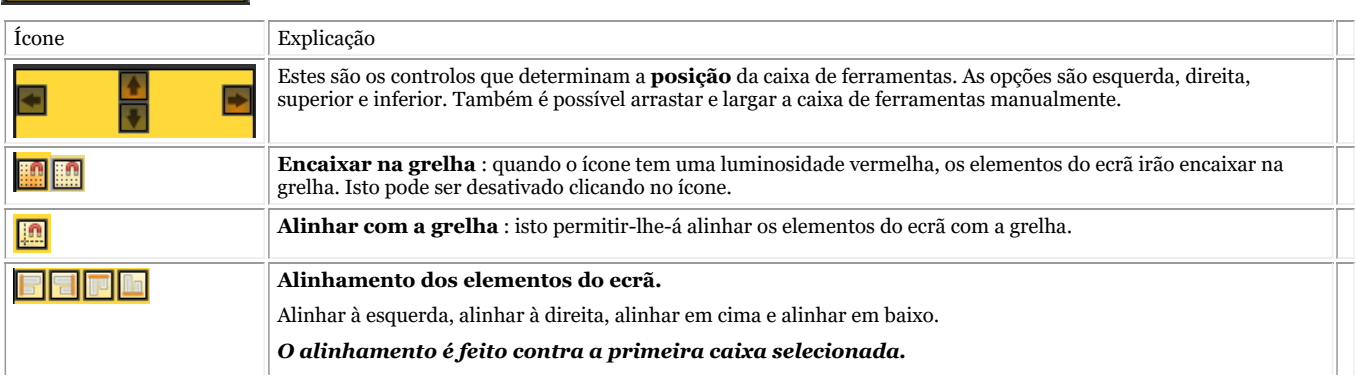

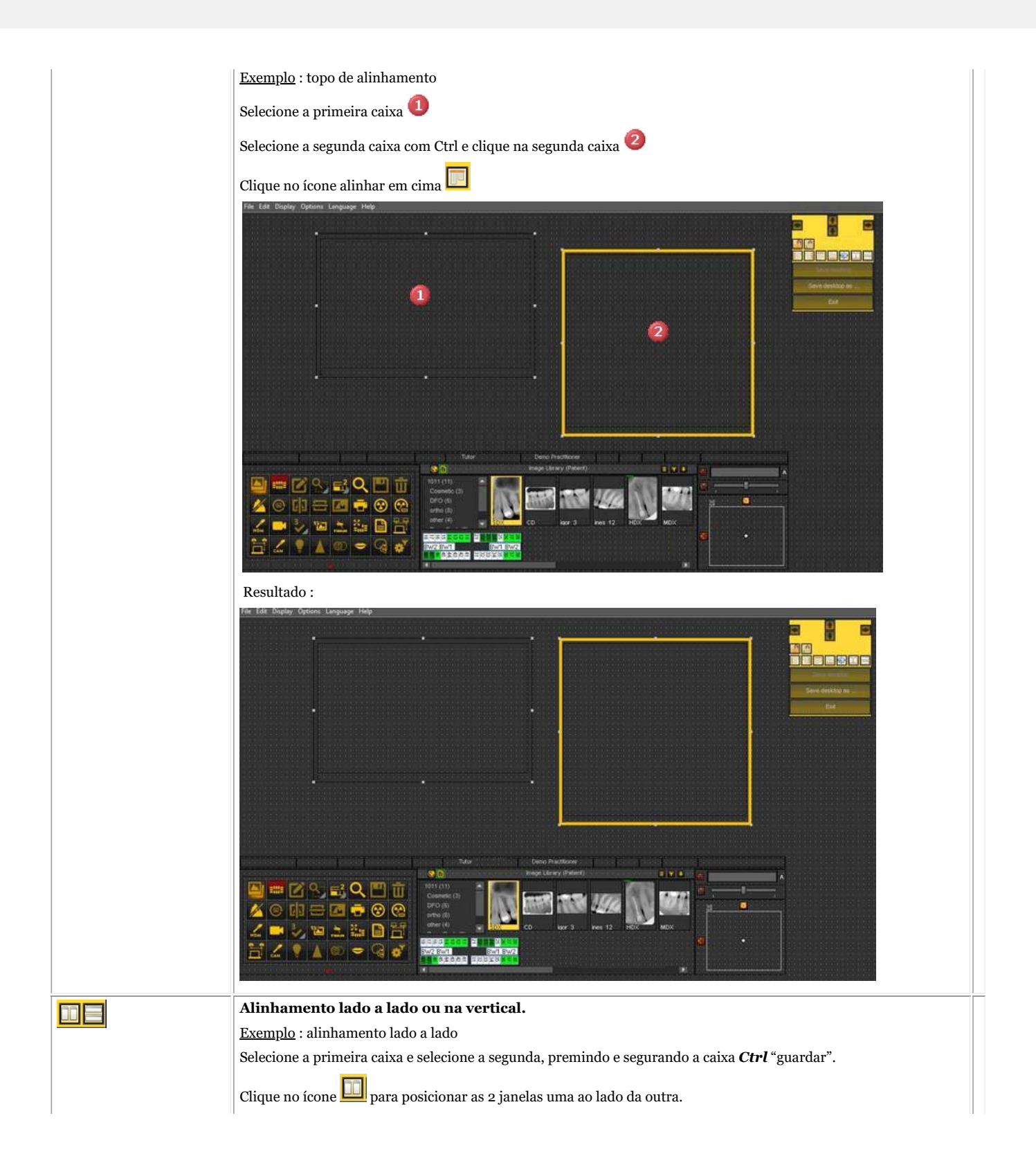

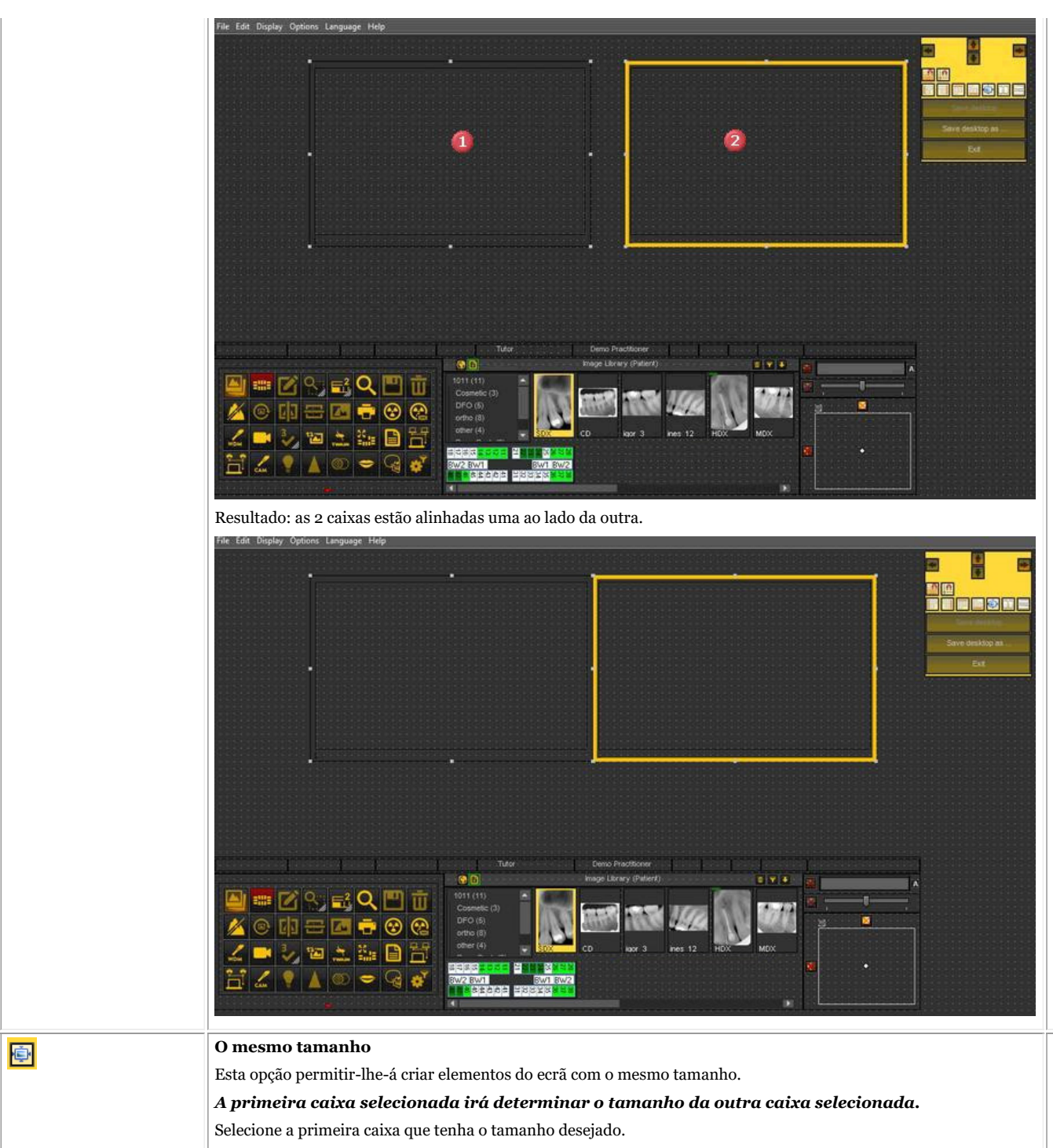

Selecionar a segunda caixa premindo e segurando a tecla Ctrl.

<span id="page-22-0"></span>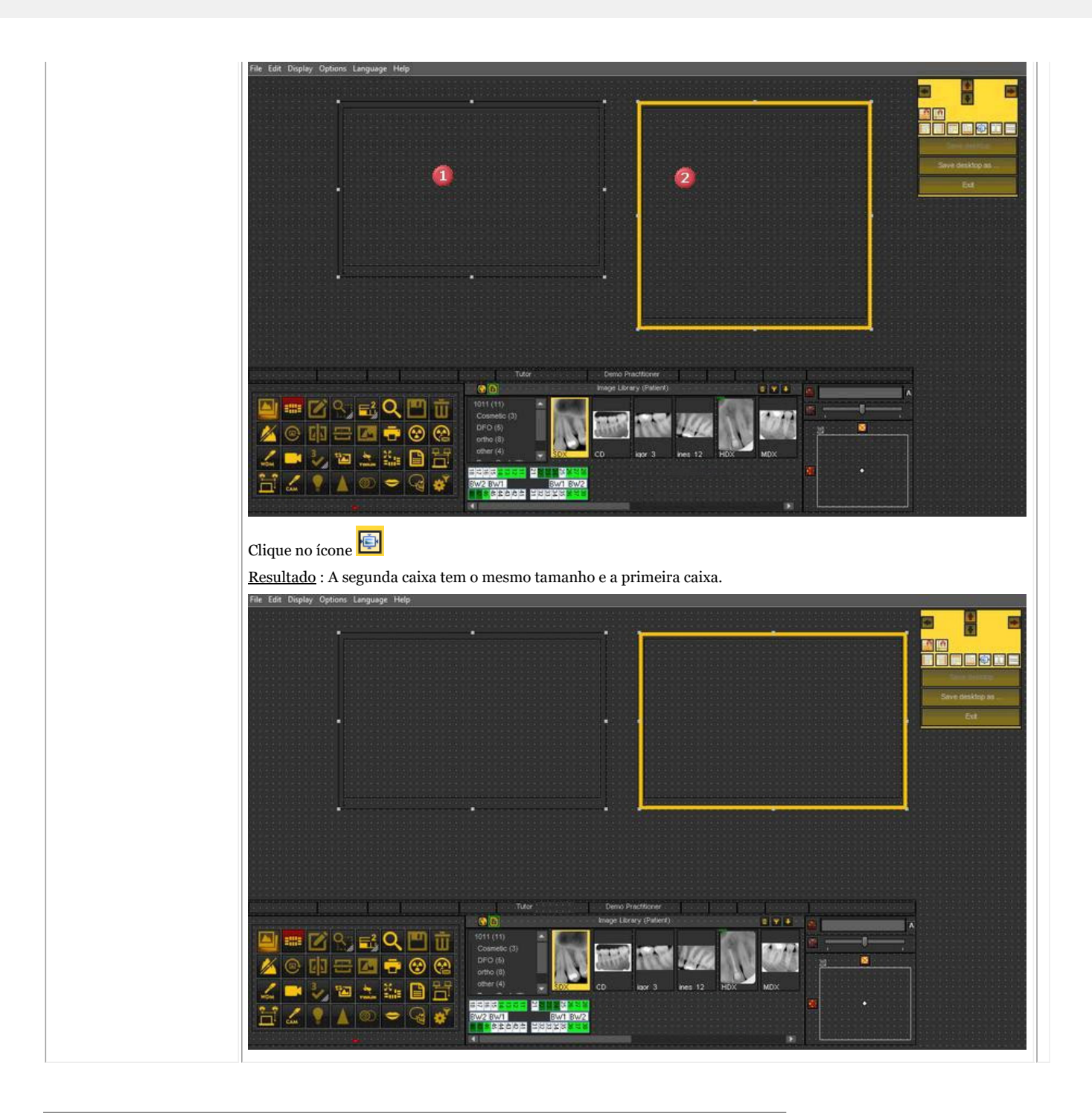

### 4.4 Como utilizar o aspeto e a sensação anteriores

Em Mediadent v8 é muito simples mudar o **aspeto e a sensação do ecrã**.

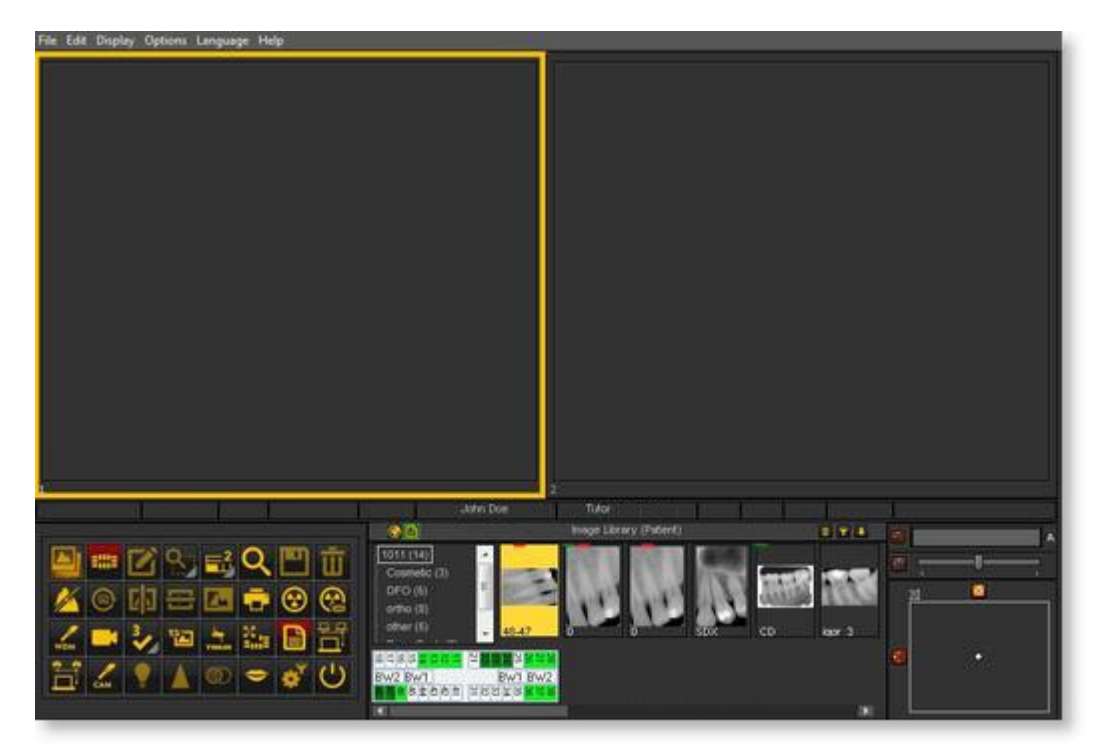

Talvez gostasse de utilizar os **ícones clássicos** que está habituado a utilizar na versão anterior.

O artigo seguinte irá guiá-lo através dos passos que precisa de dar para que possa recuperar o seu ambiente de trabalho familiar.

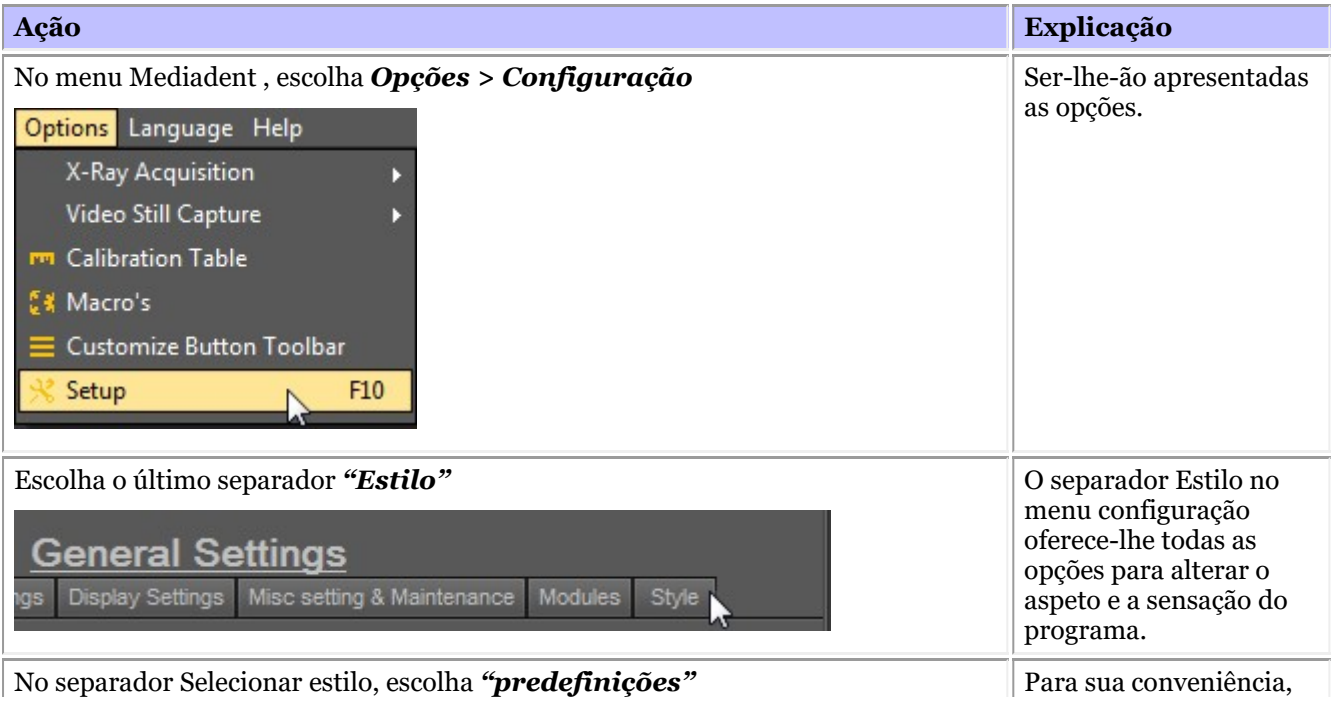

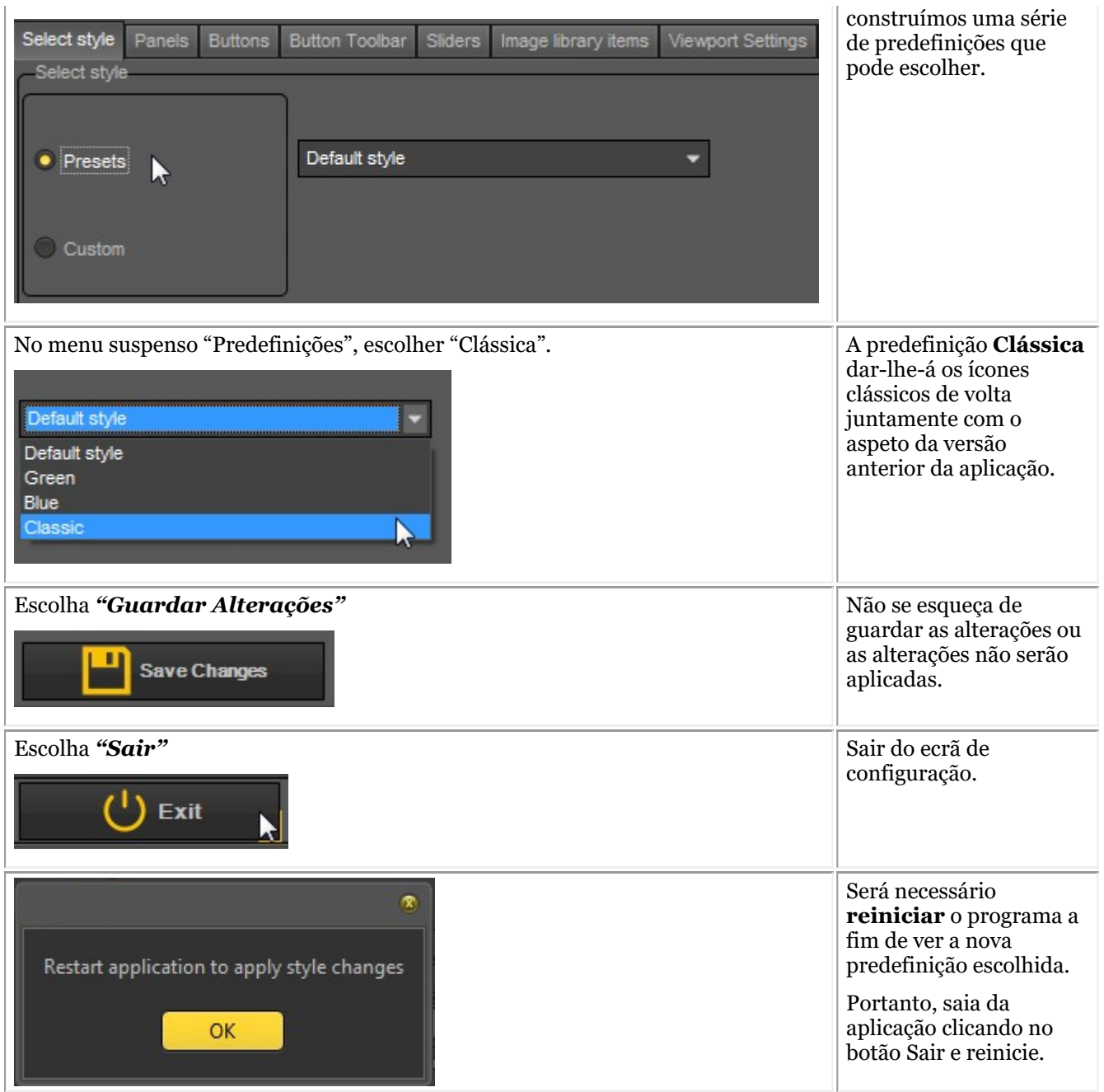

Depois de reiniciar a aplicação, terá o **aspeto e a sensação clássica**.

<span id="page-25-0"></span>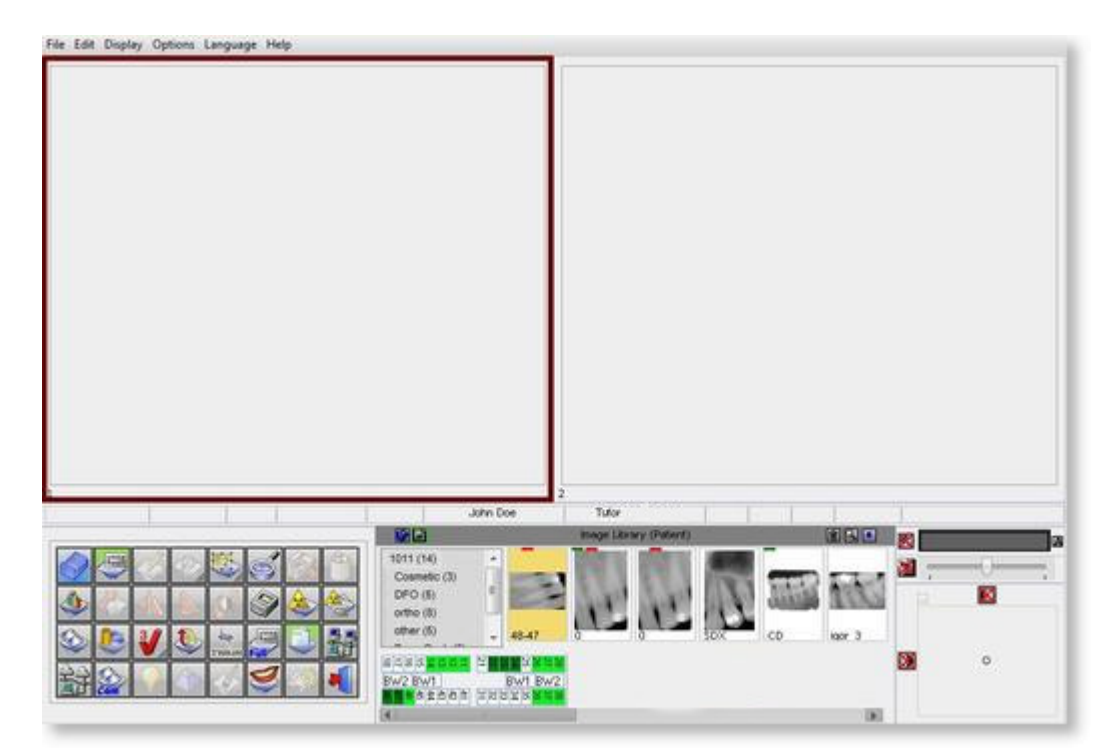

Para voltar ao novo visual e aspeto. Siga os passos acima e selecione o *estilo "Padrão"* .

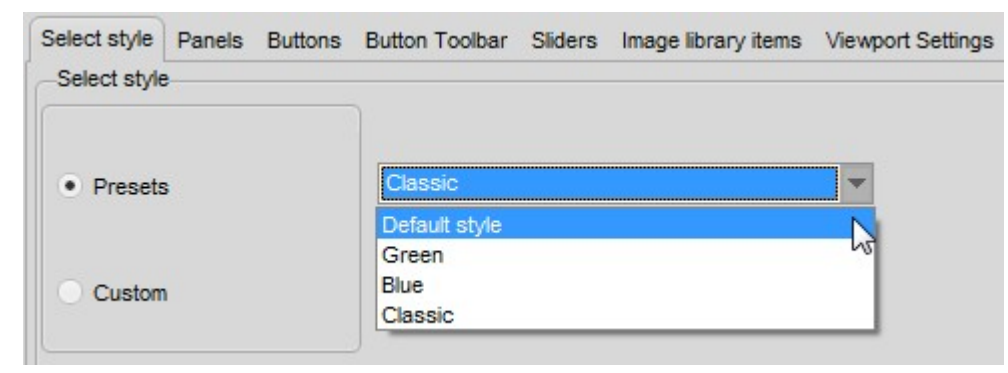

#### 4.5 O visualizador 3D

O 3D Viewer é um suplemento **opcional** que pode ser utilizado no mais recente Mediadent v8.

É um visor integrado e permite visualizar imagens 3D diretamente a partir da biblioteca de imagens Mediadent . A visualização intuitiva de imagens 3D, facilitada por Mediadent, apoia o diagnóstico e o planeamento do tratamento. Fornece uma forma rentável de visualizar as suas imagens 3D a partir do programa familiar.

Contacte o seu distribuidor para mais informações sobre o módulo opcional 3D Viewer.

O visualizador 3D é capaz de gerar reconstruções **multiplanares** (MPR), de volume (3D) e de **raios X** e contém as ferramentas essenciais para a visualização cuidadosa e profunda da imagem médica, ou seja, anotações e ferramentas de medição.

Será capaz de ampliar ou reduzir uma imagem e **rodar** a imagem 3D em torno do seu centro para uma melhor visualização.

O resumo **da pilha** permitir-lhe-á navegar através de imagens ou diferentes fatias numa reconstrução.

Ao lado do **visualizador interno 3D** poderá utilizar vários outros visualizadores dentro de Mediadent.

Para ativar o módulo visualizador 3D, **faça duplo clique** sobre a imagem 3D na biblioteca de imagens.

É apresentado o seletor do visualizador 3D:

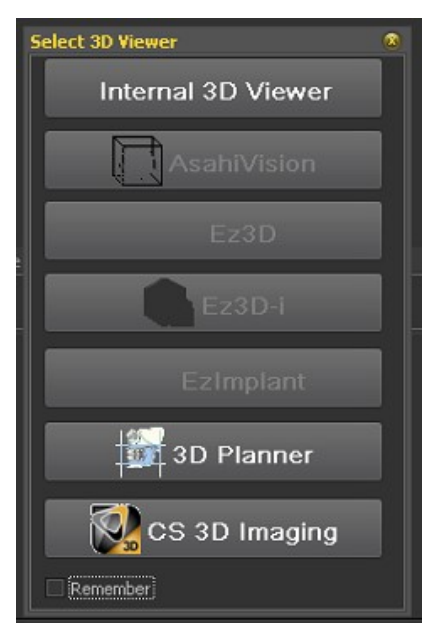

Faça a sua escolha de visualizador 3D.

Como pode ver, também apoiamos telespectadores de terceiros.

Integração de 3<sup>rd</sup> os telespectadores do partido estão disponíveis:

- AsahiVision
	- $\cdot$  Ez3D
	- Ez3D-I
- EzImplant
- planeador 3D (Villa)
- CS 3D Imaging (Carestream)

Assim, se um destes telespectadores for instalado, eles podem ser lançados a partir de Mediadent.

Este capítulo irá descrever o Visualizador Interno 3D.

Suportamos uma gama de dispositivos 3D, vá ao website e verifique se o seu dispositivo 3D é suportado.

Se o seu dispositivo não estiver na lista, então terá de importar as imagens 3D (fatias) antes de as poder utilizar no software do visualizador.

Siga estes passos para importar a imagem 3D:

#### **1. Importar uma imagem 3D**

Para importar uma imagem 3D, siga estes passos

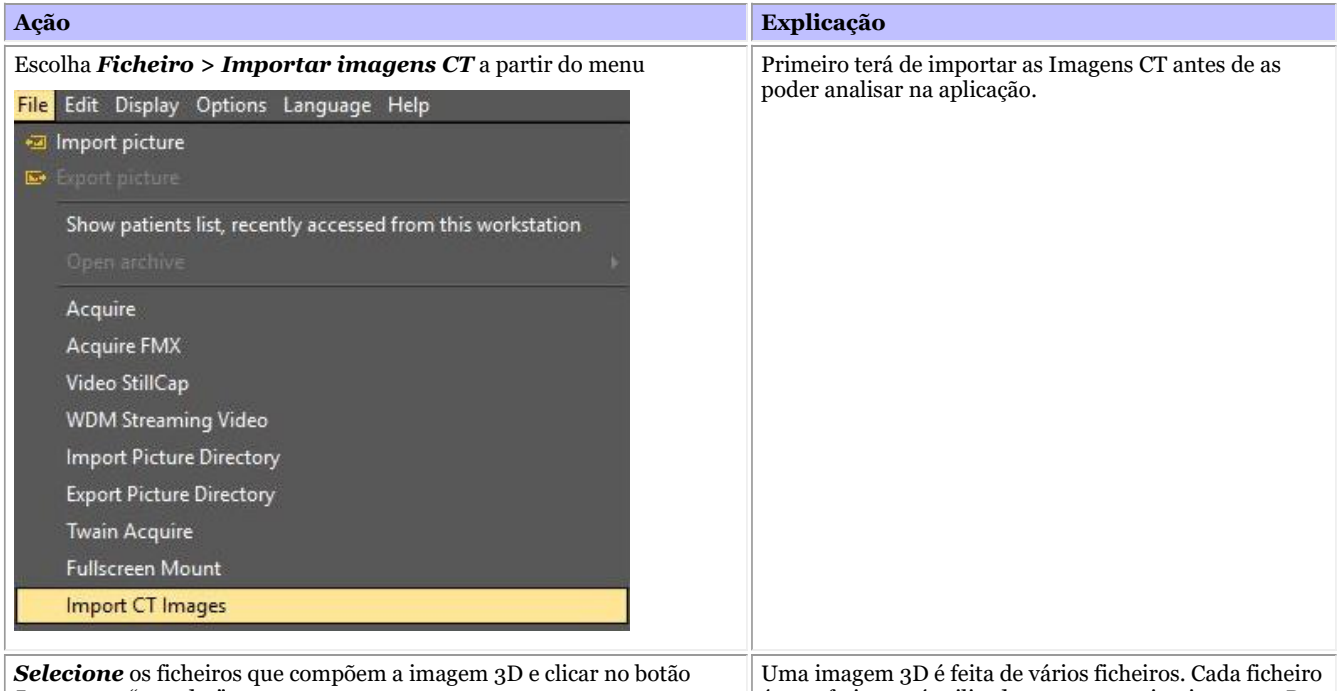

*Importar* "guardar".

é uma fatia que é utilizada para construir a imagem 3D.

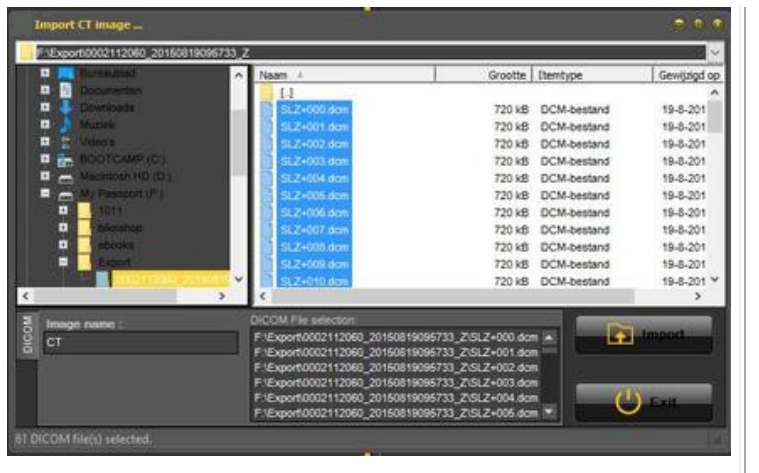

A imagem está integrada em Mediadent e pronta para ser visualizada com o 3D Viewer.

*Clique duas vezes* na imagem e o 3D Viewer será lançado.

Uma vez que as fatias são importadas, o visualizador 3D pode reconstruir a imagem 3D.

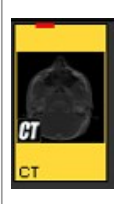

Duplo clique na imagem CT e o ecrã do seletor do Visualizador 3D abrirá com a imagem 3D ativa.

Este capítulo explicará os diferentes pontos de vista.

#### **2. Vistas diferentes**

Vista geral do ecrã 3D Viewer.

Tem 3 vistas diferentes :

vista de volume 3D : Esta vista permite combinar a vista de volume (janela da direita) com 3 vistas (axial, sagital e coronal). É possível rodar a imagem na vista de volume.

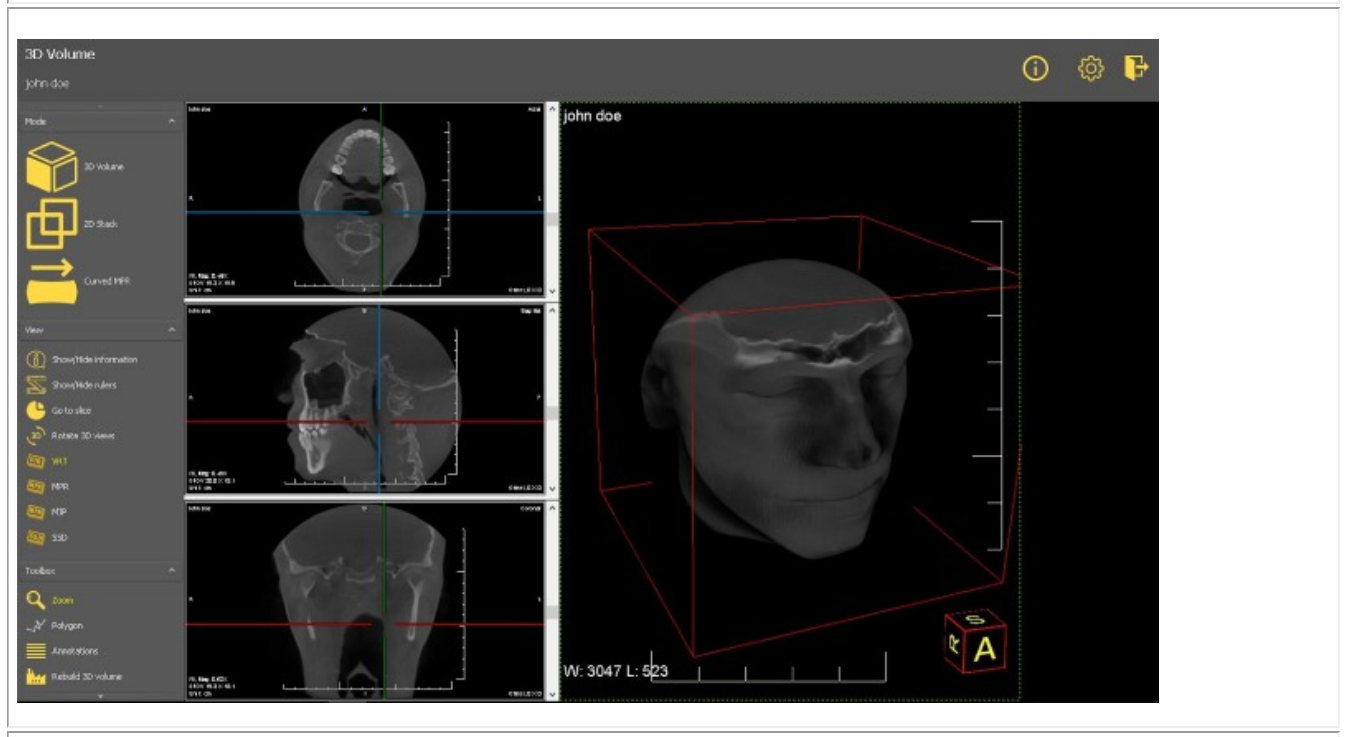

vista em pilha 2D : Esta vista permite ver as fatias a partir das quais a imagem 3D é construída.

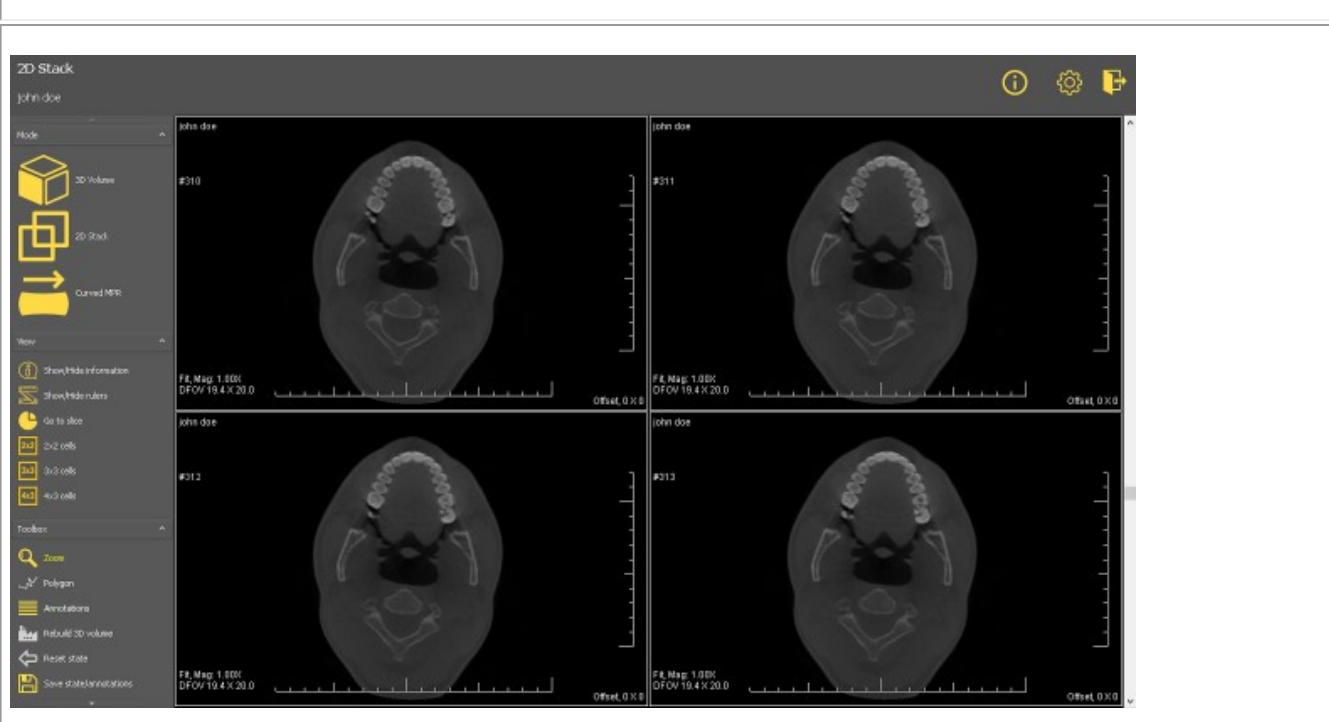

É possível percorrer as diferentes fatias e analisar a imagem fatia a fatia.

MPR curvado : Com base no polígono, será capaz de reconstruir uma imagem panorâmica. Poderá desenhar múltiplos polígonos e vê-los nas diferentes janelas.

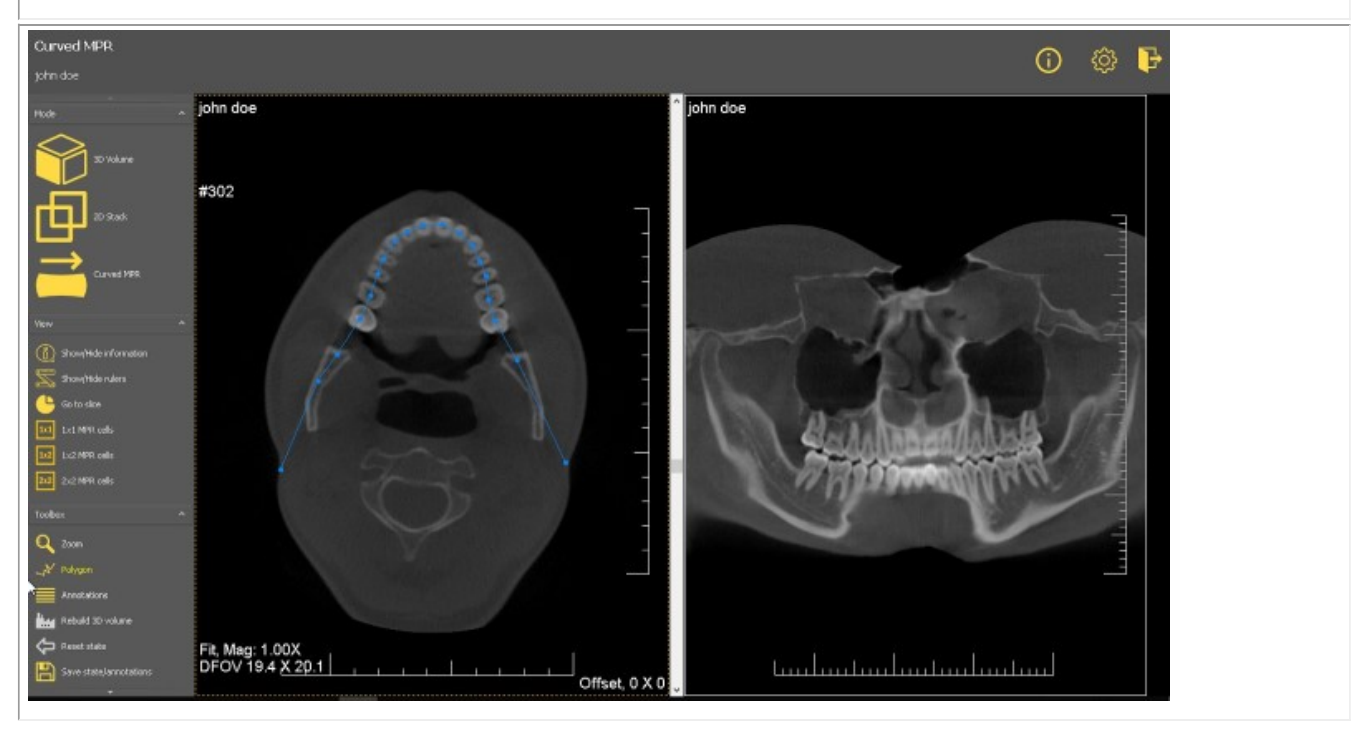

#### **vista de volume 3D**

as imagens 3D podem ser visualizadas na vista de volume 3D.

#### **Manipulações para a imagem:**

Na vista do lado direito pode rodar a imagem apenas **premindo e segurando** o botão esquerdo do rato enquanto roda a imagem na posição correta.

No lado esquerdo do ecrã tem 3 janelas diferentes (axial, sagital e coronal), pode percorrer as imagens utilizando os cursores.

No visualizador 3D, é possível visualizar a imagem em diferentes modos:

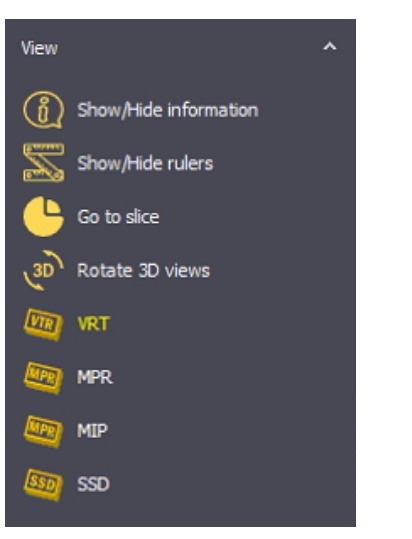

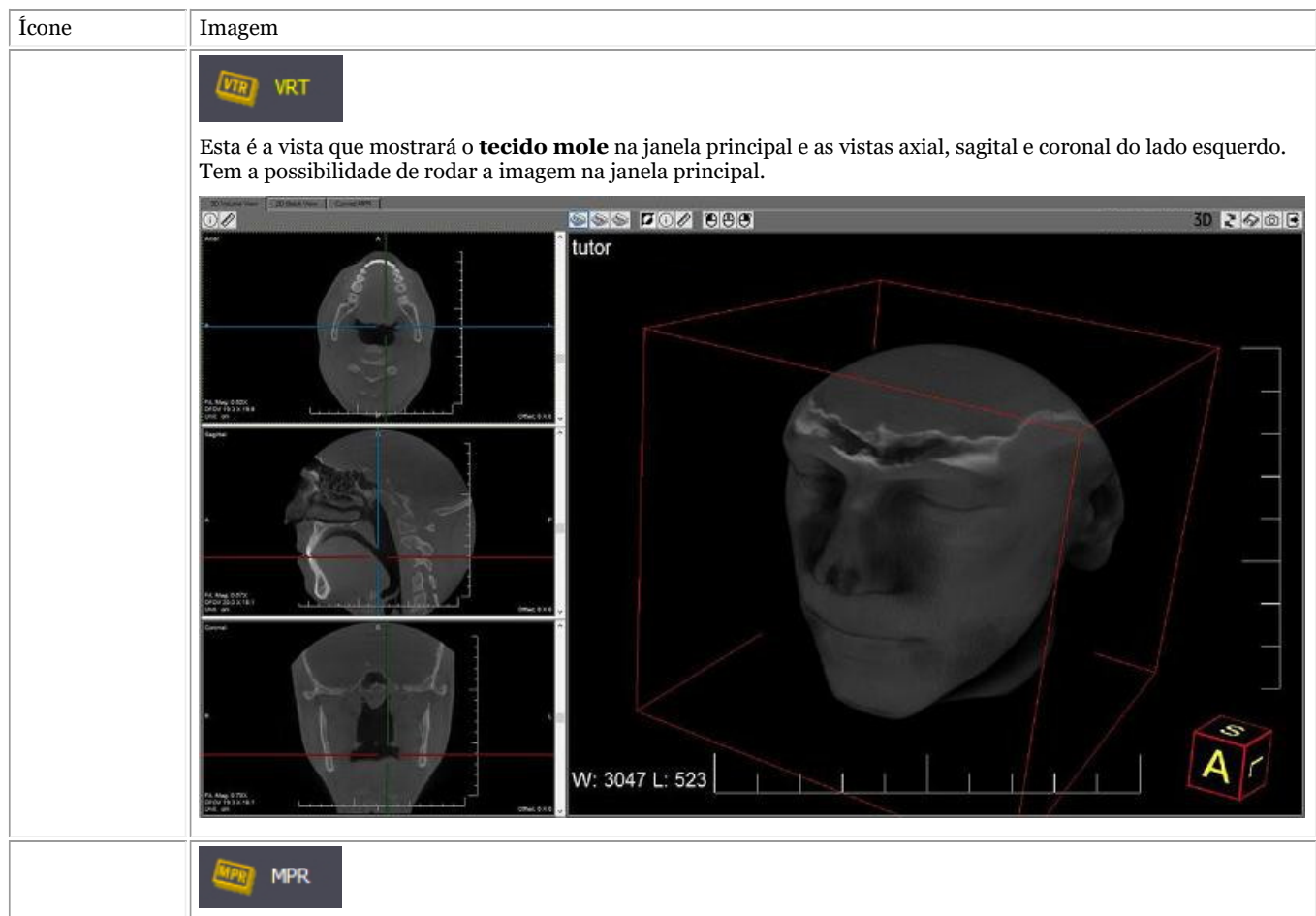

Esta vista permitir-lhe-á escolher a forma como as fatias são cortadas.

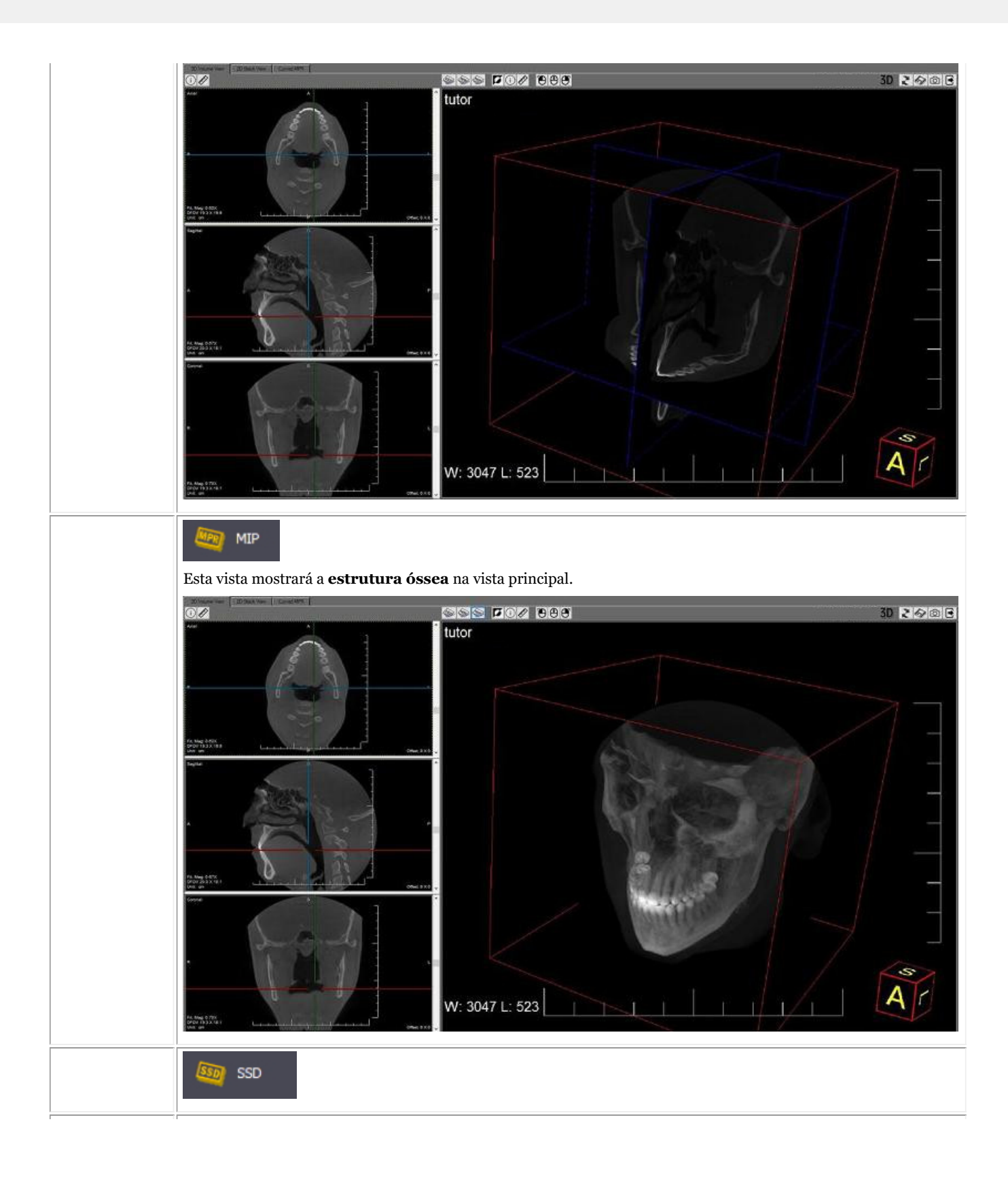

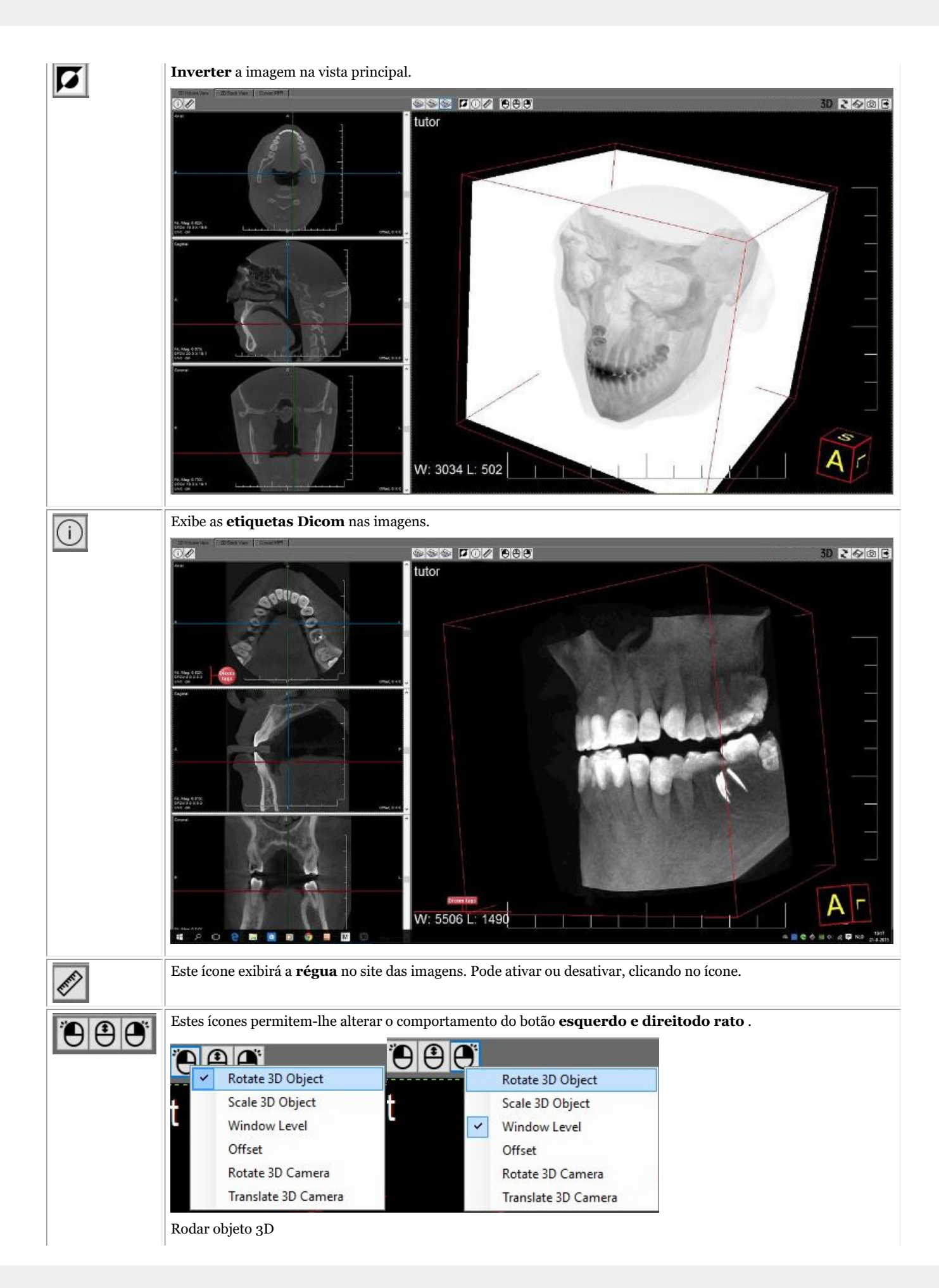

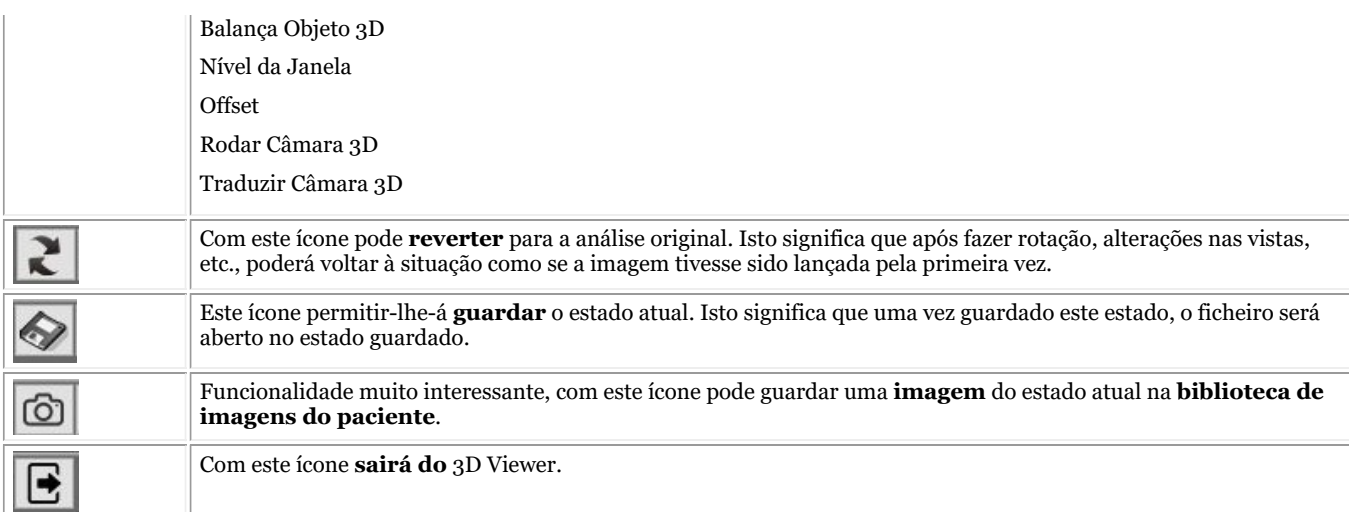

#### **vista em pilha 2D**

A **vista em pilha 2D** é uma vista simples que lhe permite percorrer as diferentes fatias.

Basta usar os limites do lado direito para rolar.

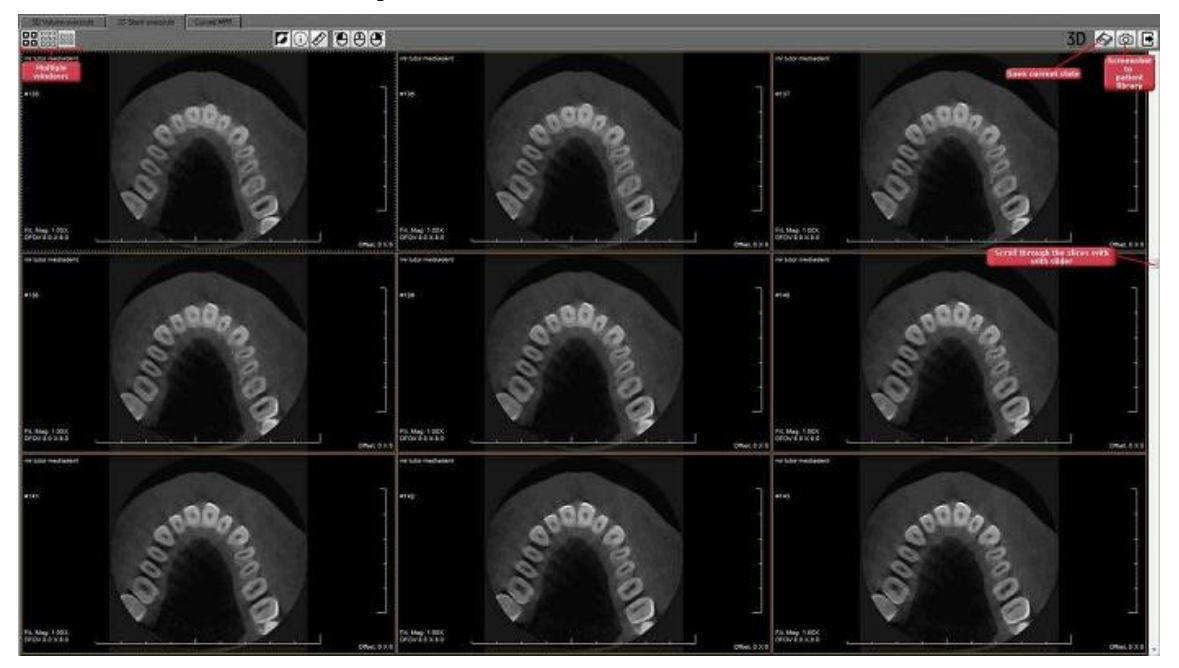

Se quiser pode ver **4, 9 ou 12 fatias** no seu ecrã.

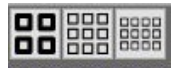

Mais uma vez tem as opções de guardar o estado e de fazer uma **captura de ecrã** que pode ser guardada na biblioteca do paciente.

Ver secção anterior (Visualizador 3D) para informação detalhada sobre os diferentes botões.

#### **MPR curvado**

Esta vista permite reconstruir uma **imagem panorâmica** baseada no **polígono** que é desenhado sobre uma fatia. Pode até reconstruir múltiplas imagens com base nos polígonos que são desenhados na fatia do ecrã da esquerda.

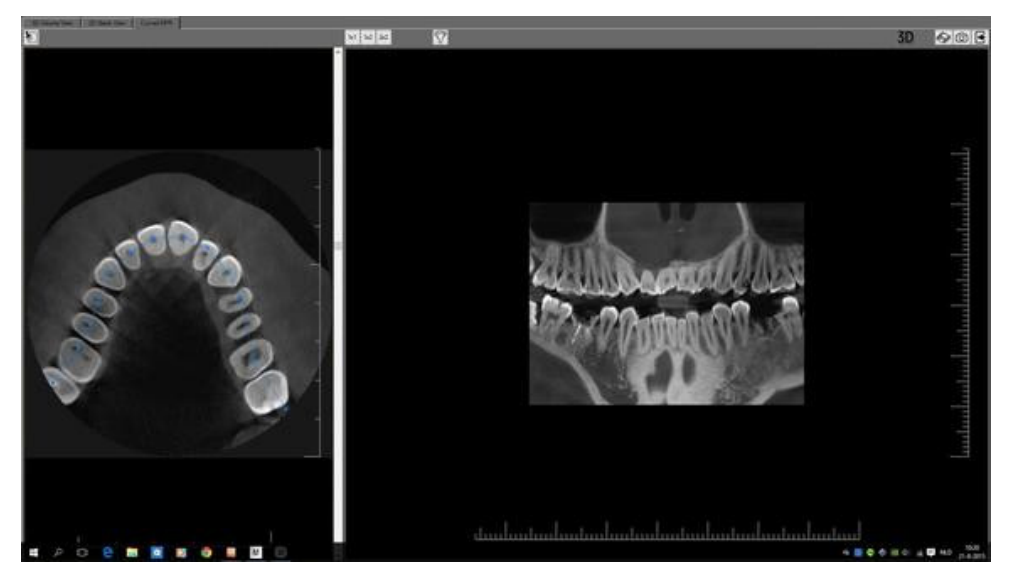

Antes de começar, **carregar** a imagem no visualizador 3D e selecionar o separador **MPR curvo**.

*Deslizar o cursor para baixo* a fim de ver a fatia correta que deseja utilizar como base para a imagem panorâmica.

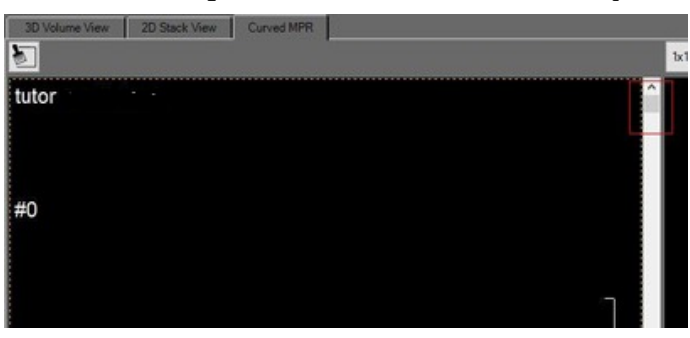

Para iniciar a reconstrução, clicar no **primeiro ponto** do polígono

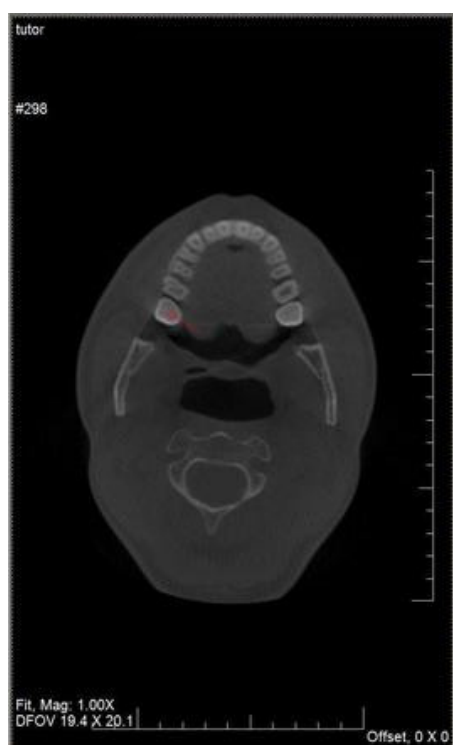

Clique mais adiante para posicionar os outros pontos do polígono.

Para terminar, *faça duplo clique* sobre o último ponto. A imagem panorâmica é automaticamente reconstruída.

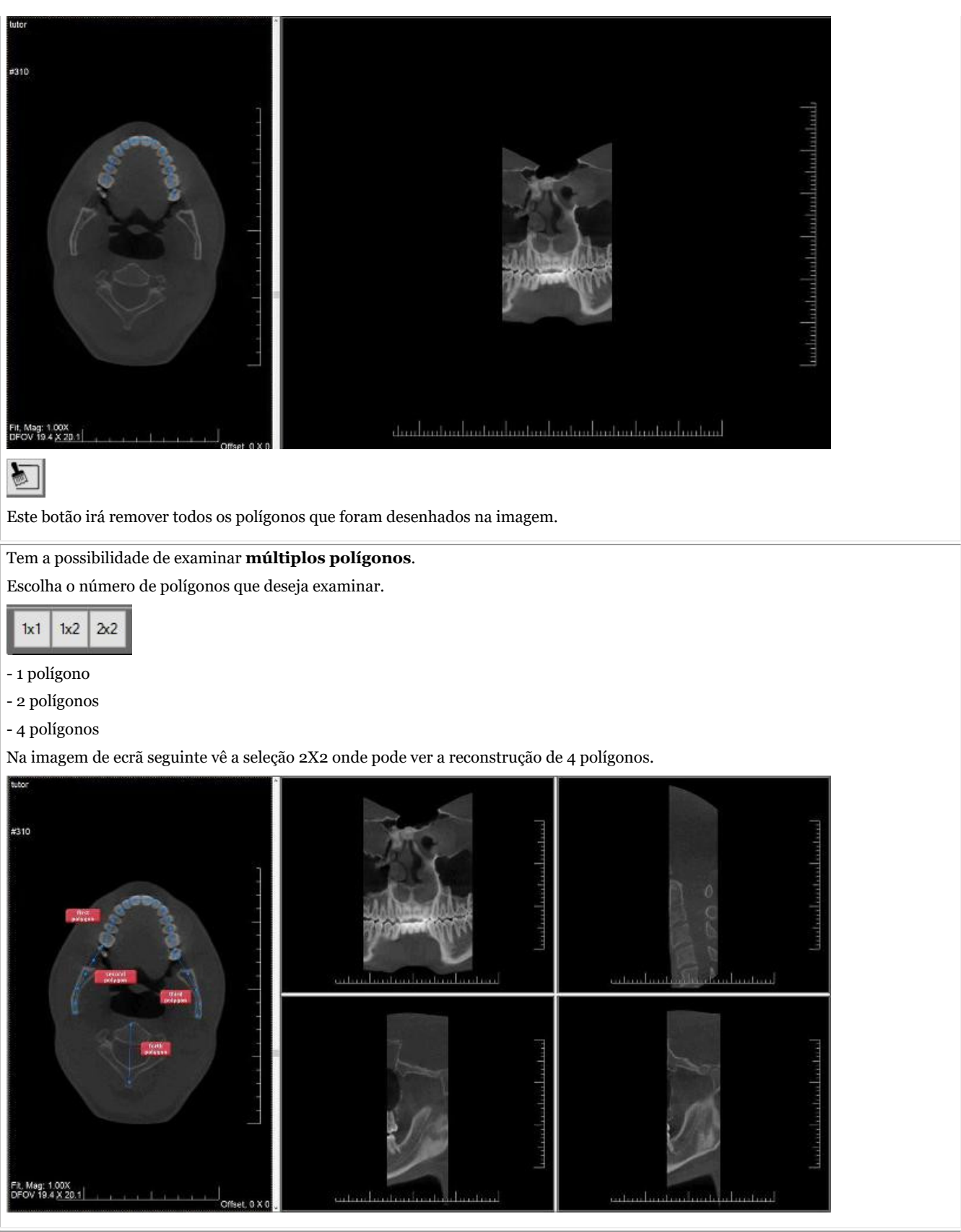

Uma das possibilidades interessantes é a de **criar uma célula paraxial**.

Depois de ter desenhado o polígono, clique com o *direito do rato* e aparecerá o seguinte menu.

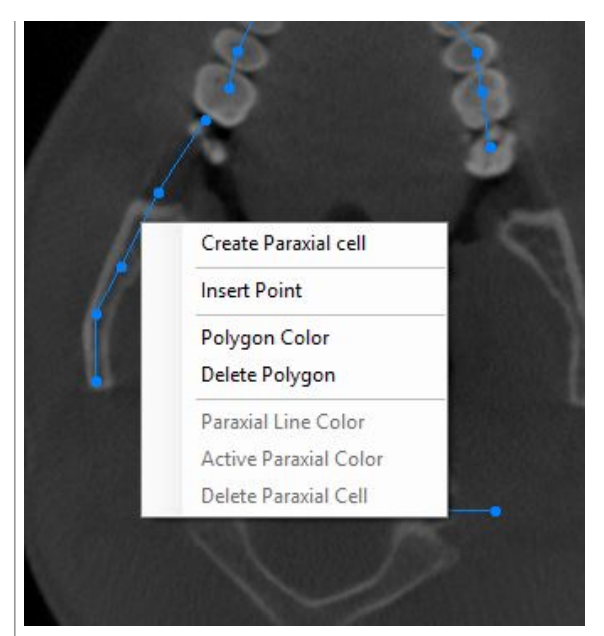

Escolher **"Criar célula paraxial"** e isto será desenhado na imagem.

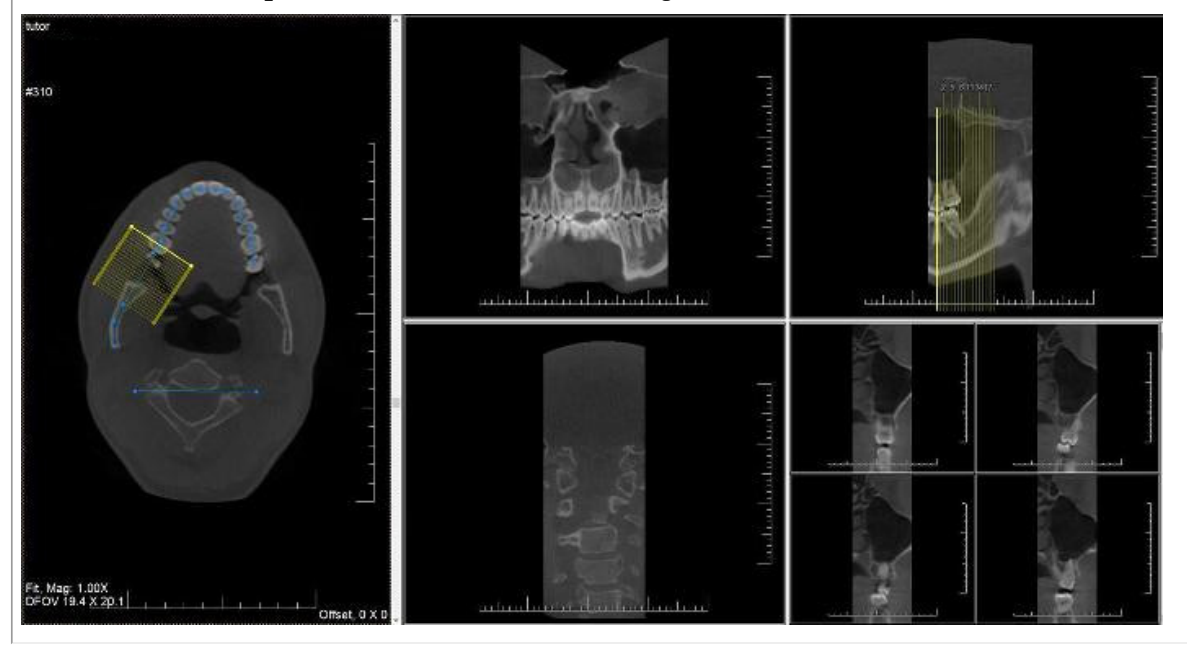
### 5 Começar

Antes de começar a utilizar o software é importante compreender os diferentes **elementos do ecrã** e a forma como pode **navegar** através das diferentes opções.

Depois de conhecer os elementos do ecrã, pode seguir os passos para **adquirir** uma imagem.

As **manipulações** básicas de uma imagem podem ser úteis se precisar de analisar a imagem para fins de diagnóstico.

Há várias formas de **partilhar** as suas imagens com colegas ou outros sistemas.

### **Guia passo a passo**

- 1. **Resumo dos elementos de ecrã (Section 5.1)**
- 2. **Adquirir uma imagem (Section 5.2)**
- 3. **Manipulações básicas de uma imagem (Section 5.3)**
- 4. **Guardar a imagem (Section 5.4)**
- 5. **Imprimir a imagem (Section 5.5)**
- 6. **Enviar a imagem por e-mail (Section 8.6.1)**

### 5.1 Resumo dos elementos do ecrã Mediadent

Você **irá lançar**Mediadent através do seu **Sistema de Gestão de Pacientes** (SPM). Mediadent receberá as informações dos seus pacientes (nome, ...) do Sistema de Gestão de Pacientes.

Neste artigo daremos um **resumo dos diferentes Mediadent elementos do ecrã** e da sua função.

É um bom começo para ficar a conhecer Mediadent melhor.

Depois de ter lançado Mediadent pode obter o seguinte ecrã:

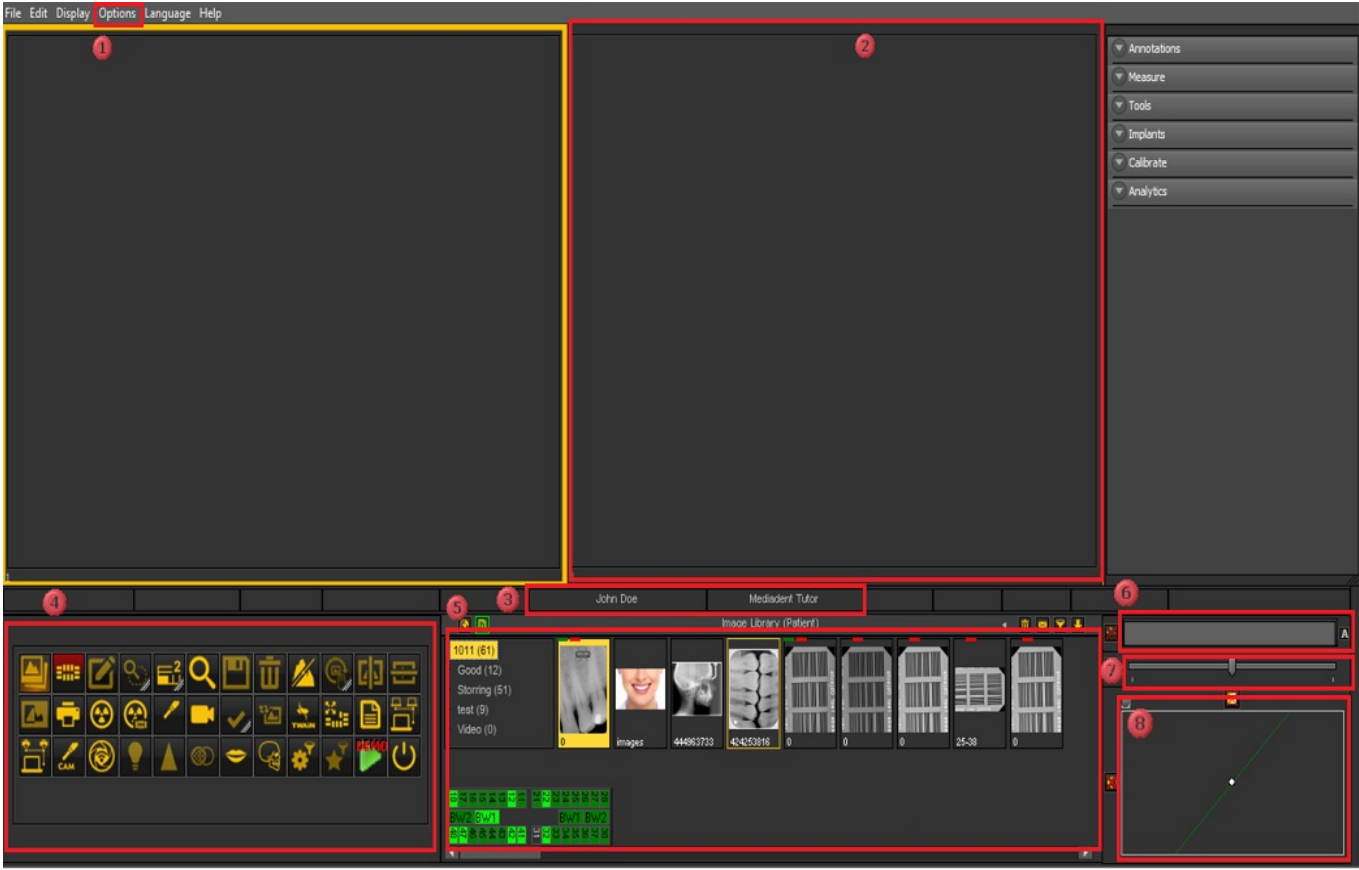

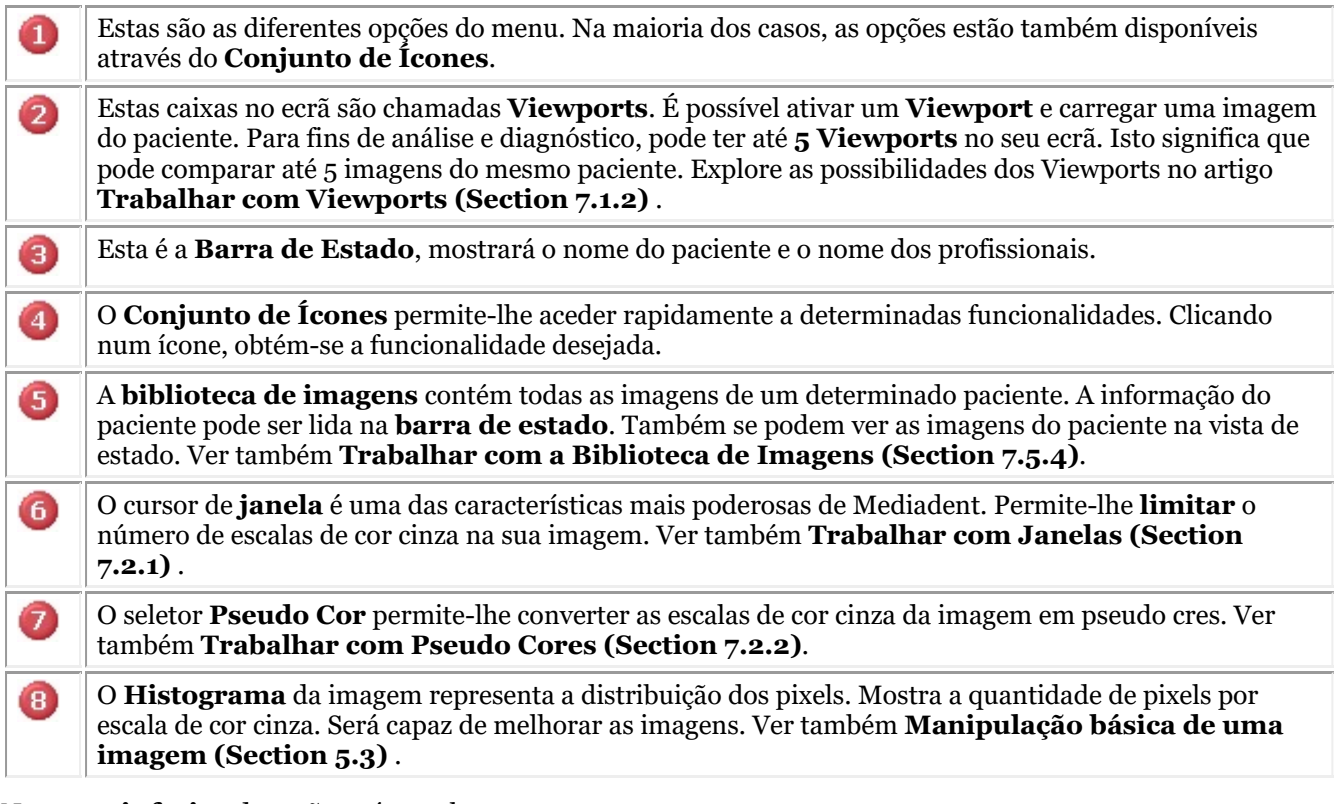

Na **parte inferior** do ecrã, verá uma barra:

2,900 21448MB

A barra indica o quanto **espaço em disco** está a ser utilizado. Se a barra estiver **verde**, tem espaço suficiente para guardar as imagens. Uma barra **laranja** ou **vermelha** indica que é tempo de procurar uma extensão do seu disco rígido/servidor.

O **novo centro de notificação** que está integrado na barra de informação inferior na parte inferior do ecrã darlhe-á uma ajuda visual e avisá-lo-á quando houver problemas.

Quando tudo está bem, a barra está verde.

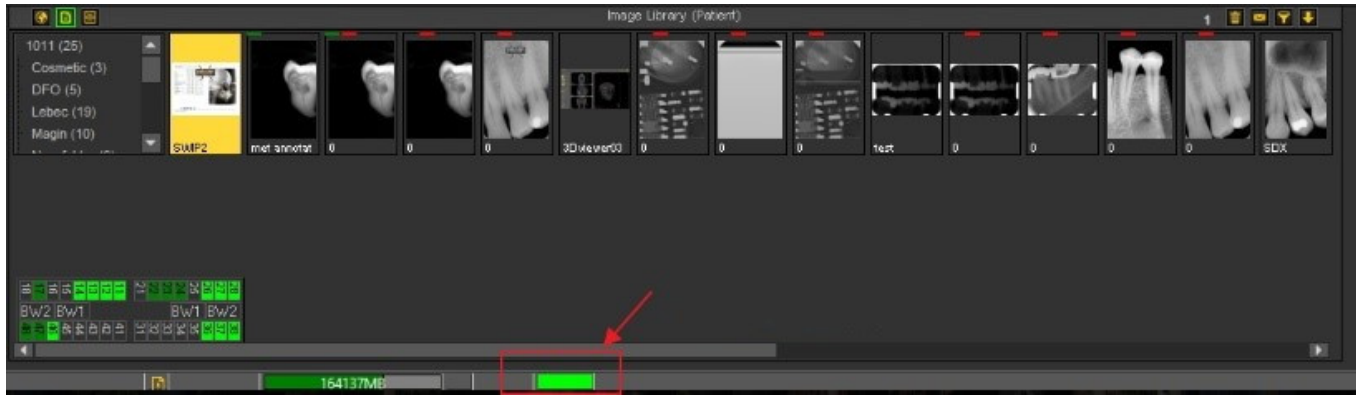

*Clique duas vezes* na barra e isto mostrará se existe um problema.

Irá obter um resumo dos problemas, se aplicável. Um simples semáforo mostrar-lhe-á se o problema é crítico ou não.

- Verde: está tudo bem
- Laranja: tenha cuidado, deve analisar a questão
- Vermelho: erro crítico

No ecrã, obterá uma descrição dos problemas.

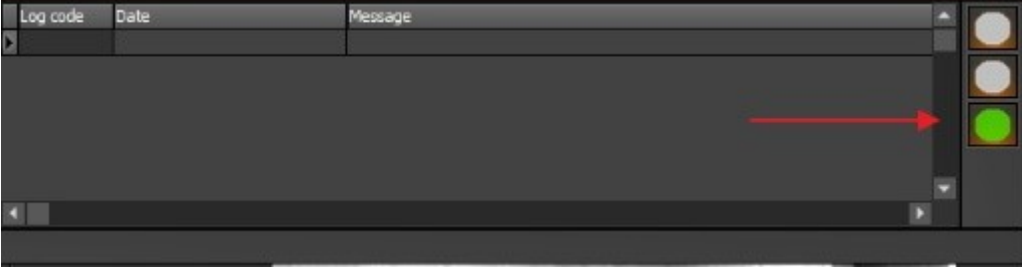

#### 5.2 Adquirir uma imagem

Uma das capacidades únicas de Mediadent é que suporta a maioria dos **dispositivos de Raio X** e dispositivos de vídeo líderes mundiais. Para obter um **resumo** dos dispositivos suportados, visite o nosso site [www.imagelevel.com.](http://www.imagelevel.com/)

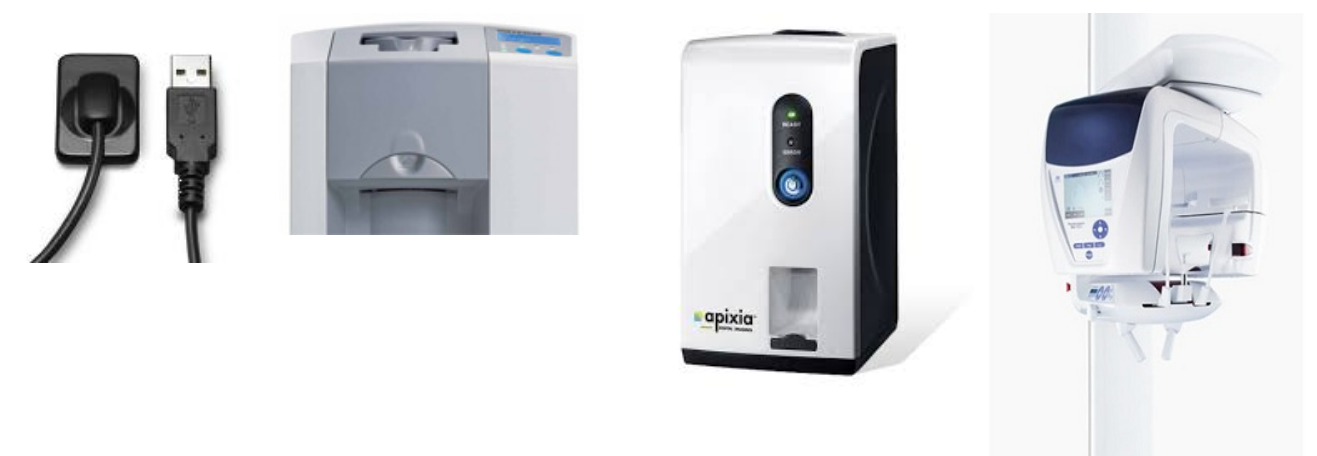

É importante compreender que o **ecrã de aquisição** pode **diferir** dependendo do dispositivo que é utilizado. Muitas vezes é lançado um ecrã de aquisição específico do dispositivo, siga as instruções oferecidas pelo fornecedor.

Nas **capturas de ecrã** utilizaremos como exemplo um **"sensor de raio X Demo"** . Também pode utilizar o sensor de demonstração de raios X para praticar.

Esta secção irá explicar os passos para adquirir uma imagem:

#### **1. Verificar o dispositivo ativo**

Antes de se poder tirar uma imagem é necessário **verificar** se o dispositivo correto está selecionado. Uma vez selecionado, será capaz de tirar uma fotografia com esse dispositivo.

Não é necessário verificá-lo sempre que se pretende fazer uma aquisição. Uma vez selecionado o dispositivo correto, este permanecerá ativo.

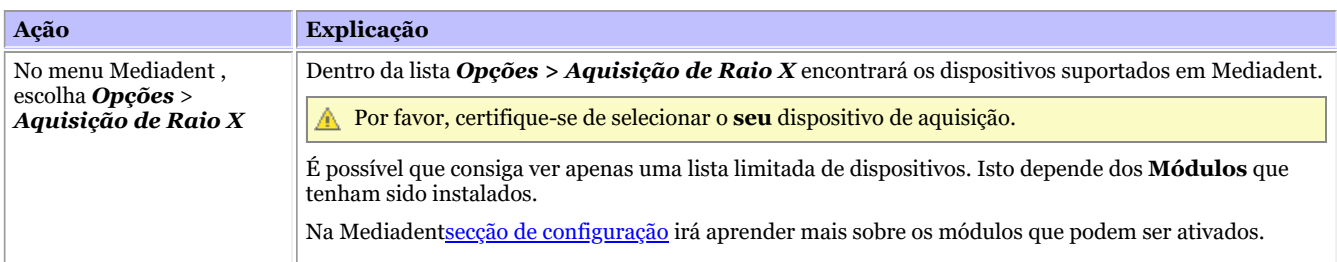

Se tiver mais de 1 dispositivo para tirar imagens pode criar uma **macro** que lhe permitirá selecionar automaticamente um dos dispositivos.

Ver também Como criar uma macro.

#### **2. Adquirir uma imagem**

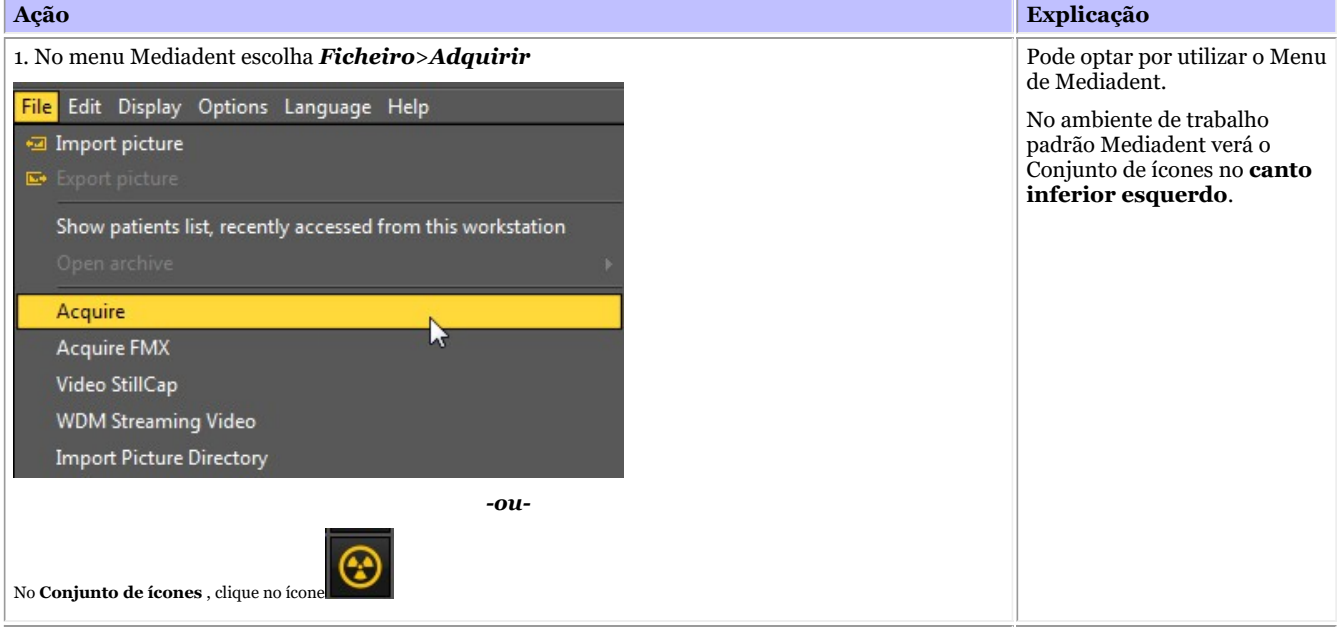

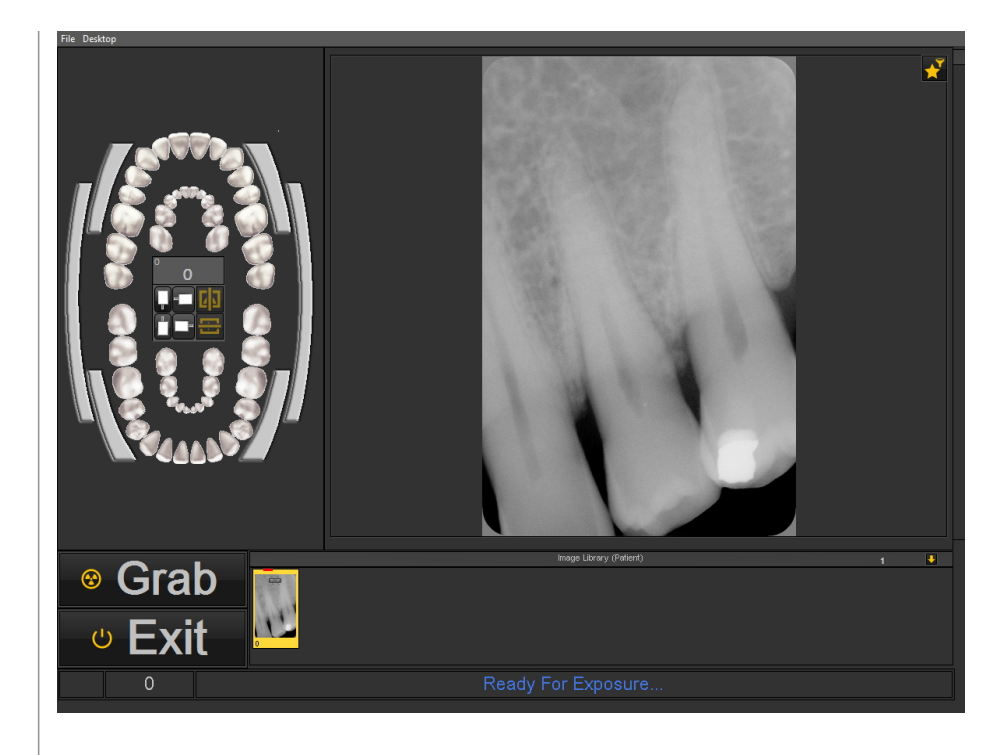

2. *Selecione* os dentes ou dente para os quais/o qual pretende fazer uma aquisição.

Também tem a possibilidade de selecionar uma **radiografia interproximal**.

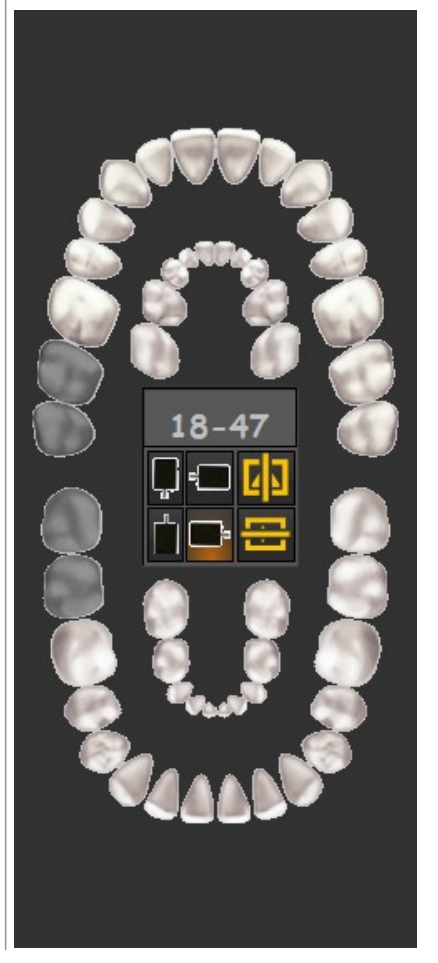

#### O **esquema dental (estado)** é apresentado.

Pode agora selecionar o dente/dentes do qual/dos quais deseja realizar uma imagem.

 $\equiv$ Este ecrã pode ser diferente. Depende do dispositivo de aquisição que utilizar. Neste exemplo utilizamos o **Sensor de Demonstração de Raio X**.

> Também dependerá do Ambiente de Trabalho que tiver sido selecionado. Leia mais sobre o ambiente de trabalho em Mediadent no seguinte artigo Um ambiente de trabalho.

#### Se o **guia de**

**posicionamento** for ativado, será informado sobre como posicionar o seu sensor.

Mais informações sobre o **guia de posicionamento (Section 7.3.3)** aqui.

Também tem a possibilidade de selecionar a **radiografia interproximal**.

Para conhecer as diferentes possibilidades do esquema dental, leia o artigo <mark>Trabalhar</mark> com o esquema dental.

Uma vez selecionado o dente/dentes correto(s) ou a radiografia interproximal certa está pronto para tirar a fotografia.

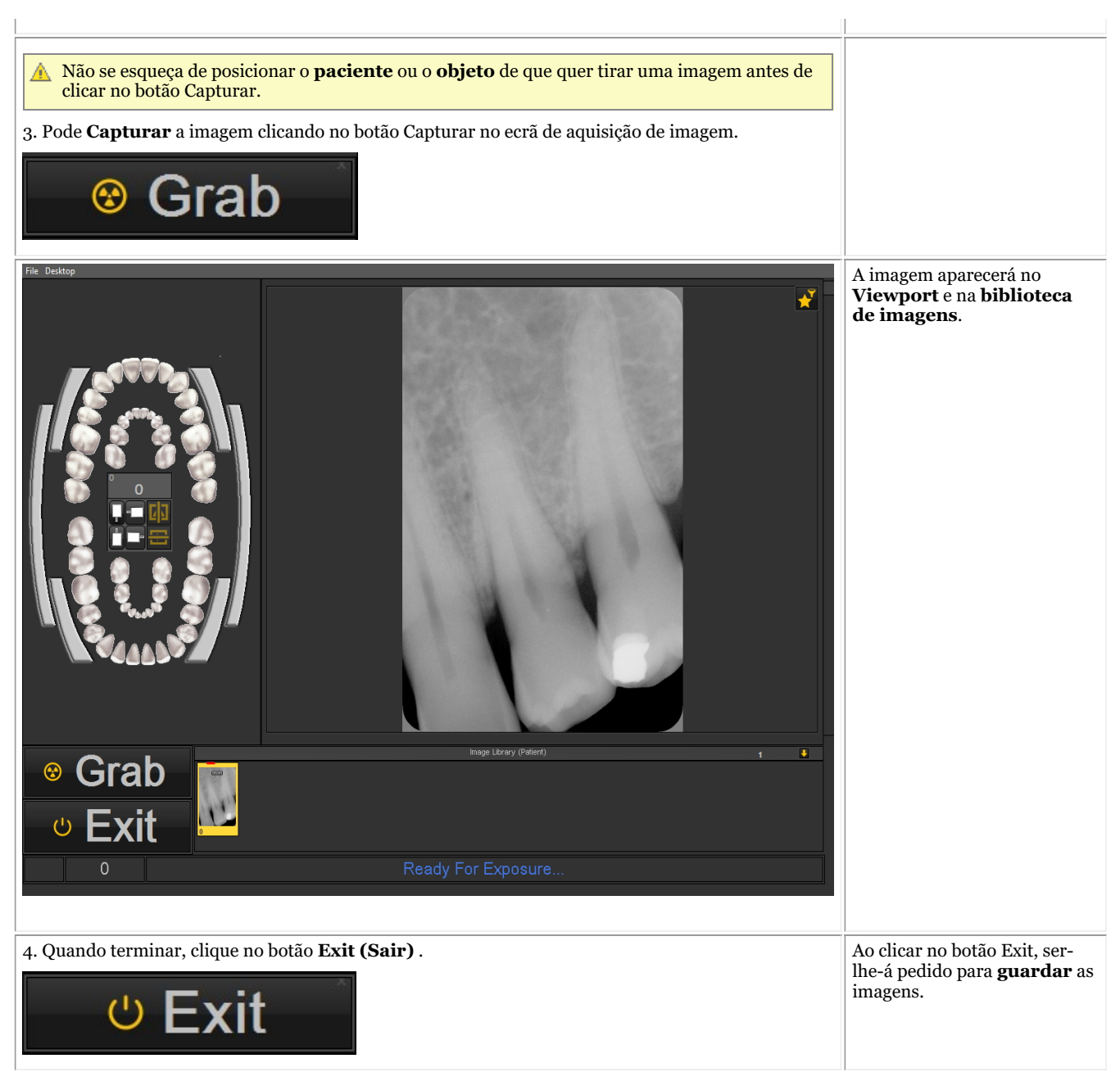

Depois de tirar uma imagem, também tem a possibilidade de ativar a janela do filtro. Isto permitir-lhe-á escolher o **filtro perfeito** para as suas necessidades.

Clique no *ícone de janela de filtro* no ecrã de aquisição.

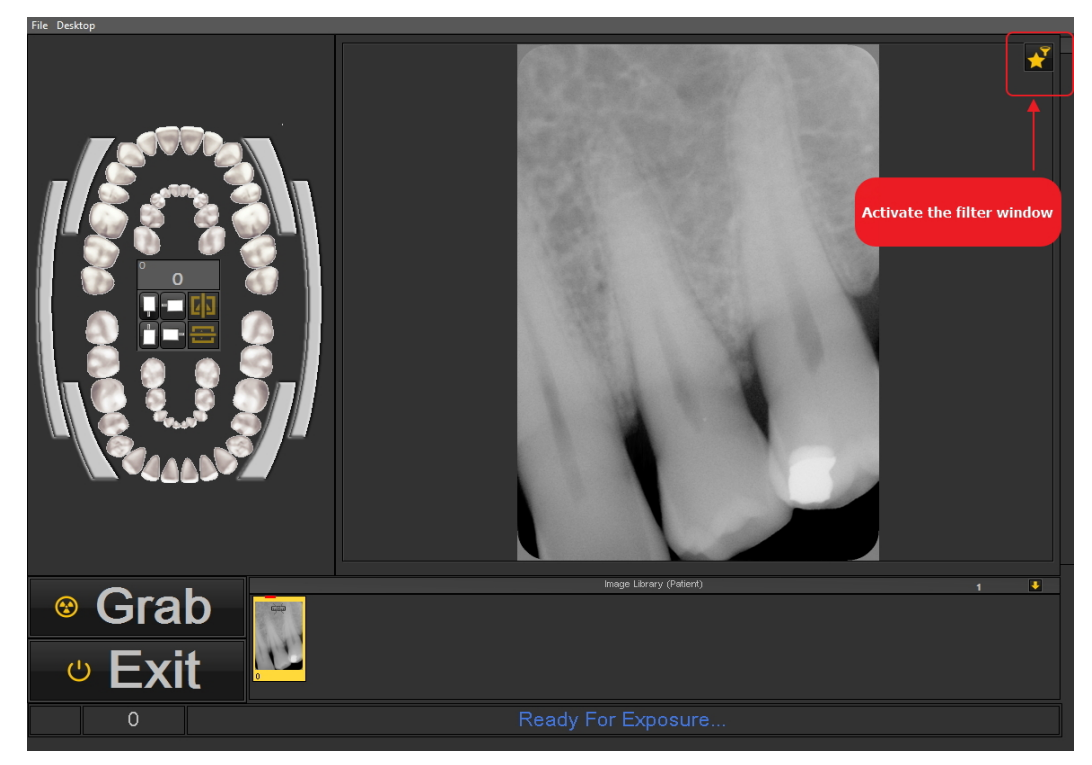

Leia este artigo para aprender a utilizar a janela do filtro: **Trabalhar com a janela de filtros (Section 7.2.9)**

#### **3. Guardar uma imagem**

Quando tiver feito uma **aquisição** e abandonar o ecrã de aquisição, ser-lhe-á apresentada uma caixa de diálogo para **guardar as imagens.**

Nesta caixa de diálogo também tem a possibilidade de acrescentar **informações adicionais** para referência posterior.

Pode acrescentar:

- Nome da imagem
- Info: informação extra sobre a imagem
- Configurações: U (kV),  $I(mA)$ ,  $t(s)$ , DAP
- TÜV : Isto é opcional e pode ser configurado para não aparecer na caixa de diálogo Guardar como... **Contacte-nos para mais informações (Section 13)**.
- Para organizar as suas imagens, especifique informações e palavras-chave adicionais.

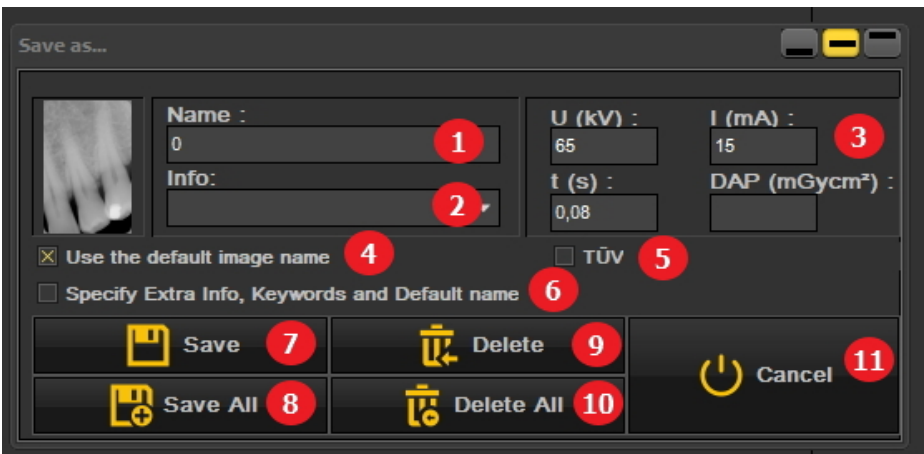

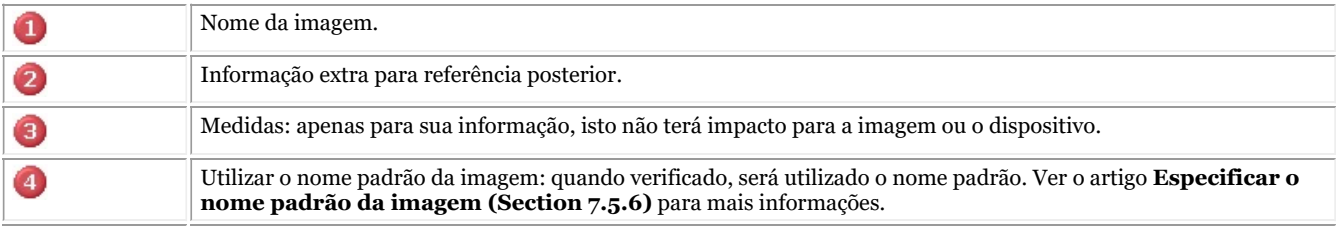

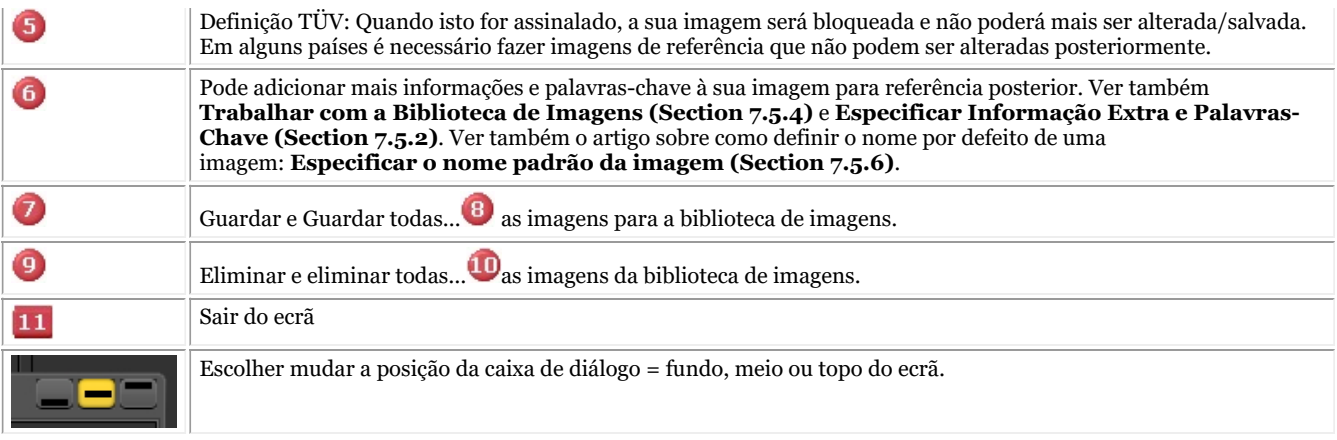

Para guardar uma imagem, dê um nome à imagem e preencha os campos de informação extra, clique no botão *Guardar* .

- No entanto, é muito prático trabalhar com a **vista de estado**. Isto permitir-lhe-á poupar tempo porque o nome das imagens será automaticamente preenchido (número de dentes) com base na associação feita na vista de estado. Saiba mais sobre como trabalhar com a vista de estado no tema: **Trabalhar com a vista de estado. (Section 7.4.1)**
- $\equiv$  É possível que o seu processo de aquisição tenha sido automatizado.

Em alguns consultórios existe mais de 1 dispositivo de aquisição, por exemplo um dispositivo para imagens panorâmicas e cefalométricas e outro dispositivo para imagens intraorais.

Em Mediadent é possível automatizar o processo de aquisição e utilizar **teclas de função** ou **ícones** no conjunto de ícones para acionar o dispositivo correto para uma determinada imagem.

Uma descrição de **como automatizar o processo de aquisição** pode ser encontrada no tema **Como criar uma macro (Section 8.7.1)**.

Alguns módulos de raios X têm algumas características específicas. Pode verificar estas características **aqui (Section 6.1)**.

#### 5.3 Trabalhar com imagens

Mediadent oferece uma vasta gama de **ferramentas** para **manipular** as suas imagens para que o possam ajudar com os seus diagnósticos.

Muitas vezes a imagem em bruto é de má qualidade, talvez as imagens sejam demasiado claras ou demasiado escuras.

Também pode ser prático ampliar uma área específica da imagem para uma análise detalhada.

Este artigo irá explicar as **manipulações básicas das imagens**.

Mas antes de mais, **carregue uma imagem para um Viewport** e descubra quais são as possibilidades!

#### **1. Manipulação da imagem utilizando o rato**

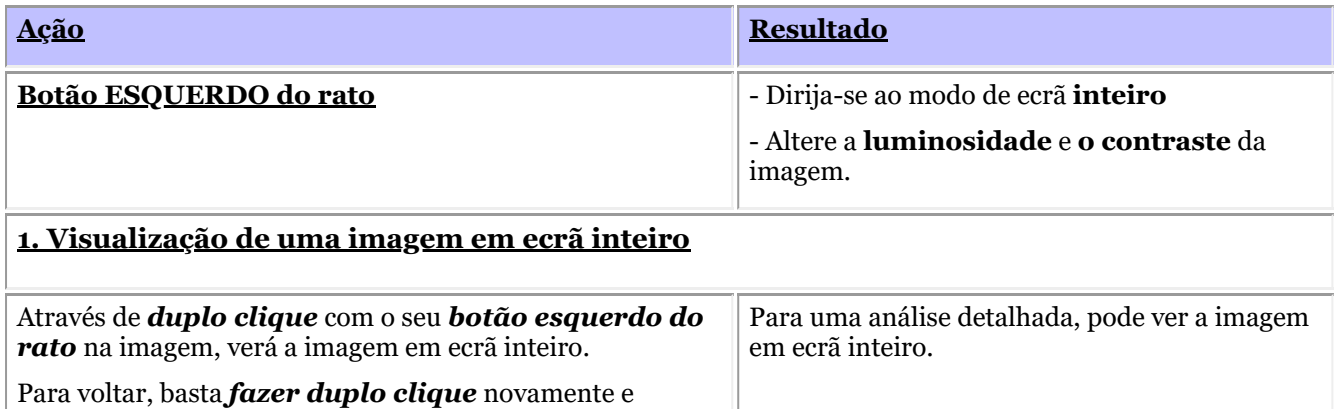

regressará ao ecrã Mediadent .

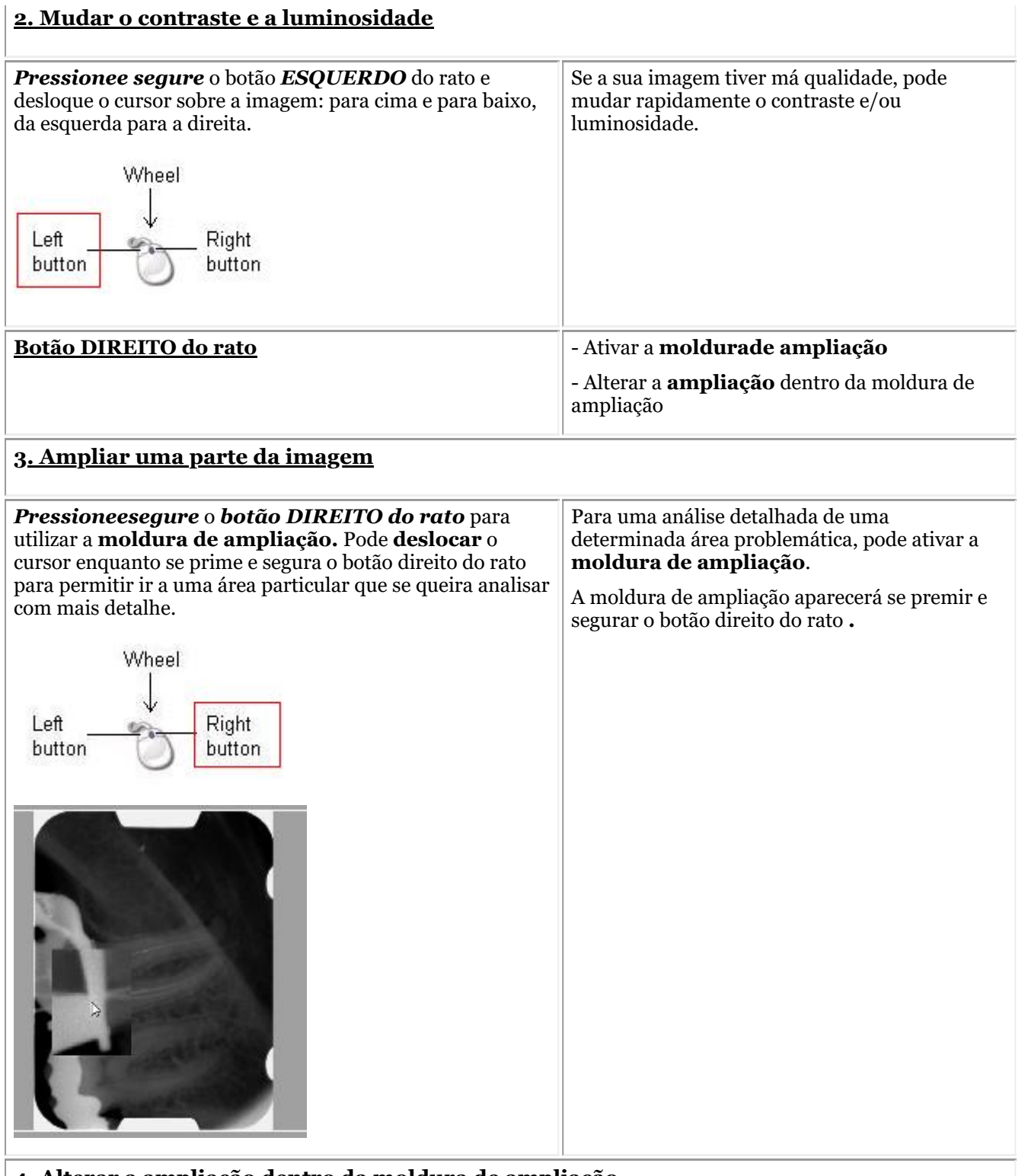

#### **4. Alterar a ampliação dentro da moldura de ampliação**

*Pressioneesegure* o *botão DIREITO do rato* para utilizar a **moldura de ampliação.**

Enquanto **prime e segura o botão DIREITO do rato** pode rodar a **roda o rato** para cima e para baixo.

Por vezes, a ampliação na moldura de ampliação não é suficiente. Pode aumentar ou diminuir o zoom na moldura de ampliação. Isto permitirlhe-á fazer uma análise detalhada do problema do paciente.

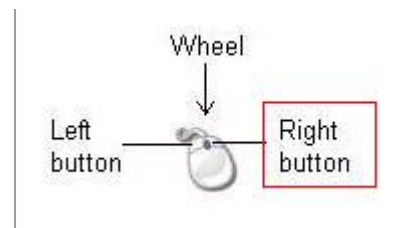

Se quiser alterar a ampliação dentro do quadro de ampliação, pode rodar a **roda** do rato para cima e para baixo enquanto **prime e mantém premido o botão DIREITO** do rato.

#### **2. Manipular imagens usando a função de janela**

A **função de janela** é uma característica muito poderosa em Mediadent.

- Permitir-lhe-á **melhorar** a qualidade da sua imagem com 1 clique do rato (janela automática, descrita no artigo).
- Permitir-lhe-á **modificar** as imagens de **menor qualidade**, demasiado brilhantes ou demasiado escuras.

A **função de janela** permitir-lhe-á **filtrar** as escalas de cor cinza que não são relevantes .

O **histograma** mostra a retribuição das escalas de cor cinza de uma imagem.

Por exemplo:Se uma imagem for **demasiado brilhante** , verá que o histograma mostra picos no lado direito do esquema dental.

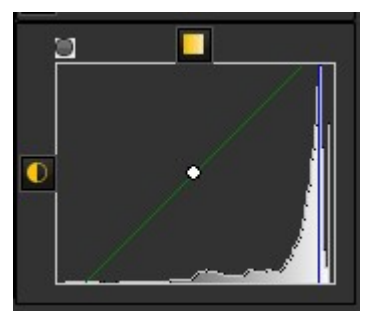

Esta imagem mostra picos no lado direito, indicando que a imagem é demasiado brilhante.

Ao ativar a função de janela, as **escalas de cor cinza** no lado esquerdo do histograma não são relevantes e podem ser descartadas.

Neste **exemplo,** a imagem é muito brilhante como resultado de muito pouco tempo de exposição.

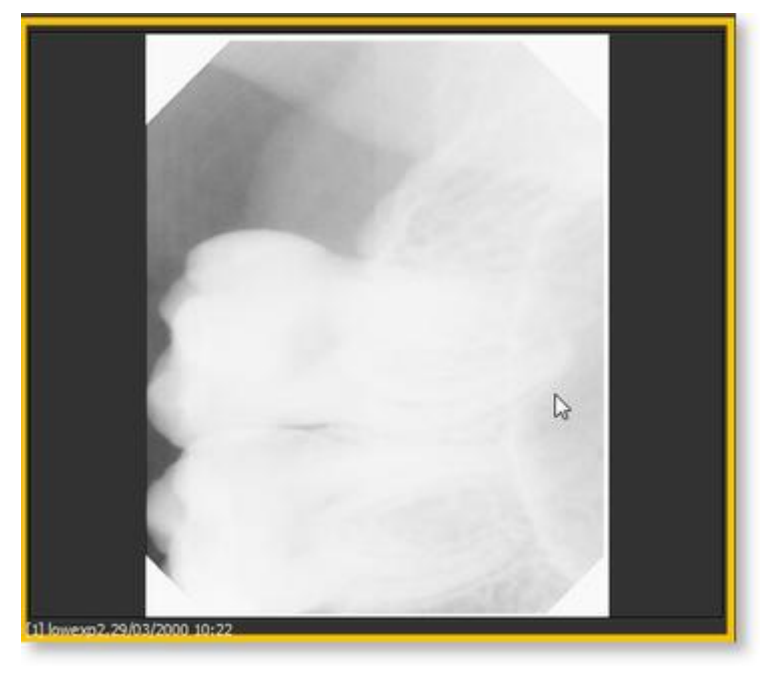

Para obter uma melhor qualidade de imagem, utilizaremos a  $A$  **A régua de janela** e o **histograma** 

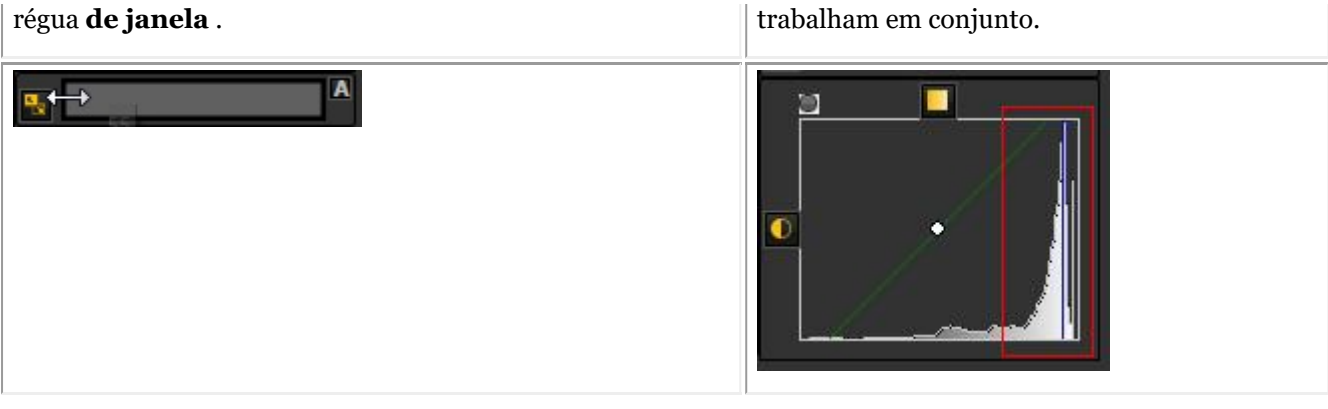

Nesta secção cobriremos os seguintes temas:

#### **1. Utilize o controlo deslizante do Windows**

Neste exemplo vamos deslizar a régua de Janela para a **direita**, porque o histograma indica que existem escalas de cor cinza relevantes.

Primeiro coloque o seu rato no canto mais esquerdo do cursor.

Para deslizar *PRESSIONE* e *SEGURE* o **botão esquerdo do rato** enquanto arrasta o deslizador para a **direita**.

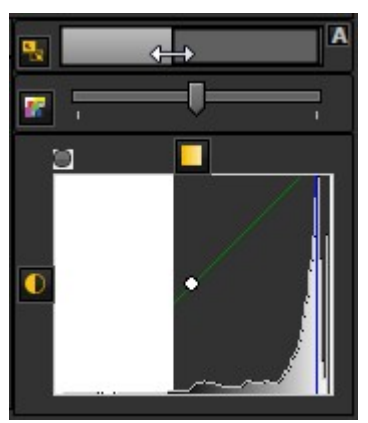

Verá a imagem a mudar em tempo real.

#### **2. Utilizar o modo de janela automática**

Tornámos ainda mais fácil com a **funcionalidade de janela automática**.

Pressione o **ícone** do lado direito da régua da janela e Mediadent irá **filtrar automaticamente** as escalas de cor cinza mais relevantes.

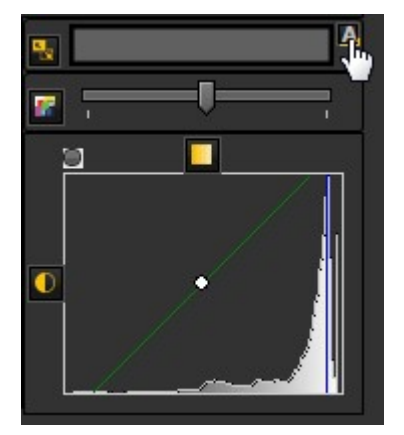

#### **3. Reiniciar a imagem**

Pode **repor** as suas alterações clicando no pequeno ícone do lado esquerdo da régua de janela.

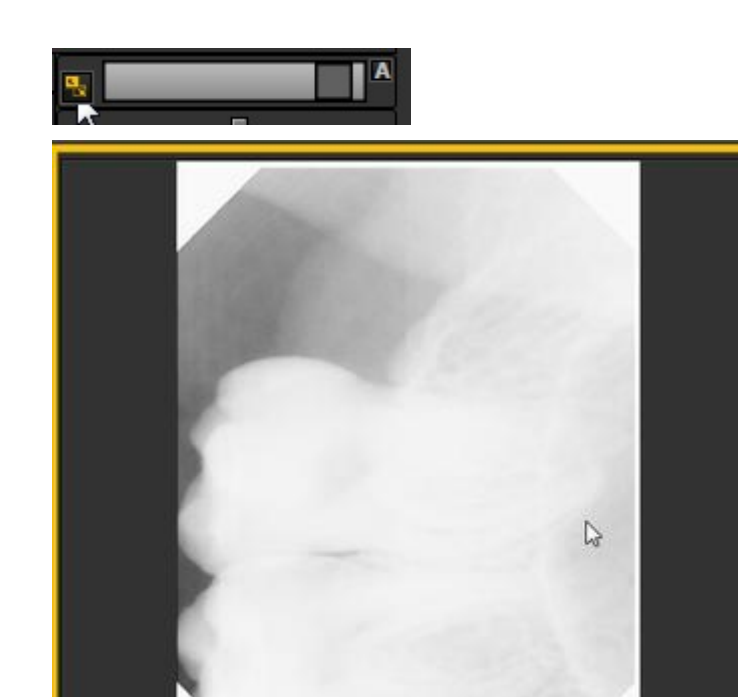

Verá a imagem a regressar ao estado original.

#### **4. Guardar a imagem modificada**

onacisalars se

Depois de ter modificado a imagem através da função de janela, pode **Guardar a imagem.**

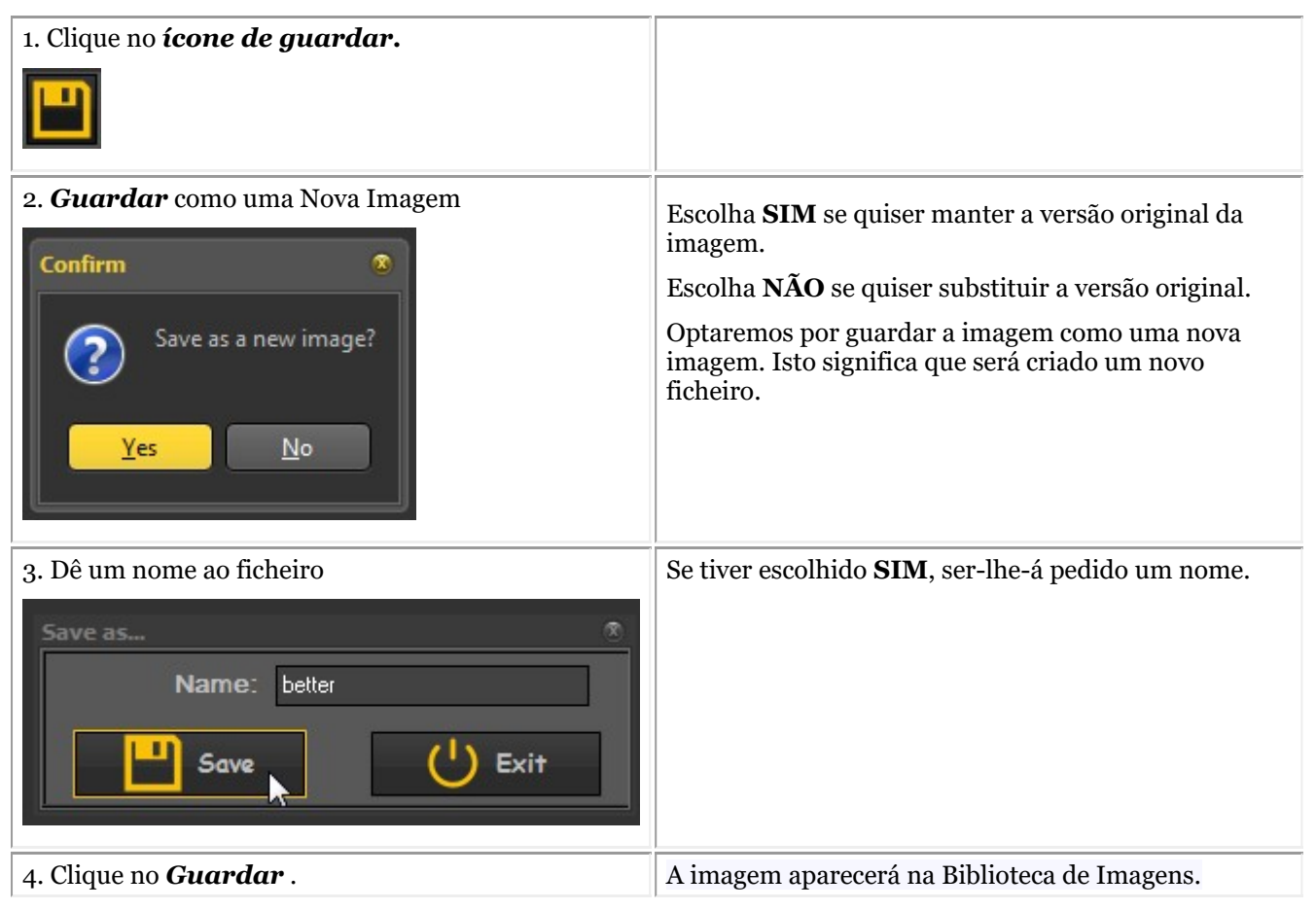

Nesta captura de ecrã vê-se a diferença entre 2 imagens. A imagem **esquerda** é a imagem modificada com a

função de janela, a imagem **direita** é a imagem original.

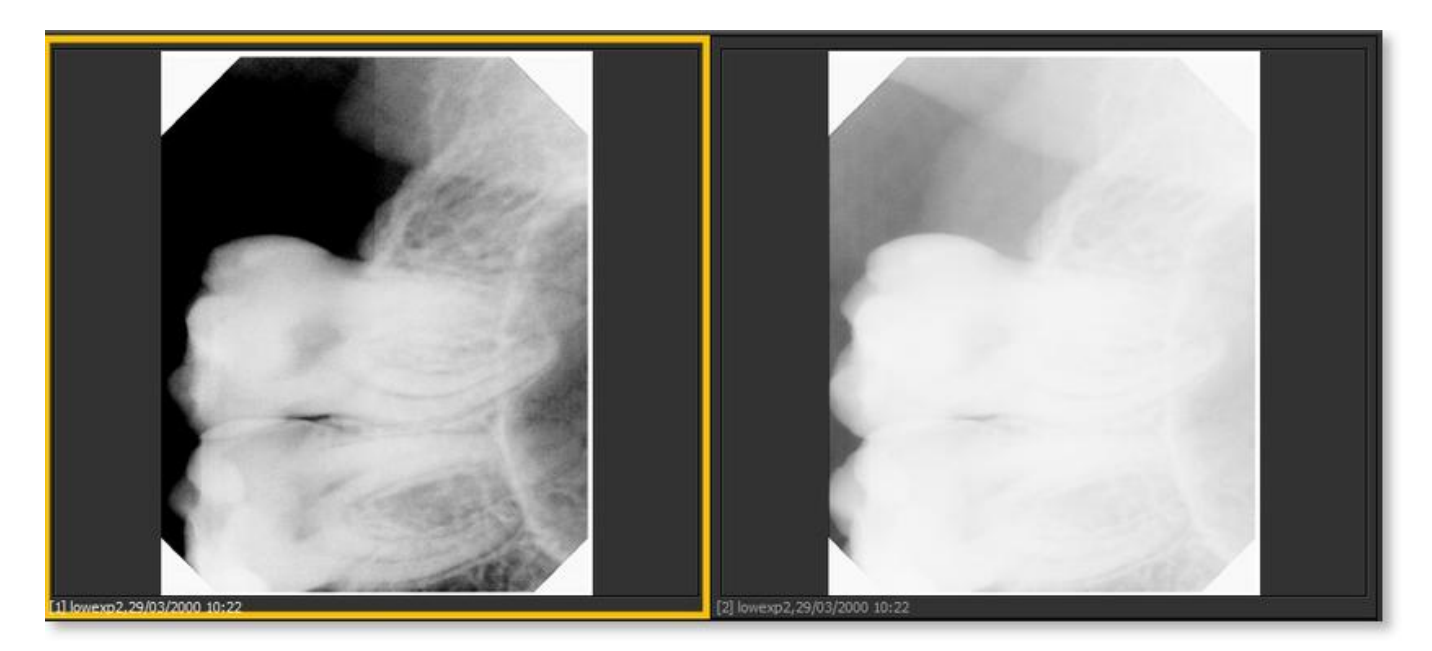

### 5.4 Guardar uma imagem

Quando tiver feito uma **aquisição** e abandonar o ecrã de aquisição, ser-lhe-á apresentada uma caixa de diálogo para **guardar as imagens.**

Nesta caixa de diálogo também tem a possibilidade de acrescentar **informações adicionais** para referência posterior.

Pode acrescentar:

- Nome da imagem
- Info: informação extra sobre a imagem
- Configurações: U (kV), I(mA), t(s), DAP
- TÜV : Isto é opcional e pode ser configurado para não aparecer na caixa de diálogo Guardar como... **Contacte-nos para mais informações (Section 13)**.
- Para organizar as suas imagens, especifique informações e palavras-chave adicionais.

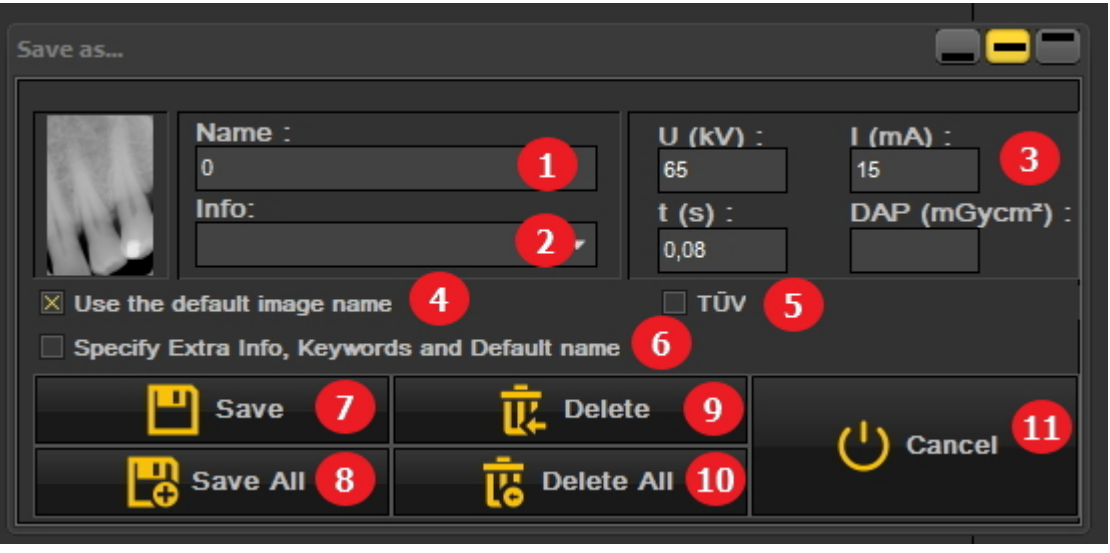

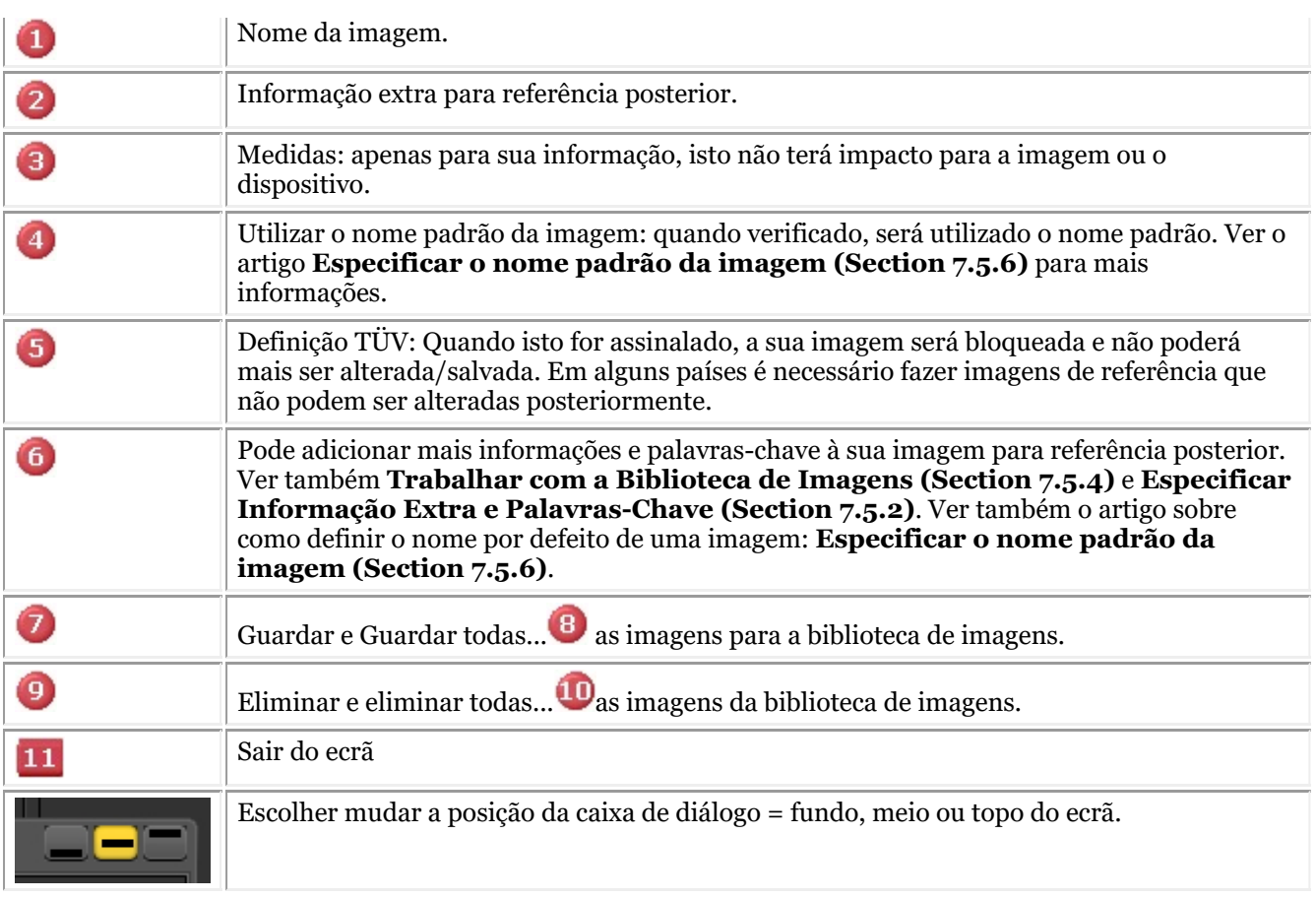

Para guardar uma imagem, dê um nome à imagem e preencha os campos de informação extra, clique no botão *Guardar* .

No entanto, é muito prático trabalhar com a **vista de estado**. Isto permitir-lhe-á poupar tempo porque o nome das imagens será automaticamente preenchido (número de dentes) com base na associação feita na vista de estado. Saiba mais sobre como trabalhar com a vista de estado no tema: **Trabalhar com a vista de estado. (Section 7.4.1)**

#### 5.5 Imprimir imagens

A impressão de imagens é uma das formas mais fáceis de partilhar imagens com os seus colegas ou com os seus pacientes. Em Mediadent tem de:

1. Escolher o **paciente** para o qual pretende imprimir imagens

2. Escolher o *ícone de impressão* no conjunto de ícones

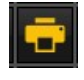

- ou-

Escolher no menu Mediadent*Ficheiro>Imprimir*

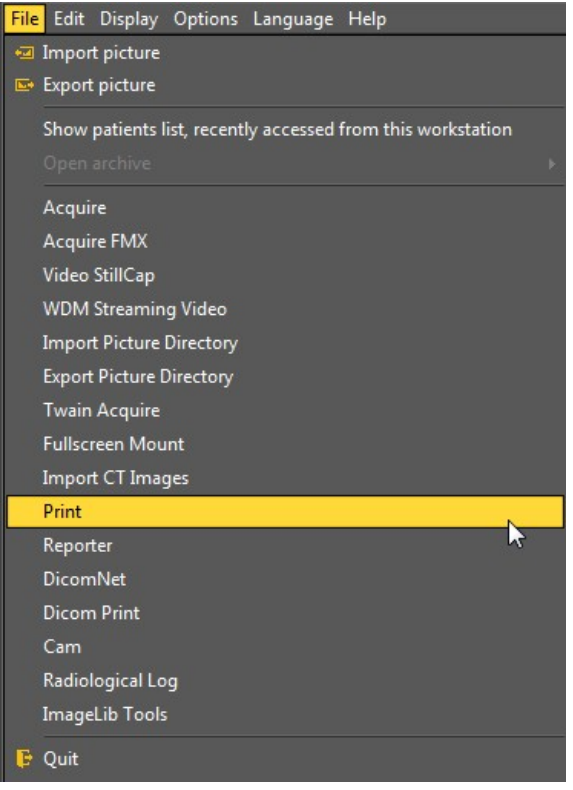

#### **1. Resumo Módulo de impressão**

Dependendo do Ambiente de Trabalho que foi selecionado, verá as imagens deste paciente na vista de estado e na Biblioteca do Paciente.

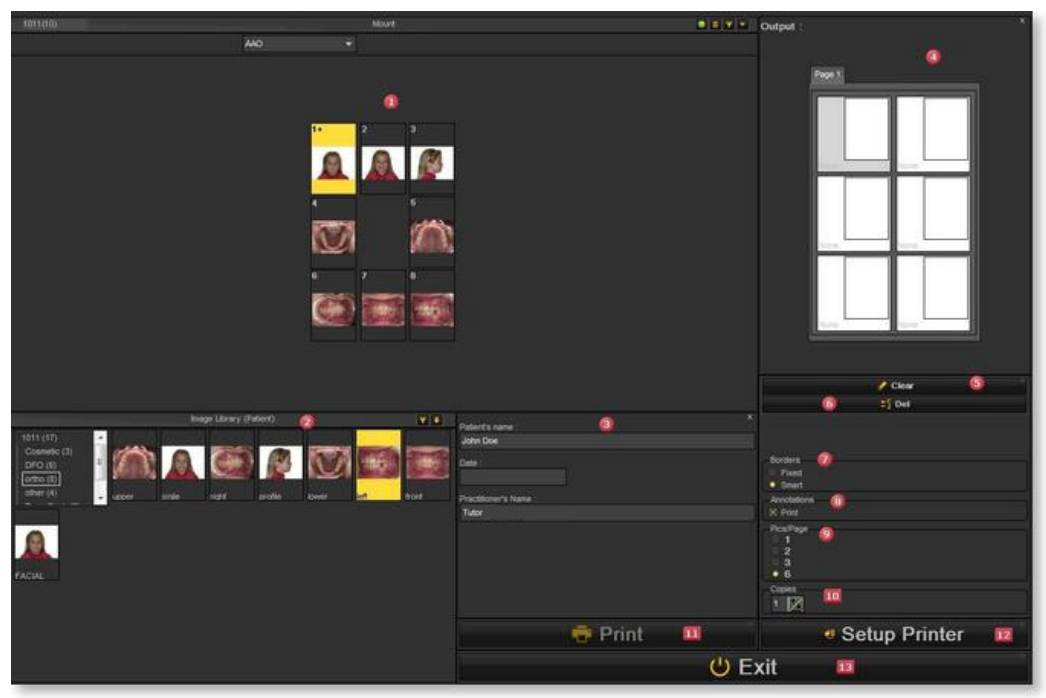

#### **Elementos do ecrã**

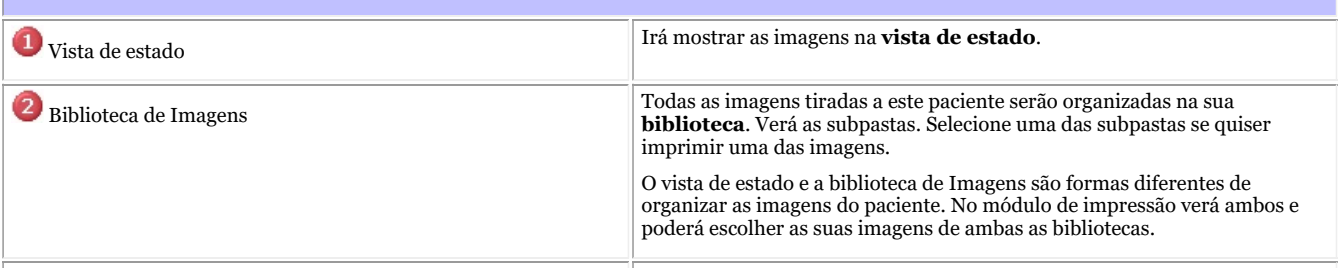

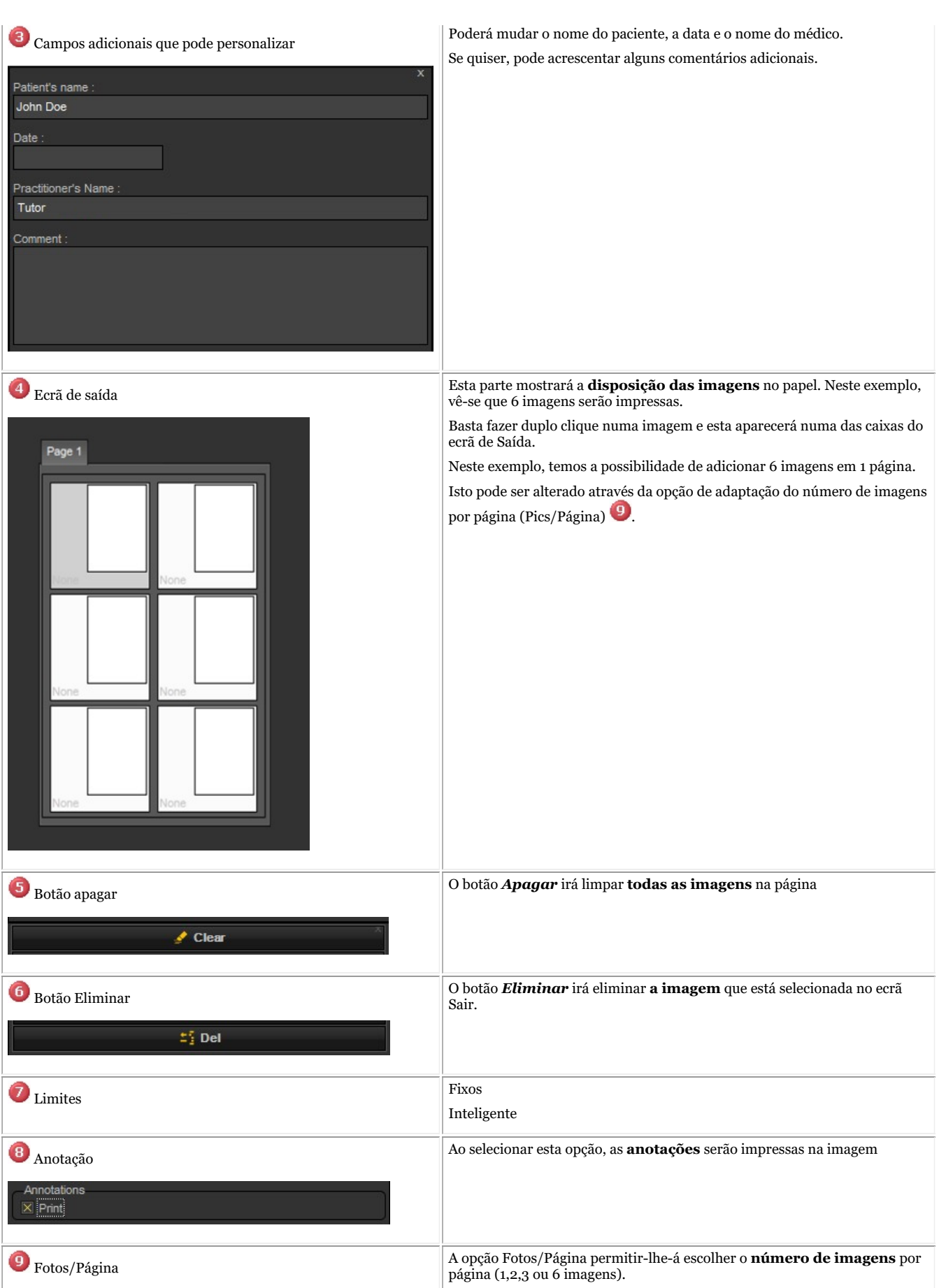

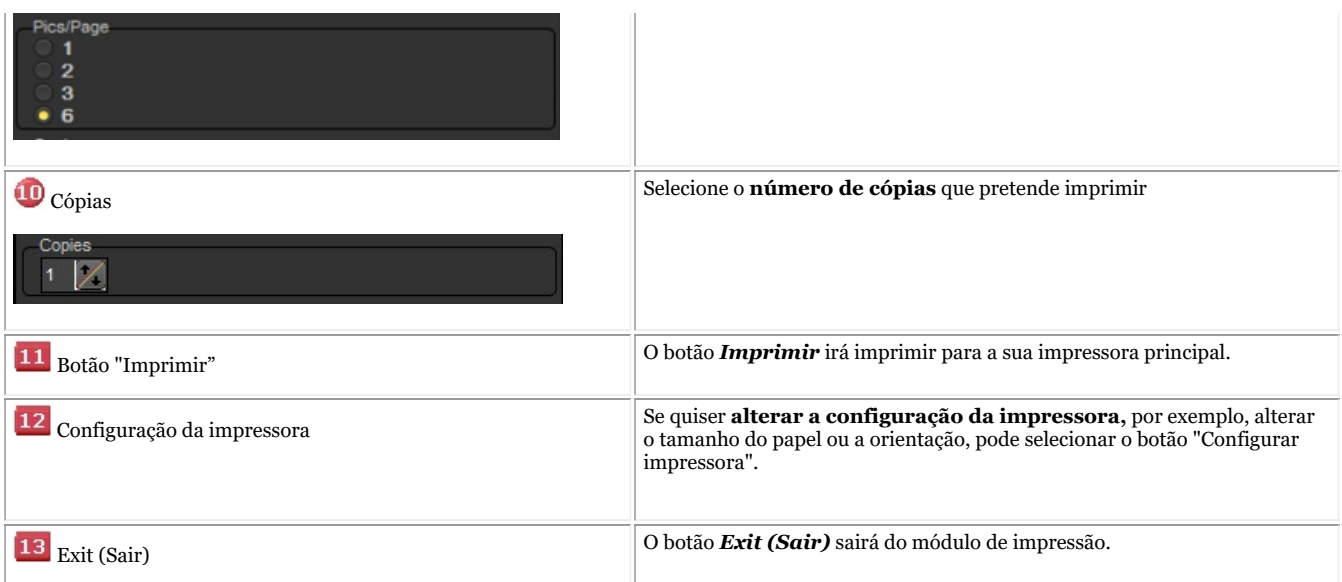

#### **2. Seleção de imagens a imprimir**

Se quiser **Imprimir** uma imagem, basta *clicar duas vezes* nele e aparecerá no ecrã de saída.

O nome da imagem aparecerá como uma legenda na página.

**Primeiro selecione o número de imagens** que pretende imprimir numa página **ANTES de** selecionar as imagens. Se primeiro selecionar as imagens e depois alterar o número de imagens por página, perderá as suas imagens selecionadas.

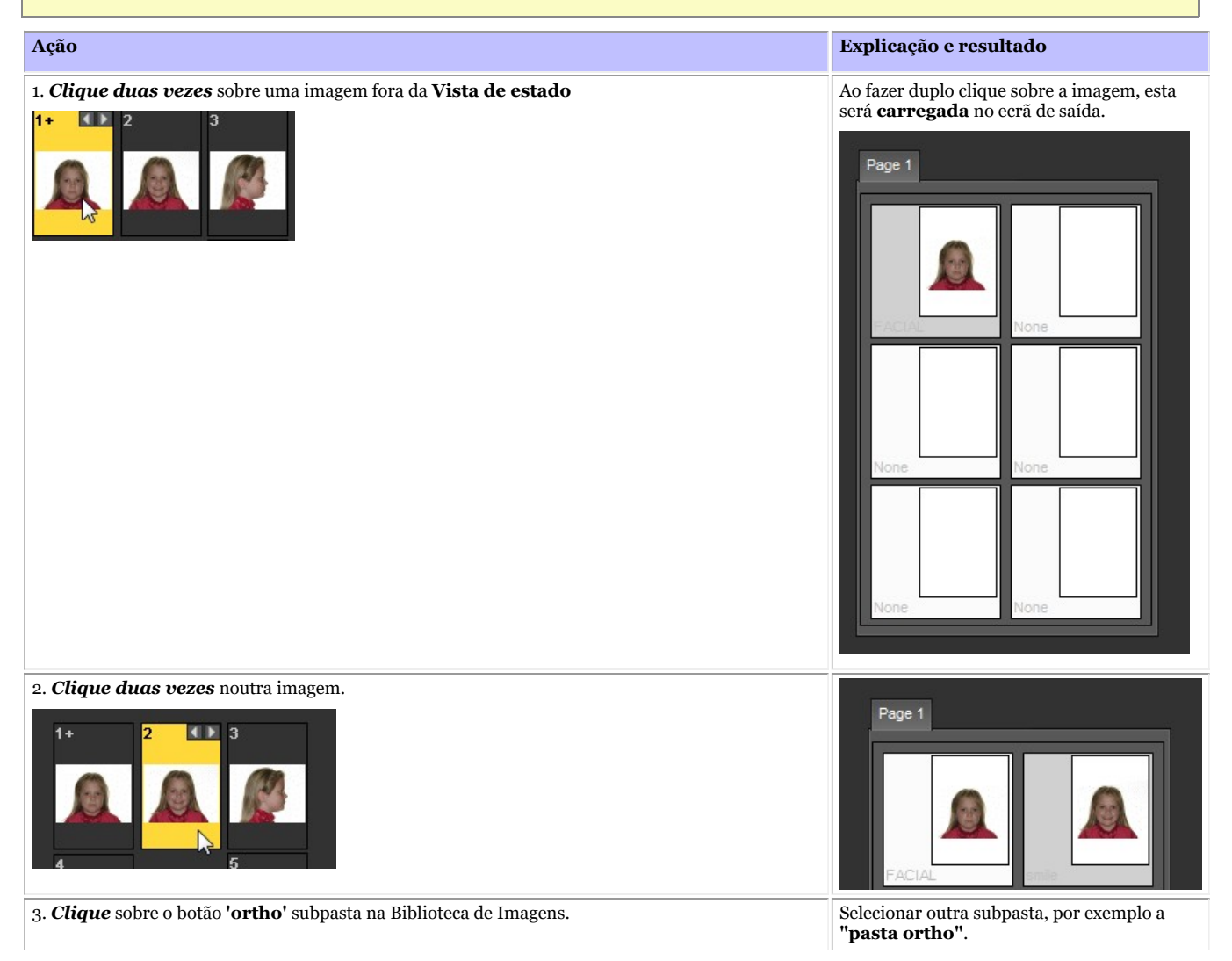

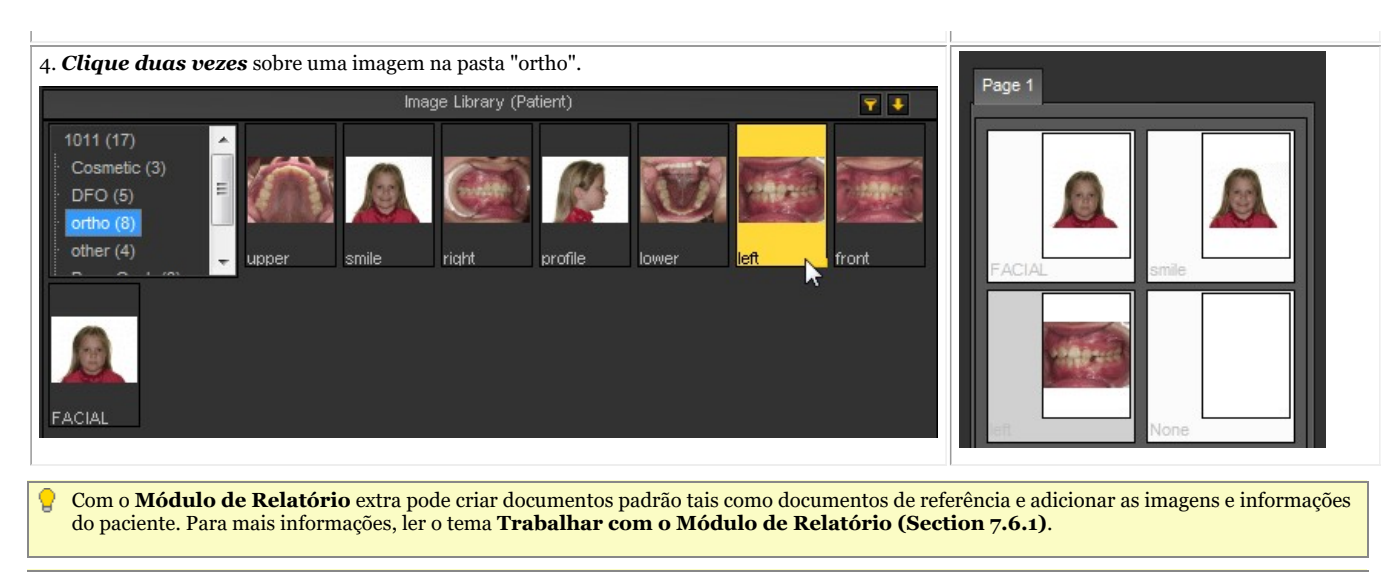

Se tiver problemas em **visualizar** todos estes elementos no ecrã, talvez queira considerar escolher outro Ambiente de Trabalho que seja mais Â adequado ao seu ecrã. Leia o tema sobre **Carregamento de outro ambiente de trabalho (Section 8.2.7)**.

### 6 Características específicas do módulo/dispositivo

### 6.1 Radiografia Morita PDC.

### **Recuperar imagens**

Mediadent permite-lhe recuperar imagens previamente adquiridas através do módulo de radiografia: Radiografia Morita PDC.

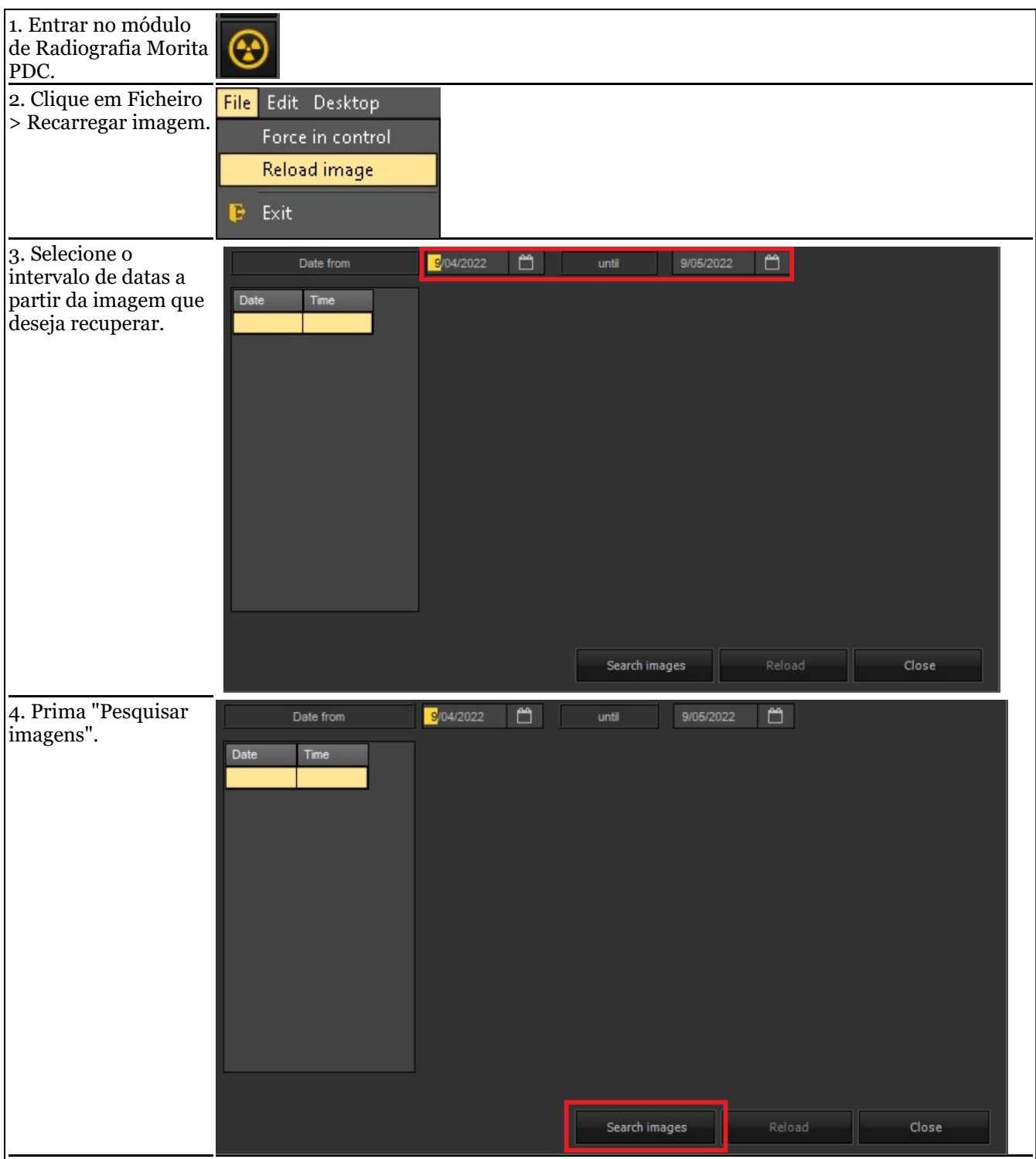

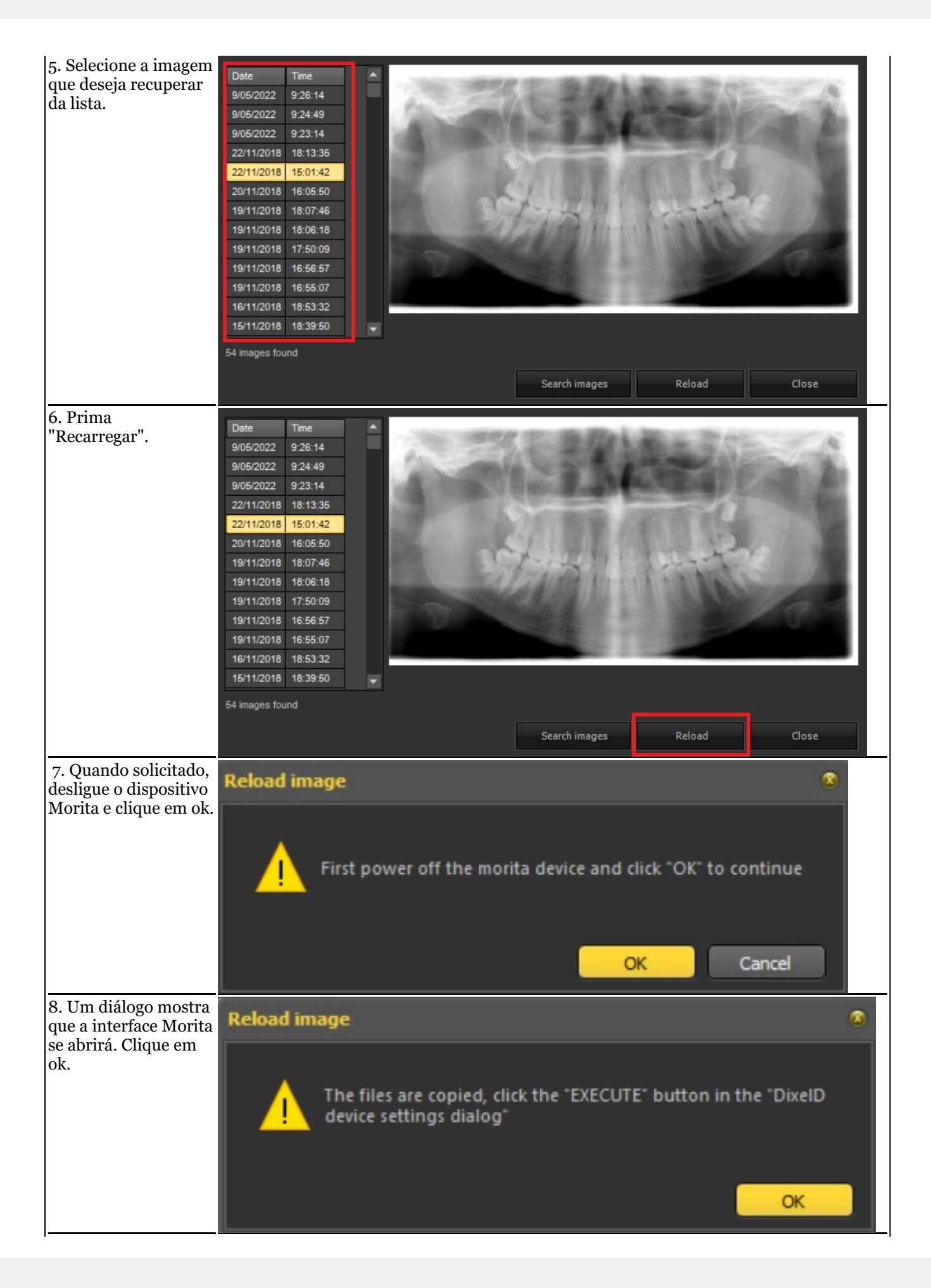

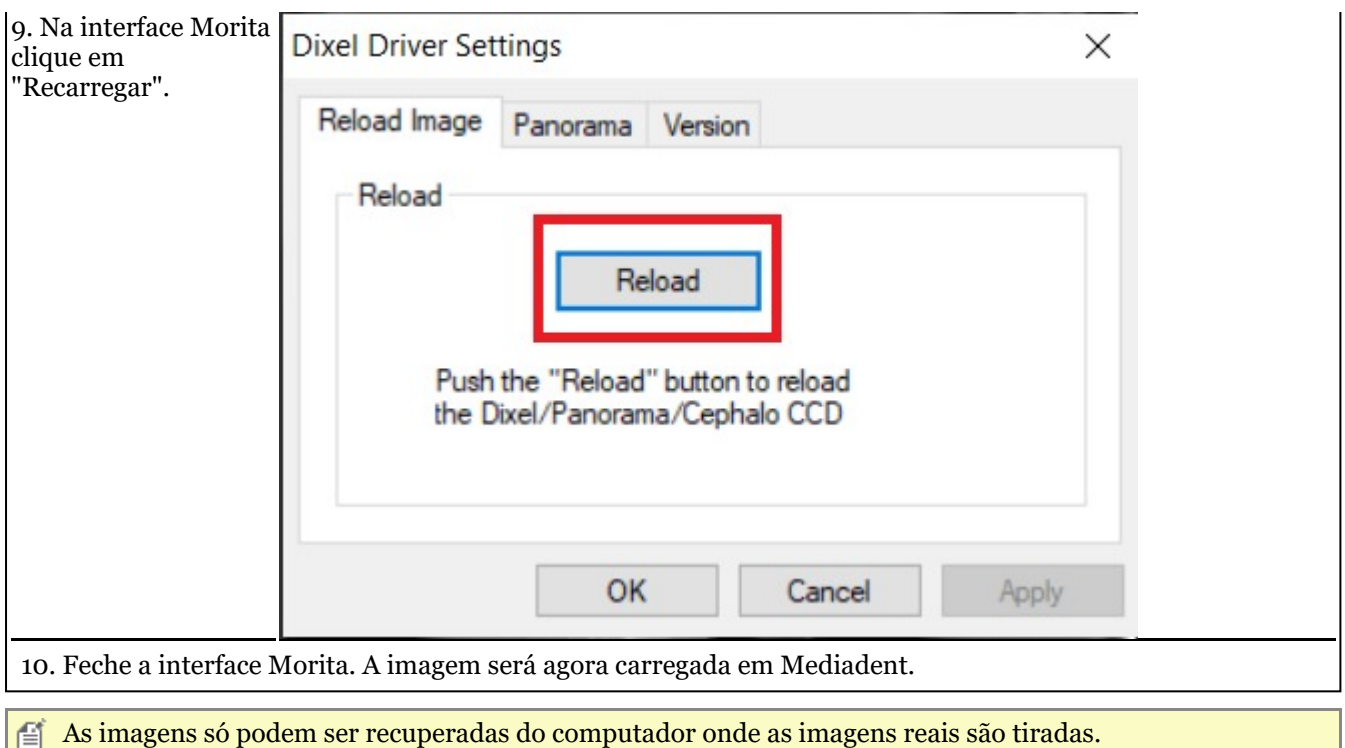

### 6.2 Radiografia VDX

### **Filtro de reaplicação em aquisições adquiridas**

Mediadent permite-lhe reaplicar outros filtros após a aquisição da mesma imagem, dando-lhe a possibilidade de obter uma melhor imagem global para o seu tipo de diagnóstico.

A mesma imagem é reutilizada sem necessidade de reaplicar a dose de radiografia ao objeto/paciente!

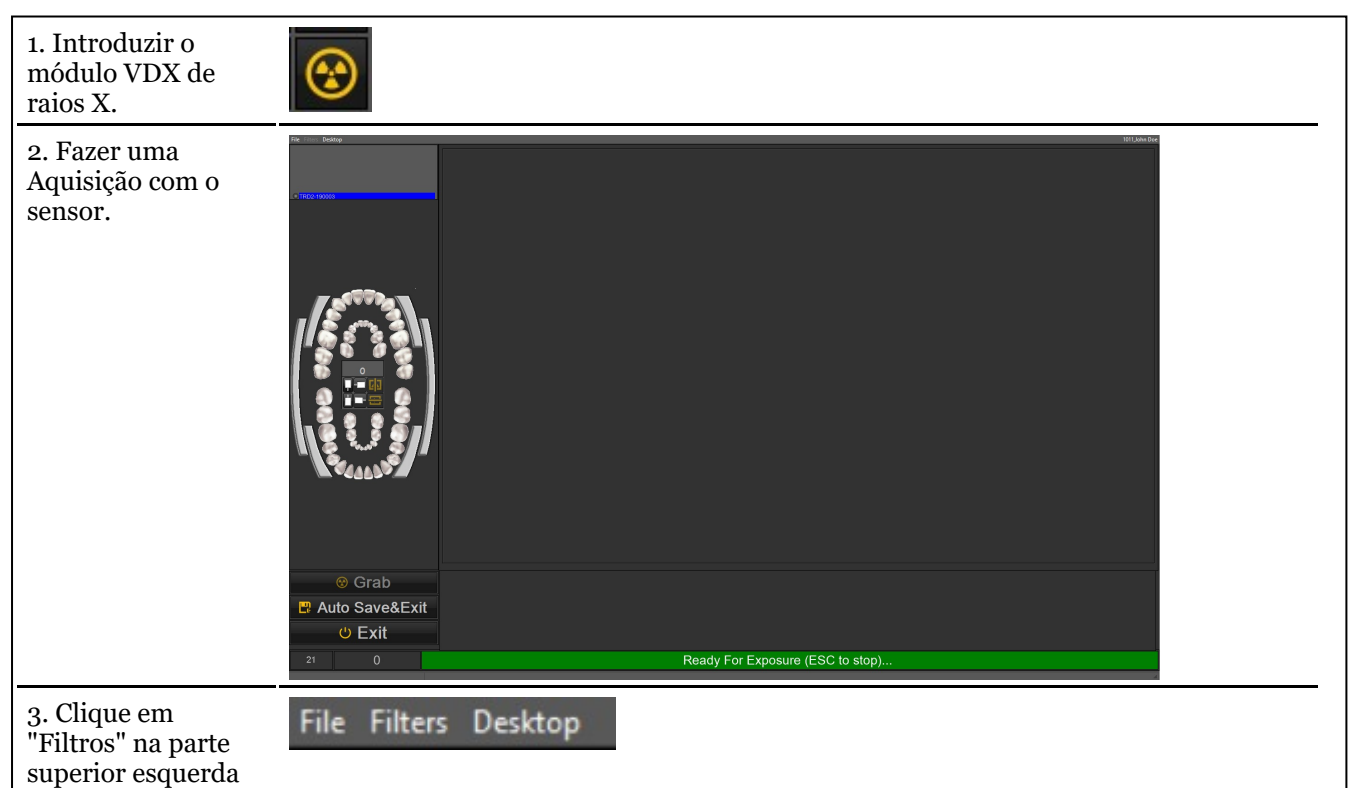

do seu ecrã.

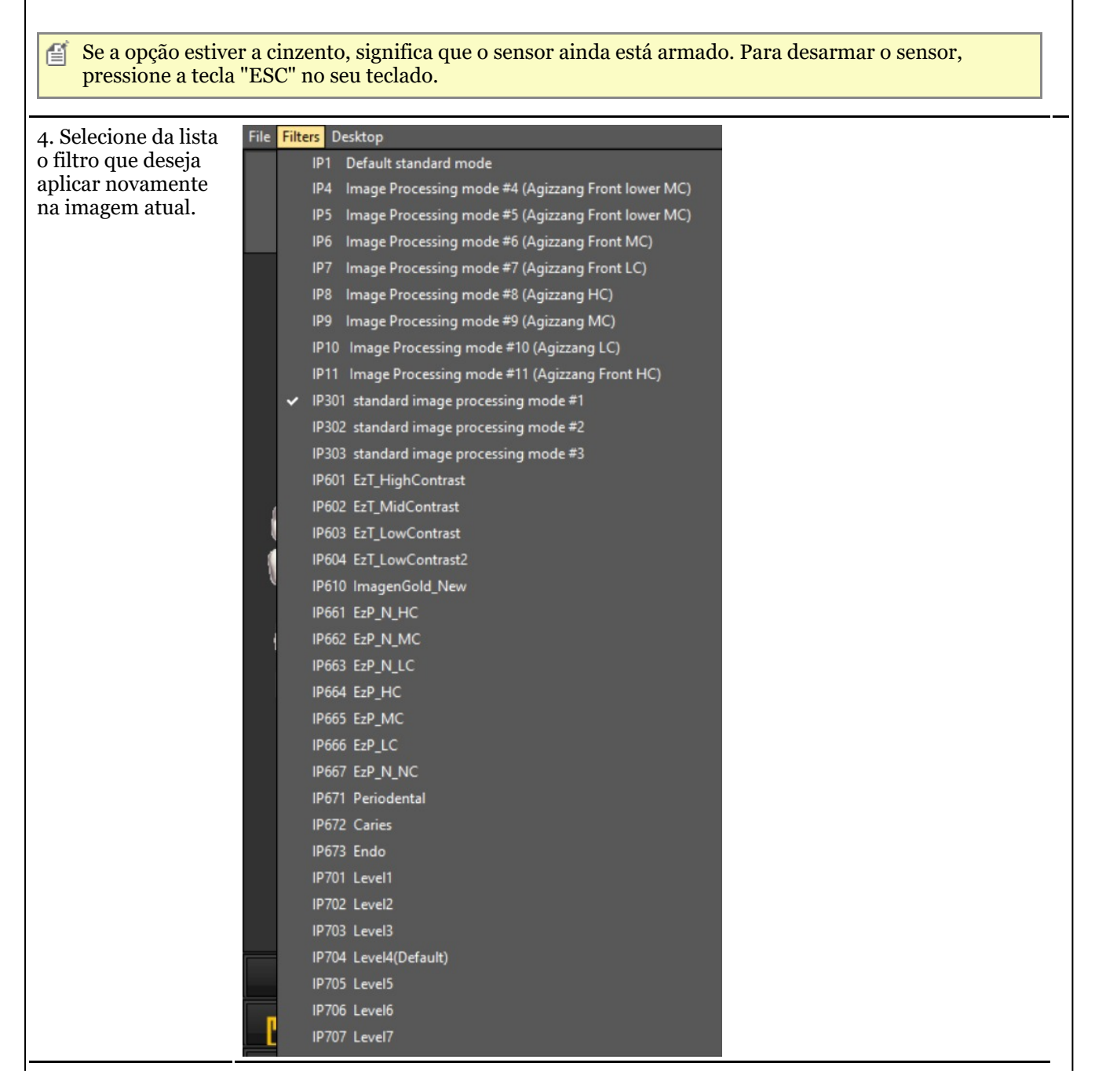

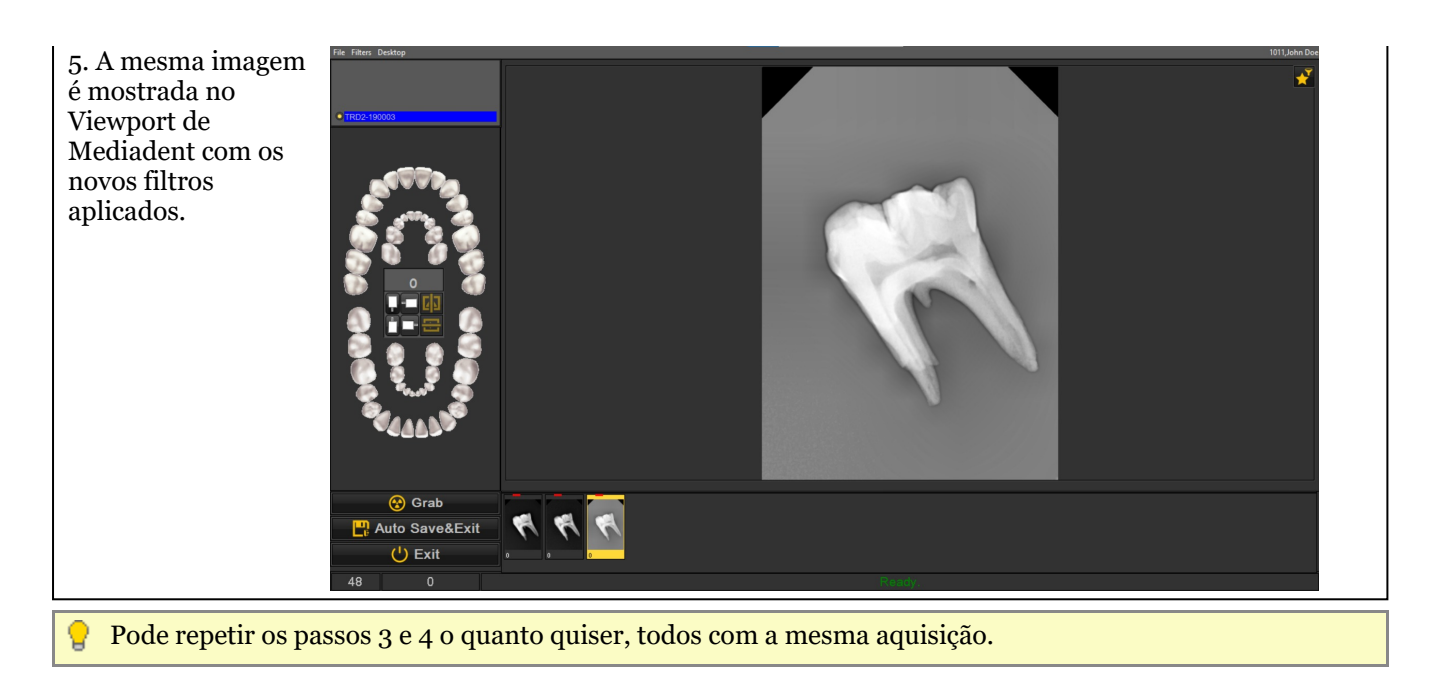

## 6.3 X-Ray Athlos

### **Recursos específicos do módulo**

Mediadent permite que você use os sensores intra-orais Bluetooth: Optimum Air/DC-Air

Para esses dispositivos específicos, existem **2 recursos importantes** que são exibidos na barra de status:

- A força do sinal Bluetooth do sensor
- O nível da bateria do sensor

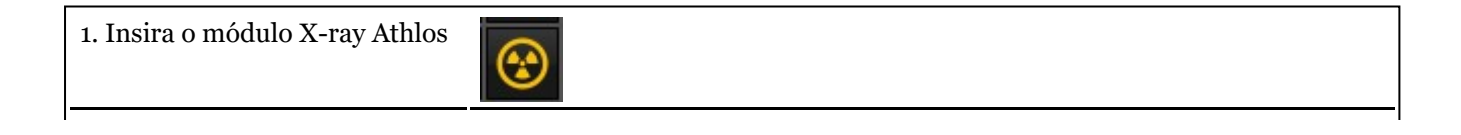

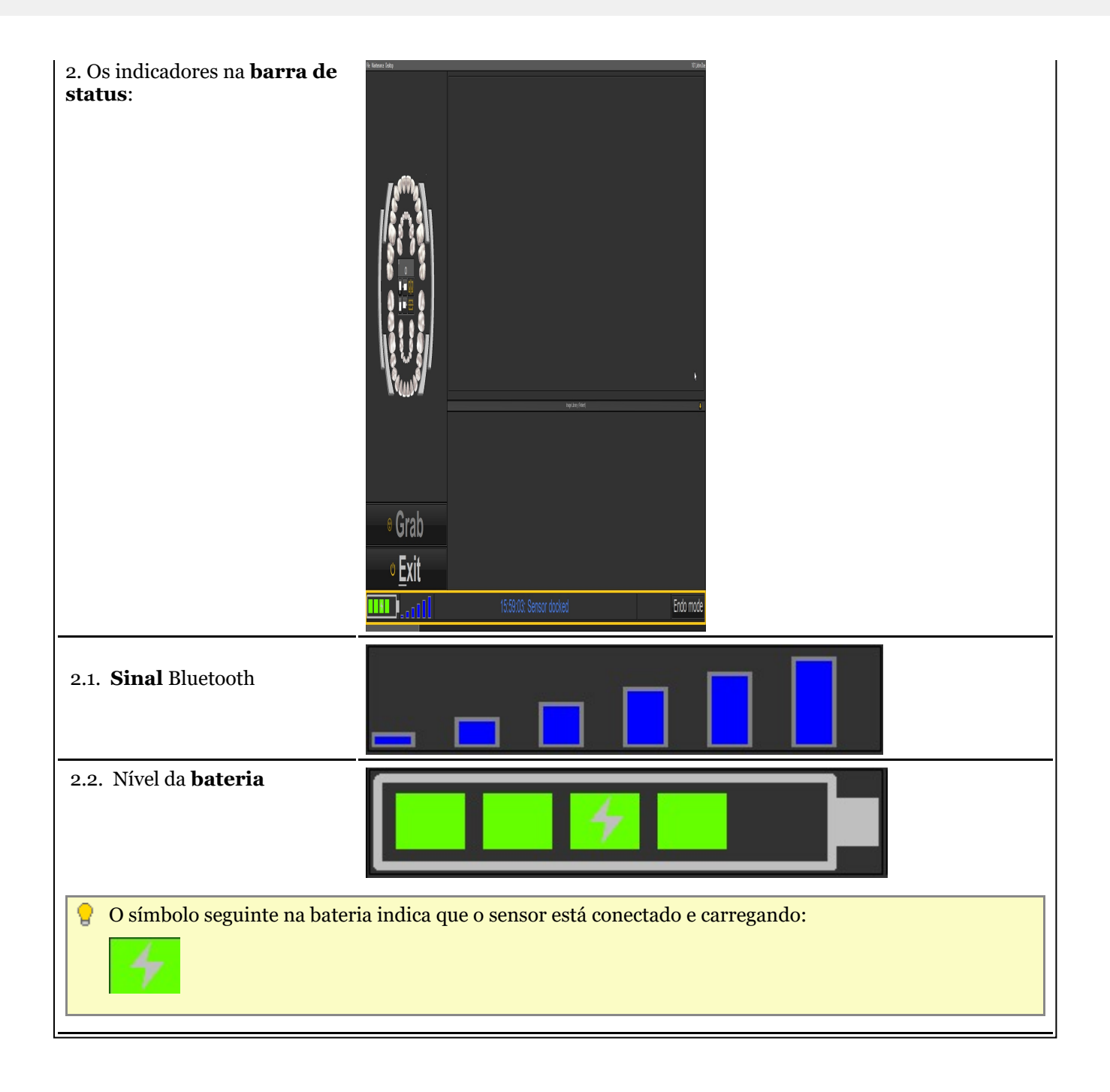

### 7 Trabalhar com Mediadent

### 7.1 Trabalhar com o ecrã Mediadent

### 7.1.1 Resumo do ecrã do diretório de exportação de imagens

### **O ecrã Exportar Diretório de Imagens**

O ecrã Exportar Diretório de Imagens é a caixa de diálogo utilizada para selecionar as imagens que precisam de ser **exportadas** num formato específico e para uma pasta específica (pasta de destino).

Esta opção é também utilizada para enviar imagens via **e-mail**.

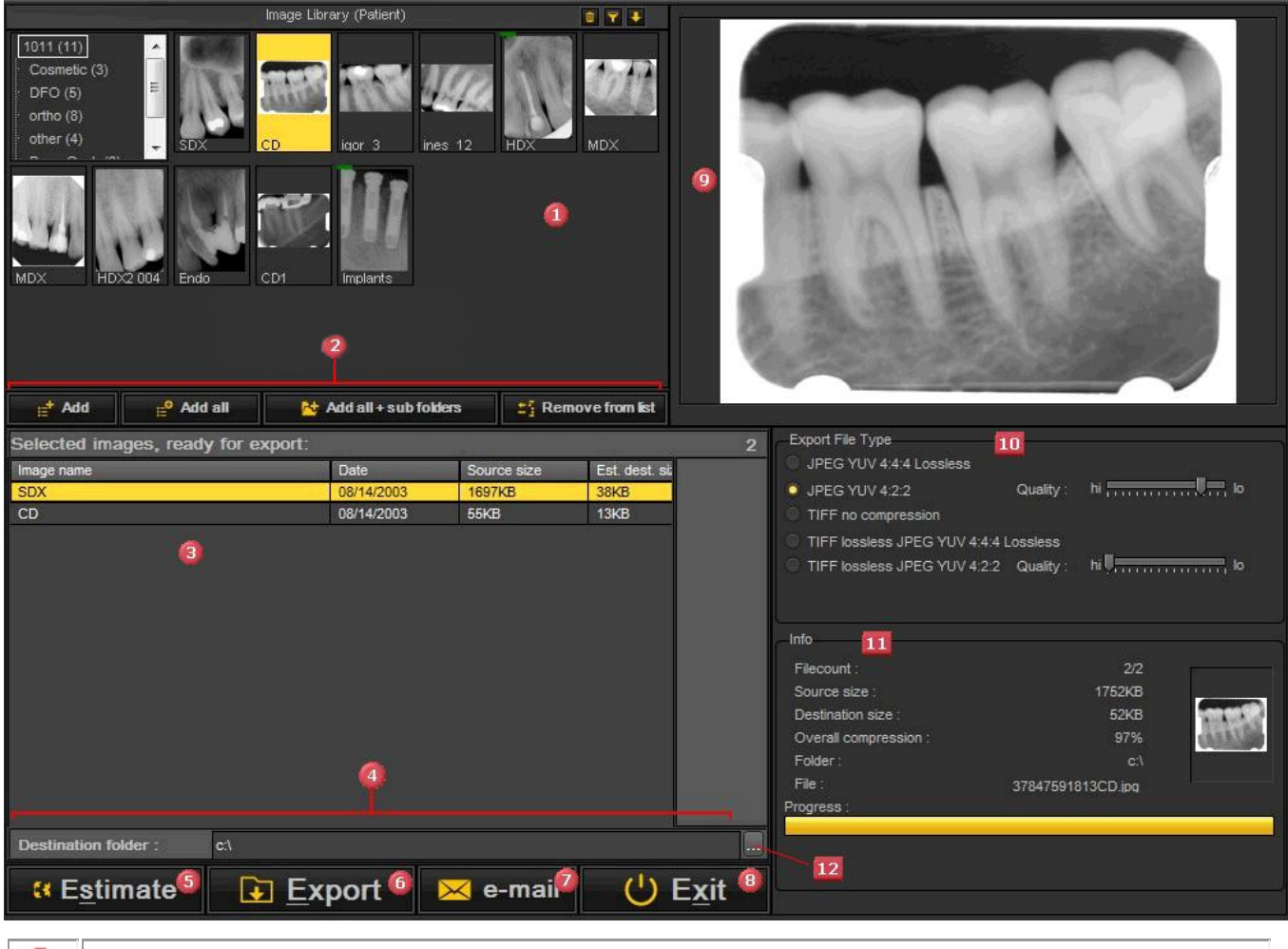

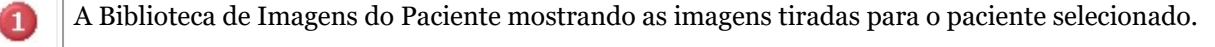

Os botões para adicionar as imagens ao **exportarlista**

- *Adicionar botão* : **Selecione** a imagem e clique no **Adicionar** ou clique com o botão **DIREITO** botão do rato sobre uma imagem.

- *Adicionar todos os botões* : Irá adicionar todas as imagens de **Selecionar pasta** na Biblioteca de Imagens do Paciente.

- *Adicionar todos + sub. pastas* : Irá acrescentar **todas as fotografias** da Biblioteca de Imagens do Paciente (incluindo as imagens nas subpastas).

- *Remover da lista* : Irá **remover** a imagem selecionada da lista de exportação.

2

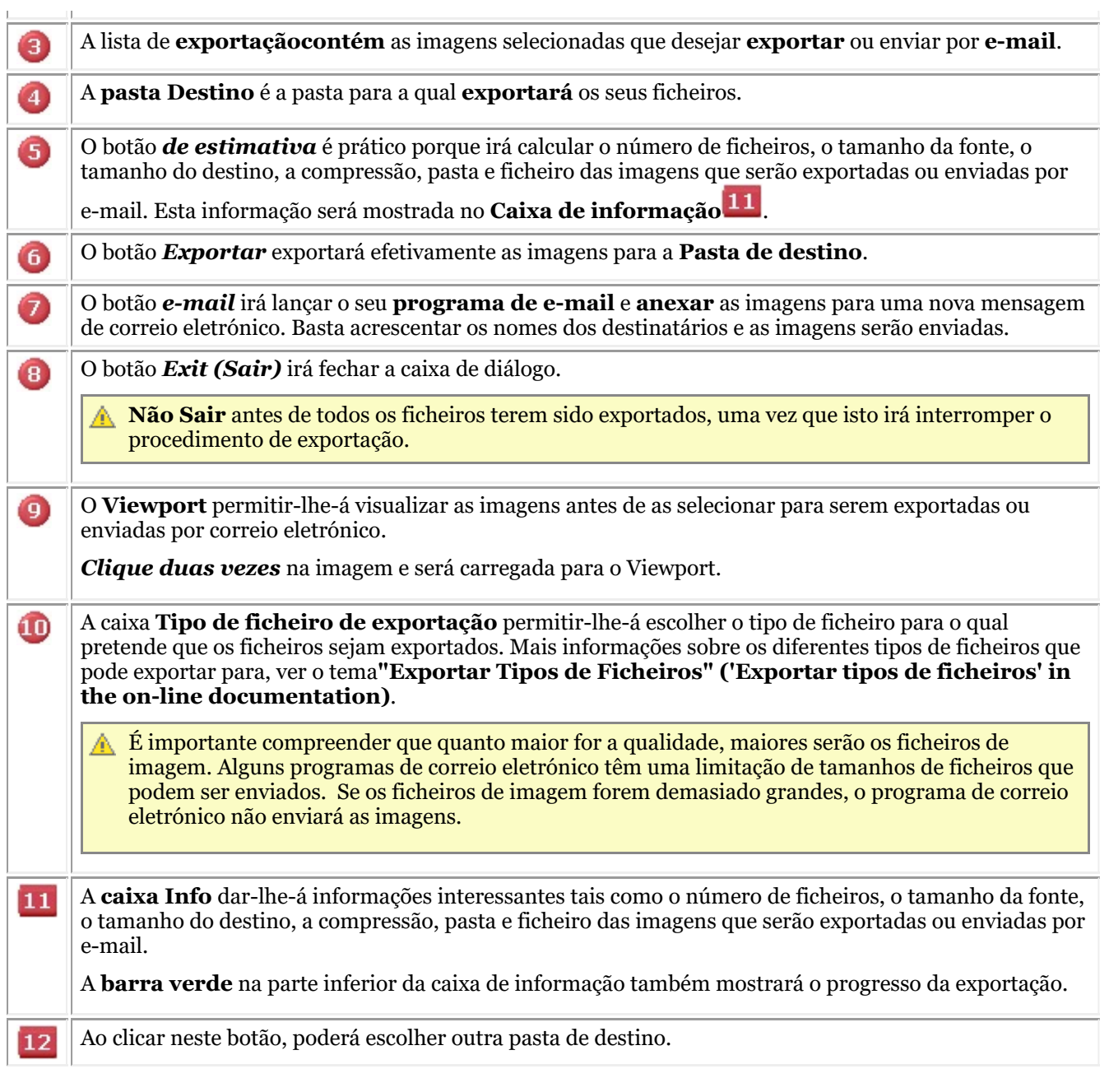

### 7.1.2 Trabalhar com Viewports

Neste artigo vamos explicar como carregar uma imagem num Viewport.

1. Para carregar uma imagem num **Viewport**, primeiro tem de **ativar** o Viewport clicando com o botão

**esquerdo do rato** na área do Viewport .

O Viewport ativo é **realçado** com uma moldura (nesta captura de ecrã, a moldura é amarela).

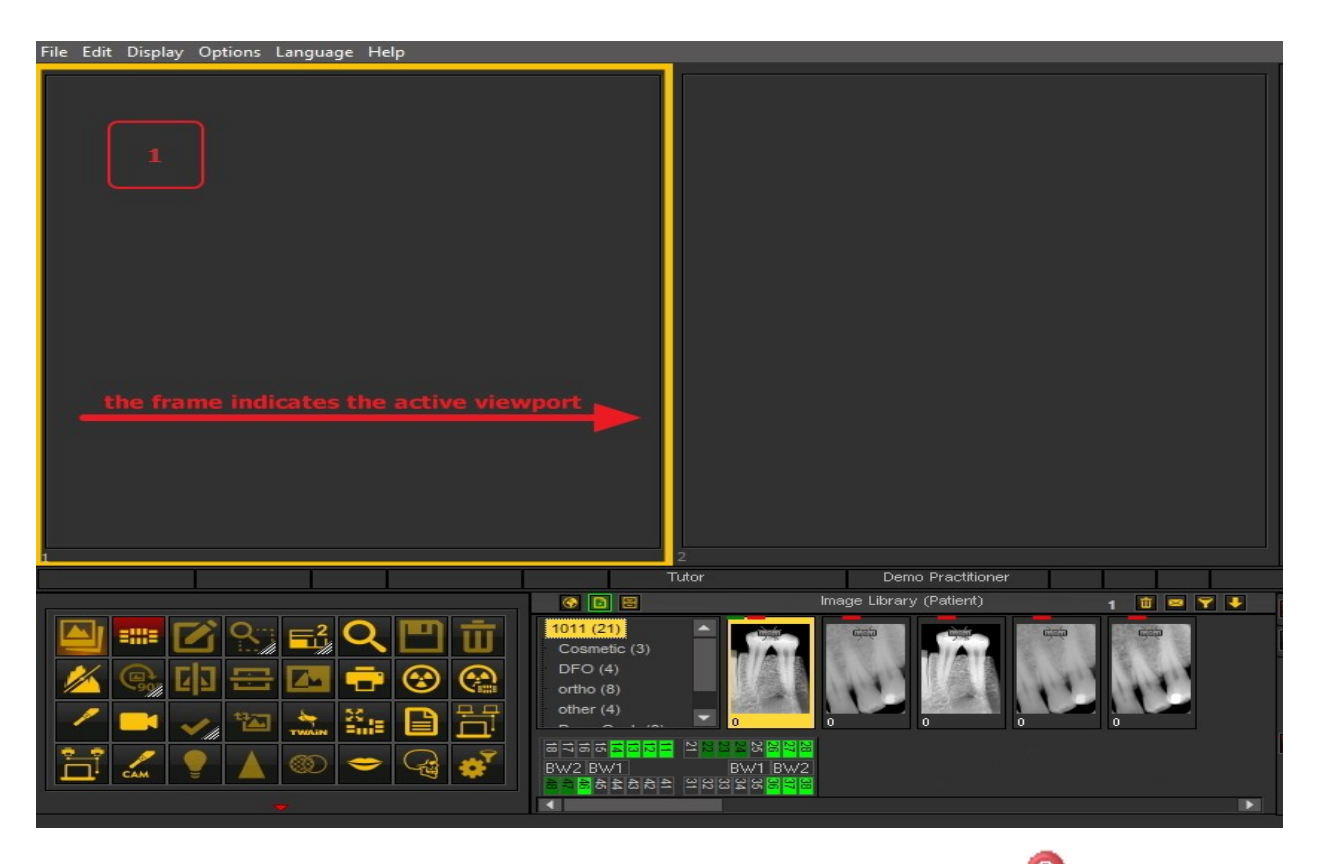

2. Depois é necessário **fazer duplo clique** na imagem na **biblioteca de imagens** e a imagem será carregada no Viewport selecionado.

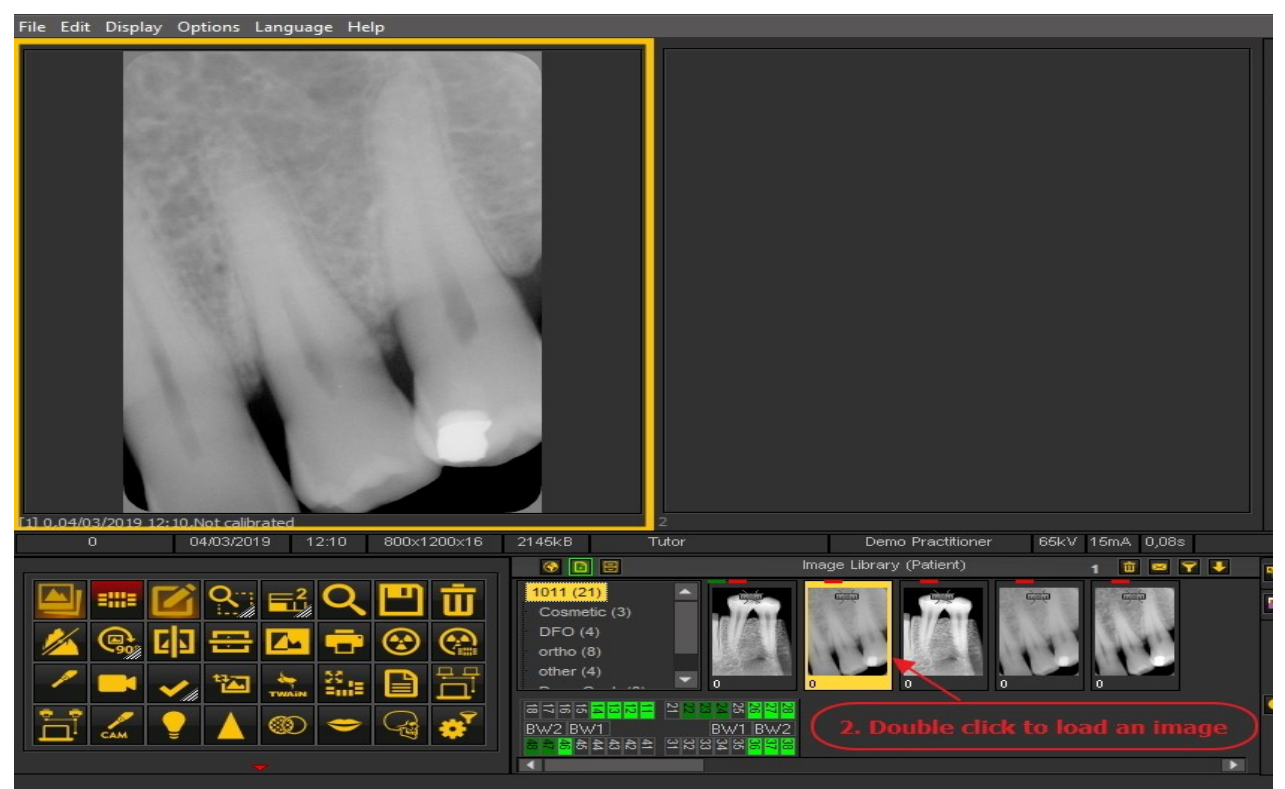

A imagem está agora pronta para análise.

#### 7.1.3 Trabalhar com ambientes de trabalho

Neste artigo vamos explicar o que é o**ambiente de trabalho** Mediadent , como pode carregar outro ambiente de trabalho para melhor se adaptar

#### às suas necessidades.

Para os utilizadores mais avançados, explicaremos como **configurar** um novo Ambiente de Trabalho.

Também tem a possibilidade de **eliminar** um ambiente de trabalho que criou.

Iremos explicar os seguintes temas:

#### **1. Resumo do ambiente de trabalho Mediadent**

Um **Ambiente de Trabalho** é a forma como os **diferentes elementos do ecrã** como Viewports, Conjunto de ícones, Biblioteca de Imagens, ... são apresentados no seu ecrã.

O ambiente de trabalho determinará:

- Quantos **Viewports** A <STRONG>Viewport </STRONG>is a region to which you can load an <STRONG>image </STRONG>for analysis purposes. Loading an image can be done by first <STRONG>activating </STRONG>the Viewport. To activate a Viewport you have to select it by clicking in the region with your left mouse button. Once the Viewport is activated you will see that it changes color (dark grey). Now you can <STRONG>double click </STRONG>na imagem e será carregada no Viewport. são visíveis.
- Qual é a posição do conjunto de ícones.
- Onde está posicionada a biblioteca de imagens
- Se e onde o histograma está posicionado
- Se e onde a barra de luminosidade/contraste está posicionada

Em suma, determina o aspeto do seu ambiente de trabalho em Mediadent.

Leia mais sobre os **diferentes elementos do ambiente de trabalho** no tema sobre os **elementos do ecrã (Section 5.1)**.

Exemplo de um dos tampos da norma Mediadent Desktops:

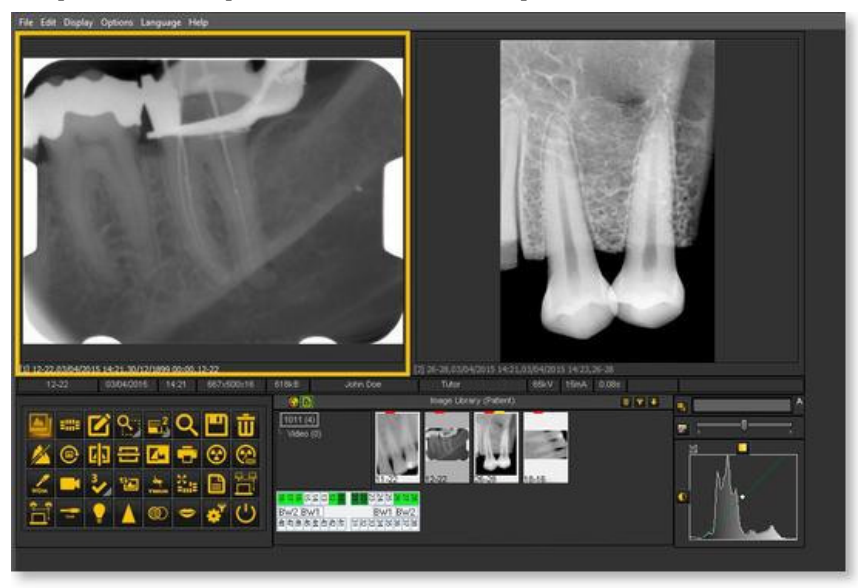

É importante compreender que o ambiente de trabalho também está ligado à **resolução** do seu ecrã. Ao alterar a resolução do ecrã ou do ecrã pode ser necessário carregar outro Desktop ou criar o seu próprio Desktop.

#### **2. Carregamento de outro ambiente de trabalho**

A área de trabalho que é carregada é a **disposição do ecrã** Mediadent que foi configurada para o tamanho e resolução do seu monitor. Irá mostrar todos os diferentes elementos do ecrã Mediadent .

Para compreender melhor o ambiente de trabalho, leia o artigo **Um ambiente de trabalho (Section 12.2)**.

Se não estiver satisfeito com a atual configuração do ecrã Mediadent , pode carregar **outro ambiente de trabalho**.

**Esteja ciente** de que se carregar um ambiente de trabalho que não se ajuste ao seu monitor, alguns elementos do ecrã Mediadent irão desaparecer do seu ecrã.

Por exemplo, a escolha de um ambiente de trabalho adequado para um monitor mais amplo terá como consequência que os elementos do ecrã Mediadent (como janela, histograma, ...) do lado direito não sejam mostrados num monitor mais pequeno.

1. Escolha no menu Mediadent*Mostrar > Painéis de ambiente de trabalho > Carregar ambiente de trabalho*

Receberá uma lista de **áreas de trabalho padrão** que estão disponíveis. Estes ambientes de trabalho estão ligados à resolução do seu ecrã. 昏

2. *Clique* no ambiente de trabalho que deseja carregar

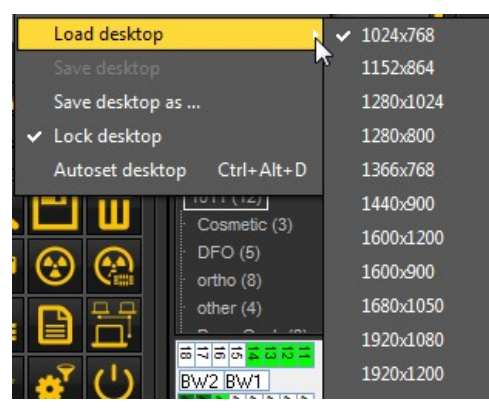

Verá uma lista de **ambientes de trabalho pré-instalados**. Os nomes indicavam as resoluções de ecrã mais atuais. Dependendo do tipo de ecrã que tiver, poderá escolher um dos ambientes de trabalho.

Um ambiente de trabalho "1024x767" significa que o ambiente de trabalho Mediadent surgirá no seu monitor em "1024 pixels (largura) por 768 pixels (altura) de resolução.

Após ter ativado um dos ambientes de trabalho padrão, é possível que o seu ambiente de trabalho ainda não esteja otimizado. Por exemplo, ainda tem algum espaço no seu ecrã que não é utilizado.

Se o seu ambiente de trabalho não estiver otimizada, existem **2 opções** que pode utilizar para otimizar o seu ambiente de trabalho:

1. Depois de ter carregado um dos ambientes de trabalho por defeito e se não estiver satisfeito, pode escolher a opção *Mostrar>Painéis de ambiente de trabalho>Autoconfiguração do ambiente de trabalho* no menu Mediadent .

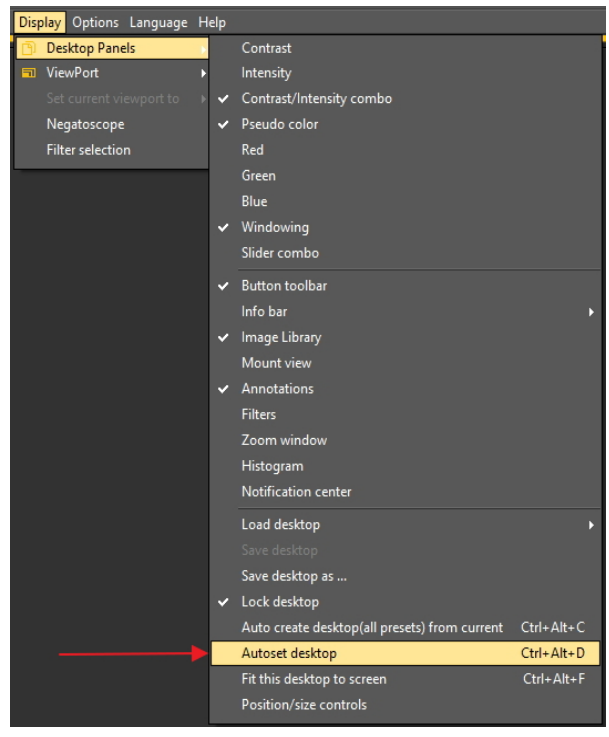

Esta opção utilizará o ambiente de trabalho por defeito mais adequado.

2. Se ainda houver espaço para melhorias, escolha *Mostrar>Painéis de ambiente de trabalho>Ajustar este ambiente de trabalho ao ecrã*

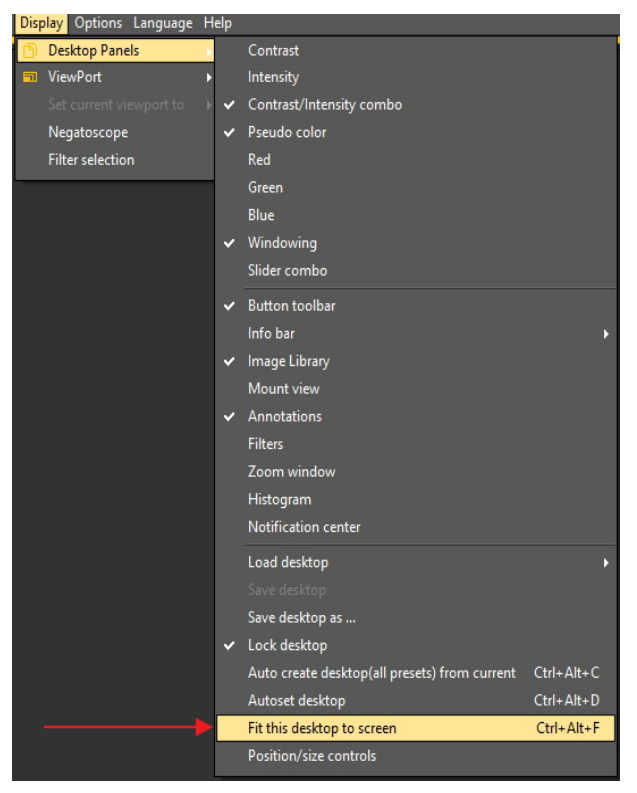

Assim que estiver satisfeito com o ambiente de trabalho, tem de o guardar.

Para guardar o ambiente de trabalho adaptado, escolha *Mostrar>Painéis de ambiente de trabalho>Guardar ambiente de trabalho como ...*

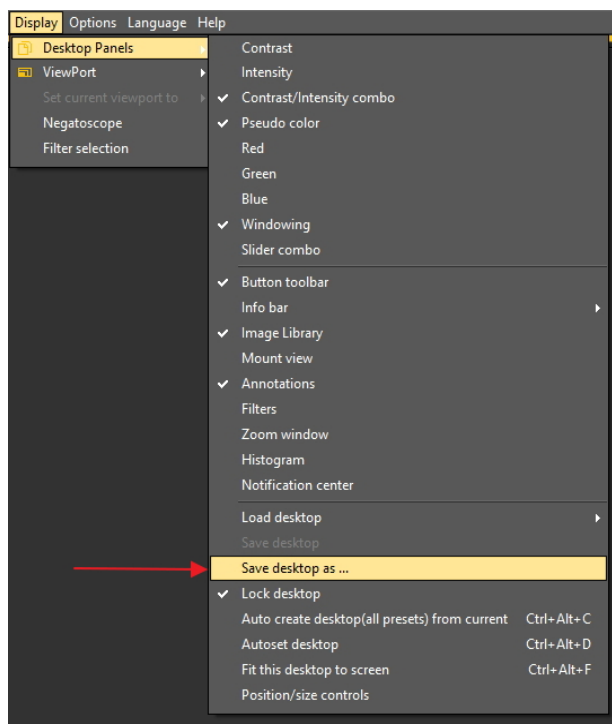

Dar um nome ao ambiente de trabalho, neste caso "adaptado". Este ambiente de trabalho estará ativo na próxima vez que lançar o programa.

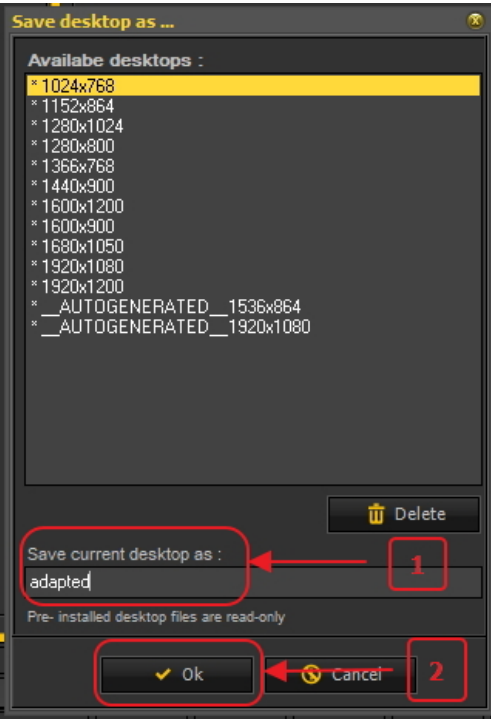

Ao selecionar o ambiente de trabalho otimizado, fará o máximo uso da resolução do seu monitor.

Assim que tiver o ambiente de trabalho ideal, poderá querer criar automaticamente todos os ambientes de trabalho com base neste ambiente de trabalho ideal.

Isto pode ser feito com a seguinte opção: *Mostrar>Painéis de ambiente de trabalho>Criação automática do ambiente de trabalho (todas as predefinições) a partir do atual*

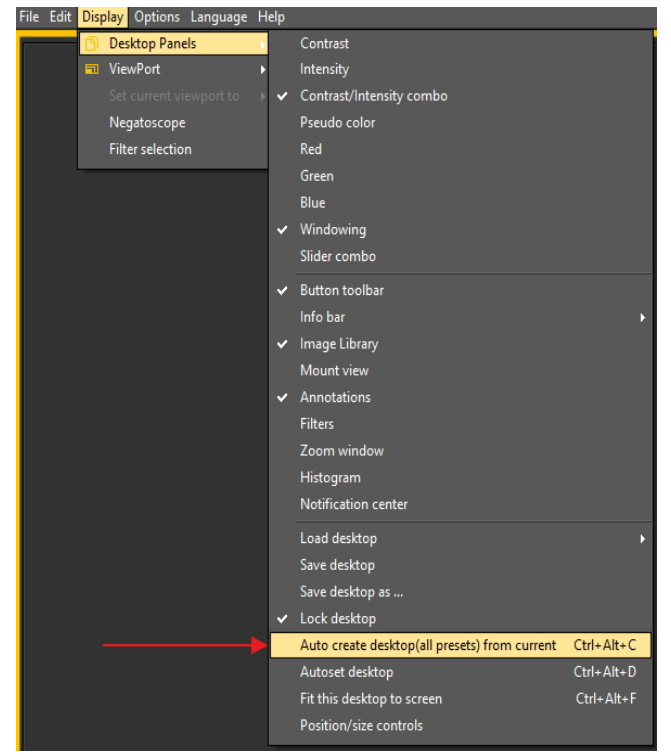

Isto irá gerar automaticamente todos os computadores de ambiente de trabalho (1 Viewport, 2 Viewport, 3 Viewport ...) com base neste ambiente de trabalho ideal. Assim, se depois mudar para outro ambiente de trabalho, porque, por exemplo, quer ver mais Viewports, o ambiente de trabalho já estará otimizado.

#### **3. Configuração do ambiente de trabalho**

O **Ambiente de trabalho** é a forma como os diferentes elementos de Mediadent são apresentados no seu **ecrã**.

A vantagem é que pode **alterar a disposição dos diferentes elementos do ecrã**, refletindo o seu modo de trabalho.

Se quiser alterar o ambiente de trabalho, terá primeiro de saber como **ativar/desativar determinado elemento do ecrã**.

Uma vez ativado, **move** os elementos do ecrã ou mesmo **redimensiona-os de** acordo com as suas necessidades. Para mudar o ambiente de trabalho siga estes **passos**: 1. **Ativar/Desativar** elementos do ecrã 2. **Desbloquear** o ambiente de trabalho 3. **Mover ou redimensionar** os elementos 4. **Bloquear** o ambiente de trabalho 5. **Guardar** o ambiente de trabalho Leia primeiro o artigo **Resumo dos elementos do ecrã Mediadent (on-line documentation)** para ter uma melhor compreensão dos ₽ diferentes elementos do ecrã. **1. Ativar/desativar Mediadent elementos do ecrã** Ao ativar um elemento do ecrã, o elemento estará **visível**. **Para ativar um elemento** *Mostrar > Painéis de ambiente de trabalho >* selecionar o elemento desativado Observação: certifique-se de que o sinal está em frente da opção ou *clique* no ícone correspondente *no* conjunto de ícones para **ativar** o elemento. **Para desativar um elemento, escolha** *Mostrar > Painéis de ambiente de trabalho >* selecionar o elemento ativo Observação: certifique-se de que o sinal **NÃO** está em frente da opção ou *clicar* no ícone correspondente *Parar* no Ícone definido para **desativar** o elemento.

#### **2. Alterar e Guardar o layout do ambiente de trabalho**

Depois de ter escolhido os elementos do ecrã que deseja ativar. Tem a possibilidade de os deslocar para outro local no seu ecrã.

Siga estes passos para **mudar** o ambiente de trabalho e para o **guardar** .

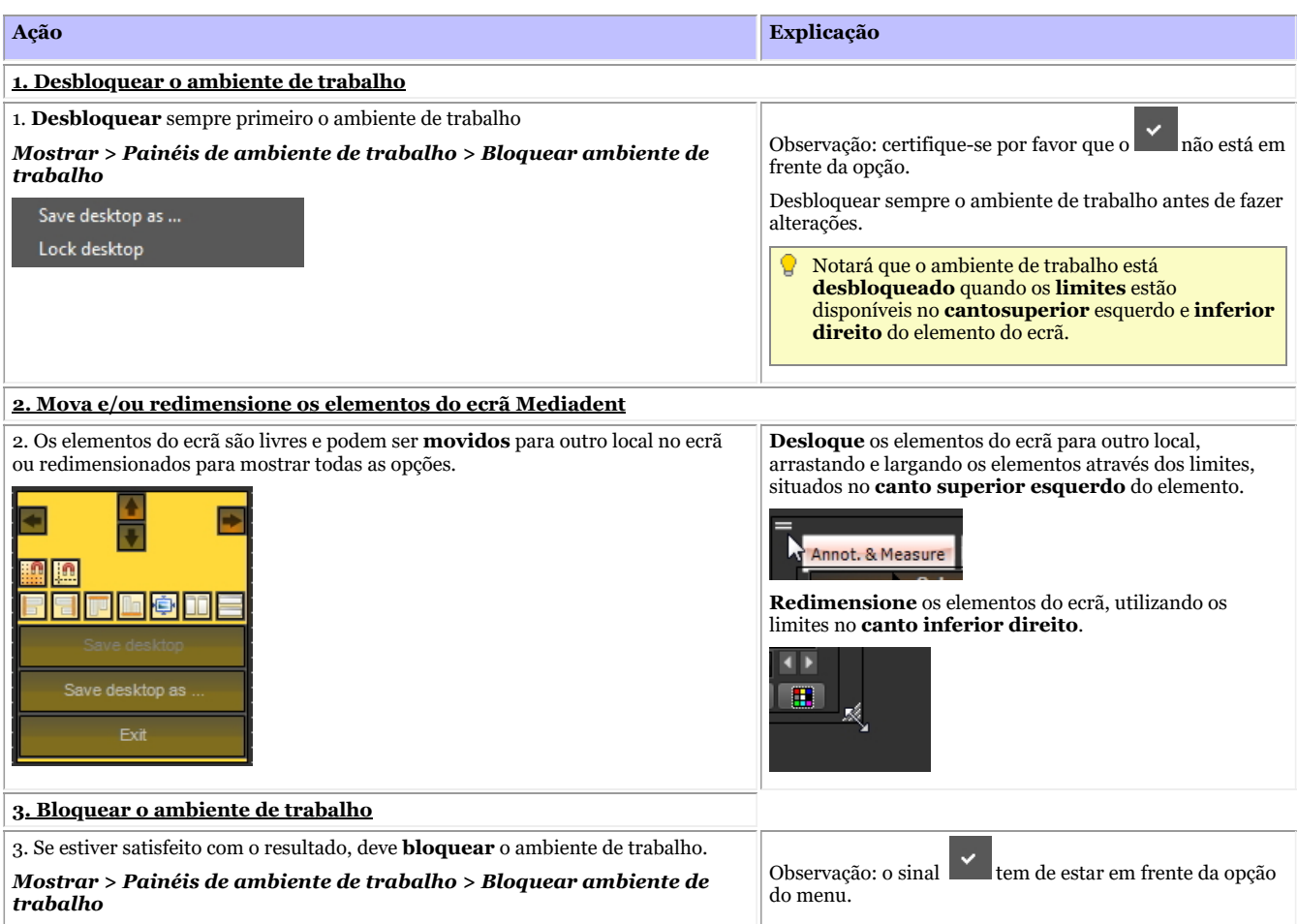

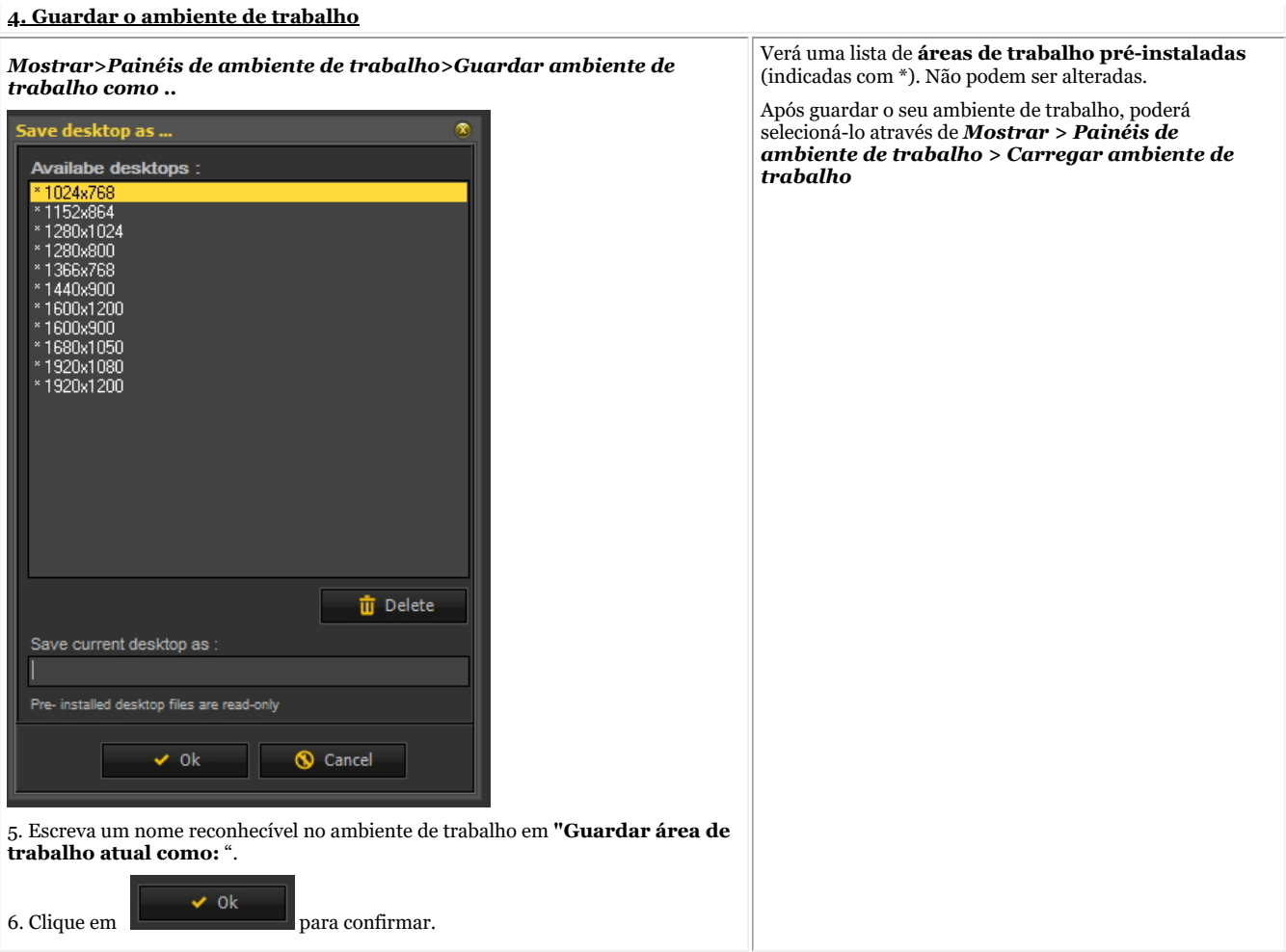

#### **Clique neste título para ver os exemplos**

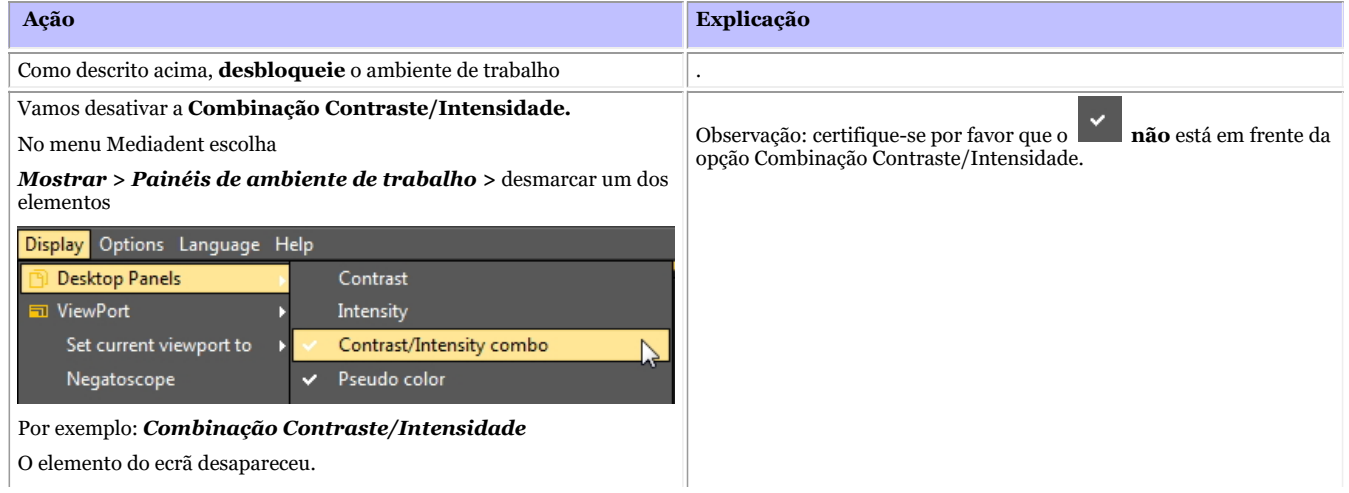

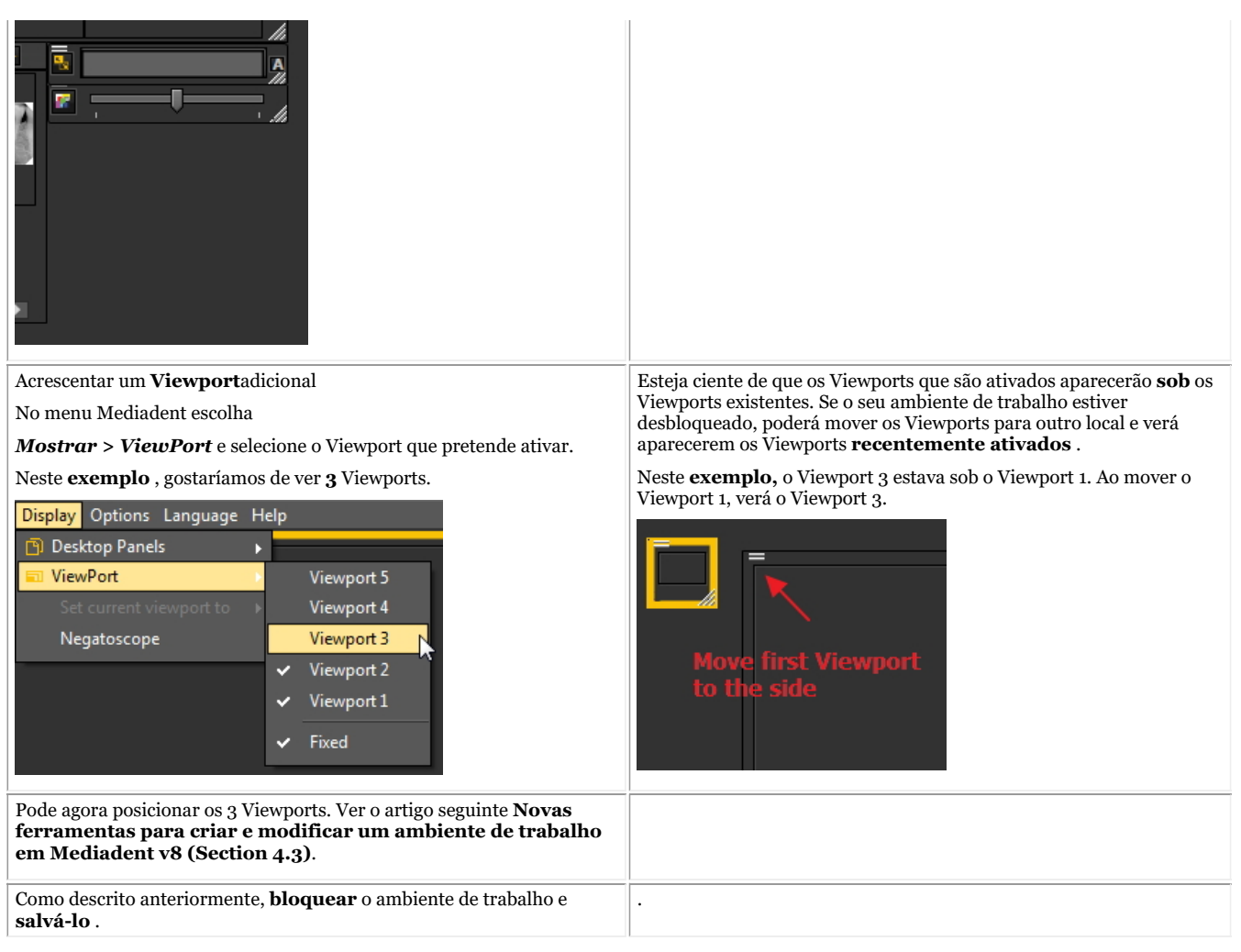

#### **3. Novas ferramentas adicionais para criar ou modificar um ambiente de trabalho**

Nesta última versão, muito foi acrescentado para melhorar a criação de áreas de trabalho no programa.

Para compreender o que é um ambiente de trabalho, leia primeiro este artigo: **Um ambiente de trabalho (Section 12.2)**

Nesta secção, explicaremos as ferramentas adicionais de que necessita para modificar o ambiente de trabalho.

#### **1. Ativar as opções do painel de ambiente de trabalho**

No menu, escolha *Visor > Painéis de ambiente de trabalho > Controlos de posição/tamanho*

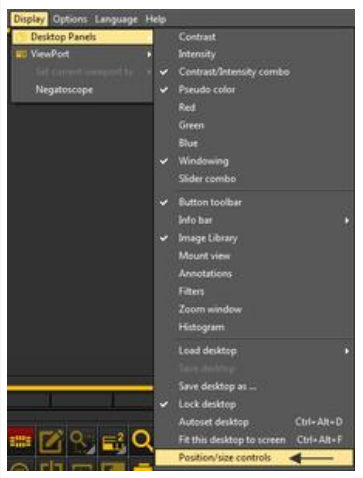

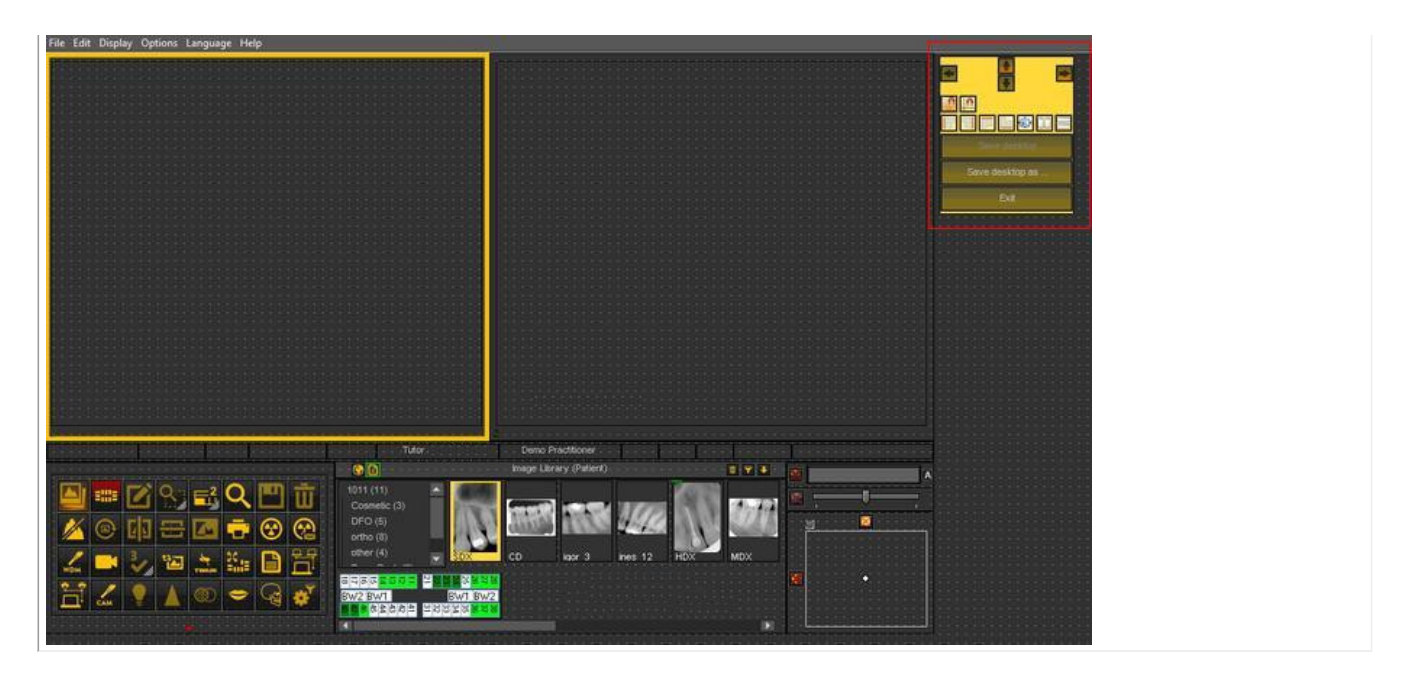

#### **2. Resumo dos ícones e exemplos da caixa de ferramentas**

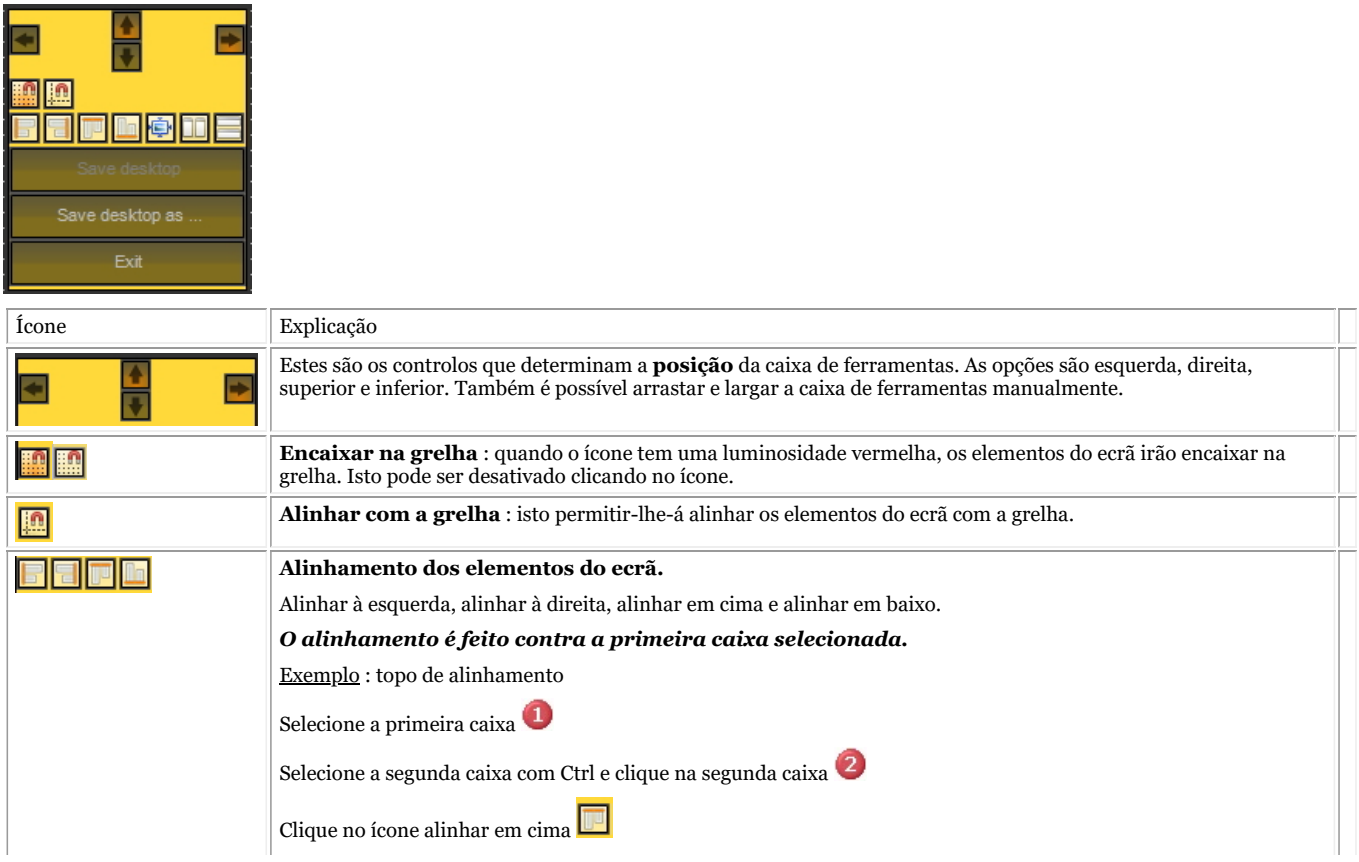

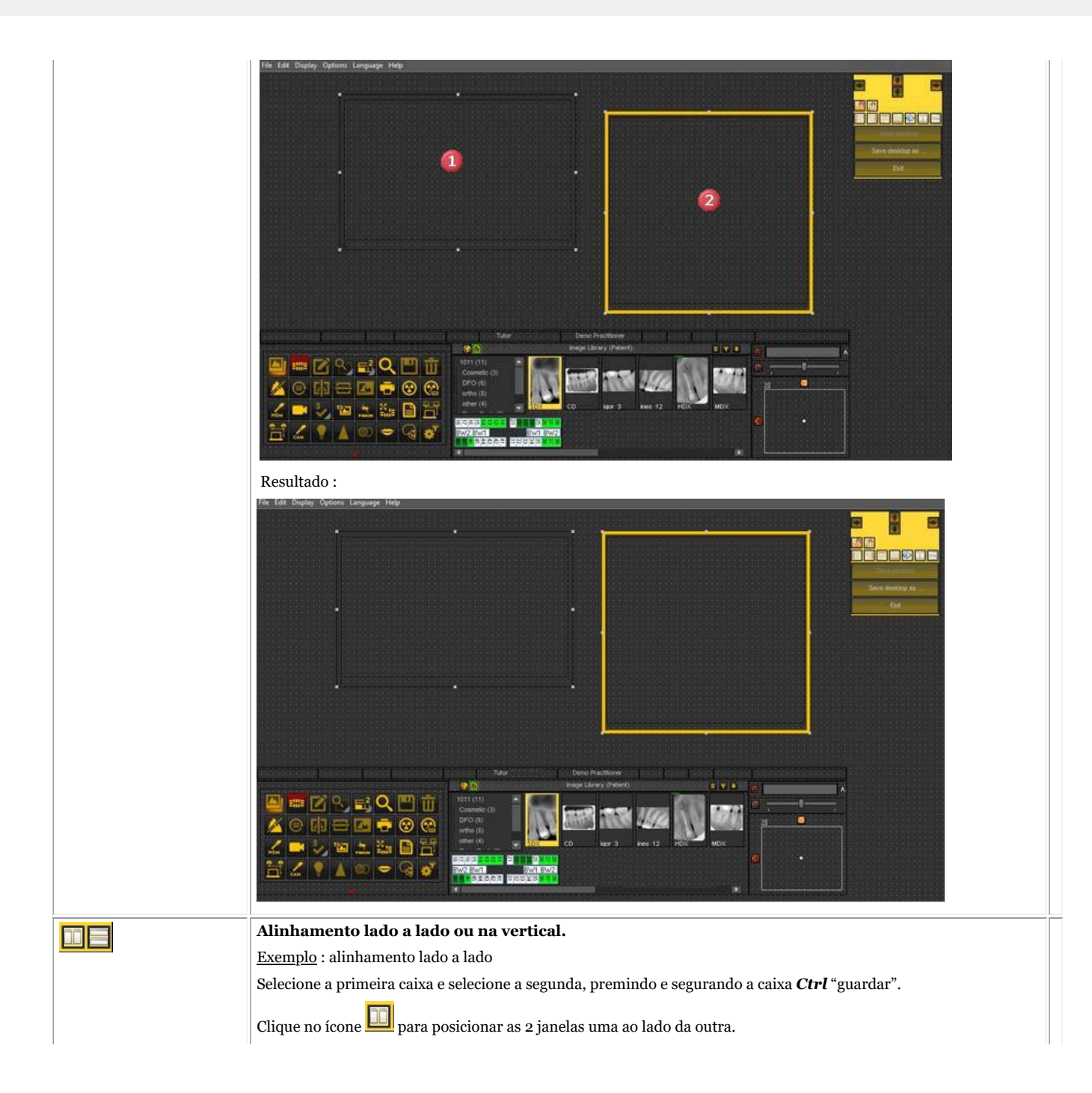
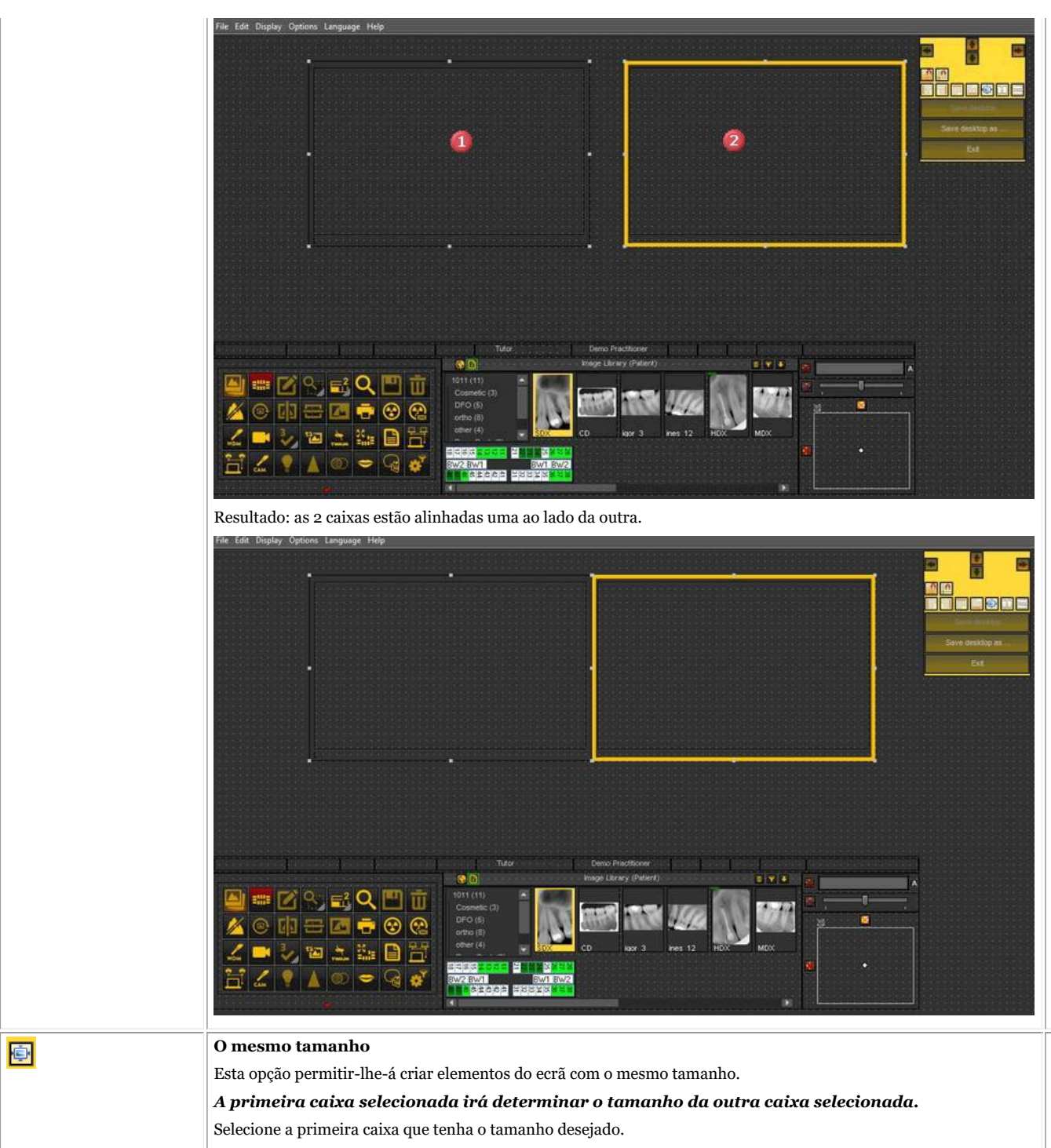

Selecionar a segunda caixa premindo e segurando a tecla Ctrl.

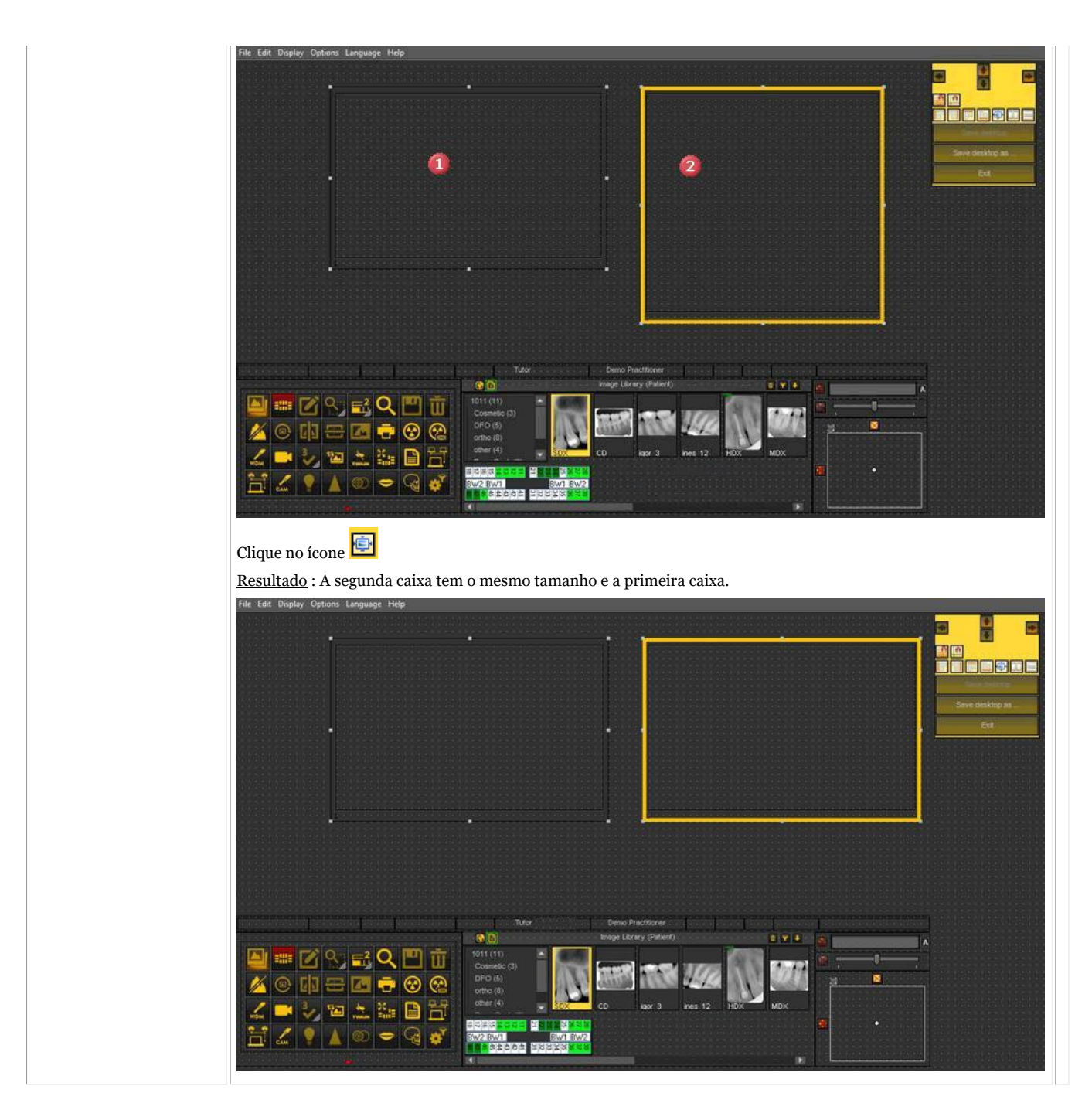

#### **4. Eliminar um ambiente de trabalho**

Alterar o seu monitor é muitas vezes uma razão para eliminar um ambiente de trabalho criado anteriormente com outra configuração de ecrã. Siga estes **passos** para eliminar um ambiente de trabalho

1. *Mostrar>Painéis de ambiente de trabalho>Guardar ambiente de trabalho como ...*

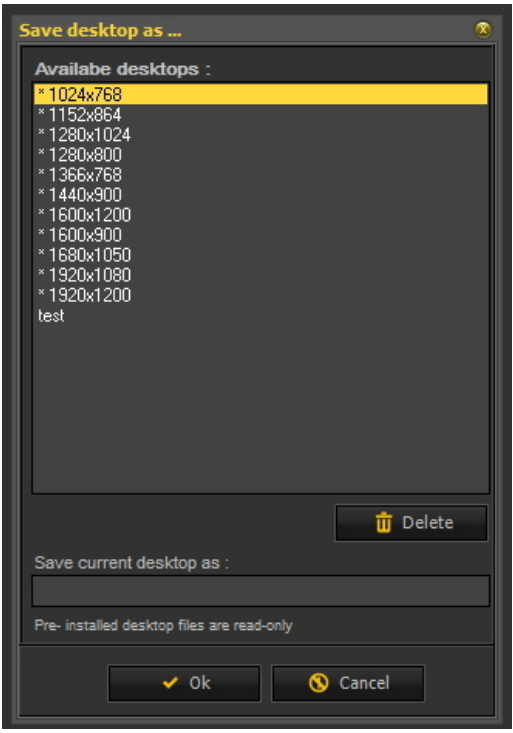

2. **Selecione** o ambiente de trabalho na lista que pretende eliminar. Neste exemplo, escolhemos para o **teste de**ambiente de trabalho.

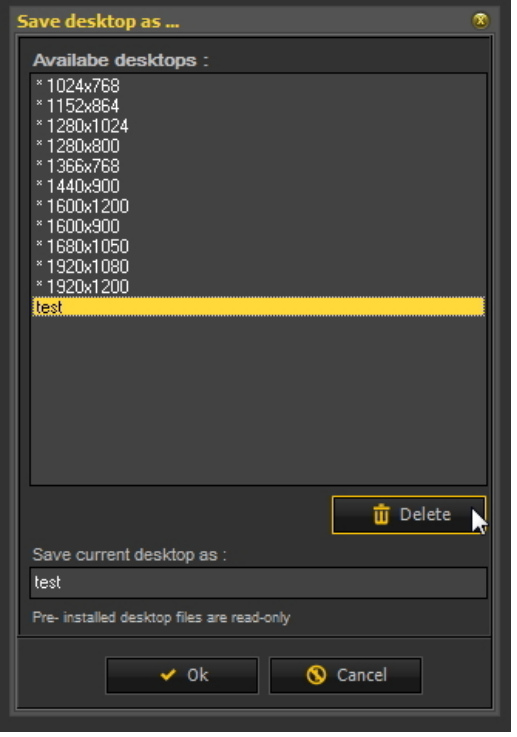

#### 3. Clique no botão *"Apagar"* .

Certifique-se de que o ambiente de trabalho que pretende eliminar não está ativo.

#### 7.2 Trabalhar com imagens

Nesta secção irá aprender as diferentes manipulações que pode fazer numa imagem para apoiar o seu diagnóstico, planeamento de tratamento e acompanhamento.

Vamos começar com a **manipulação básica**. Este é um ótimo ponto de partida se acabou de começar a utilizar Mediadent.

Posteriormente, se quiser, pode analisar mais de perto certos temas.

#### **Grande resumo:**

- **1. Manipulação básica de imagens (Section 5.3)**
- **Mais detalhes sobre como trabalhar com as diferentes características**
- **2. Trabalhar com a janela (Section 7.2.1)**
- **3. Trabalhar com pseudo cores (Section 7.2.2)**
- **4. Trabalhar com a janela de zoom (Section 7.2.4)**
- **5. Trabalhar com anotações (Section 7.2.3)**
- **6. Trabalhar com regiões de interesse (Section 7.2.5)**

**Manipulação mais avançada das imagens:**

- **7. Trabalhar com a função Otimizar (Section 7.2.7)**
- **8. Trabalhar com filtros (Section 7.2.6)**
- **9. Trabalhar com a janela de filtros (Section 7.2.9)**

#### 7.2.1 Trabalhar com janelas

A **função de janela** é uma característica muito poderosa em Mediadent.

- Permitir-lhe-á **melhorar** a qualidade da sua imagem com 1 clique do rato (janela automática, descrita no artigo).
- Permitir-lhe-á **modificar** as imagens de **menor qualidade**, demasiado brilhantes ou demasiado escuras.

A **função de janela** permitir-lhe-á **filtrar** as escalas de cor cinza que não são relevantes .

O **histograma** mostra a retribuição das escalas de cor cinza de uma imagem.

Por exemplo:Se uma imagem for **demasiado brilhante** , verá que o histograma mostra picos no lado direito do esquema dental.

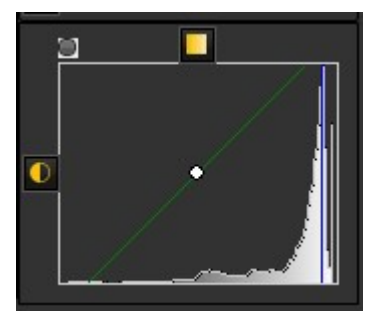

Esta imagem mostra picos no lado direito, indicando que a imagem é demasiado brilhante.

Ao ativar a função de janela, as **escalas de cor cinza** no lado esquerdo do histograma não são relevantes e podem ser descartadas.

Neste **exemplo,** a imagem é muito brilhante como resultado de muito pouco tempo de exposição.

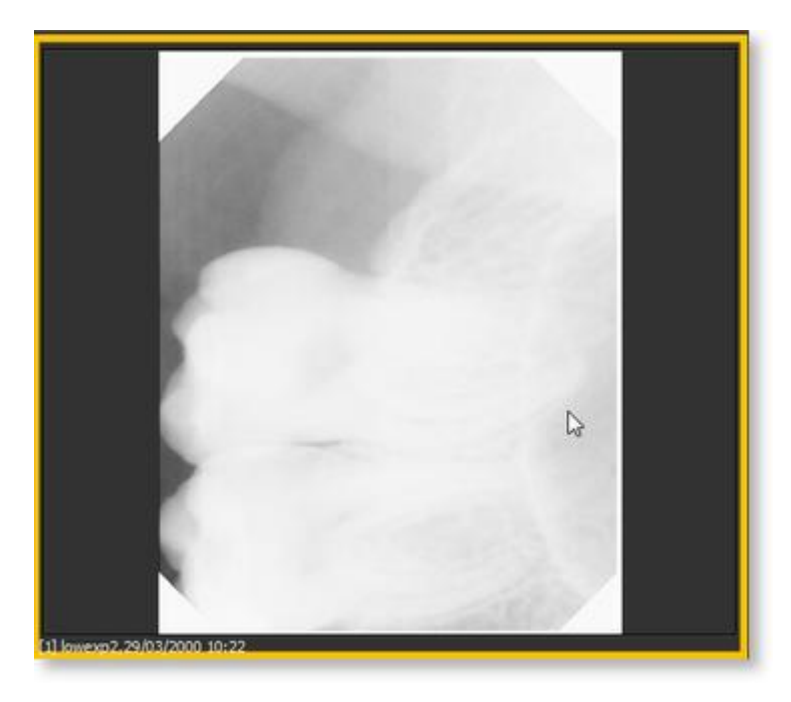

Para obter uma melhor qualidade de imagem, utilizaremos a A **régua de janela** e o **histograma** régua **de janela** . trabalham em conjunto. A C

Nesta secção cobriremos os seguintes temas:

#### **1. Utilize o controlo deslizante do Windows**

Neste exemplo vamos deslizar a régua de Janela para a **direita**, porque o histograma indica que existem escalas de cor cinza relevantes.

Primeiro coloque o seu rato no canto mais esquerdo do cursor.

Para deslizar *PRESSIONE* e *SEGURE* o **botão esquerdo do rato** enquanto arrasta o deslizador para a **direita**.

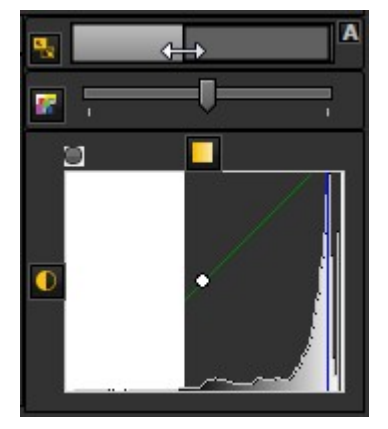

Verá a imagem a mudar em tempo real.

#### **2. Utilizar o modo de janela automática**

Tornámos ainda mais fácil com a **funcionalidade de janela automática**.

Pressione o **ícone** do lado direito da régua da janela e Mediadent irá **filtrar automaticamente** as escalas de cor cinza mais relevantes.

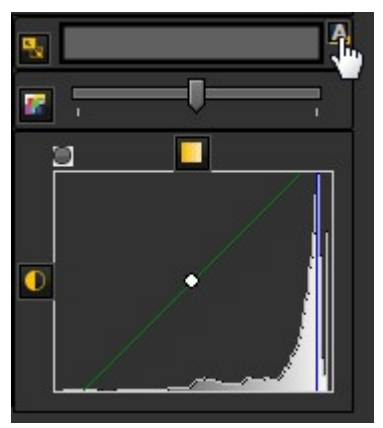

#### **3. Reiniciar a imagem**

Pode **repor** as suas alterações clicando no pequeno ícone do lado esquerdo da régua de janela.

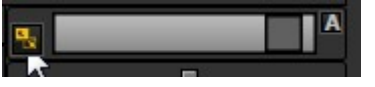

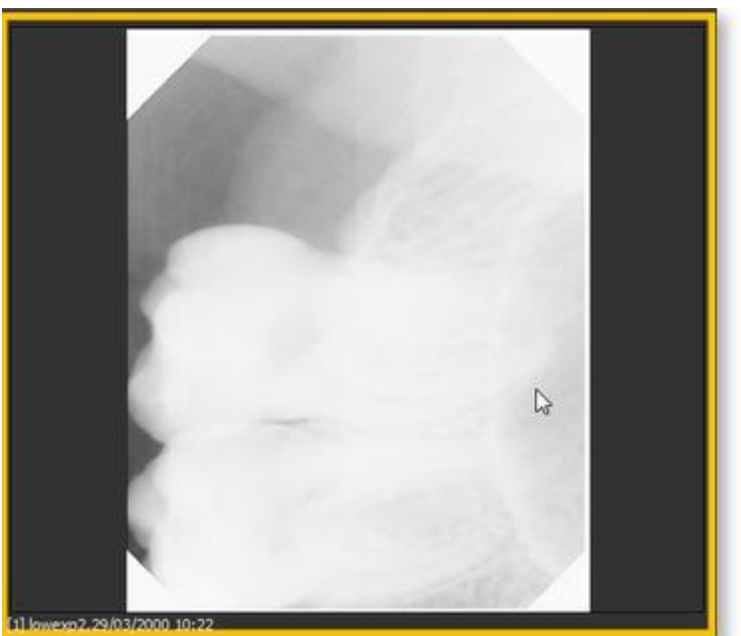

Verá a imagem a regressar ao estado original.

#### **4. Guardar a imagem modificada**

Depois de ter modificado a imagem através da função de janela, pode **Guardar a imagem.**

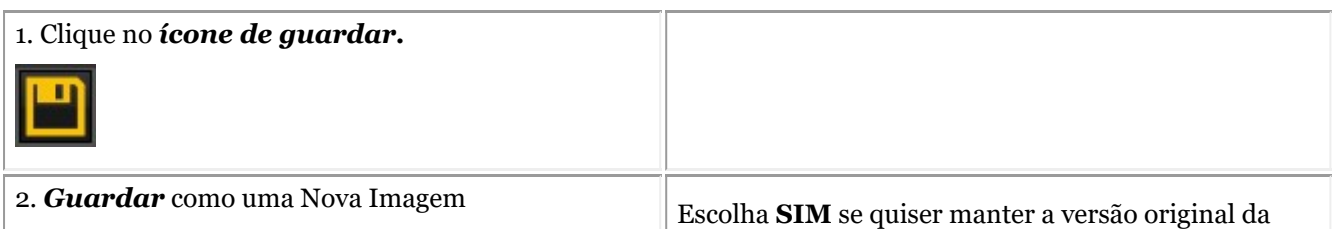

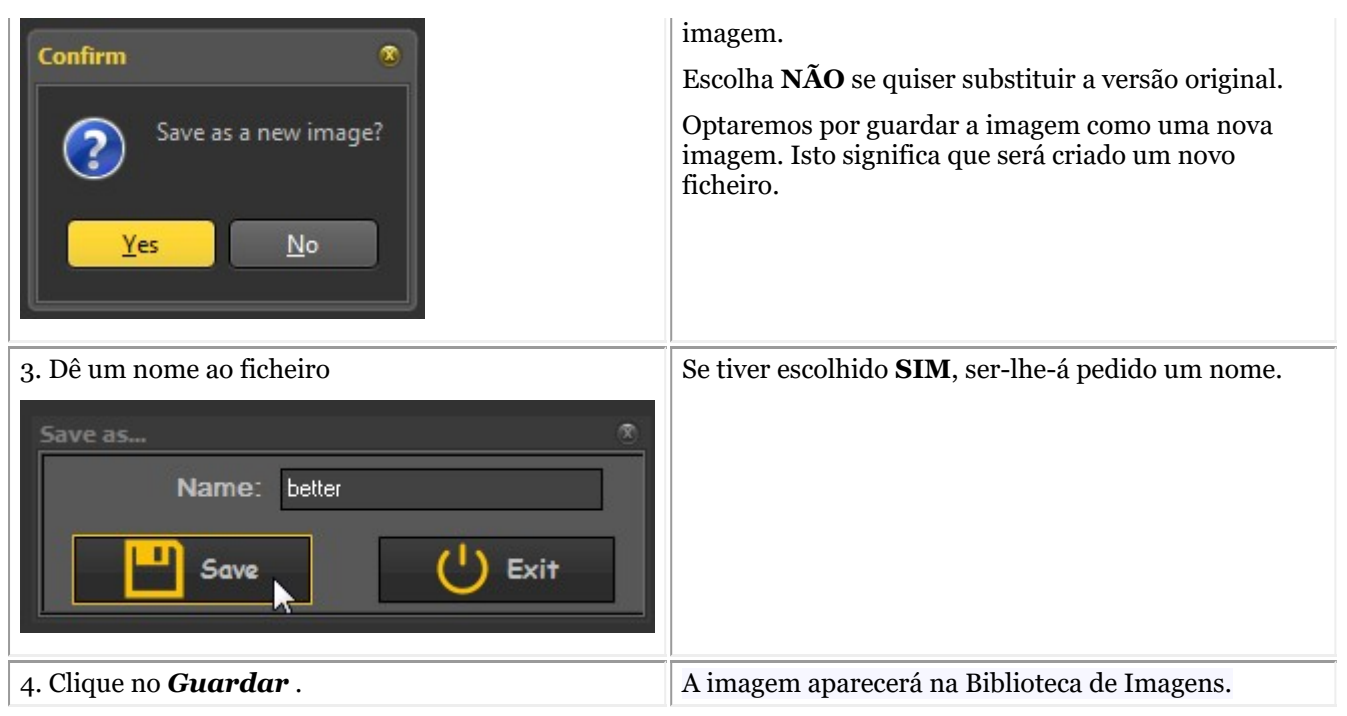

Nesta captura de ecrã vê-se a diferença entre 2 imagens. A imagem **esquerda** é a imagem modificada com a função de janela, a imagem **direita** é a imagem original.

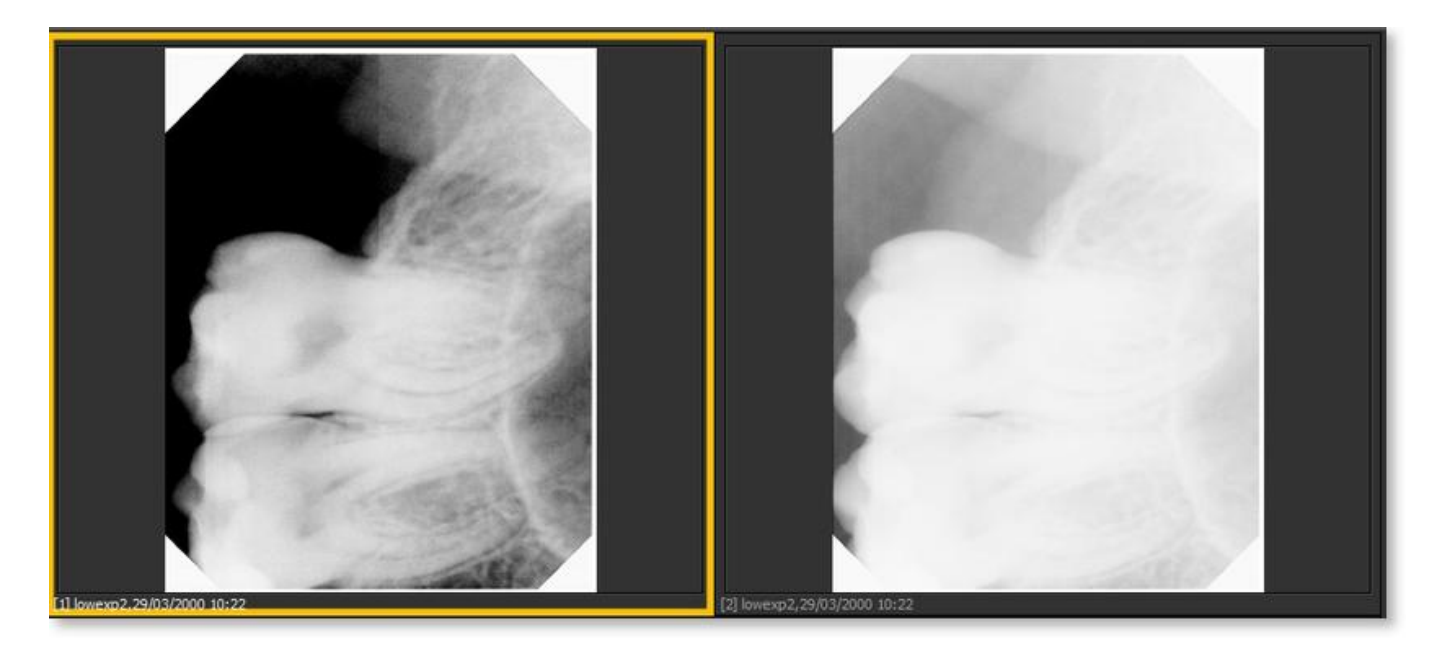

#### 7.2.2 Trabalhar com pseudo cores

**Pseudo cores** podem ser usadas quando se pretende **analisar** imagens de pacientes com grande detalhe.

Ajuda a visualizar, por exemplo, **frações** no dente, porque se verá uma coloração diferente da fração dentro do dente.

Ao utilizar as **pseudo cores** , as escalas de cor cinza são **convertidas** em pseudo cores para que se veja a diferença na densidade.

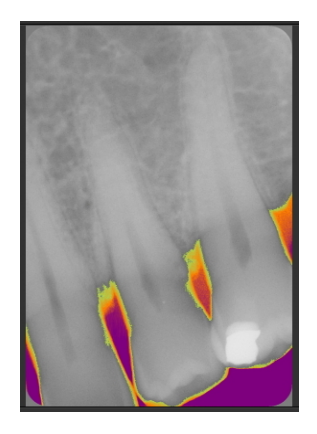

Siga estes passos para utilizar as **pseudo cores**.

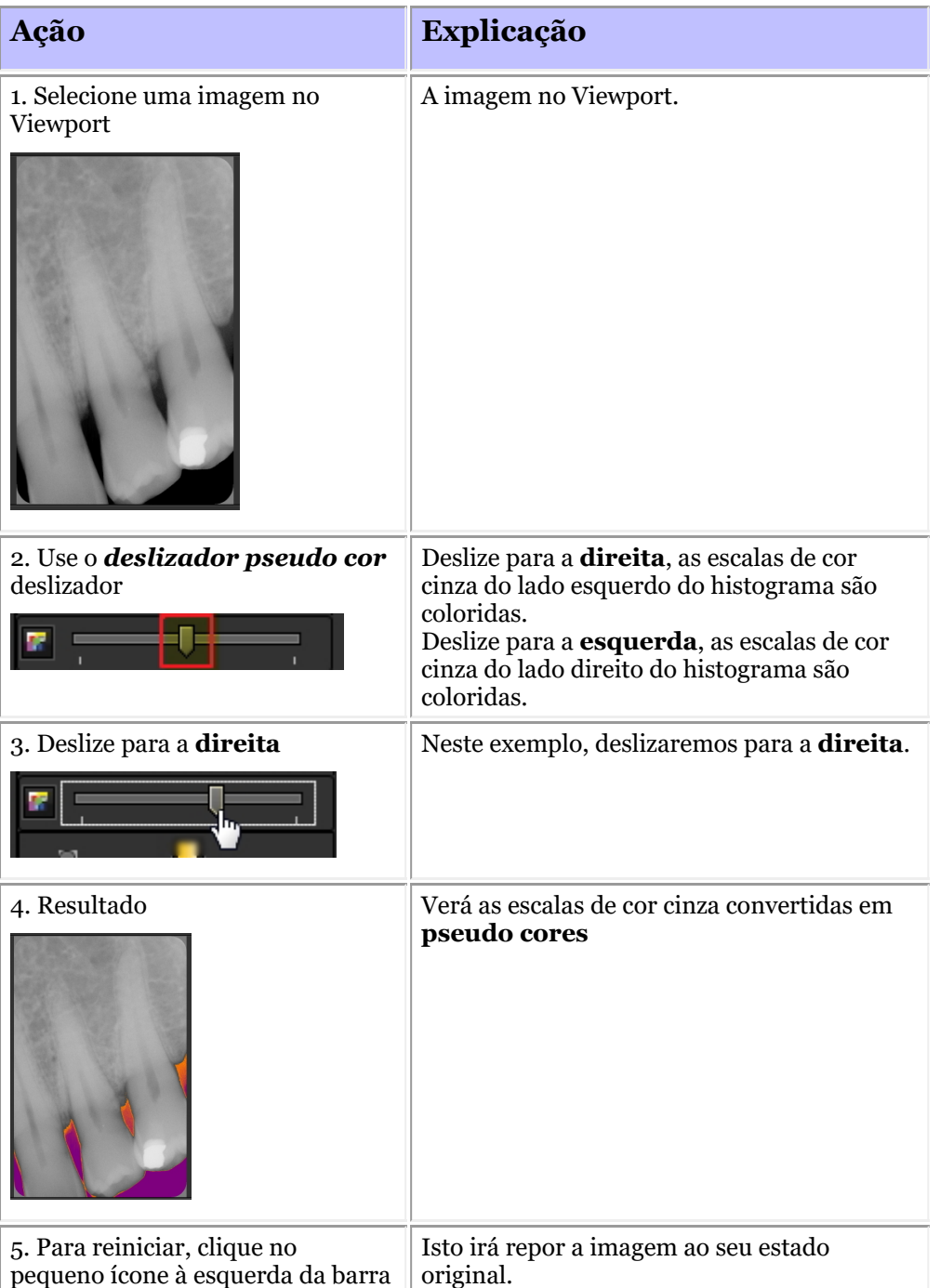

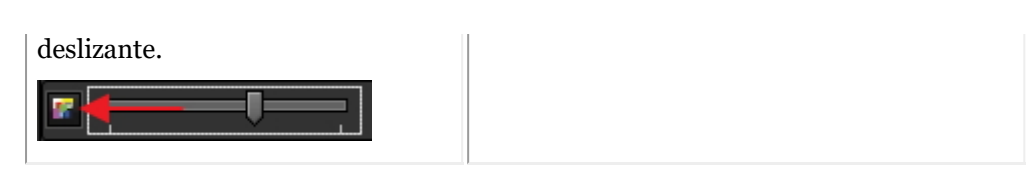

#### 7.2.3 Trabalhar com anotações

**As anotações** podem ser um importante instrumento de análise.

Ao adicionar anotações, pode fornecer aos seus pacientes informação extra ou indicar aos seus pares as áreas problemáticas.

É importante compreender que as **anotações** residem numa **camada** em cima da sua imagem. Não afetará a imagem original.

- É possível acrescentar **diferentes tipos** de anotações:
- Anotações simples (separador de anotações)
- Anotações de medidas (separador de medidas)
- Implantes (módulo separado)

As anotações podem ser **guardadas**, **impressas** e enviadas por **e-mail**.

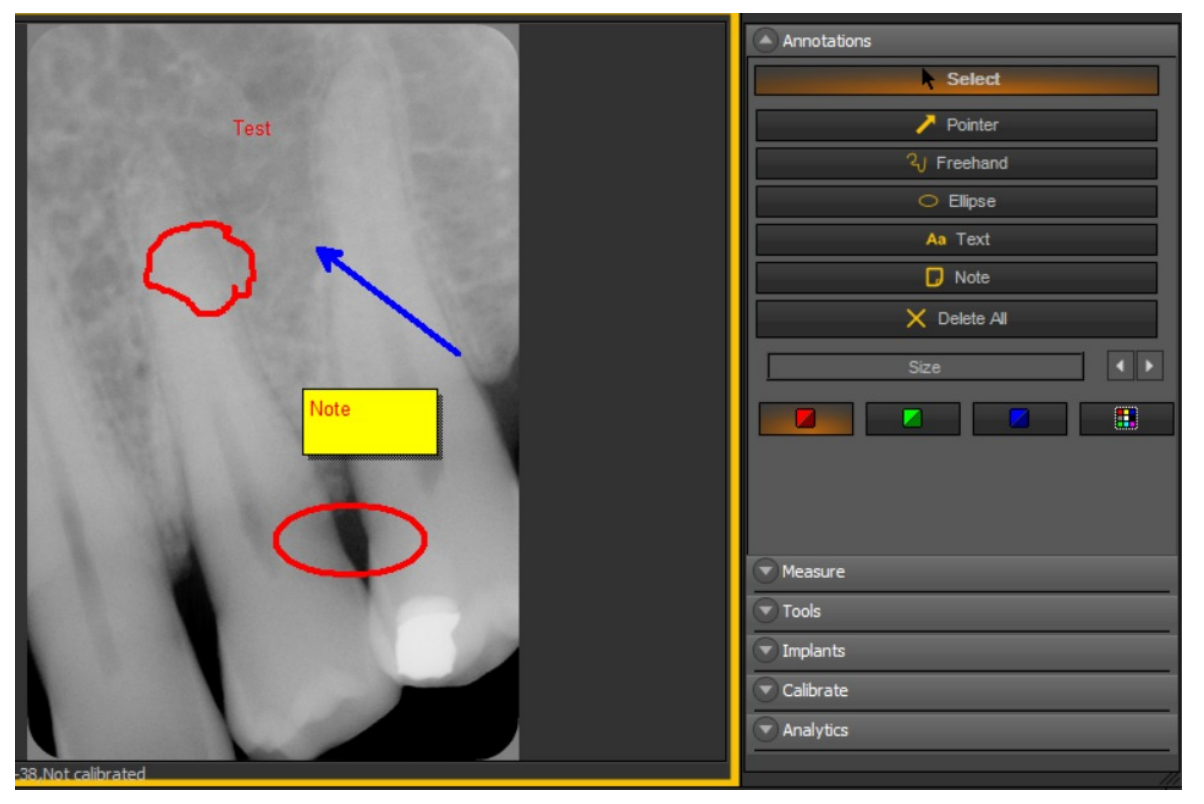

Na última versão do software, a caixa de ferramentas de anotações está sempre disponível.

Está situado ao lado do Viewport à direita. Tem a possibilidade de alterar a forma como a caixa de ferramentas de anotações é apresentada.

Se a caixa de Anotações não estiver corretamente posicionada no seu ecrã, leia o artigo **Como mover a janela de zoom (Section 8.2.8)** e aprenda a mover a caixa de Anotações.

#### **Alterar o comportamento da caixa de diálogo Anotações**

#### Ir para *Opções > Configuração*

Nas configurações Gerais escolha o separador *Mostrar configurações > Configurações do Viewport*

Na caixa: Anotações. Escolha a forma de trabalhar, tem a opção de mostrar sempre a caixa de ferramentas de anotações ou de alternar (isto significa escolher manualmente para ativar a caixa de ferramentas de anotações).

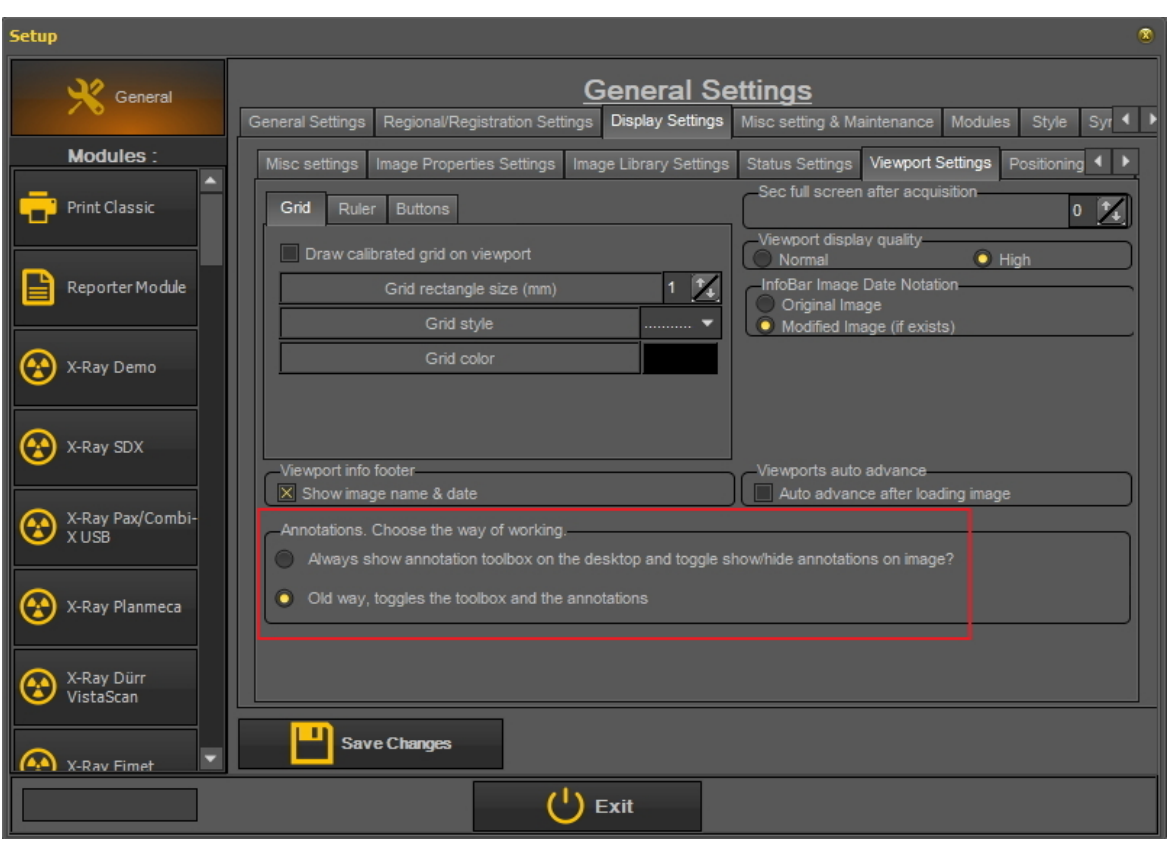

#### **Usando as Anotações**

Para **ativar** as **anotações**, *clique* no ícone no conjunto de ícones.

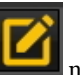

Uma vez que tenha guardado uma imagem com anotações, verá uma pequena **barra verde** na parte superior da imagem.

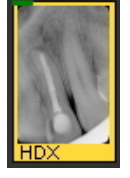

#### **1. Caixa de diálogo de Anotações Gerais**

Neste tema irá encontrar um **resumo geral** dos diversos elementos na caixa de diálogo Anotações.

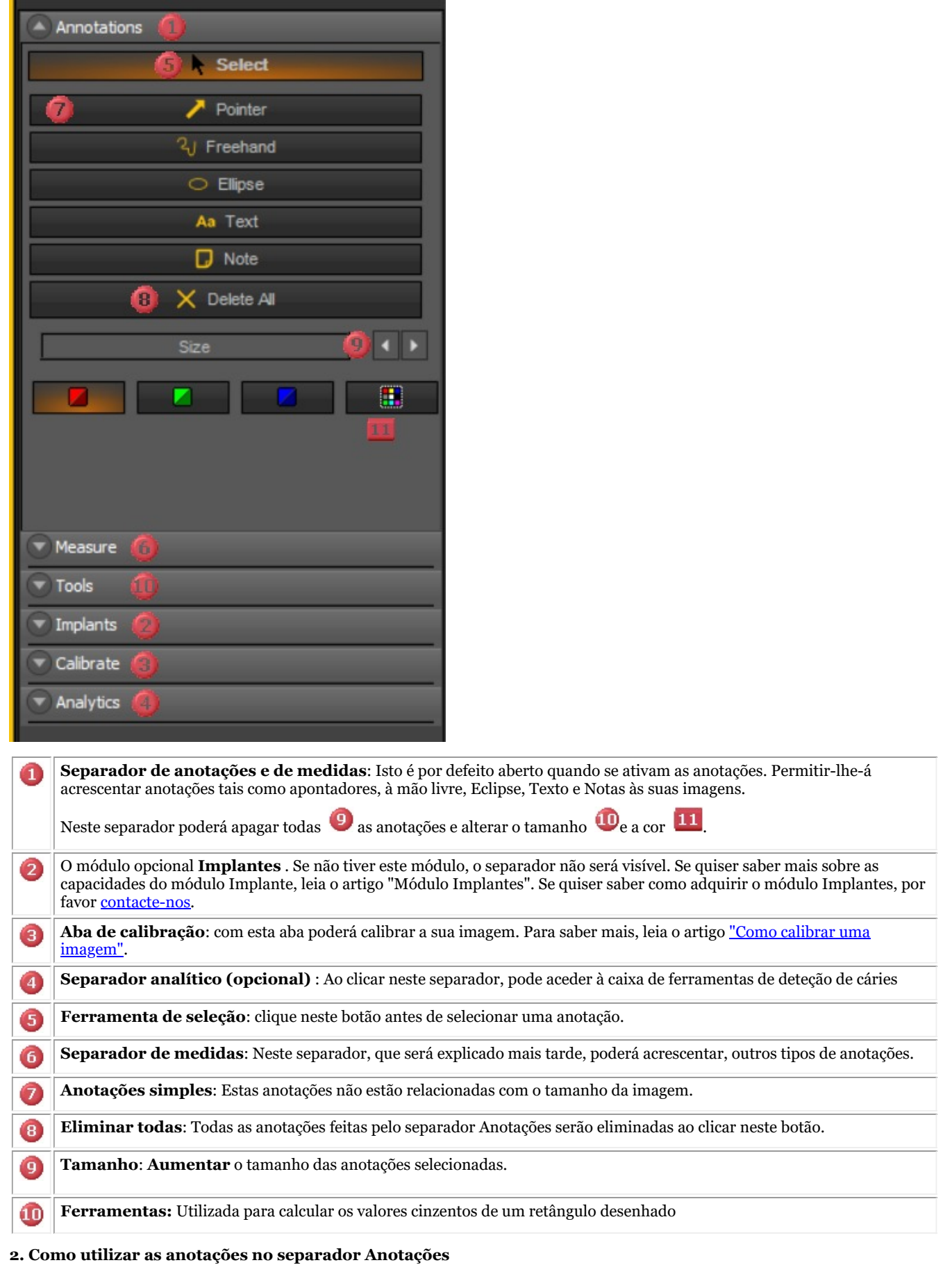

#### Nesta secção vamos explicar as anotações que podem ser utilizadas no **separador Anotações**por defeito.

Estas anotações são livres e não relativas à imagem (pelo que o tamanho das anotações não é relativo à imagem). Isto pode ser usado, por exemplo, para mostrar rapidamente ao seu paciente a área problemática.

Este separador fornece-lhe a **utilização básica** das anotações.

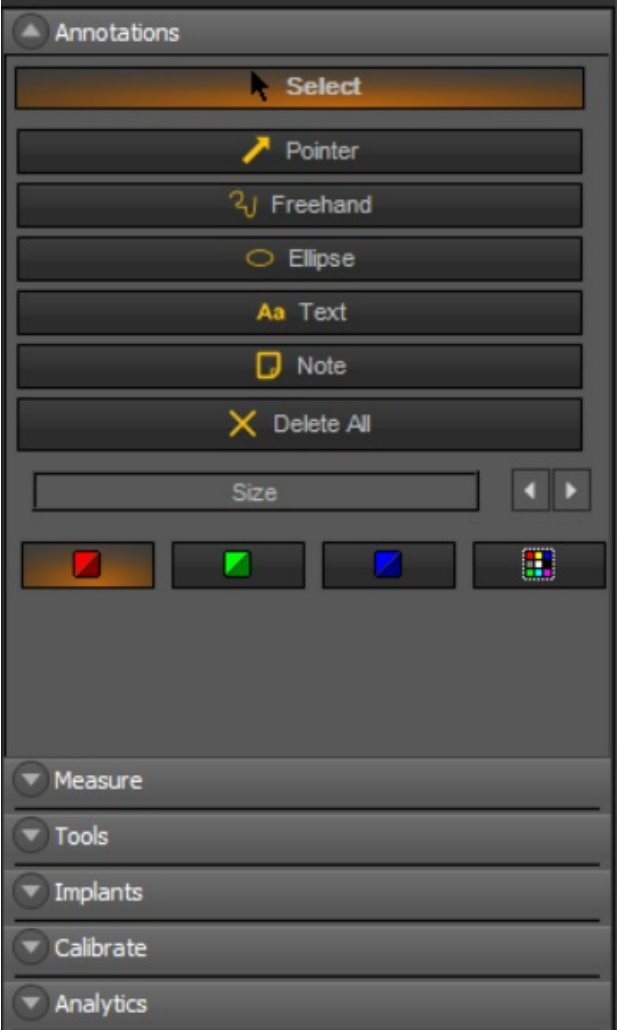

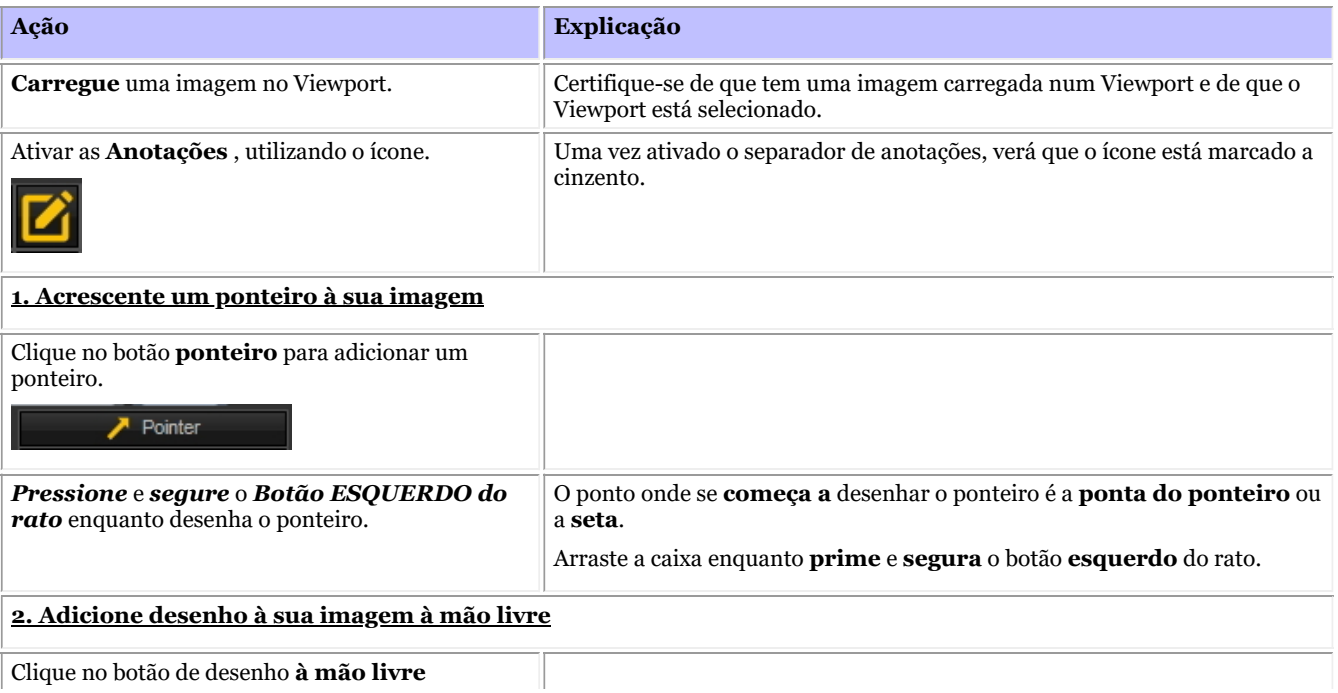

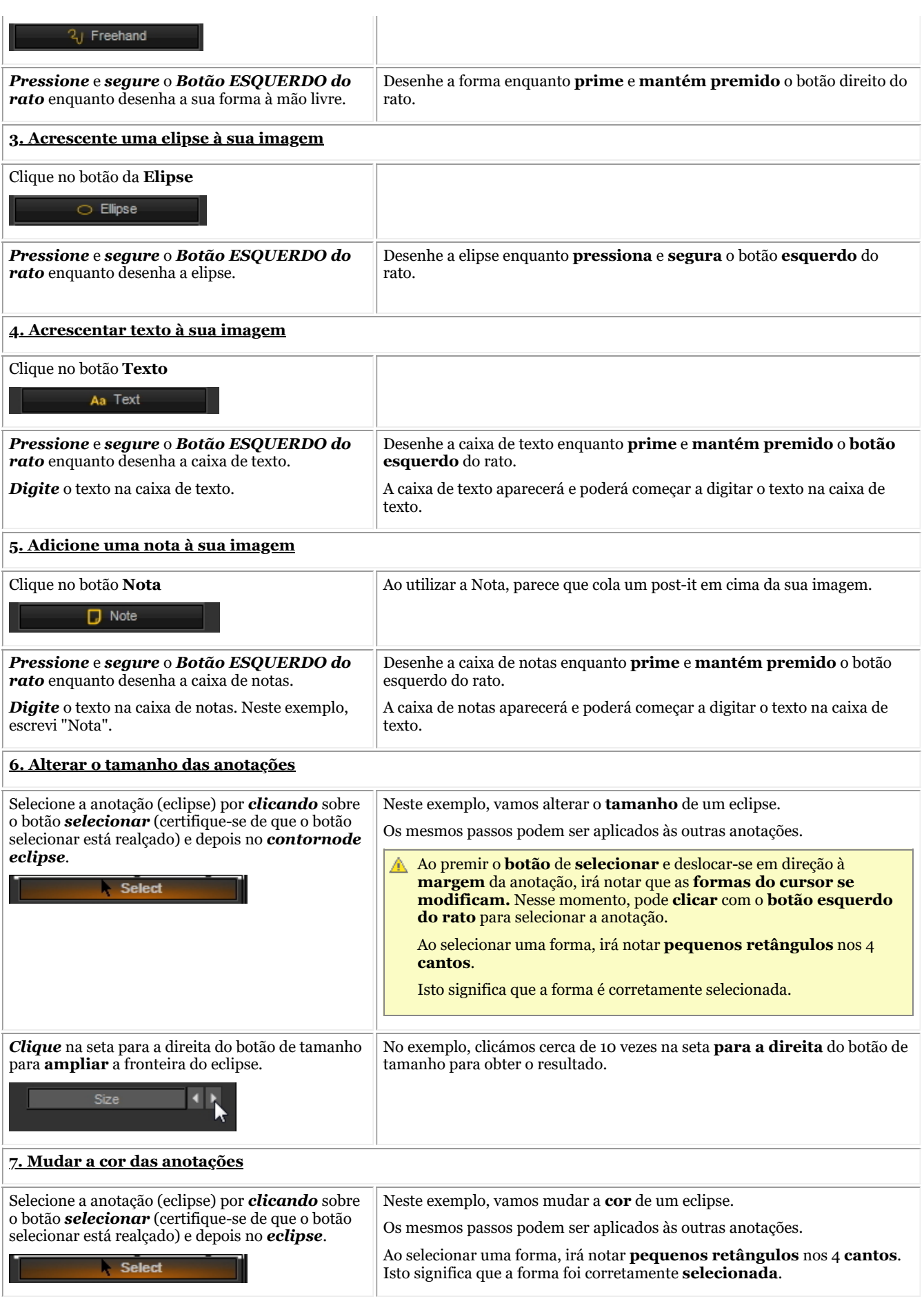

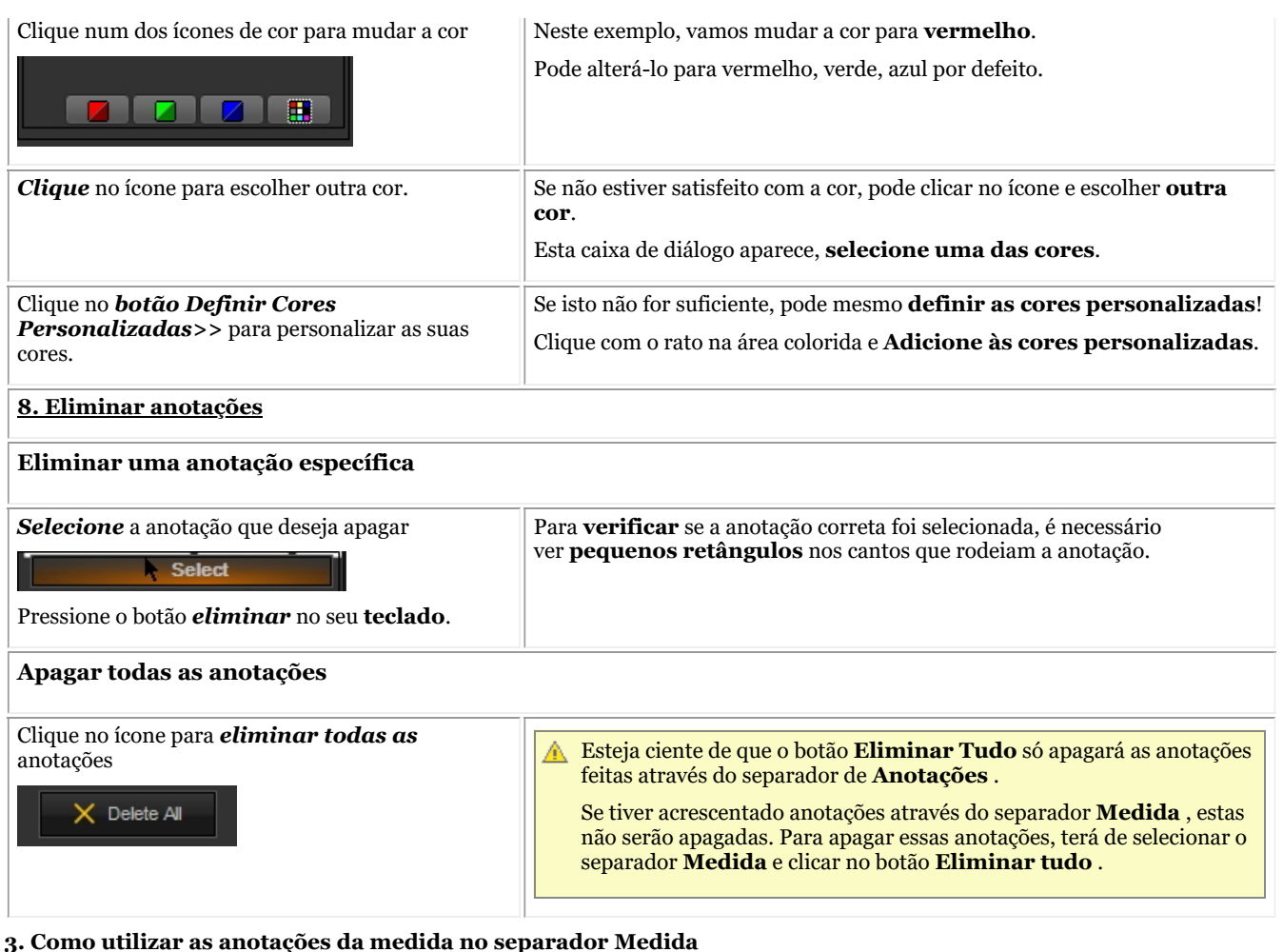

Quando se utilizam as anotações do separador Medida, a sua imagem tem de ser **calibrada**. Notará que uma imagem NÃO está calibrada quando se faz uma anotação (a partir do separador Medida), verá a medida em **Pixels** em vez de em **mm**. Leia o artigo "Como calibrar uma imagem" para mais informações sobre como calibrar uma imagem.

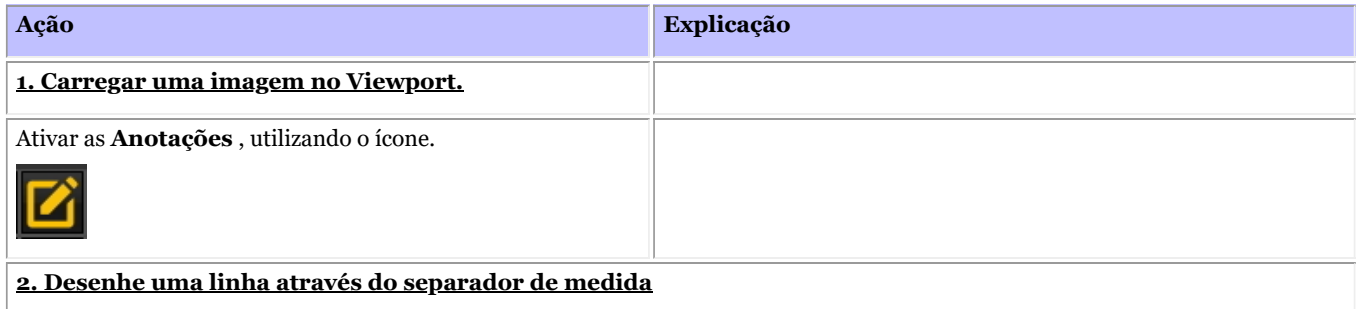

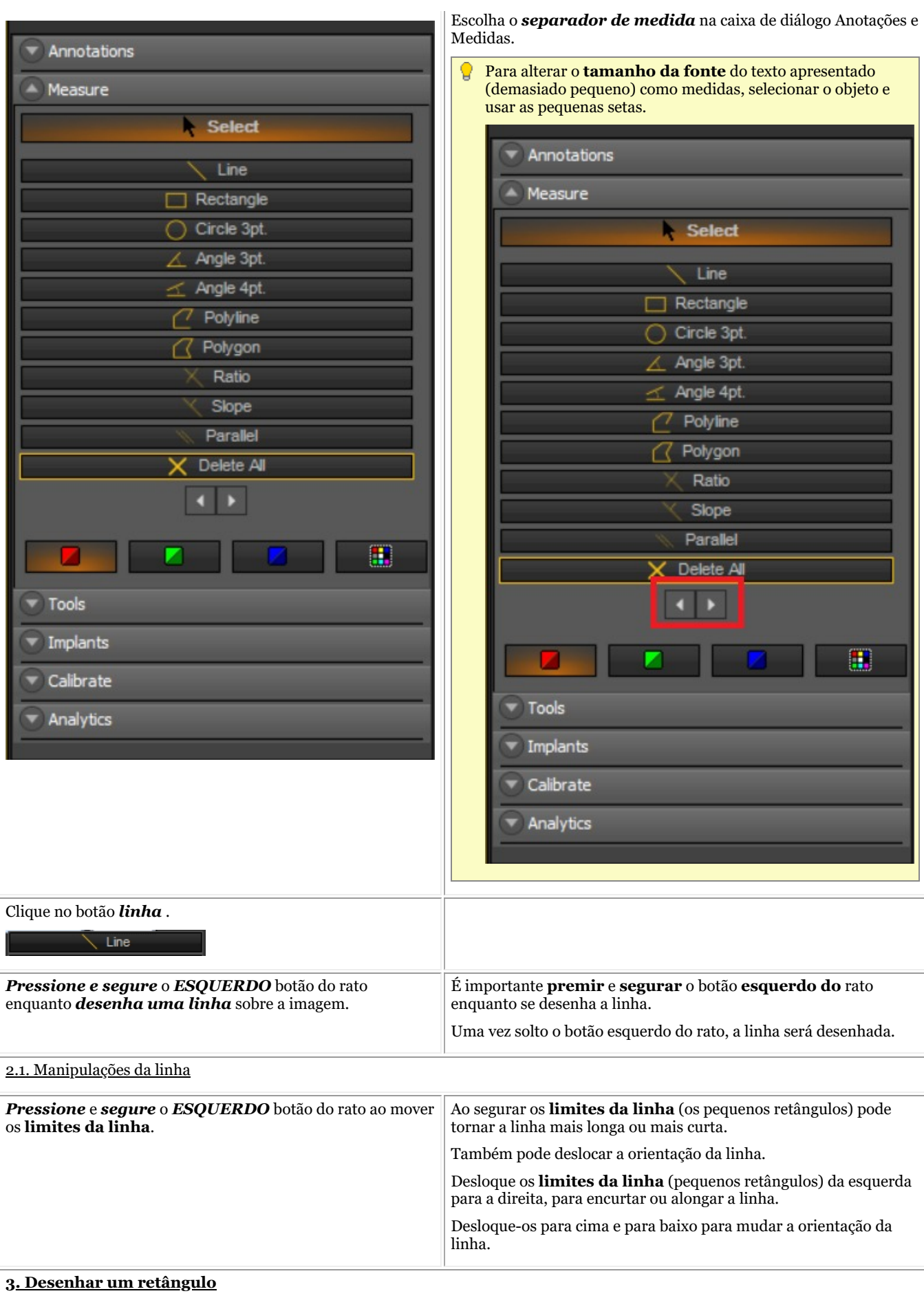

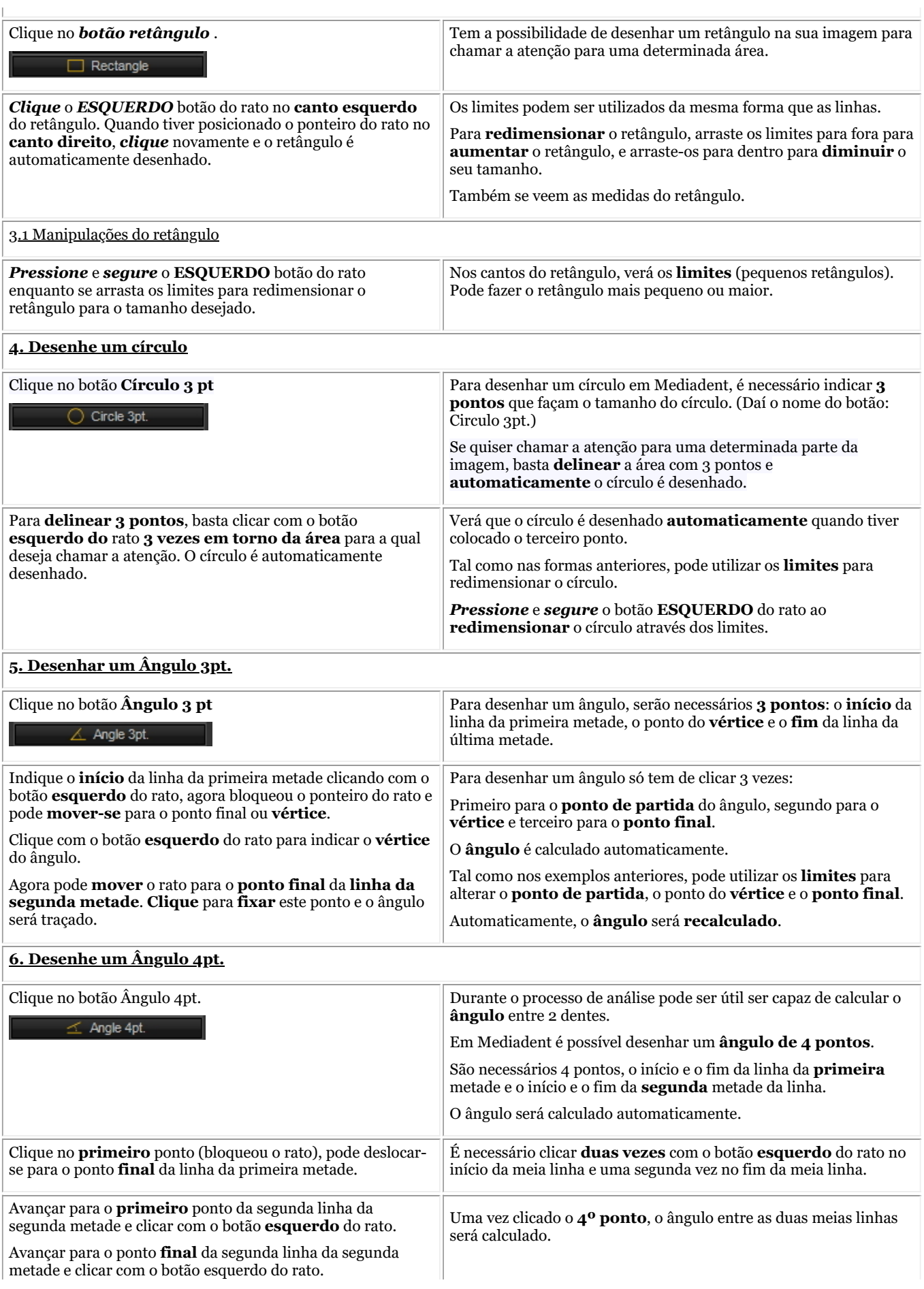

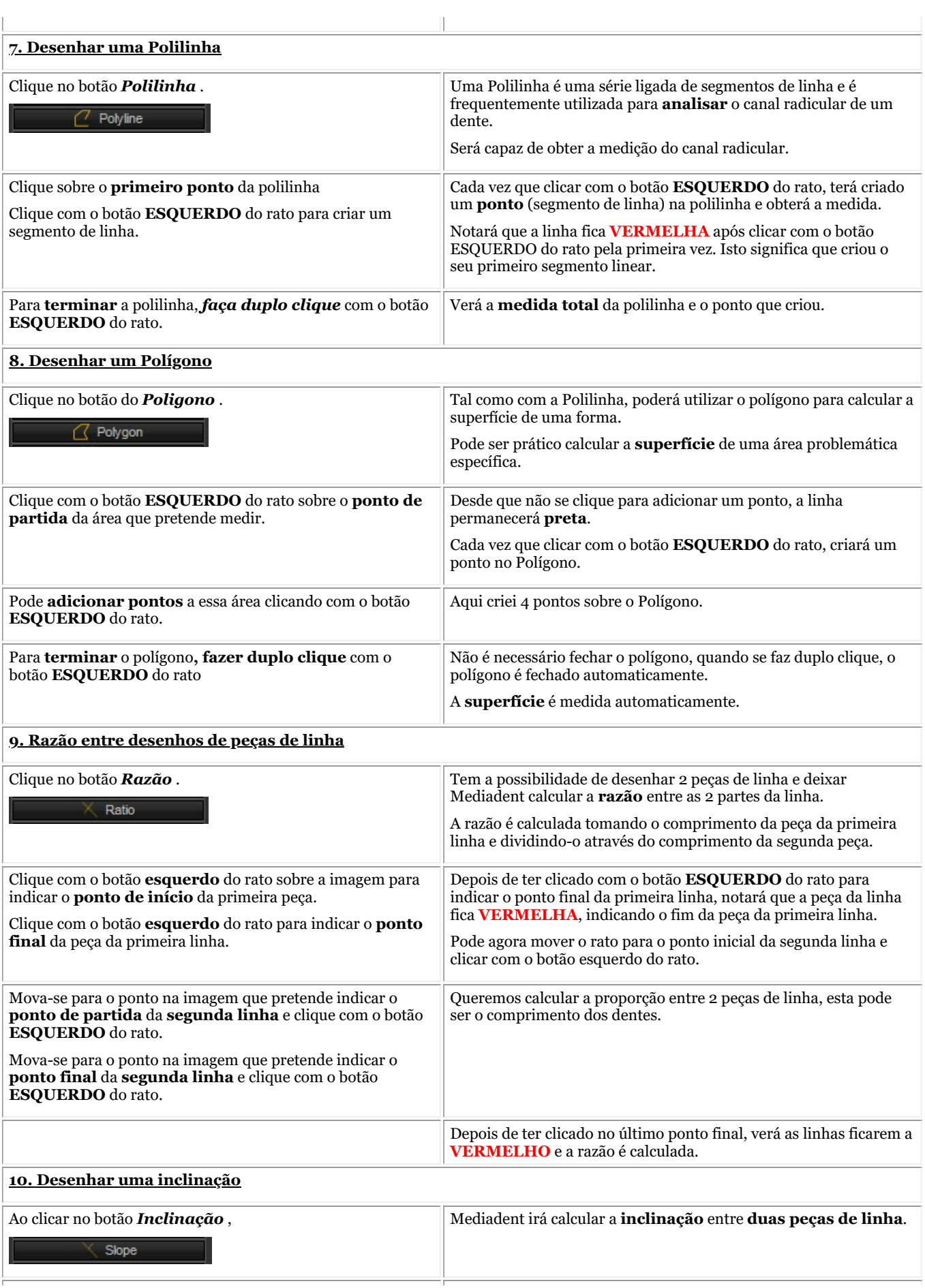

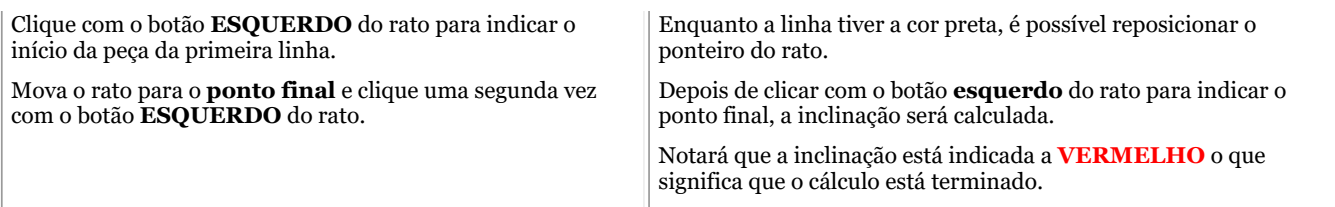

#### **11. Traçar linhas paralelas**

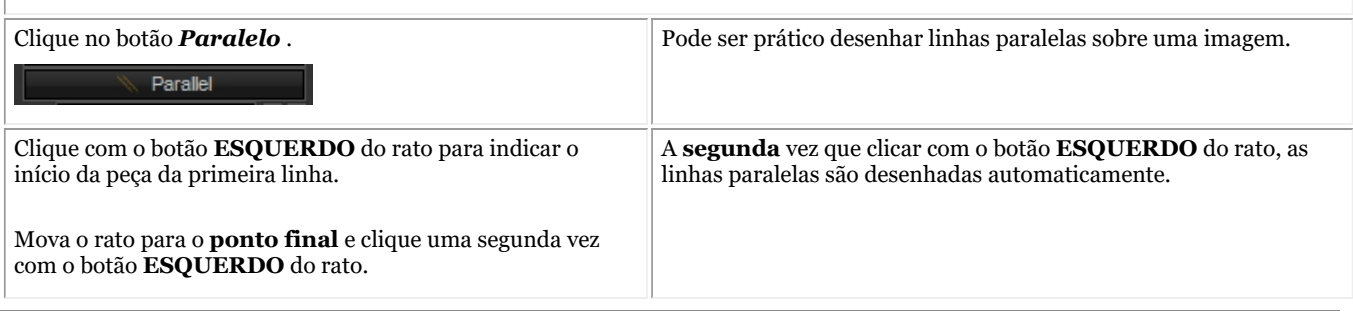

Você pode alterar facilmente o texto exibido nas medições **clicando** com o botão **esquerdo** do mouse no texto e arrastando-o para o local desejado

#### **4. Impressão de anotações**

Annotations  $\boxtimes$  Print

Para imprimir anotações, terá de o indicar na caixa **de diálogo de impressão** .

- 1. No menu Mediadent escolha *Ficheiro>Imprimir -ou-* Clique no ícone *Imprimir* .
- 2. Carregue uma **imagem** para imprimir.
- *3. Verifique* a caixa de diálogo Imprimir Anotações na caixa de diálogo Imprimir.

Saiba mais sobre as possibilidades de imprimir uma imagem no artigo **"Imprimir imagens" (Section 5.5)**.

#### 7.2.4 Trabalhar com a janela de zoom

A janela de **ampliação** permitir-lhe-á fazer uma análise **muito detalhada** das suas imagens. É frequentemente necessário entrar em grandes detalhes para apoiar o rastreio de frações e problemas com o tecido.

A janela de ampliação permitir-lhe-á:

- 1. Ampliar a totalidade ou uma determinada parte de uma imagem
- 2. **Aplicar diferentes filtros** à imagem:
	- Inverter
	- HistoEqualize
	- Emboss NE
	- Correção Gama

Neste artigo vamos explicar como **ativar** a janela de ampliação e como pode **aplicar** um filtro.

#### **1. Trabalhar com a função de ampliação ou zoom**

Siga os passos para utilizar a janela *de ampliação* .

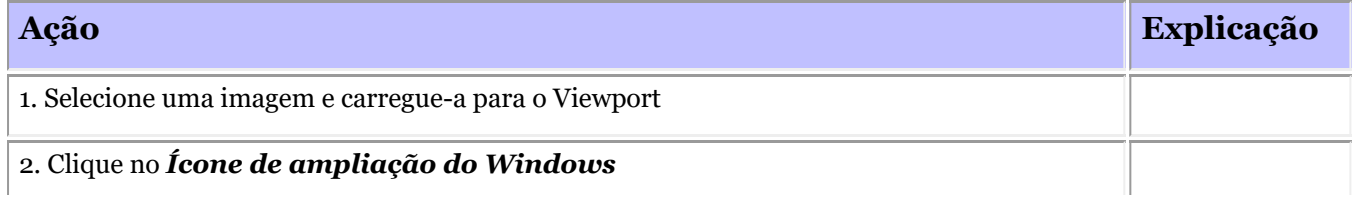

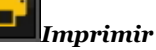

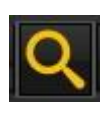

-ou-

No menu Mediadent escolha *Mostrar > Painéis de ambiente de trabalho > Janela de ampliação*

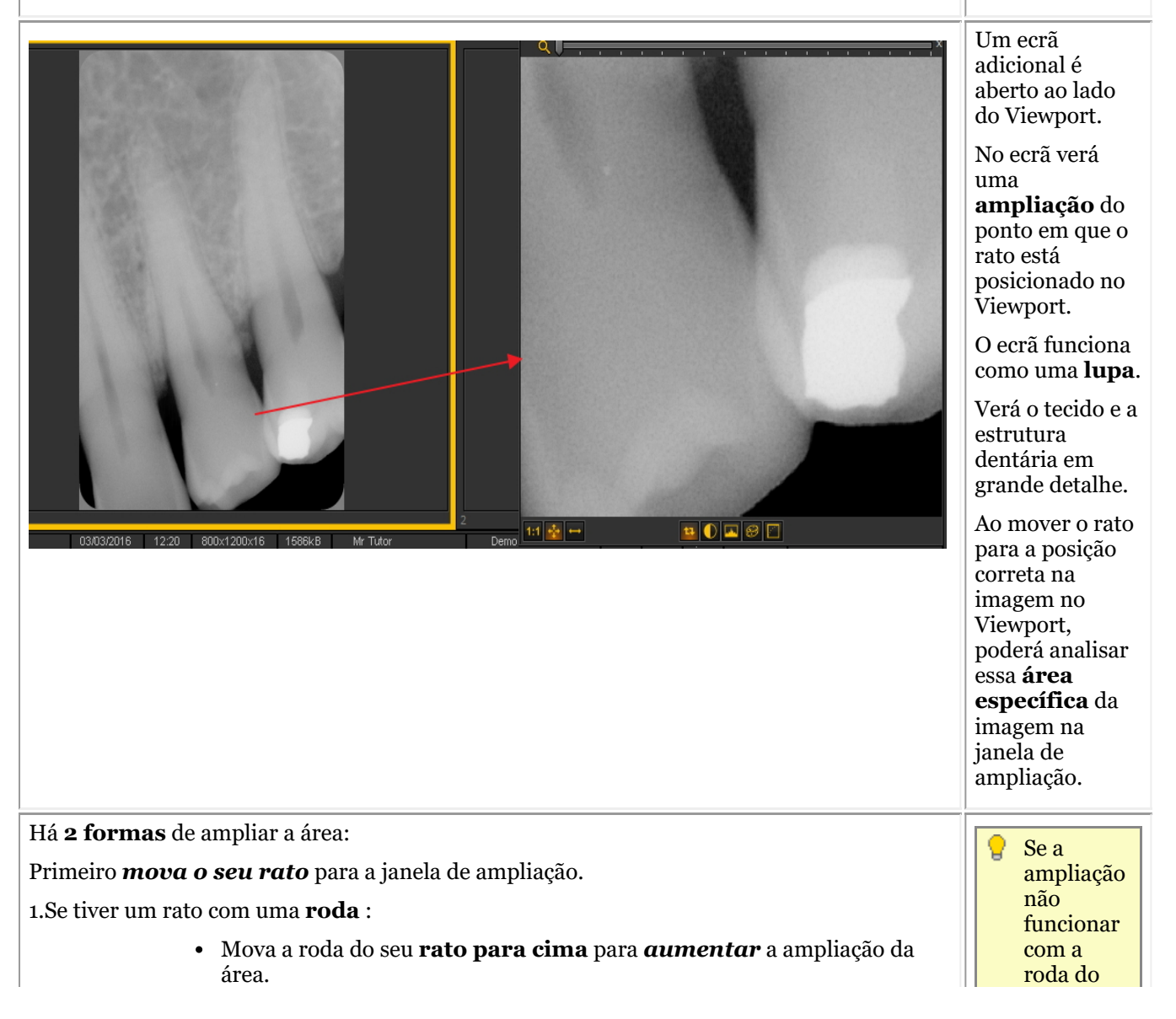

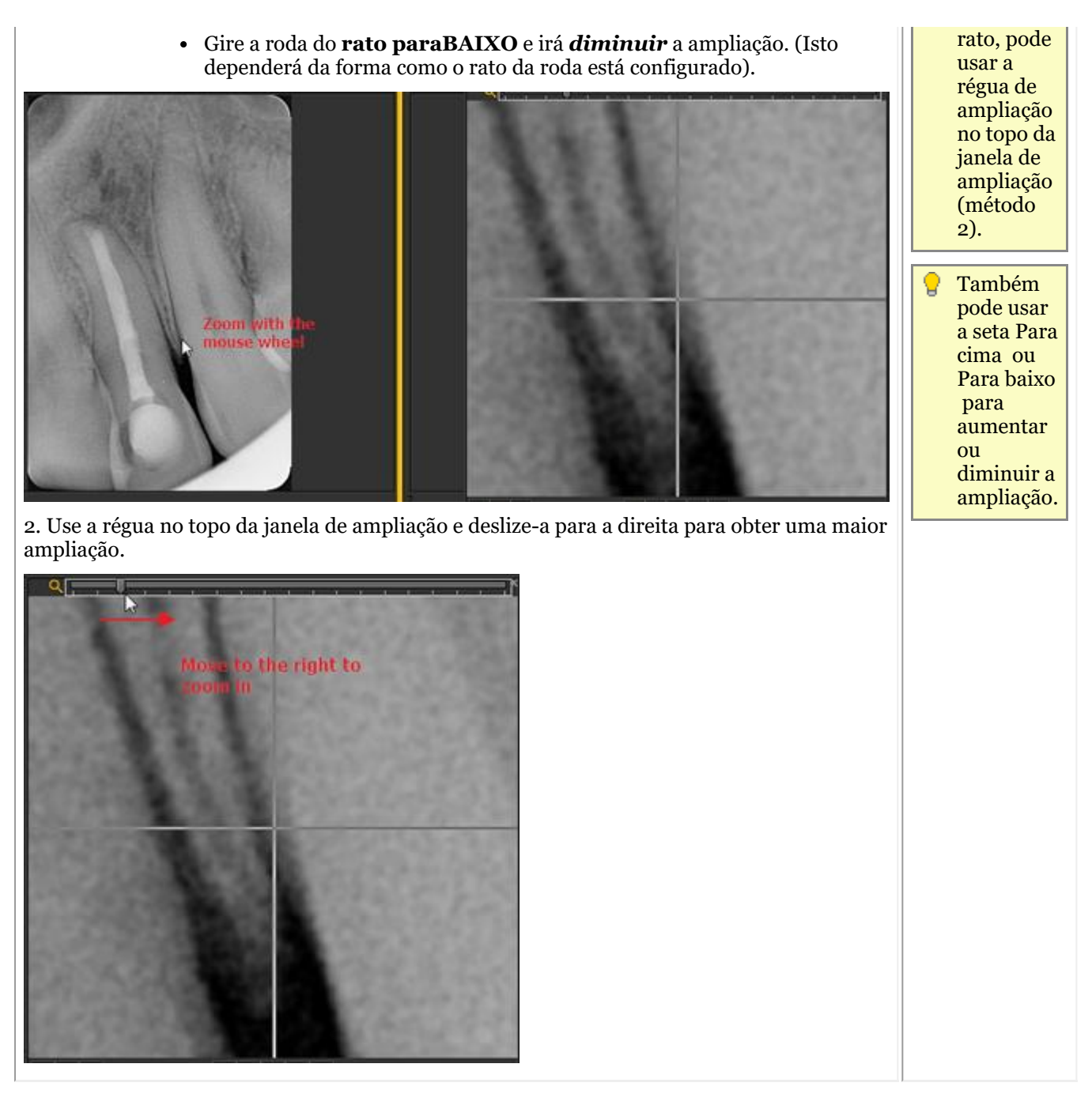

#### **2. Aplicação de um filtro na janela de ampliação**

Se quiser aplicar um **filtro**, clique nos ícones correspondentes na parte inferior do ecrã. Pode mudar de um filtro para outro em qualquer altura.

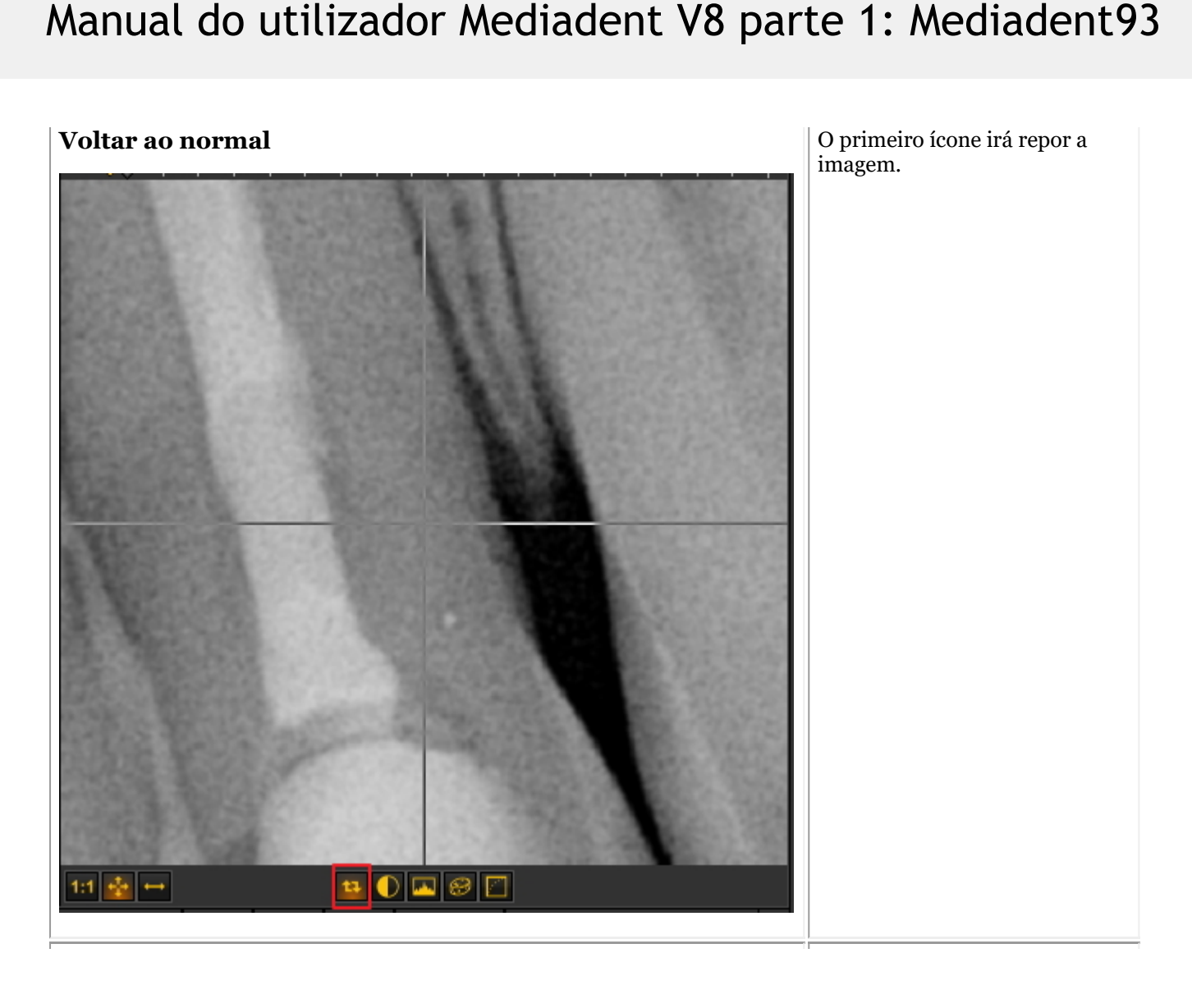

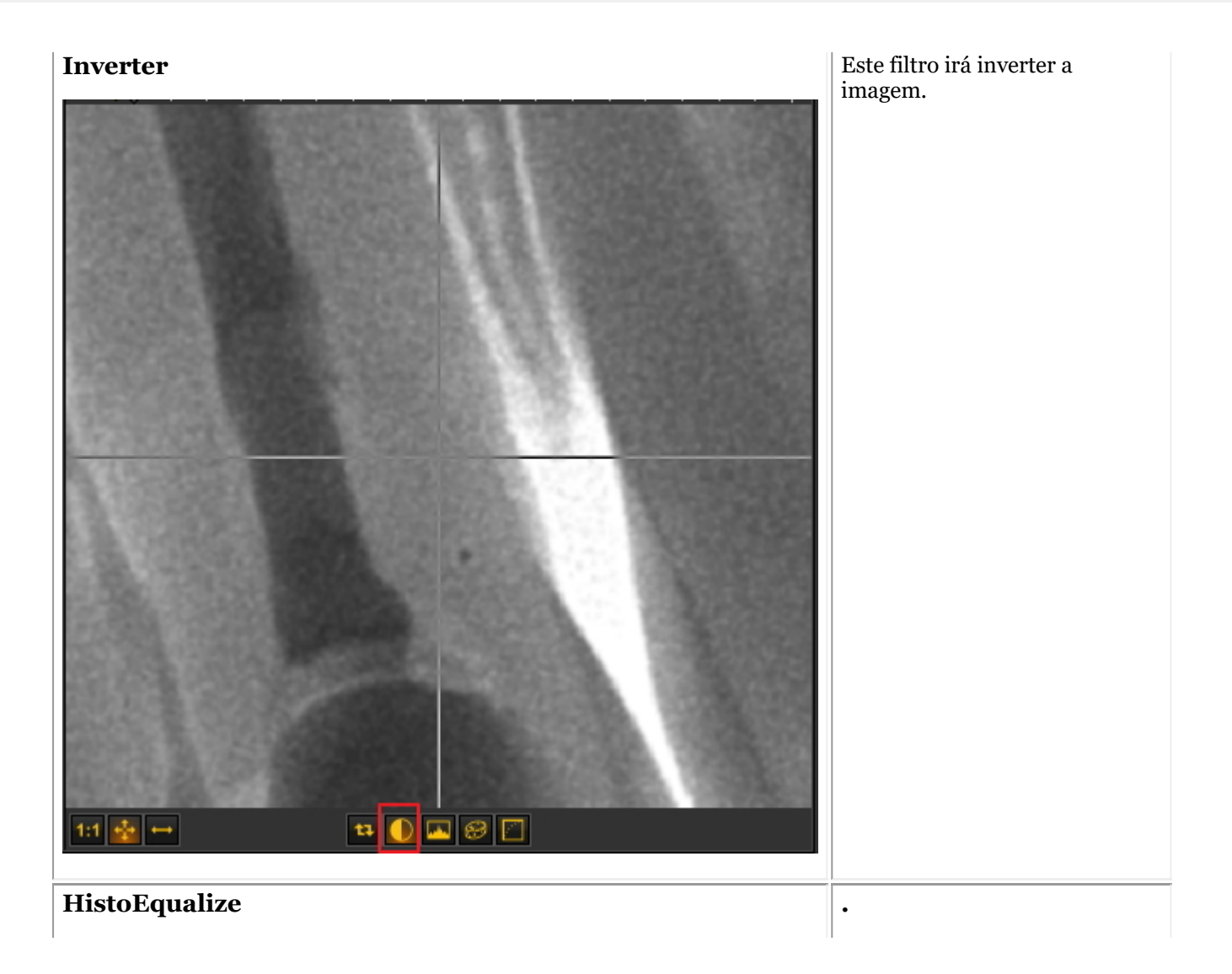

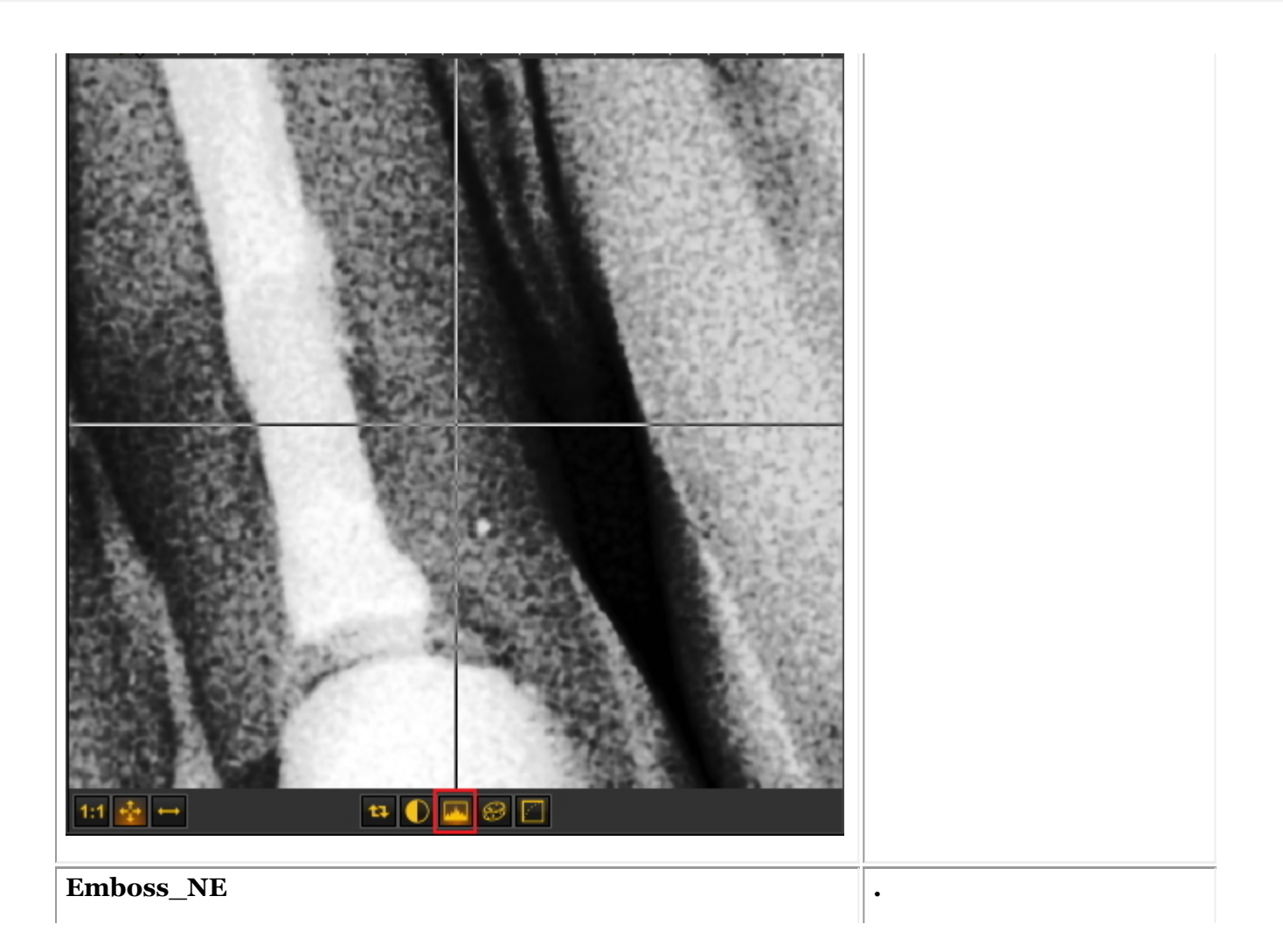

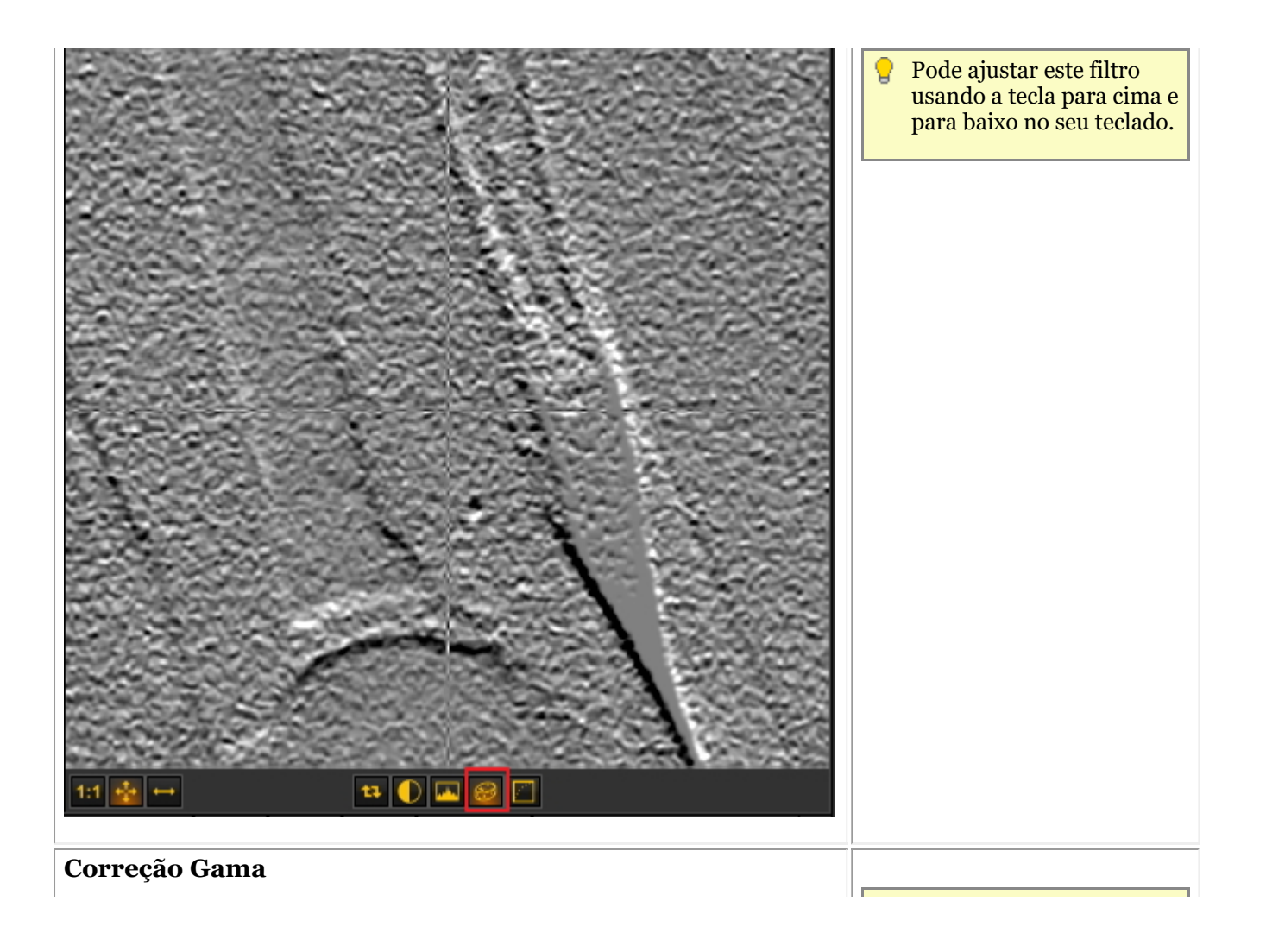

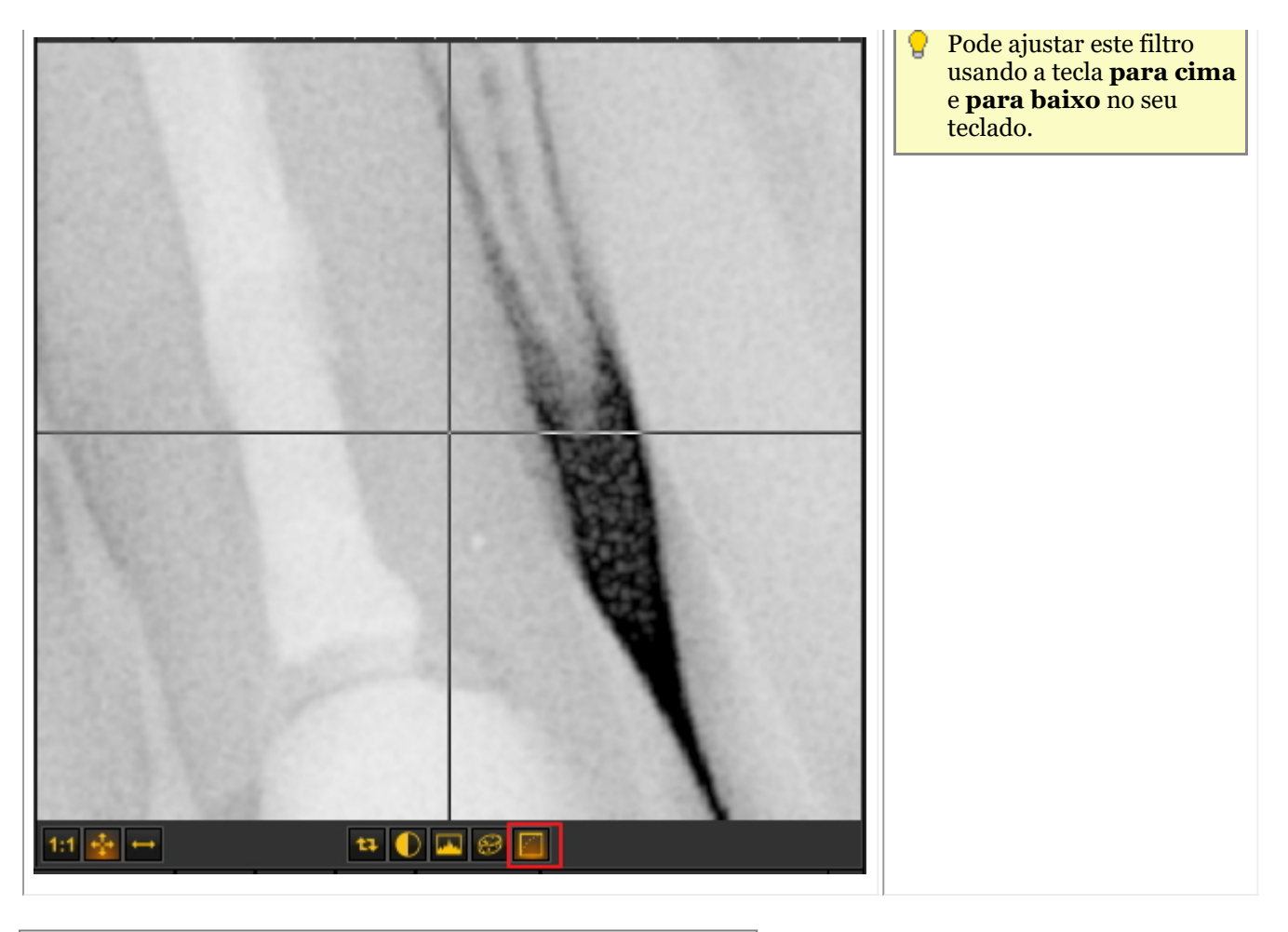

#### 7.2.5 Trabalhar com regiões de interesse

Ao lado da **Janela Zoom (Section 7.2.4)**, a Região de Interesse (ROI) é uma característica muito prática se quiser **analisar** partes da sua imagem com mais detalhe.

Permite-lhe **cortar** uma peça de uma imagem e analisá-la, por exemplo, noutro Viewport.

Todas as manipulações que se fazem numa imagem são também possíveis no ROI.

Neste artigo, aprenderá como **criar** um ROI e como **analisar** o ROI num Viewport separado. Aprenderá também a **guardar** o ROI.

Para criar a **Região de Interesse** , siga estes passos:

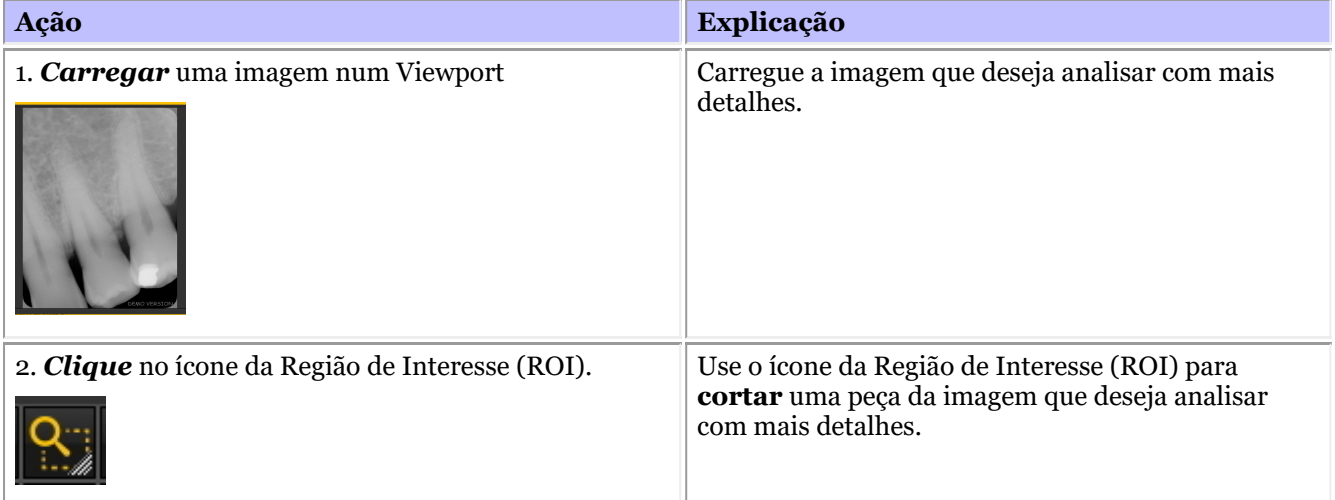

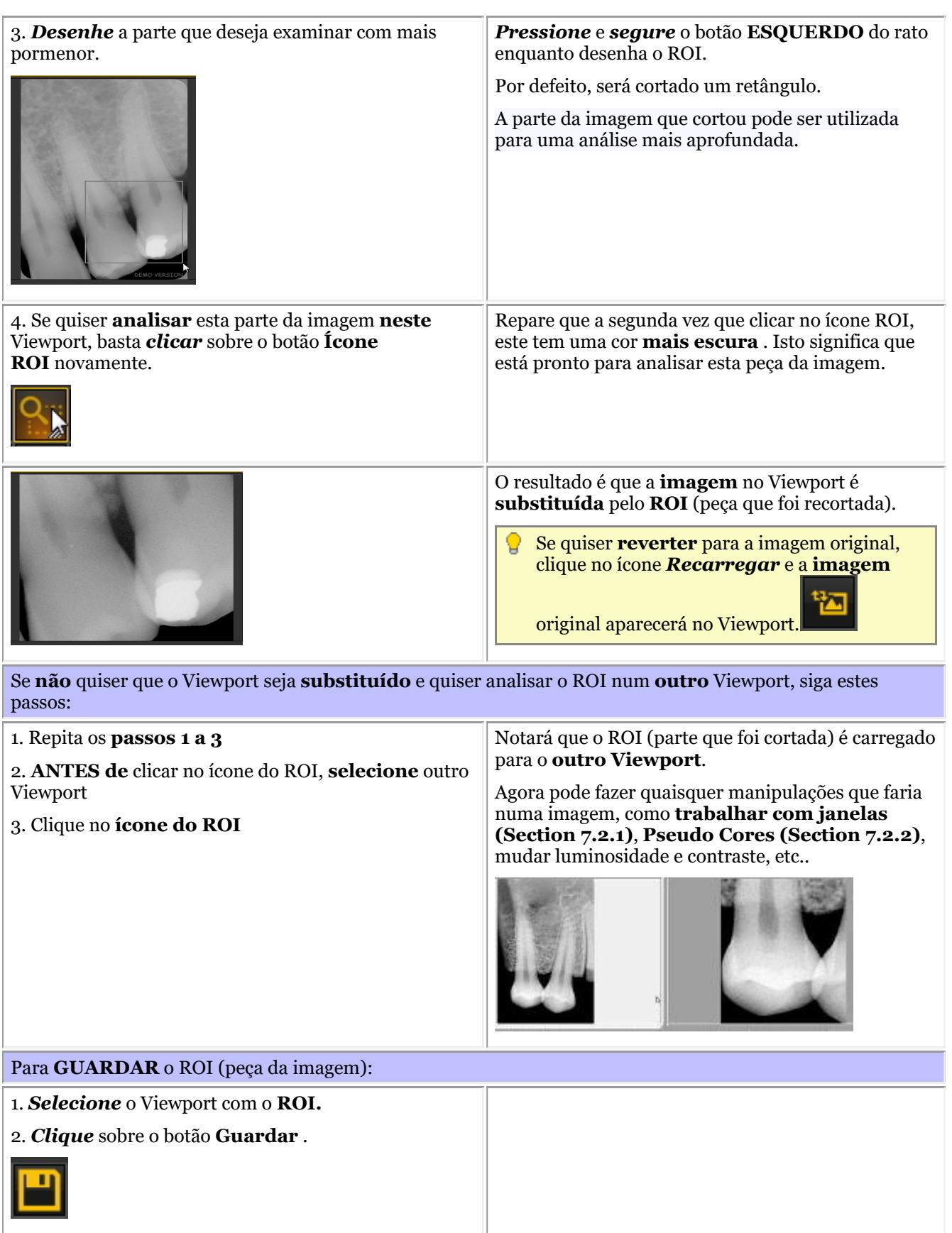

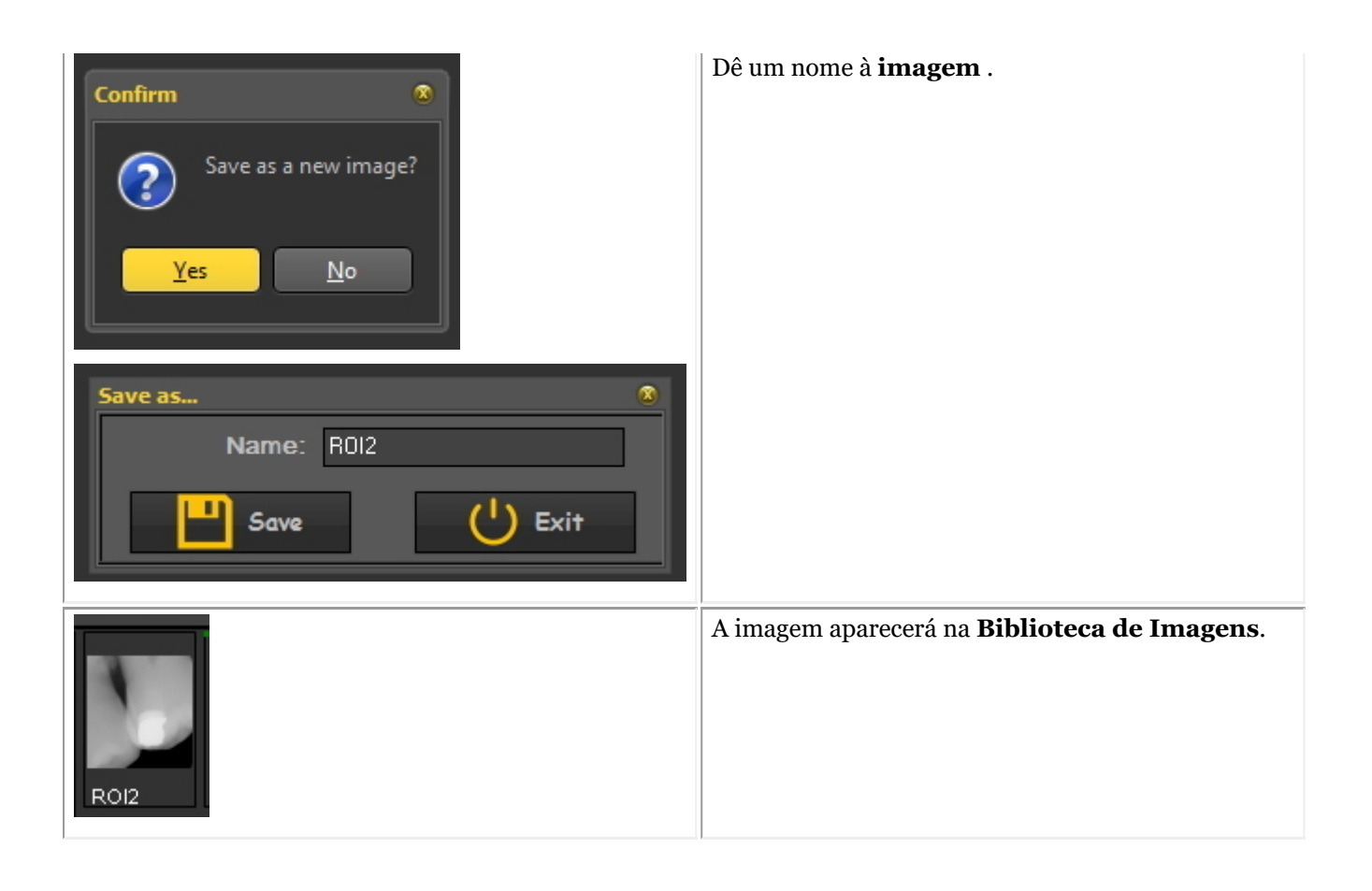

Pode escolher a forma como recorta um pedaço da imagem: **retangular** ou **recorte livre**.

Para escolher **outra** forma: *Clique* e *mantenha premido* o ícone, notará que **ícones extra** ficam disponíveis, escolha **recorte livre** ou **retangular**.

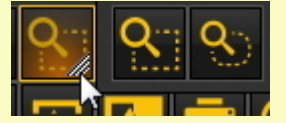

O **primeiro ícone** é um **retângulo** , o segundo é **recorte livre**. Com o recorte livre, pode desenhar você mesmo a área que deseja analisar.

#### 7.2.6 Trabalhar com filtros

Tem a possibilidade de afinar a imagem utilizando os **diferentes filtros** em Mediadent. Neste artigo, poderá conhecer os diferentes filtros que pode aplicar às suas imagens em Mediadent.

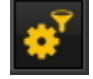

Para ativar a caixa de diálogo do filtro, clique no **ícone**

A **caixa de diálogo do filtro** aparecerá com as diferentes opções que pode utilizar para modificar a sua imagem.

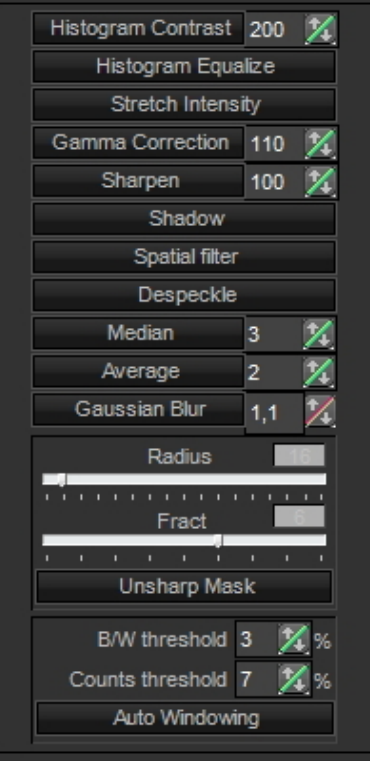

Para obter a melhor experiência, pode utilizá-lo em combinação com o **guia de filtros**. Isto permitir-lhe-á Q manipular os filtros de uma forma eficaz. Leia o artigo **Como utilizar o guia de filtros (Section 7.2.8)**

Para lançar o script do filtro, carregue uma imagem no Viewport e escolha *Ctrl-f*. O guia de filtros irá abrir Agora pode aplicar os diferentes filtros.

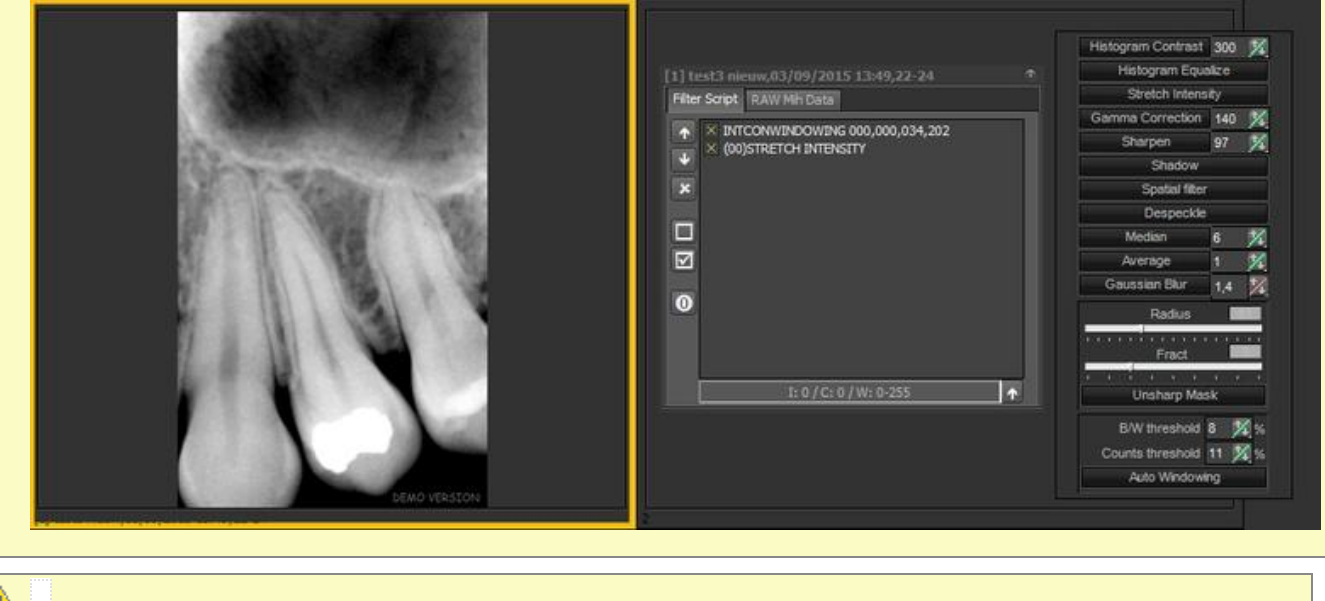

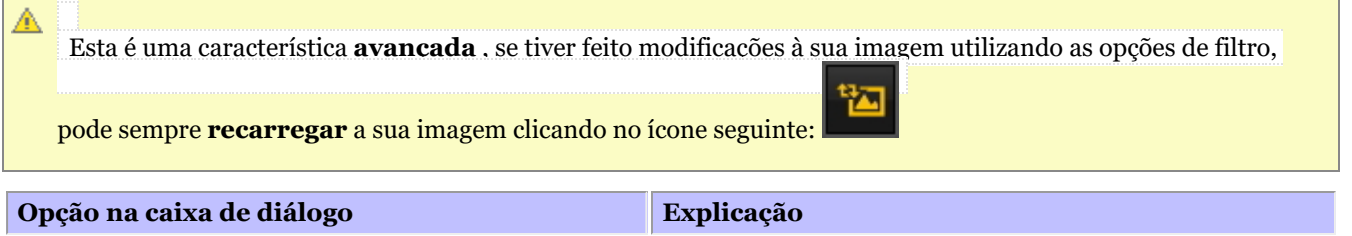

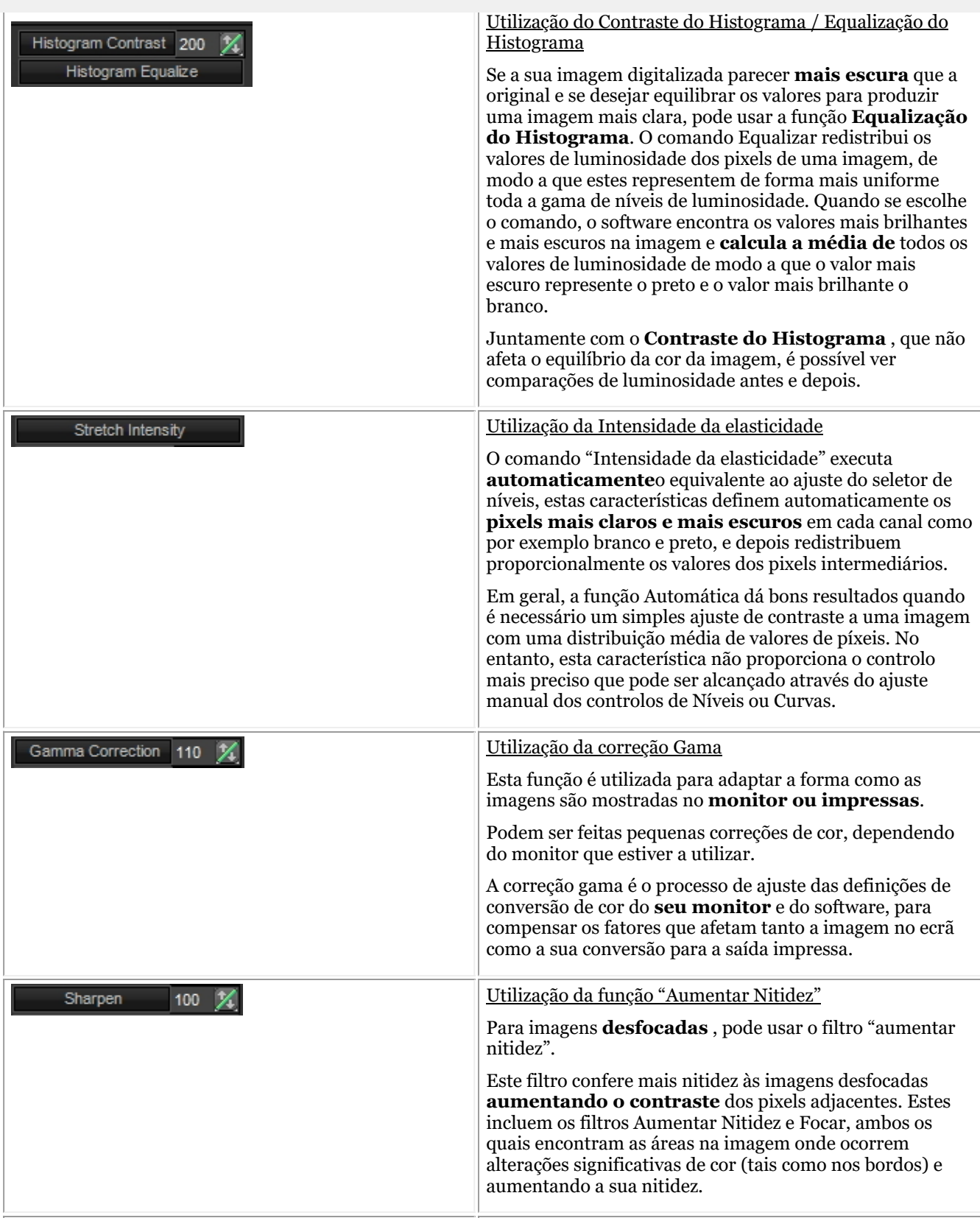

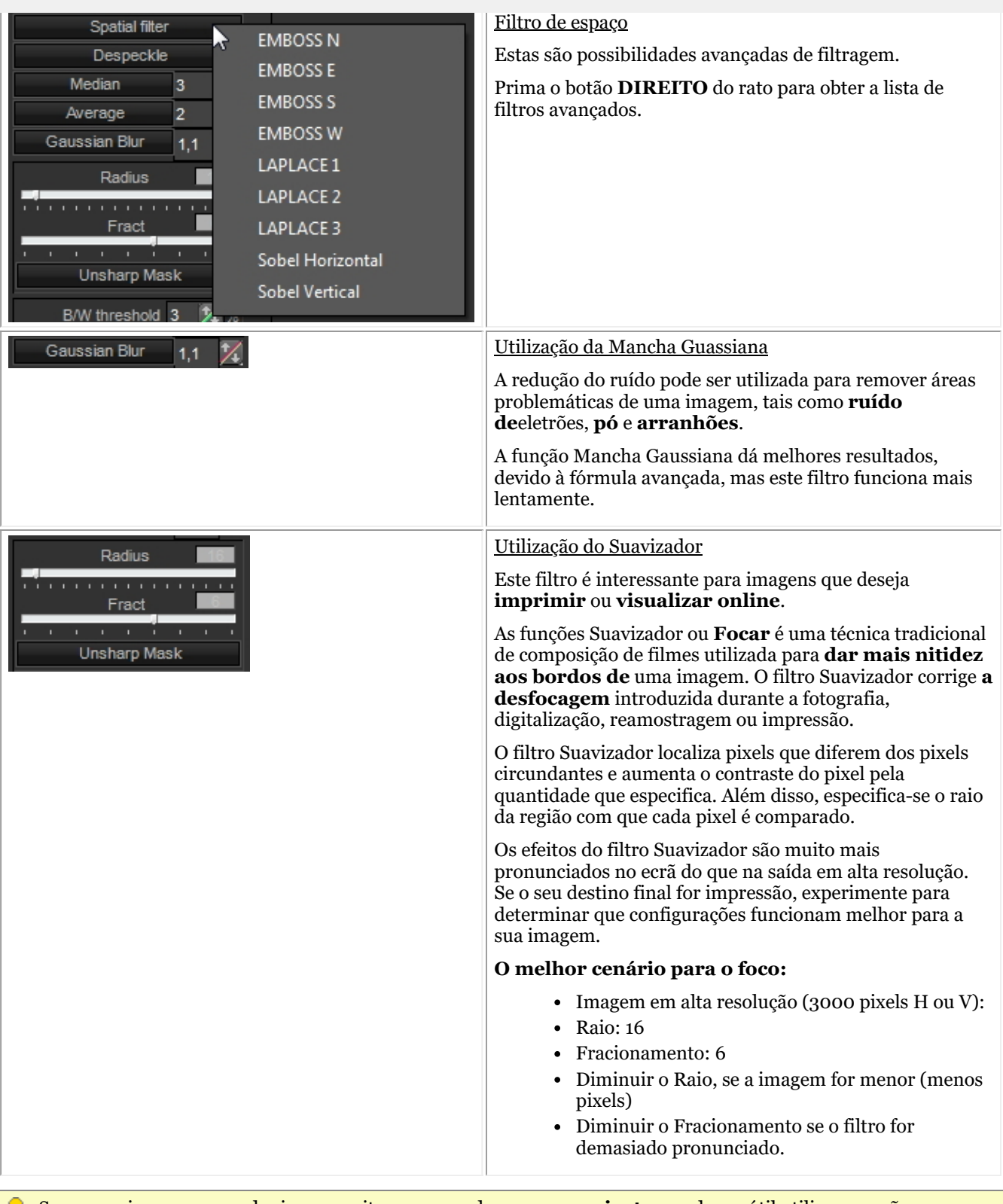

Se as suas imagens que adquire necessitam sempre dos **mesmos ajustes**, pode ser útil utilizar a opção **Otimizar** . Isto aplicará **por defeito** os filtros desejados ao selecionar um determinado número para Otimizar.

Leia o artigo **"Trabalhar com a função Otimizar" (Section 7.2.7)**.

#### 7.2.7 Trabalhar com a característica de otimização

A funcionalidade Otimizar é uma funcionalidade **avançada** que lhe permite **padronizar** os filtros (máscaras ...)

que podem ser aplicados à sua imagem.

Os filtros em tempo real em Mediadent podem fornecer imediatamente uma qualidade de imagem melhorada e podem facilitar o diagnóstico, planeamento e acompanhamento do tratamento.

Muitas vezes, após a aquisição das imagens, são necessárias manipulações adicionais para proporcionar a clareza necessária para uma análise detalhada. Estas manipulações podem ser automatizadas através de um perfil de otimização.

Tem, por exemplo, a possibilidade de determinar quais os filtros que aplicará por defeito ao adquirir uma imagem.

Em Mediadent é possível configurar **5 perfis de otimização**.

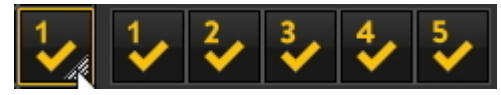

Será capaz de **ligar** um determinado perfil Otimizar a um determinado **dispositivo de aquisição**. Leia mais sobre isto no artigo **O módulo de otimizar (Section 11.1)**.

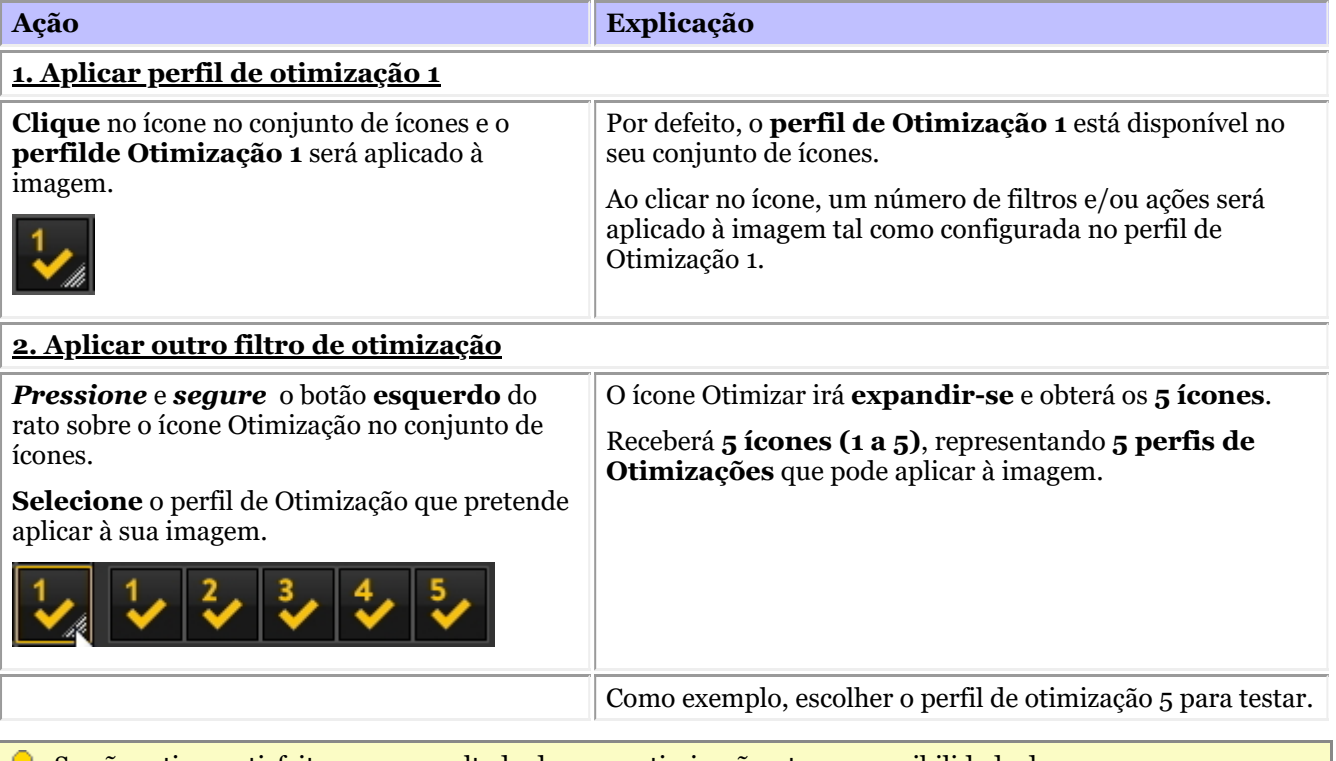

Se não estiver satisfeito com o resultado das suas otimizações, tem a possibilidade de recarregar a sua

**imagem original** clicando , o **ícone de recarga** no conjunto de ícones .

#### 7.2.8 Como utilizar o guia de filtros

O guia de filtros é uma **característica de Mediadent v8**. Esta opção permitir-lhe-á ver os filtros que são utilizados na imagem selecionada. Para uma melhor qualidade de imagem, por vezes são aplicados **filtros** a uma imagem. O monitor de scripts de filtragem irá ajudá-lo a **gerir** os diferentes filtros. Poderá **aplicar rapidamente** diferentes filtros na mosca e alterar a encomenda.

É uma opção importante para efeitos de tentativa e erro quando se trabalha com filtros, porque permite **ativar** ou **desativar** rapidamente determinados filtros. Vê-se imediatamente o resultado dos filtros aplicados.

Nesta versão do programa, o script de filtragem é guardado num ficheiro separado da imagem e é aplicado cada vez que a imagem é carregada. Isto oferece maior flexibilidade na utilização de filtros.

Para **ativar** o script do filtro, carregue uma imagem no Viewport e escolha

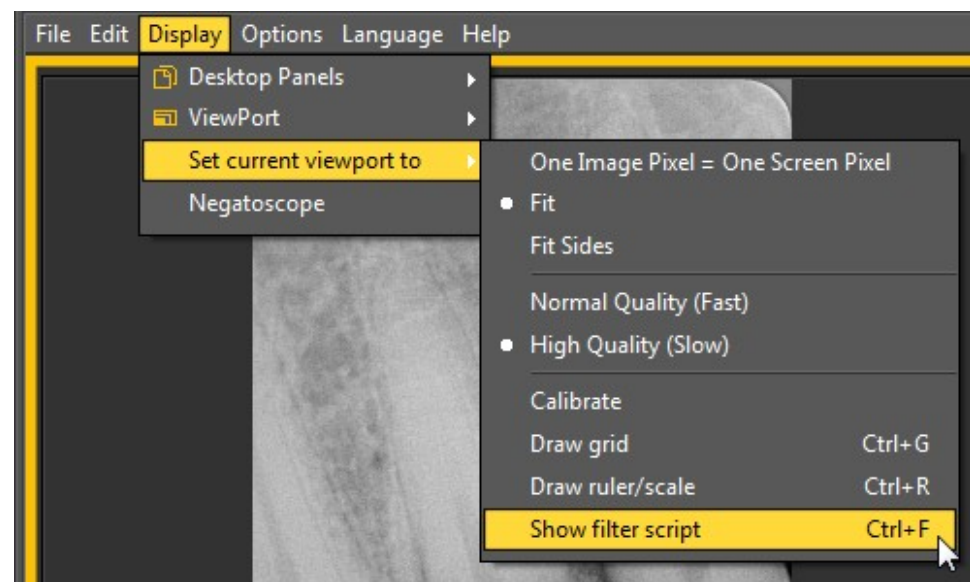

#### *Mostrar > Definir Viewport atual para > Mostrar script de filtro*

#### ou

#### *Ctrl F*

Após ativar a opção, ser-lhe-á apresentado o seguinte ecrã:

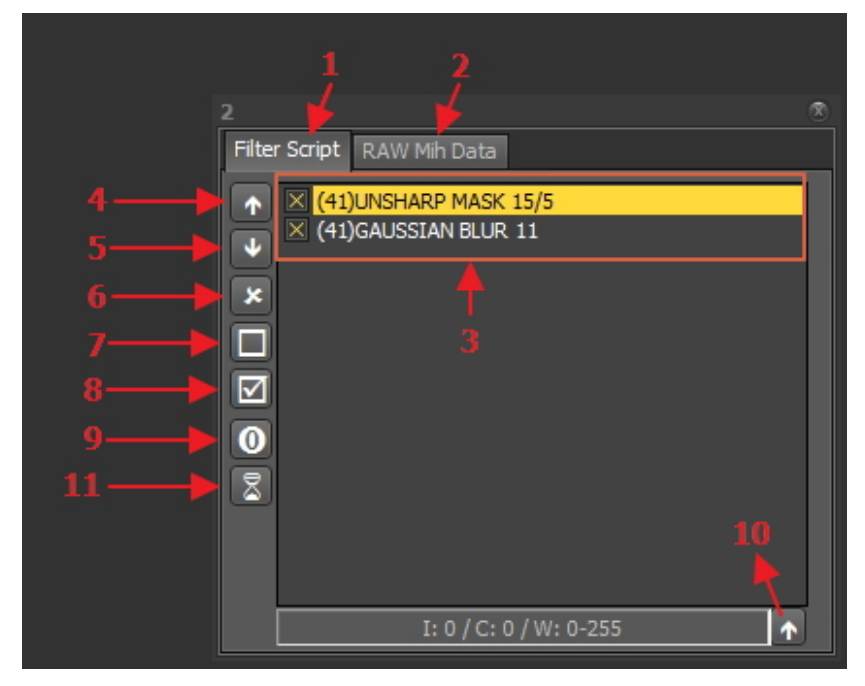

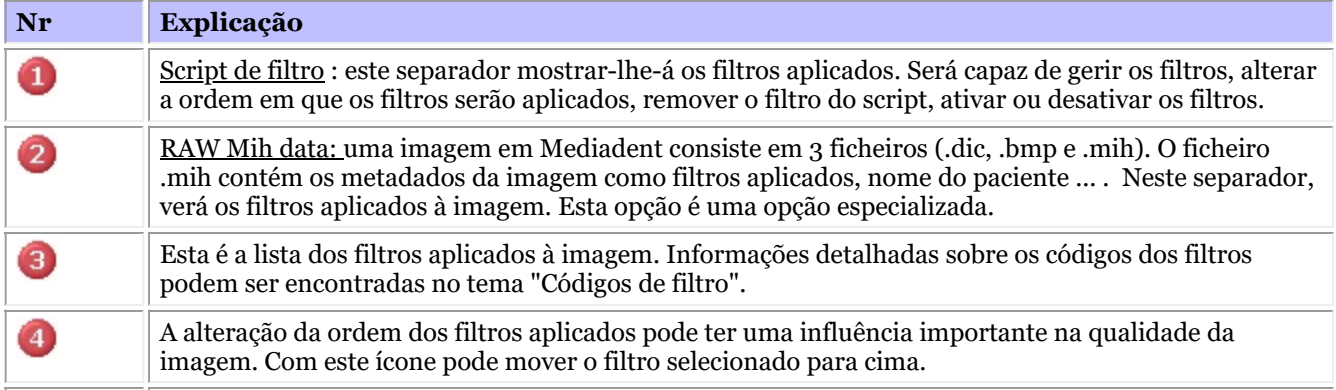

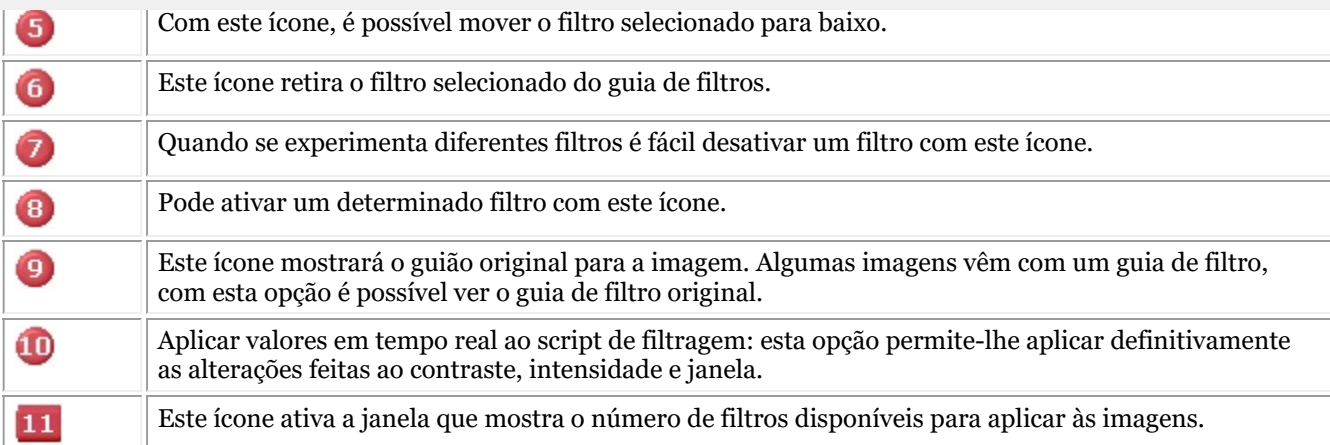

Mais informação sobre os **diferentes filtros** que podem ser utilizados, por favor leia o artigo **Trabalhar com filtros (Section 7.2.6)**

No histograma da imagem, o **contraste, intensidade e janela** as opções só são aplicadas na visualização da imagem (Ver artigo **Trabalhar com janelas (Section 7.2.1)**). Para aplicar estas modificações ao script de filtragem, é necessário utilizar a opção *aplicar valores em tempo real ao guião de filtragem""*.

Neste exemplo, modificaremos o contraste, a intensidade e aplicaremos a janela.

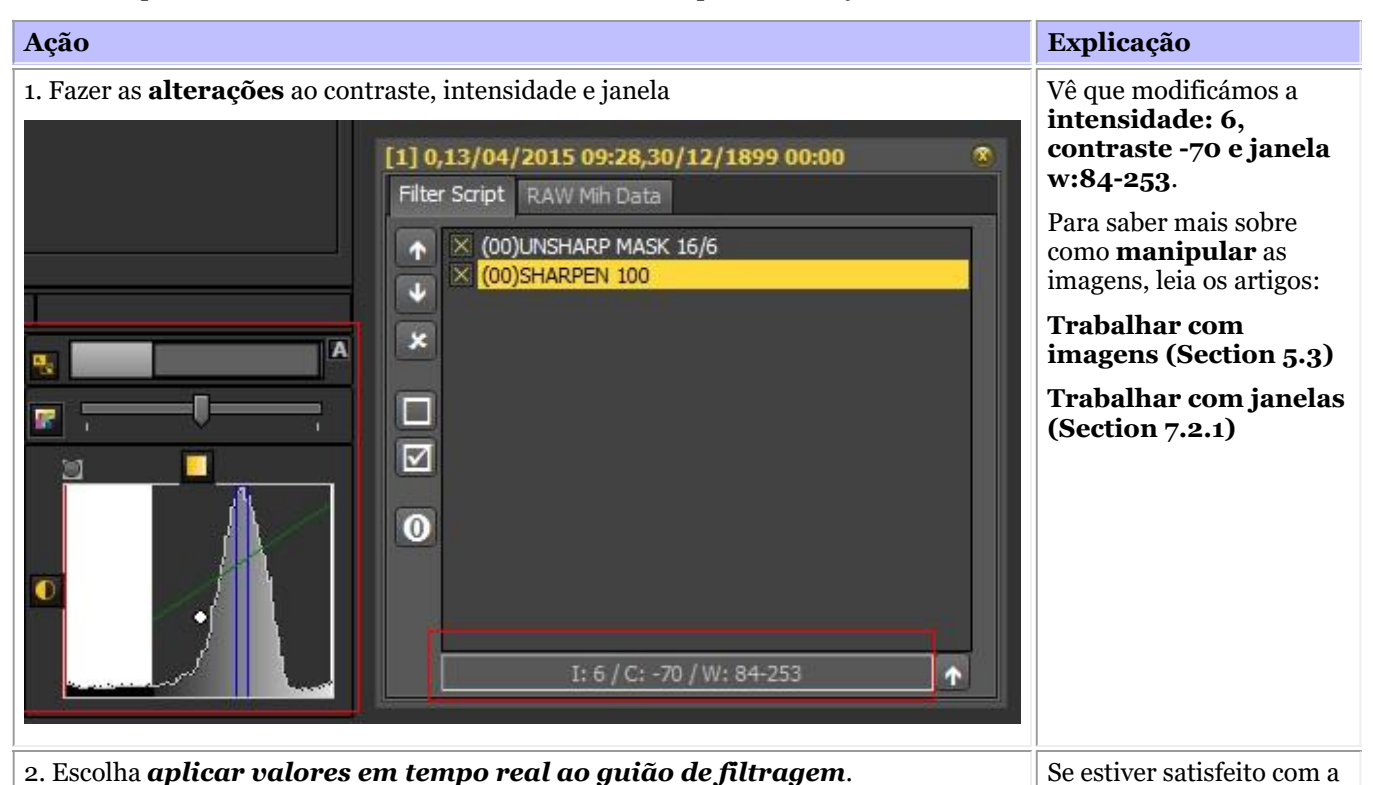

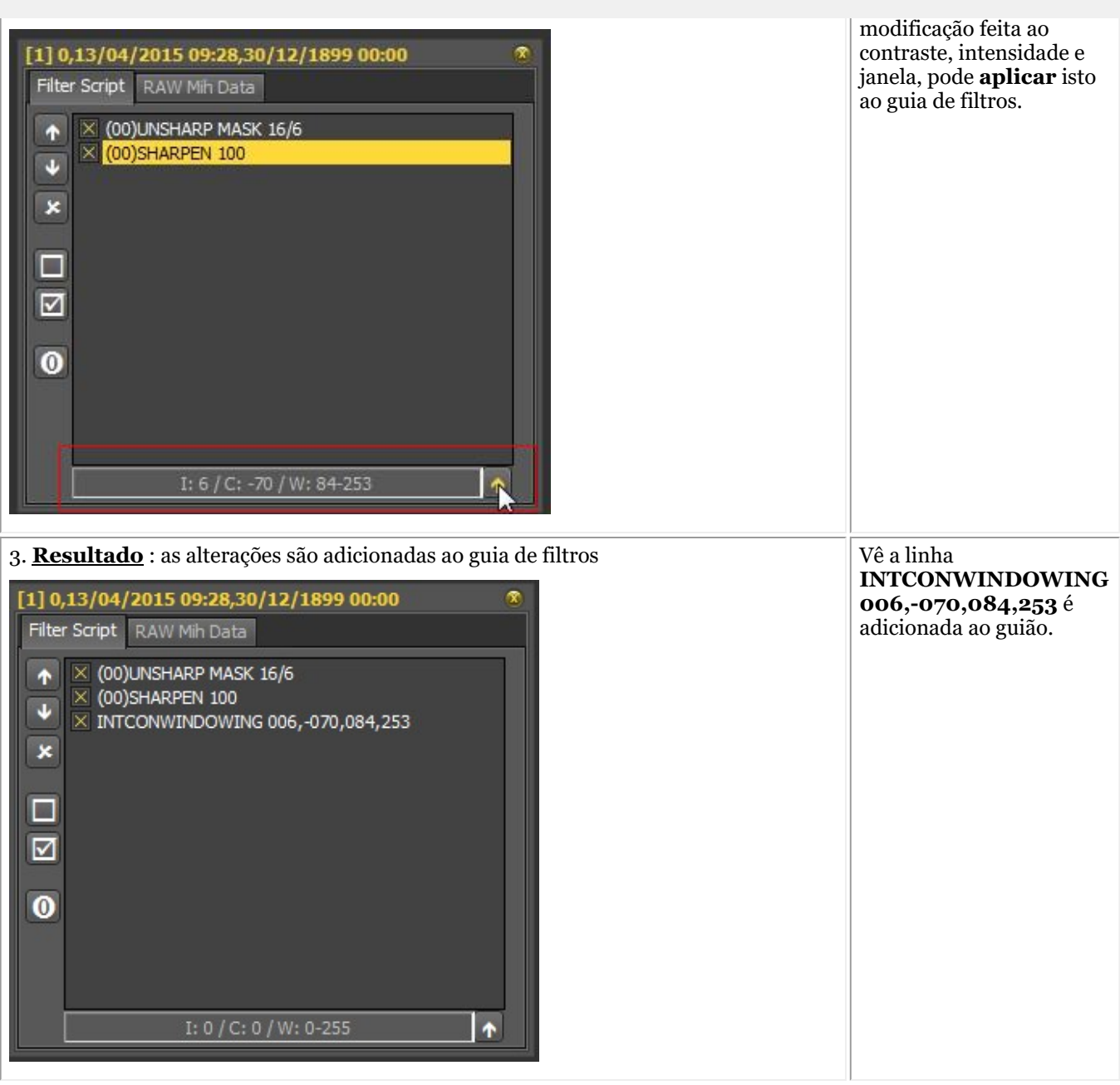

O guia de filtros é uma ferramenta importante e cria visibilidade sobre os filtros aplicados. Ajudará os profissionais a melhorar a imagem de qualidade.

Uma vez que o script do filtro é um ficheiro separado, é agora fácil Desfazer e Refazer filtros diferentes.

#### **Códigos de filtro**

Os códigos dos filtros são uma forma de indicar de onde vem a linha do filtro. O filtro poderia ter sido aplicado manualmente ou vindo do próprio dispositivo. No módulo Otimizar também pode adicionar filtros.

```
Lista de
códigos de
filtro
(00)
             Este código indica que o filtro foi adicionado manualmente através do ícone do filtro.
             Informação mais detalhada sobre as possibilidades ler isto Trabalhar com filtros (Section
             7.2.6)
(42) Este é um filtro interno adicionado pelas opções do dispositivo de raios X.
```
(41) Este filtro foi configurado no módulo Otimizar e aplicado à imagem.

 $(65)$ 

Este é o filtro adicionado através do ícone Otimizar

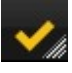

### 7.2.9 Trabalhar com a janela de filtros

Os filtros em tempo real em Mediadent podem fornecer imediatamente uma qualidade de imagem melhorada e podem facilitar o diagnóstico, planeamento e acompanhamento do tratamento.

A janela do filtro dar-lhe-á um resumo dos diferentes filtros aplicados à sua imagem. É uma grande ajuda visual para o ajudar a escolher a melhor qualidade de imagem para si.

Uma vez escolhido, pode aplicá-lo à imagem.

Para utilização futura, também pode definir esta qualidade (filtros) como padrão.

A janela do filtro é acessível durante a **aquisição** de uma imagem ou posteriormente, bastando clicar no **ícone**.

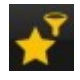

#### **1. Resumo do ecrã da janela Filtro**

Aqui encontrará as diferentes funções do ecrã do windows

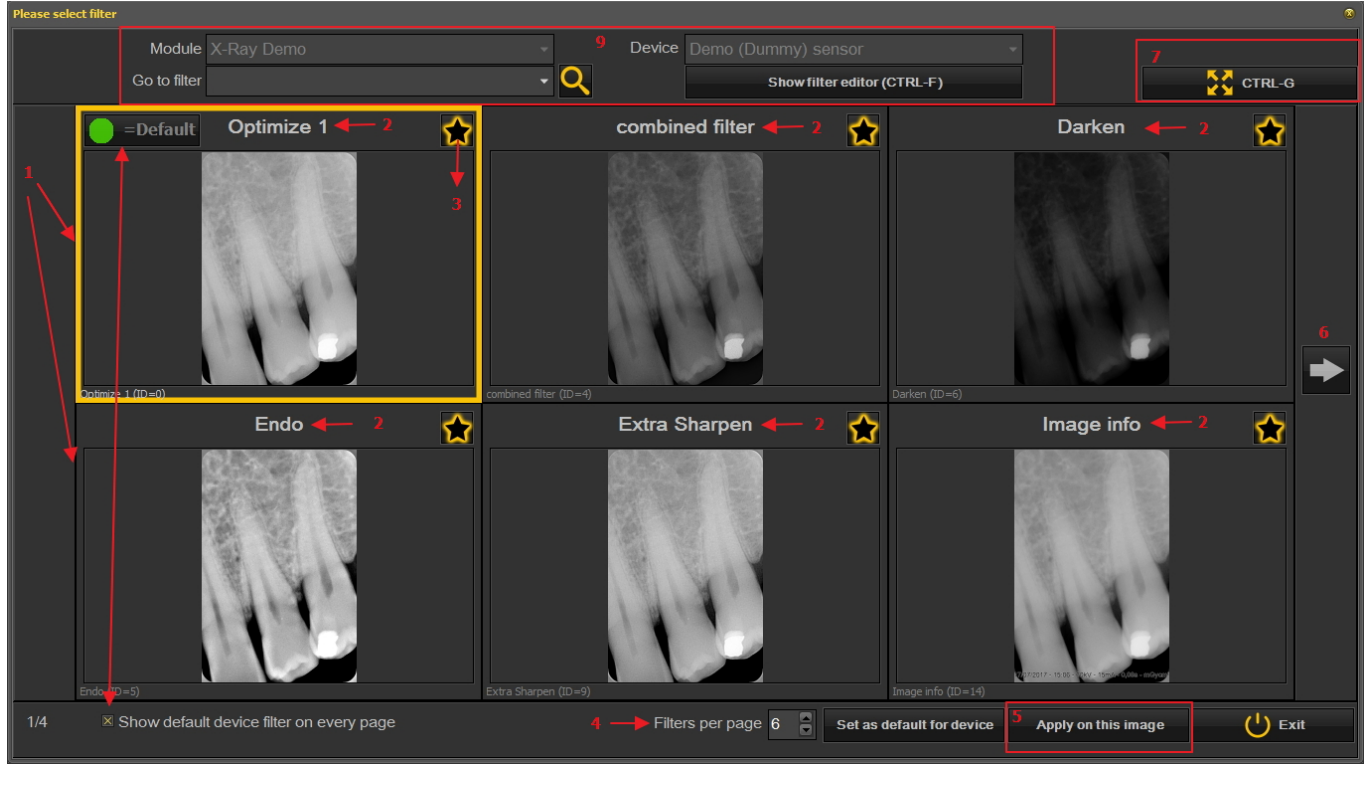

N° Explicação

Q

€

Neste exemplo vê 6 filtros aplicados à sua imagem GT.

O nome dos diferentes filtros aplicados: Otimizar 1, Otimizar 2, Endo ... Estes filtros são definidos na configuração "Otimizar". Ver o artigo **O módulo de otimizar (Section 11.1)**

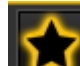

Ao clicar no ícone se seleciona os filtros que quer ver sempre no primeiro ecrã. Isto é prático quando tem um grande número de filtros, pode selecionar os seus filtros favoritos. Uma vez

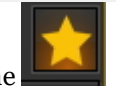

- selecionado, verá este ícone
- O número de filtros mostrado em 1 ecrã pode ser configurado. Neste exemplo, são propostos 6 filtros. O Pode ter de 2 a 10 filtros no seu ecrã.
- G Uma vez selecionado um filtro que lhe dê a melhor qualidade de imagem, pode aplicar este filtro à imagem.
- Clique na seta e mostre a próxima série de filtros. 6
- Clique no ícone e verá a imagem selecionada em ecrã inteiro. Clique novamente no ícone e voltar ao 2 ecrã original.
- Mostrar o filtro padrão do dispositivo em cada página. Isto pode estar ligado ou desligado. G)
- $\bullet$ Informação adicional sobre a imagem. Com que dispositivo é tirada a imagem (módulo e dispositivo). Ir para a imagem com o filtro selecionado. Mostrar o editor de filtros = será mostrado o guia de filtro (Ver **Como utilizar o guia de filtros (Section 7.2.8)**)

#### **2. Utilização do ecrã da janela Filtro na aquisição**

Estes são os passos que pode seguir para utilizar o ecrã do windows no modo de aquisição

Ícone Explicação

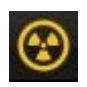

Prepare o dispositivo de raios X para que uma imagem possa ser tirada. Clique no ícone de aquisição.

Capture uma imagem

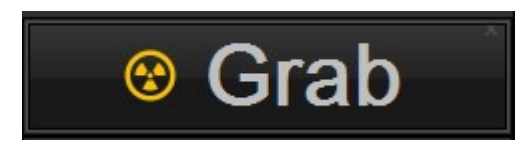
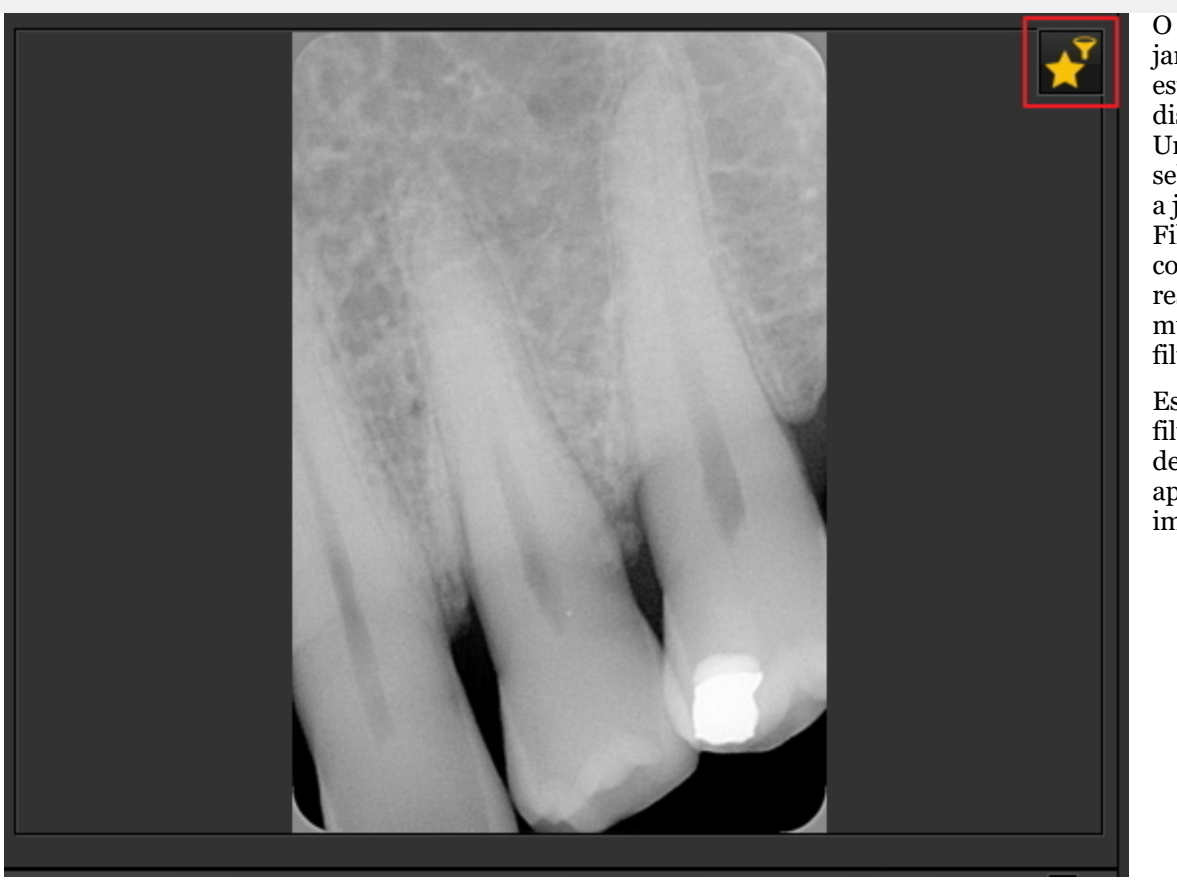

O ícone da janela Filtro está disponível. Uma vez selecionada, a janela Filtro abrirá com um resumo dos múltiplos filtros.

Escolha o filtro desejado e aplique-o à imagem.

A janela do filtro pode ser ativada em qualquer imagem selecionada. Basta carregar a imagem no Viewport

### e selecionar o ícone da janela de filtragem.

### 7.3 Trabalhar com o esquema dental

### 7.3.1 Trabalhar com o esquema dental

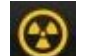

Uma vez selecionado para fazer uma aquisição , o estado é apresentado com o esquema dental.

Neste ecrã irá indicar de que dente ou dentes fará uma imagem.

Esta secção irá explicar:

**1. Resumo do ecrã**

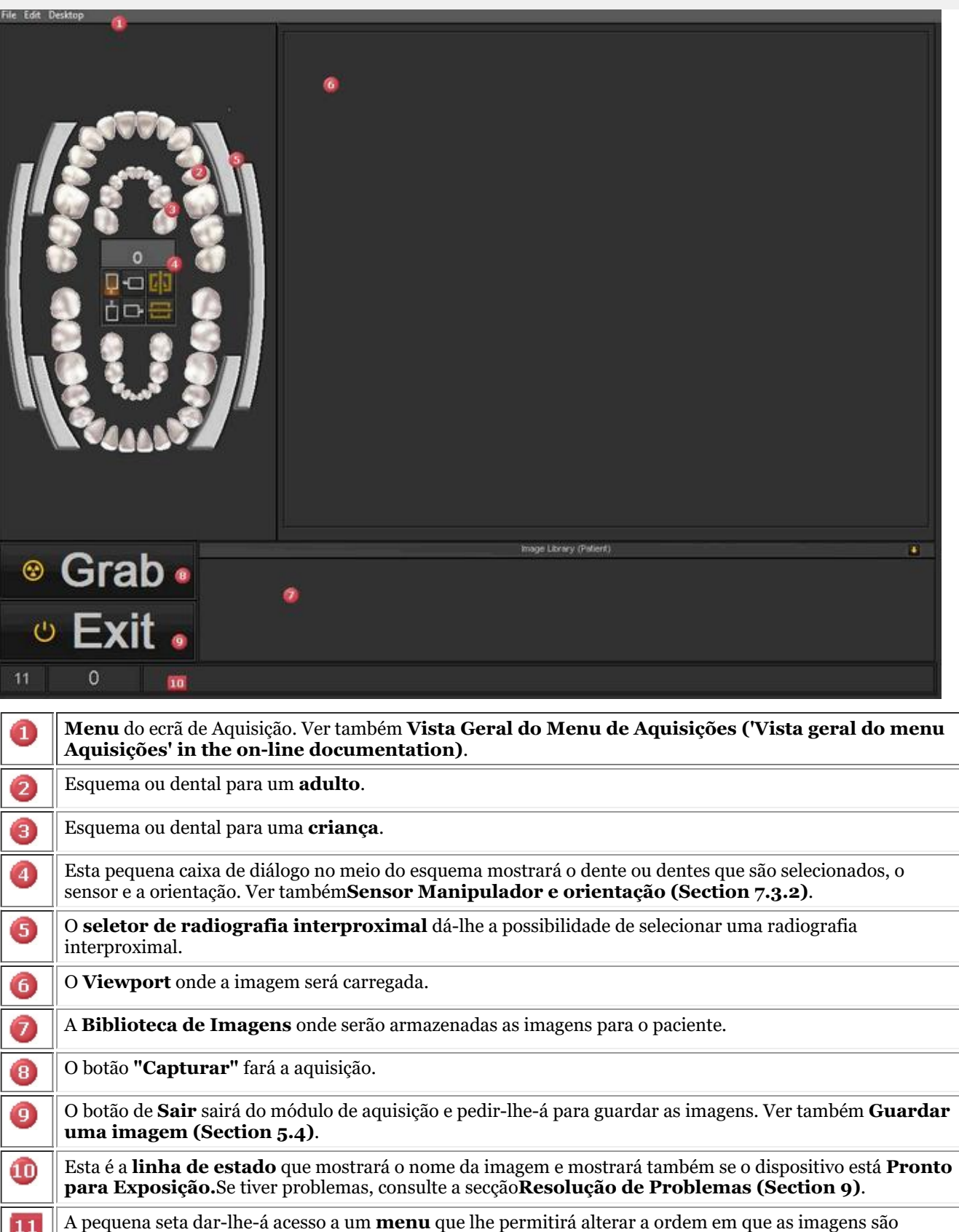

### **2. Selecionar o dente, dentes ou imagem inteproximal**

Q Antes de *Capturar* uma imagem é importante ter **associado** um dente, dentes ou imagem interproximal à imagem Ajudá-lo-á a organizar melhor a Biblioteca de Imagens.

apresentadas. Ver também **Alterar a ordem das imagens (on-line documentation)**.

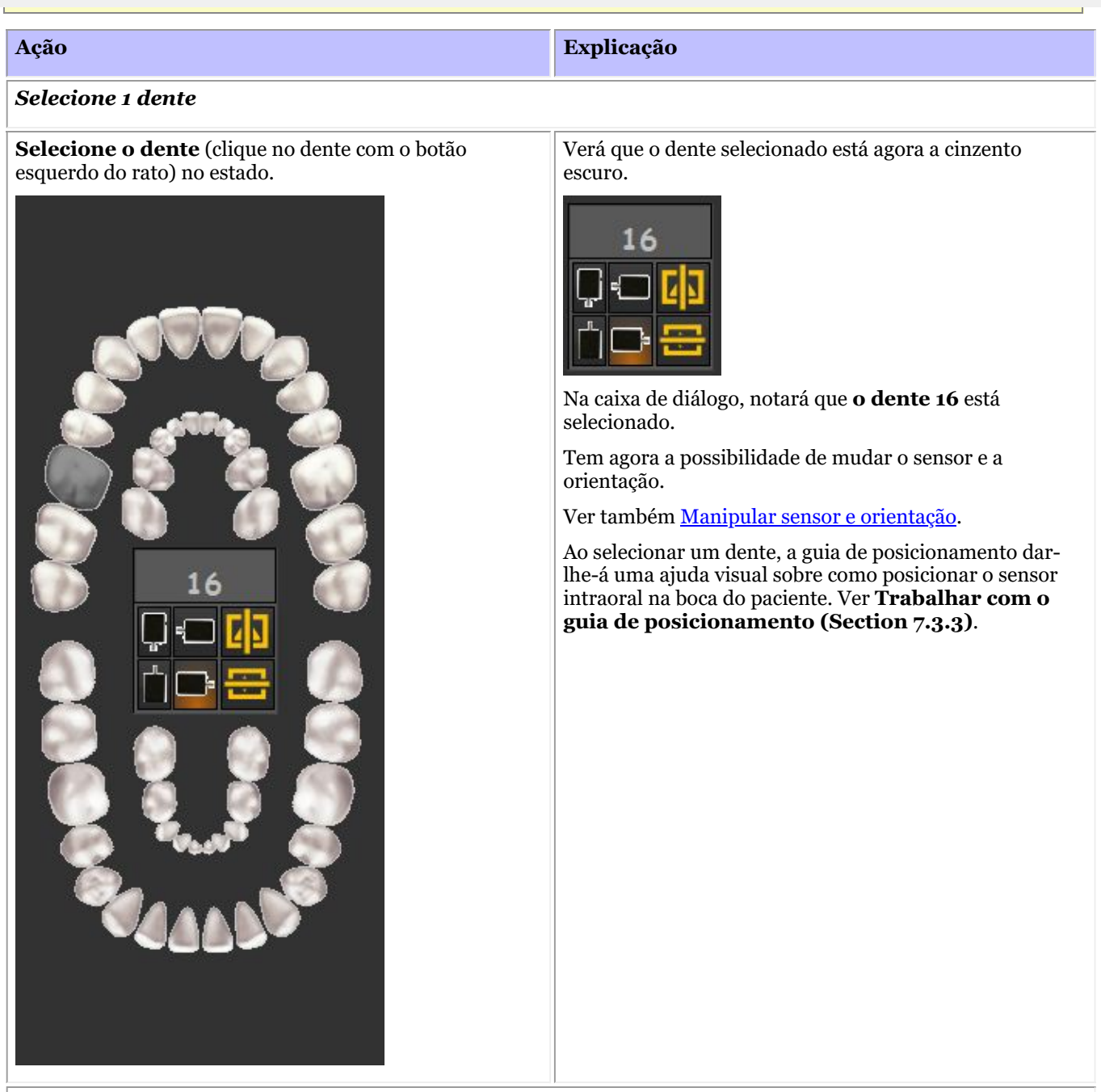

#### *Selecionar mais dentes*

Selecione o dente **ao lado** do dente que selecionou anteriormente.

**Repita** este processo até ter selecionado o número de dentes desejado.

Selecionar **4 dentes consecutivos** , clicando em cada dente.

Também pode clicar no **primeiro dente** e no **último dente**, automaticamente os dentes entre eles serão

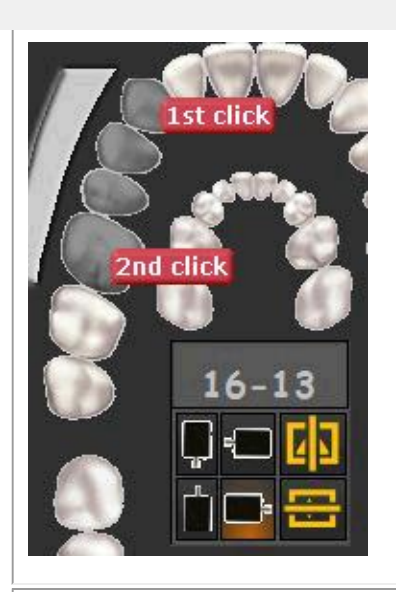

selecionados.

Ao **clicar** nas barras, verá os dentes selecionados.

#### *Selecione uma imagem interproximal*

Selecionar uma das imagens interproximais clicando nas barras de imagem interproximal.

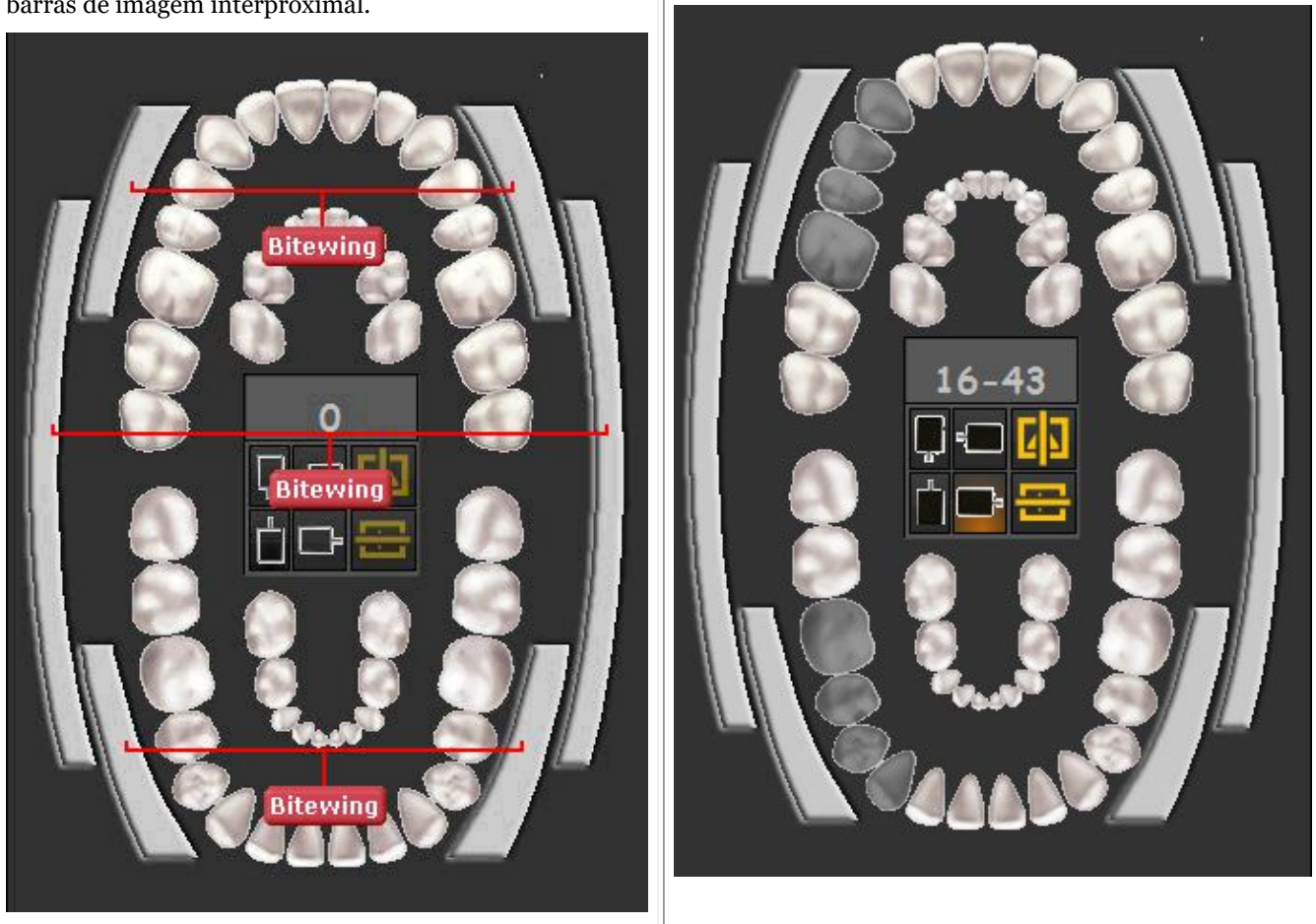

### 7.3.2 Manipulação do sensor e orientação

Ao fazer uma **aquisição** por meio do esquema ou estado dental, tem a possibilidade de alterar a **orientação do sensor**.

Clique nos botões dos sensores para **mudar** a orientação do sensor. A opção com o **brilho** é a configuração ativa.

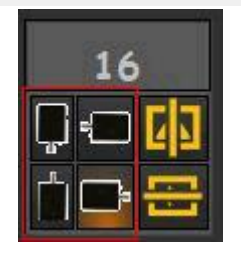

Também pode virar a imagem da **esquerda para a direita** ou **de cima para baixo** As alterações que fizer na orientação do sensor serão **guardadas** para a próxima vez.

### 7.3.3 Trabalhar com o guia de posicionamento

O guia de posicionamento oferece-lhe uma **ajuda visual** sobre como posicionar o sensor intraoral.

A nova guia está integrada no esquema dental, pelo que, dependendo da **seleção dos dentes** , ser-lhe-á apresentada uma imagem sobre como **posicionar** o sensor na boca do paciente.

Pode também ter a possibilidade de pagar um filme curto com instruções.

Neste momento, o guia de posicionamento ainda está em construção e ainda não está completo.

O nosso objetivo é ter exemplos diferentes para cada seleção de dentes.

Neste exemplo, selecionamos os **dentes 13** e a guia de posicionamento mostrar-lhe-á como utilizar o conjunto marcador e como posicionar o sensor na boca do paciente.

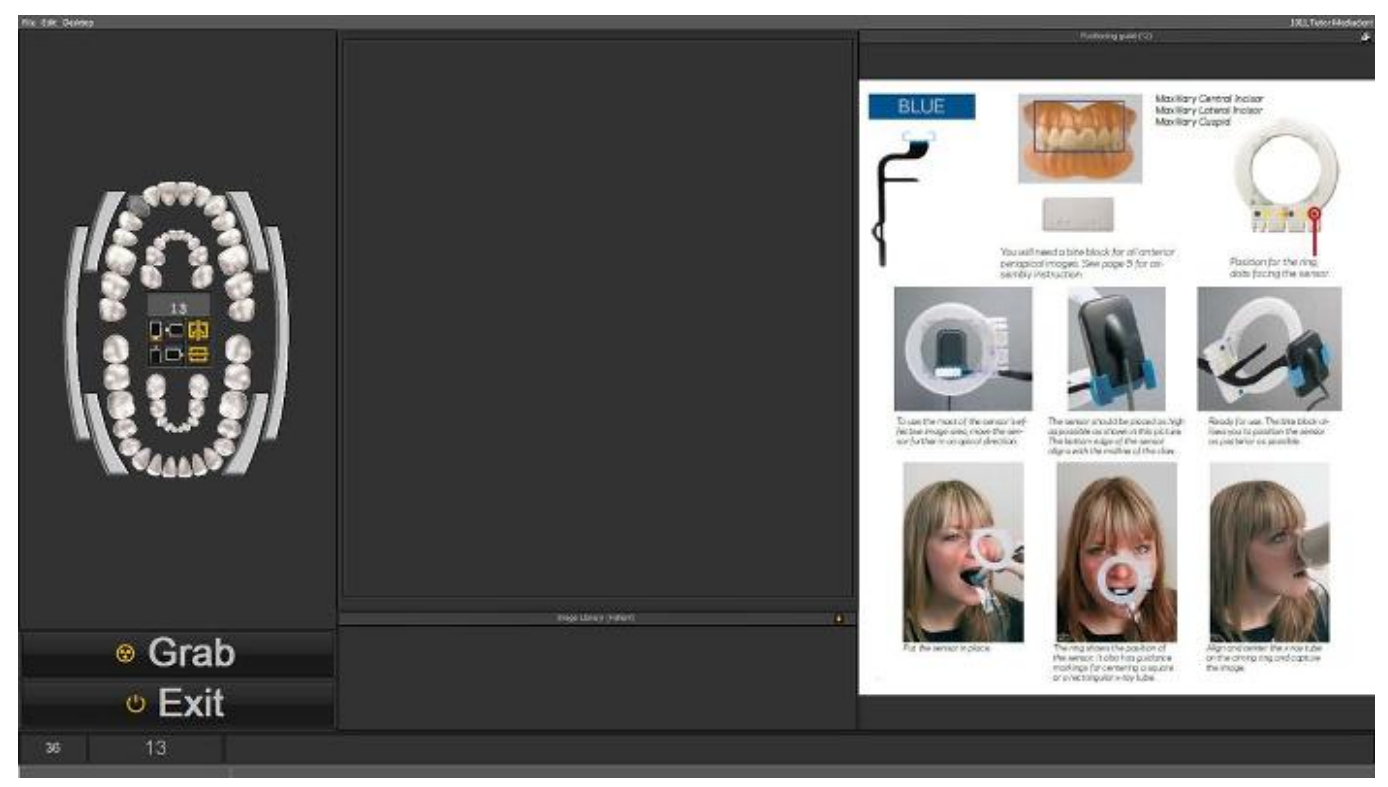

Se o **dente 18** for selecionado, aparecerá outra imagem mostrando-lhe a forma de posicionar o sensor para este dente.

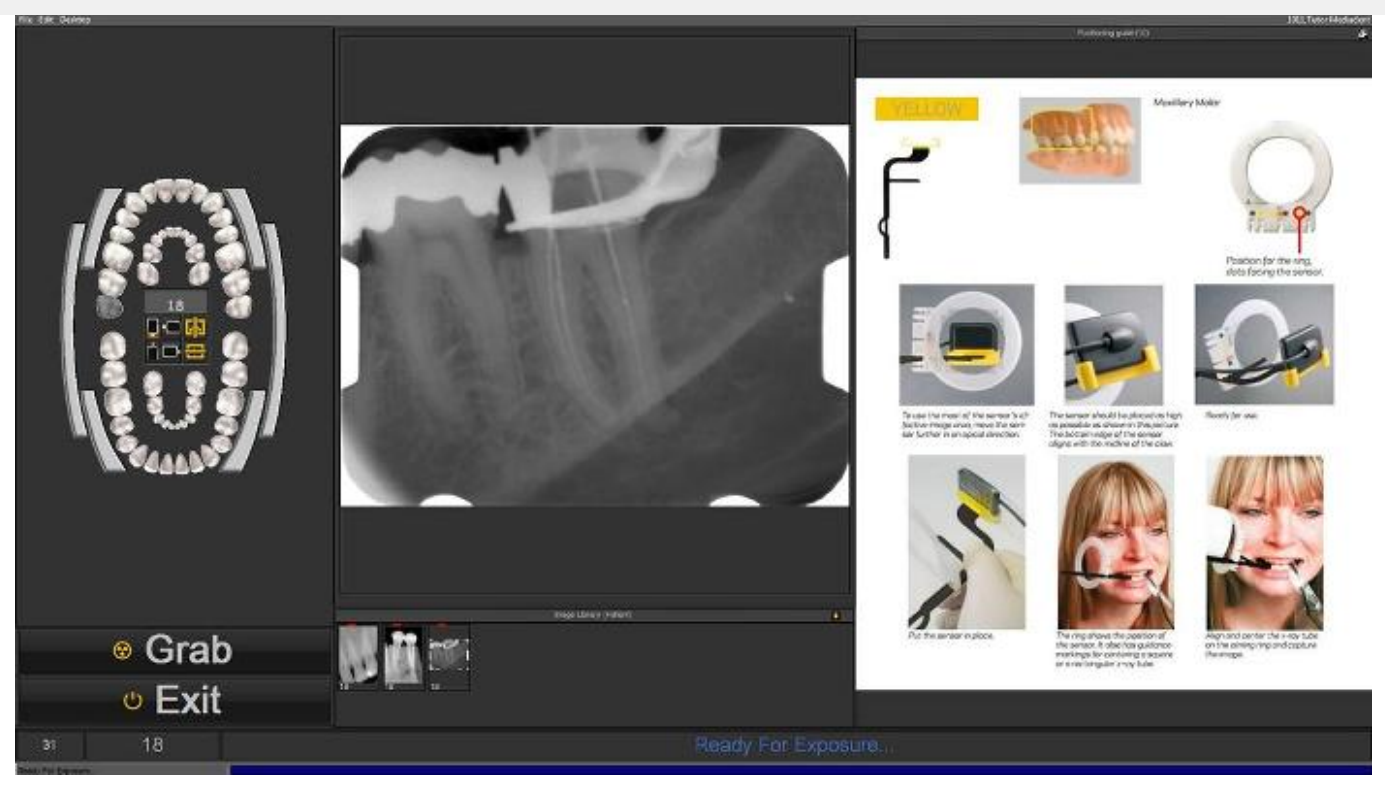

Tem a possibilidade de ver o guia de posicionamento em modo de ecrã inteiro. Clique no pequeno ícone no canto superior direito do guia de posicionamento.

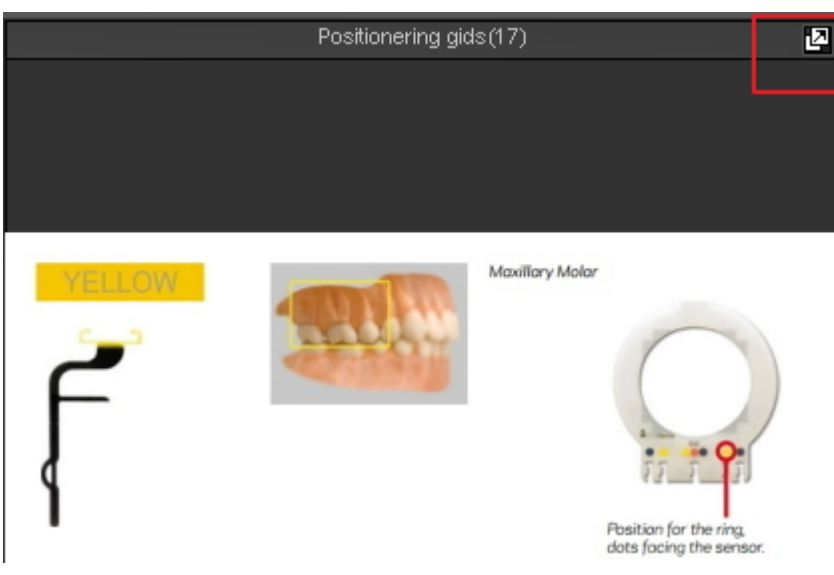

### 7.4 Trabalhar com a vista de estado

### **O que é uma vista de estado**

Neste tema explicaremos o básico de uma forma alternativa de trabalhar com as suas imagens.

O **vista de estado** é, juntamente com a **Biblioteca de Imagens** , uma forma de **organizar** as suas imagens. As imagens podem ser armazenadas, modificadas ou apagadas na vista de estado ou na Biblioteca de Imagens. Também pode usar a vista de estado no modo de **aquisição** . As imagens serão capturadas nas caixas.

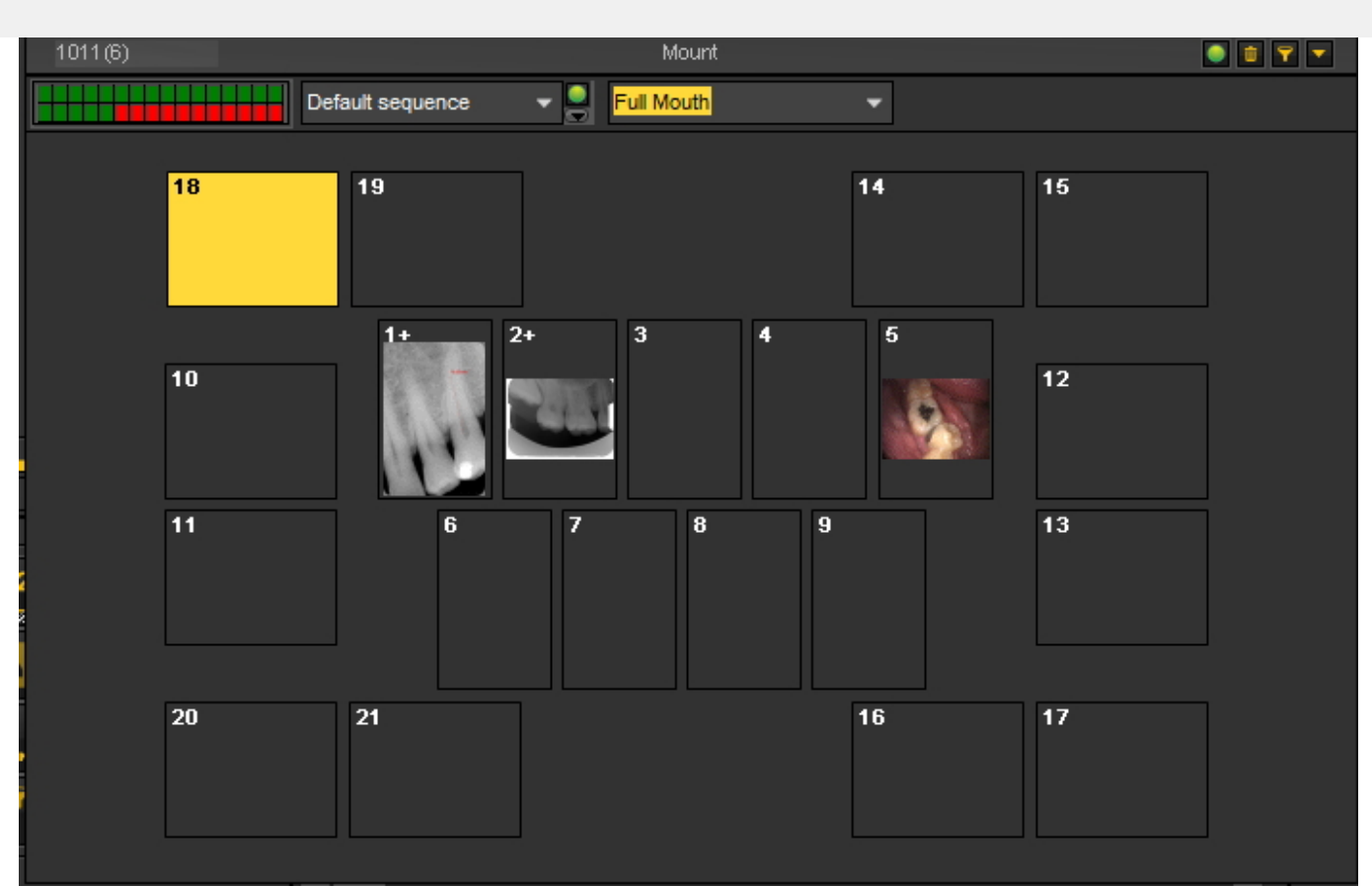

#### **Diferenças entre a Biblioteca de Imagens e a vista de estado**

A **Biblioteca de Imagens** é o contentor principal onde as imagens são armazenadas. As manipulações que se fazem nas imagens da Biblioteca de Imagens são **permanentes**. Isto significa que a eliminação de uma imagem na Biblioteca de Imagens também resultará na eliminação da imagem na vista de estado. A remoção de uma imagem da vista de estado não resultará na eliminação da imagem.

Trabalhar com um vista de estado tem algumas **vantagens**:

- Tem a possibilidade de **automatizar** o processo de captação de imagens. Em alguns escritórios existe um **procedimento** para tirar fotografias. Por exemplo, em alguns casos é prática comum tirar imagens da boca completa. Nesse caso, é muito útil poder automatizar isto.
- Outra vantagem de utilizar a vista de estado é que pode **associar** automaticamente o dente ou dentes à imagem. O nome da imagem representará a associação dentária ou dentária.
- Também a **ordem** em que as fotografias são tiradas pode ser determinada na vista de estado.
- Se tirar imagens intraorais, também é possível alterar a **orientação** (rodar 90° ou inverter horizontal ou verticalmente) da imagem na Caixa de vista de estado Box, independentemente da imagem original.

### 7.4.1 Trabalhar com a vista de estado e a biblioteca de imagens

Neste artigo iremos explicar como pode utilizar a vista de estado. Daremos um resumo dos **elementos do ecrã** e explicaremos os **controlos da vista de estado** e o **submenu**.

Também lhe mostraremos como pode **deslocar** imagens da Biblioteca de Imagens para as caixas da vista de estado.

#### **1. Como ativar a vista de estado**

Há **2 maneiras** de ativar a vista de estado

**Ação Explicação**

116

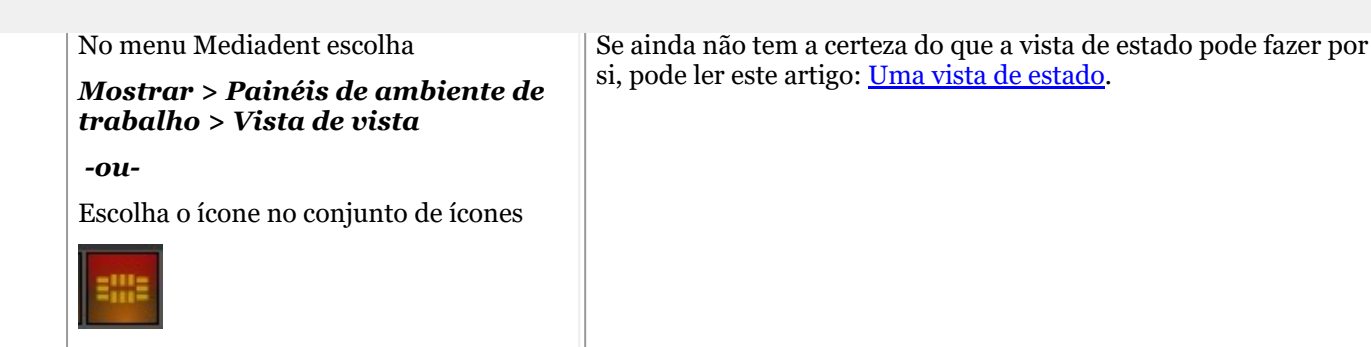

A vista de estado aparecerá no seu ambiente de trabalho e poderá ver as diferentes imagens na vista de estado.

#### **2. Vista geral do ecrã de vista de estado**

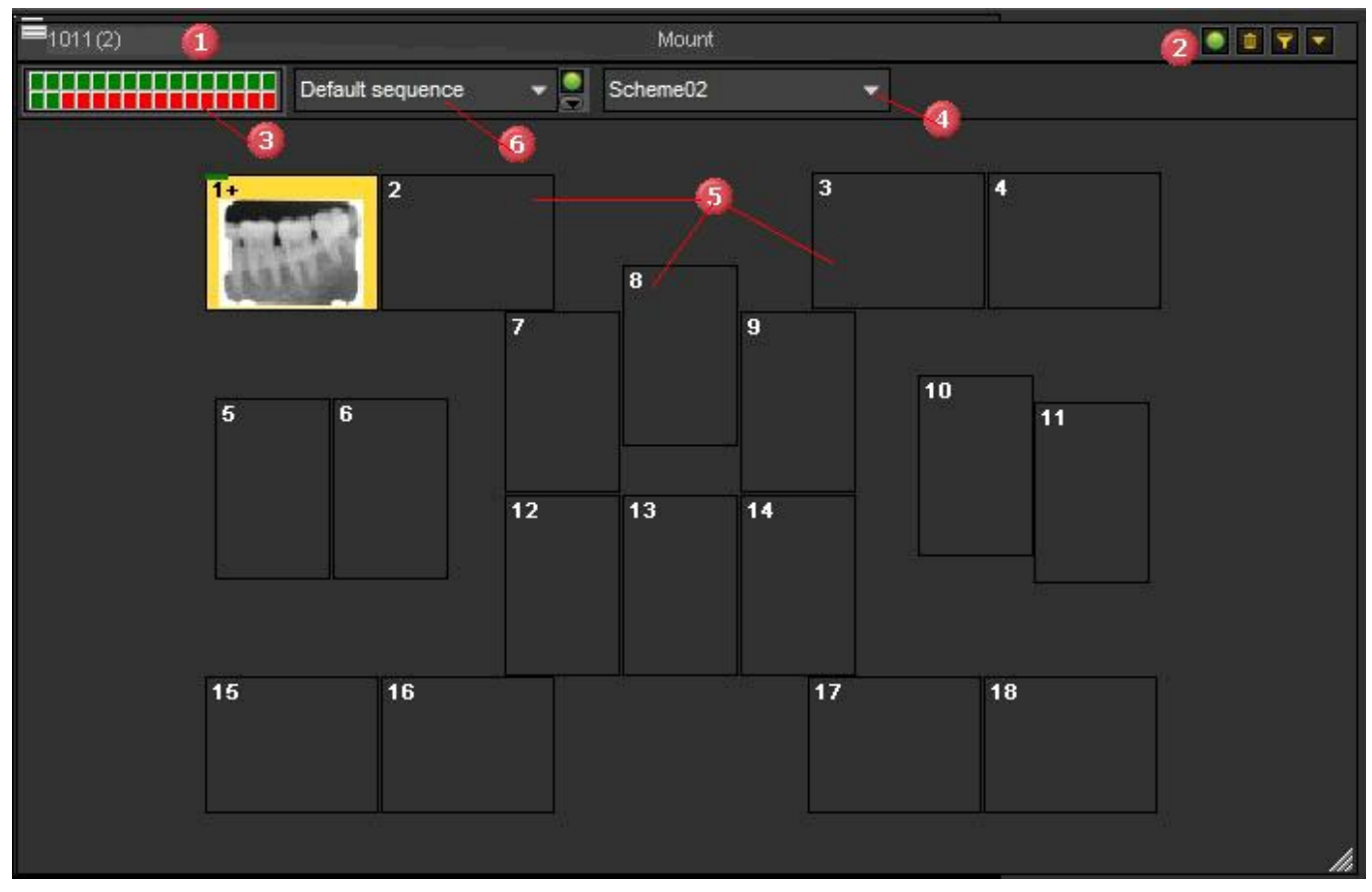

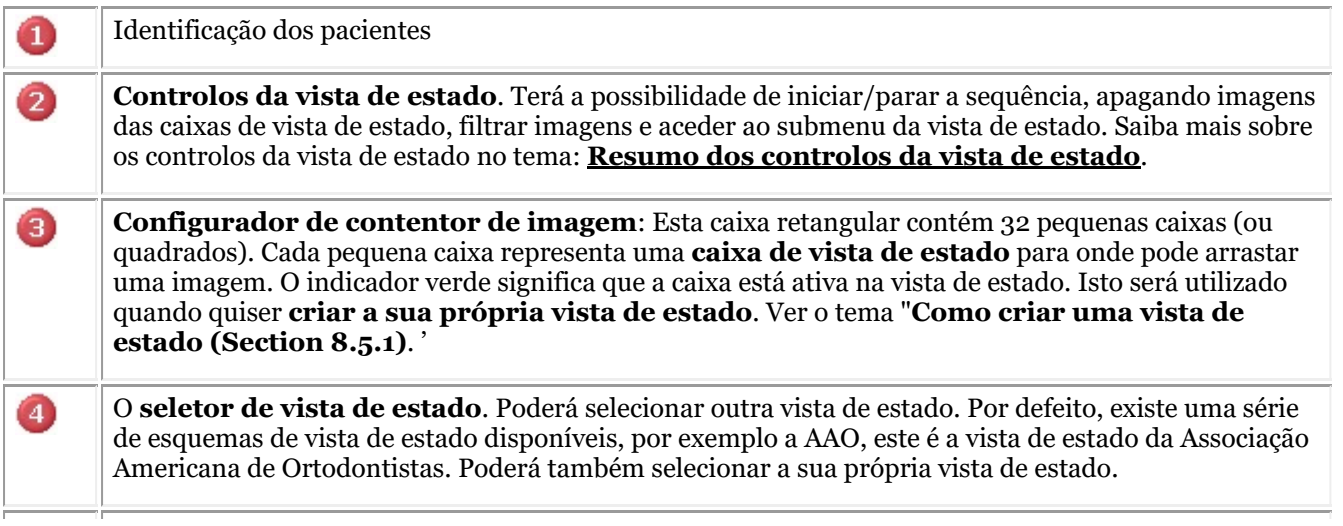

6 6 No ecrã verá uma série de caixas em que as imagens podem aparecer. Como ativar estas caixas e alterar a sua configuração, lerá no artigo **"Como criar uma vista de estado (Section 8.5.1)**"

Este menu de arrastamento permite-lhe criar uma sequência. Esta sequência é utilizada na aquisição de imagens na vista de estado. Ver o tema **Trabalhar com a vista de estado em modo de aquisição (Section 7.4.2)**.

#### **3. Resumo dos controlos da vista de estado**

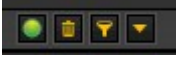

Encontrará os controlos da vista de estado no **canto superior direito** da caixa de diálogo.

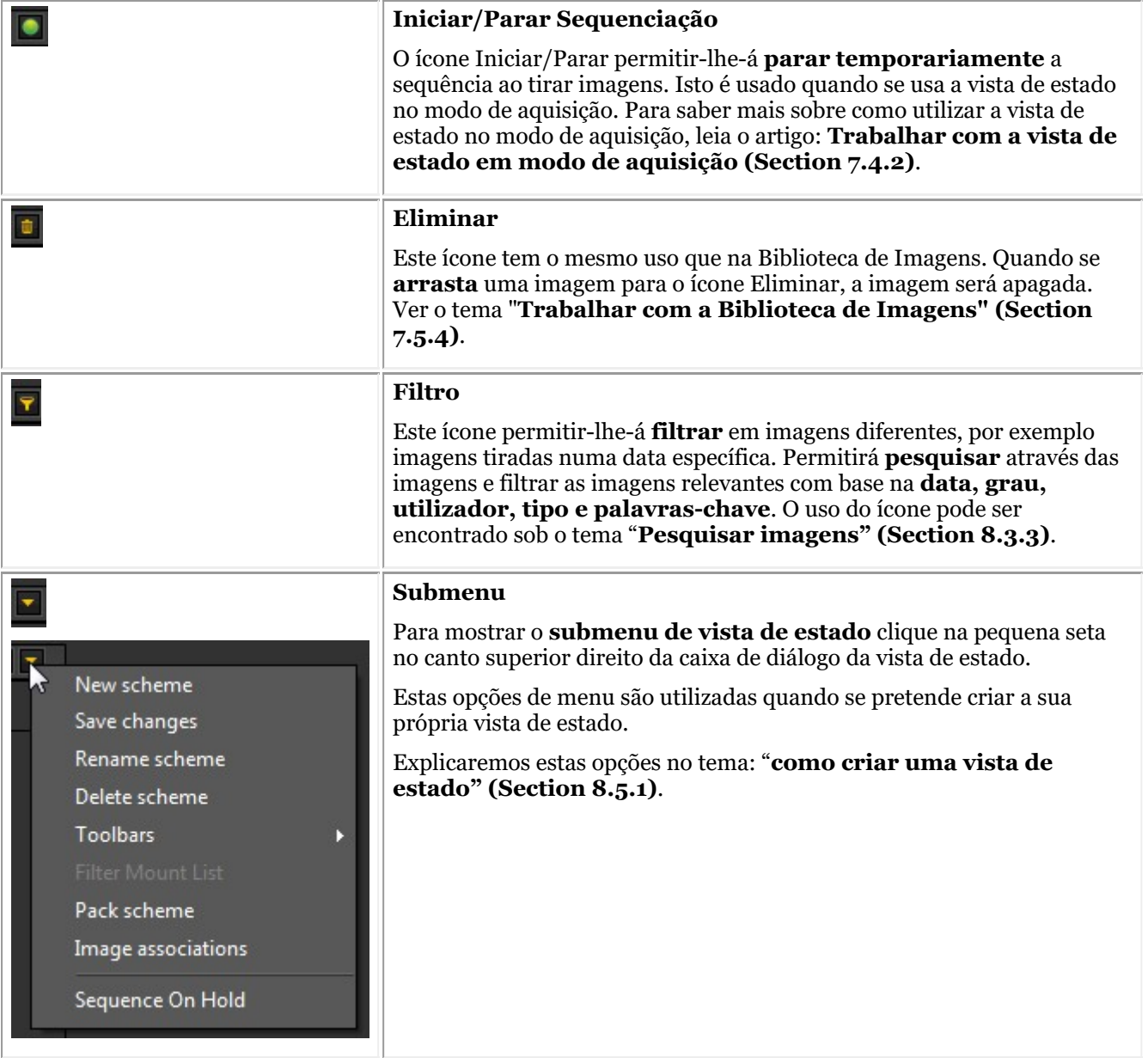

### **4. Deslocar uma imagem da Biblioteca de Imagens para uma caixa de vista de estado**

Tem a possibilidade de deslocar uma imagem da Biblioteca de Imagens para uma das caixas da vista de estado.

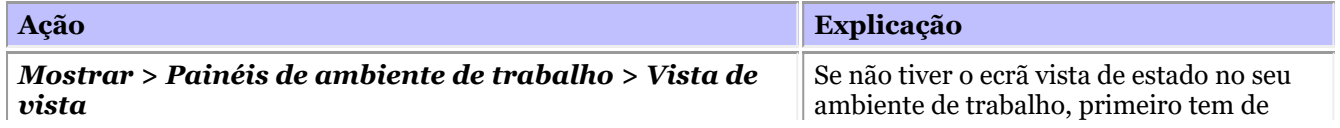

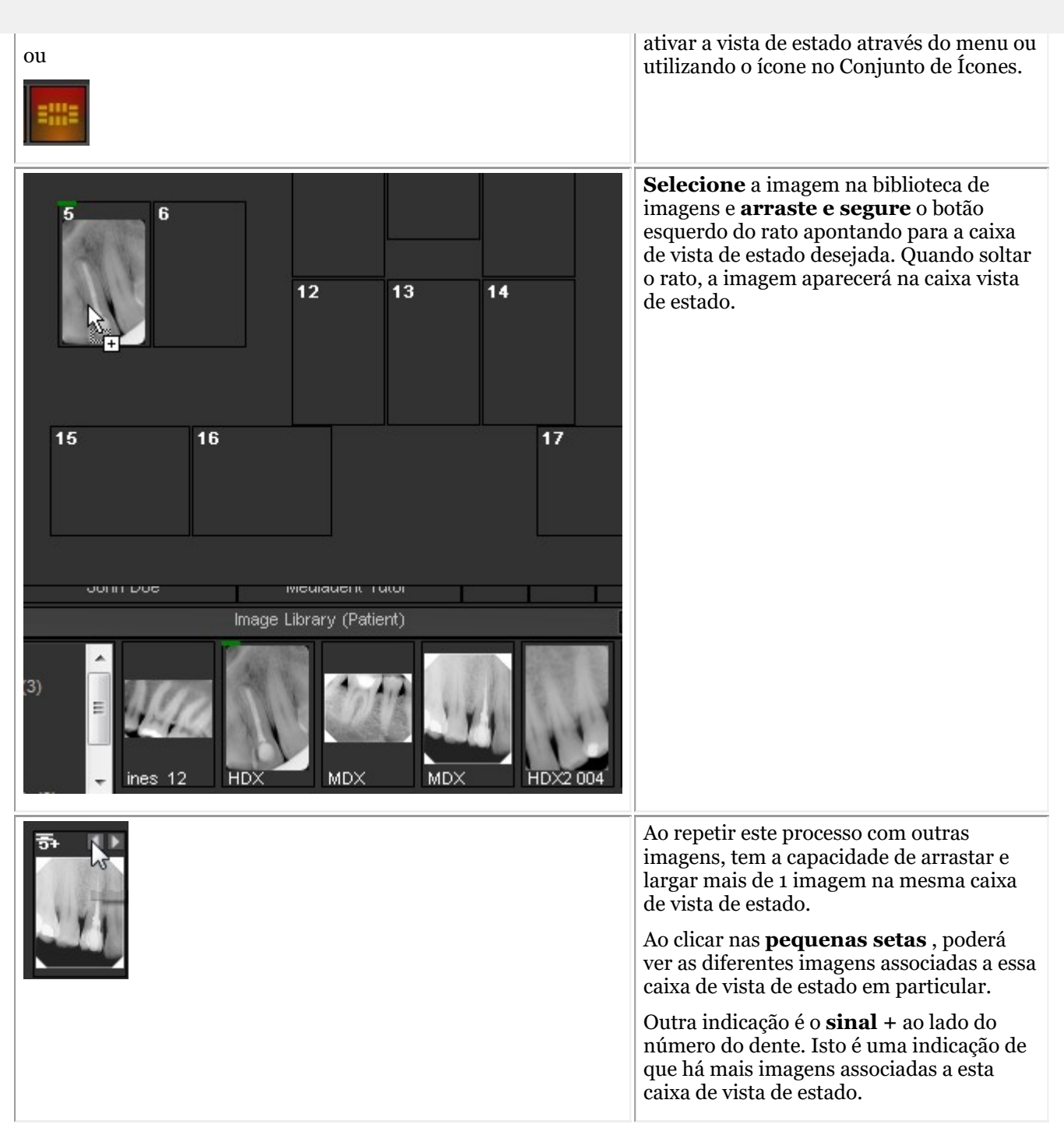

### **5. Manipulação de imagem na caixa de estado**

Uma vez colocada uma imagem numa caixa de estado, há várias possibilidades de manipular estas imagens. Pode rodar a imagem, remover a imagem da caixa de estado, girar na horizontal ou vertical e modificar as propriedades da imagem.

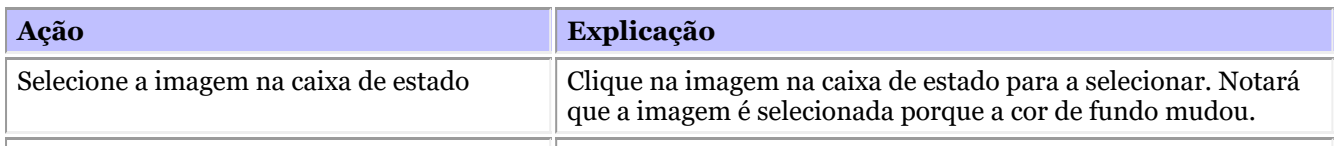

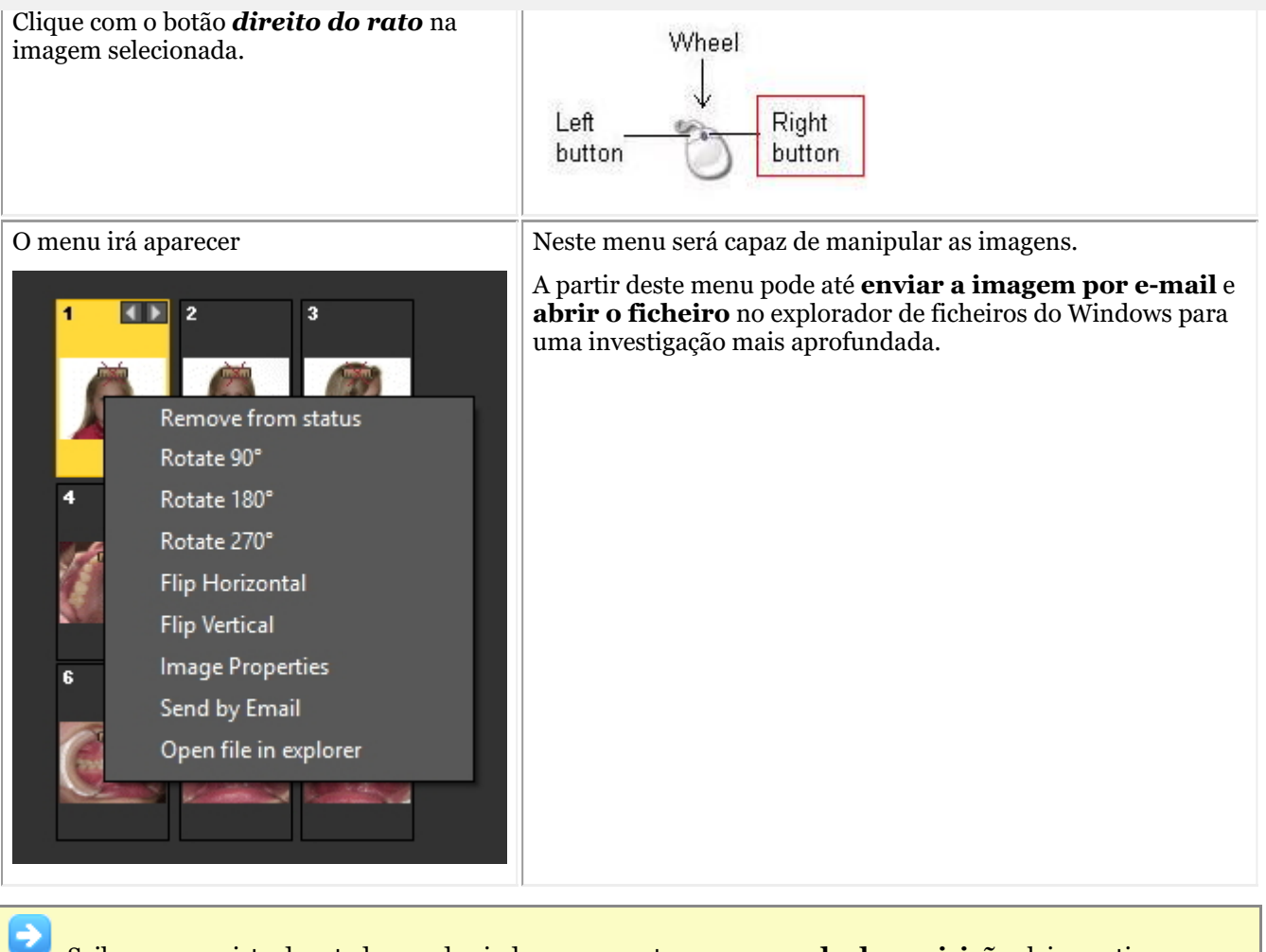

Saiba como a vista de estado o pode ajudar a poupar tempo em **modo de aquisição**: leia o artigo: **Trabalhar com a vista de estado em modo de aquisição (Section 7.4.2)**.

Talvez queira **criar** a sua própria vista de estado, leia o artigo "Instruções": **Como criar uma vista de estado (Section 8.5.1)**.

### 7.4.2 Trabalhar com a vista de estado em modo de aquisição

As **maiores vantagens** de trabalhar com a vista de estado podem ser encontradas quando se está a utilizá-la no modo de **aquisição** .

No modo de aquisição poderá **automaticamente** tirar fotografias numa determinada **sequência**, **associar** automaticamente um dente ou dentes a uma imagem.

Especialmente em grandes consultórios com mais médicos, permitir-lhe-á **padronizar** a forma como as imagens são tiradas.

Todos os médicos poderão utilizar o mesma vista de estado, de modo a que um conjunto padrão de imagens seja tirado para cada paciente.

Neste artigo explicaremos como pode **utilizar a vista de estado no modo de aquisição** e também como selecionar **outra vista de estado** e utilizá-la.

Os passos seguintes explicam **como ativar a vista de estado** no modo de aquisição e como **utilizá-la** para tirar 3 imagens.

Lembre-se que as imagens do ecrã de aquisição da vista de estado podem ser diferentes do seu ambiente. Para seguir os 倡 passos pode selecionar o Sensor de Demonstração, através do menu Mediadent*Opções>Aquisição de Raio X>Sensor de Demonstração de Raio X*.

**Ação Explicação**

Escolha no menu Mediadent**Ficheiro >** *Adquirir FMX* Sequiser utilizar a vista

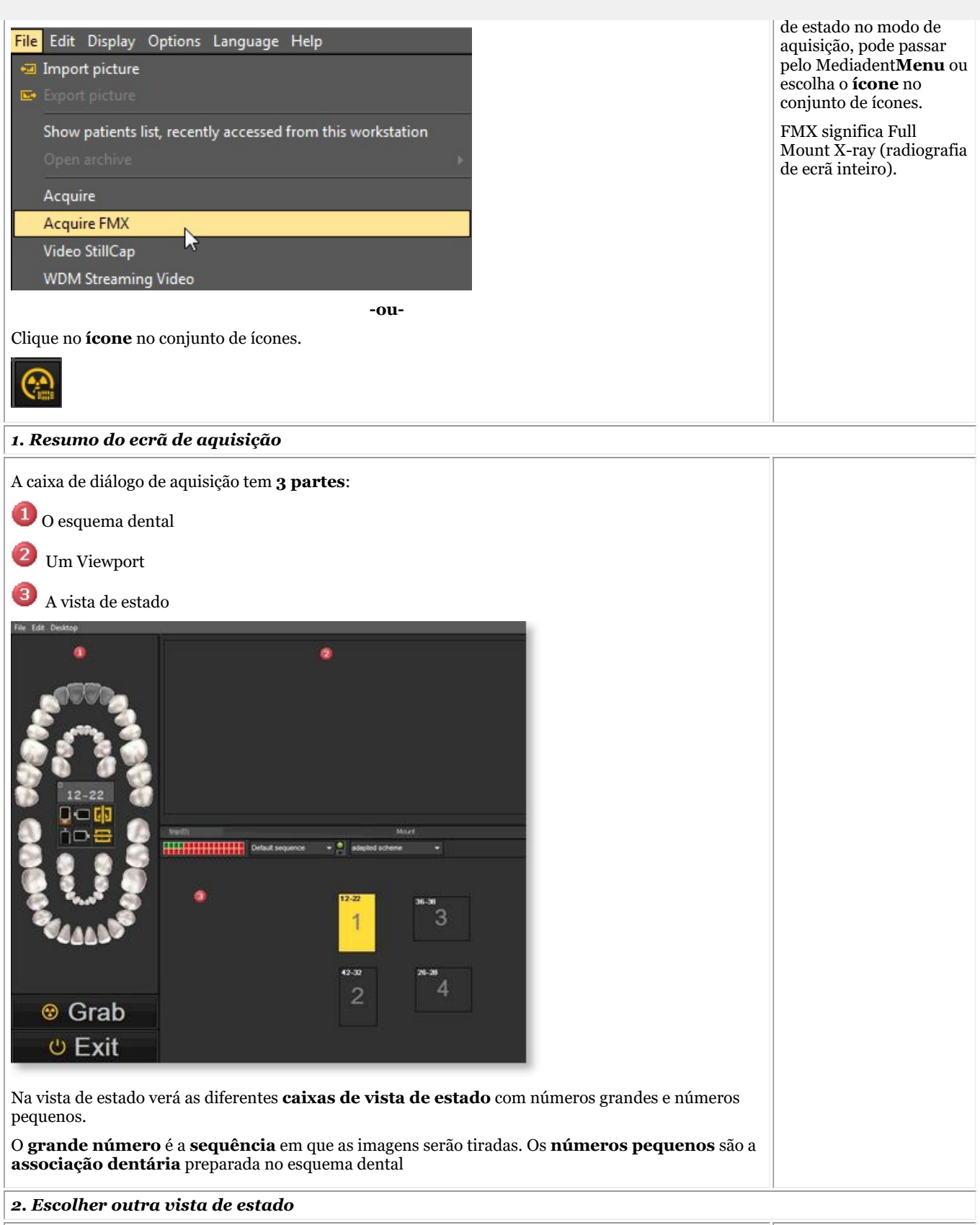

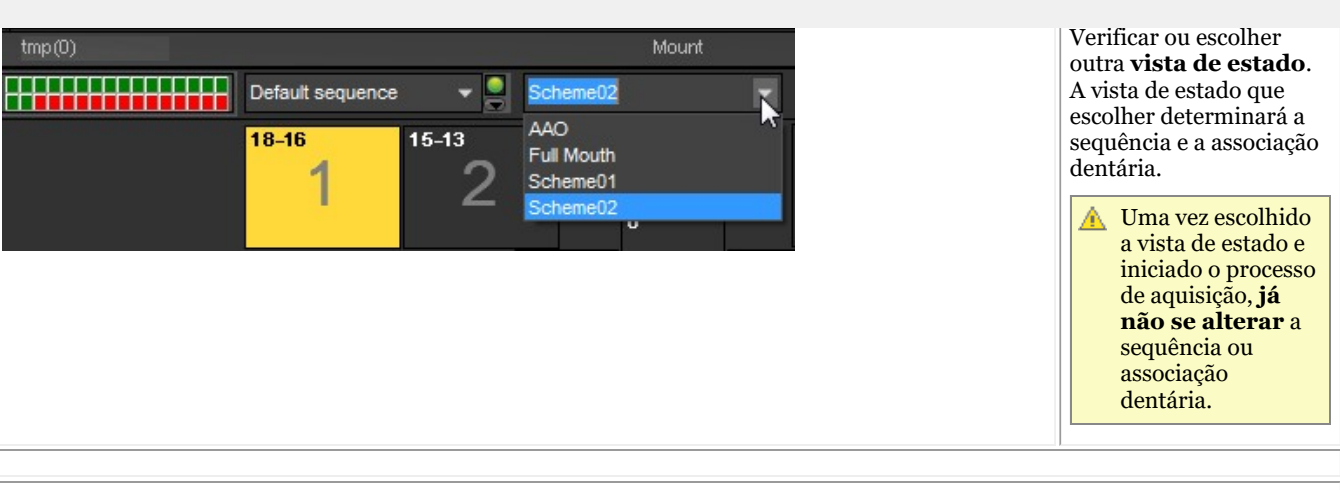

Sem alterar nada no software, as imagens aparecerão automaticamente nas caixas na sequência correta. Só precisará de **posicionar** corretamente o dispositivo de aquisição..

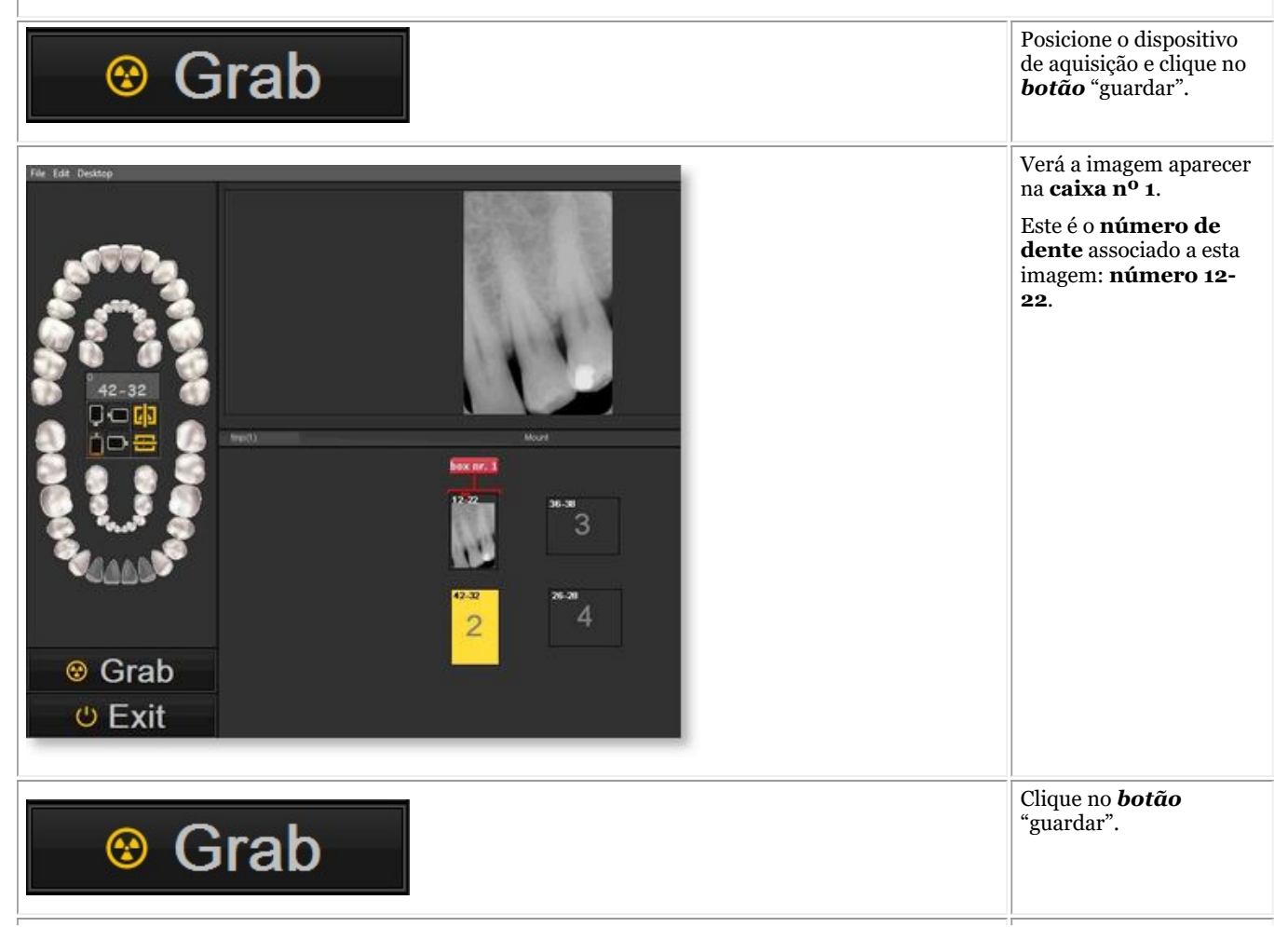

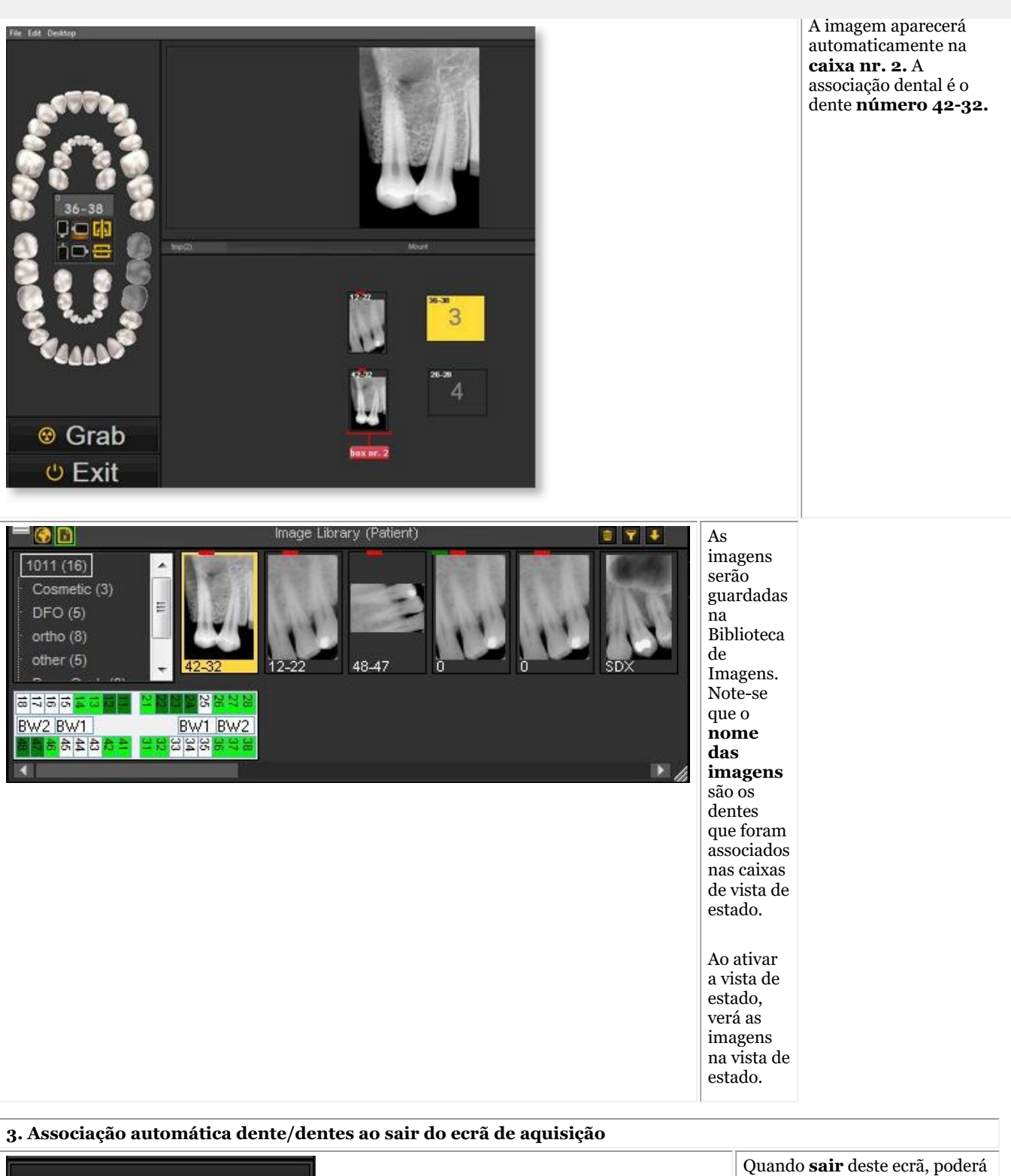

*⊕* Exit

**guardar as imagens**.

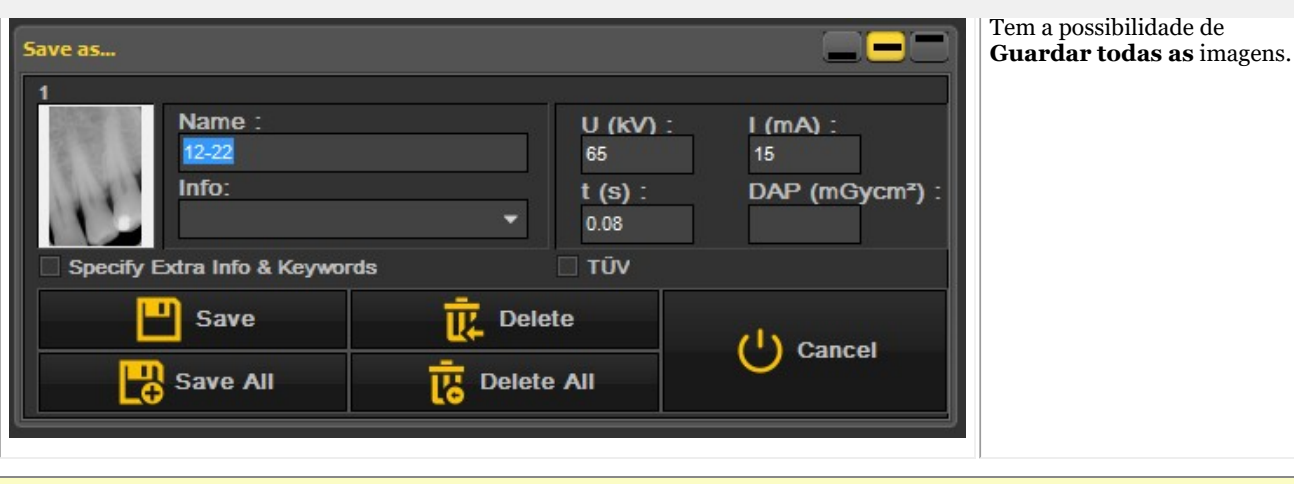

Se não estiver satisfeito com a qualidade da imagem e quiser readquirir a imagem na **mesma** caixa de vista de estado, pode PARAR a sequência.

Clique no *ícone de* Parar para parar a sequência e para readquirir a imagem.

Se quiser continuar, clique no *ícone de parar* e quando adquirir a imagem seguinte, esta aparecerá na seguinte caixa de vista de estado.

Certifique-se de que ao adquirir uma nova imagem dentro do **mesmo** Status Mount Box, nenhuma mensagem de aviso é exibida dentro do software. Se desejar ter **várias** imagens dentro da **mesma** Caixa de Estado de Montagem e uma mensagem de aviso estiver a ser exibida, por favor contacte o seu suporte ao revendedor.

### 7.4.3 Trabalhar com o estado Impressão completa

Default sequence

Ao fazer alterações na vista de estado completa, por favor reconstruir o estado primeiro dentro da impressão de estado completa. Não se esqueça de guardar o ficheiro pré-definido antes de ver as alterações na Impressão de Estado

Completo.

Uma das vantagens de trabalhar com a vista de estado é a capacidade de utilizar a **Impressão de Estado Completo**. Esta opção mostrará as imagens na vista de estado e pode ser usada para discutir planos de tratamento.

#### **Vantagens destas opções:**

- **Partilhe** as imagens de uma forma estruturada com os seus pacientes e outros profissionais de medicina dentária
- **Organize** as imagens no estado completa
- **Guarde a história** do paciente de uma forma estruturada na biblioteca de imagens
- **Imprima** o estado completo e dê ao seu paciente e/ou profissional dentário

A disposição da Impressão de Estado Completa está ligada à **vista de estado ativa**. Verificar a vista de estado

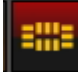

ativa clicando no ícone de vista de estado

A vista de **estado ativa** é mostrada.

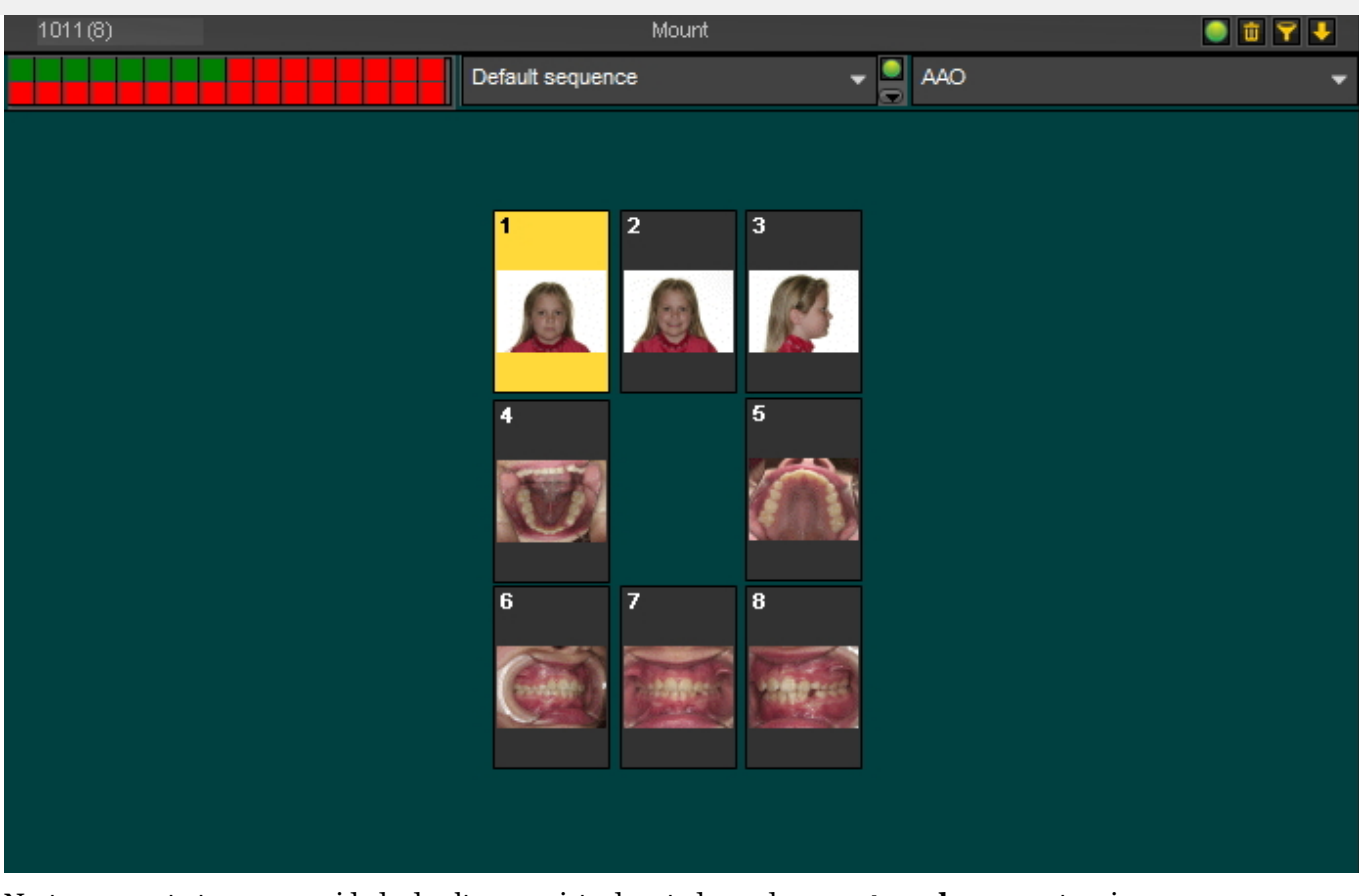

Neste momento tem a capacidade de alterar a vista de estado ou de **arrastar e largar** outras imagens nos marcadores dos locais de vista de estado. Para compreender como funciona a vista de estado, leia por favor o artigo **Trabalhar com a vista de estado (Section 7.4)**.

Assim que tiver a certeza sobre o layout, escolha o **Ícone Impressão de Estado Completa** :

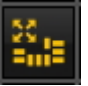

Abrir-se-á o ecrã de impressão de estado completa. Verá os marcadores dos locais de vista de estado com as imagens.

A partir deste ecrã, poderá:

- **Exportar** o layout para a **pasta do paciente**
- **Exportar** o layout para o **bitmap** o bitmap pode ser enviado mais tarde para o paciente ou profissional dentário
- **Imprimir**

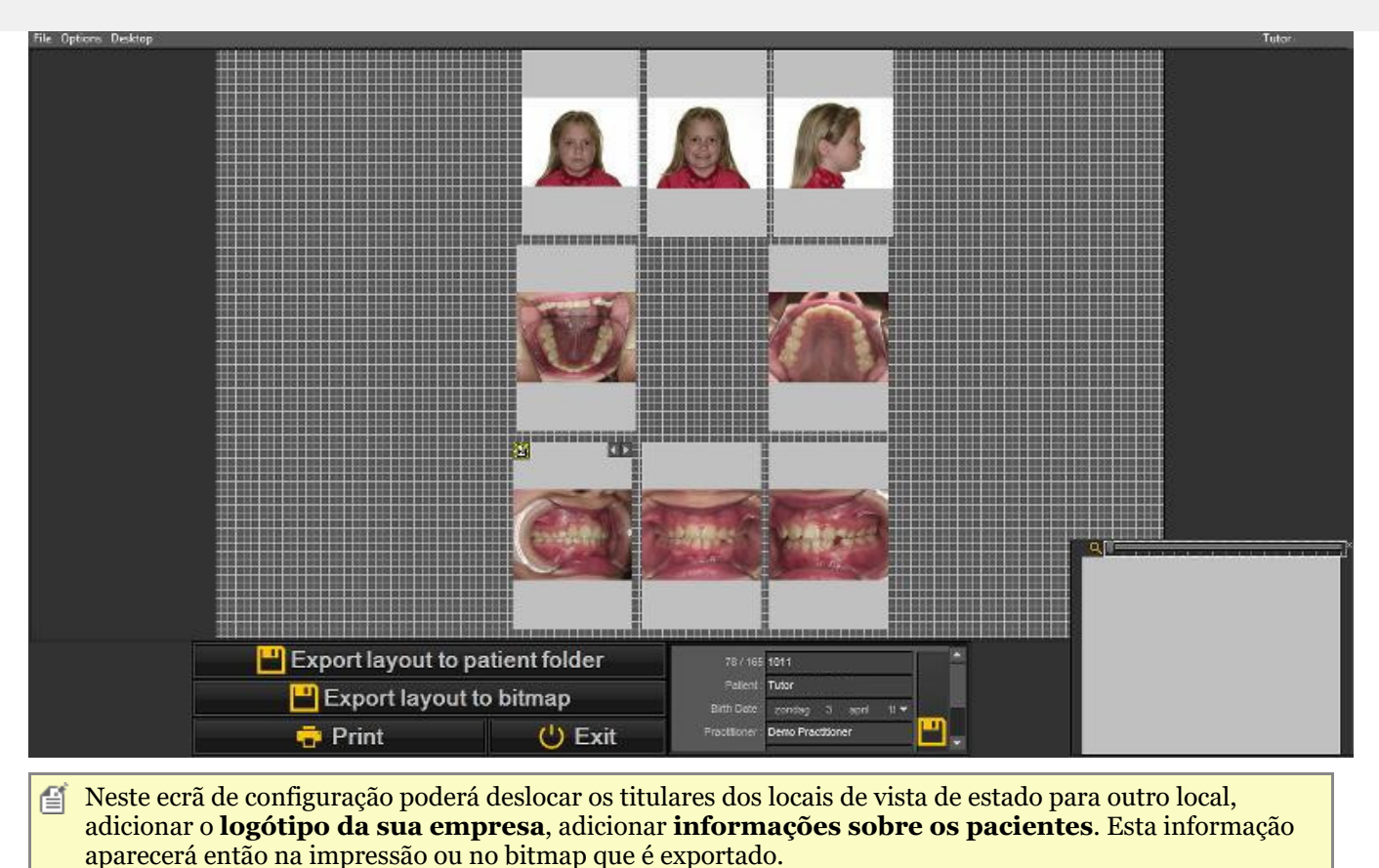

#### **1. Manipulação do marcador do local de vista de estado.**

É possível afinar os marcadores de local e modificar a **posição** da imagem no marcador.

Para deslocar um marcador de um local para outro local, arraste e solte o marcador de local premindo a **tecla CTRL** e **deslocando** o marcador de local.

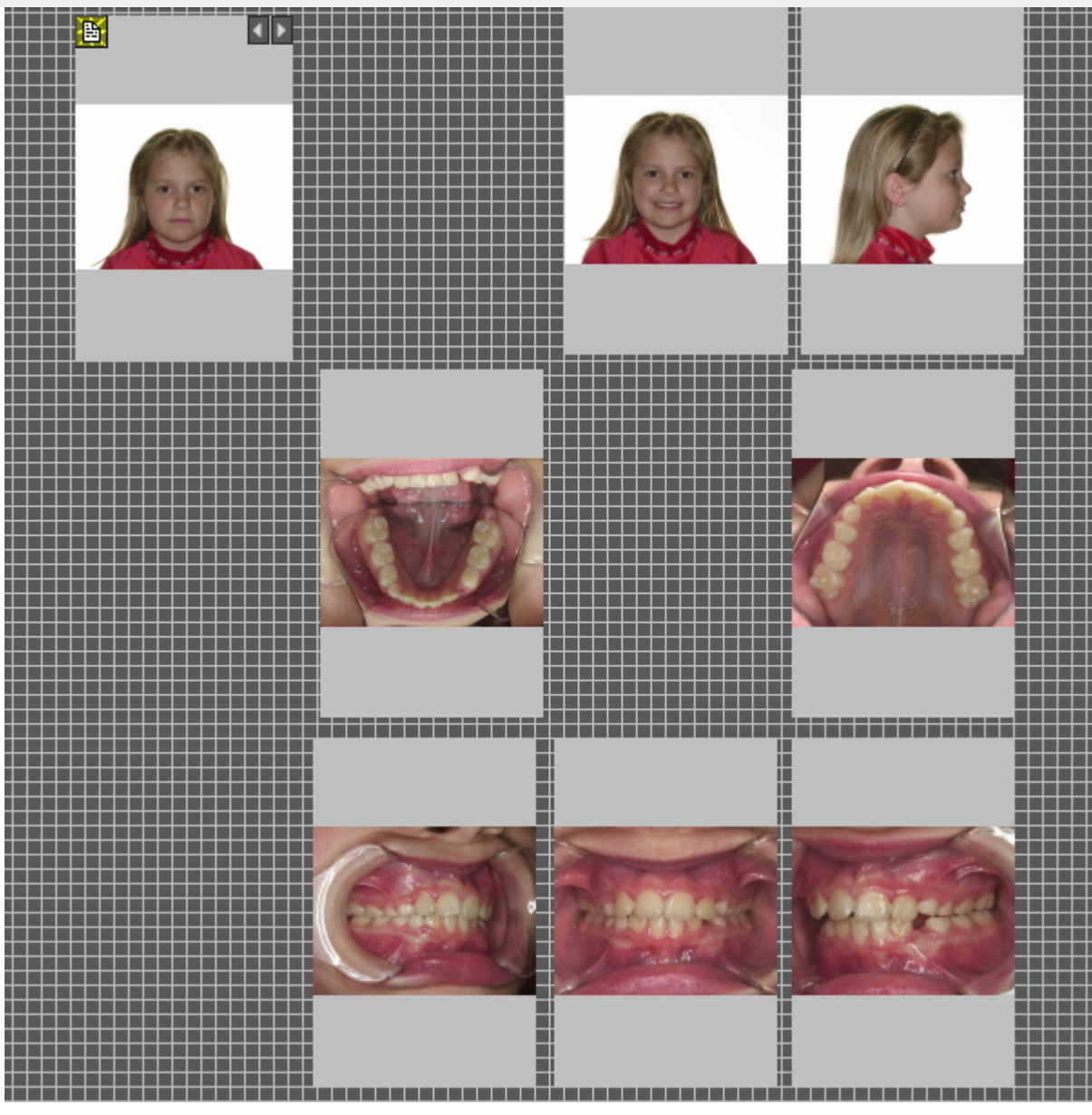

Neste **exemplo** , moveremos os marcadores dos locais de vistas de estado, para que haja um pouco mais de espaço entre as diferentes imagens. Gostaria de acrescentar a informação da minha empresa mais tarde.

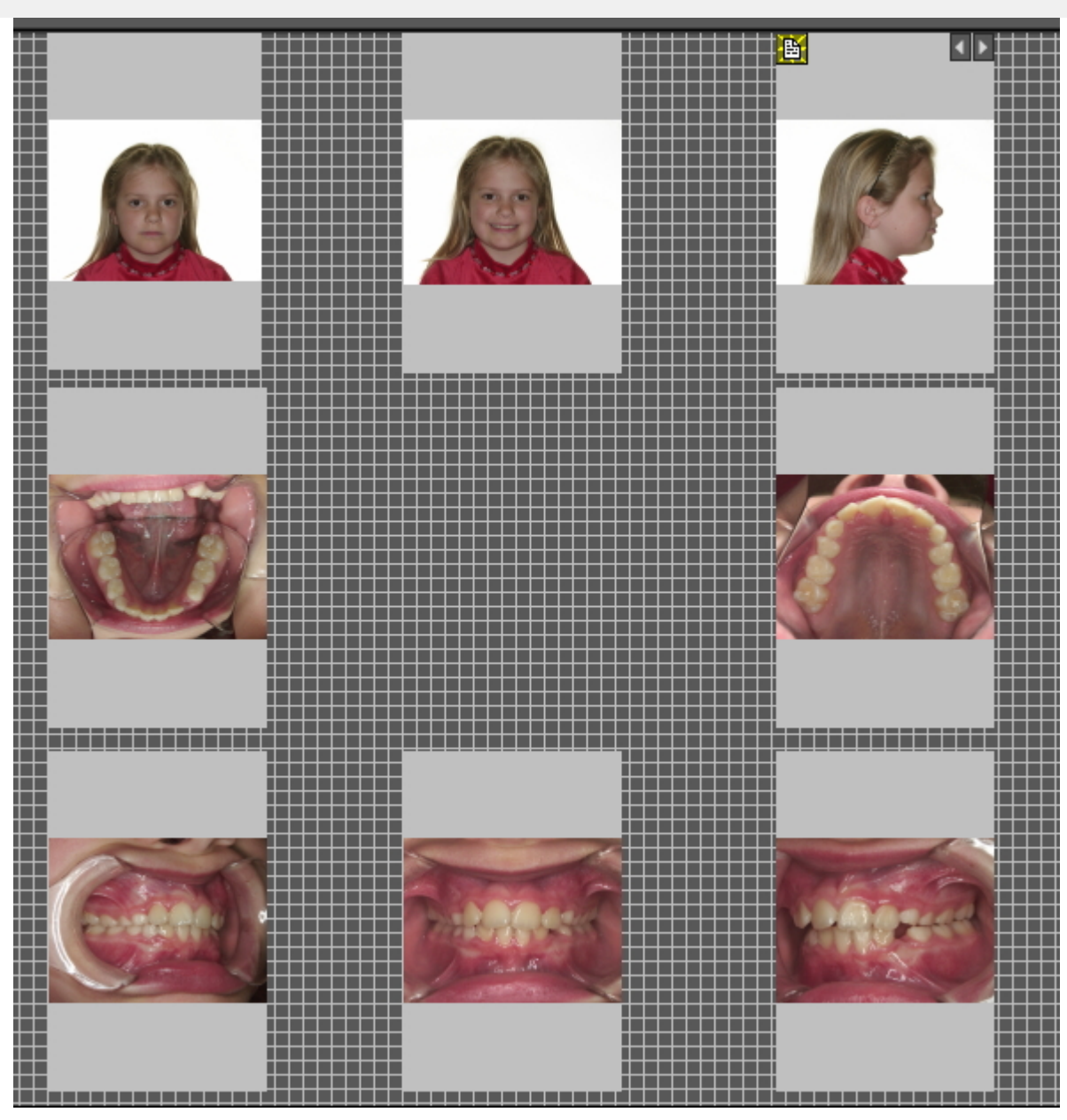

**Dentro dos marcadores de lugar de estado**, será possível mover as imagens.

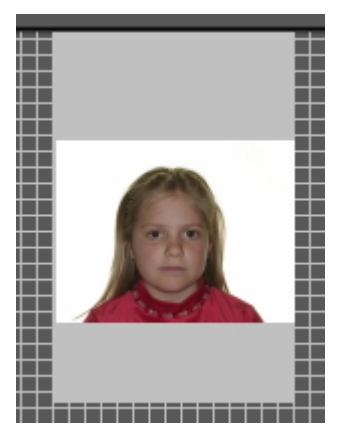

**Selecione** um marcador de lugar (clicando no marcador).

**Mantenha premido o botão direito do rato** e desloque a imagem para o marcador.

Neste exemplo, desloquei as imagens nos marcadores dos lugares acima indicados.

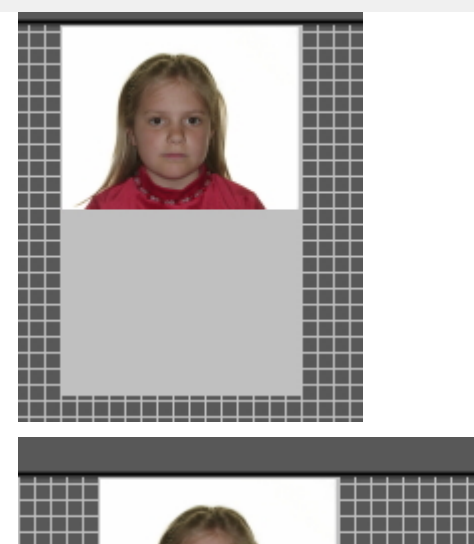

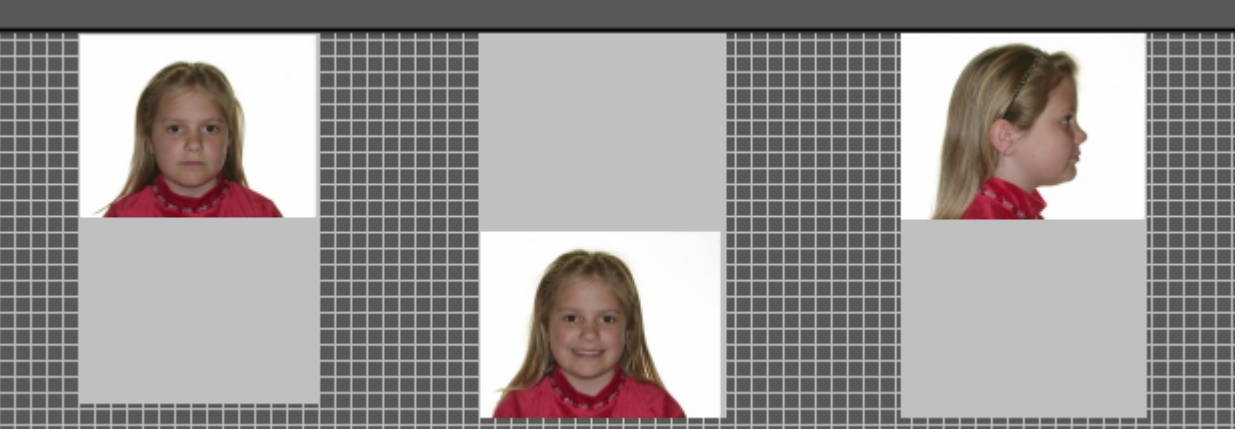

Talvez gostasse de **ampliar** a imagem no marcador do local. Para o fazer, desloque a **roda do rato para cima e para baixo**. *Deslocar para CIMA* fará a imagem **ficar mais pequena**.

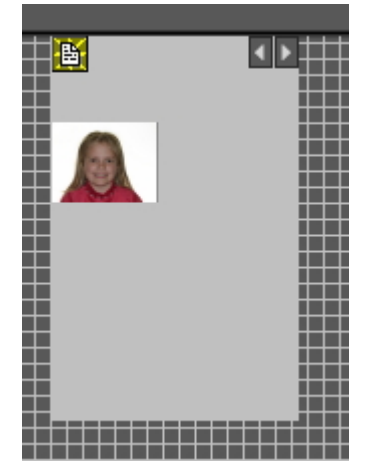

*Deslocar para BAIXO* fará a imagem **ficar maior**.

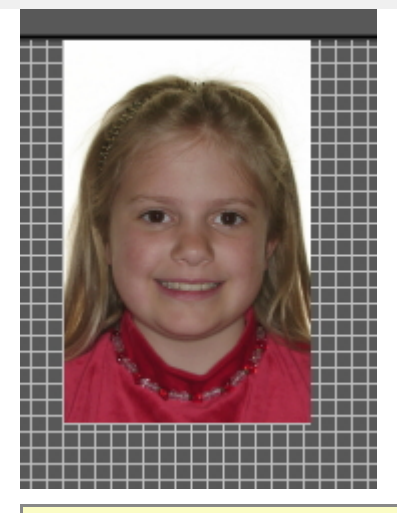

Combine isto com o posicionamento correto da imagem no marcador do local. Desta forma, a imagem preencherá o marcador completo do local.

#### **2. Acrescente o logótipo da empresa e a informação dos pacientes**

Neste tema iremos explicar como adicionar o logótipo da empresa e a informação do paciente à impressão completa do estado.

Vantagens:

O objetivo da opção de impressão completa do estado é partilhar as imagens com os seus pacientes e outros profissionais dentários, adicionando o logótipo da sua empresa à impressão completa do estado com o objetivo de aumentar a sua visibilidade e oferecer ao paciente e aos profissionais dentários informação adicional sobre a sua clínica dentária.

Para adicionar o logótipo da sua clínica dentária, terá de passar pela configuração.

Siga estes passos:

- 1. Escolha Opções > Configuração
- 2. Digite *"Impressão de estado completa"* na caixa de pesquisa

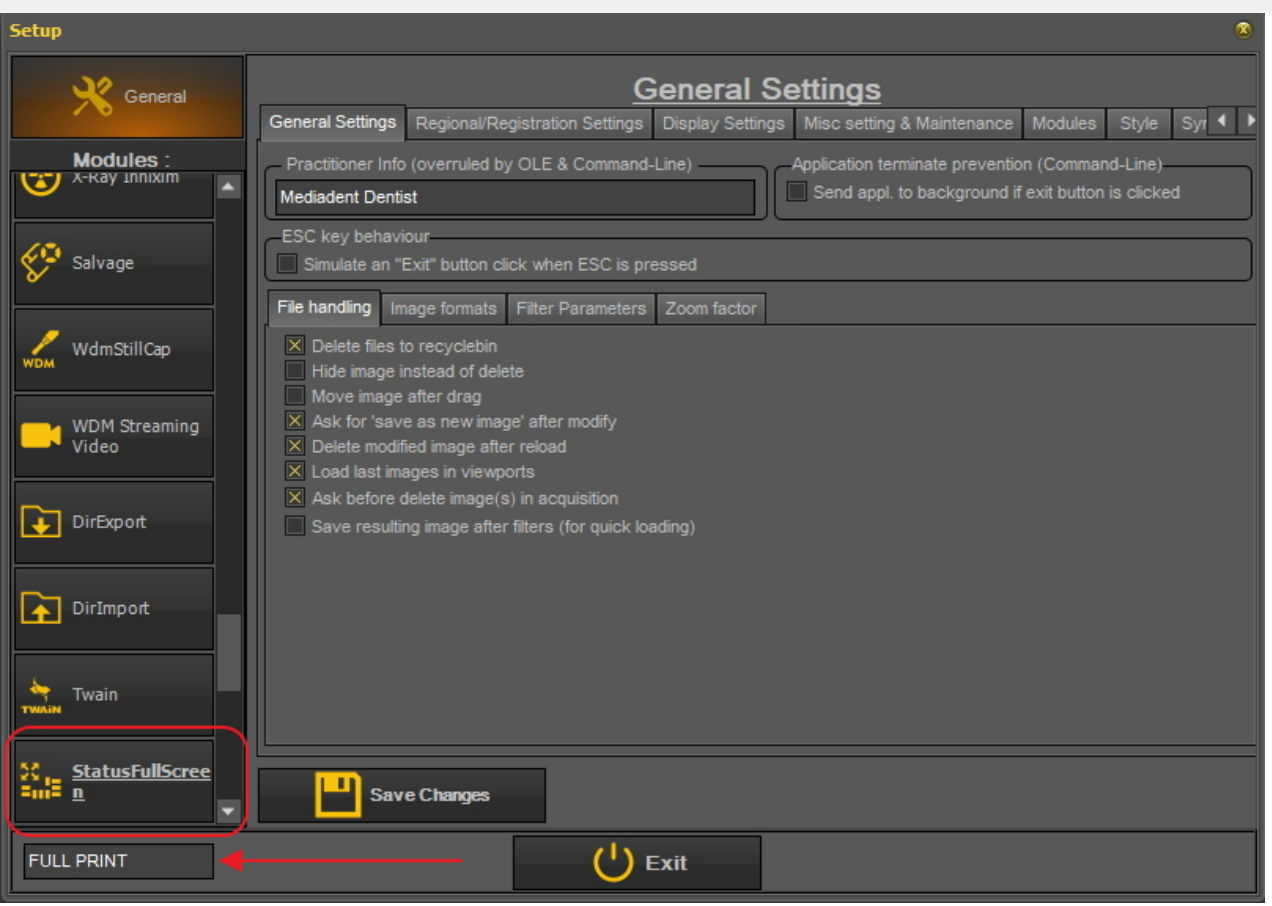

3. Clique na caixa do módulo "EstadoEcrãCompleto"

4. A configuração do módulo "EstadoEcrãCompleto" irá abrir

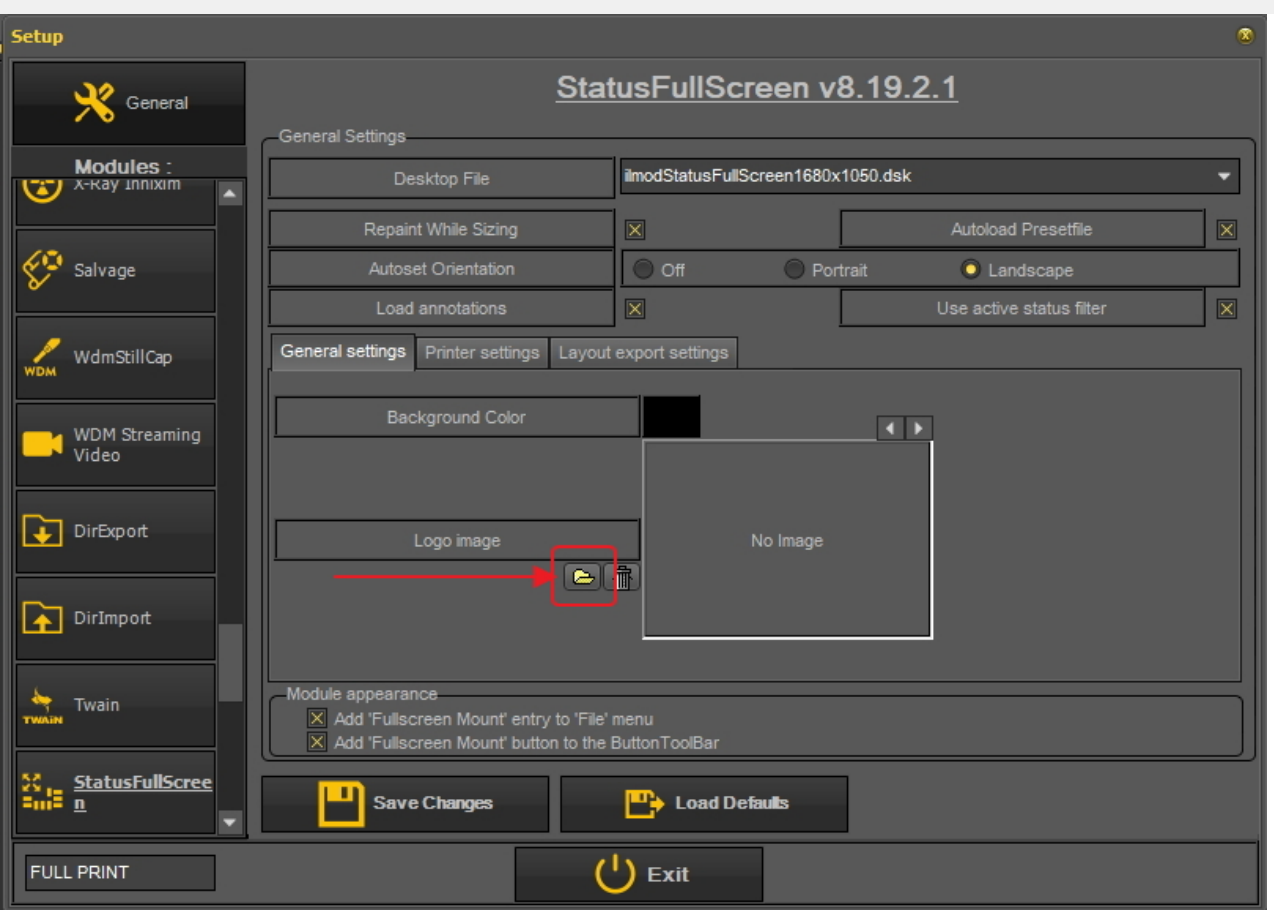

5. Clique no ícone para abrir o explorador de ficheiros e selecione o ficheiro com o seu logótipo. Escolha *"abrir"* para selecionar.

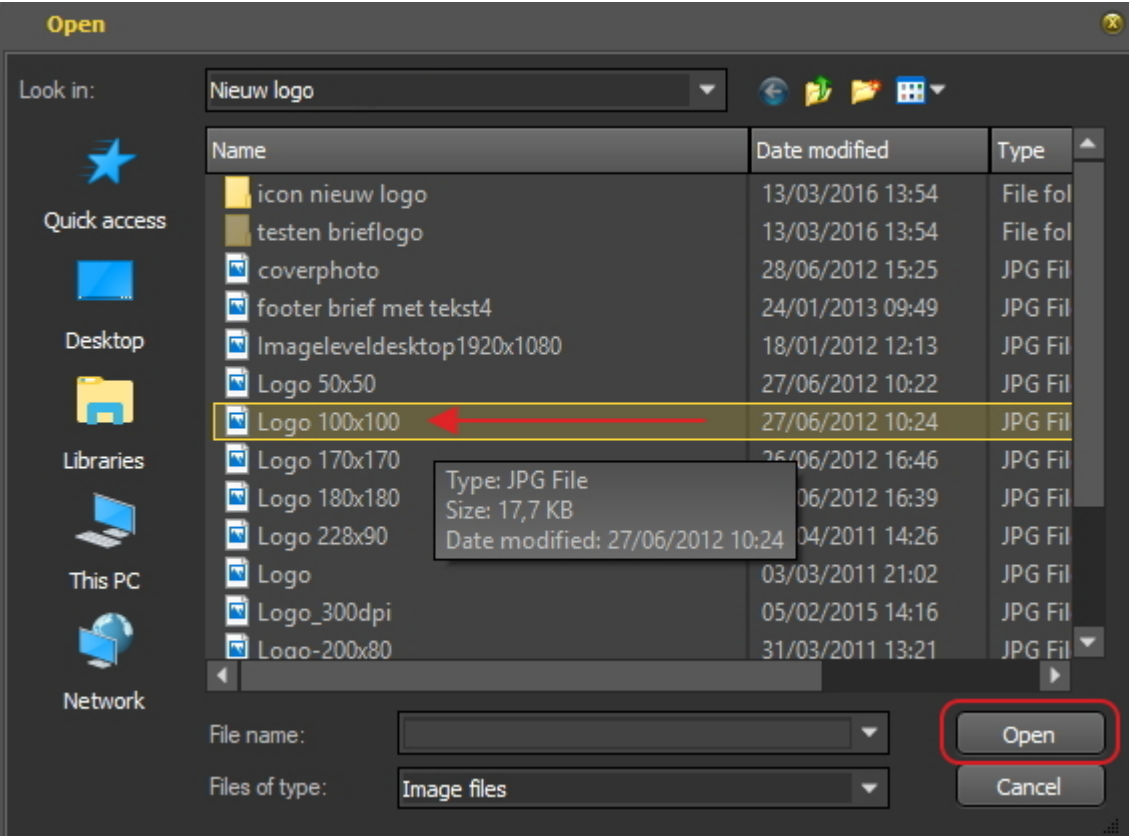

6. Uma vez carregado o logótipo no ecrã de configuração.

Escolha *"Guardar Alterações"* e *"Sair"* do ecrã .

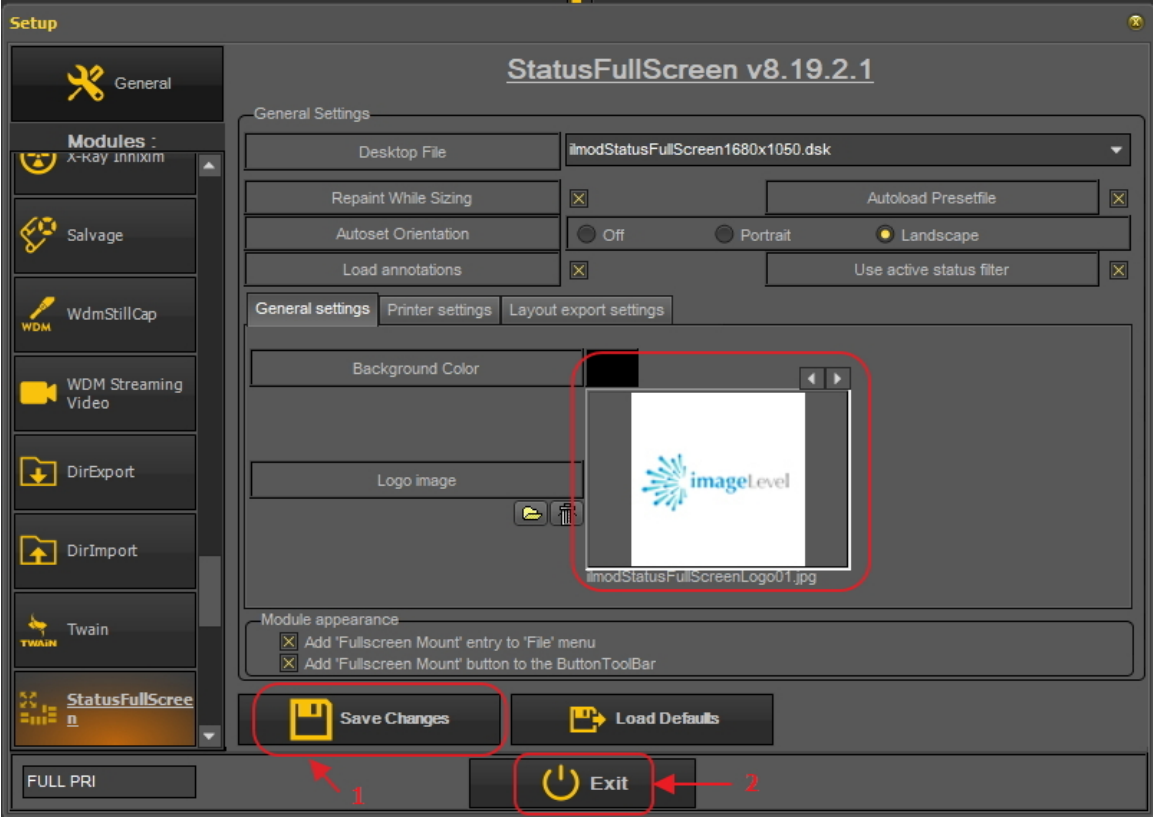

7. Ir para a impressão "ecrã inteiro de estado"

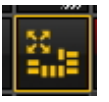

8. Agora terá de adicionar o logótipo à impressão "ecrã inteiro de estado".

Escolha *Opções > Apresentar ficheiro* e selecionar **"Flutuador de logotipo impresso"**.

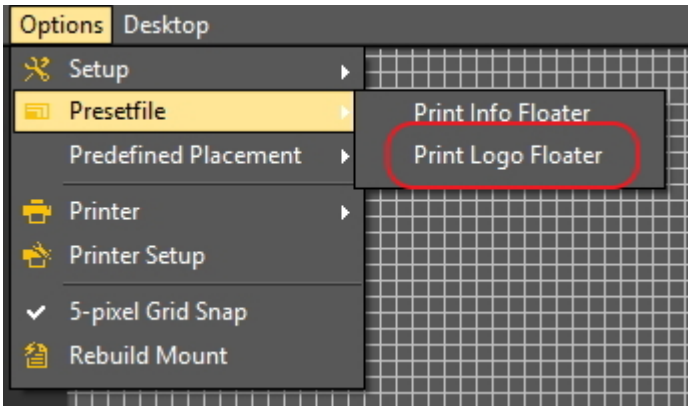

Isto irá exibir o logótipo.

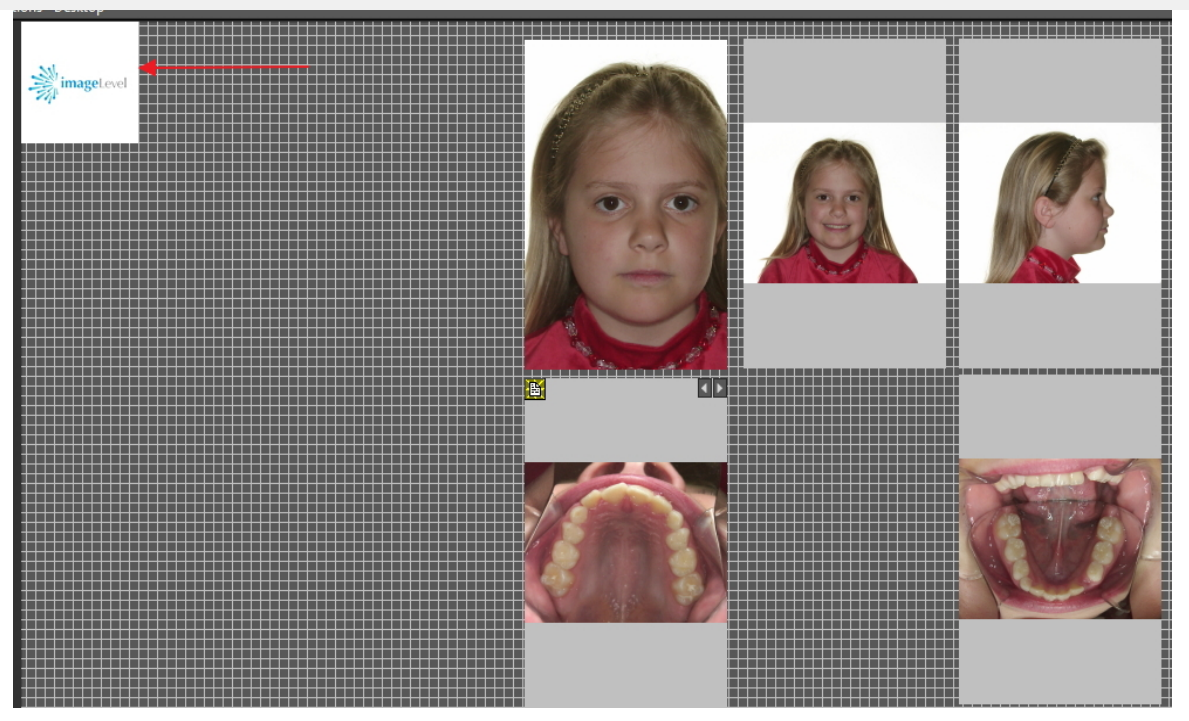

Mover o logótipo para a posição correta. Utilizar o **botão Ctrl** e arrastar e largar o logótipo no lugar.

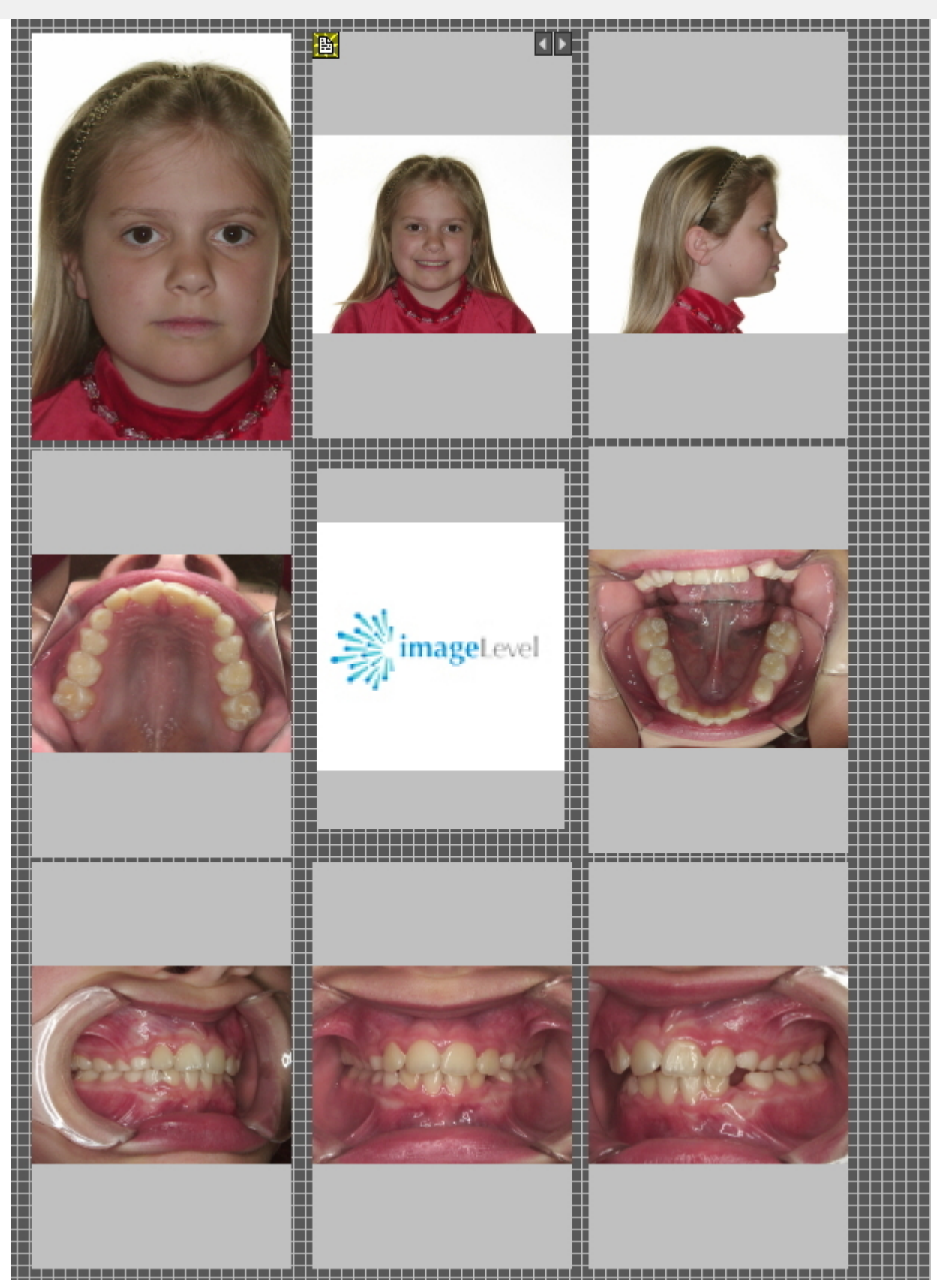

Esta vista pode então ser **impressa** ou exportada para o disco ou para a **pasta do paciente**.

### 7.5 Trabalhar com a biblioteca de imagens

### 7.5.1 Resumo das propriedades da imagem

As propriedades da imagem podem dar-lhe algumas informações interessantes sobre a imagem. Mostrar-lhe-á diferentes etiquetas (palavras-chave...) que estão associadas à sua imagem.

Para obter uma melhor compreensão da informação extra e das palavras-chave que pode associar a uma imagem, leia o artigo **Especificar Informação Extra e Palavras-chave (Section 7.5.2)**.

Não só ao **guardar** uma imagem pode associar **Informação Extra e Palavras-Chave** a uma imagem também através das Propriedades da Imagem pode **modificar/adicionar** a Informação Extra ou Palavras-Chave.

Neste artigo verá como mostrar as **Propriedades da Imagem** e como pode **associar** uma palavra-chave a uma imagem.

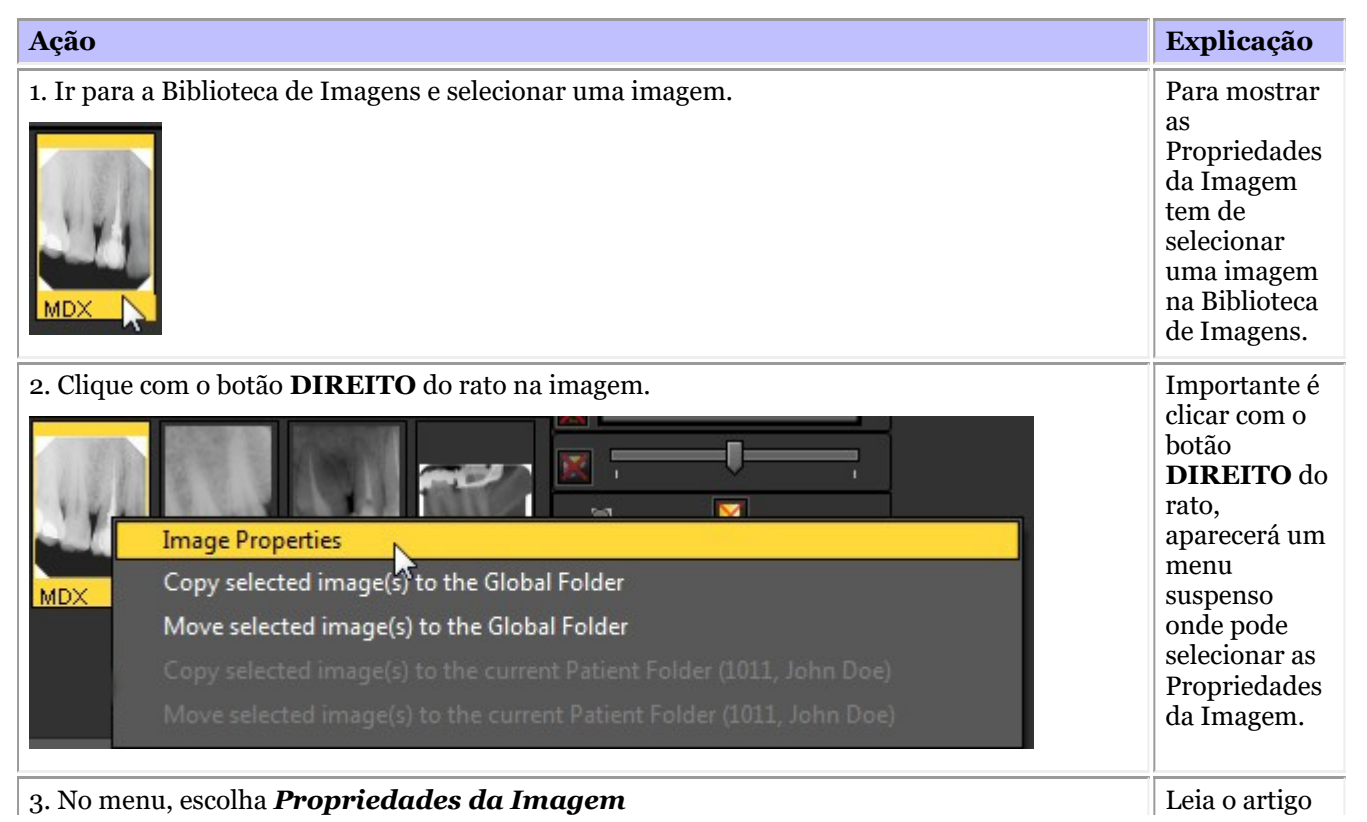

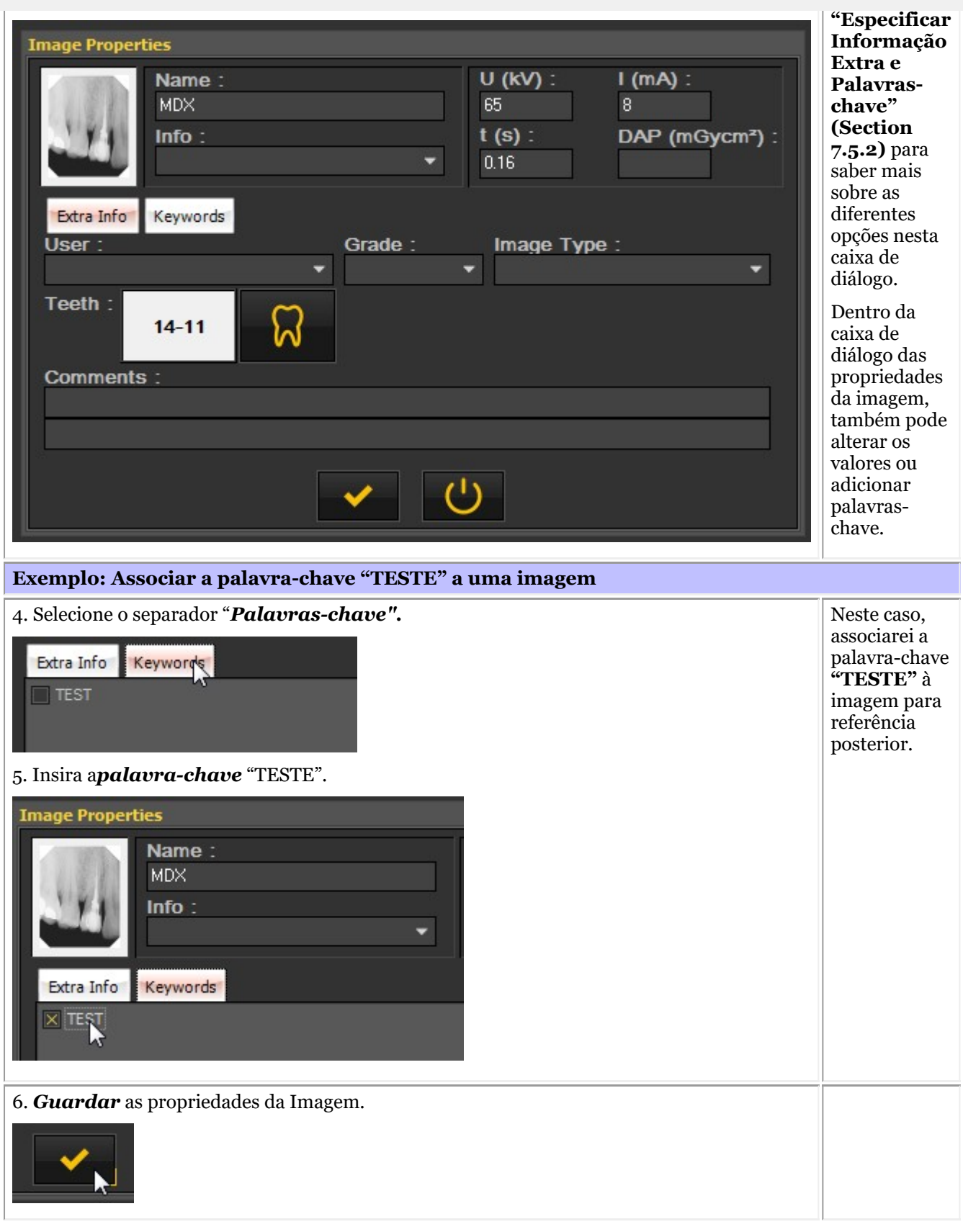

É evidente que pode definir que palavras-chave que podem ser associadas. Aprenderá sobre isto no artigo **Configurações da Vista (Section 10.5)**.

### 7.5.2 Resumo da informação extra específica e das palavras-chave

#### Pode **adicionar informação extra** ao guardar uma imagem.

A vantagem de adicionar informação extra é que ao procurar imagens, pode facilmente **pesquisar/filtrar** a informação extra que adicionou à imagem.

Para adicionar "Informação extra e palavras-chave" às imagens ao **guardar,**é necessário selecionar a opção "*"Especificar informação extra e palavras-chave"*.

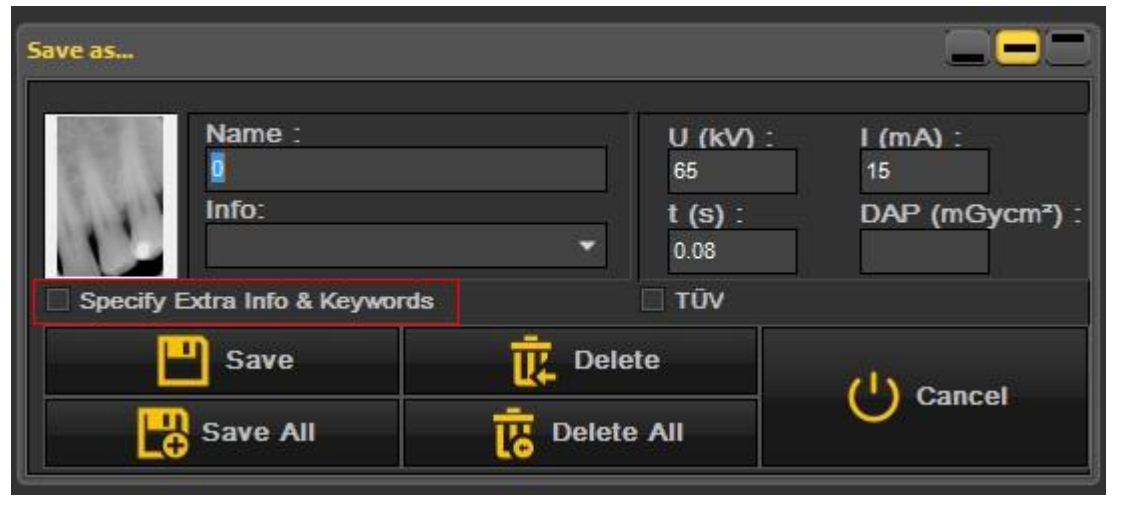

O ecrã irá expandir-se e verá **2 separadores**

- Informação extra
- Palavras-chave

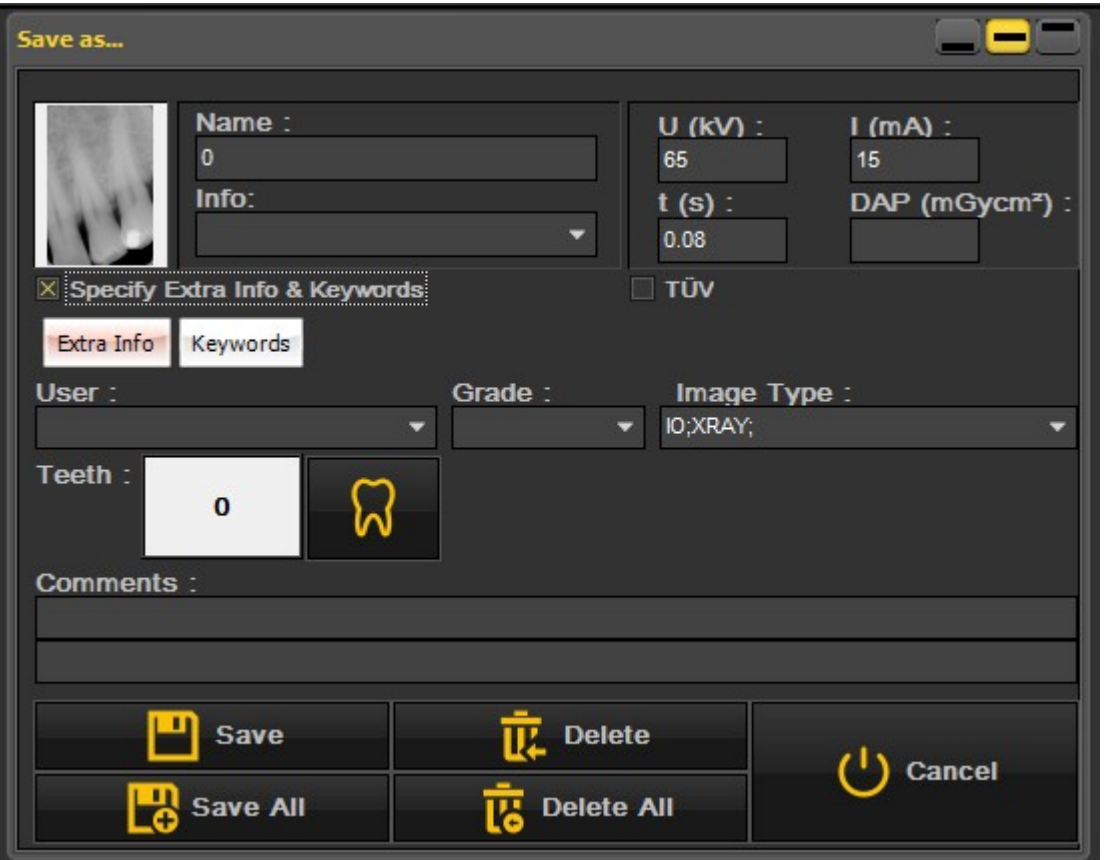

#### **1. Campo de Informação extra**

É livre de utilizar os campos "Informação extra" à sua conveniência. A interpretação dos campos depende da forma como pretender classificar as imagens. Se quiser pesquisar em certas palavras-chave, pode utilizar estas

palavras-chave nos campos **"Informação Extra"** .

No separador **"Informação Extra"** pode adicionar:

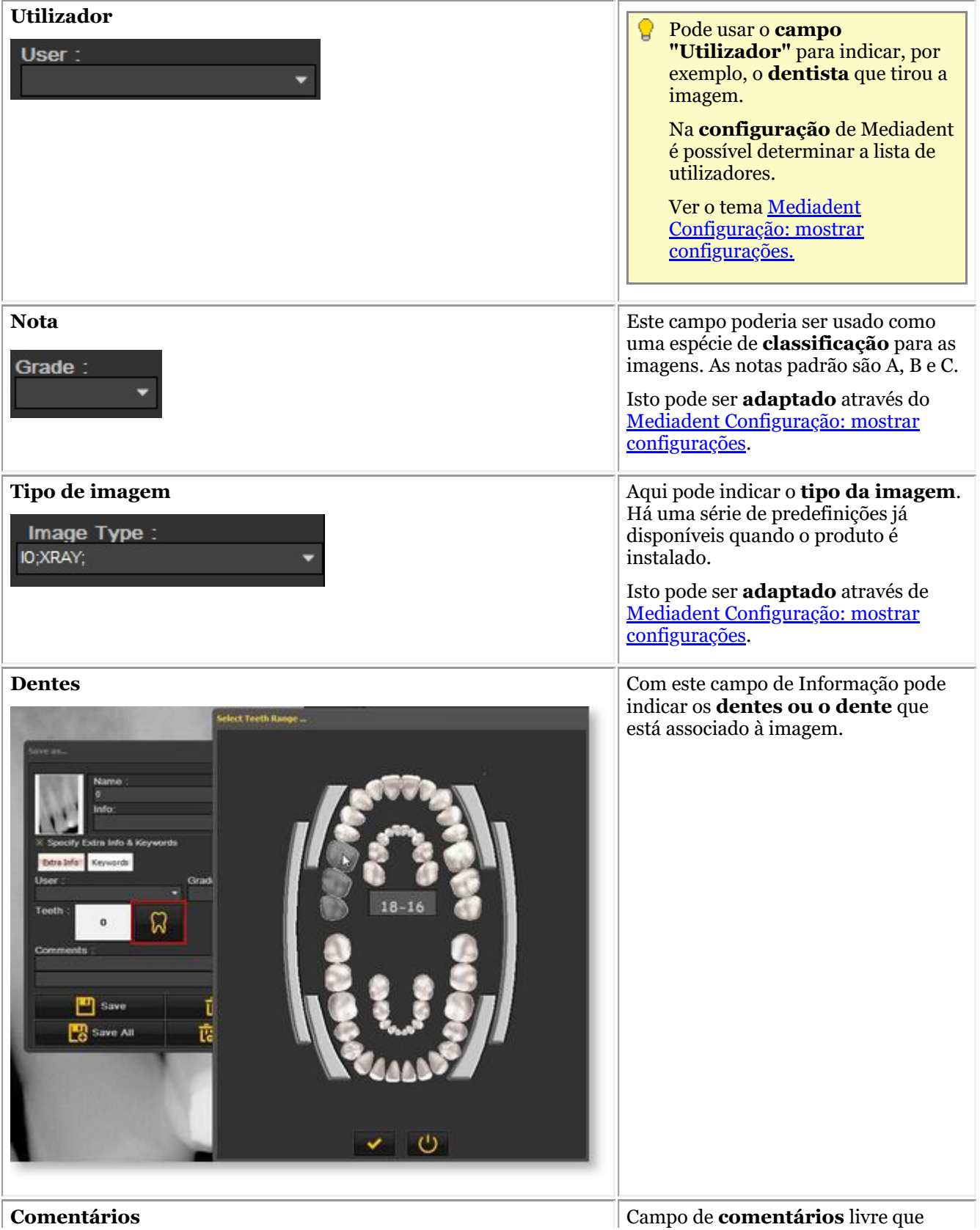

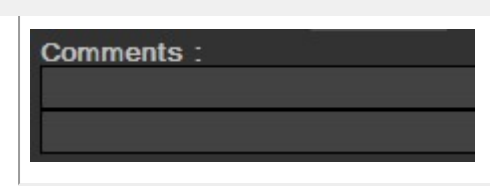

pode utilizar para adicionar informação extra sobre a imagem.

#### **2. Palavras-chave**

O separador das palavras-chave permite-lhe adicionar **palavras-chave extra** à imagem. O objetivo destas palavras-chave é poder **pesquisar** sobre as palavras-chave e encontrar as imagens associadas.

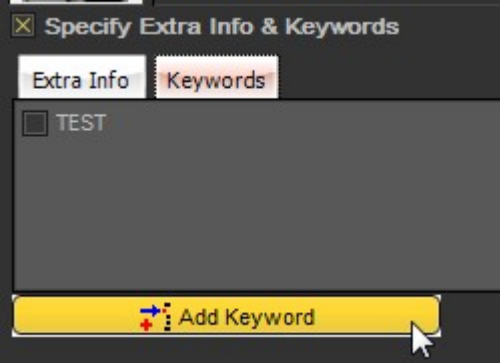

#### **Siga estes passos para adicionar uma palavra-chave:**

1. Digite *uma palavra-chave* na caixa. Neste exemplo **ENDO** é a palavra-chave.

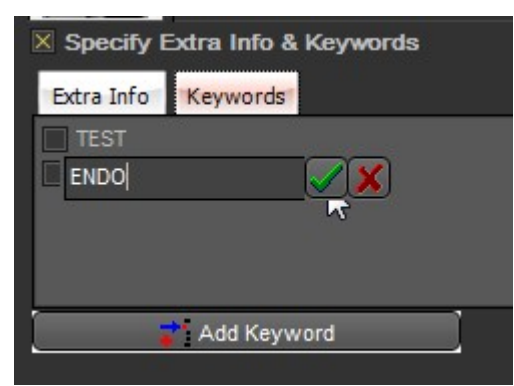

#### 2. *Clique* para confirmar.

A palavra-chave **ENDO** está agora associada à imagem.

Significa que agora pode **procurar** a palavra-chave **ENDO** e encontrar a imagem associada.

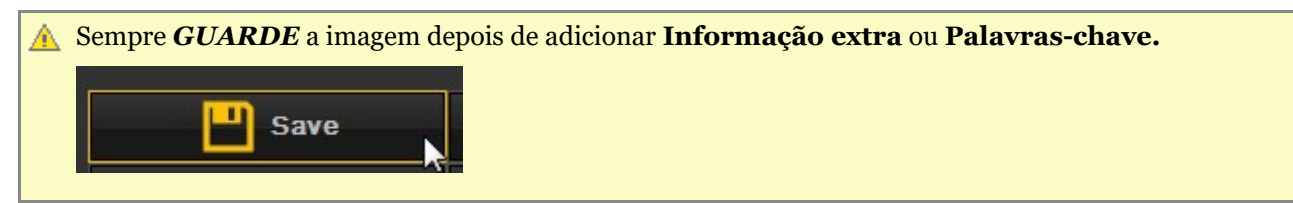

### 7.5.3 Resumo dos controlos de pastas da biblioteca de imagens

Os controlos da pasta Biblioteca de imagens permitem-lhe fazer rapidamente uma série de coisas:

- Eliminar imagens
- Enviar imagens diretamente
- Procura de imagens específicas na biblioteca
- Classificar as imagens na biblioteca de imagens

### $\begin{array}{c|c|c|c|c|c} \hline \mathbf{u} & \mathbf{w} & \mathbf{w} & \mathbf{w} \end{array}$

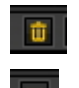

Selecione a imagem e clique no ícone "eliminar".

Selecione a imagem ou imagens que deseja enviar e clique no item enviar. Este pequeno vídeo explica como enviar uma imagem diretamente a partir da Biblioteca de Imagens: [Clique](https://youtu.be/4ypM84mZZNU) aqui

Leia também o seguinte tema: **Como enviar uma imagem por e-mail (Section 8.6.1)**

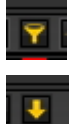

0

À procura de imagens específicas na biblioteca de imagens? Leia este artigo: **Como procurar imagens (Section 8.3.3)**

Veja as suas imagens numa determinada ordem. Leia o artigo: **Alterar a ordem das imagens (on-line documentation)**

### 7.5.4 Trabalhar com a biblioteca de imagens

Nesta secção vamos explicar a utilização da **Biblioteca de Imagens**.

A Biblioteca de Imagens mostrará as **imagens** tiradas para o **paciente**selecionado.

Neste artigo vamos dar-lhe um resumo dos **elementos da Biblioteca de Imagens**.

### **1. Resumo dos elementos da Biblioteca de Imagens**

Esta biblioteca de imagens:

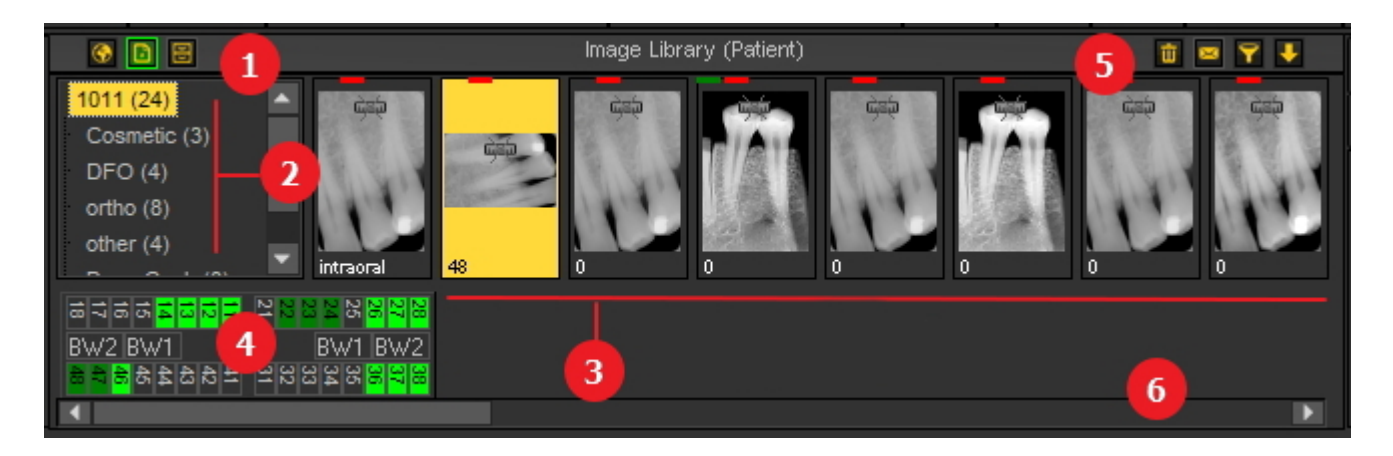

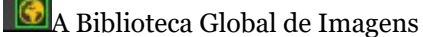

**A Biblioteca de Imagens do Paciente** 

Saiba mais sobre as diferenças no tema **Biblioteca global e de pacientes (Section 12.4)**

A Biblioteca do Arquivo. Mais informações sobre como utilizar e configurar a Biblioteca do Arquivo, leia este tema **Como arquivar imagens em Mediadent (Section 7.5.5)** .

As subdirectorias ou pastas contêm as imagens dos pacientes. Para uma melhor organização das 2 imagens, é possível criar **novas pastas**.

Verá as **imagens** tiradas para esse paciente, dependendo da **pasta** que selecionou.

O esquema dental mostrar-lhe-á que imagens são tiradas para esse paciente em particular. Ao guardar  $\overline{4}$ uma imagem, poderá associar dentes ou um dente.

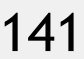

Controlos de pasta ou diretório: G

#### 啬。  $\bullet$   $\bullet$

Poderá **apagar** imagens, **enviar imagens** através da sua aplicação de correio eletrónico instalada**, procurar** imagens e **classificar** imagens na Biblioteca de Imagens.

Para mais explicações, leia este artigo:

**Resumo dos controlos de pastas da biblioteca de imagens (Section 7.5.3)**

Barra de deslize: Se tiver mais imagens na pasta do que as que podem ser mostradas no ecrã, pode **deslizar** para a direita ou esquerda para ver as imagens.

A pequena régua na imagem é uma indicação de que a imagem está **NÃO está calibrada.**

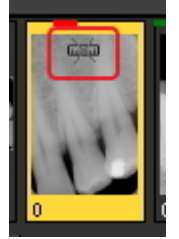

0

### **2. Estrutura da biblioteca dos pacientes**

O diretório do paciente contém as imagens que tirou.

O **diretório raiz** é um número, neste exemplo 1011.

Entre parênteses, vê-se o número de imagens no subdiretório ou pasta. Neste caso **(24)** significa que tem 24 imagens nessa pasta.

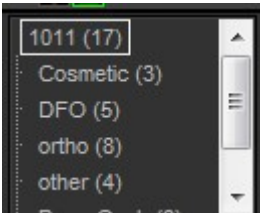

Pode categorizar as imagens em **subpastas** , por exemplo, por **tipo**.

Neste exemplo, vê vários subdiretórios:

- Cosmética (4): com 4 imagens
- $\bullet$  D.F.O. (5): com 5 imagens
- Ortho  $(8)$ : com 8 imagens
- Outros (4): com 4 imagens
- Pano-Ceph (8): com 8 imagens
- Vídeo  $(3)$ : com 3 imagens

### **3. Selecionar uma pasta**

Clique na **pasta** para selecionar.

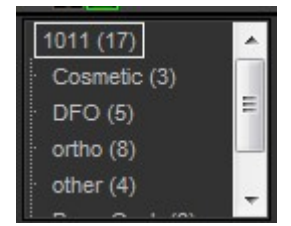

### **4. Seleção de múltiplas imagens**

Para selecionar várias imagens, clicar na primeira imagem e premir a **tecla shift**. Com a tecla shift premida, selecionar imagens adicionais.

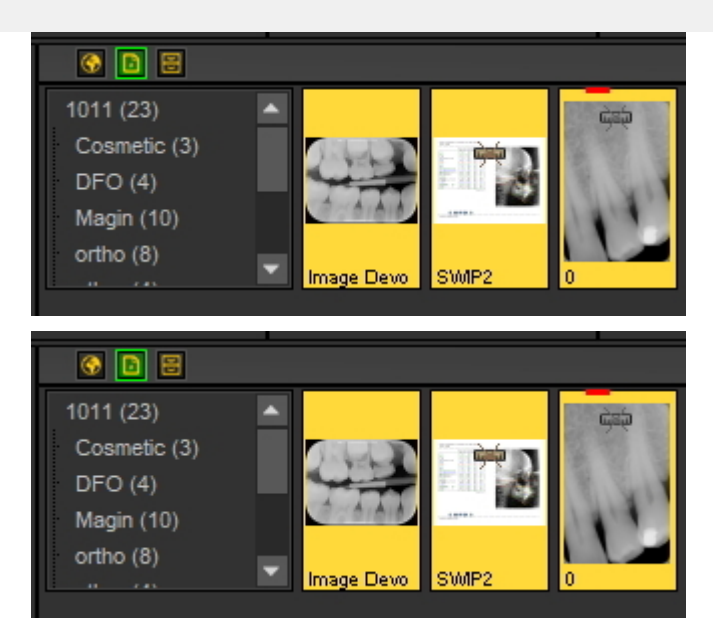

### **4. Legenda das imagens (barras coloridas/linhas sobre as imagens)**

Poder-se-á notar **pequenas linhas ou barras coloridas** no topo de uma imagem.

Cada cor tem o seu próprio significado. Neste quadro, encontrará uma explicação sobre as diferentes linhas ou barras.

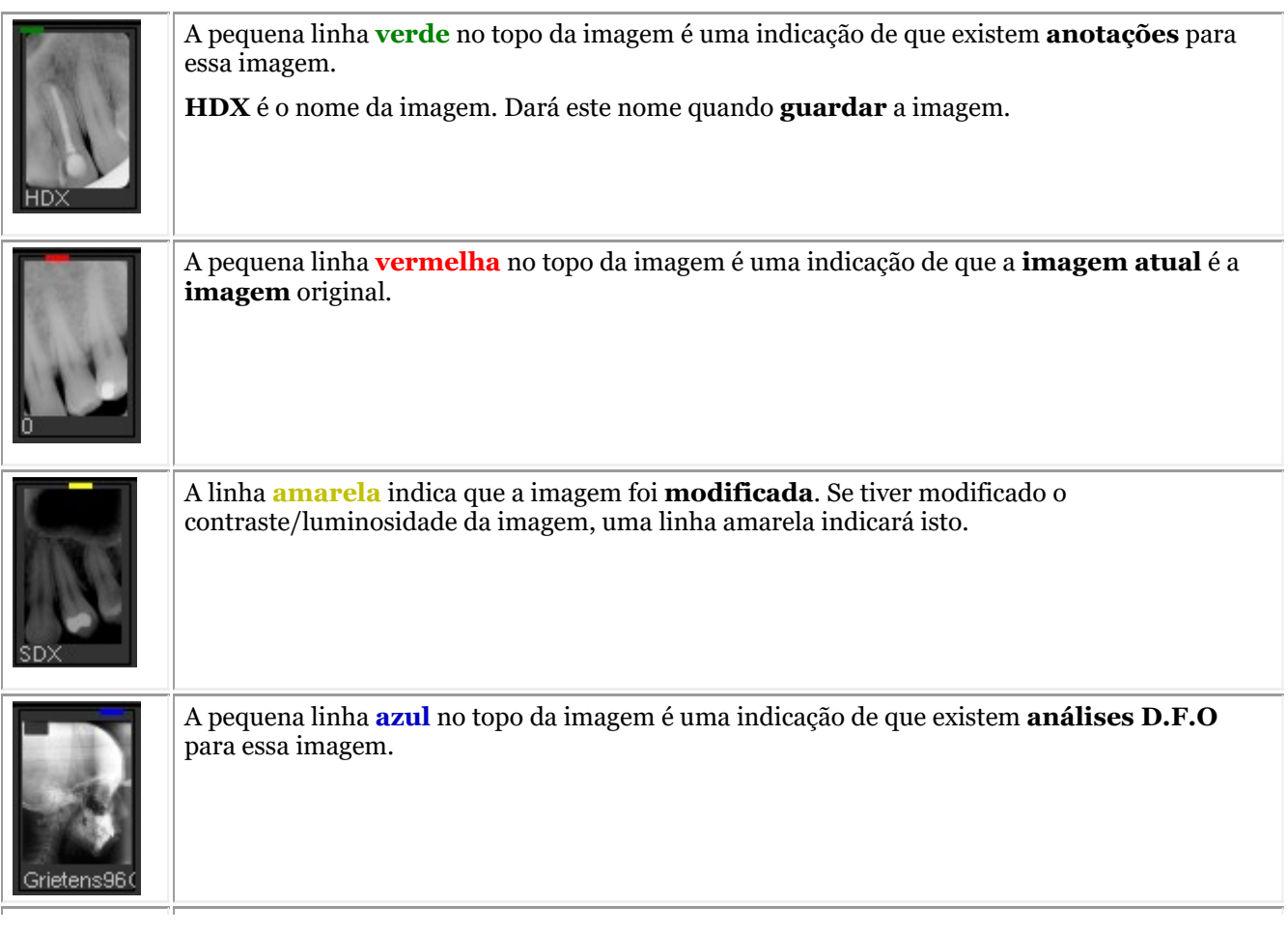

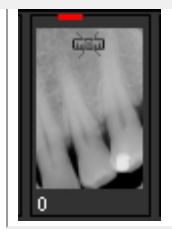

O pequeno símbolo na imagem significa que a imagem **NÃO está calibrada**. Para aprender a calibrar uma imagem, leia este artigo: **Como calibrar uma imagem (Section 8.4.2)**.

#### **5. Criar uma nova subdiretoria ou subpasta**

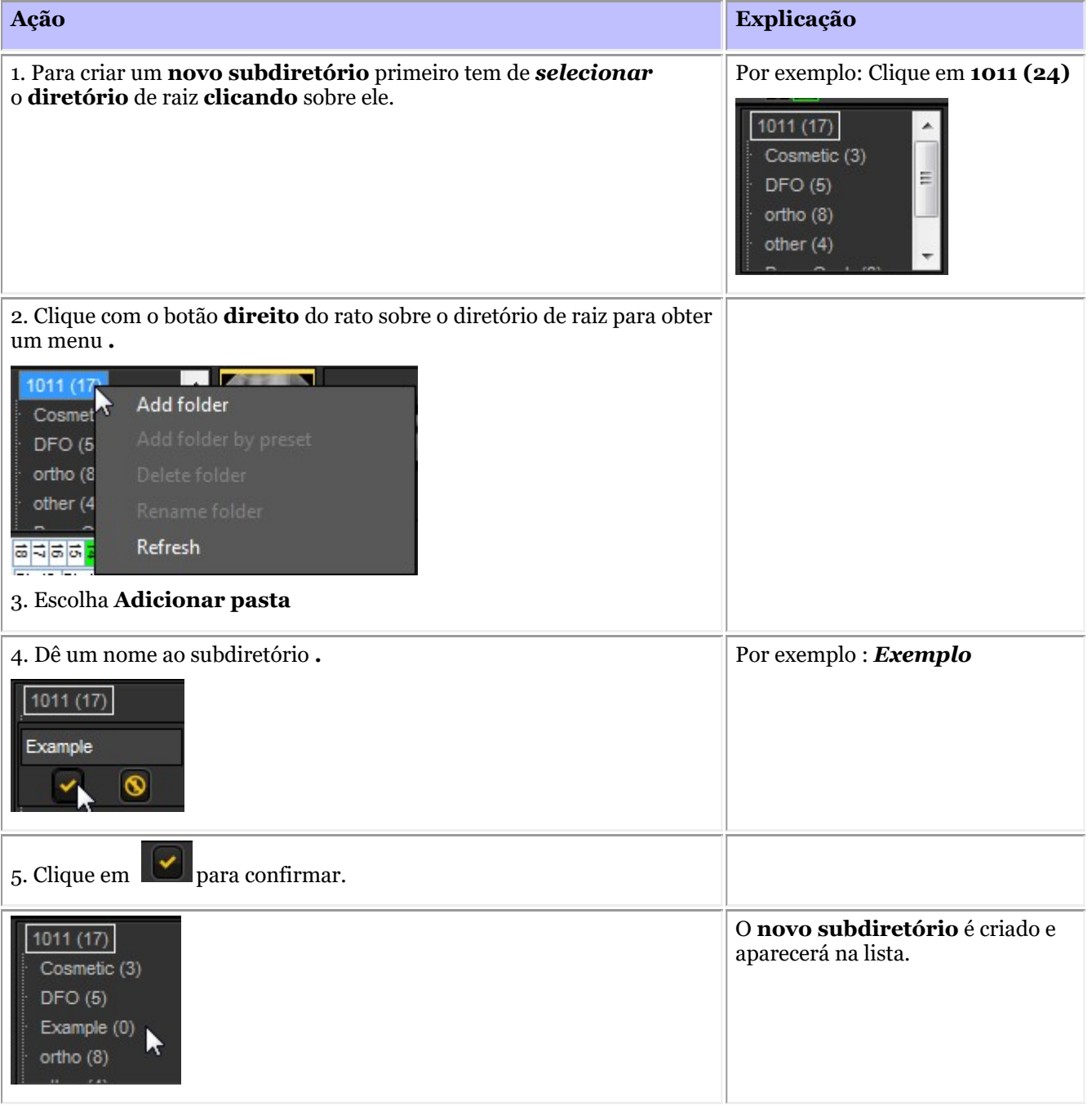

#### Tem a possibilidade de criar automaticamente a mesma estrutura para todos os pacientes. Isto significa que terá os mesmos subdiretórios para cada paciente. Encontrará a explicação emMediadent Configuração: Configurações da Vista

#### **6. Deslocar ou copiar uma imagem para outra pasta**

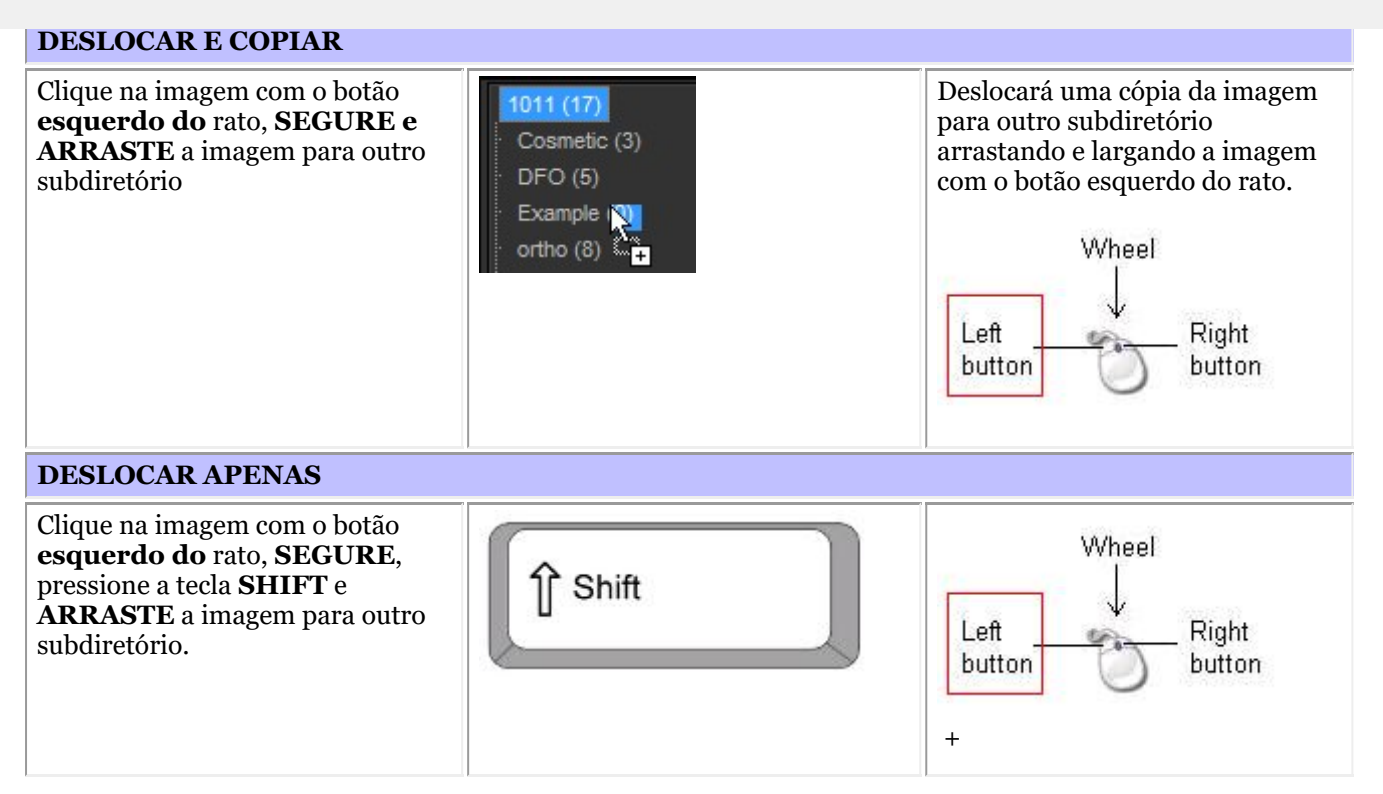

#### **7. Eliminação de imagens**

Existem **2 maneiras** de eliminar uma imagem.

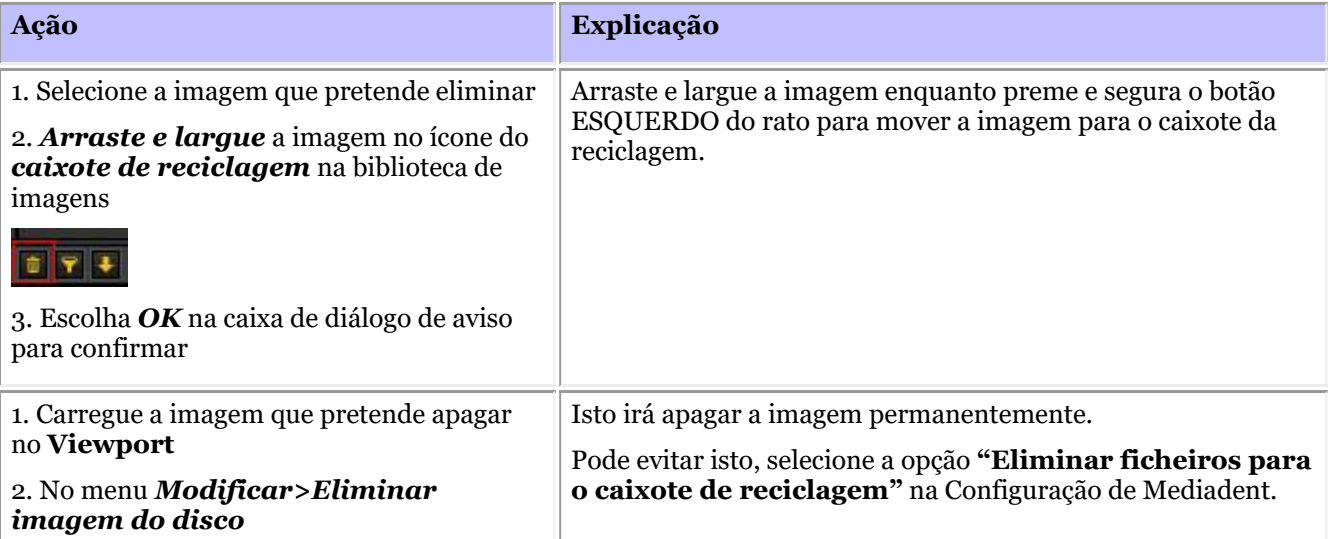
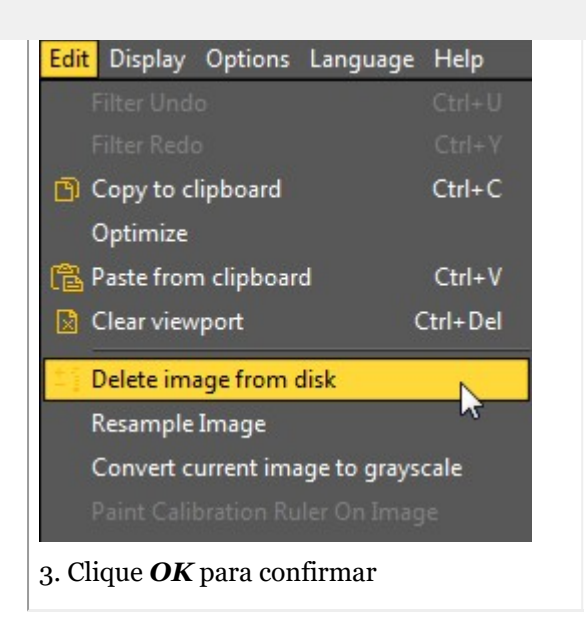

### 7.5.5 Como arquivar imagens em Mediadent

Com base no feedback do utilizador final, adicionámos uma **ferramenta de arquivamento** à biblioteca de imagens. Isto dar-lhe-á a oportunidade de **organizar** melhor a biblioteca de imagens do paciente.

As imagens antigas podem ser enviadas para a pasta de arquivo da sua escolha. Esta pasta está sempre disponível para a pasta da biblioteca de imagens.

Neste tema verá como **configurar** a pasta de arquivo e **como utilizar a pasta de arquivo** a partir da biblioteca de imagens do paciente.

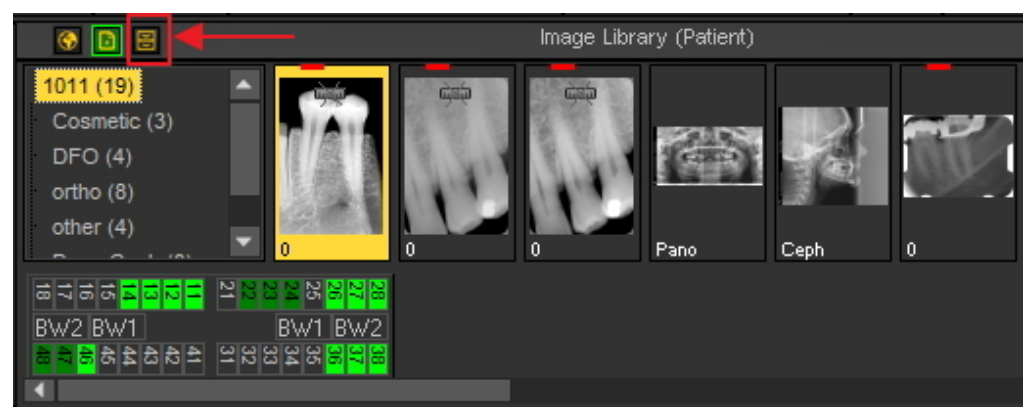

### **1. Como configurar a pasta de arquivo**

Na configuração de Mediadent irá determinar **onde** se encontra a pasta do arquivo.

Neste capítulo explicaremos como configurar uma pasta de arquivo e como **remover uma pasta de arquivo**.

#### **1. Configurar a pasta de arquivo**

Siga os passos para determinar a localização da pasta do arquivo:

1. Escolha *Opções > Configuração*

Em **Configurações do estado** escolha o separador **Configurações da Vista**

Em Mostrar definições, escolha o separador **Definições de Arquivo**

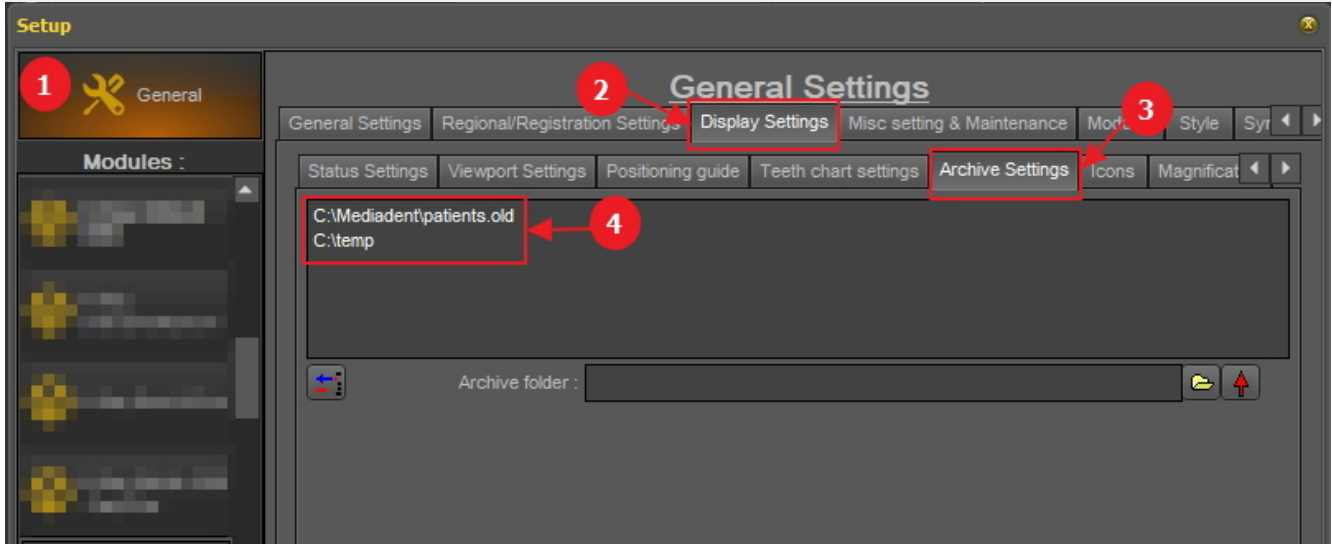

Determine a **localização** <sup>4</sup> do seu arquivo. Pode escolher vários locais.

2. Para escolher o local clique no botão **ícone de pasta** o explorador de ficheiros abrirá e poderá escolher a pasta de arquivo .

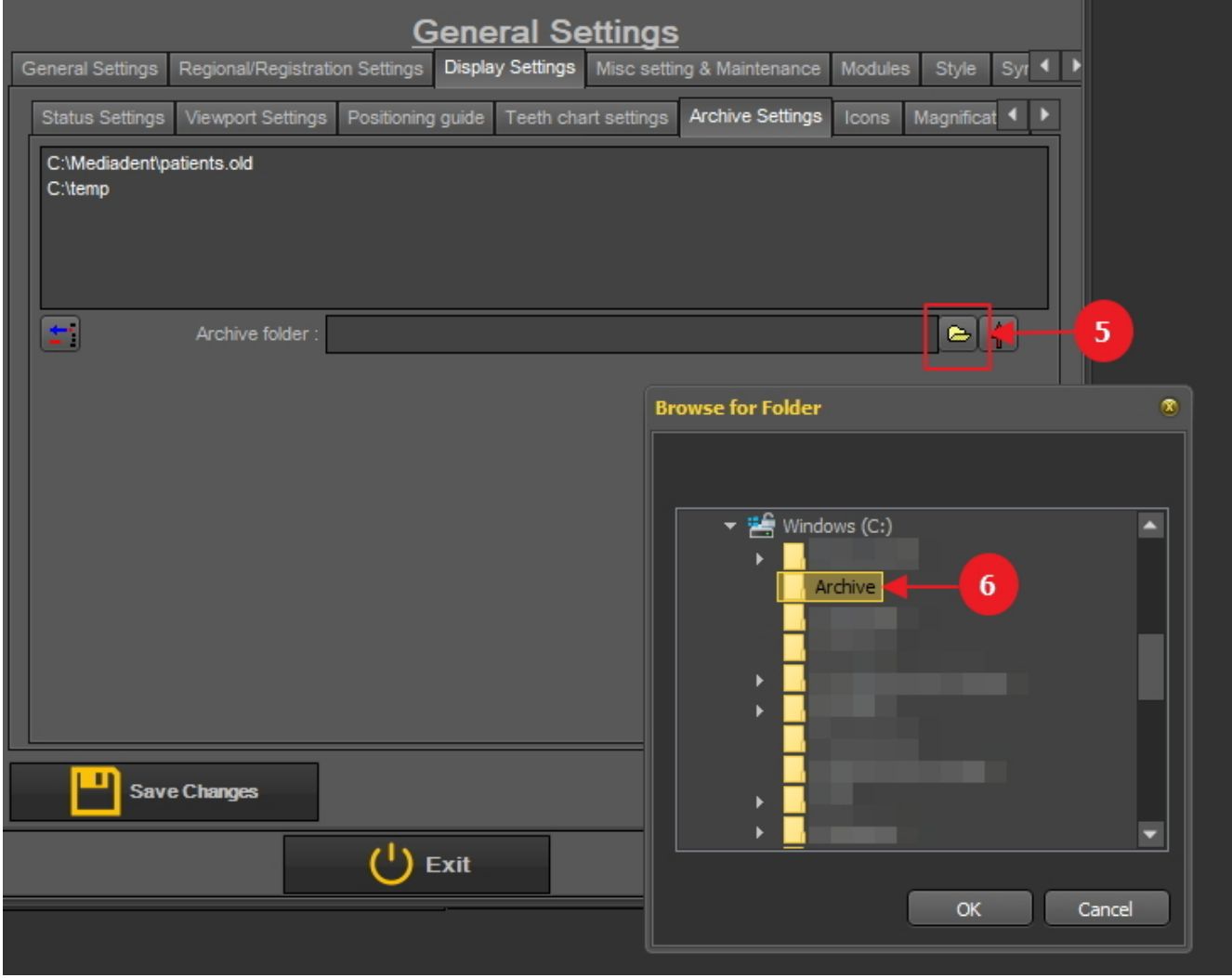

3. A pasta é adicionada à lista de pastas de arquivo.

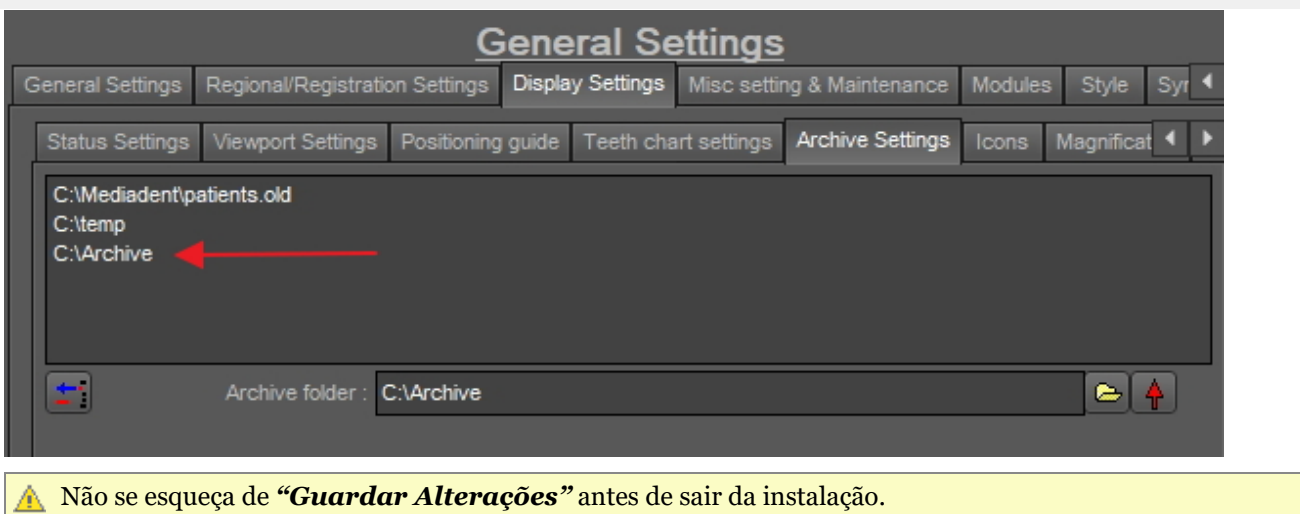

#### **2. Retirar uma pasta de arquivo**

Pode sempre remover uma pasta de arquivo. Isto não significa que as imagens que estão armazenadas na pasta do arquivo serão apagadas. É apenas uma forma de remover a pasta da lista de locais disponíveis.

#### **Assim, as imagens ainda estarão disponíveis neste local, mas o local já não estará disponível para a escolha do utilizador final.**

#### 1. Escolha *Opções > Configuração*

Em **Configurações Gerais** , escolha o separador **Mostrar definições** 

Em Mostrar definições escolha o separador **Arquivar definições**

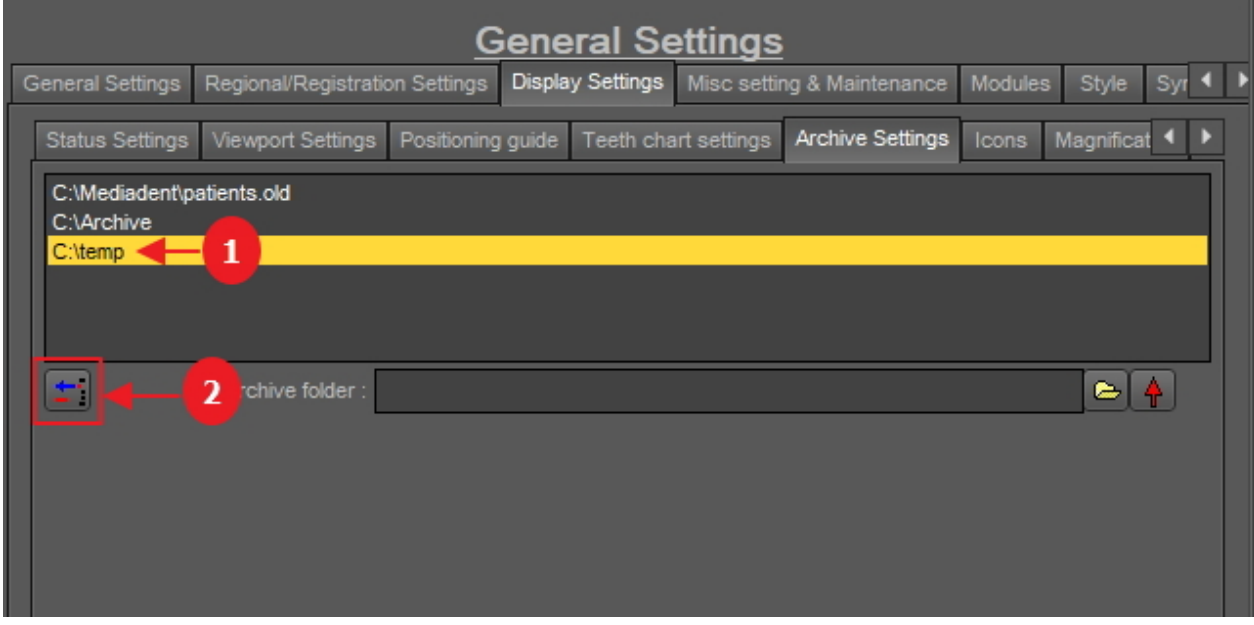

2. Selecione a pasta que pretende remover da lista de locais de arquivo disponíveis  $\blacksquare$ . Neste exemplo, escolhemos "c:\temp".

3. Clique no ícone  $\overline{2}$  para remover a entrada da lista.

Não se esqueça de *"Guardar Alterações"* antes de sair da instalação.

### **2. Como enviar uma imagem para a pasta de arquivo**

Enviar uma imagem para a pasta do arquivo é muito fácil!

Selecione 1 ou mais imagens.

Para selecionar várias imagens, clicar na primeira imagem e premir a **tecla shift**. Com a tecla shift premida, selecionar imagens adicionais.

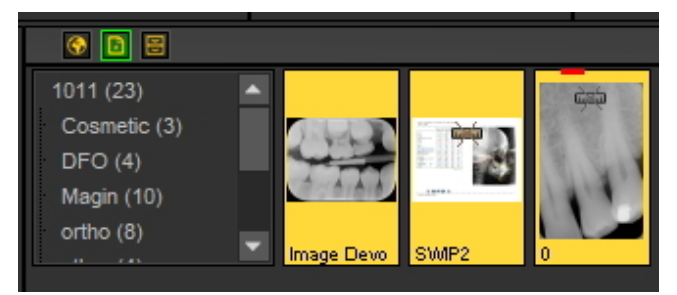

Uma vez selecionada a(s) imagem(s) que pretende arquivar, pode clicar no **ícone do arquivo**.

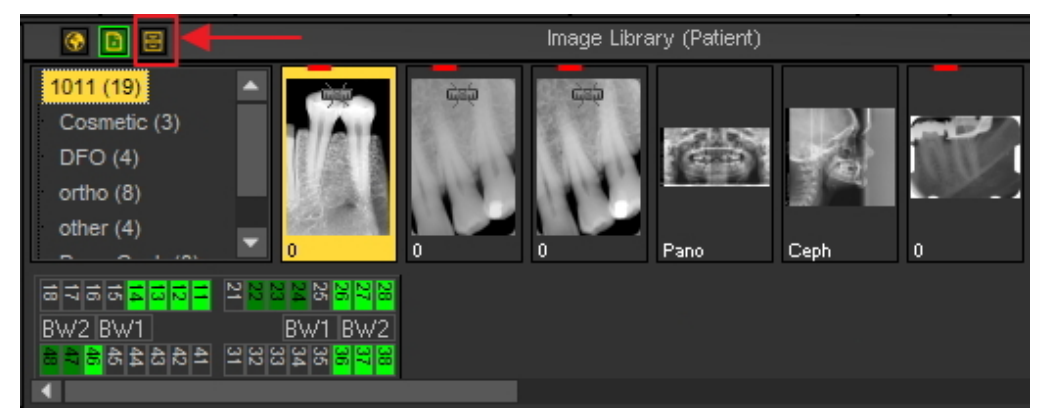

¥ Se criou uma lista de locais onde as imagens podem ser arquivadas: clique com o botão direito do rato <sup>1</sup> no ícone do arquivo e selecione os locais<sup>2</sup> da sua escolha.

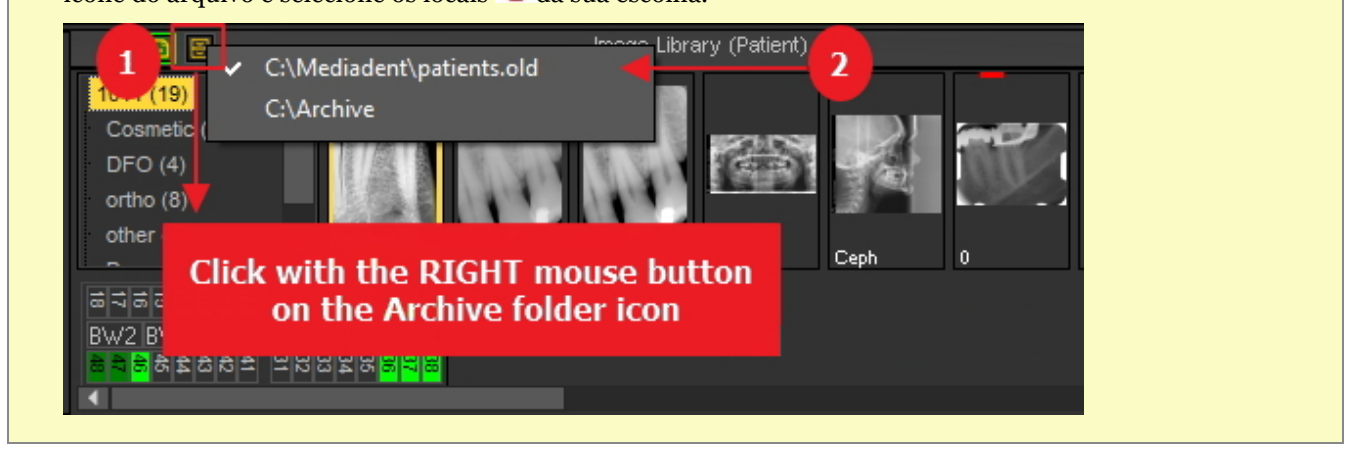

### 7.5.6 Especificar o nome padrão da imagem

É possível alterar o nome por defeito da imagem.

Poderá poupar tempo poupando imagens quando optar por utilizar um nome por defeito por dispositivo de raios X.

Por exemplo, se tirar uma imagem panorâmica, pode optar por ter PAN como o nome por defeito da imagem.

Se tirar uma imagem intraoral, pode optar por ter o IO como nome por defeito.

Neste exemplo, utilizaremos o sensor de demonstração e dar-lhe-emos o nome por defeito "demosensor".

Isto significa que cada vez que se tira uma imagem, o nome "demosensor" será usado para guardar a imagem.

Nos passos seguintes, verá como configurar este aspeto.

- 1. Tirar uma imagem (neste caso vamos usar o sensor de demonstração)
- 2. Clique em capturar
- 3. Clique em Sair
- 4. Aparece a caixa de diálogo para guardar a imagem Nesta caixa de diálogo, verá a opção:

#### **"Especificar informação extra, palavras-chave e nome por defeito"**

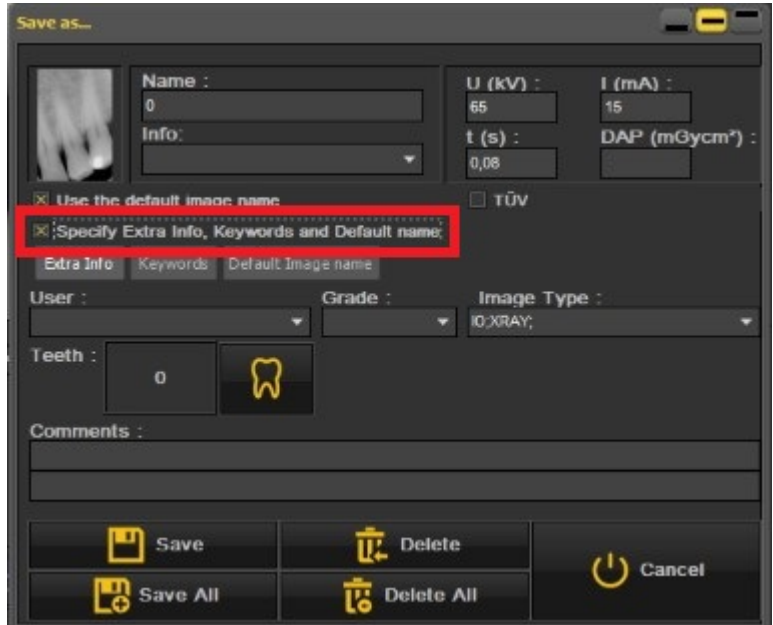

5. Selecione esta opção

Uma vez esta opção ativa, tem 3 opções que pode escolher

- Informação extra e palavras-chave: descubra as possibilidades: **Resumo da informação extra específica e das palavras-chave (Section 7.5.2)**

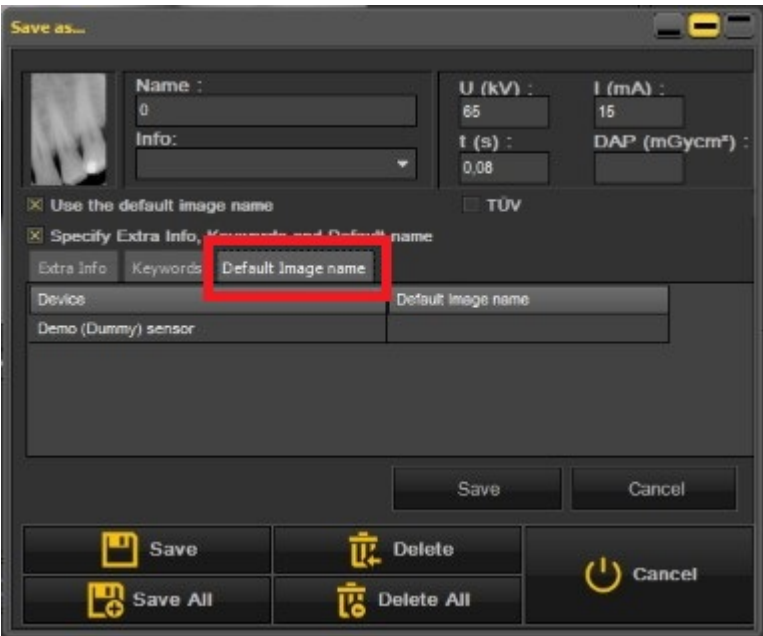

- **Nome da imagem predefinida: clique nesta opção**

**Aqui pode preencher o "Nome da imagem por defeito" - uma vez introduzido um nome por**

#### **defeito para este dispositivo de raios X.**

Este nome será usado quando se guarda uma imagem tirada com este dispositivo de raios X.

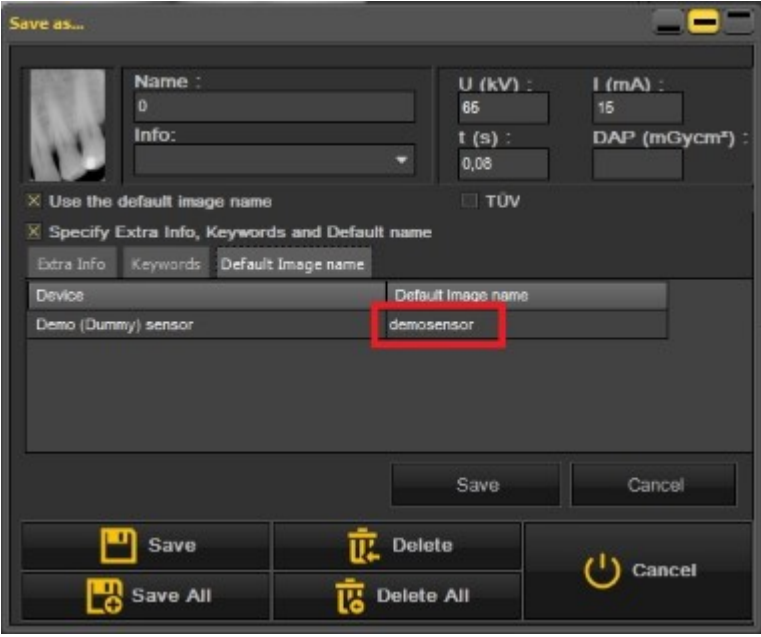

Neste exemplo, escolhemos "**demosensor"** como nome por defeito.

Alguns exemplos podem ser "PAN" para imagens panorâmicas, "CEPH" para imagens cefalométricas, "IO" para imagens intraorais" ....

Para confirmar esta opção, escolha **Guardar** esta opção.

O resultado será que sempre que tirar uma imagem com o sensor Demo, será usado o nome padrão "demosensor".

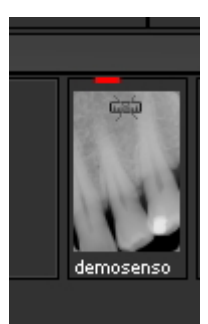

### 7.6 Trabalhar com Mediadent Módulos

#### 7.6.1 Trabalhar com o Módulo de Relatório

O Módulo de Relatório é um módulo adicional que lhe permite criar cartas **padrão** que podem ser utilizadas para enviar a pacientes / médicos / hospitais ..

É um módulo que é vendido separadamente. Pode sempre **contactar-nos (Section 13)** para mais informações sobre este módulo.

**Vantagens** de trabalhar com o Módulo de Relatório:

- É um módulo prático, porque oferece **capacidades de processamento de texto** padrão sem sair de Mediadent.

- Toda a **comunicação** relacionada é armazenada no **ficheiro do paciente**. Isto facilita o acompanhamento da história do paciente. Alguns exemplos de comunicação são cartas de referência, documentos para seguros, convites para consultas, etc ..

- O **documento padrão** que cria em Mediadent contém texto fixo que pode ser reutilizado por todos os seus pacientes. O documento padrão pode conter o seu logótipo, o seu endereço e algum texto padrão específico para esse documento. Este documento padrão é chamado de **modelo** em Mediadent. A vantagem é que não tem de reescrever o texto fixo, mas apenas preencher o texto variável como, por exemplo, os diagnósticos do seu paciente. Pode também conter informações que são armazenadas no seu Sistema de Gestão de

Pacientes como o nome do paciente, data de nascimento, morada, etc ..

Explicaremos mais tarde como pode incluir esta informação nas suas cartas padrão (Tópico 4: Como integrar campos do seu Sistema de Gestão de Pacientes nos seus gabaritos).

Neste artigo irá obter uma melhor compreensão do módulo Relatório no **primeiro tema** "Resumo do Módulo de Relatório". No **segundotema** irá aprender o básico do trabalho com o módulo Relatório. No **terceiro tema** aprenderá como criar um documento ou modelo padrão no Módulo de Relatório.

O Módulo de Relatório é carregado ao clicar no ícone do Relatório **no conjunto de ícones** 

-ou-

Escolha *Ficheiro>Relatório* no menu Mediadent .

Se o ícone tiver um **luminosidade** significa que já existem documentos disponíveis no Módulo de Relatório para este paciente. 昏

**1. Resumo do Módulo de Relatório**

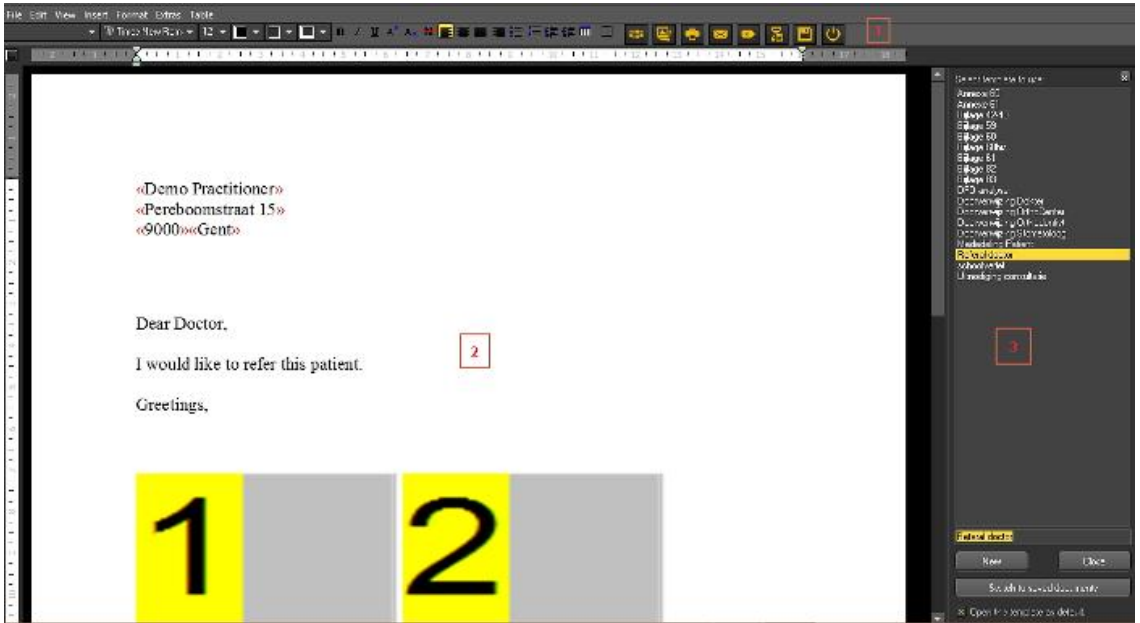

O **Módulo de Relatórios** oferece capacidades básicas de **processamento de texto** em Mediadent com o objetivo de escrever cartas, referências, etc... .

O **menu** contém a maior parte das funcionalidades que encontrará num processador de texto (ícones do processador de texto).

Explicaremos os temas que são exclusivos do Módulo de Relatório, não explicaremos comgrande detalhea funcionalidade básica do processador de texto.

A barra de ícones contém ícones tradicionais do processador de texto tais como tipo de fonte, tamanho da fonte, cor da fonte, negrito, itálico, sublinhado ... e ícones típicos relacionados com o Módulo de Relatório.

Ícones de processadores de texto:

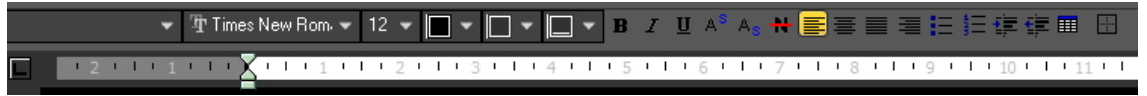

Ícones do Módulo de Relatório:

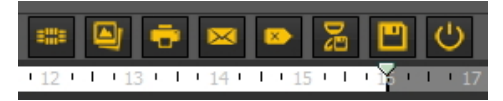

A parte do meio do ecrã é o documento padrão ou modelo com o **texto fixo**.

No lado direito verá um **painel de tarefas**. Este painel contém uma lista de documentos padrão ou modelos que pode escolher.

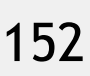

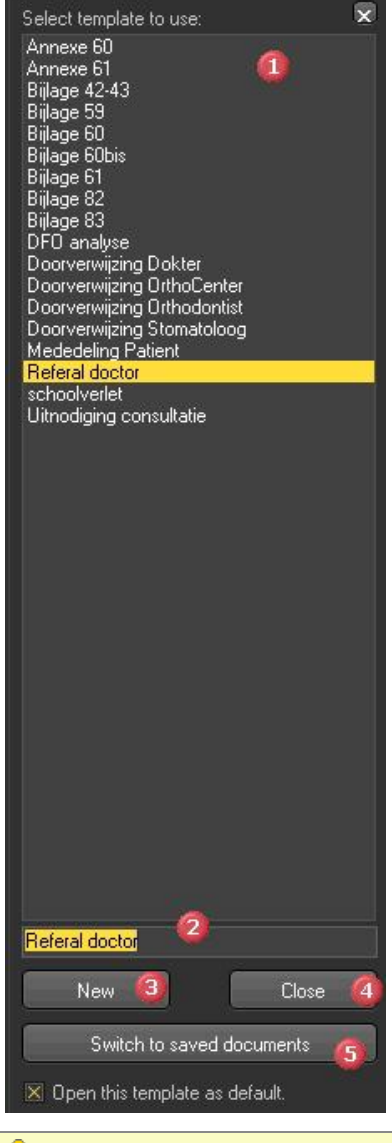

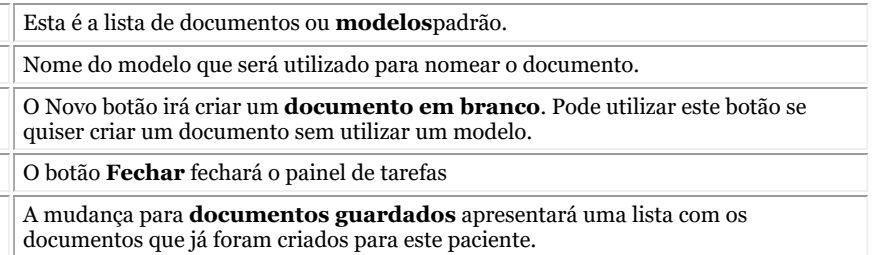

Se quiser que o Módulo de Relatório abra com um **modelo específico**pode **selecionar** o modelo e assinalar a opção *abrir este* Q. *modelo como padrão""*.

**2. Resumo dos ícones do módulo Relatório**

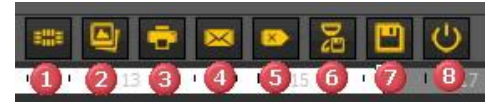

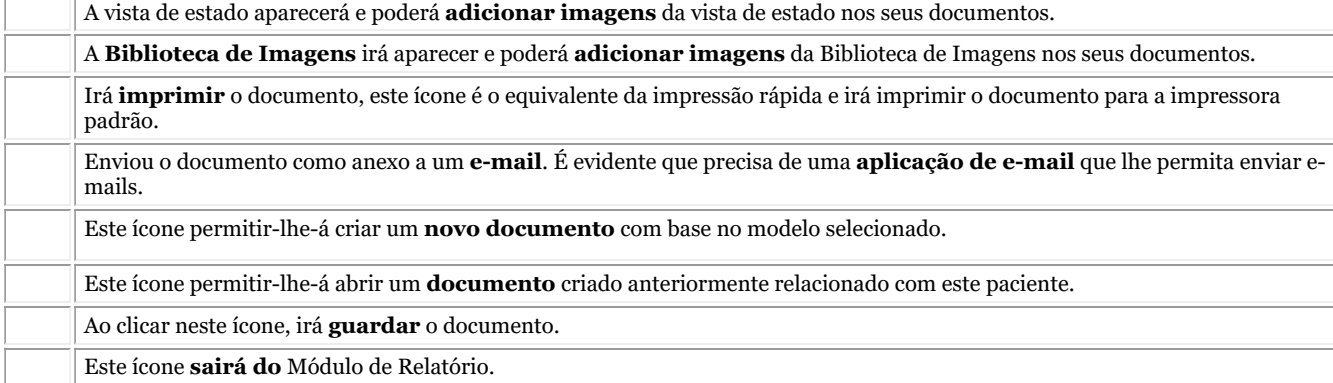

#### **3. Trabalhar com o Módulo de Relatório**

Neste tema iremos explicar como trabalhar com o **Módulo de Relatório**.

Vamos primeiro explicar como criar um documento baseado nos modelos existentes. Mostraremos também quais são as **diferentes possibilidades** de modificar os documentos, como adicionar imagens de Mediadent mas também de fora Mediadent.

A funcionalidade **Auto Texto** do repórter é uma verdadeira poupança de tempo! Permitir-lhe-á criar uma lista de abreviaturas que são automaticamente substituídas nos seus documentos. Por exemplo, será possível acrescentar terminologia técnica a esta lista.

Claro que quer **partilhar** estes documentos com os seus pacientes ou colegas no último tema, discutiremos como pode enviar o documento por e-mail, imprimir o documento ou guardar o documento em PDF.

#### **3,1. Criar um novo documento com base num modelo**

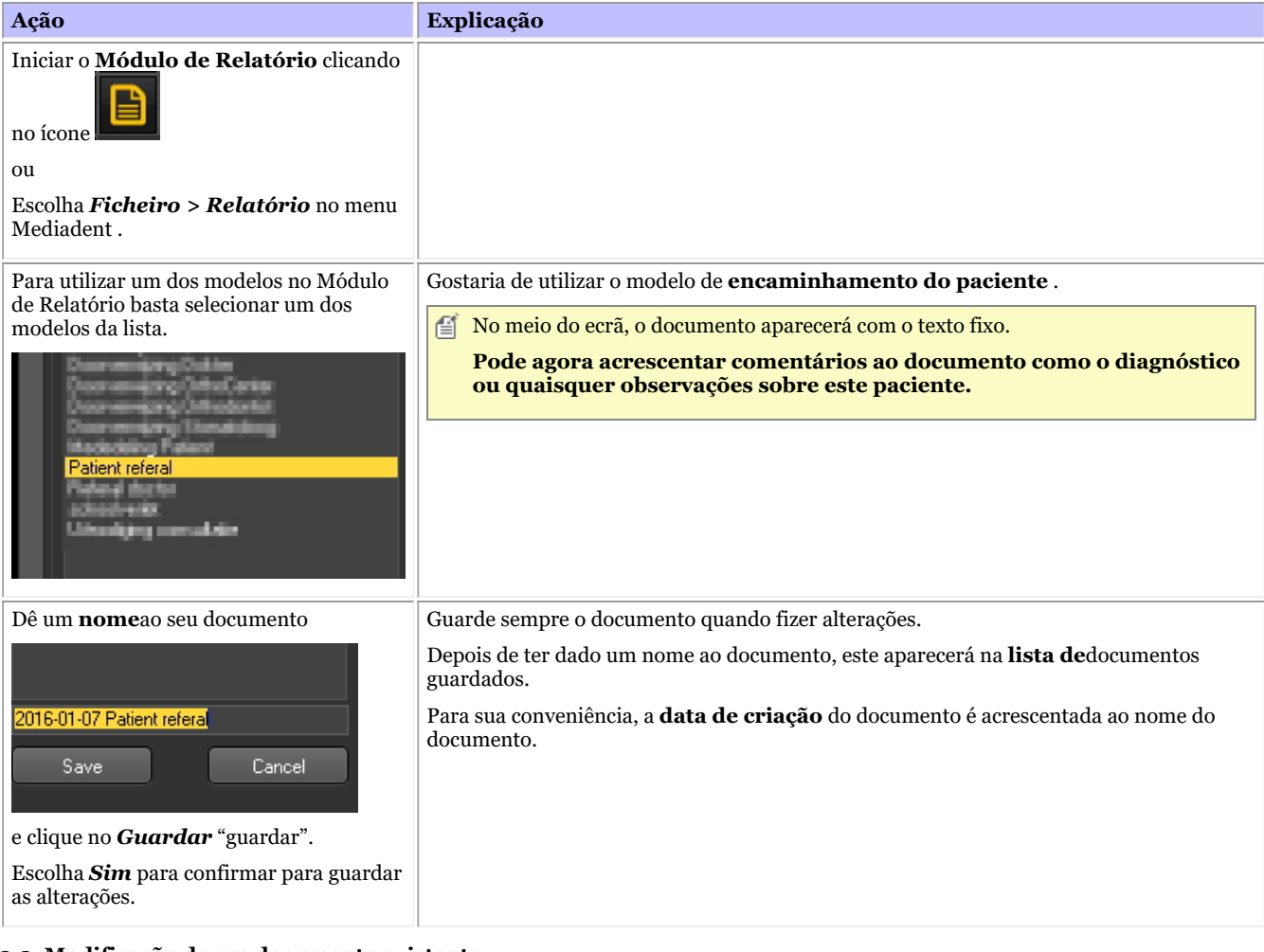

#### **3,2. Modificação de um documento existente**

Depois de ter criado um documento para um determinado paciente, poderá querer modificar o texto existente.

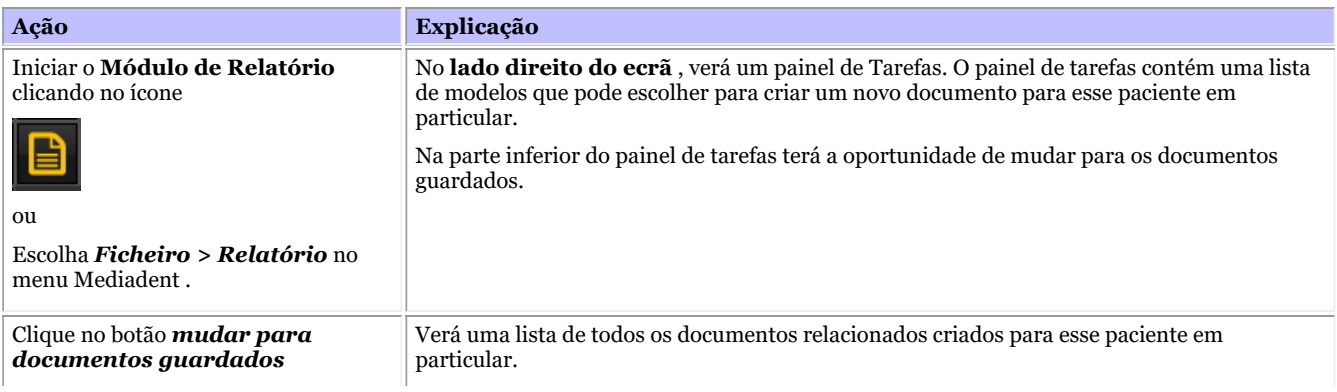

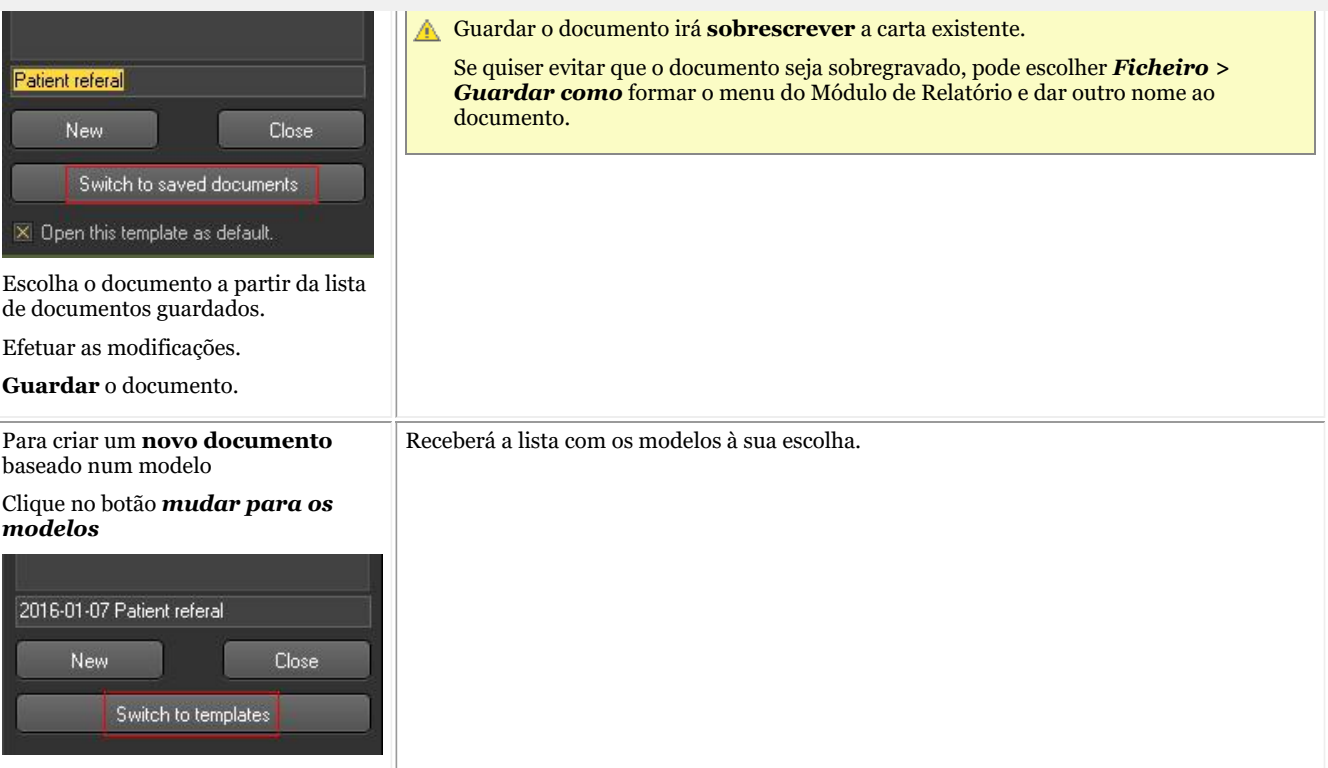

**3,3. Acrescentar imagens ao seu documento**

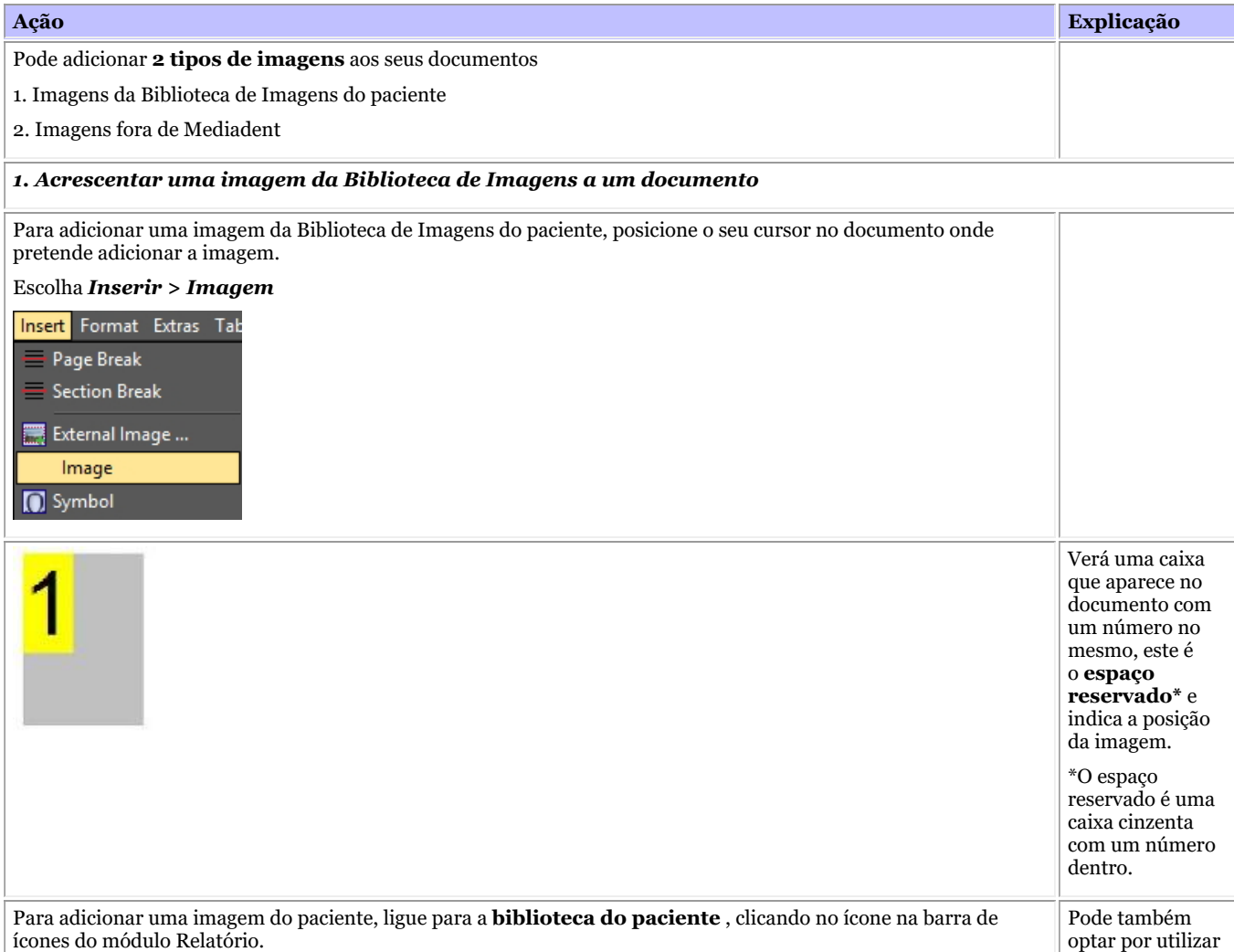

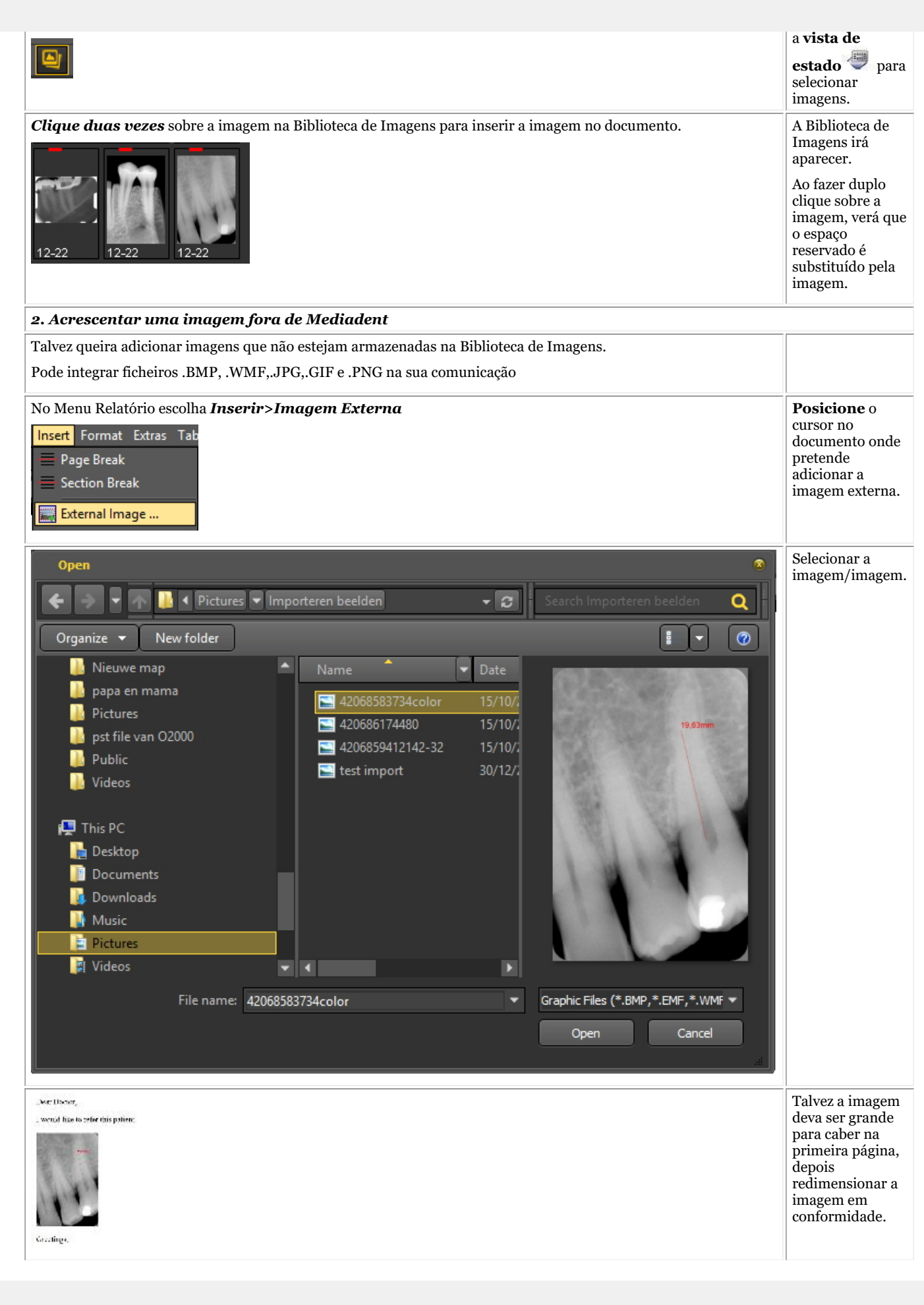

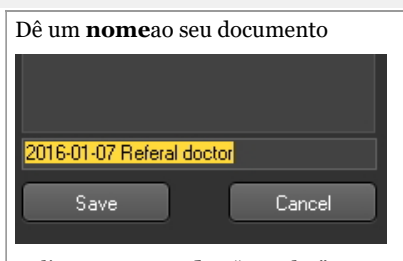

**Guarde** sempre o documento quando fizer alterações.

Depois de ter dado um nome ao documento, este aparecerá na **lista de**documentos guardados.

e clique no *Guardar* "guardar".

Escolha *Sim* para confirmar para guardar as alterações.

#### **3,4. Utilização da função Auto Texto**

A funcionalidade Auto Texto é muito prática porque pode fornecer-lhe uma lista de textos que pode reutilizar. Baseia-se na funcionalidade Auto Texto de um processador de texto padrão. O princípio é que se escreva uma abreviatura que é substituída pelo texto completo.

Por exemplo, se escrever **dc** no seu documento, a **cárie dentária** aparecerá automaticamente no documento.

Pode criar a sua própria lista com abreviaturas e texto completo para lhe facilitar a criação dos seus documentos.

No exemplo mostraremos como criar um Auto Texto para o ligamento periodontal.

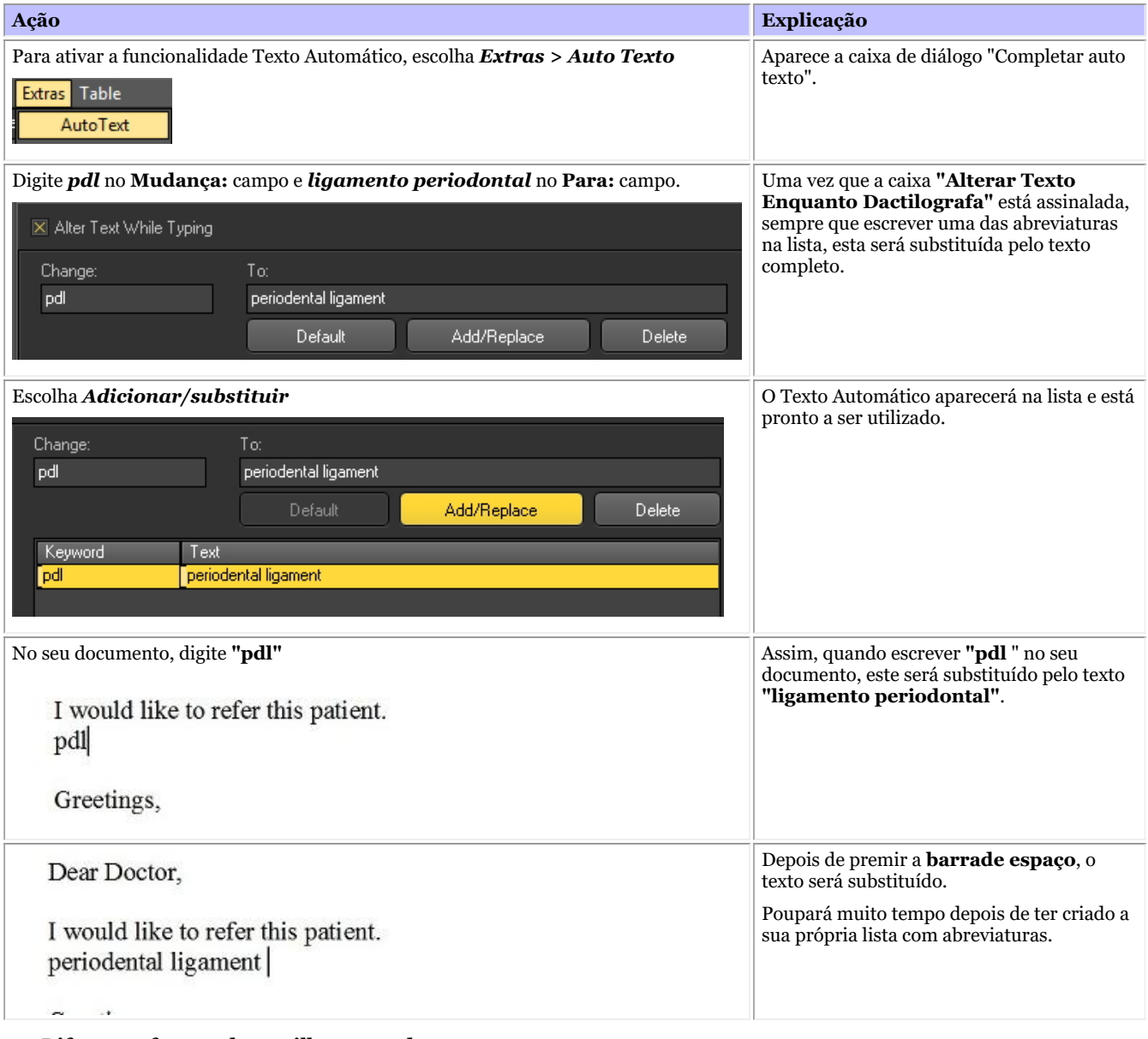

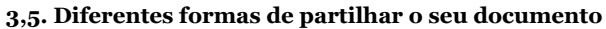

Existem **diversas formas** de partilhar os seus documentos:

- Pode enviá-los por e-mail
- Imprima o seu documento e envie-o por correio
- Guardar o documento como um ficheiro PDF e copiá-lo para outro computador

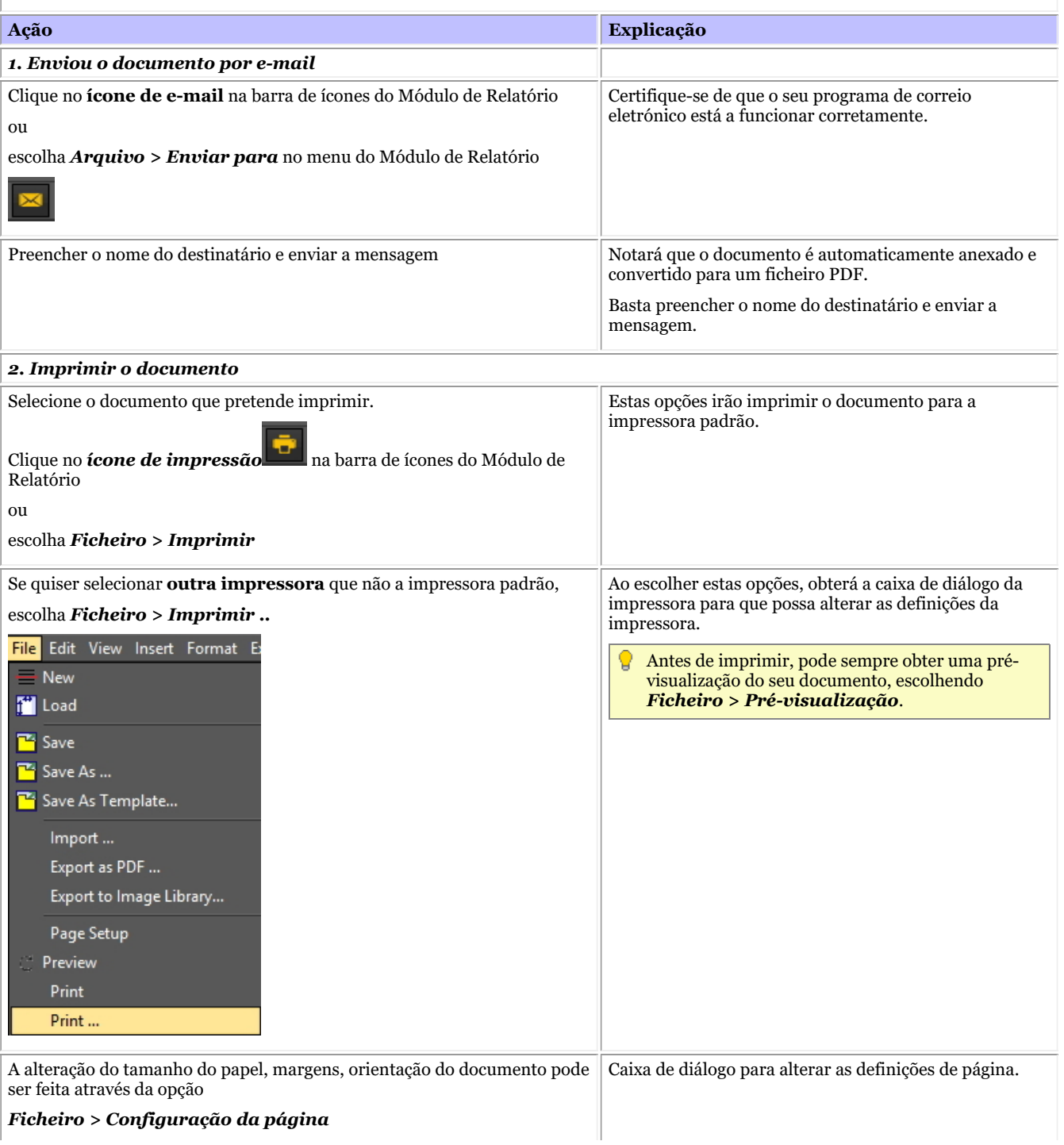

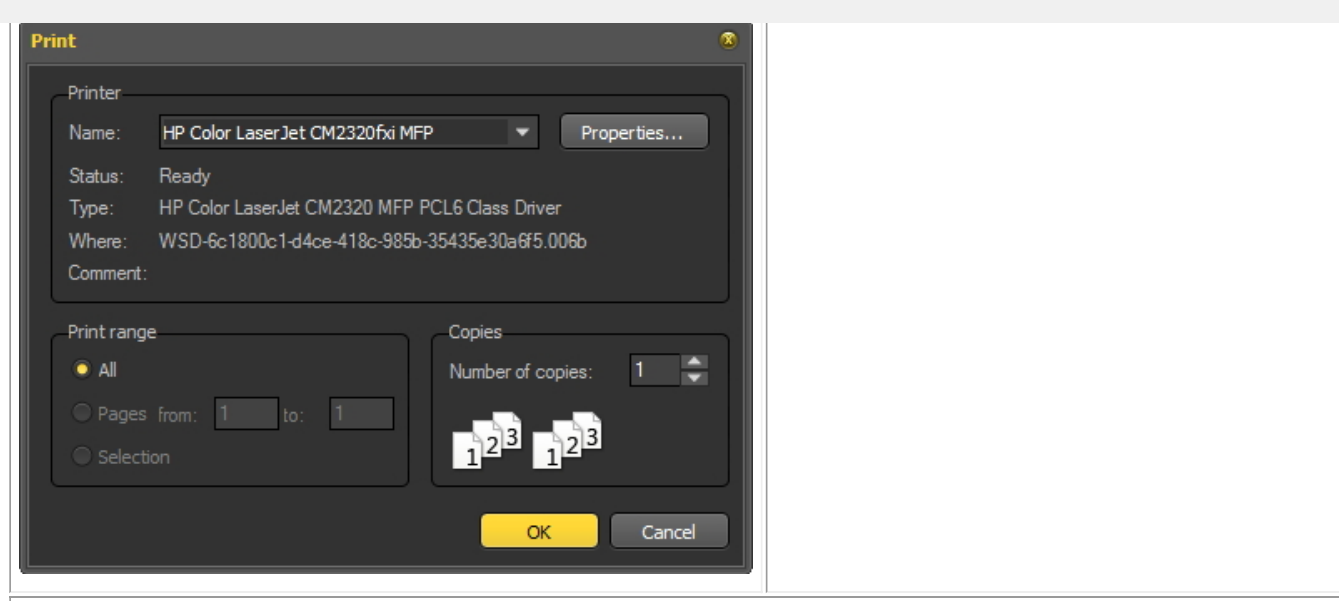

#### *3. Guardar o documento como PDF*

Selecione a carta que pretende guardar como PDF.

Escolha *Ficheiro > Exportar como PDF* no menu Relatório

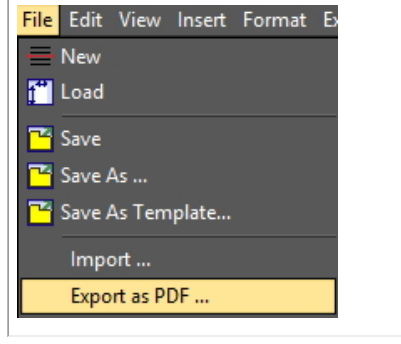

Se quiser partilhar o seu documento e não quiser que ninguém o altere depois ou se o seu destinatário não tiver Word, tem a possibilidade de guardar o seu documento em formato pdf.

#### **3,6. Mostrar documentos na Biblioteca de Imagens dos pacientes**

Se quiser que o documento apareça juntamente com as suas imagens na Biblioteca de Imagens, pode optar por exportar o documento para a Biblioteca de Imagens.

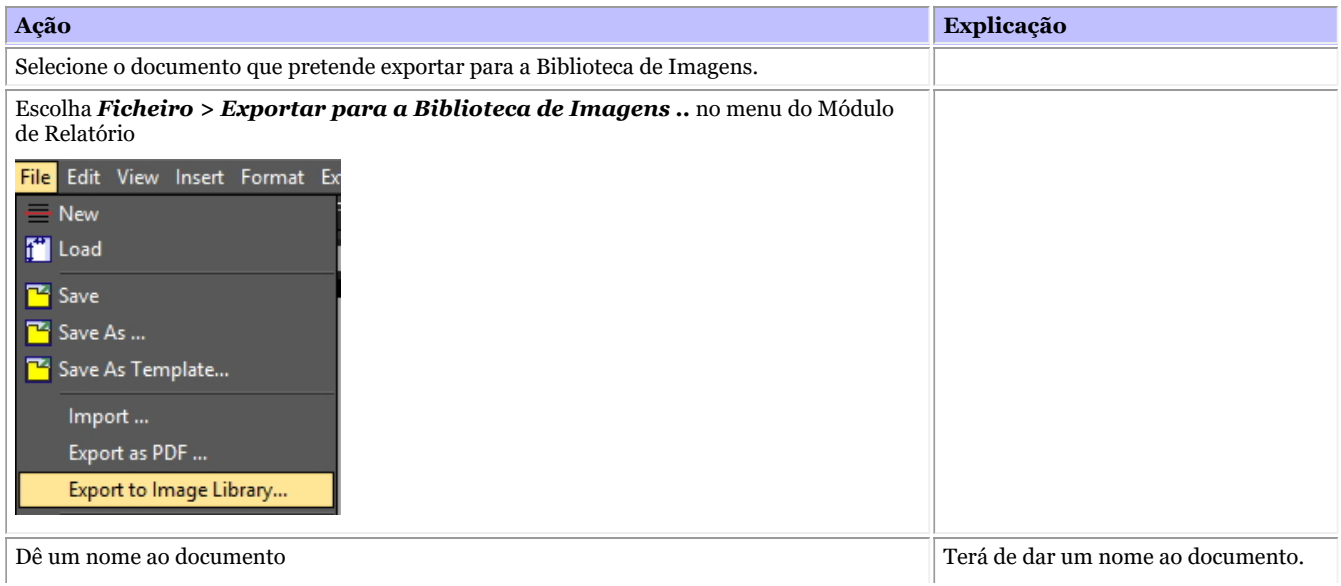

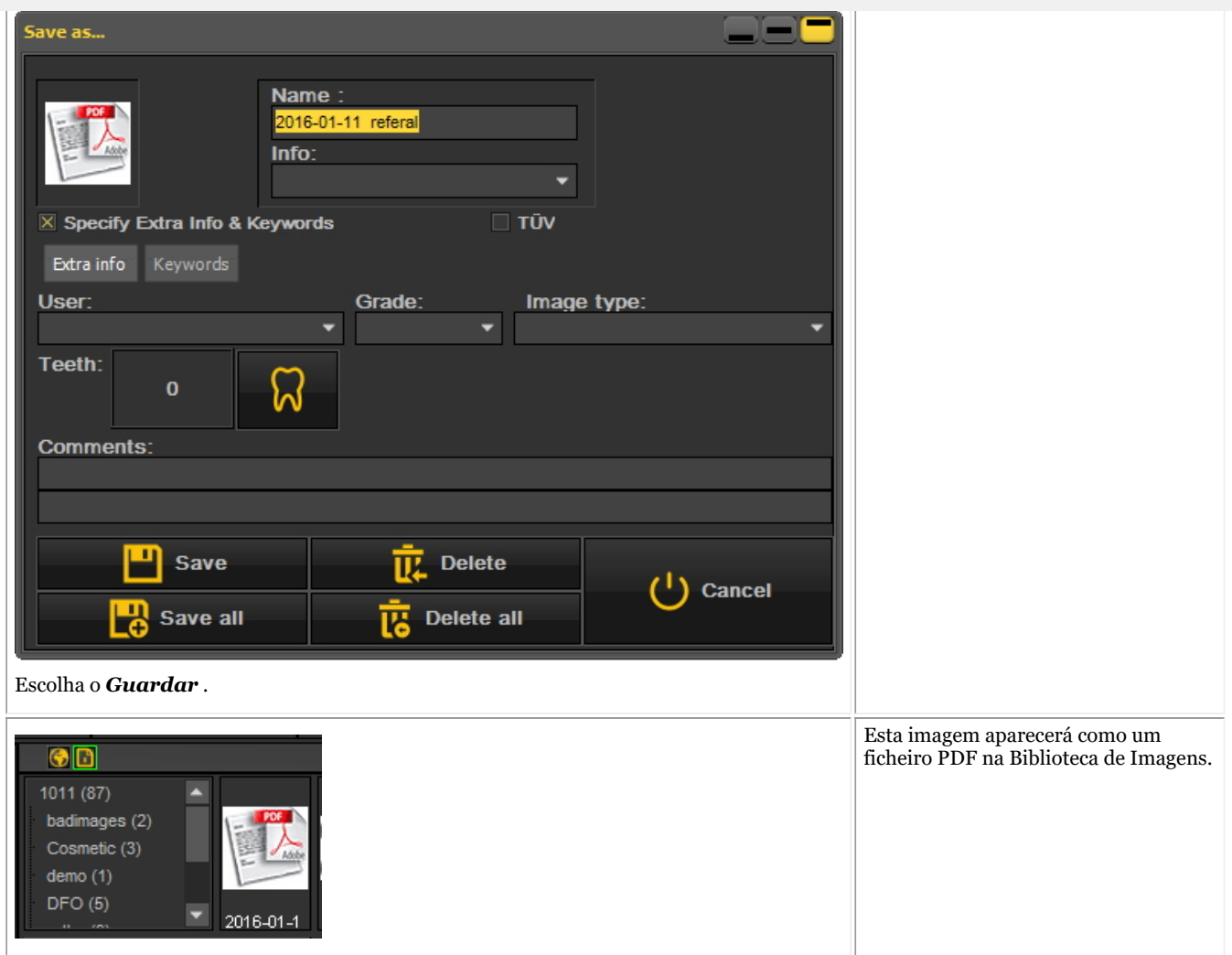

#### **3,7. Importação de documentos existentes**

Se já tiver criado documentos, poderá importá-los no Módulo de Relatórios.

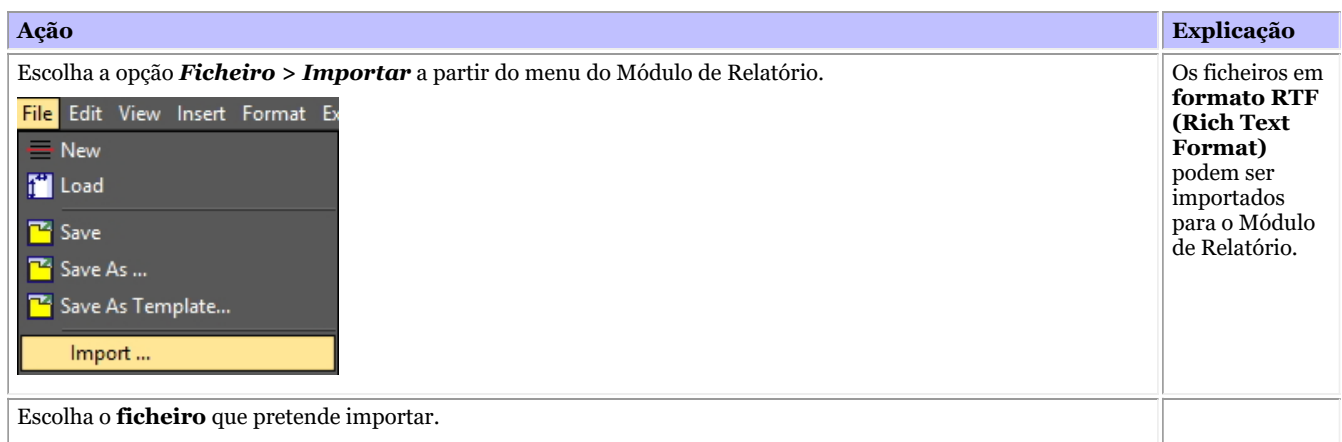

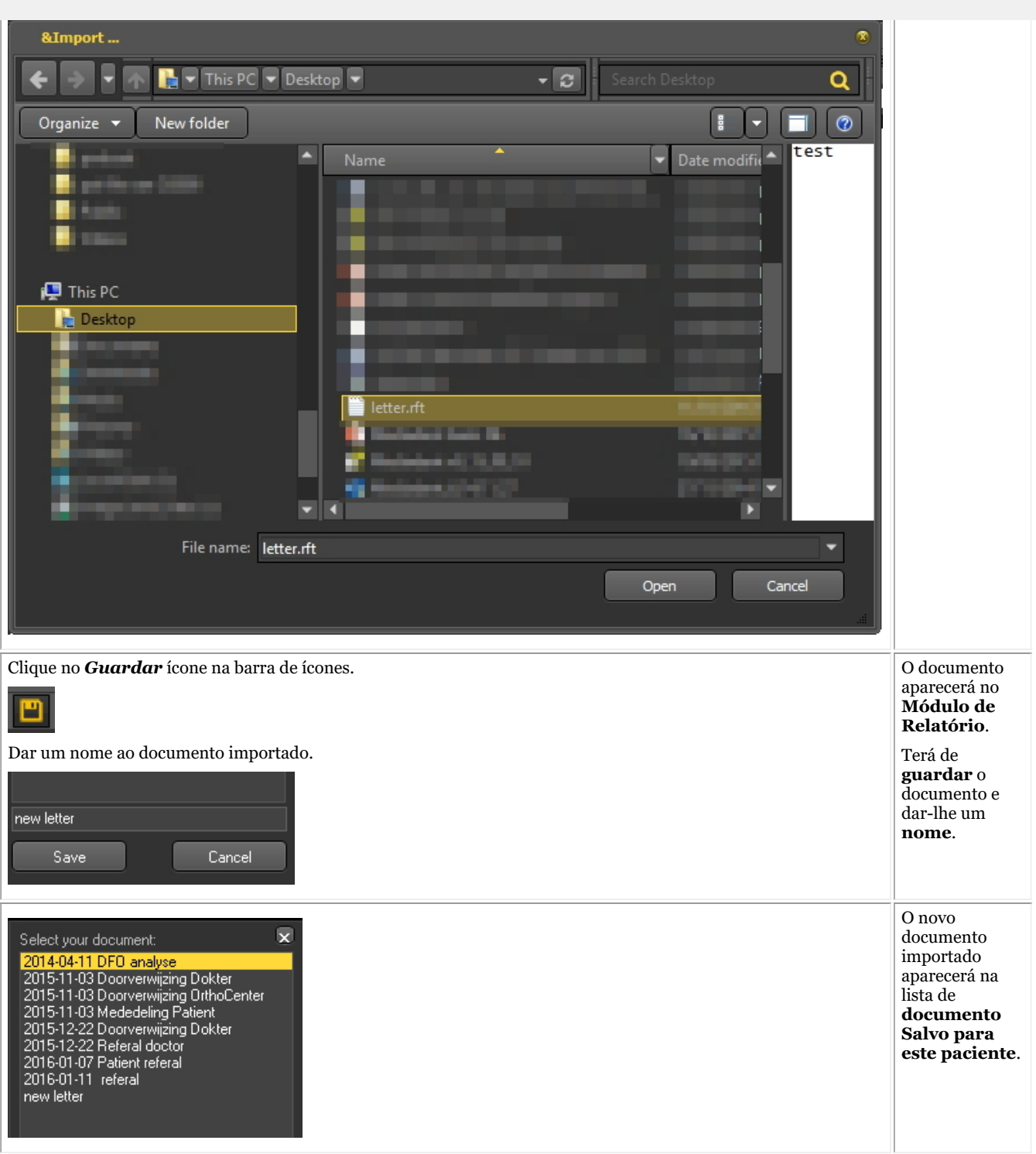

#### **4. Criação de modelos no Módulo de Relatório**

Escreva aqui o texto da sua Secção de Drop Down.

Neste tema **maisavançado** iremos explicar como criar e modificar um modelo no Módulo de Relatório.

Um modelo contém o texto fixo que pode ser reutilizado nas suas comunicações. Os modelos podem conter o seu logótipo, informações de endereço, parágrafos de texto ...

Por vezes, gostaria de modificar um modelo existente, por exemplo, quando se mudou de casa ou um número de telefone, etc. ...

1. Para modificar um modelo existente, siga estes passos

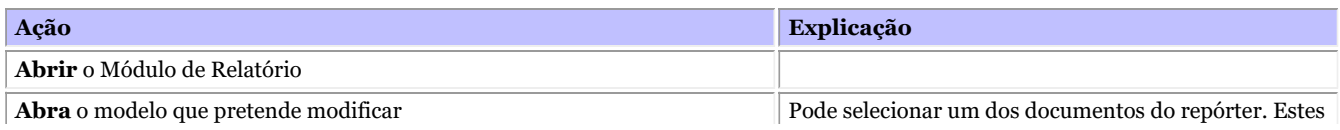

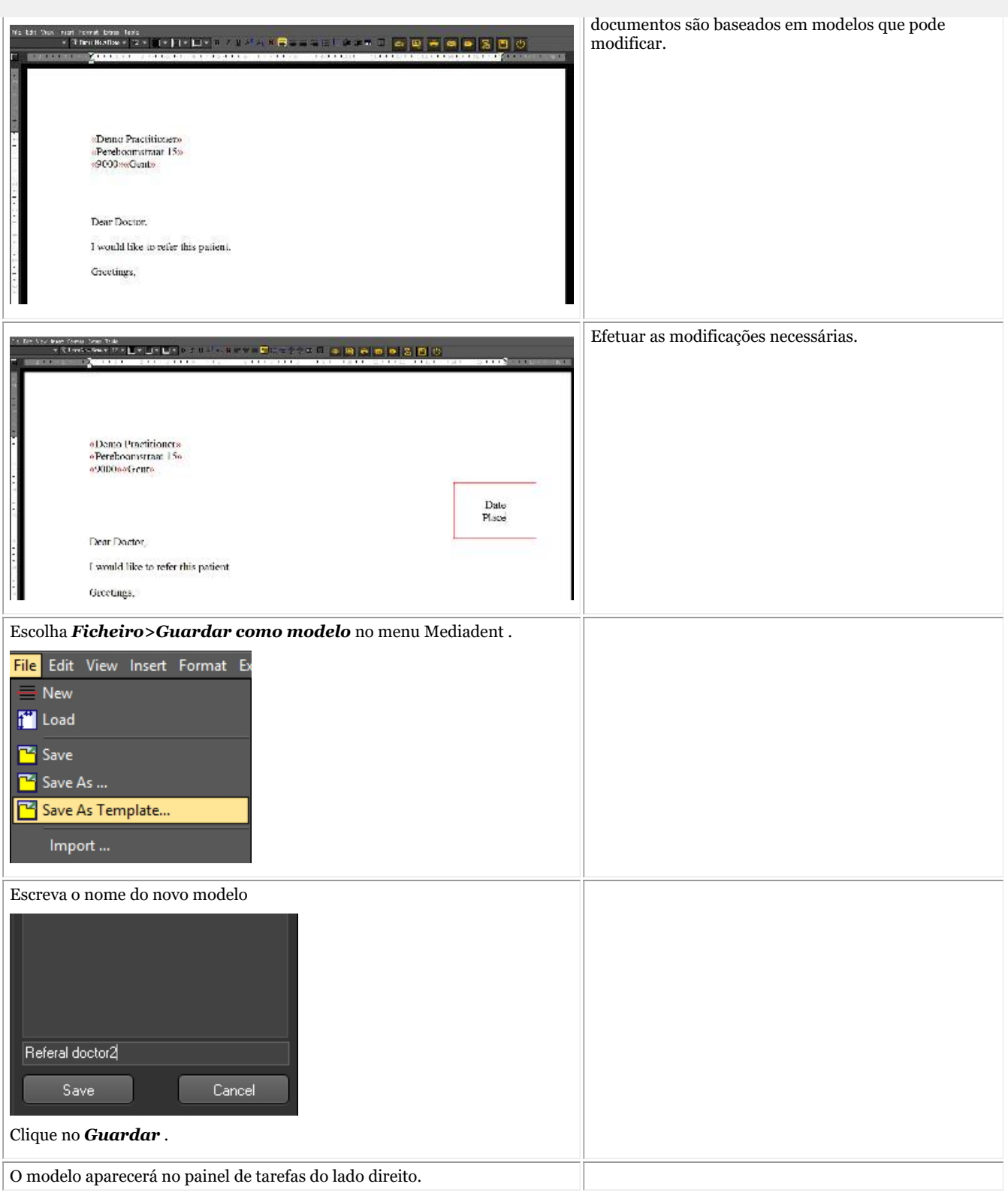

### 7.7 Trabalhar com o módulo de captura lenta de vídeo

### 7.7.1 Trabalhar com o módulo de captura lenta de vídeo

Verifique se a câmara que pretende utilizar é **compatível com WDM ou VFW**. Algumas câmaras também podem ser dispositivos TWAIN.

Trata-se de padrões, é importante compreender que padrões são suportados antes de configurar a câmara em Mediadent. Esta informação pode ser encontrada no manual da câmara. Normalmente com a câmara, é entregue um CD com o software necessário para pôr a câmara a funcionar sob Windows. Certifique-se de que a câmara já funciona em Windows antes de a tentar configurar em Mediadent.

**WDM** é um padrão e a maioria das câmaras são compatíveis com o padrão WDM. Algumas câmaras mais antigas são compatíveis com VfW.

Se a sua câmara é um dispositivo TWAIN, pode ser configurado como tal em Mediadent.

Neste artigo explicaremos a utilização da sua câmara em Mediadent. A configuração da câmara em Mediadent é explicada no nosso manual técnico e deve ser feita por um especialista (o seu distribuidor).

Como mencionado acima, pode utilizar a sua câmara através do módulo **VFW StillCap** ou **WDM StillCap** .

Neste módulo poderá tirar fotografias com a sua câmara e armazená-las na biblioteca do paciente para referência posterior.

As fotografias são tiradas por uma câmara intraoral sem fios, a **câmara sem fios Discovery**.

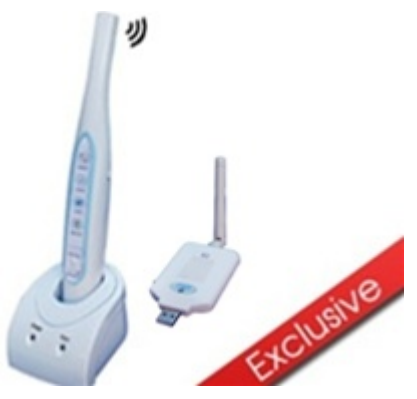

Para **abrir** o módulo StillCap do WDM

1. **Ative** o WDM StillCap através do menu Mediadent

#### *Opções>Captura lenta de vídeo\WDM StillCap*

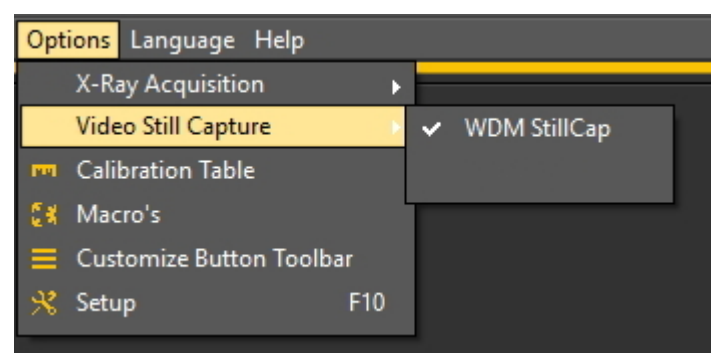

2. **Abra** o módulo

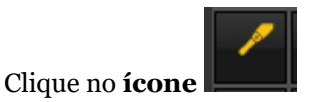

#### 3. O **ecrã do WDM StillCap** irá abrir-se.

Nos temas seguintes obterá um **resumo** do ecrã de aquisição e aprenderá como **utilizar a câmara** no modo de aquisição. Se não estiver satisfeito com o seu ambiente de trabalho (posição dos diferentes elementos do ecrã) no modo de aquisição, pode sempre alterá-lo. Daremos também um **resumo de opções adicionais**.

#### **1. O resumo do ecrã do WDM StillCap**

Resumo dos elementos do ecrã:

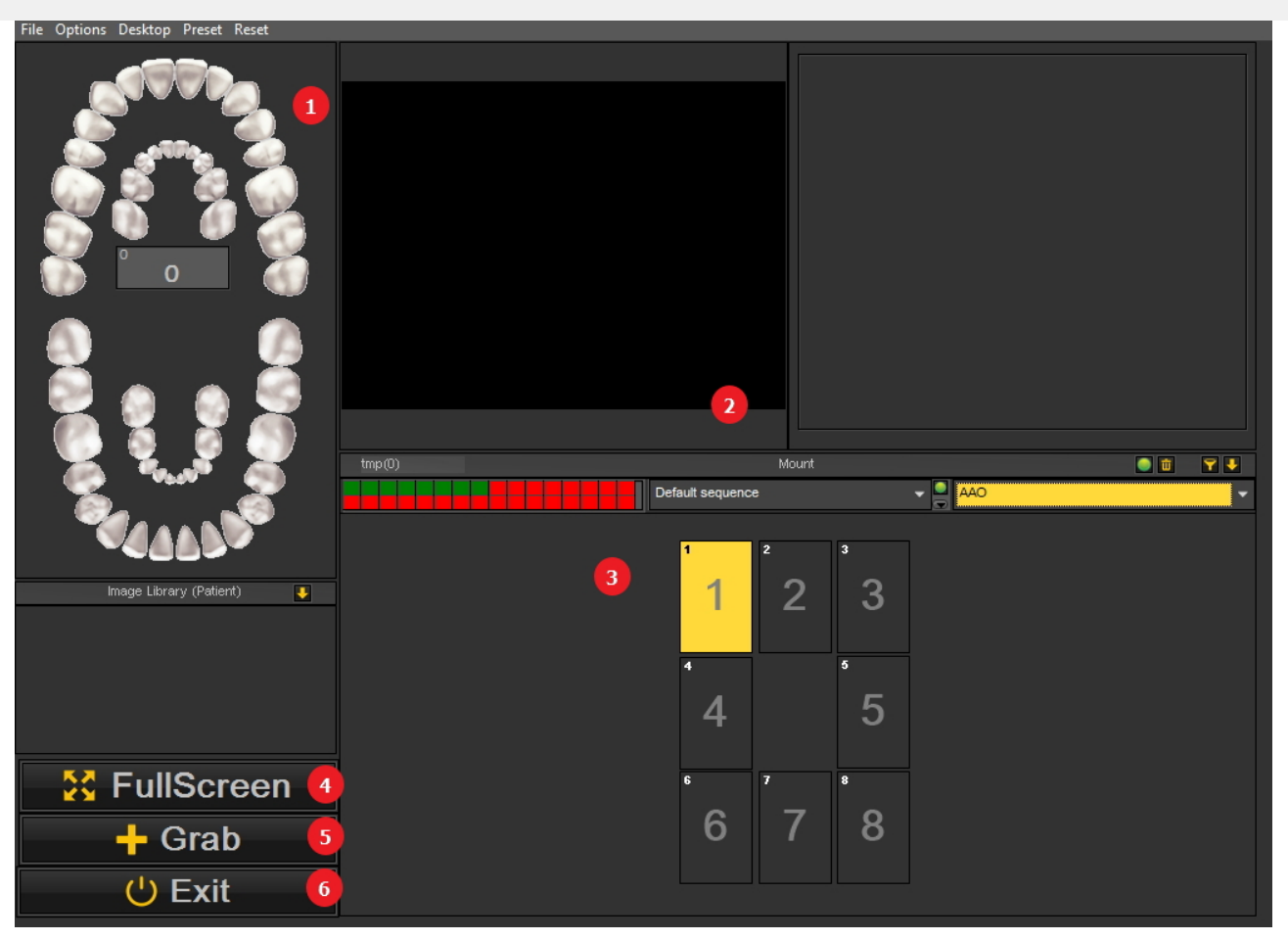

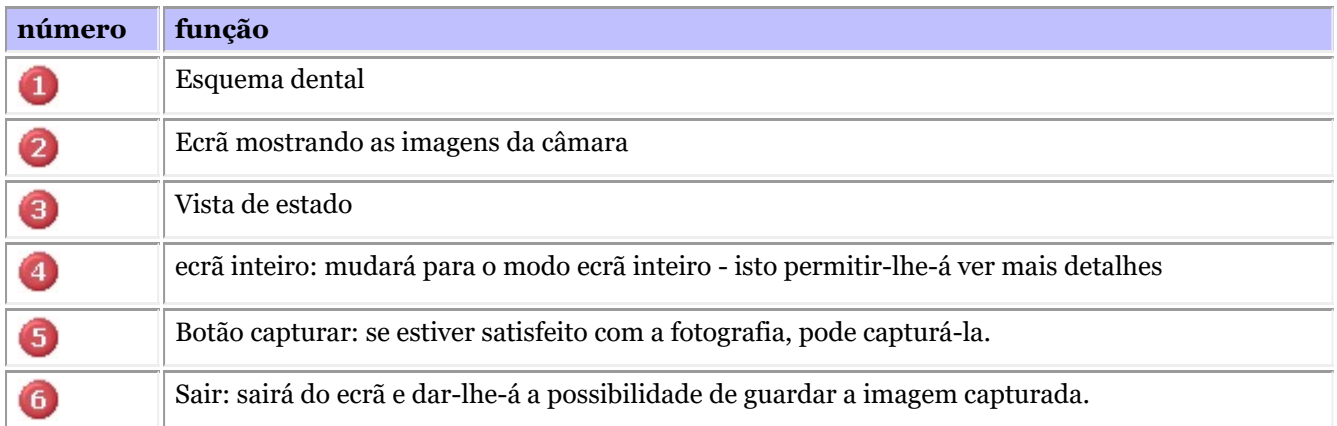

#### **2. Utilização da câmara em Mediadent**

Para utilizar **o esquema dental** com a câmara no módulo, siga os seguintes passos:

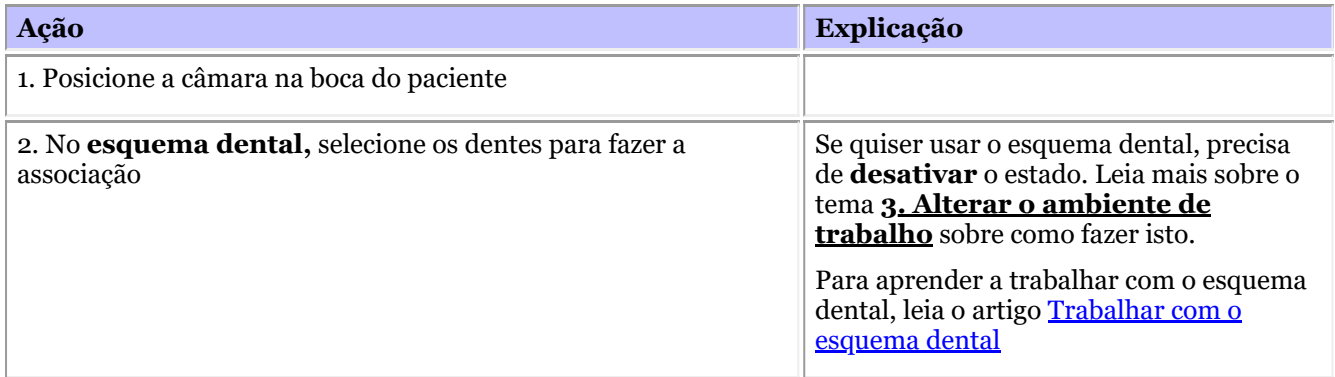

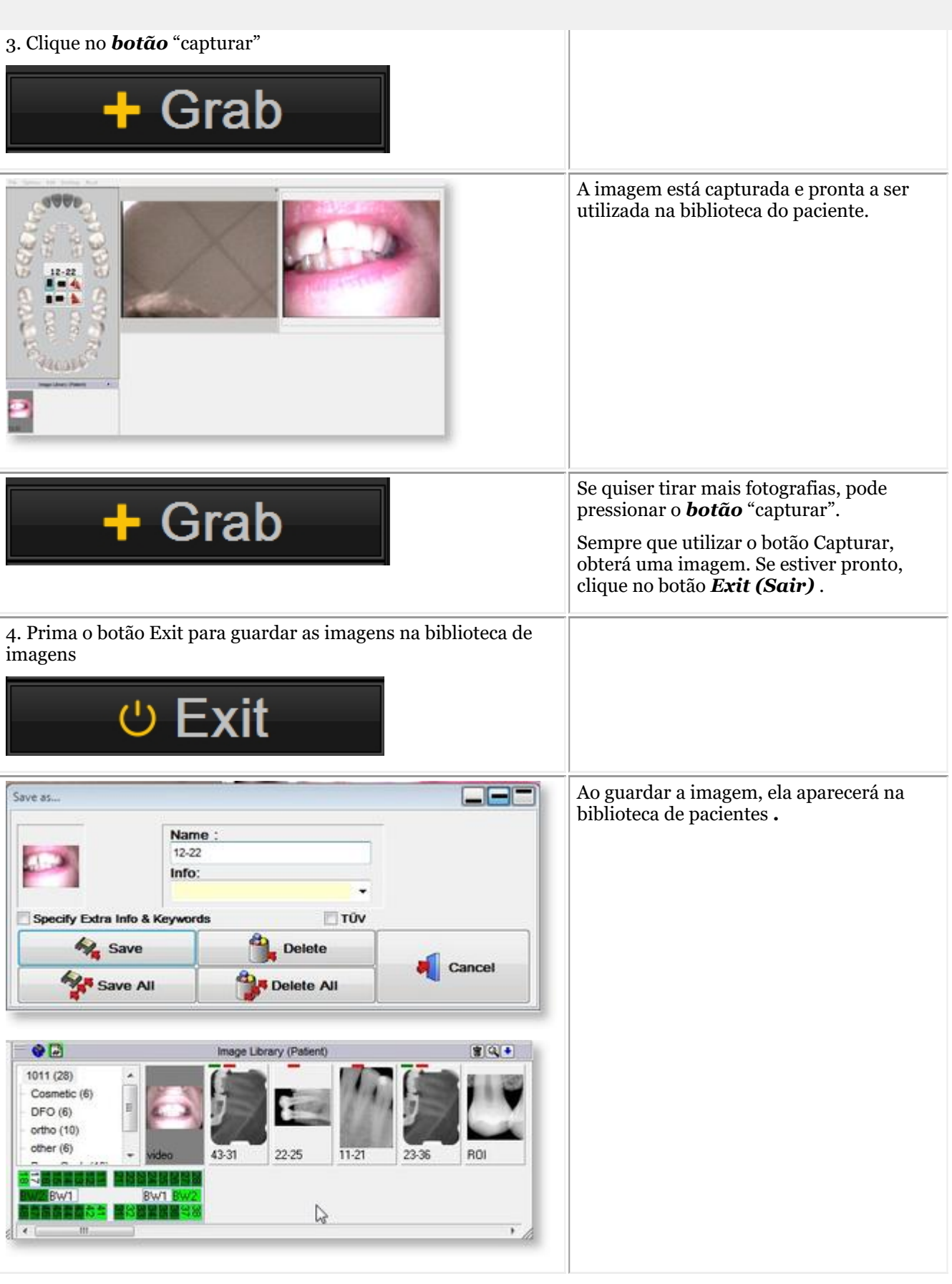

**3. Alterar o ambiente de trabalho**

i<br>Fil

L

I

**1. Alterar o ambiente de trabalho global**

Se não estiver satisfeito com a disposição do ambiente de trabalho no ecrã de aquisição, pode alterar os diferentes elementos do ecrã no ecrã Mediadent .

Escolha *Ambiente de trabalho > Carregar ambiente de trabalho* no menu

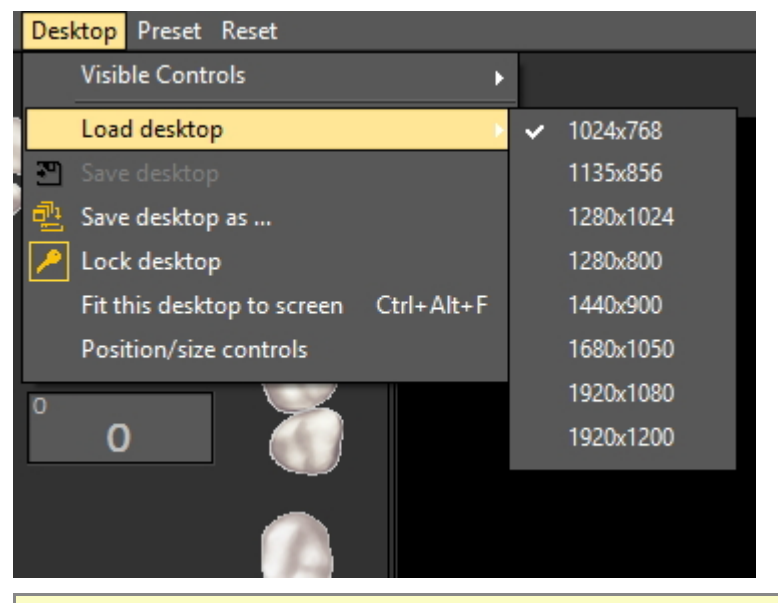

Não se esqueça que se quiser mover os elementos do ecrã, primeiro Desbloqueie sempre o ambiente de trabalho antes de poder mover os elementos do ecrã.

Leia o artigo: Trabalhar com ambientes de trabalho para informações mais detalhadas.

#### **2. Ativar/desativar elementos do ecrã**

Pode ativar e desativar elementos do ecrã (Controlos visíveis)

Se achar que o seu ecrã está demasiado "ocupado" e quiser desativar certos elementos do ecrã, escolha *Ambiente de trabalho > Controlos visíveis*

Tem a possibilidade de esconder os seguintes elementos:

- Biblioteca de Imagens

- Vista = a vista de estado (Leia mais sobre a vista de estado aqui: Trabalhar com a vista de estado em modo de aquisição)

- Dentes = o esquema dental (Leia mais sobre o esquema dental aqui: Trabalhar com o esquema dental)
- ecrã inteiro = esta vista permitir-lhe-á ver mais da imagem que deseja capturar

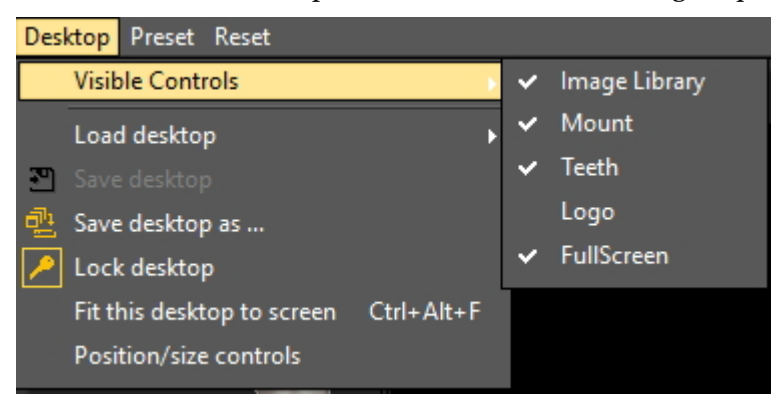

Quando a vista de estado está **ativada**, as imagens serão exibidas nas caixas da vista de estado. Se houver associações dentárias ligadas às caixas, verá isto no esquema dental.

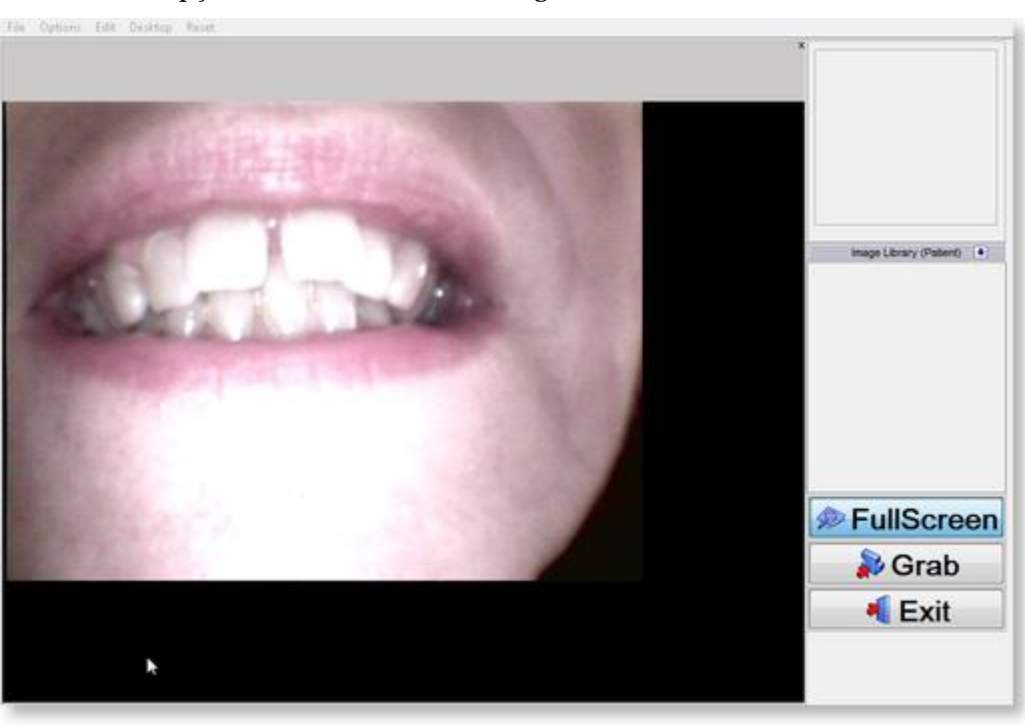

Se escolher a opção **ecrã inteiro** obterá o seguinte ecrã:

#### **4. Opções adicionais**

No módulo WDM StillCap poderá configurar a forma como Mediadent lida com a imagem.

Pode reparar que quando tira uma fotografia, a fotografia é espelhada. Poderá mudar isso de modo a obter a sua imagem na orientação original.

#### Pode ativar as seguintes **opções**:

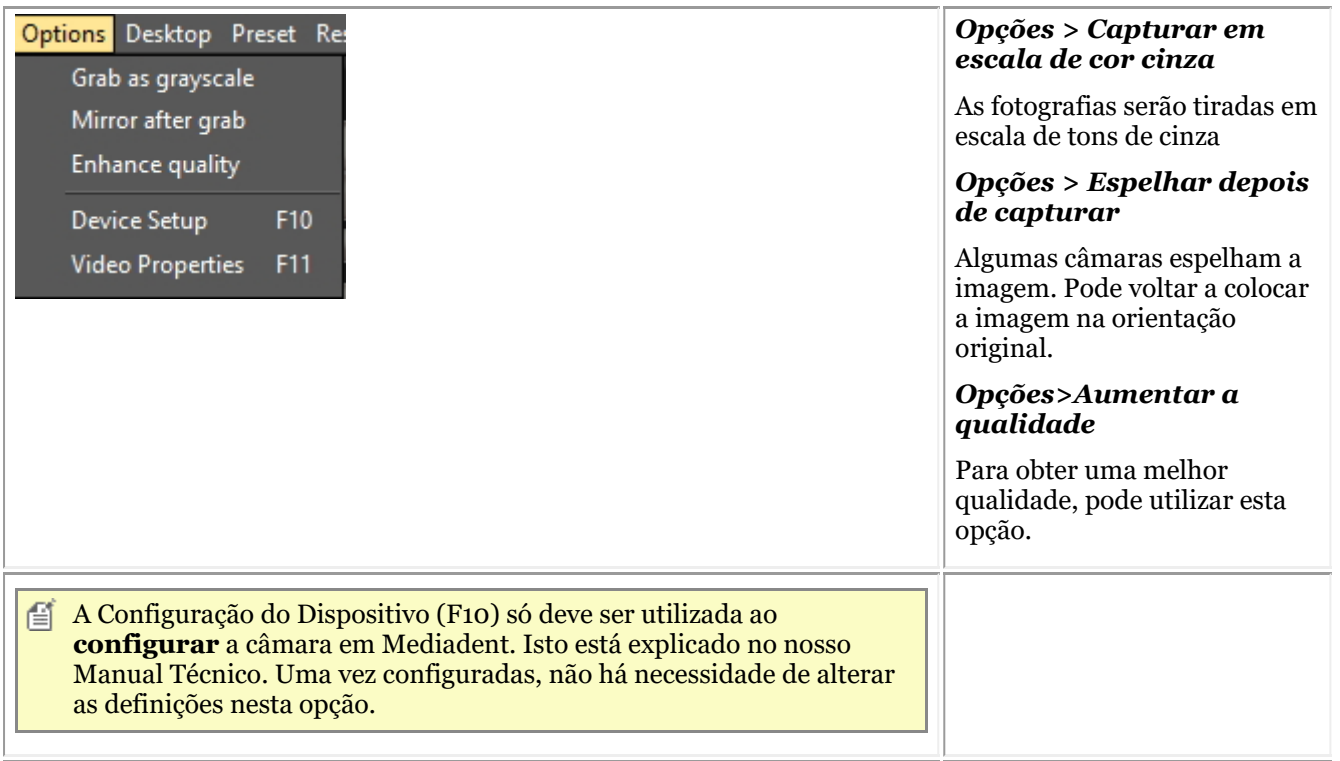

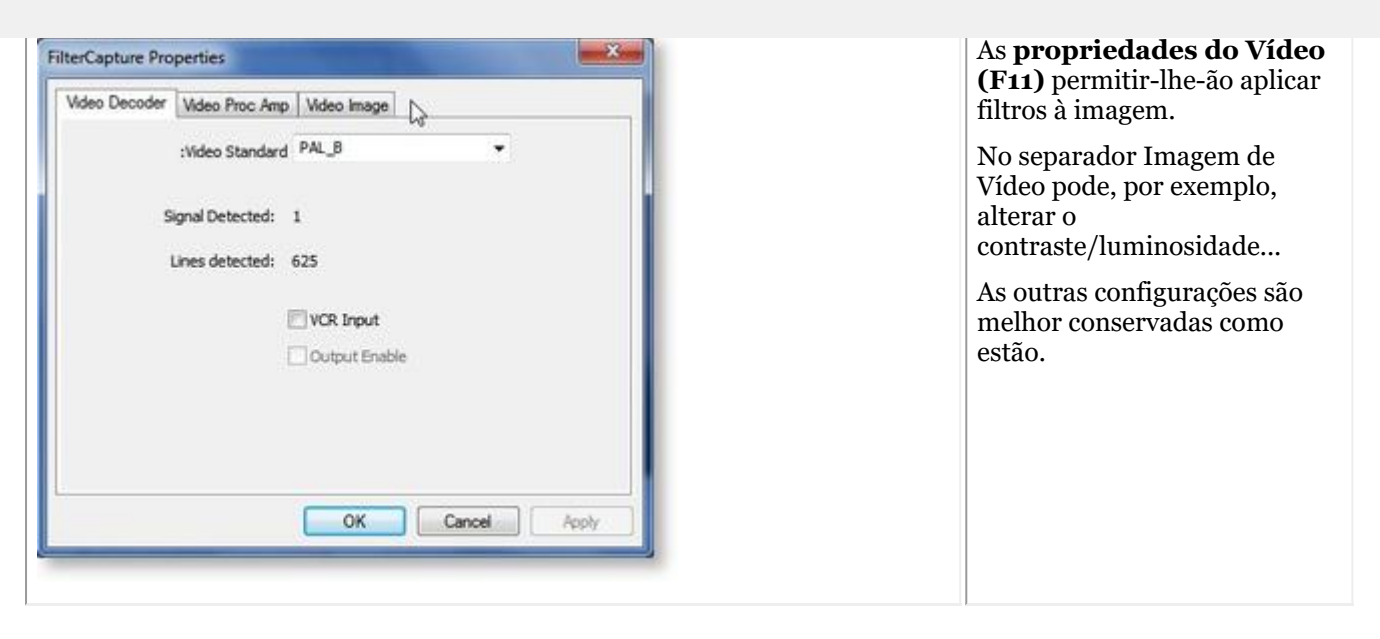

### 7.8 D.F.O.: Geral

A Ortopedia Facial Dentária (D.F.O.) é um módulo opcional dentro de Mediadent.

D.F.O. é um módulo totalmente integrado que permite a análise fácil de imagens cefalométricas.

Um grande número de análises padrão é fornecido dentro do módulo D.F.O. (por exemplo Ricketts, Rothjar, Jarabak, e muitos mais).

Graças a um tutor interativo, todos os pontos podem ser facilmente colocados na imagem cefalométrica, levando a um cálculo automático da sua análise escolhida.

D.F.O. também permite análises feitas à medida com o editor de análises.

Este módulo pode ser obtido contactando o seu distribuidor.

Para o manual completo sobre D.F.O., vá para a secção de ajuda do módulo D.F.O.

A secção de ajuda pode ser consultada pressionando "F1" dentro de D.F.O..

### 8 Instruções

### 8.1 Resumo Instruções

### **Mediadent Ecrã**

**Como selecionar mais Viewports (Section 8.2.1) Como personalizar o conjunto de ícones (Section 8.2.2) Como selecionar o ambiente de trabalho ideal (Section 8.2.3) Como eliminar um ambiente de trabalho (Section 8.2.4) Como mudar os profissionais (Section 8.2.5) Novas ferramentas para criar e modificar um ambiente de trabalho em Mediadent v8 (Section 4.3) Altere a disposição do ecrã em Mediadent (Section 4.1)**

### **Automação**

**Como criar uma macro (Section 8.7.1)**

### **Mediadent Biblioteca de Imagens**

**Como mover imagens de um paciente para outro (Section 8.3.1) Como encontrar os pacientes aos quais acedeu recentemente (Section 8.3.2) Como arquivar imagens em Mediadent (Section 7.5.5)**

## **Mediadent Vista**

**Como criar uma vista de estado (Section 8.5.1)**

### **Mediadent Manipulação de imagem**

**Como ativar o negatoscópio (Section 8.4.1) Como calibrar uma imagem (Section 8.4.2) Como recuperar uma imagem eliminada (Section 8.4.3) Trabalhar com a janela de filtros (Section 7.2.9)**

## **Mediadent exportar**

**Como enviar uma imagem por e-mail (Section 8.6.1) Como exportar múltiplas fotografias de um paciente (Section 8.6.2) Como importar imagens? ('HT12 Como importar imagens' in the on-line documentation) Como arrastar e largar uma imagem num e-mail (on-line documentation) Como gravar um CD com imagens de Mediadent (Section 8.6.3)**

#### Novo: Como enviar qualquer ficheiro do explorador de ficheiros para Mediadent

### 8.2 O ecrã Mediadent

### 8.2.1 Como selecionar mais Viewports

Por vezes é necessário analisar imagens diferentes de um paciente. Talvez queira comparar imagens?

Em Mediadent irá utilizar os **Viewports** para carregar as imagens. Pode ter até **5** Viewports ou analisar 5 imagens diferentes.

Neste exemplo, pode ver que **2 Viewports** são visíveis com 2 imagens**.**

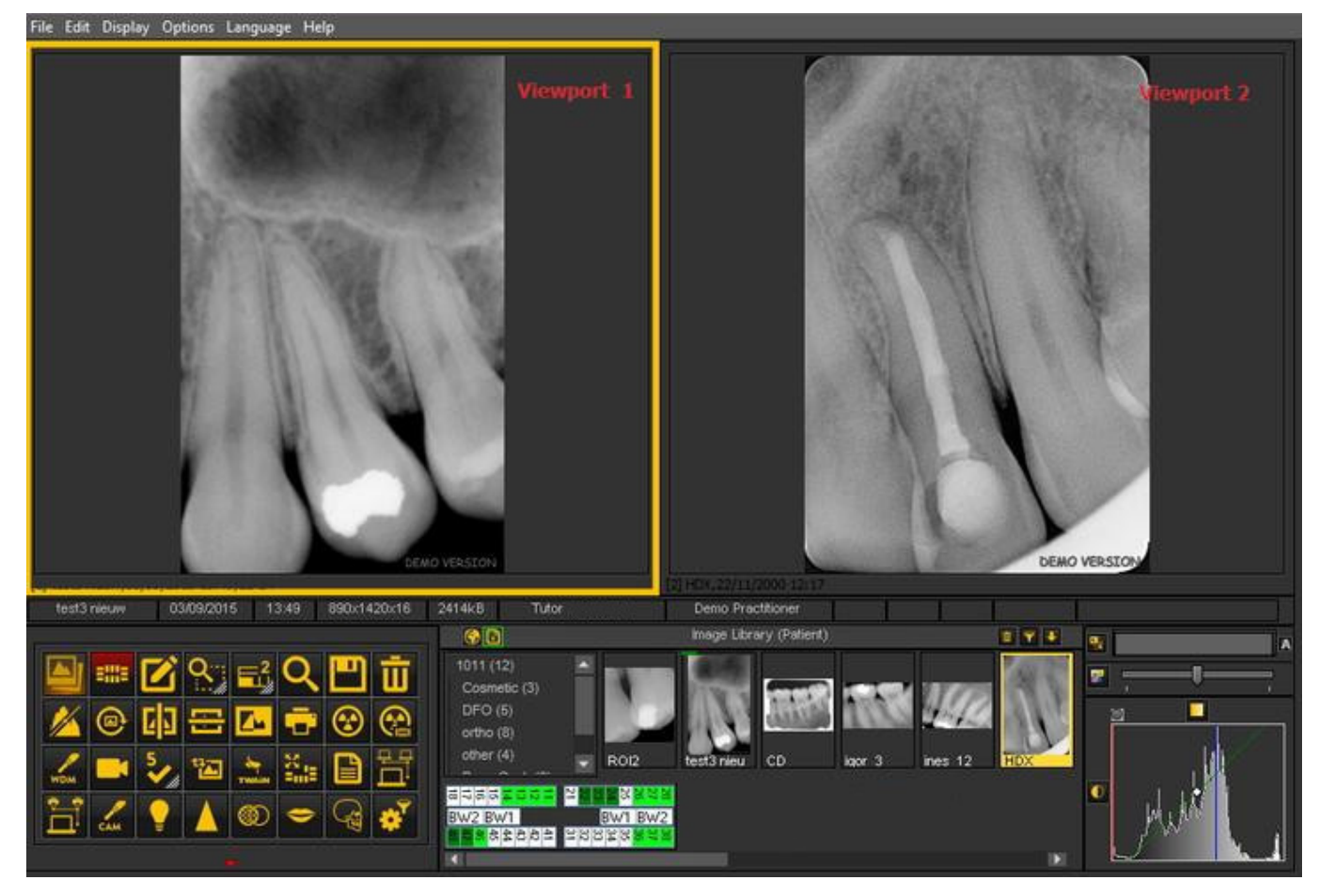

Para adicionar Viewports ao seu Ambiente de Trabalho:

Use o ícone **Viewportnoconjunto de ícones** :

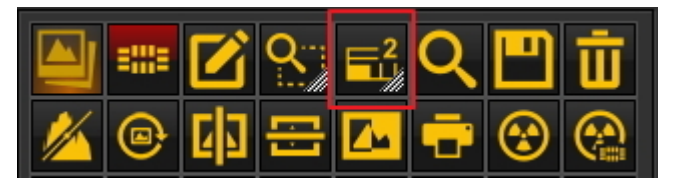

Para modificar o número de **Viewports**:

**PRESSIONE** e **SEGURE** o **botão esquerdo do rato** sobre o ícone até o ícone **se expandir**.

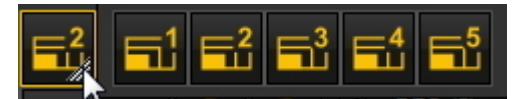

Selecione o número de **Viewports** que gostaria de ver clicando no ícone correspondente (1,2,3,4 ou 5). Pode escolher até 5 **Viewports**.

### 8.2.2 Como personalizar o conjunto de ícones

O conjunto de ícones é por defeito apresentado na **parte inferior** do ecrã, no canto **esquerdo** .

Dar-lhe-á **acesso rápido** a certas funcionalidades Mediadent . Também é possível utilizar o menu Mediadent , mas muitas vezes serão necessários mais cliques do rato para se obter o mesmo resultado.

O conjunto de ícones é **interativo**, apenas mostrará os ícones que são relevantes.

Notará que quando **nenhuma imagem é carregada** no Viewport, um número de ícones está marcado a **cinzento**.

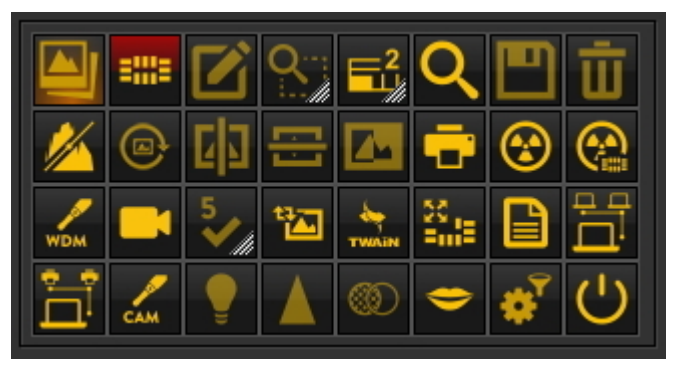

Depois de **carregar uma imagem** , verá a mudança do conjunto de ícones.

Este é o conjunto de ícones depois de carregar uma imagem, vê-se que **todos os ícones** estão agora **destacados**.

O conjunto de ícones é interativo e só ativará os ícones que forem úteis.

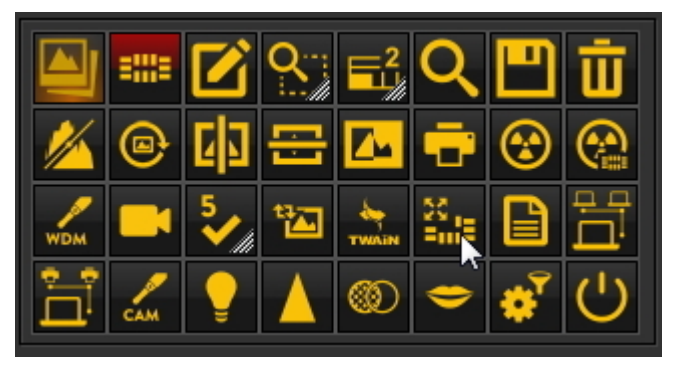

Neste artigo iremos discutir os seguintes temas:

#### **1. Desativação de um ícone**

O conjunto de ícones pode ser **personalizado**: pode **adicionar ou remover ícones.**

Se achar que tem **demasiados ícones** no seu conjunto de ícones que não utiliza, pode **removê-los** .

Se, por **exemplo** , não tiver **uma rede Dicom**, pode decidir **remover** o ícone que lança a rede Dicom:

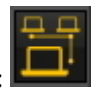

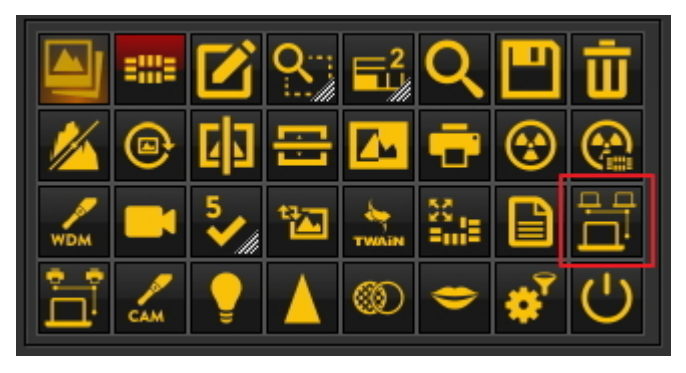

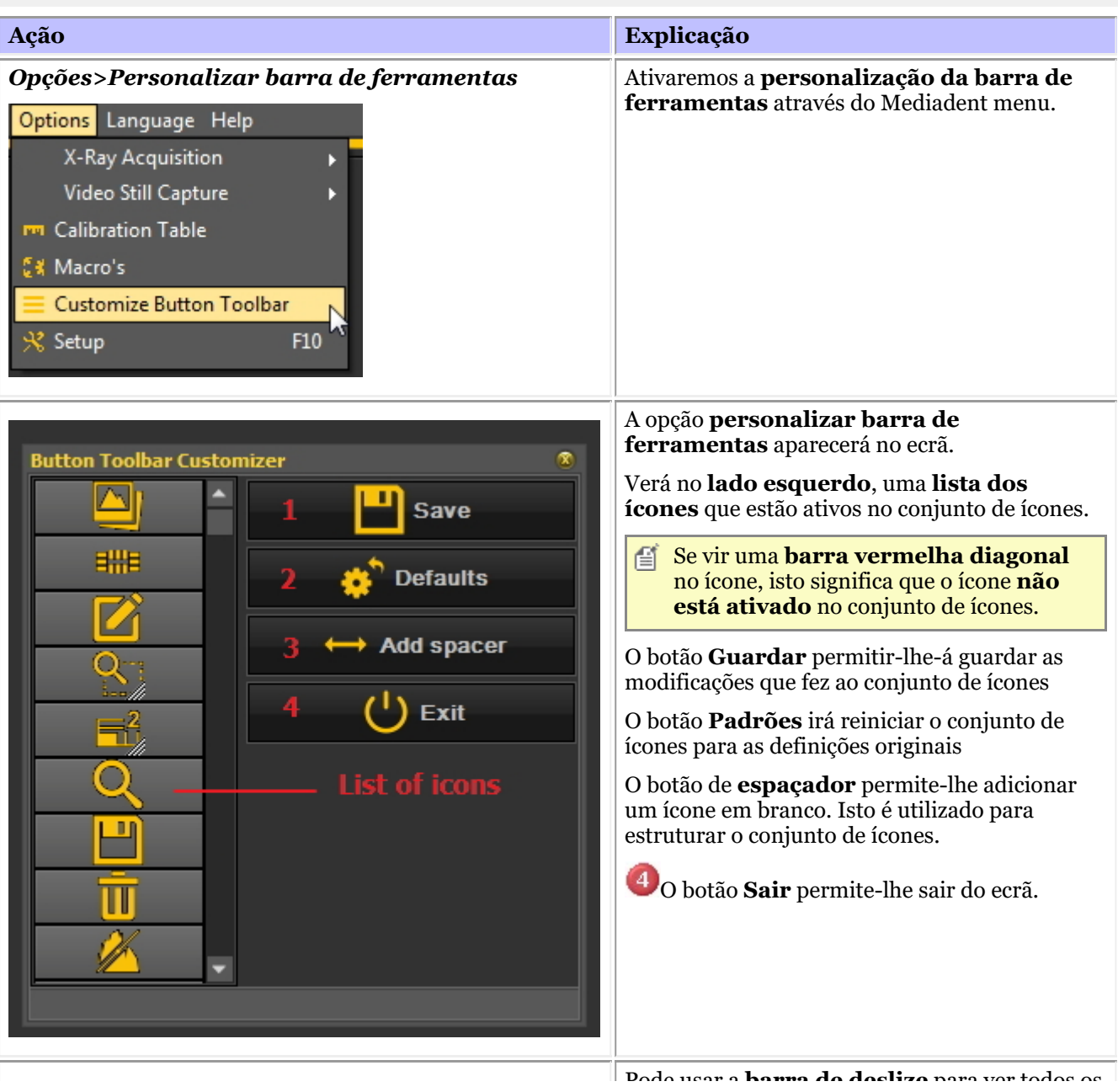

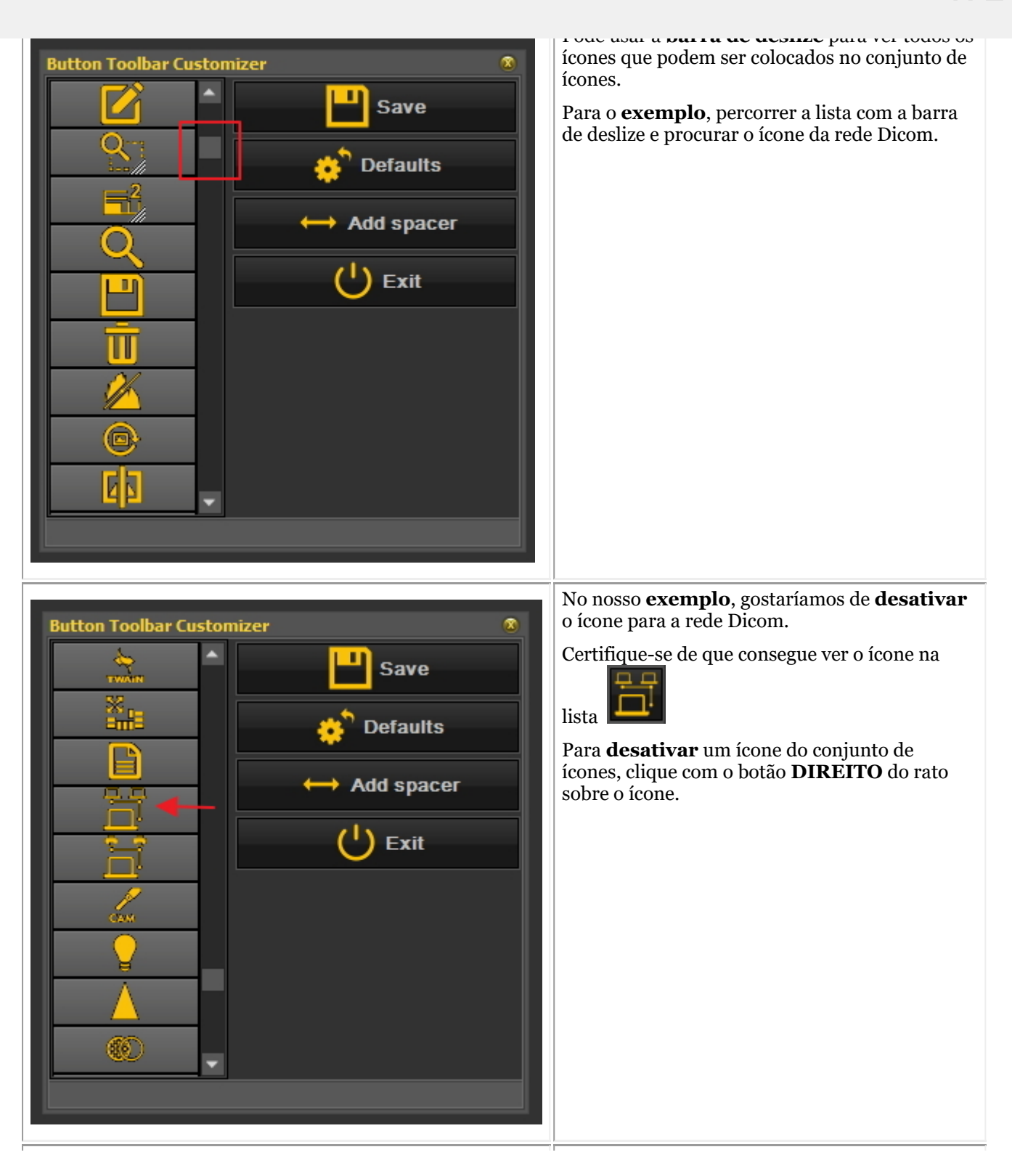

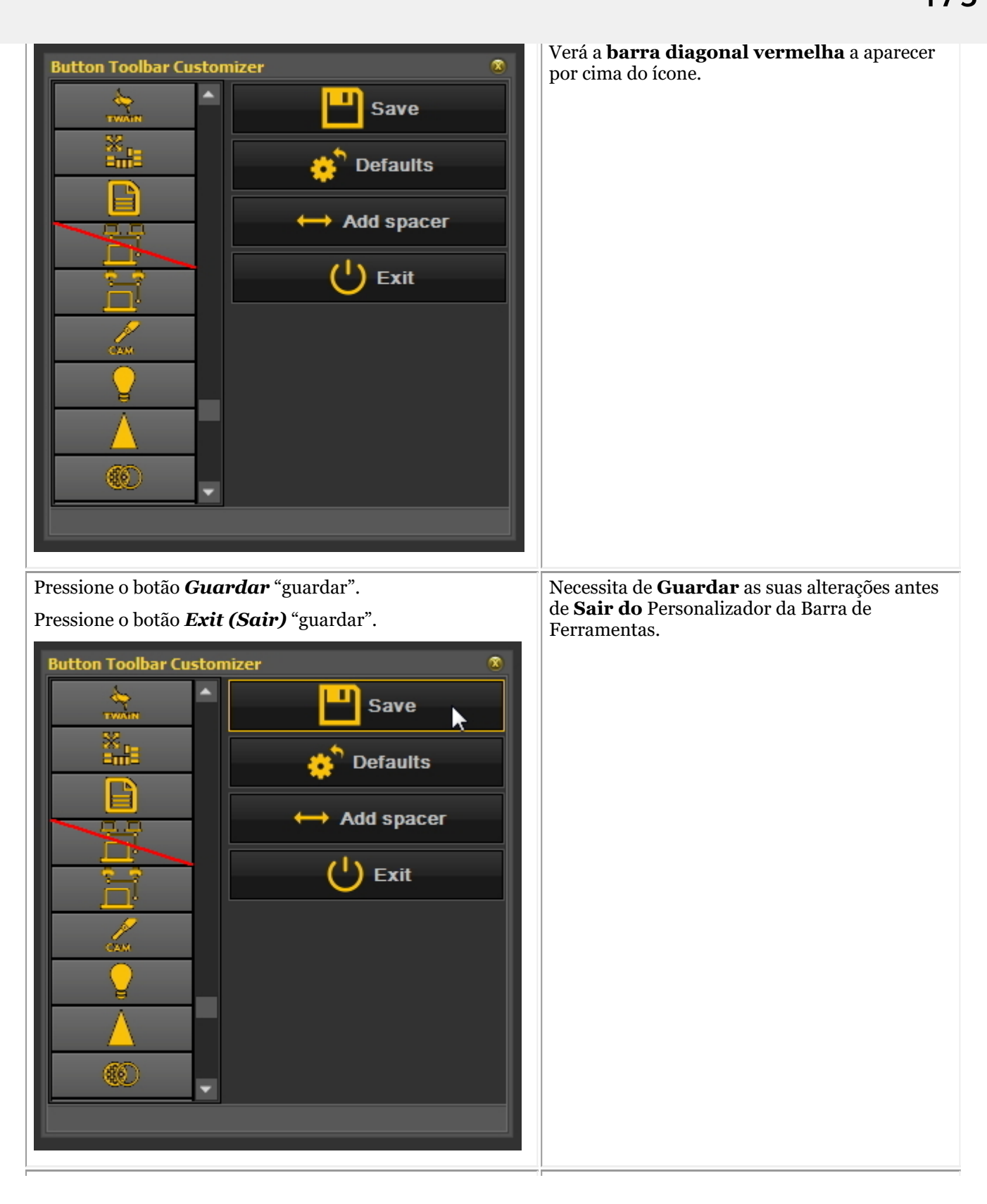

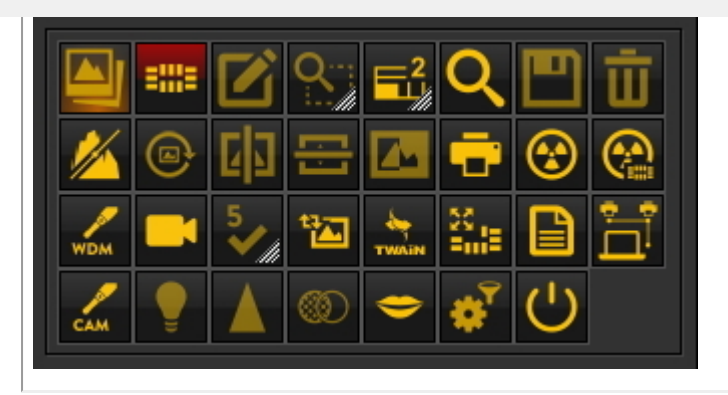

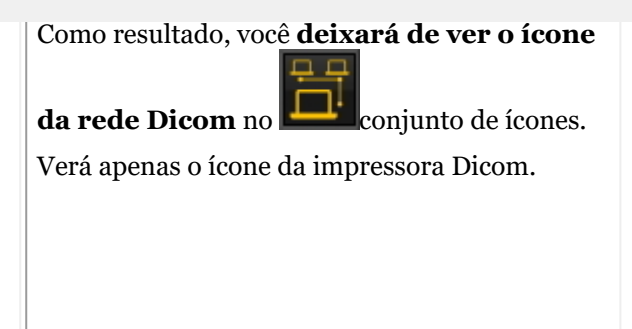

#### **2. Reativação de um ícone**

Para reativar um ícone, terá de passar pelo mesmo processo.

- 1. No menu Mediadent , *Opções>Personalizar barra de ferramentas*.
- 2. **Encontre** o ícone que deseja ativar novamente. Este ícone terá uma barra vermelha diagonal.

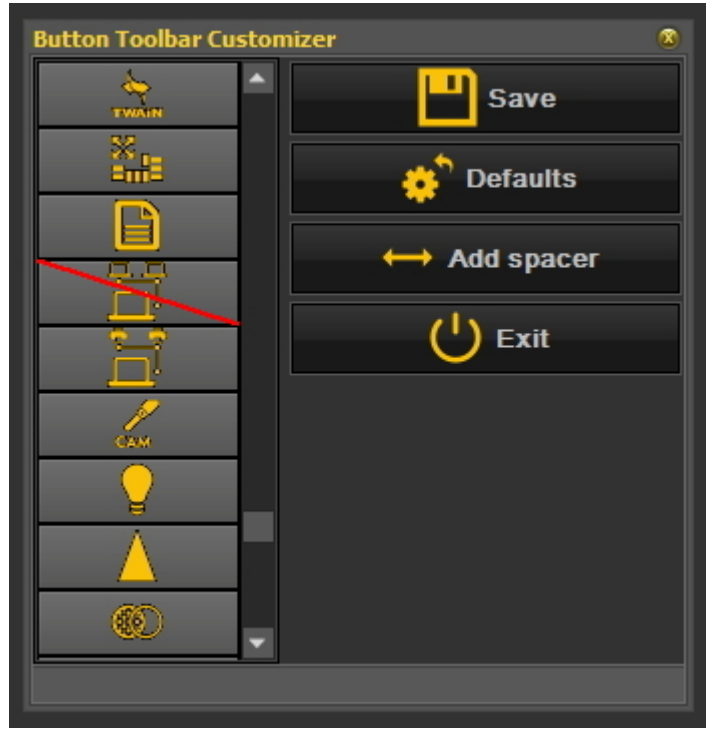

3. **Premir** com o **botão direito do rato** sobre o ícone. A barra vermelha diagonal vermelha irá **desaparecer**.

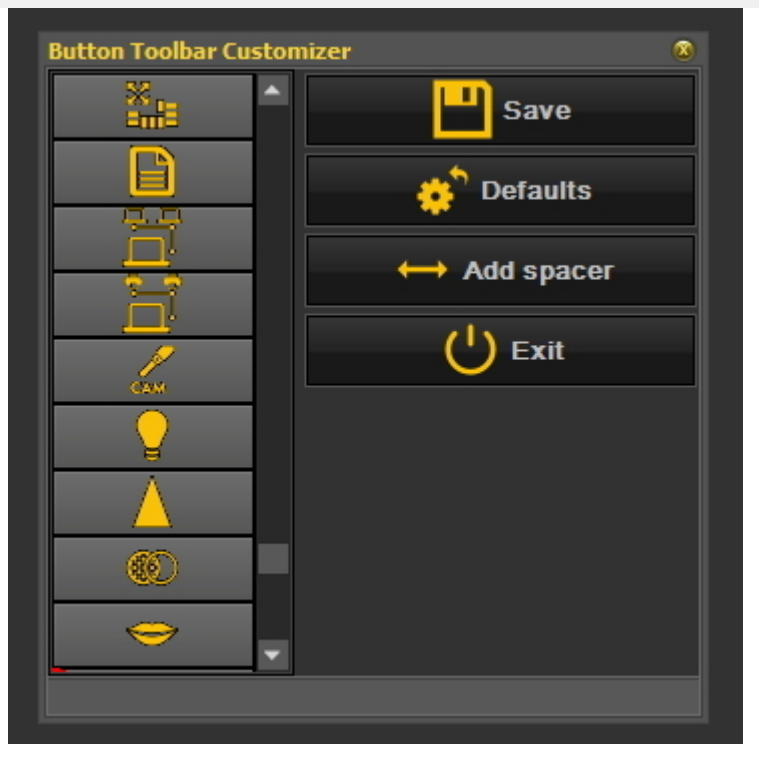

#### 4. Não se esqueça de *Guardar e Sair.*

Outra utilização dos ícones é quando se criou uma macro e se pretende ativar a macro a partir de um ícone no conjunto de ícones. Leia o artigo **"Como criar uma macro" (Section 8.7.1)**.

### 8.2.3 Como selecionar o ambiente de trabalho ideal

Tem a possibilidade de selecionar o ambiente de trabalho ideal. A área de trabalho ideal é umo ambiente de trabalho que mostra todas as necessidades **Mediadentelementos de rastreio** de que necessita para o seu diagnóstico.

Uma vez corretamente selecionado o ambiente de trabalho, não há necessidade de o alterar.

Mas se **mudar** o monitor ou o ecrã do PC (por exemplo, um ecrã mais largo), terá de adaptar o seu ambiente de trabalho.

Se notar que nem todos os elementos Mediadent são exibidos no ecrã, terá de escolher outro ambiente de trabalho.

Para escolher o ambiente de trabalho ideal:

No **Mediadent menu**, escolha

*Mostrar>Painéis de ambiente de trabalho>Autoconfiguração do ambiente de trabalho*

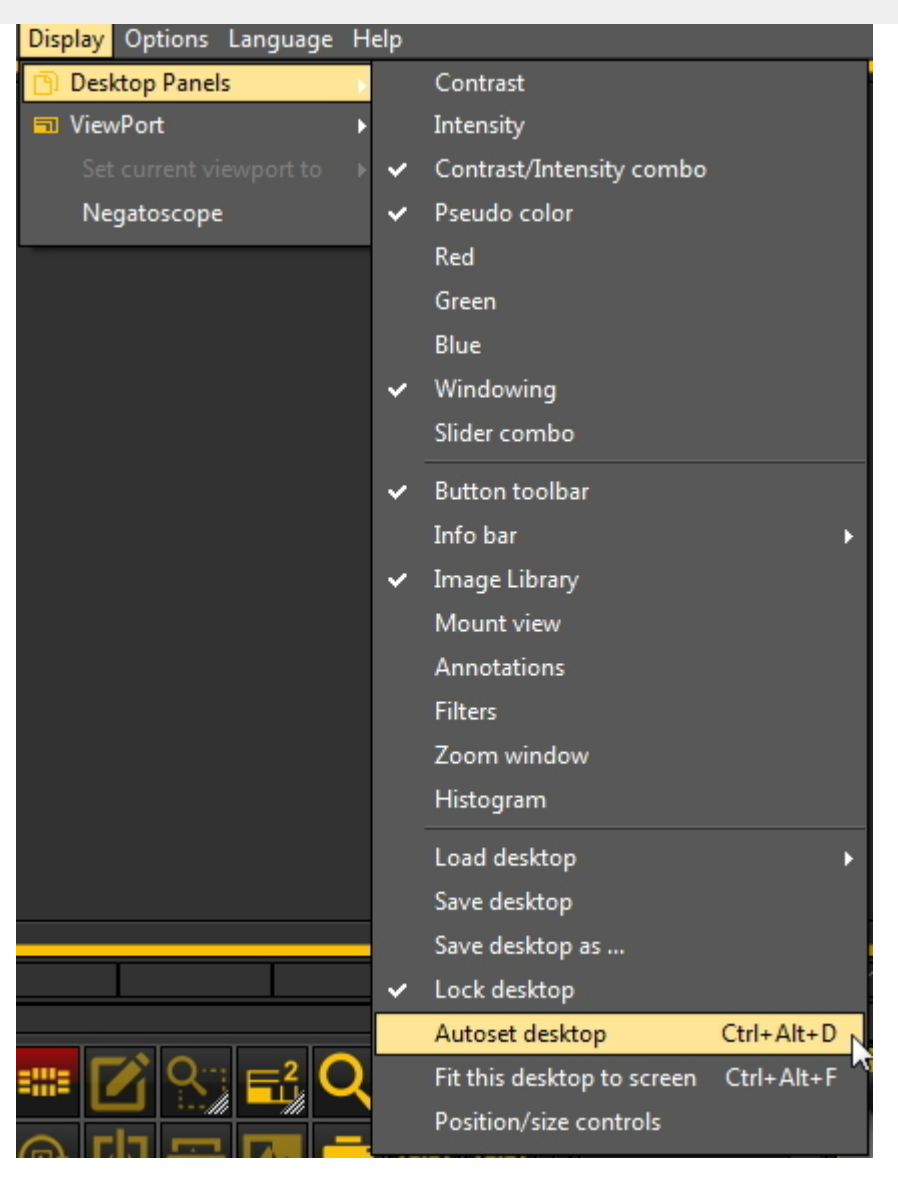

ou

Prima a **combinação de teclas** : *Ctrl+Alt+D*

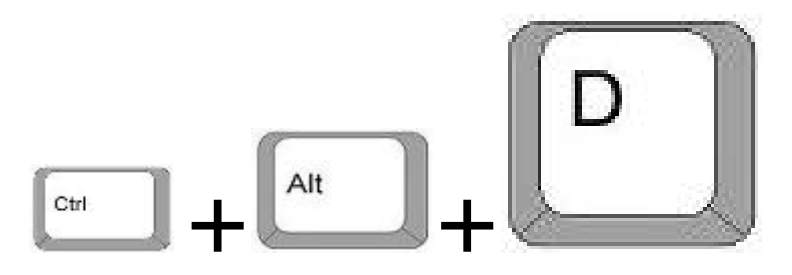

Para utilizar corretamente esta combinação de teclas, primeiro **prima e mantenha premida** a tecla **CTRL** , em seguida **prima e mantenha premida** a tecla **ALT** e, em seguida, **prima** a letra **D** no seu teclado.

### 8.2.4 Como eliminar um ambiente de trabalho

Alterar o seu monitor é muitas vezes uma razão para eliminar um ambiente de trabalho criado anteriormente com outra configuração de ecrã.

Siga estes **passos** para eliminar um ambiente de trabalho

1. *Mostrar>Painéis de ambiente de trabalho>Guardar ambiente de trabalho como ...*

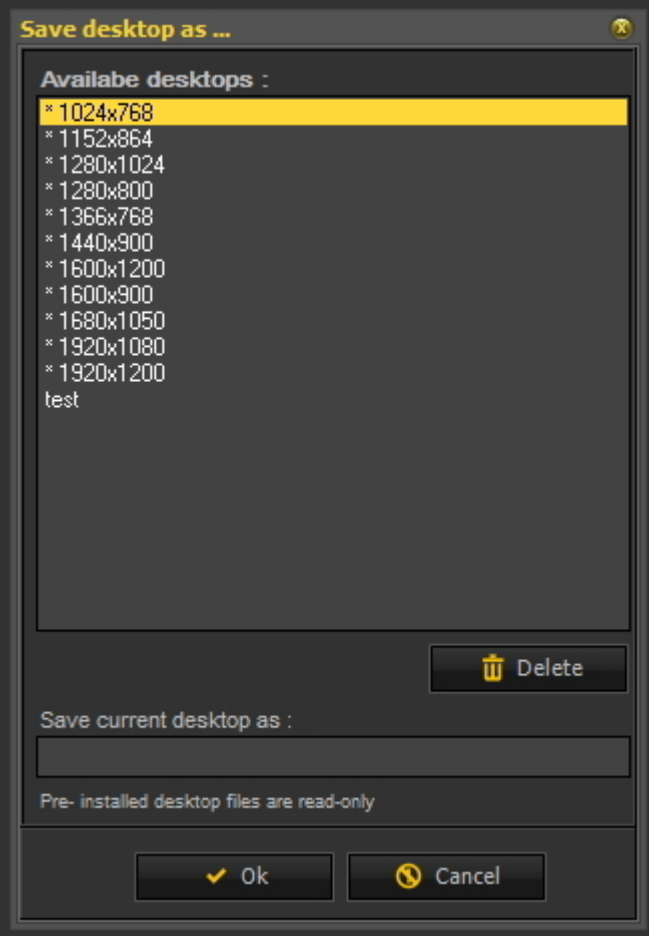

2. **Selecione** o ambiente de trabalho na lista que pretende eliminar. Neste exemplo, escolhemos para o **teste de**ambiente de trabalho.

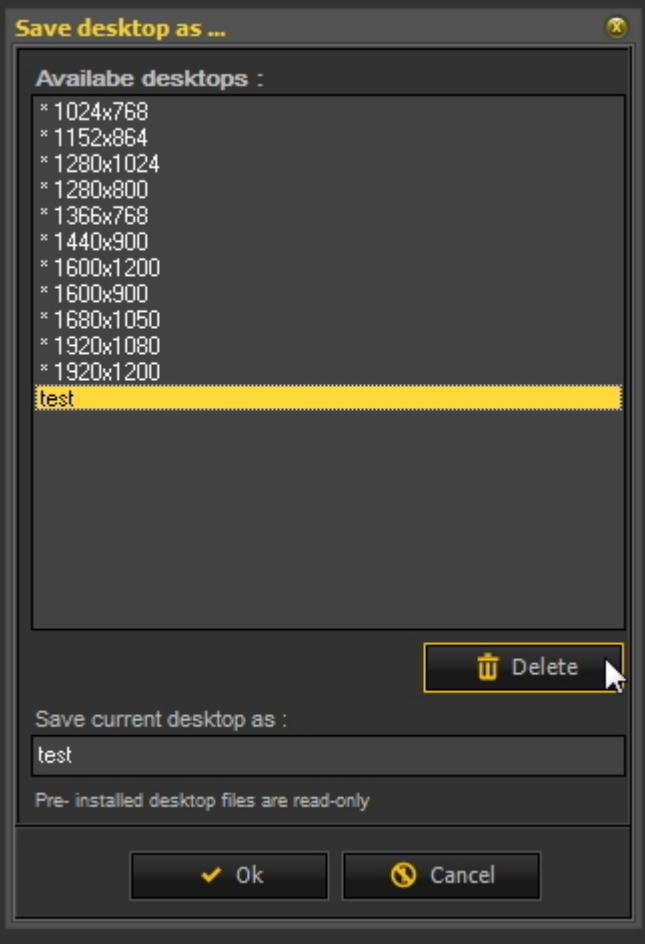

3. Clique no botão *"Apagar"* .

Certifique-se de que o ambiente de trabalho que pretende eliminar não está ativo.

### 8.2.5 Como mudar os profissionais

Se tiver uma clínica com **vários dentistas** , pode ser prático ter o **nome** do médico na **barra de estado** de Mediadent.

Leia o artigo: **Configurações do estado (Section 10.3)**, se quiser aprender como configurar o nome do médico.

#### 8.2.6 How to configure the desktop

O **Ambiente de trabalho** é a forma como os diferentes elementos de Mediadent são apresentados no seu **ecrã**.

A vantagem é que pode **alterar a disposição dos diferentes elementos do ecrã**, refletindo o seu modo de trabalho.

Se quiser alterar o ambiente de trabalho, terá primeiro de saber como **ativar/desativar determinado elemento do ecrã**.

Uma vez ativado, **move** os elementos do ecrã ou mesmo **redimensiona-os de** acordo com as suas necessidades.

Para mudar o ambiente de trabalho siga estes **passos**:

1. **Ativar/Desativar** elementos do ecrã

2. **Desbloquear** o ambiente de trabalho

- 3. **Mover ou redimensionar** os elementos
- 4. **Bloquear** o ambiente de trabalho
- 5. **Guardar** o ambiente de trabalho
	- Leia primeiro o artigo **Resumo dos elementos do ecrã Mediadent (on-line documentation)** para ter uma melhor compreensão dos diferentes elementos do ecrã.

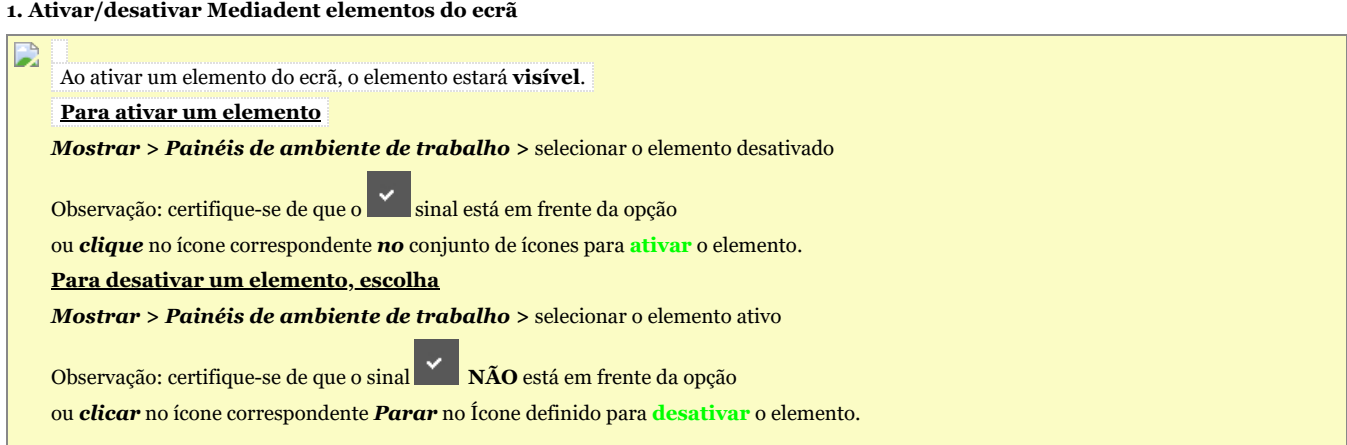

#### **2. Alterar e Guardar o layout do ambiente de trabalho**

Depois de ter escolhido os elementos do ecrã que deseja ativar. Tem a possibilidade de os deslocar para outro local no seu ecrã.

Siga estes passos para **mudar** o ambiente de trabalho e para o **guardar** .

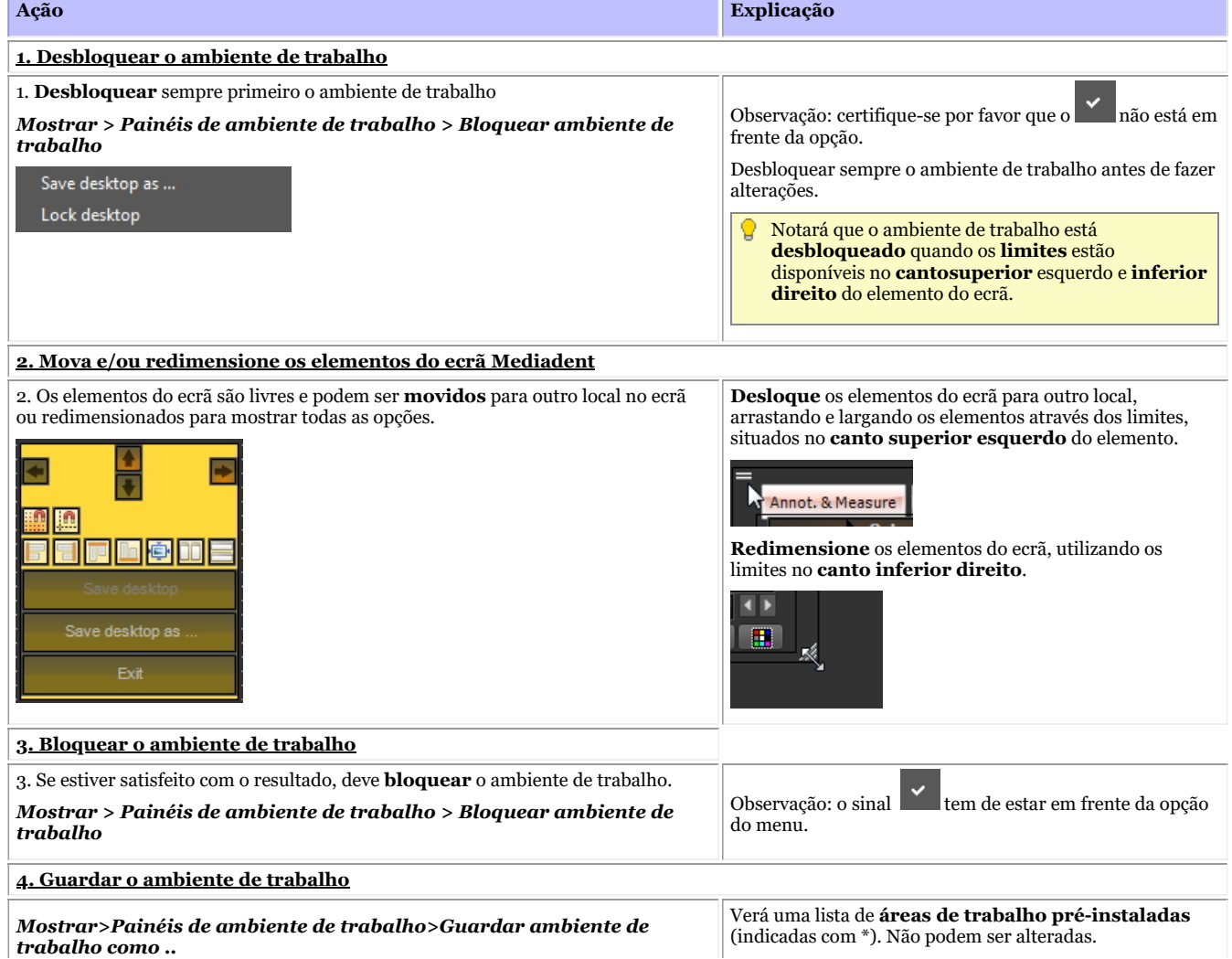

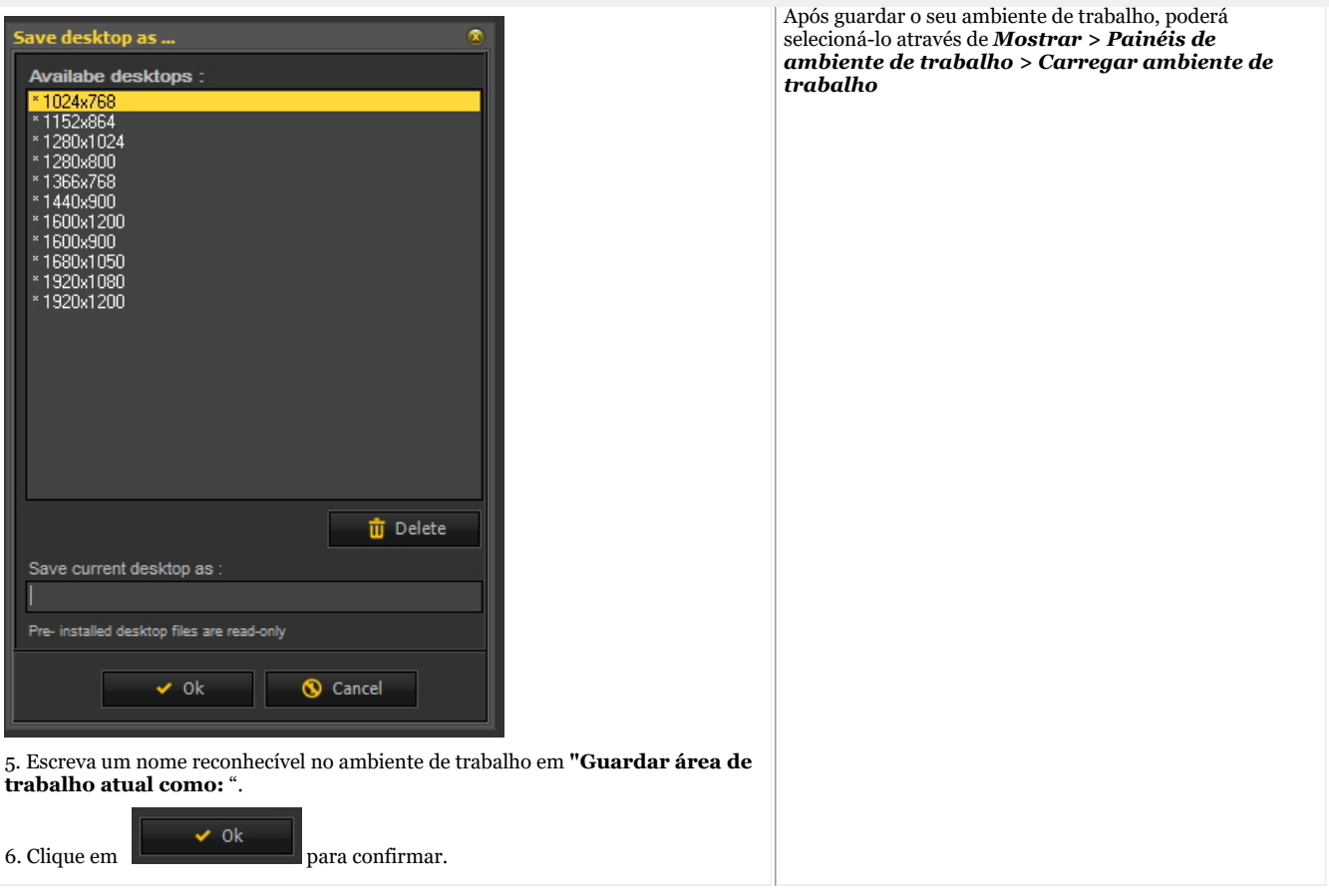

#### **Clique neste título para ver os exemplos**

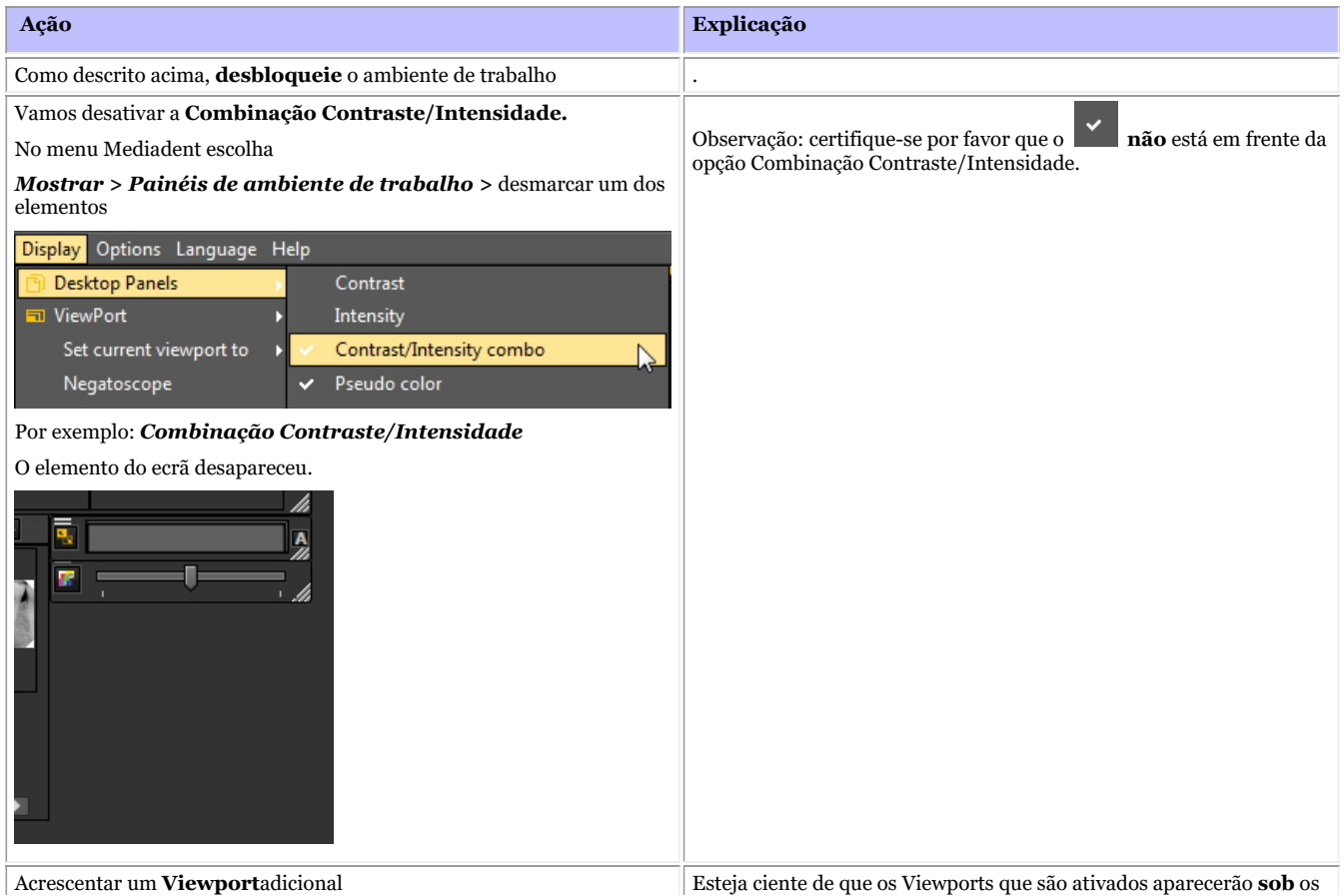
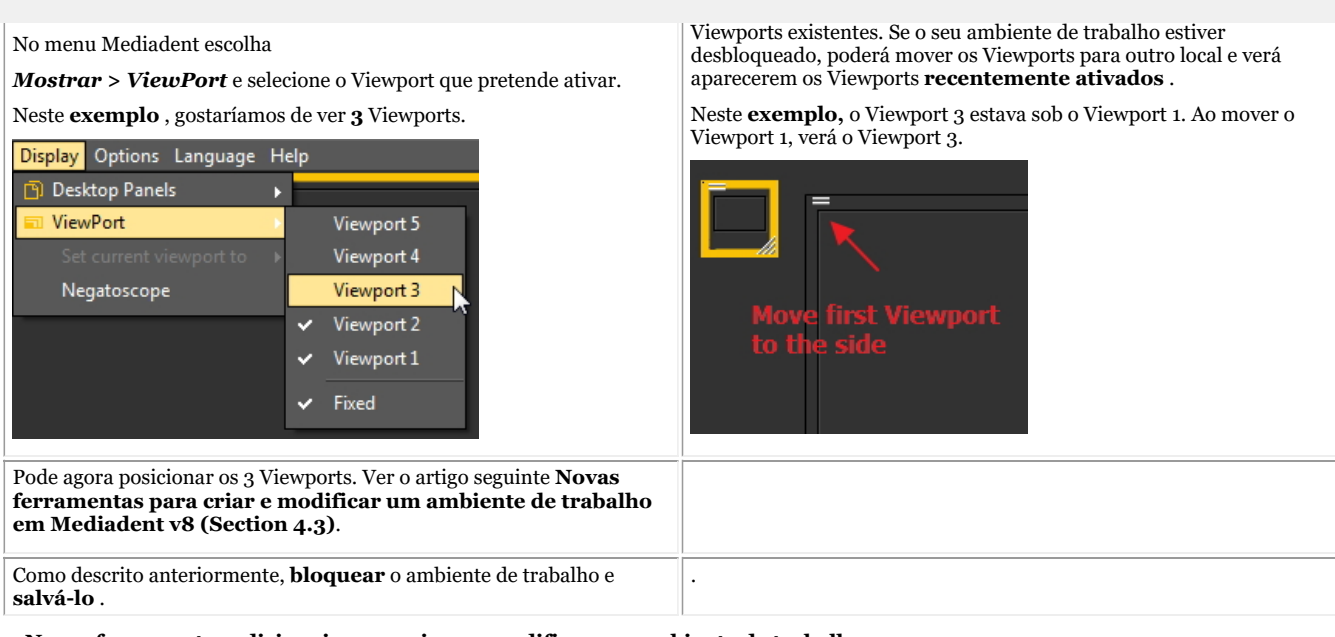

#### **3. Novas ferramentas adicionais para criar ou modificar um ambiente de trabalho**

Nesta última versão, muito foi acrescentado para melhorar a criação de áreas de trabalho no programa.

Para compreender o que é um ambiente de trabalho, leia primeiro este artigo: **Um ambiente de trabalho (Section 12.2)**

Nesta secção, explicaremos as ferramentas adicionais de que necessita para modificar o ambiente de trabalho.

### **1. Ativar as opções do painel de ambiente de trabalho**

No menu, escolha *Visor > Painéis de ambiente de trabalho > Controlos de posição/tamanho*

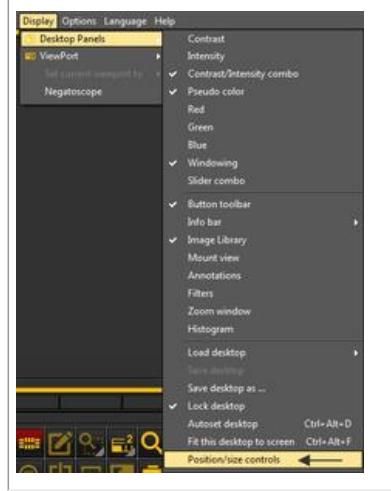

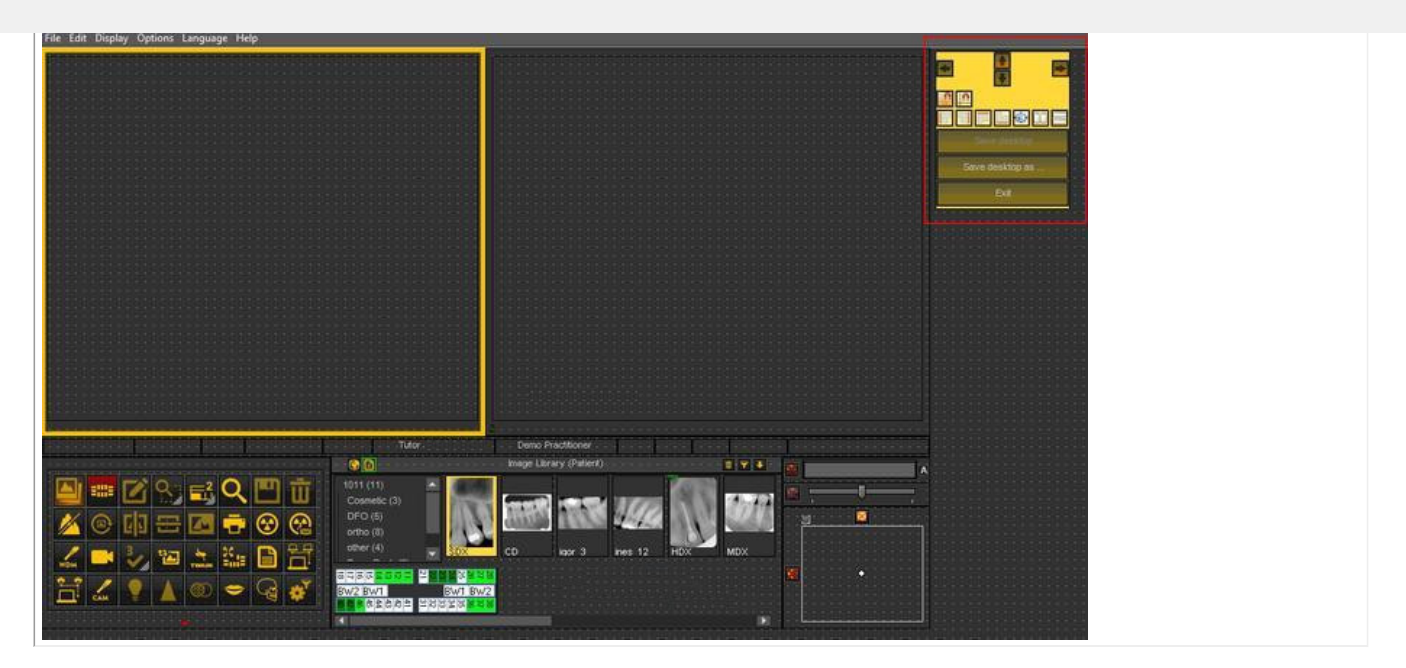

### **2. Resumo dos ícones e exemplos da caixa de ferramentas**

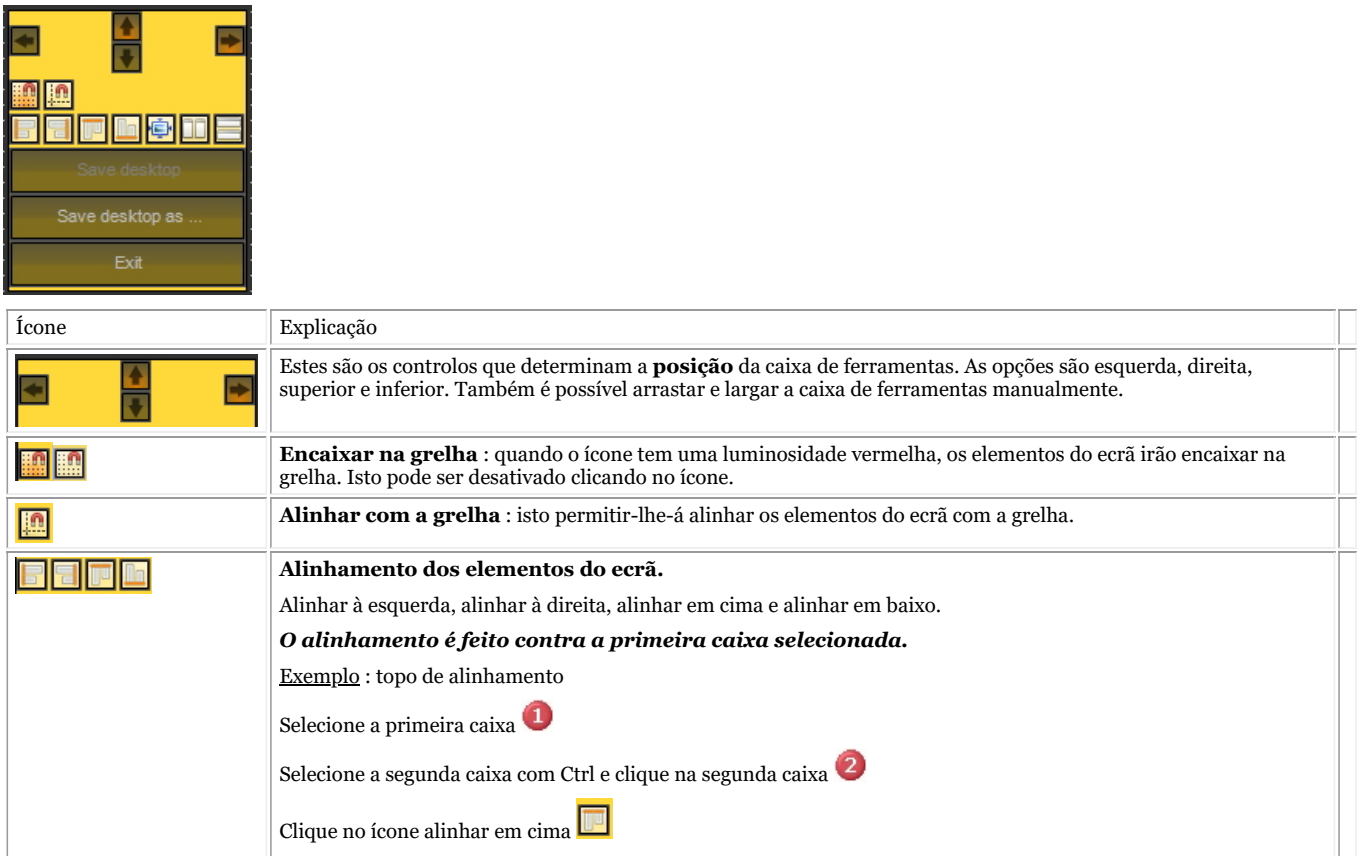

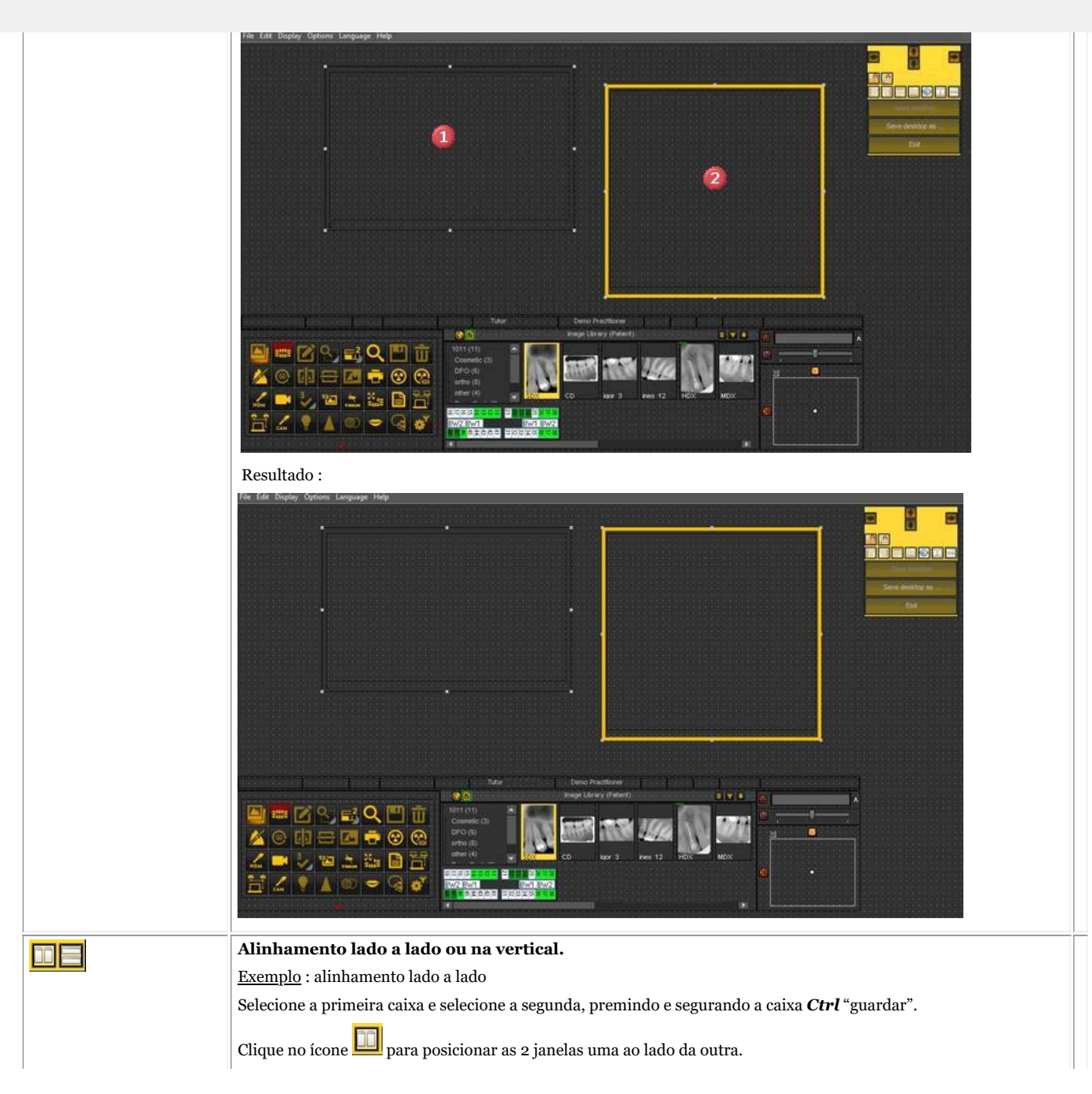

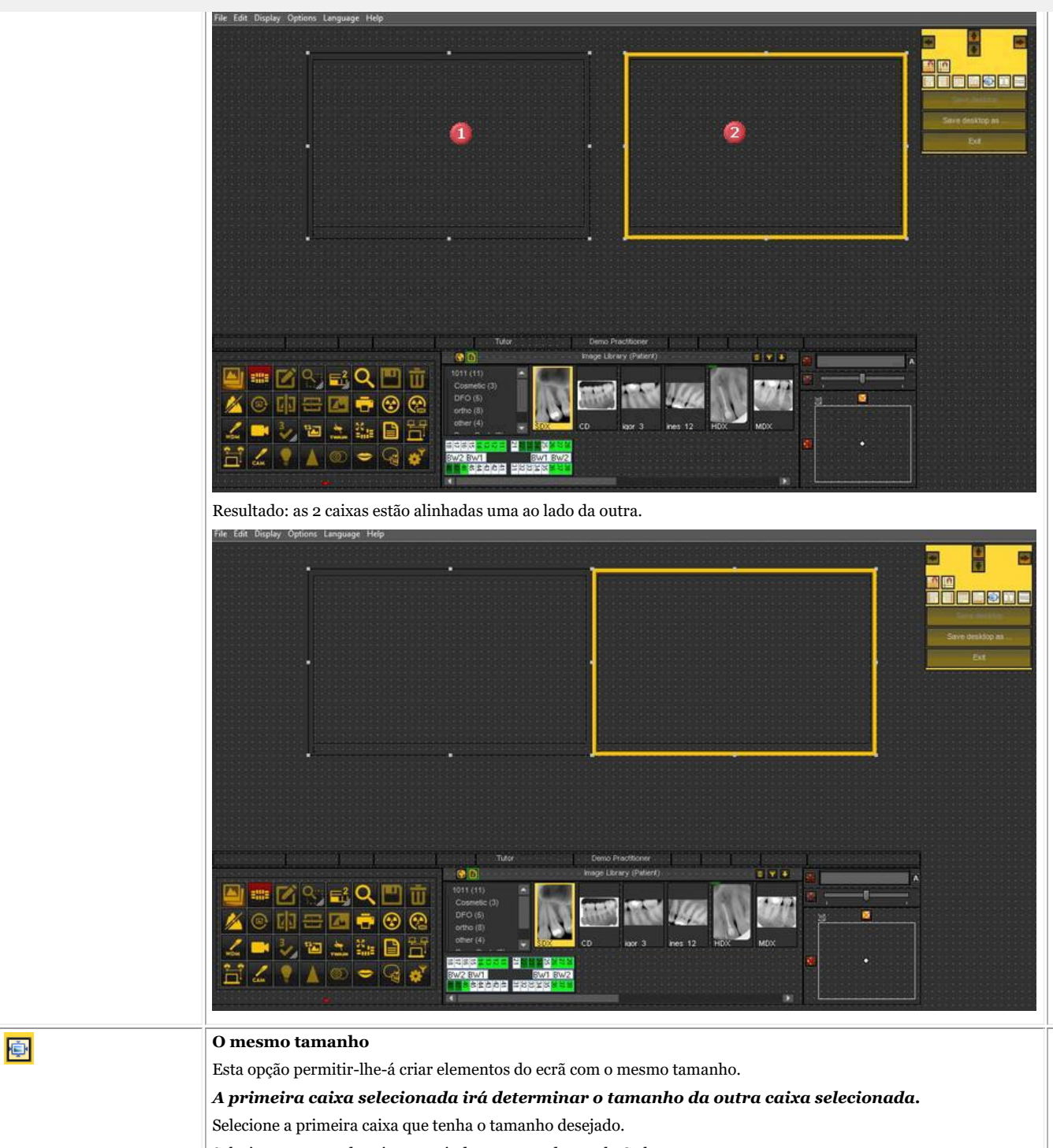

Selecionar a segunda caixa premindo e segurando a tecla Ctrl.

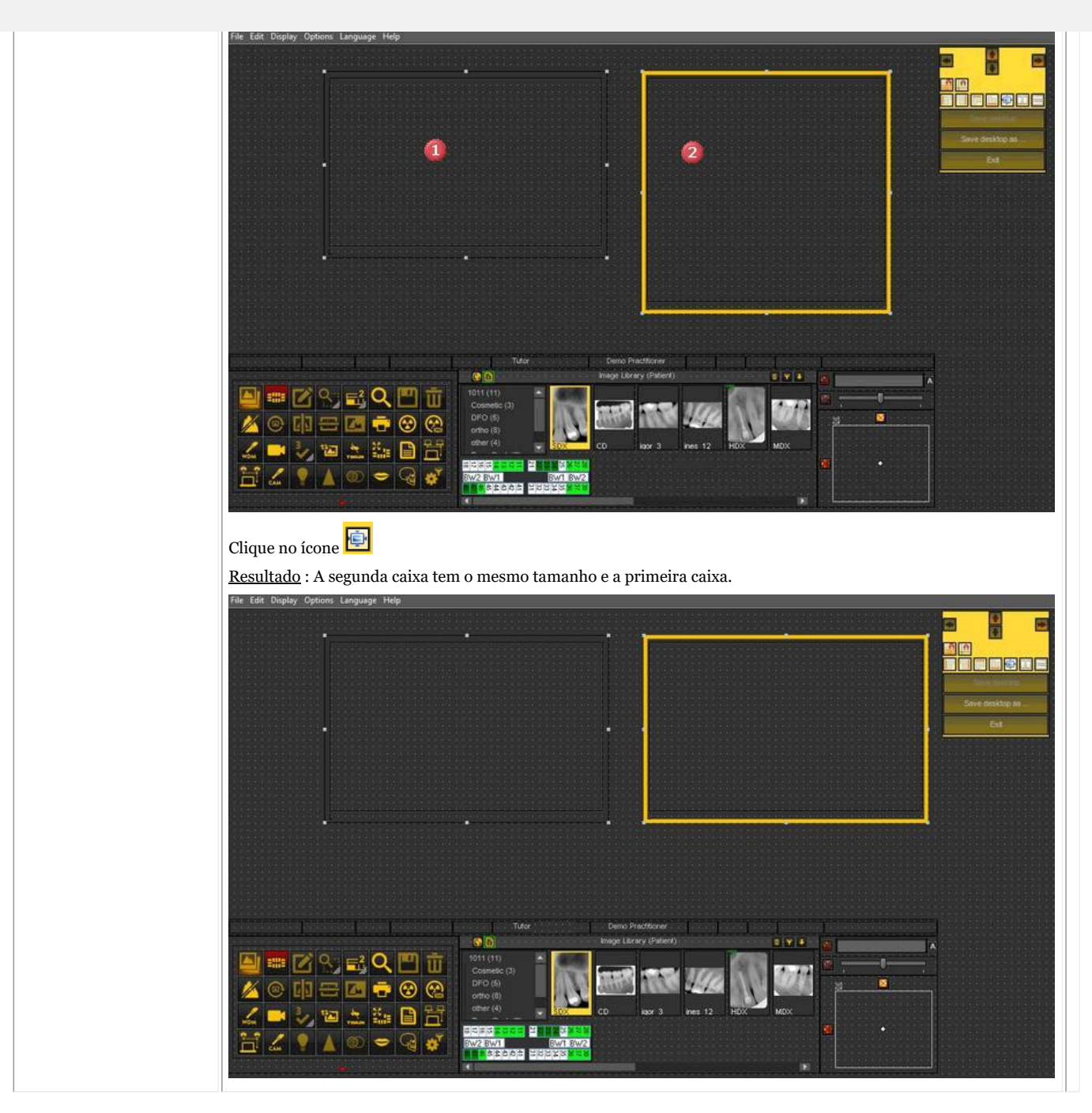

### 8.2.7 Como carregar outro ambiente de trabalho

A área de trabalho que é carregada é a **disposição do ecrã** Mediadent que foi configurada para o tamanho e resolução do seu monitor.

Irá mostrar todos os diferentes elementos do ecrã Mediadent .

Para compreender melhor o ambiente de trabalho, leia o artigo **Um ambiente de trabalho (Section 12.2)**.

Se não estiver satisfeito com a atual configuração do ecrã Mediadent , pode carregar **outro ambiente de trabalho**.

**Esteja ciente** de que se carregar um ambiente de trabalho que não se ajuste ao seu monitor, alguns elementos do ecrã Mediadent irão desaparecer do seu ecrã.

Por exemplo, a escolha de um ambiente de trabalho adequado para um monitor mais amplo terá como

consequência que os elementos do ecrã Mediadent (como janela, histograma, ...) do lado direito não sejam mostrados num monitor mais pequeno.

1. Escolha no menu Mediadent*Mostrar > Painéis de ambiente de trabalho > Carregar ambiente de trabalho*

Receberá uma lista de **áreas de trabalho padrão** que estão disponíveis. Estes ambientes de trabalho estão ligados à resolução do seu ecrã.

2. *Clique* no ambiente de trabalho que deseja carregar

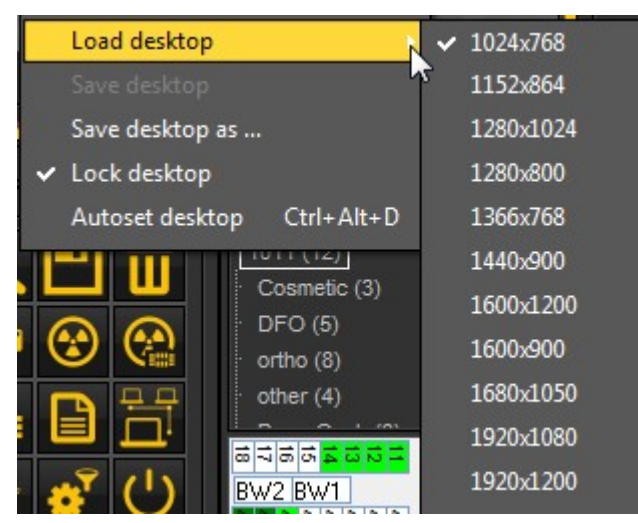

Verá uma lista de **ambientes de trabalho pré-instalados**. Os nomes indicavam as resoluções de ecrã mais atuais. Dependendo do tipo de ecrã que tiver, poderá escolher um dos ambientes de trabalho.

Um ambiente de trabalho "1024x767" significa que o ambiente de trabalho Mediadent surgirá no seu monitor em "1024 pixels (largura) por 768 pixels (altura) de resolução.

Após ter ativado um dos ambientes de trabalho padrão, é possível que o seu ambiente de trabalho ainda não esteja otimizado. Por exemplo, ainda tem algum espaço no seu ecrã que não é utilizado.

Se o seu ambiente de trabalho não estiver otimizada, existem **2 opções** que pode utilizar para otimizar o seu ambiente de trabalho:

1. Depois de ter carregado um dos ambientes de trabalho por defeito e se não estiver satisfeito, pode escolher a opção *Mostrar>Painéis de ambiente de trabalho>Autoconfiguração do ambiente de trabalho* no menu Mediadent .

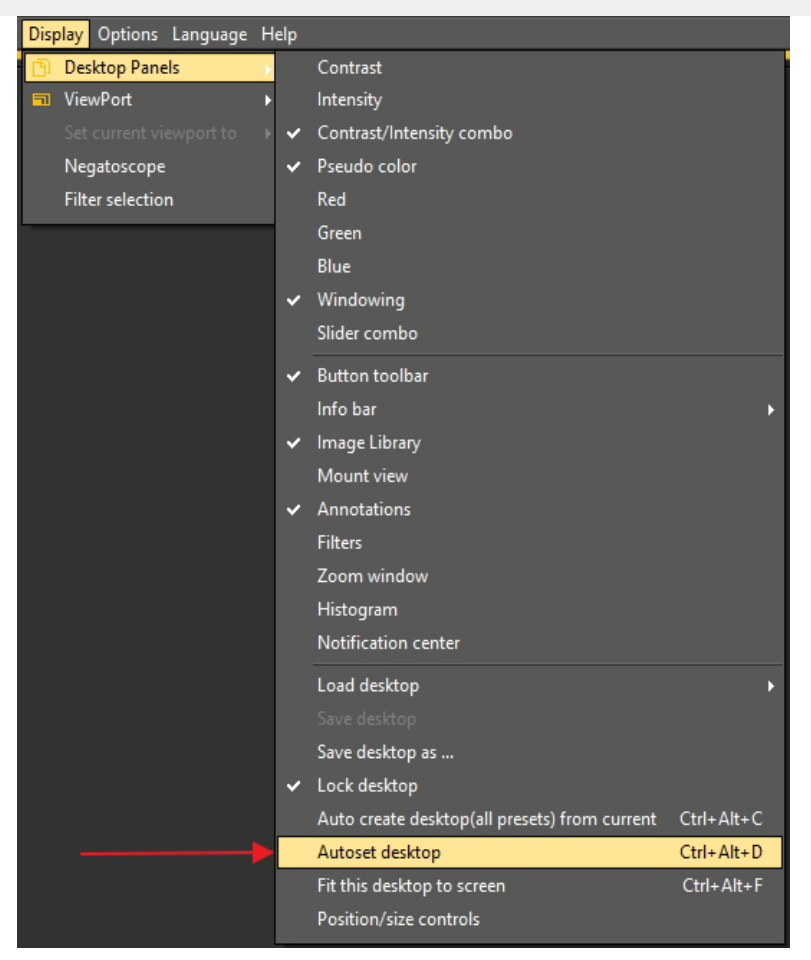

Esta opção utilizará o ambiente de trabalho por defeito mais adequado.

2. Se ainda houver espaço para melhorias, escolha *Mostrar>Painéis de ambiente de trabalho>Ajustar este ambiente de trabalho ao ecrã*

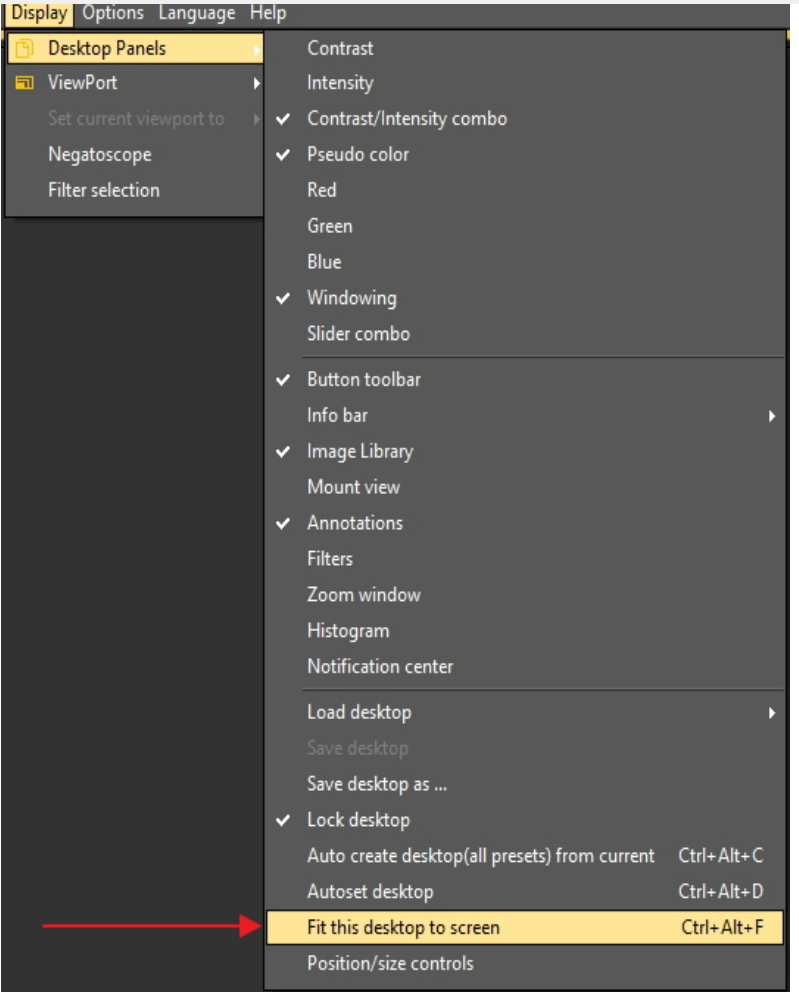

Assim que estiver satisfeito com o ambiente de trabalho, tem de o guardar.

Para guardar o ambiente de trabalho adaptado, escolha *Mostrar>Painéis de ambiente de trabalho>Guardar ambiente de trabalho como ...*

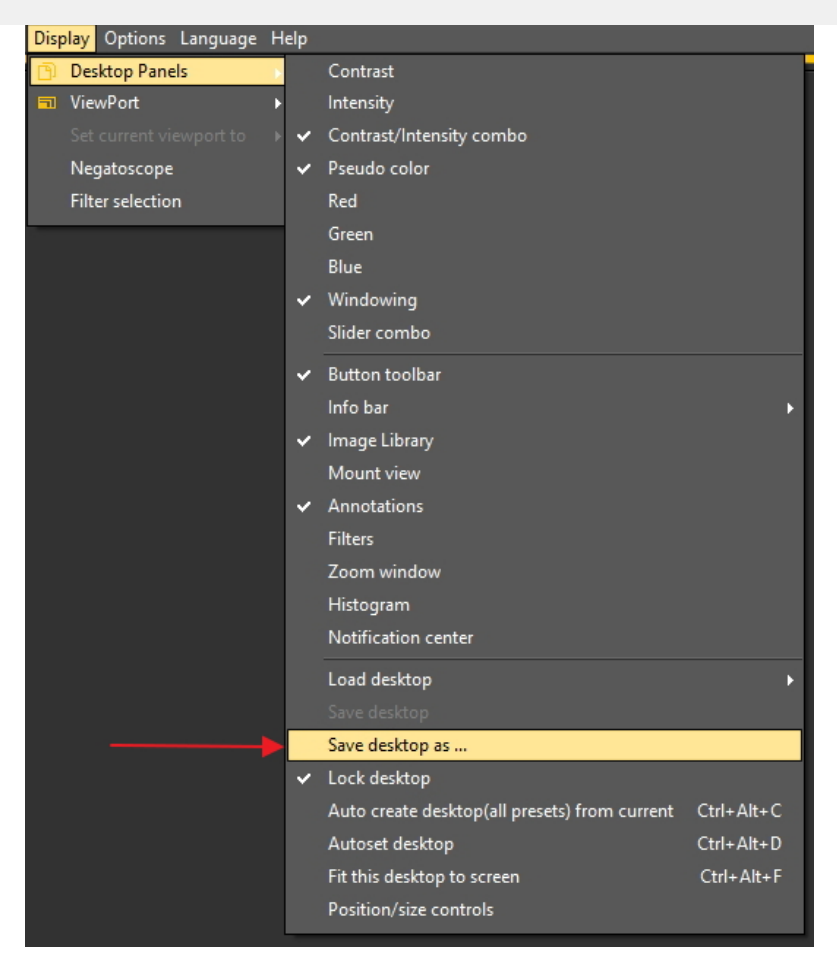

Dar um nome ao ambiente de trabalho, neste caso "adaptado". Este ambiente de trabalho estará ativo na próxima vez que lançar o programa.

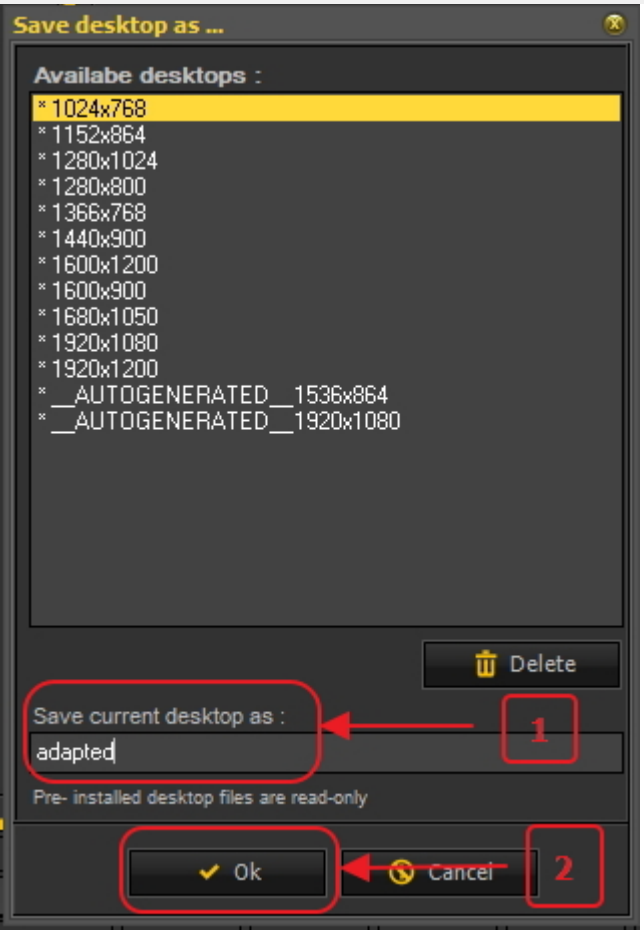

Ao selecionar o ambiente de trabalho otimizado, fará o máximo uso da resolução do seu monitor.

Assim que tiver o ambiente de trabalho ideal, poderá querer criar automaticamente todos os ambientes de trabalho com base neste ambiente de trabalho ideal.

Isto pode ser feito com a seguinte opção: *Mostrar>Painéis de ambiente de trabalho>Criação automática do ambiente de trabalho (todas as predefinições) a partir do atual*

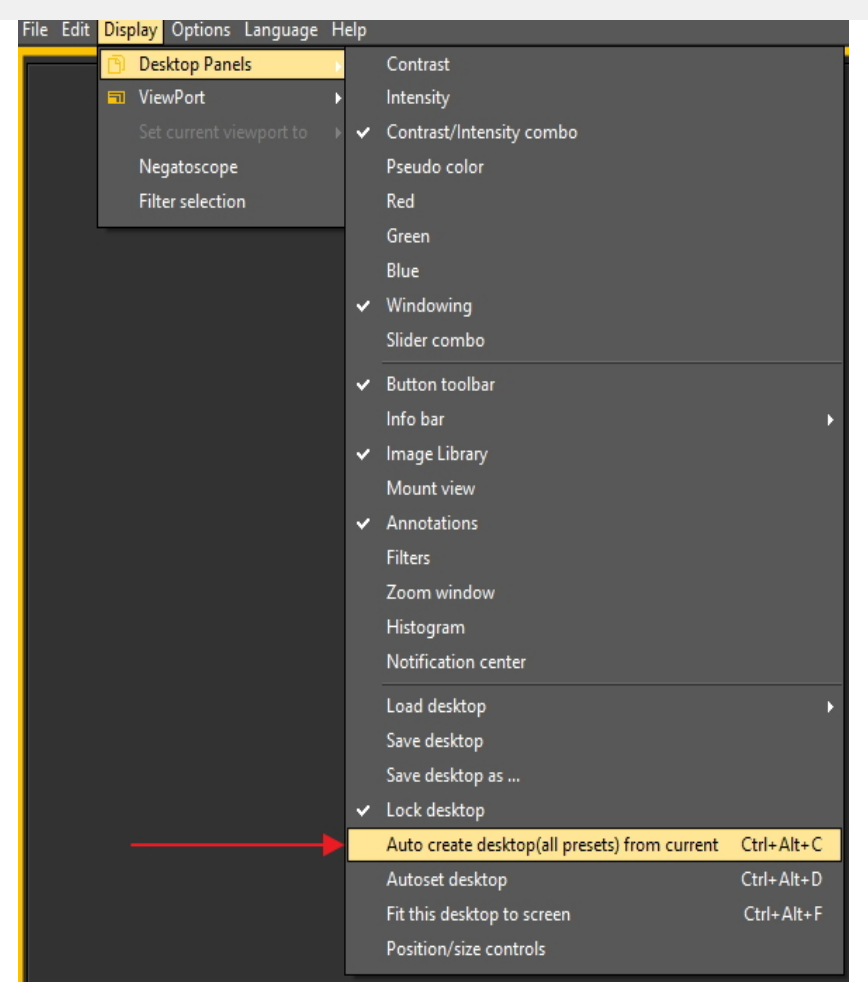

Isto irá gerar automaticamente todos os computadores de ambiente de trabalho (1 Viewport, 2 Viewport, 3 Viewport ...) com base neste ambiente de trabalho ideal. Assim, se depois mudar para outro ambiente de trabalho, porque, por exemplo, quer ver mais Viewports, o ambiente de trabalho já estará otimizado.

### 8.2.8 Como mover a janela de zoom

A **"janela de ampliação"** é um dos elementos do ecrã Mediadent que se pode mover.

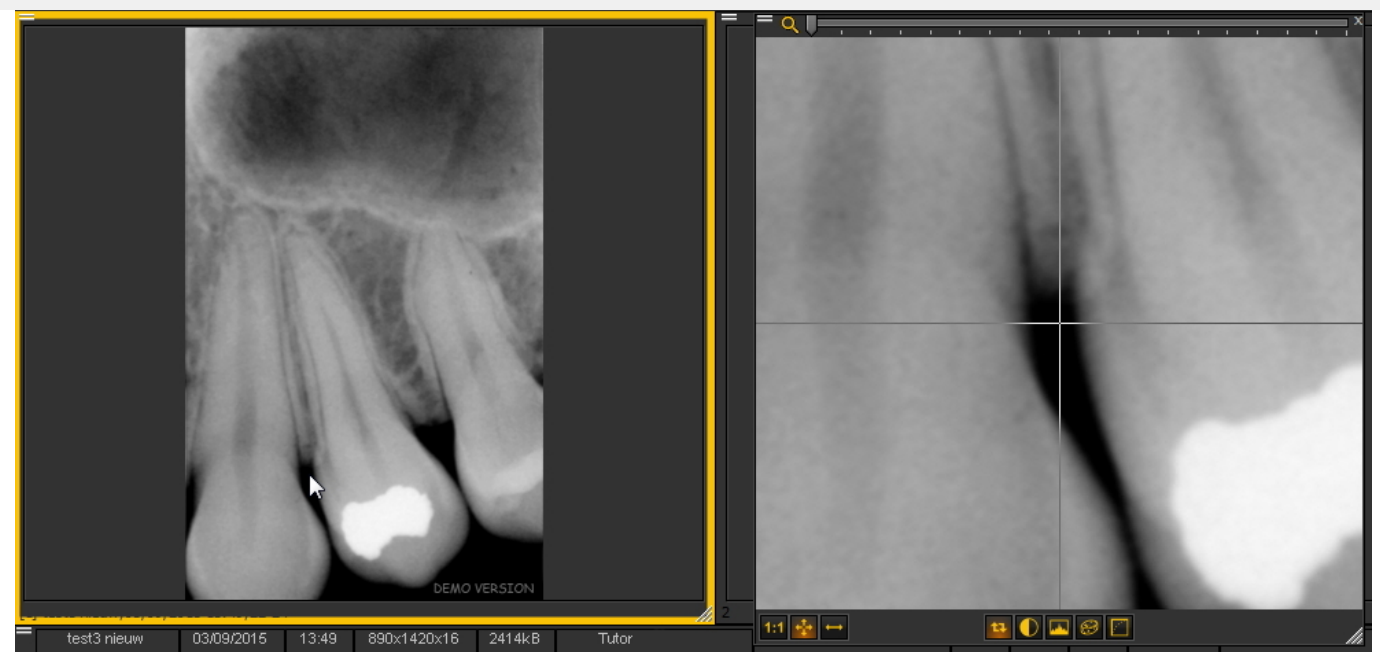

Neste artigo vamos explicar como mover o elemento de ecrã "janela de ampliação". As etapas deste artigo aplicam-se a todos os elementos do ecrã Mediadent .

Para mover a **janela de ampliação** , siga estes passos:

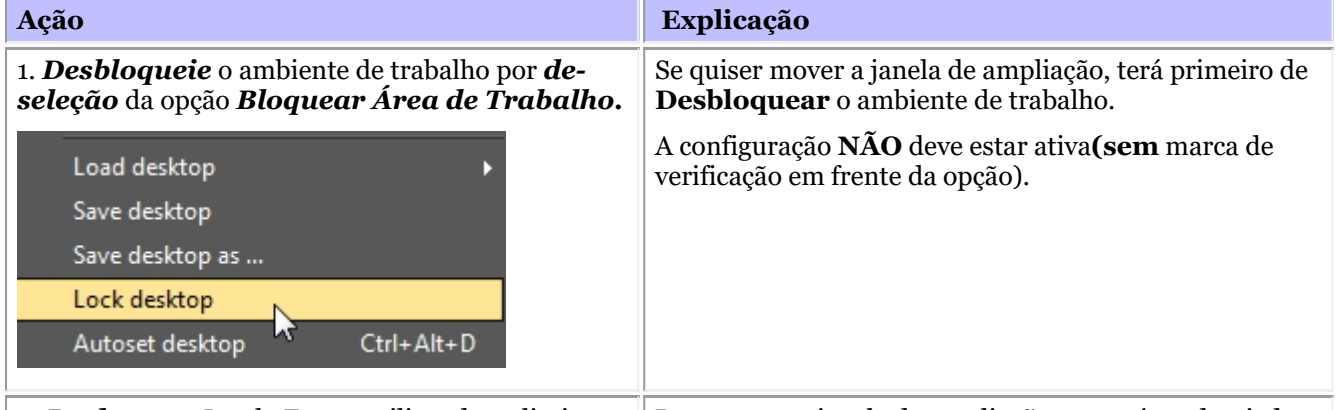

2. *Desloque* a Janela Zoom, utilizando os limites. Para mover a janela de ampliação para a área desejada

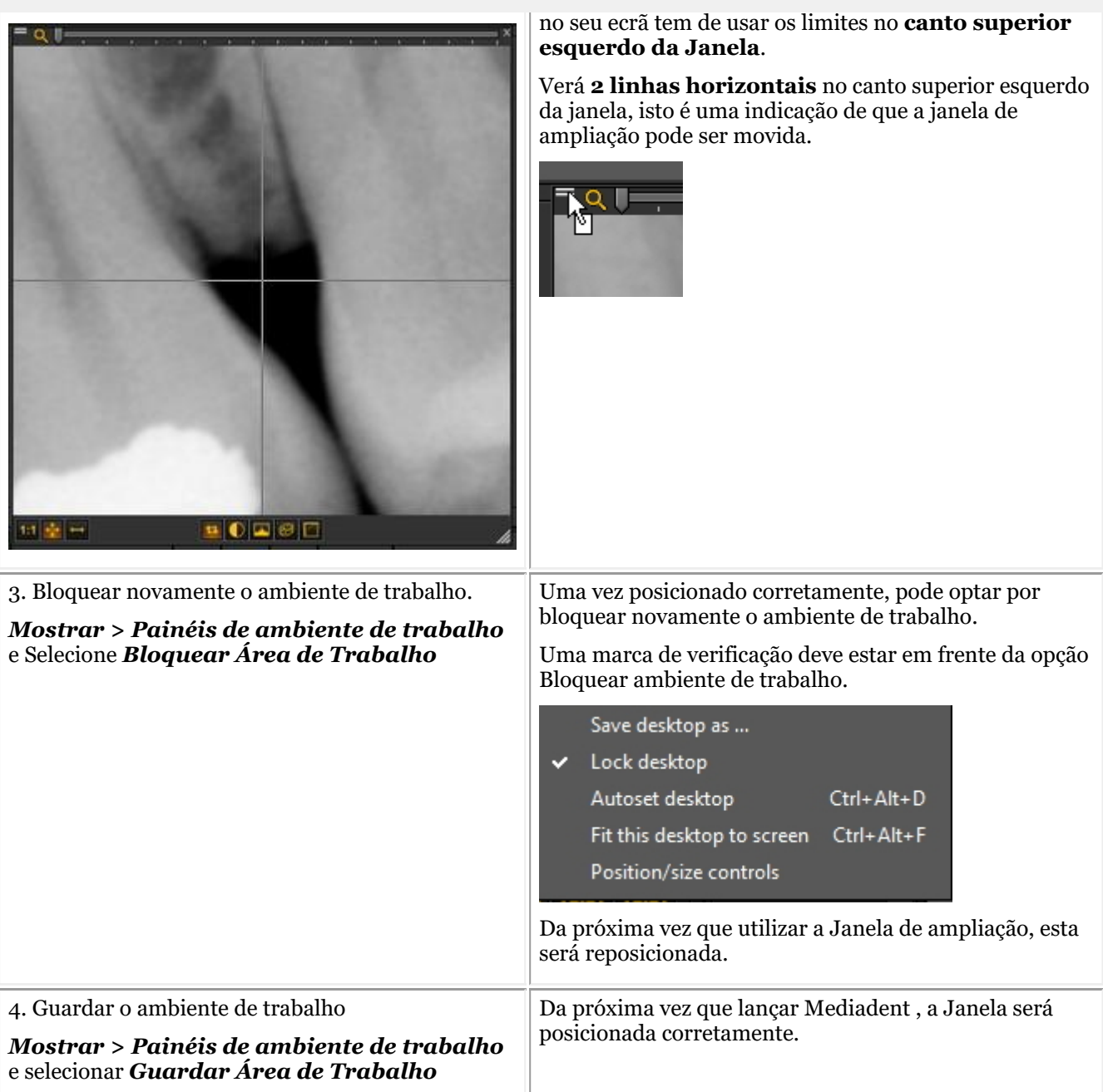

### 8.3 A biblioteca de imagens Mediadent

### 8.3.1 Como mover imagens de um paciente para outro

Este artigo irá explicar como **mover uma imagem da biblioteca de um paciente para outra**.

Se tiver guardado uma imagem na biblioteca do paciente **errado** , tem a possibilidade de mover a imagem para a biblioteca de imagens do paciente **correto** .

Para mover uma imagem da biblioteca de um paciente para outra, utilizaremos a **Biblioteca Global de Imagens** . Esta é uma **pasta comum** que é acessível a partir da biblioteca de cada paciente. Funcionará como um **armazenamento temporário** para as imagens que deseja mover. Leia o artigo: **A biblioteca global e do paciente (Section 12.4)** e aprender mais sobre as diferenças.

Se quiser verificar a lista de pacientes recentemente acedidos para recuperar a sua imagem, leia o artigo: **Como encontrar os pacientes aos quais acedeu recentemente (Section 8.3.2)**.

A cópia de uma imagem da biblioteca de um paciente para outro é feita em **4 passos**:

Passo 1. Abra a biblioteca de imagens do paciente **errado** através do seu sistema de gestão de pacientes. Portanto, este é o paciente **de quem**quer copiar a imagem errada.

**do Paciente**.

Passo 2. Copiar a imagem para a **Biblioteca Global de Imagens** Passo 3. Abra a biblioteca **correta** do paciente através do seu sistema de gestão de pacientes. Portanto, este é o paciente a quem pretende copiar a imagem **.** Passo 4. Copiar a imagem da **Biblioteca Global de Imagens** para a biblioteca do paciente **correto** . **Ação Explicação** 1. Abrir a biblioteca de imagens do paciente **errado** Então esta é a biblioteca do paciente contendo a imagem 2. *Selecione* a imagem que se pretende mover para outra biblioteca e *clique* com o seu botão **DIREITO** do errada (Mr. White Teeth) rato sobre a imagem. O menu irá aparecer e poderá **Copiar** ou **Mover** a imagem selecionada. No nosso exemplo, escolheremos **Mover** a imagem. **Image Properties** Copy selected image(s) to the Global Folder Wheel Move selected image(s) to the Global Folder Left Right button button 3. Escolha *"Mover imagem(s) selecionada(s) para a pasta global"* . A imagem é movida para a 4. *Clique* sobre o ícone **Biblioteca Global de Imagens** para verificar. Biblioteca Global de Imagens **.** Qn  $---(1)$ 4. *Aberto* a Biblioteca do paciente a quem deseja copiar a imagem. Isto é feito através do seu Sistema de Neste exemplo, abrimos a Biblioteca de Imagens do Paciente Gestão de Pacientes. do **Tutor Mediadent.** Nos passos anteriores, copiámos a 5. *Clique* sobre o ícone **Biblioteca Global de Imagens** para aceder à imagem. imagem da biblioteca do Sr. White Teeth para a Biblioteca Tutor Global. GB Precisamos de ir à **Biblioteca Global de Imagens** para obter a imagem para que possa ser copiada para a atual **Biblioteca do Paciente** (Tutor Mediadent)**.** 6. *Clique* com o seu botão **DIREITO** do rato sobre a imagem armazenada na Biblioteca Global de Imagens. Uma vez na Biblioteca Global de Imagens, **moverá** a imagem da Biblioteca Global de Imagens para Image Library (Global) GD □ 平 → a atual Biblioteca do Paciente.  $---(1)$ П Wheel Image Properties Right Left button button Copy selected image(s) to the current Patient Folder (1011, Tutor Mediadent) Move selected image(s) to the current Patient Folder (1011, Tutor Mediadent) 7. Selecione *mover imagem(s) selecionada(s) para a pasta do paciente atual (...)* . Voltar à biblioteca de imagens do 8. *Selecione* a Biblioteca do Paciente, clicando no **Ícone da Biblioteca do paciente** Tutor Mediadent Paciente, clicando no **ícone da Biblioteca**

# Manual do utilizador Mediadent V8 parte 1: Mediadent<br>1<sup>9</sup> 9 5

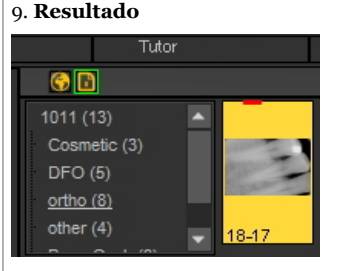

A imagem é armazenada na atual Biblioteca do Paciente.

### 8.3.2 Como encontrar os pacientes aos quais acedeu recentement e

Por vezes pode ser prático encontrar **imagens** que foram adquiridas recentemente para um paciente específico. Talvez tenha selecionado o paciente errado ao adquirir as imagens? Ou não consegue encontrar certas imagens de volta?

Mediadent pode ajudá-lo porque poderá aceder à lista de pacientes que foram acedidos recentemente.

Esta lista contém os **100 pacientes recentemente acedidos a** partir desta estação de trabalho**.** 

Para aceder a esta lista:

### Ir para Ficheiro > Mostrar lista de pacientes, aos quais se acedeu recentemente deste posto de *tr a b a l h o*

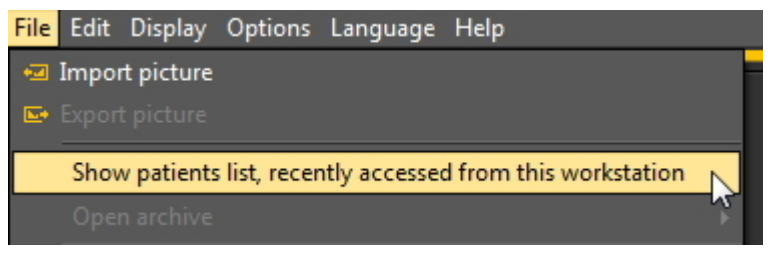

Receberá uma lista semelhante a esta. A lista contém a **data de** acesso ao paciente, a **identificação do** paciente, o nome do paciente e a pasta de imagem.

**paciente**, o **nome do paciente** e a **pasta de imagem**.<br>Desta forma, é possível refazer quando certas imagens foram tiradas e onde foram armazenadas.

Pode fazer duplo clique sobre o **nome do paciente** e a biblioteca abrirá.

Para ver as imagens, feche este ecrã clicando no botão Sair.

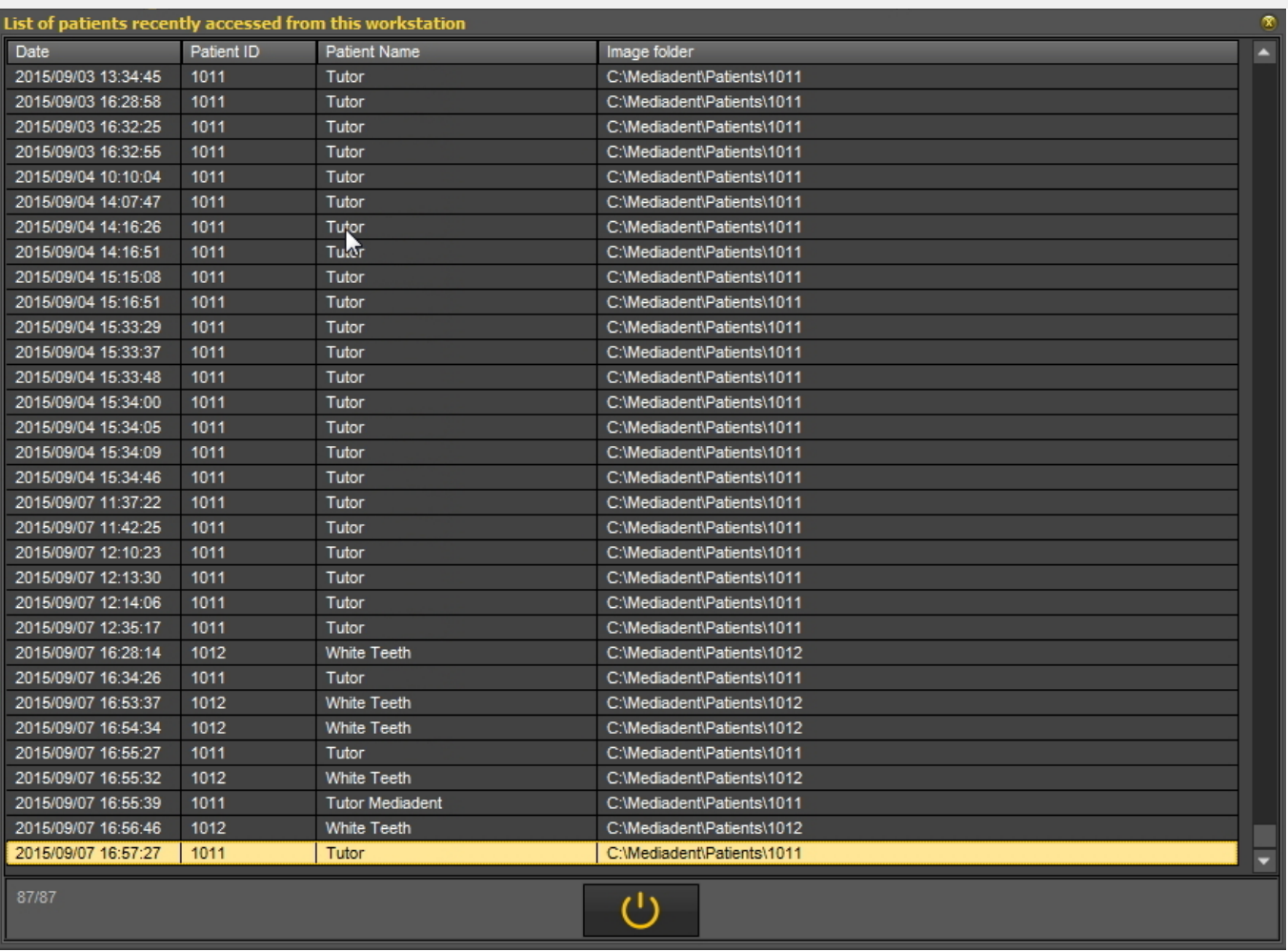

#### Leia o artigo: **Como mover imagens de um paciente para outro (Section 8.3.1)**.

### 8.3.3 Como procurar imagens

Se tiver um grande número de imagens para um determinado paciente, pode ser difícil selecionar a imagem correta para análise. Na Biblioteca de Imagens tem a possibilidade de pesquisar, ou melhor **filtrar** as imagens corretas.

Pode determinar o filtro ou critério de pesquisa com base na **informação extra ou palavras-chave** que tenha associado às imagens.

É claro que só se pode pesquisar em palavras-chave ou informação adicional como **Utilizador, Nota, Tipo e Palavras-chave** se estas tiverem sido Â associadas a uma imagem.

Se nada estiver associado, o filtro não funcionará.

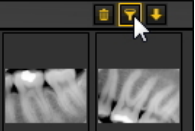

Para filtrar imagens com base na **informação extra ou palavras-chave**, é necessário utilizar o seguinte **ícone na Biblioteca de** na Biblioteca de Imagens.

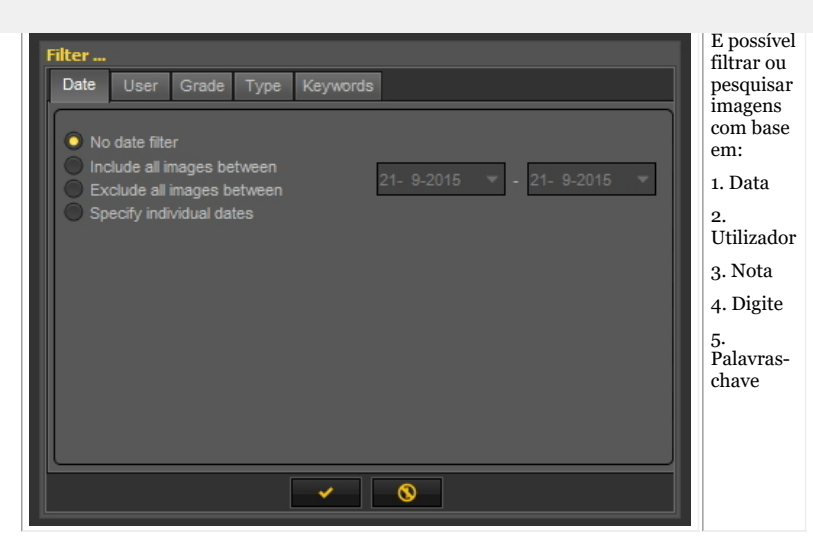

#### **1. Pesquisa baseada em Data**

É possível filtrar imagens que foram tiradas num **determinado intervalo de datas**.

Se souber quando o paciente teve uma consulta, pode facilmente filtrar as imagens que foram tiradas nessa data em particular. Pode:

- **Incluir todas as imagens entre** determinadas datas, o resultado deste filtro será apenas as imagens que foram tiradas entre determinadas datas
- **Excluir todas as imagens entre**, as mesmas que as anteriores, mas o resultado será que verá as imagens que foram tiradas fora do intervalo de datas

#### - **Especificar datas individuais**

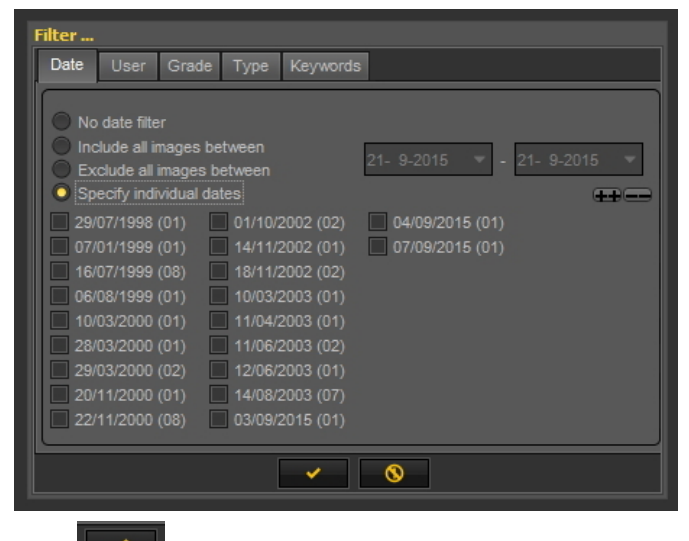

*Clique* para confirmar.

Ao selecionar esta opção, verá as datas das imagens que foram tiradas para aquele paciente em particular. Se selecionar uma das datas, obterá as imagens que foram tiradas para esse paciente nessa data.

囼 Para ver **todas as imagens** de volta, terá de reiniciar a Biblioteca de Imagens. Ver o tema *6. Reiniciar a Biblioteca de Imagens*.

#### **2. Pesquisa baseada no Utilizador**

É possível **incluir** ou **excluir** imagens que foram tiradas por certos **utilizadores**.

Leia o artigoMediadent Configuração: Configurações da Vista para saber mais sobre como configurar Mediadent para poder selecionar **determinados utilizadores** ao guardar uma imagem.

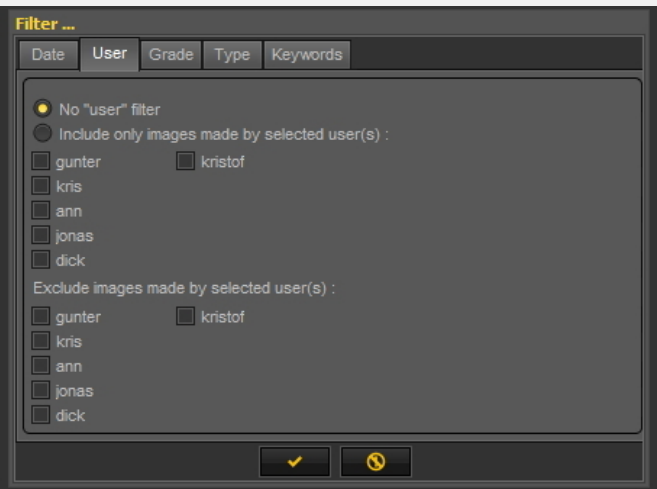

Selecione um dos utilizadores e só verá as imagens tiradas por esse utilizador.

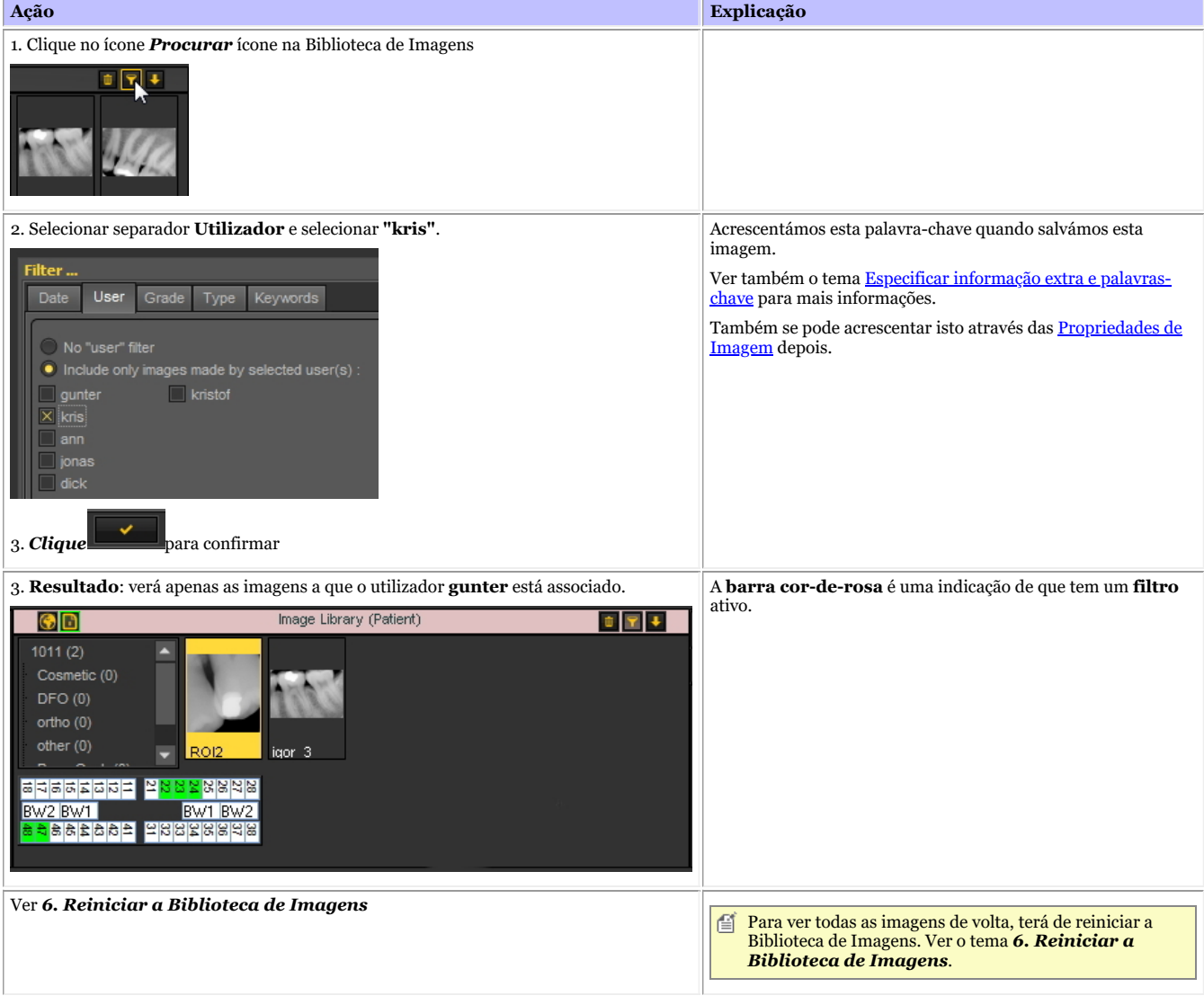

#### **3. Pesquisa baseada em Nota**

A Pesquisa baseada em **Nota** funciona da mesma forma que a Pesquisa baseada no Utilizador.

Clique no separador **"Nota"** e, por exemplo, selecione para ver as imagens com **Nota "A** " associado a elas.

Também pode optar por Excluir essas imagens.

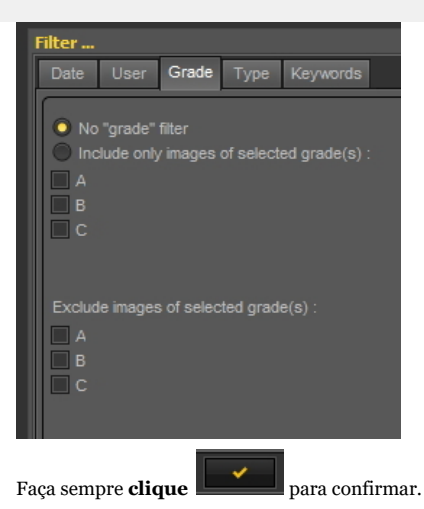

Se não receber nenhuma imagem de volta, significa que nenhuma imagem tem a associação com a nota A.

Para ver todas as imagens de volta, terá de reiniciar a Biblioteca de Imagens. Ver o tema *6. Reiniciar a Biblioteca de Imagens*.

#### **4. Pesquisa baseada no Tipo**

Clique no separador **Tipo** e selecione um tipo determinado

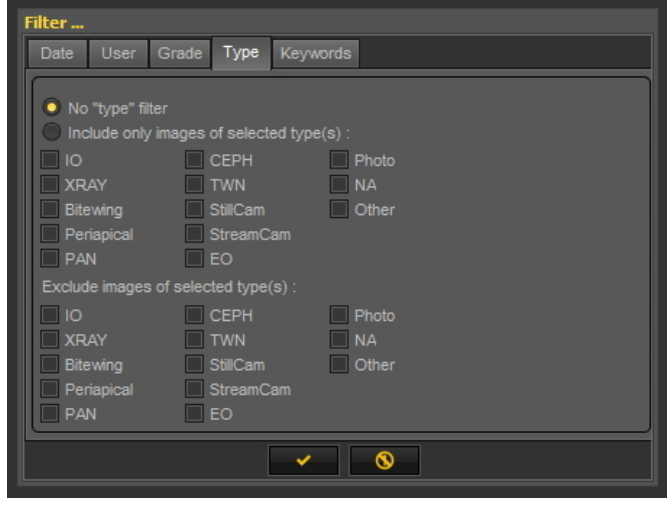

#### Clique sempre

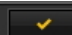

para confirmar.

Como resultado, verá as imagens a que **XRAY** está associado.

Mais uma vez, também pode optar por **excluir** as imagens às quais **XRAY** está associado.

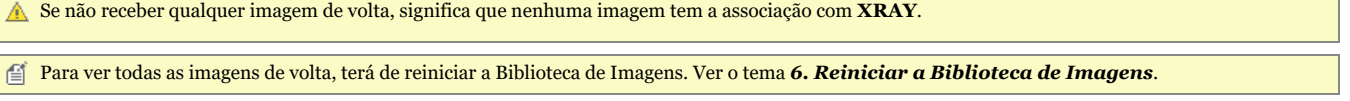

#### **5. Pesquisa com base em palavras-chave**

Quando tiver guardado uma imagem com palavras-chave específicas, tem a possibilidade de pesquisar imagens com base nessas palavras-chave.

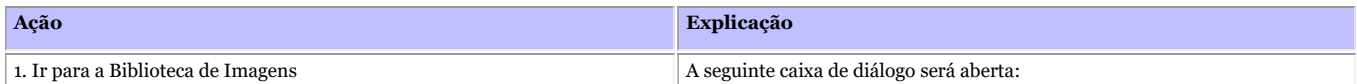

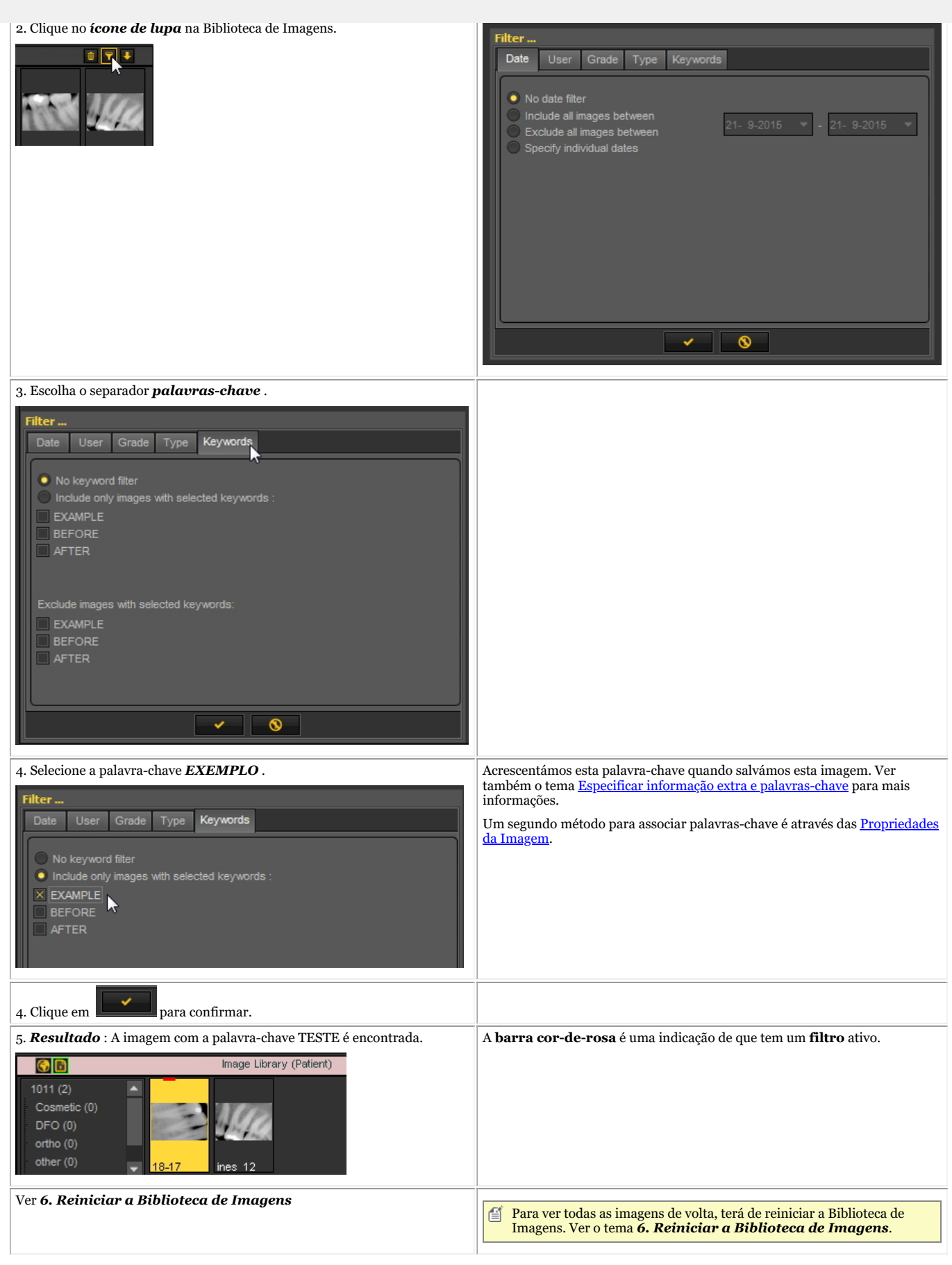

#### **6. Reiniciar a Biblioteca de Imagens**

Depois de ter filtrado várias imagens, poderá querer reiniciar a Biblioteca de Imagens para ver **todas as imagens novamente**.

Siga estes passos para reiniciar a Biblioteca de Imagens.

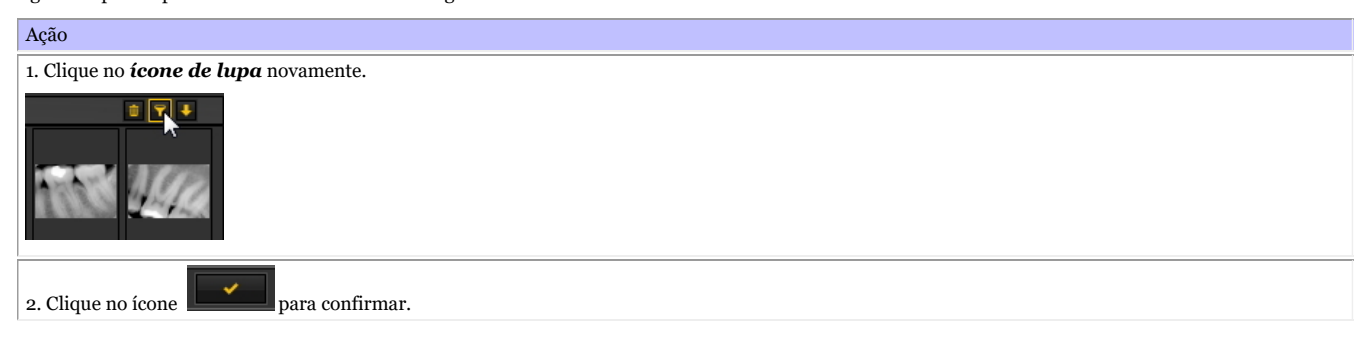

### 8.4 Mediadent manipulação de imagem

### 8.4.1 Como ativar o negatoscópio

Se quiser utilizar o **ecrã do seu PC** como **negatoscópio** para visualizar uma radiografia, tem a possibilidade de ativar o negatoscópio em Mediadent.

Escolha no Mediadent menu:

#### *Mostrar > Negatoscópio*

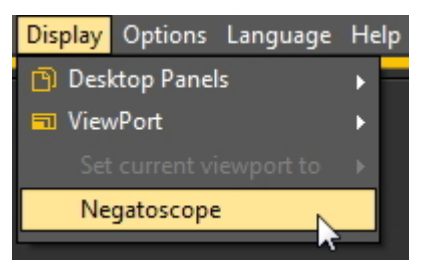

### Verá o **ecrã branco**.

Agora pode segurar o raio X contra o ecrã do seu PC.

Para **voltar**apenas *clique em qualquer tecla do teclado ou clique com o botão do rato* no ecrã.

### 8.4.2 Como calibrar uma imagem

Uma imagem nem sempre é **calibrada**, especialmente imagens que se recebem de uma fonte externa.

Uma indicação de que a imagem não está calibrada é mostrada na biblioteca de imagens através de um ícone de uma régua riscada.

Quando se desenha uma linha através do separador Medida, a medida da linha é em **Pixels** e não em mm.

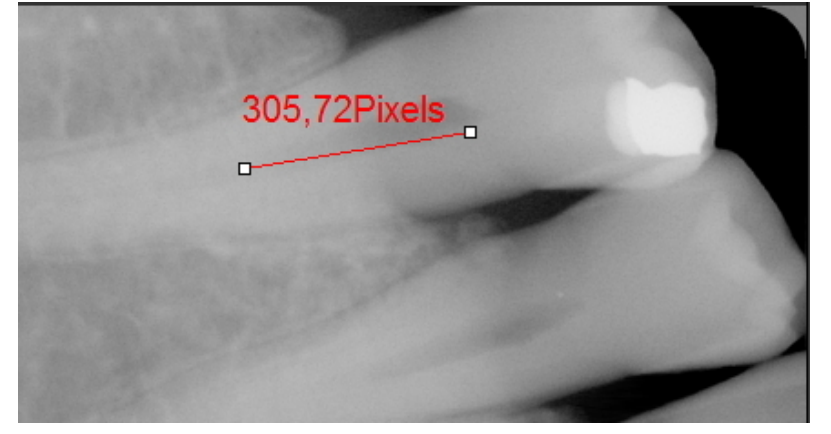

A calibração de uma imagem é importante quando se começa a utilizar **medidas**. Quando desenha medidas na sua imagem

quer ter a certeza de que são relativas à sua imagem.

Especialmente quando se utiliza o **módulo de implantes** , a imagem precisa de ser calibrada.

Neste artigo vamos explicar duas formas de calibrar uma imagem.

### **Método 1: definir o comprimento de uma linha traçada.**

Traçaremos uma linha através do separador Medida e indicamos a sua medida. A linha que vamos desenhar tem **15 mm** de comprimento.

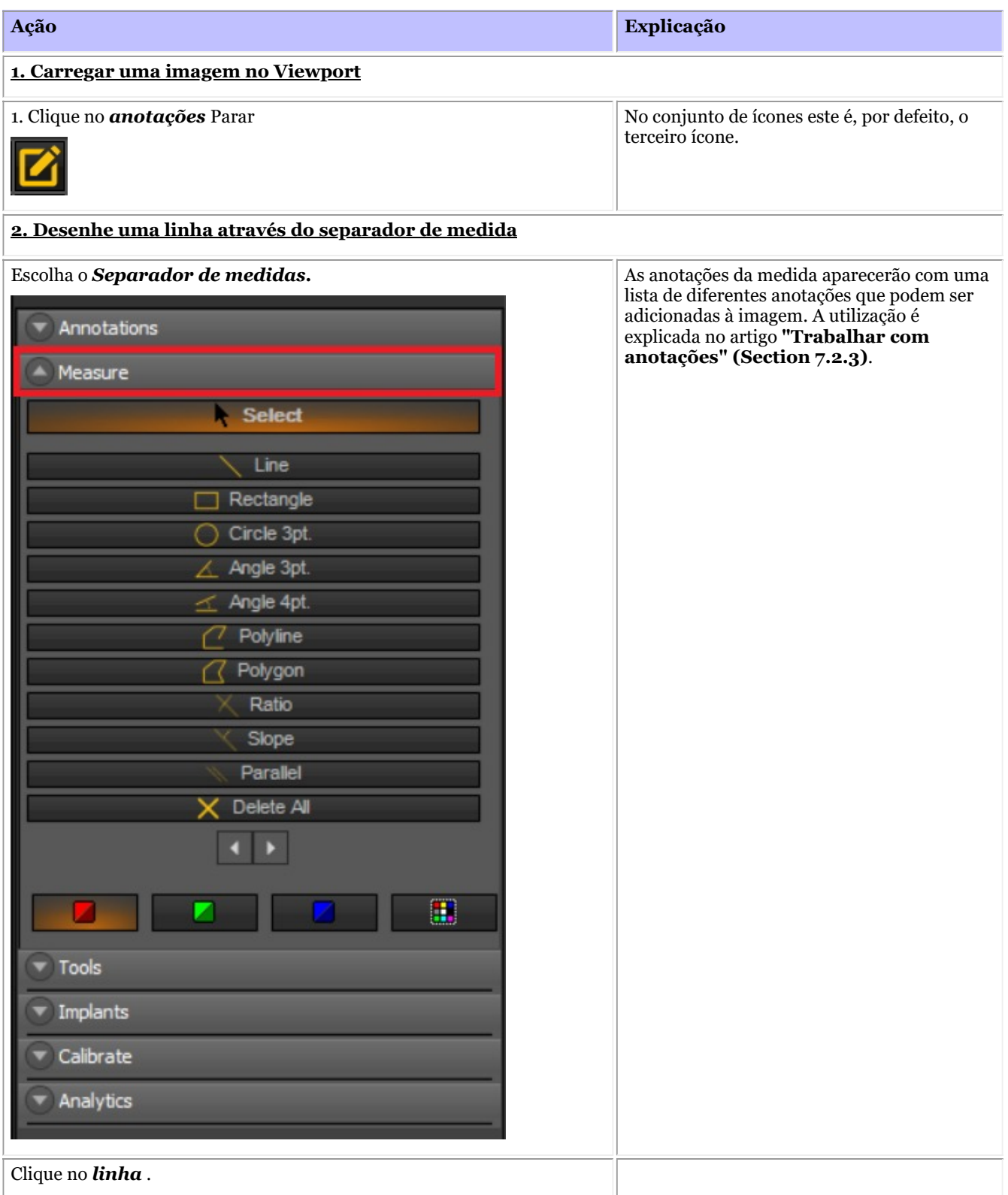

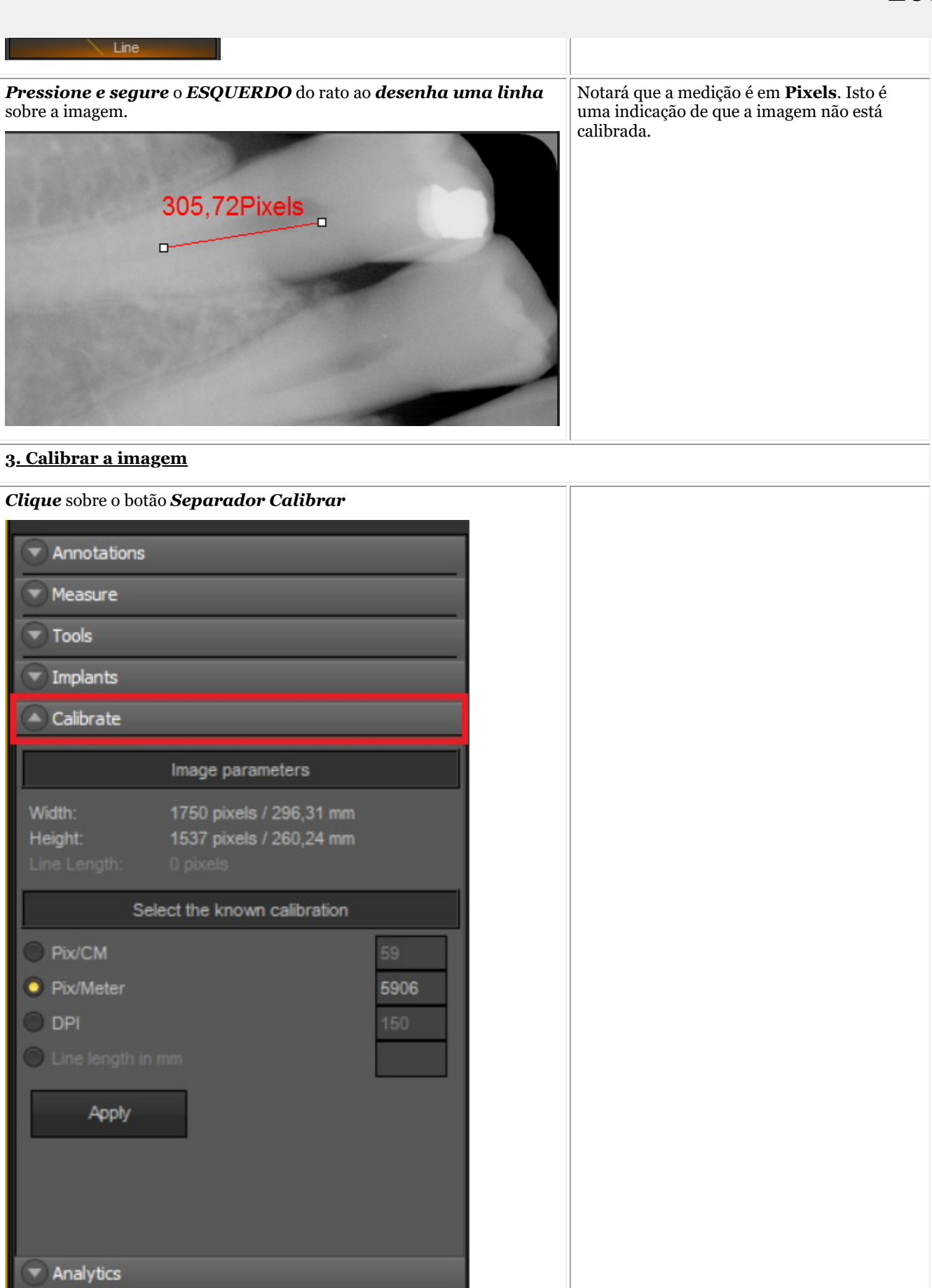

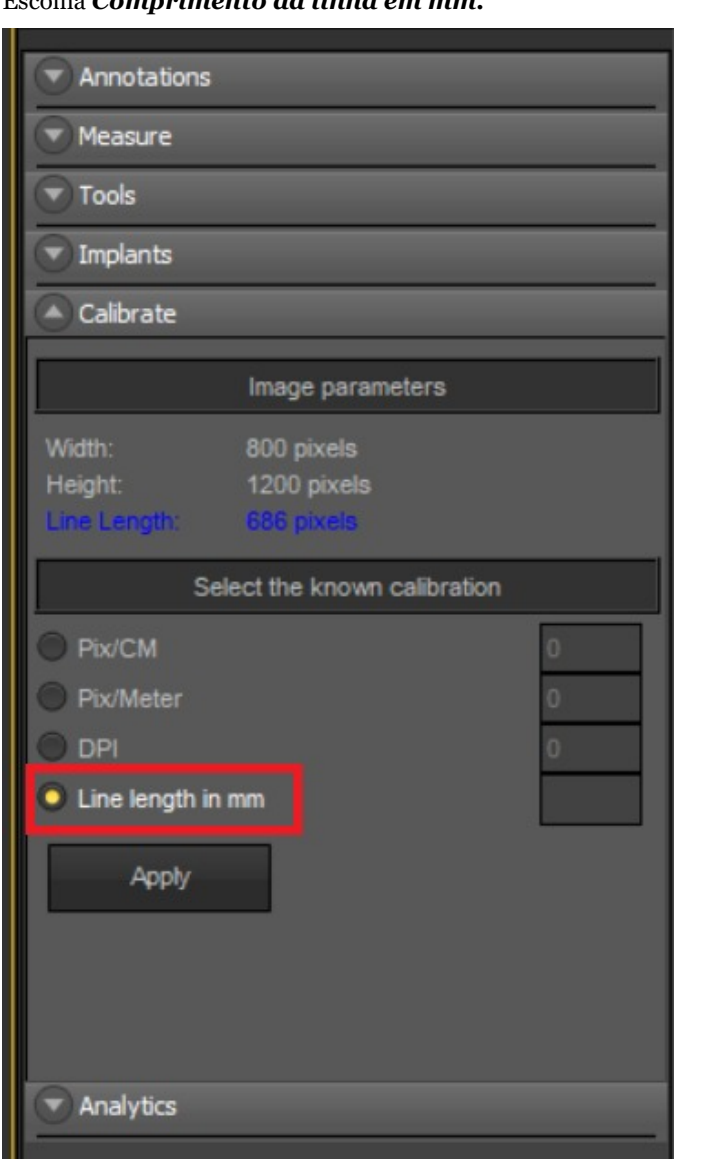

Escolha *Comprimento da linha em mm.*

*Preencher* o **comprimento em mm** da linha que acabou de traçar.

Neste exemplo que escolhemos para 15 mm, isto significa que a linha que desenhámos na imagem tem 15 mm de comprimento.

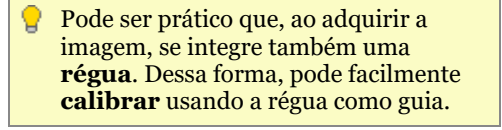

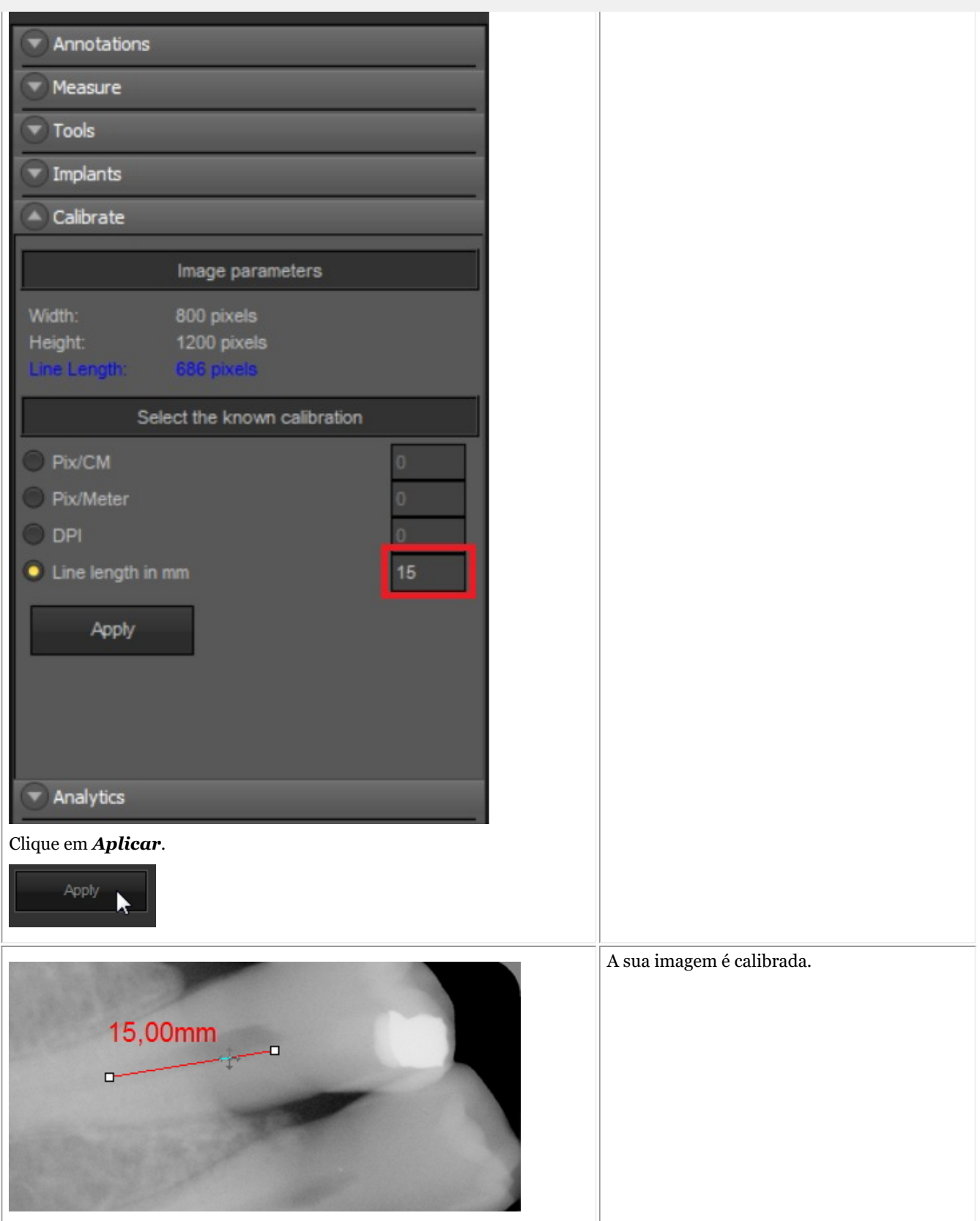

Depois de ter calibrado este tipo de imagem e poder guardar os valores de calibração na **tabela de calibração**. A adição do valor calibrado tem a vantagem de que sempre que tiver uma imagem do mesmo tamanho que a nova imagem calibrada, a imagem será automaticamente calibrada.

Tomar nota do valor Pixels/Metros. Terá de preencher este número na tabela de calibração.

### **Método 2: adição de valor à tabela de calibração.**

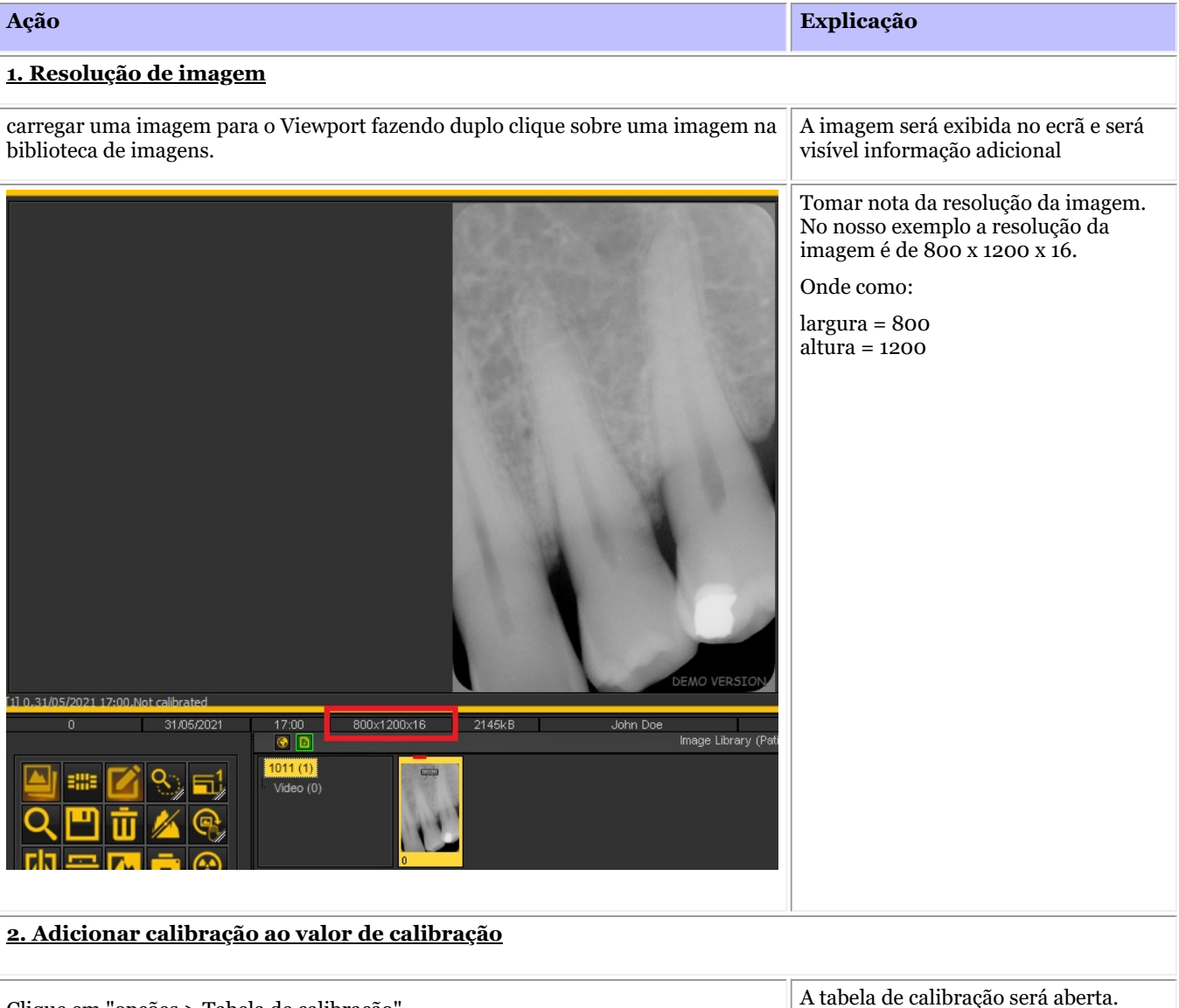

Clique em "opções > Tabela de calibração" Calibration Table [4] Pixels/Meter Width Height 468 578 21700 578 800 21700 890 1420 43500 1156 1600 43500 Add ш **Delete**  $\binom{1}{2}$  Exit Save Prima o botão "adicionar" para adicionar uma entrada. Isto dar-lhe-á a possibilidade de

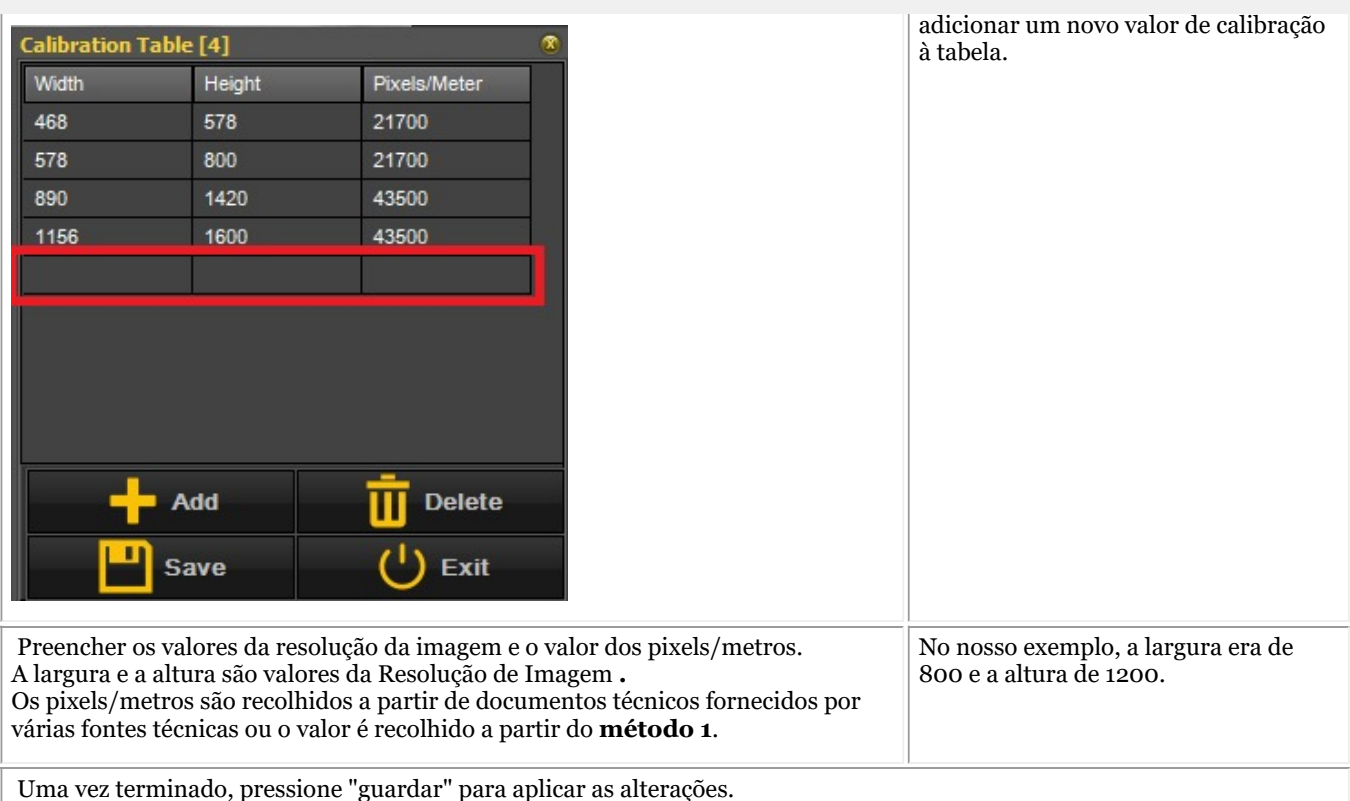

**Novo**: Se a largura ou a altura for sempre a mesma, mas o outro valor for variável, tem agora a opção de aplicar um wildcard.

Basta adicionar "-1" como valor à largura ou à altura e preencher os outros valores e a calibração será feita automaticamente.

Isto é, se as imagens têm sempre uma resolução de 1500 x n x 16 onde n (altura) está sempre a mudar, uma possível entrada na tabela de calibração será:

 $largura = 1500$ altura= -1 Pixels/metro= 40000\*

\*Valor a ser dado a partir da documentação técnica ou a ser verificado a partir do Método 1

### 8.4.3 Como recuperar uma imagem eliminada

Poderá **recuperar** uma imagem eliminada do **contentor de reciclagem** se esta tiver sido ativada em **Mediadent Configurações>Configurações Gerais.**

Leia o artigo sobre as **Configurações do estado (Section 10.3)** de Mediadent, tema **"Como evitar eliminar ficheiros permanentemente"** para saber como **recuperar** um item eliminado do caixote do lixo da reciclagem.

### 8.5 A vista de estado Mediadent

### 8.5.1 Como criar uma vista de estado

Aviso: Não **modificar** os Montagens de Estado existentes, uma vez que as alterações serão removidas aquando da atualização Mediadent.

Tem a possibilidade de criar o **seu próprio vista de estado**. Isto permitir-lhe-á criar o seu próprio procedimento (sequência) para a aquisição de imagens.

Na vista de estado pode **associar** dentes ou dentes e, se necessário, modificar a **orientação** do sensor.

Isto é feito nas seguintes etapas:

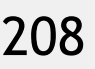

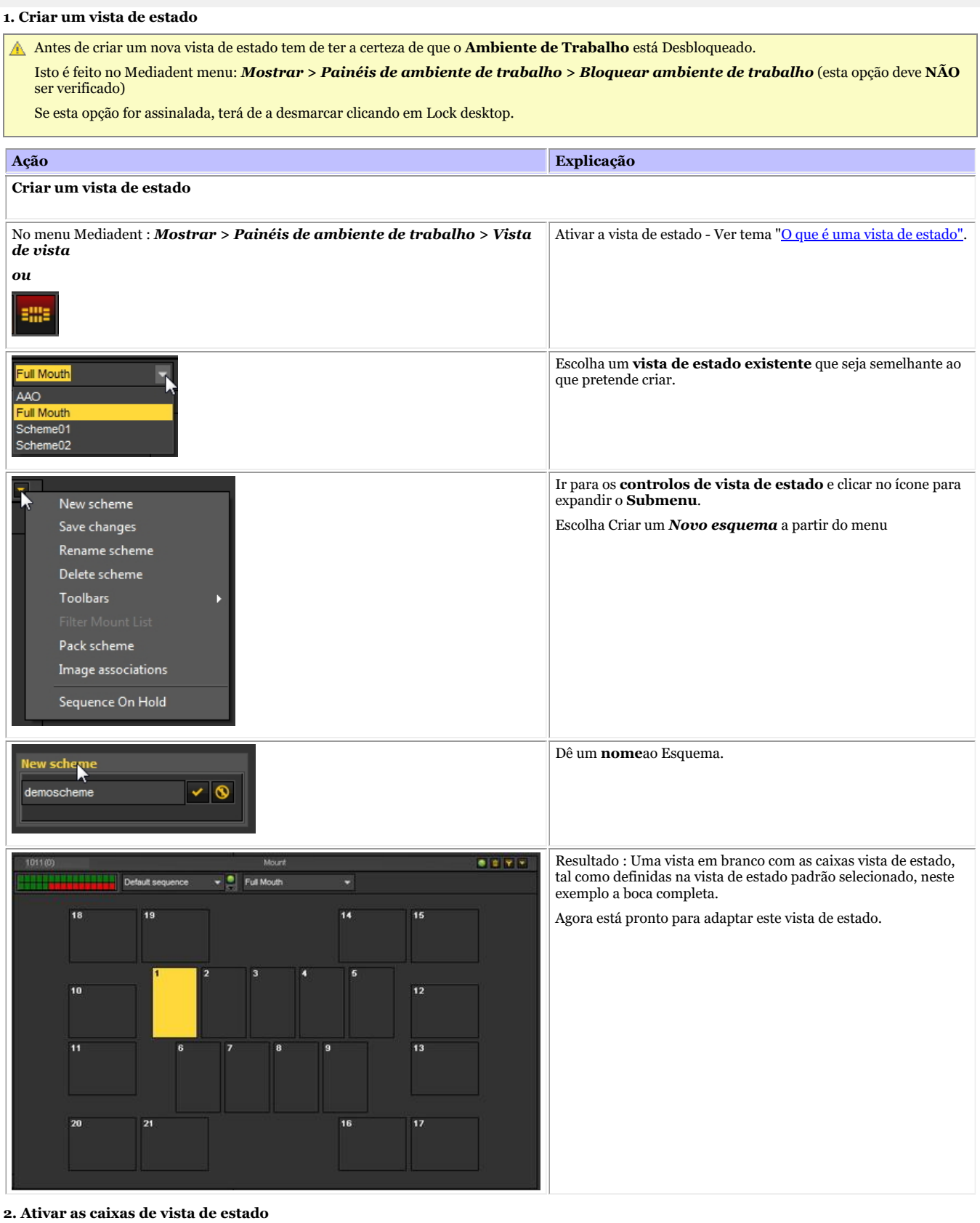

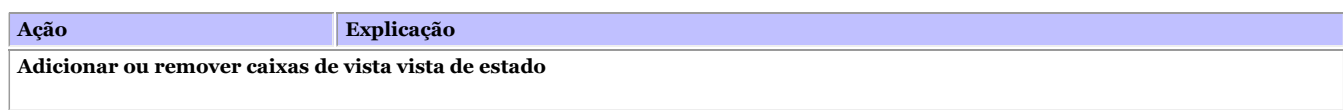

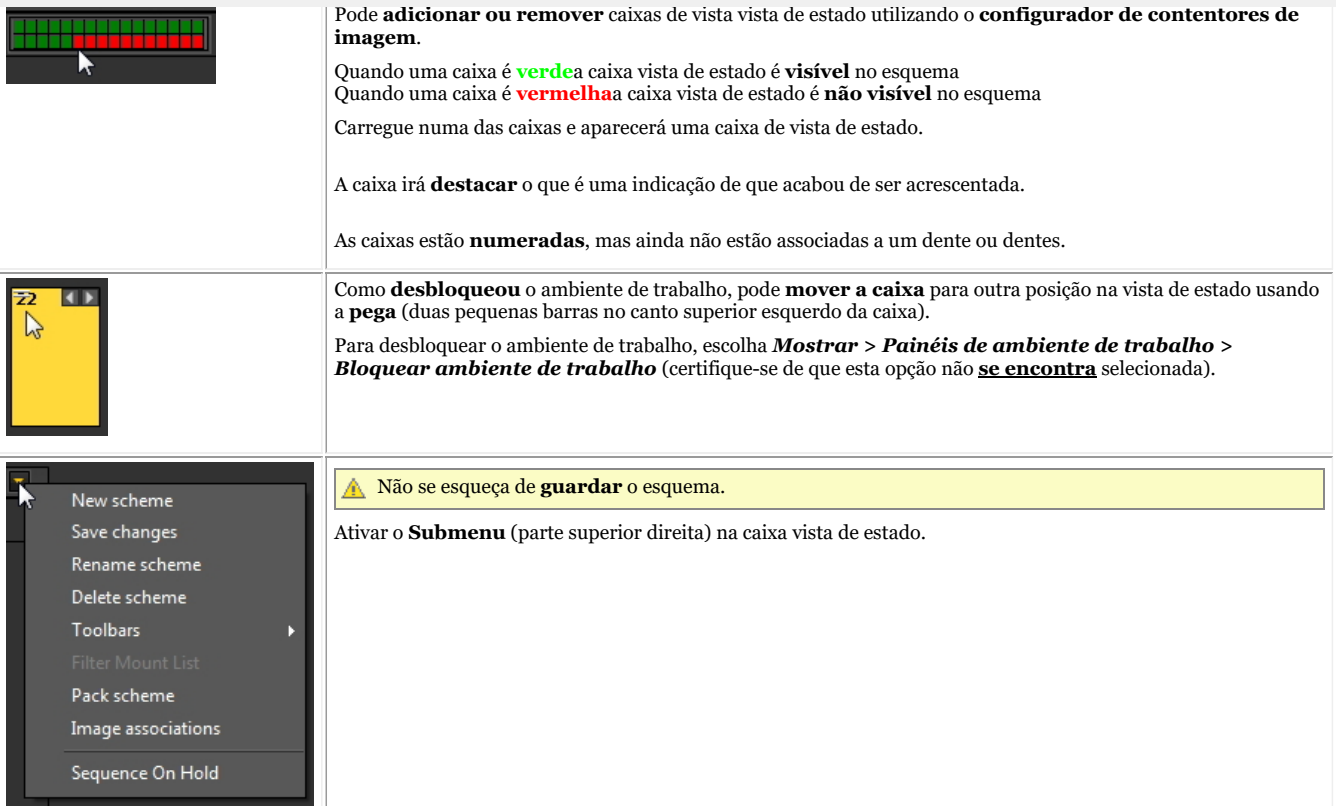

Pode **repetir este processo** (adicionar e/ou remover caixas de vista de estado) até ter definido o número de caixas de estado que deseja no seu vista de estado.

#### **3. Associar dentes/dentes às caixas vista de estado**

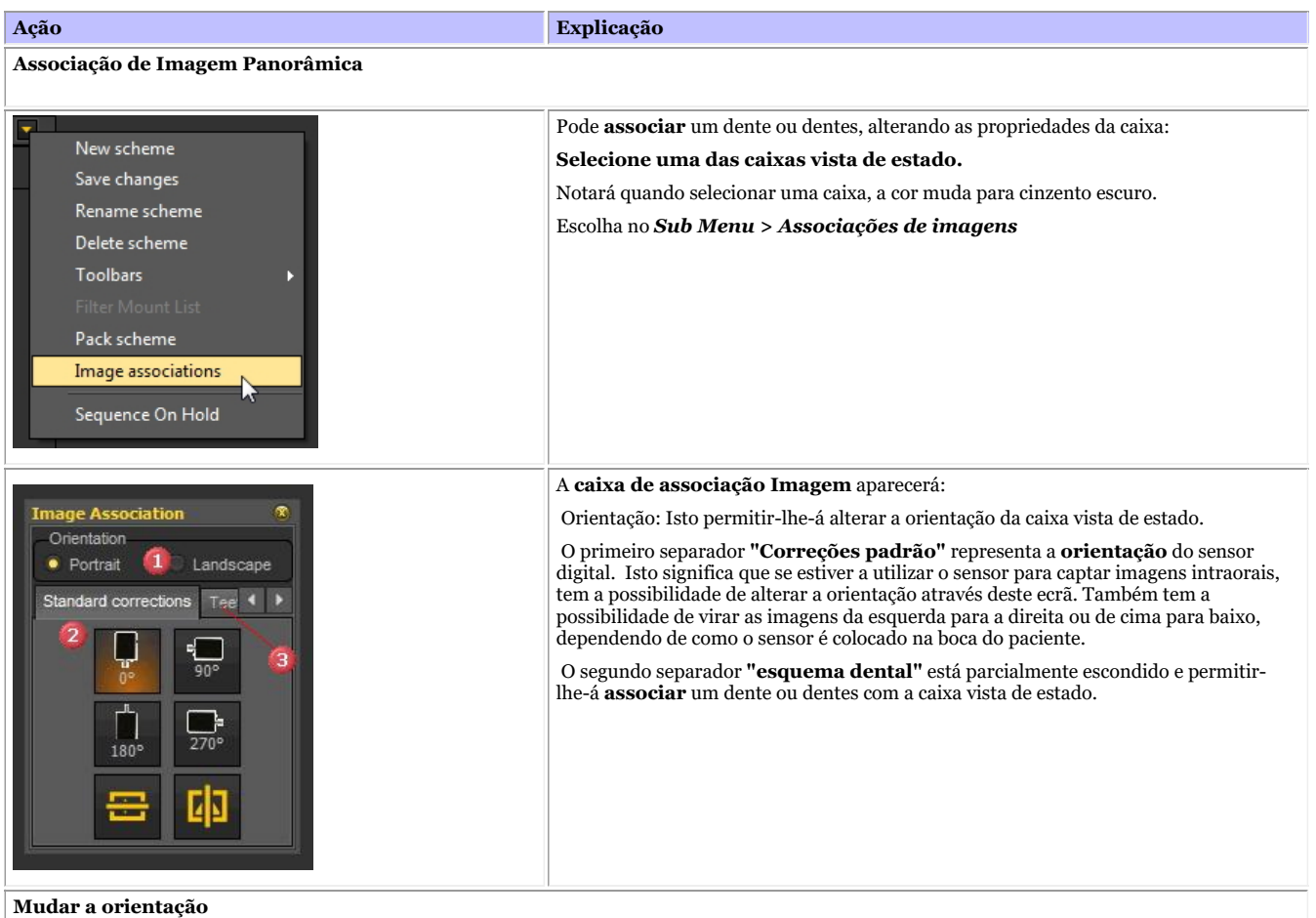

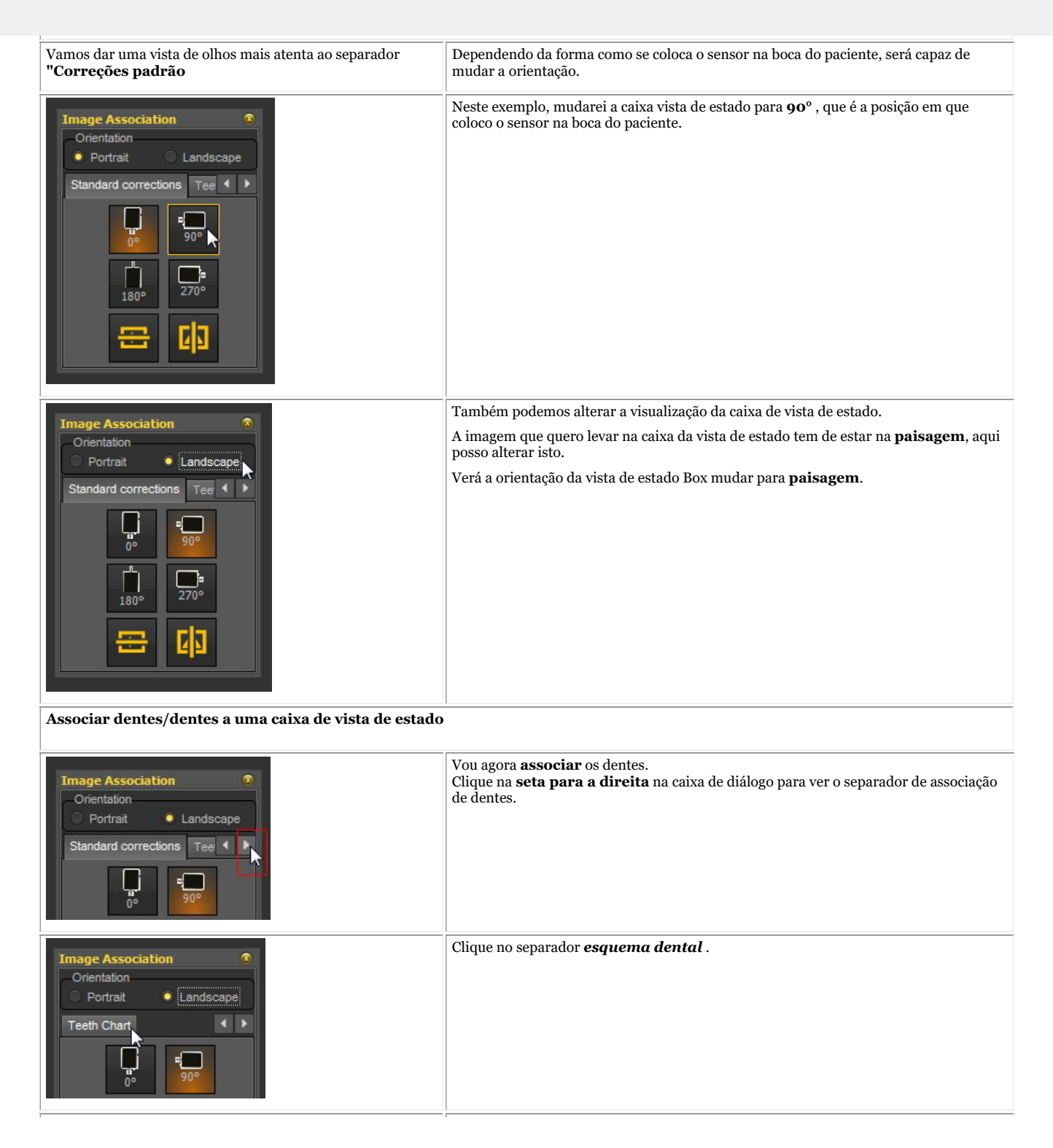

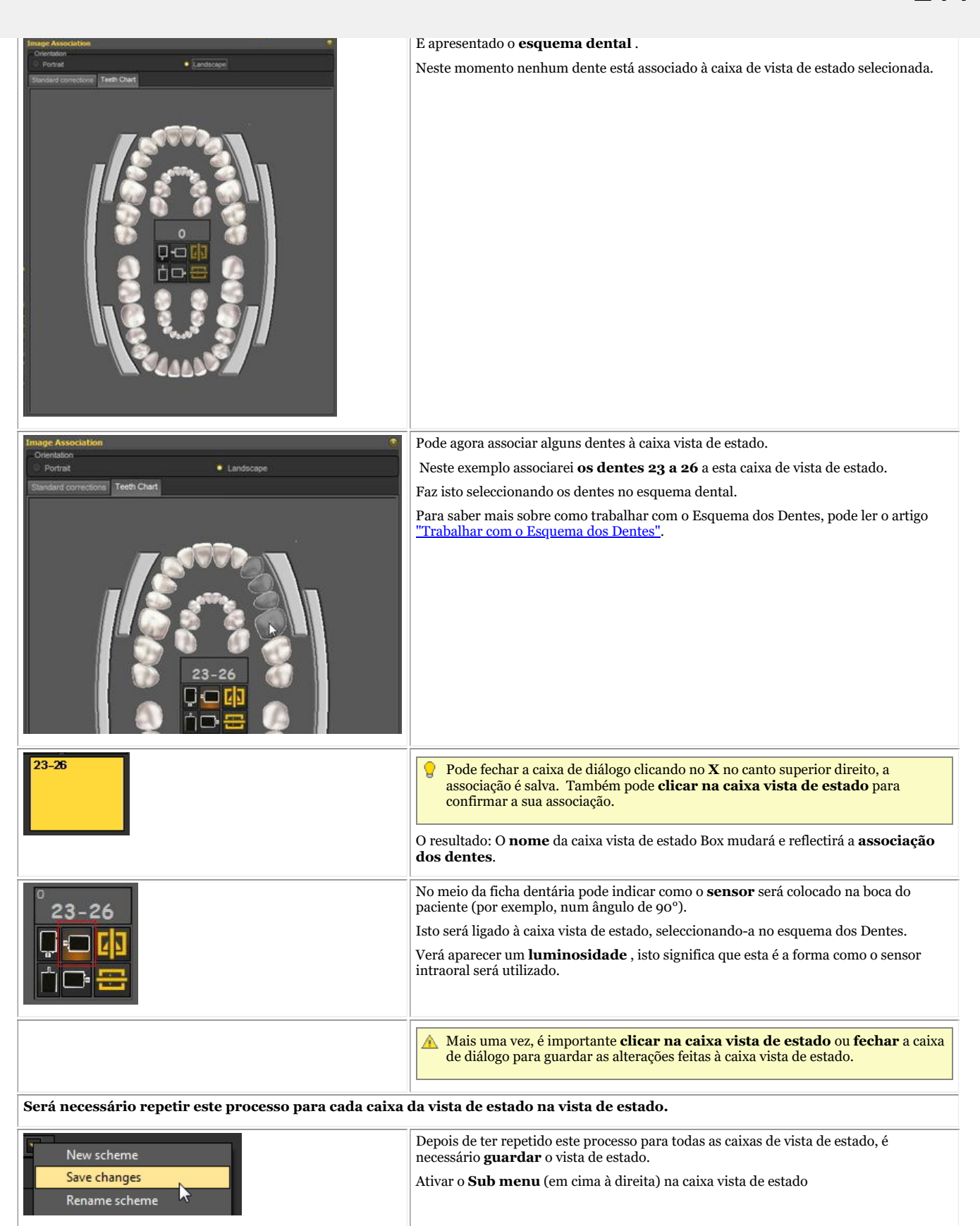

#### **4. Alterar a sequência para a tomada de raios X**

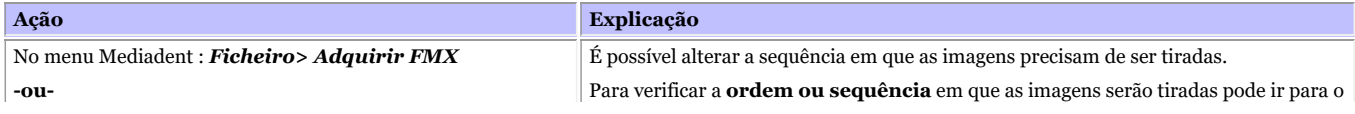

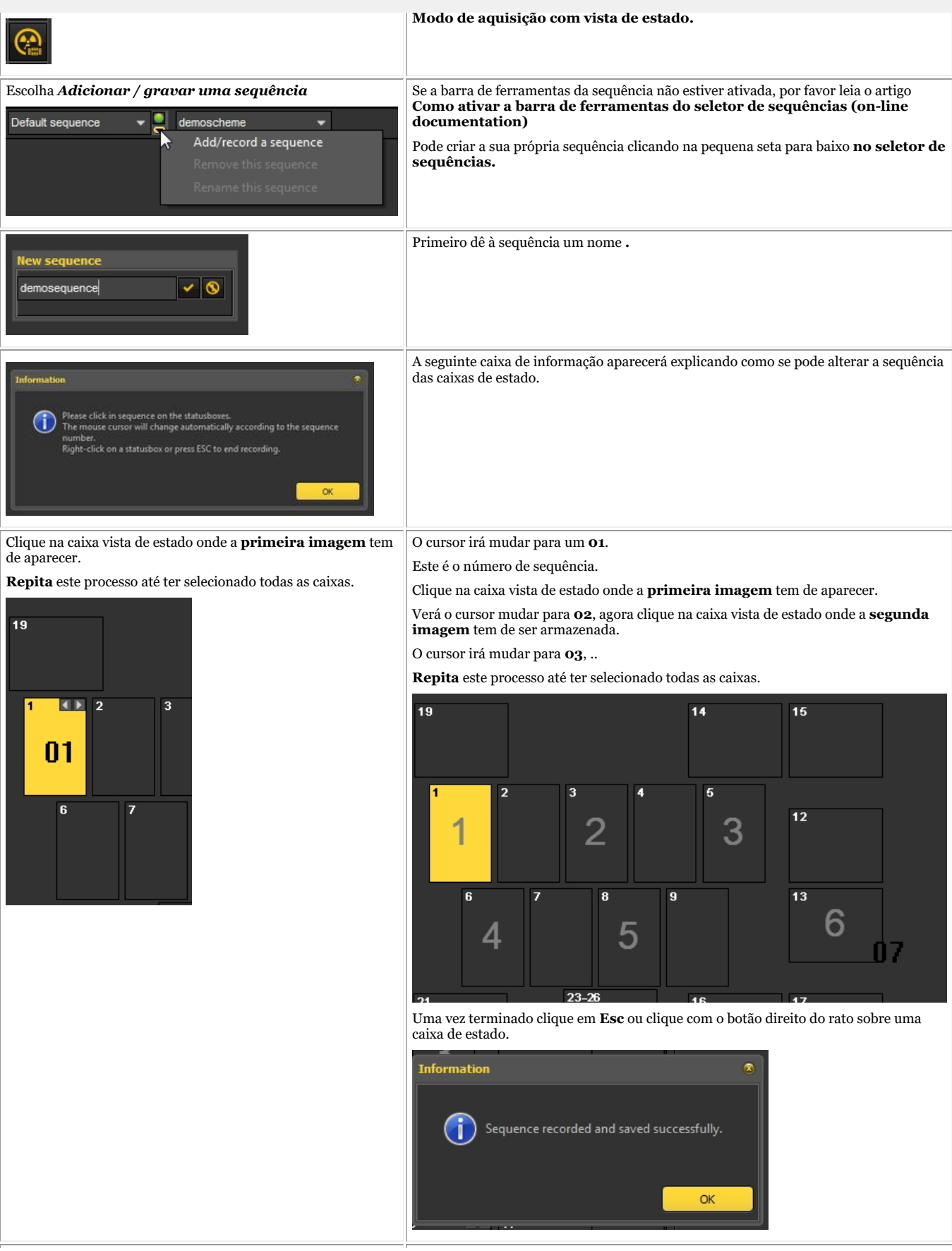

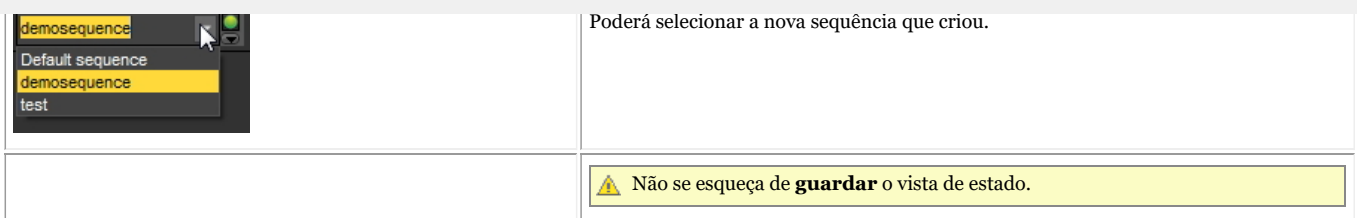

### 8.6 Mediadent exportação/importação

### 8.6.1 Como enviar uma imagem por e-mail

Enviar uma imagem por correio eletrónico pode ser prático se quiser **partilhar** as suas imagens com colegas ou com um hospital.

Dentro de Mediadent é possível enviar uma imagem, mas necessitará de ter um **sistema de correio eletrónico** instalado no seu PC. Exemplos dos programas de correio eletrónico mais comuns são o Outlook, Outlook Express, etc.

Antes de enviar uma imagem através de Mediadent, é necessário **testar** se o seu sistema de e-mail está a funcionar, enviando uma mensagem de e-mail através do seu programa de e-mail.

Há **2 formas** de enviar imagens através do seu programa de correio eletrónico.

- Através dos ícones da Biblioteca de Imagens
- Através da opção Exportar diretório de imagens

### **1. Envio de um e-mail diretamente da Biblioteca de Imagens do paciente**

A maneira mais fácil é **selecionar** as imagens que deseja enviar na Biblioteca de Imagens do paciente, escolher o **envio por e-mail** (através do menu) ou clicar no **ícone do e-mail**.

### **Enviar por e-mail (através do menu)**

- 1. Selecionar a(s) imagem(s) na biblioteca de imagens
- 2. Clique no **botão DIREITO do rato** para ativar o menu
- 3. Escolha "*Enviar por e-mail"*

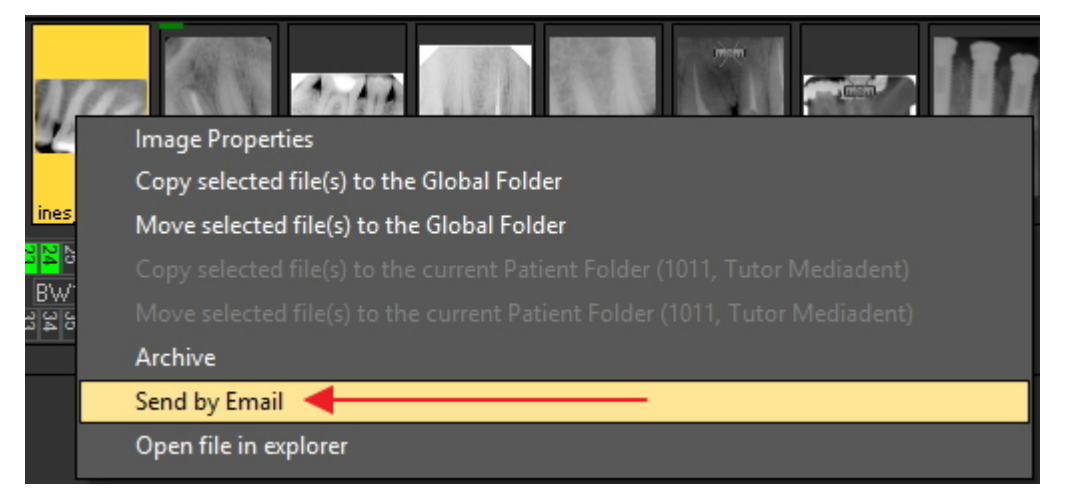

### **Enviar usando o ícone de e-mail**

1. Selecionar a(s) imagem(s) na biblioteca de imagens

2. Clique no **ícone do e-mail** na Biblioteca de Imagens

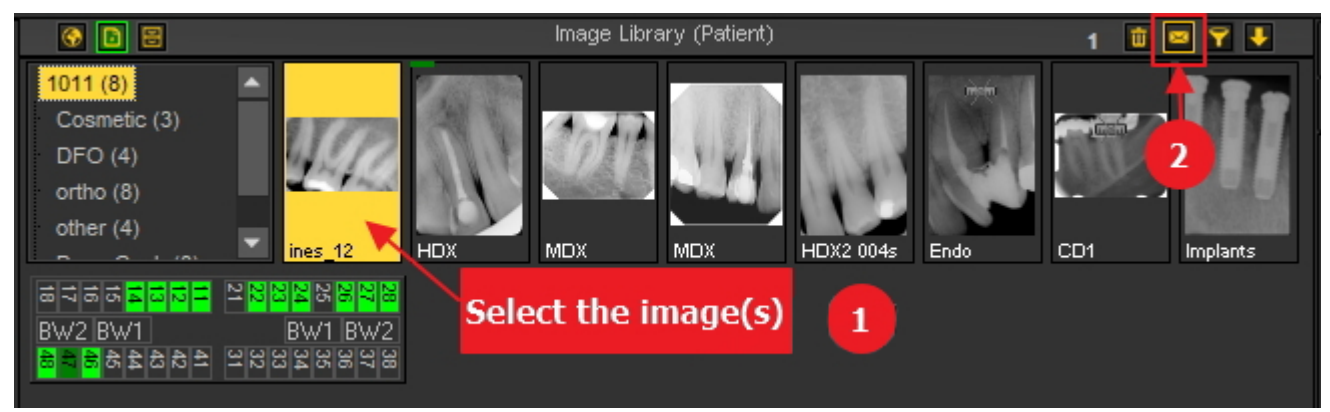

### **2. Através de Exportar diretório de imagens.**

O **segundo método** é explicado neste artigo.

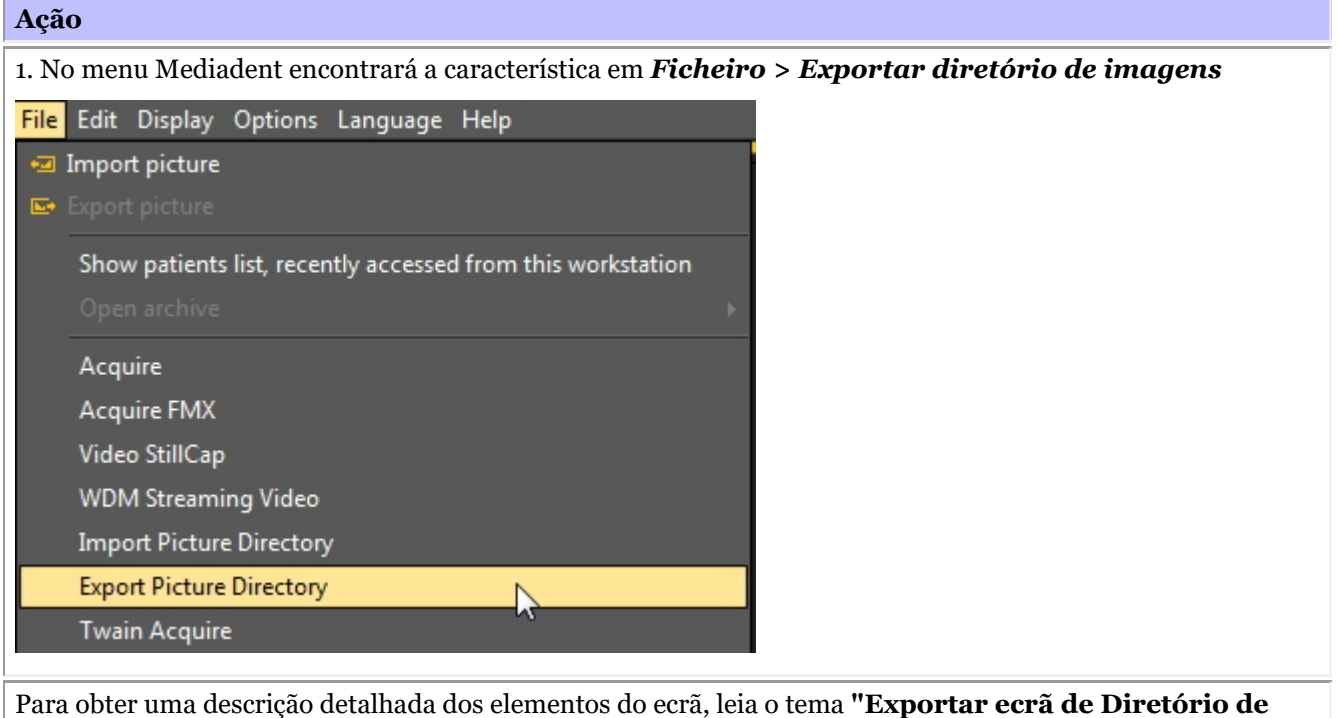

**Imagens" (Section 7.1.1)**.

2. *Clique* sobre a imagem que deseja enviar.

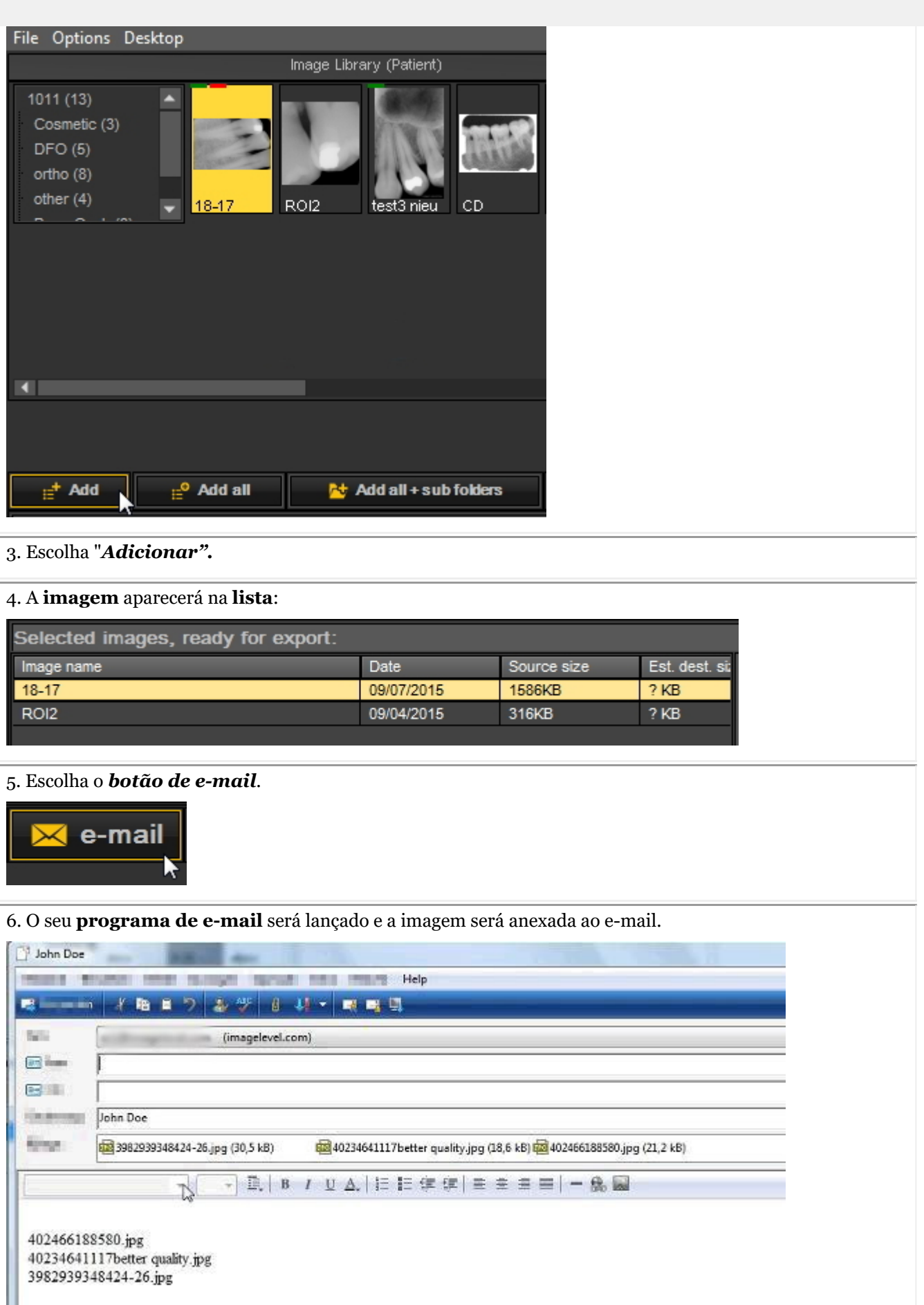

7. *Preencher* os nomes dos destinatários e enviar a mensagem.

Use o *botão "Estimativa"* para obter informações sobre o tamanho do ficheiro. Alguns **sistemas de correio eletrónico** não permitem o envio de mais de 5 MB. Com o botão "Estimativa" verá o tamanho MB dos seus anexos ao correio.Se for maior do que o tamanho permitido, poderá enviar a sua imagem em emails separados. Encontrar mais informações sobre os elementos e botões do ecrã no tema **"Exportar ecrã de Diretório de Imagens" (Section 7.1.1)**.

### 8.6.2 Como exportar múltiplas fotografias de um paciente

Por vezes pode ser necessário exportar várias imagens de um determinado paciente para que possam ser partilhadas com colegas e pacientes.

Para exportar **1 foto**, escolha *Ficheiro > Exportar imagem* no menu Mediadent .

Se quiser exportar **várias imagens**, pode utilizar a opção **Exportar Diretório de Imagens**.

Ir para o menu Mediadent e escolher *Ficheiro > Exportar diretório de imagens*

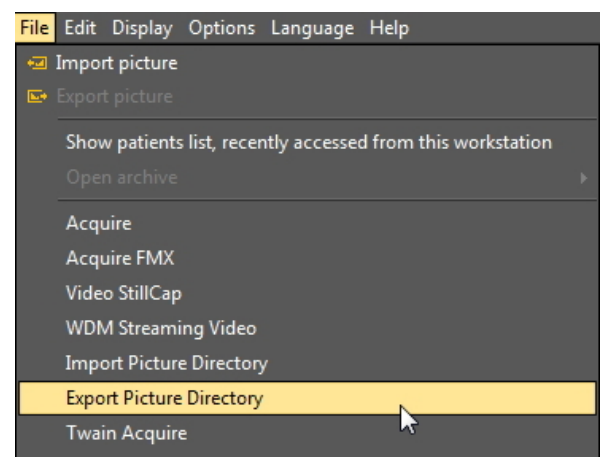

#### **1. Resumo do ecrã do Diretório de Exportação**

Ser-lhe-á apresentado o seguinte ecrã:

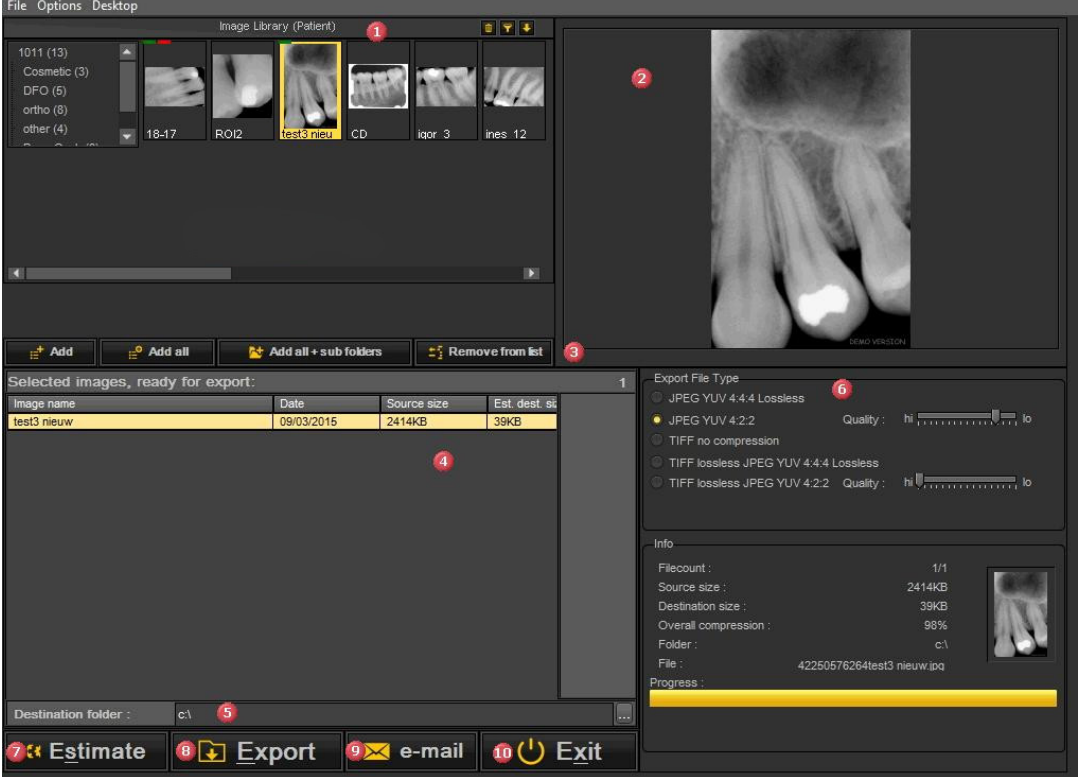
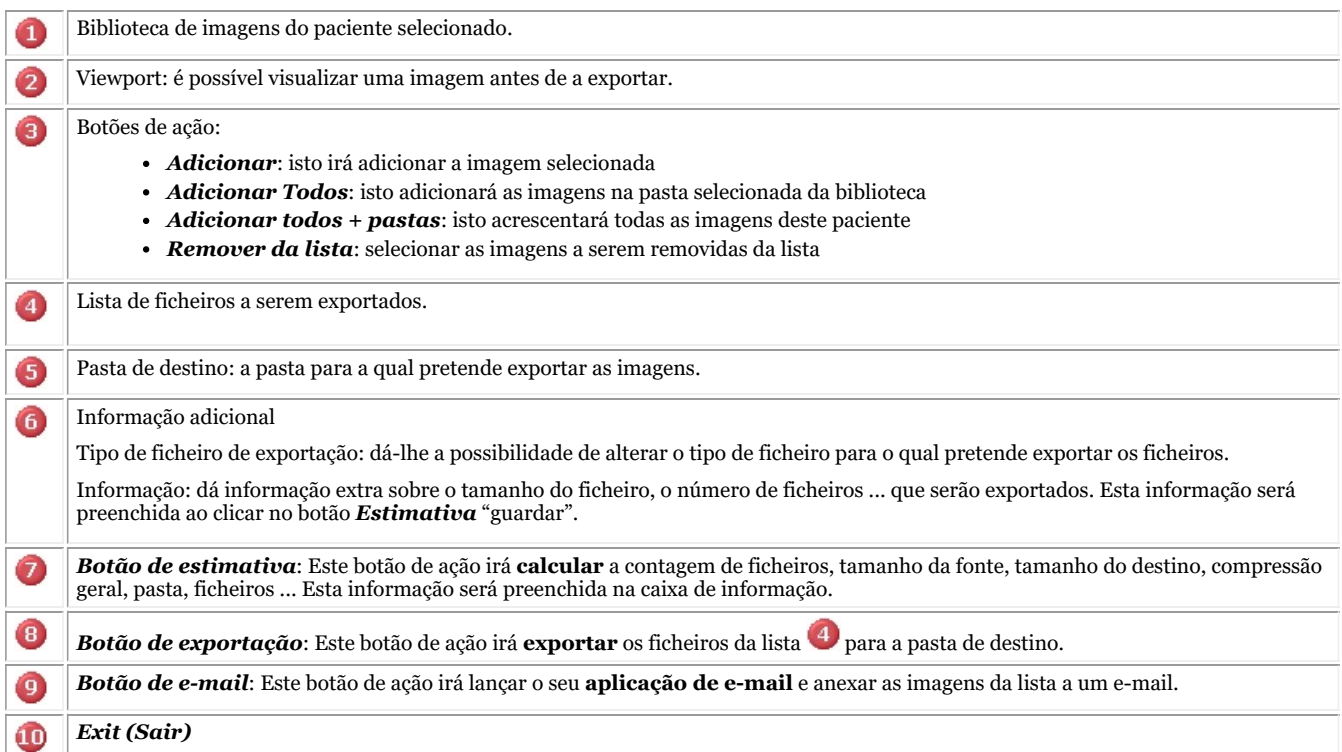

#### **2. Exportação de imagens**

Para exportar múltiplos ficheiros de um determinado paciente, siga estes passos:

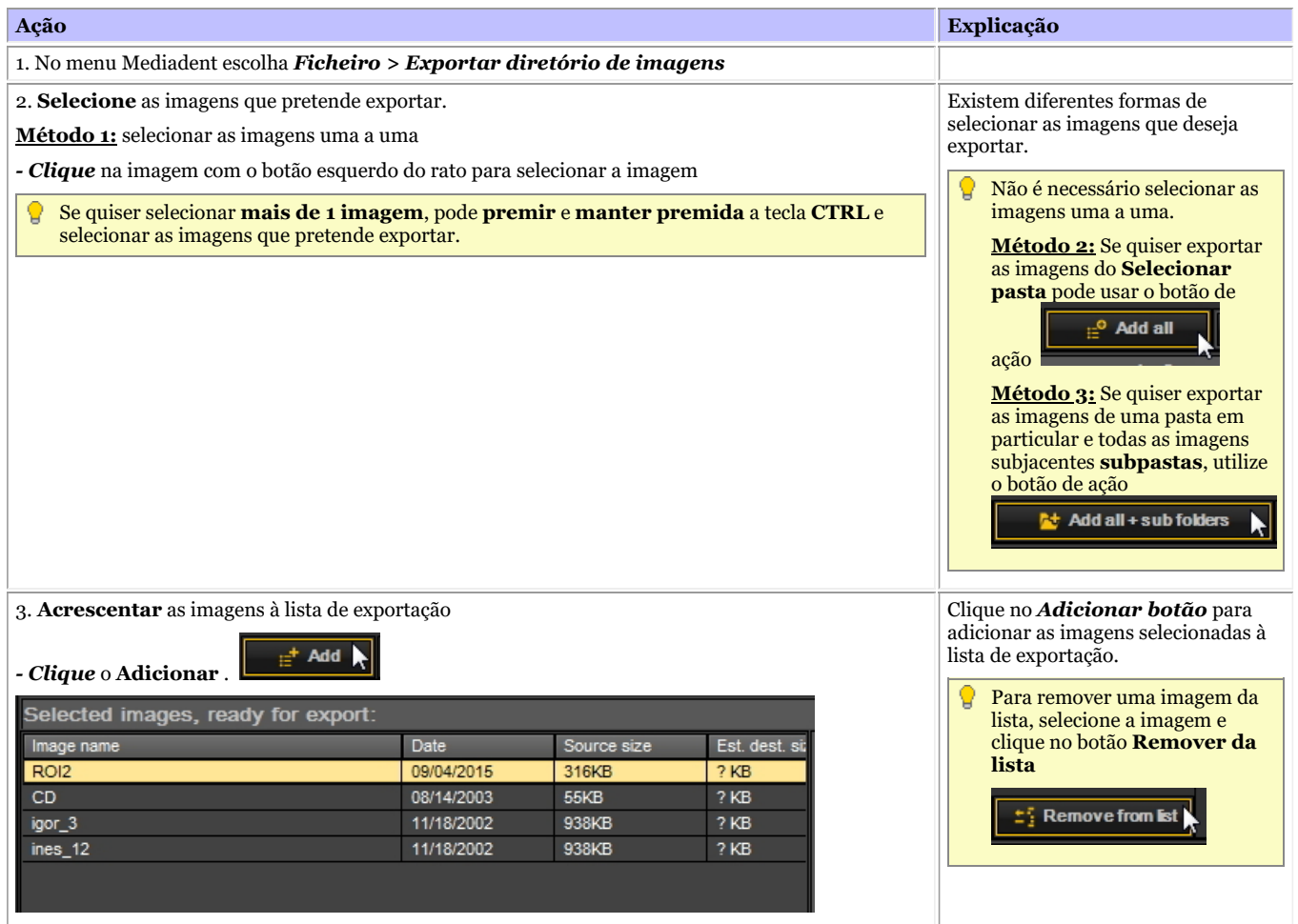

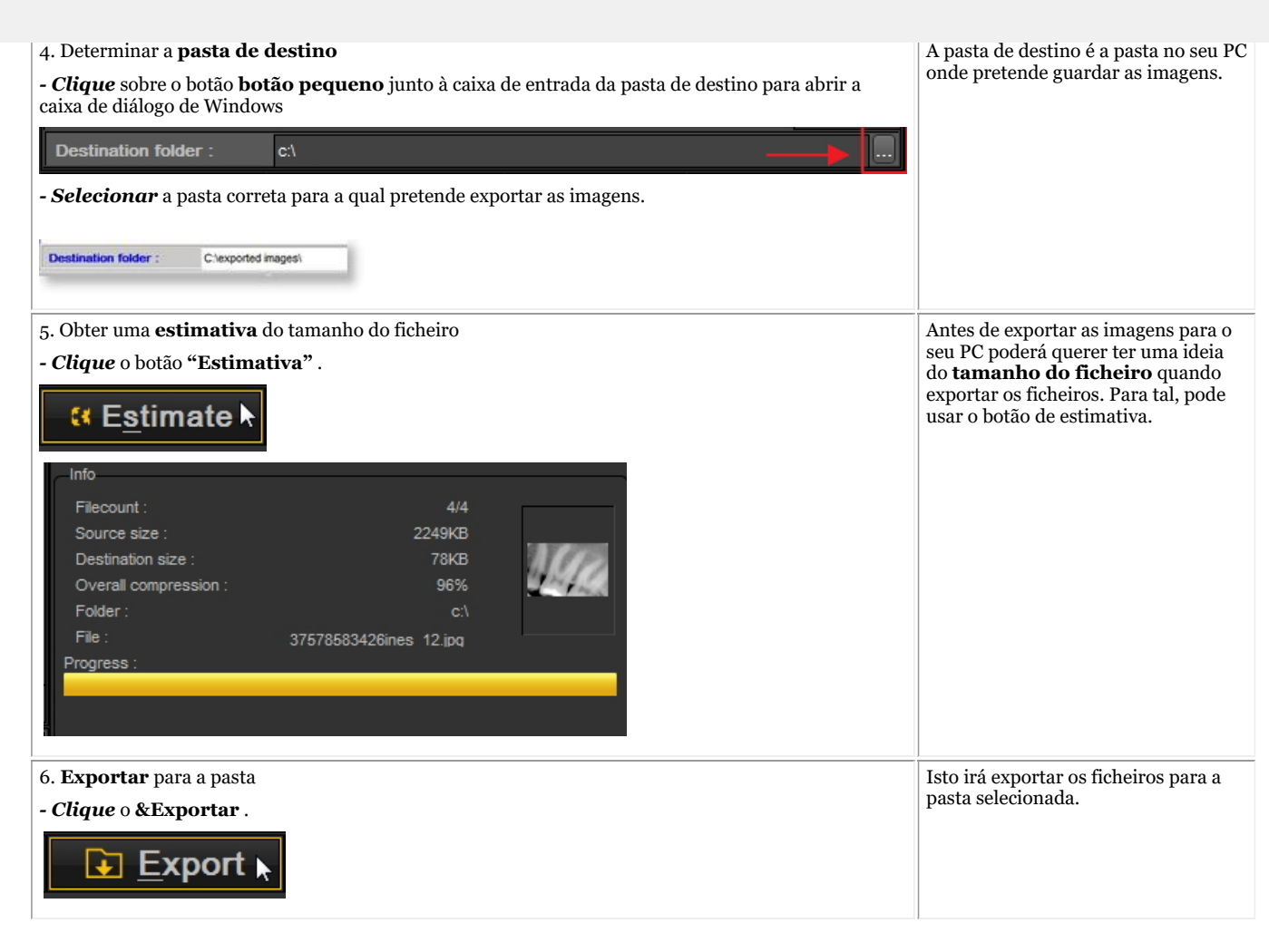

### 8.6.3 Como gravar um CD com imagens de Mediadent

Pode ser prático colocar as imagens armazenadas em Mediadent num CD ou DVD.

Isto é possível através da opção **Exportar Diretório de Imagens** em Mediadent.

Se tiver um **Vista** ou **Windows 7** , pode fazê-lo diretamente a partir de Mediadent. 昏 Para outros sistemas operacionais, como **Windows XP**é necessário instalar um **software de escrita** software. Isto irá criar uma letra de unidade adicional no computador. Utilize esta letra de unidade em Mediadent (Passo 4.).

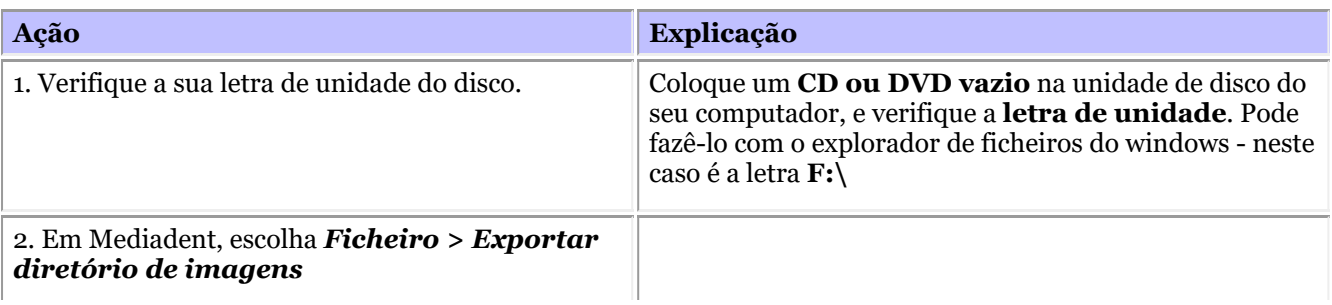

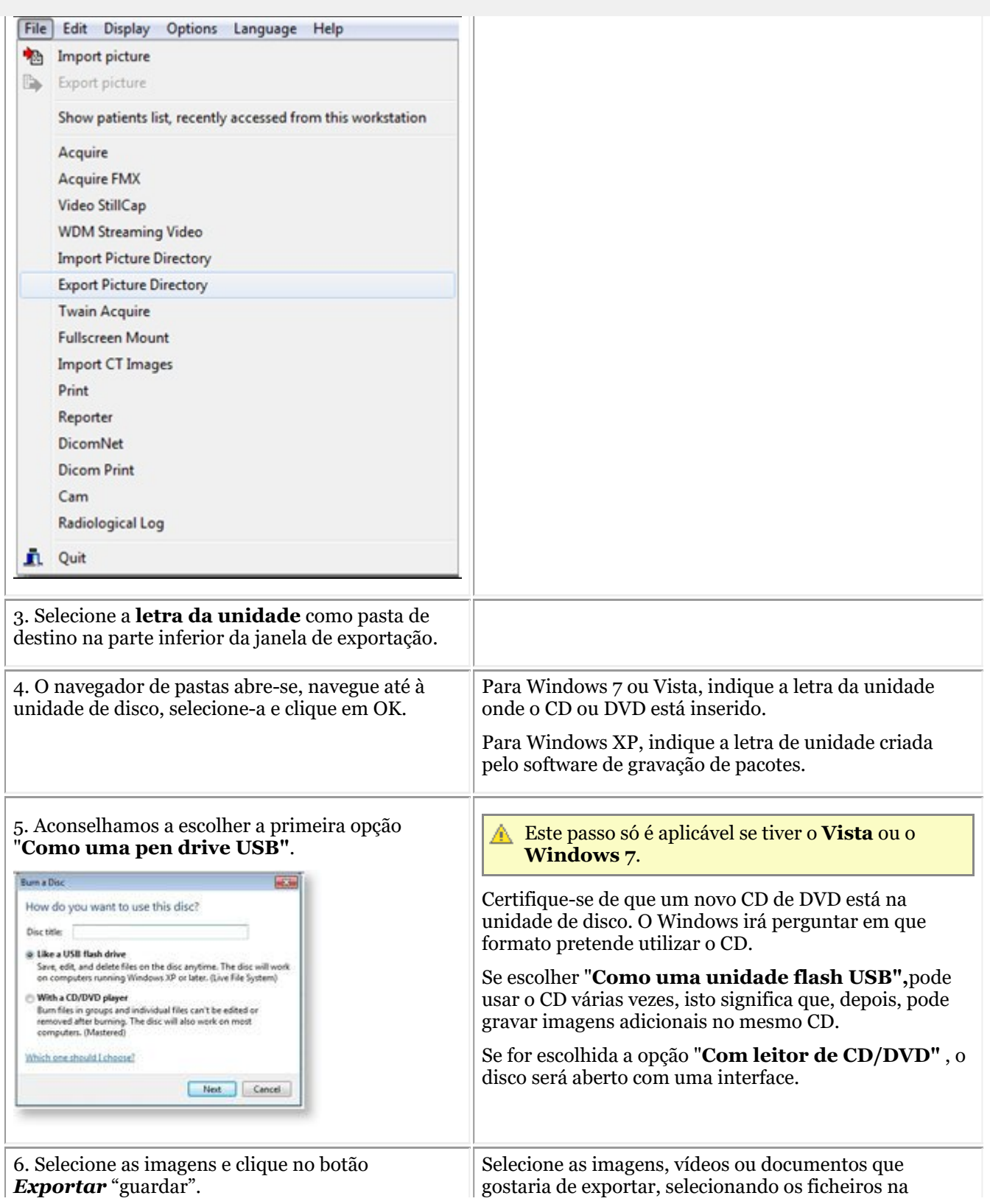

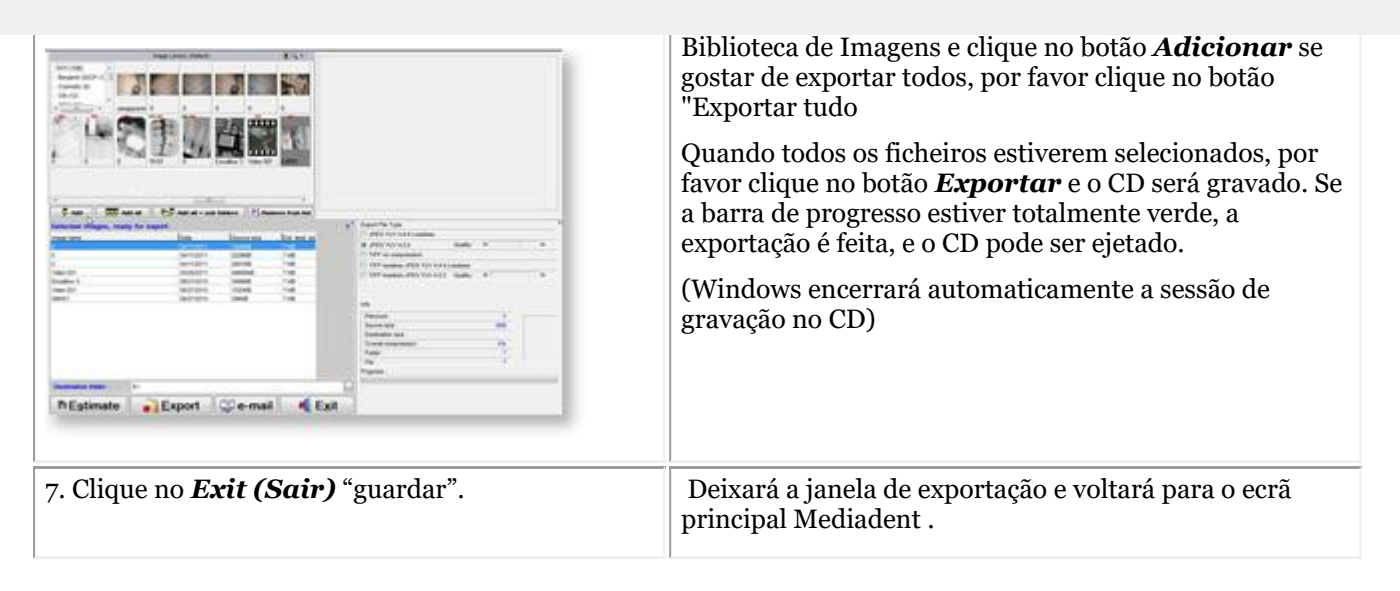

### 8.6.4 Como enviar qualquer tipo de ficheiro do explorador de ficheiros para Mediadent

Como dentista, recebe frequentemente imagens ou ficheiros relativos aos seus pacientes dos seus outros dentistas.

Estas imagens ou ficheiros são guardados numa das suas unidades. A única forma de poder importar estes ficheiros era através da opção Ficheiro > Importar da biblioteca de imagens.

Com base no feedback dos nossos clientes, oferecemos agora uma opção adicional para adicionar imagens/ficheiros à biblioteca de imagens dos seus pacientes.

Pode agora adicionar ficheiros/imagens diretamente do explorador de ficheiros do Windows para a pasta do paciente.

Selecione 1 ficheiro ou múltiplos ficheiros e utilize o **botão direito do rato** para ativar o menu.

Há 2 opções adicionais adicionadas ao menu, **Adicionar à pasta do paciente atual** e **Adicionar**.

#### **Há 2 opções** :

1. Adicionar à **pasta do paciente atual** (Primeira opção)

O ficheiro selecionado será enviado ao paciente ativo (o paciente que foi aberto em Mediadent)

2. **Adicionar** a qualquer localização dentro da biblioteca de imagens do paciente ativo ou selecionar outro paciente (Segunda opção)

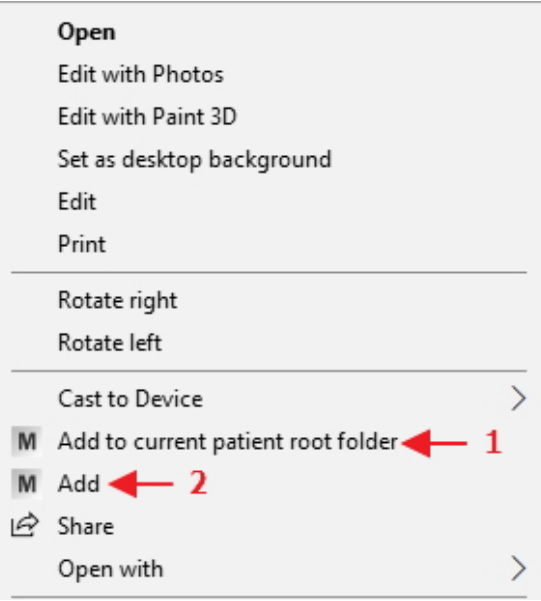

Vamos explicar as 2 opções.

### **Opção 1: Adicionar à pasta do paciente atual**

### **Exemplo: opção 1**

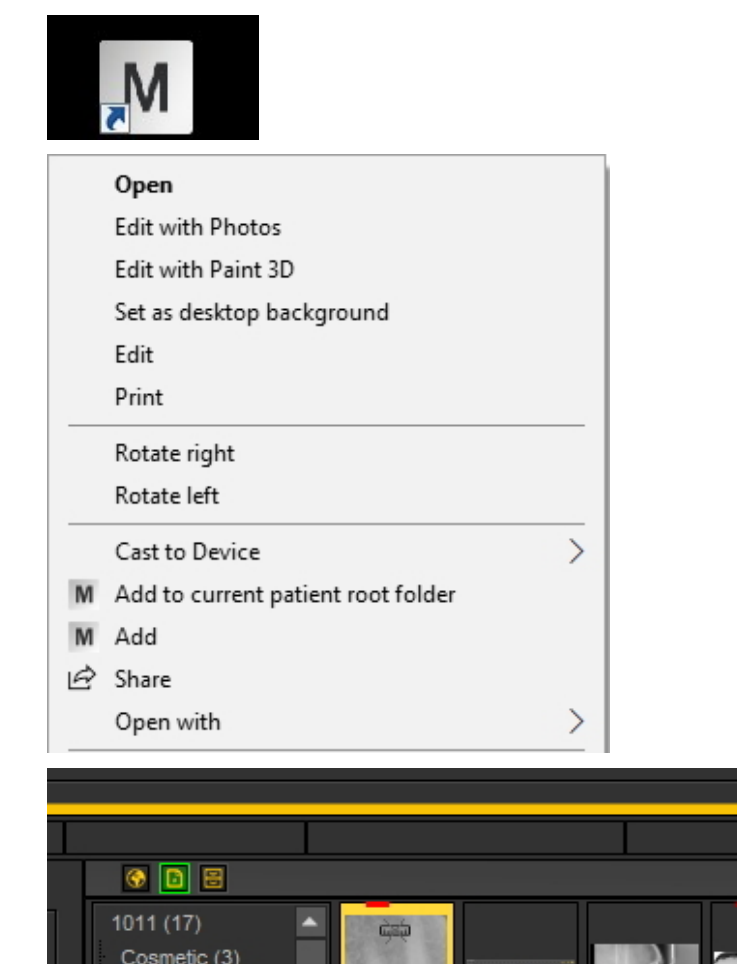

Ecrã Explicação

Lance o seu sistema de gestão de pacientes, selecione o paciente correto e lance Mediadent.

*Clique com o botão direito do rato* na imagem/arquivo. No menu, escolha a opção: *Adicionar à pasta raiz do paciente atual*

**Resultado** : a imagem será armazenada na raiz do paciente selecionado.

### **Opção 2: Adicionar**

 $DFO(4)$ ortho (8) other (4)

Com esta opção tem uma variedade de possibilidades onde a imagem ou ficheiro selecionado será armazenado:

De Ro Flore

1. Armazenar na **pasta raiz atual** (isto tem o mesmo resultado que escolher a primeira opção **Adicionar à pasta raiz atual do paciente**). A **Informação do paciente** mostra o número e o nome do paciente ativo.

 $\overline{0}$ 

- 2. Armazenar na **pasta atual selecionada do paciente selecionado** : pode ter múltiplas pastas na biblioteca de imagens dos pacientes, com esta opção pode optar por adicionar a pasta selecionada. Leia sobre a criação de pastas no artigo seguinte: **Trabalhar com a biblioteca de imagens (Section 7.5.4)**
- 3. Armazenar na **pasta global**. A pasta global é uma pasta acessível a partir de qualquer biblioteca de imagens de pacientes. Mais informações sobre a pasta global podem ser encontradas neste artigo: **A biblioteca global e do paciente (Section 12.4)**
- 4. Antes de guardar a imagem/arquivo, pode **selecionar outra pasta do paciente**.

3Dviewer03

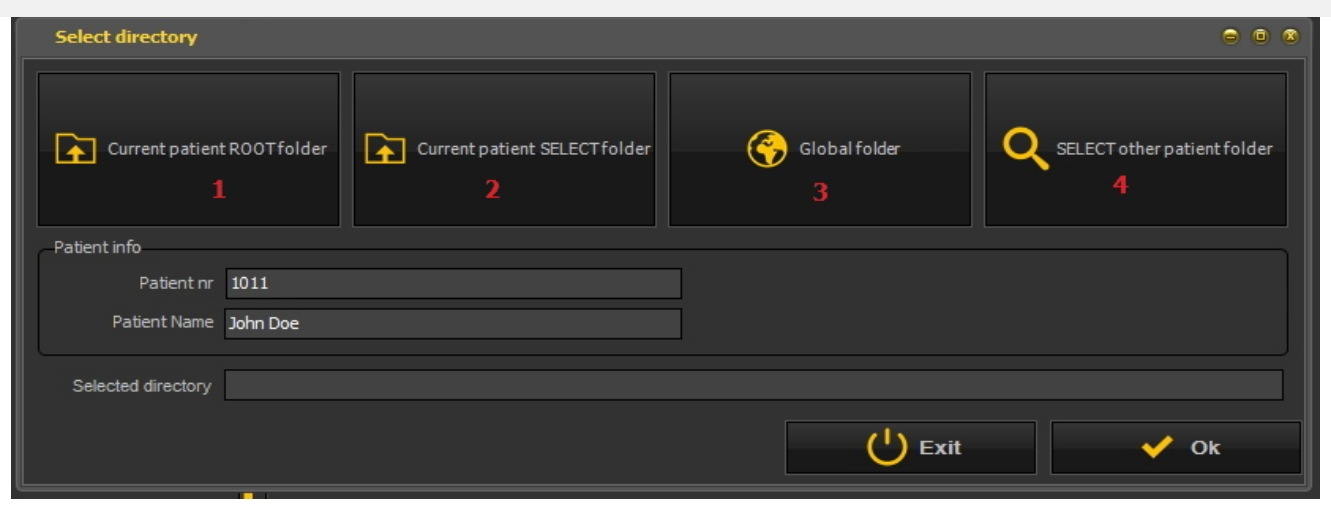

**Opção 2: Adicionar uma imagem/arquivo à "pasta SELECT do paciente atual"**

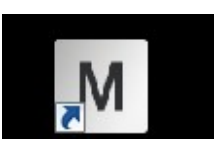

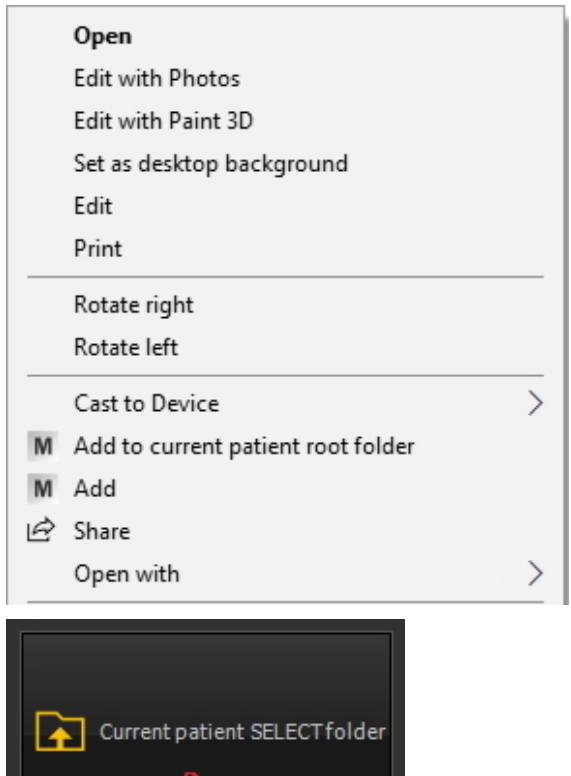

Ecrã Explicação

Lance o seu sistema de gestão de pacientes, selecione o paciente correto e lance Mediadent.

#### *Clique direito*

na imagem/arquivo e no menu escolha a opção *Adicionar*

O ecrã de opção será aberto. *Escolher pasta SELECT do paciente atual*

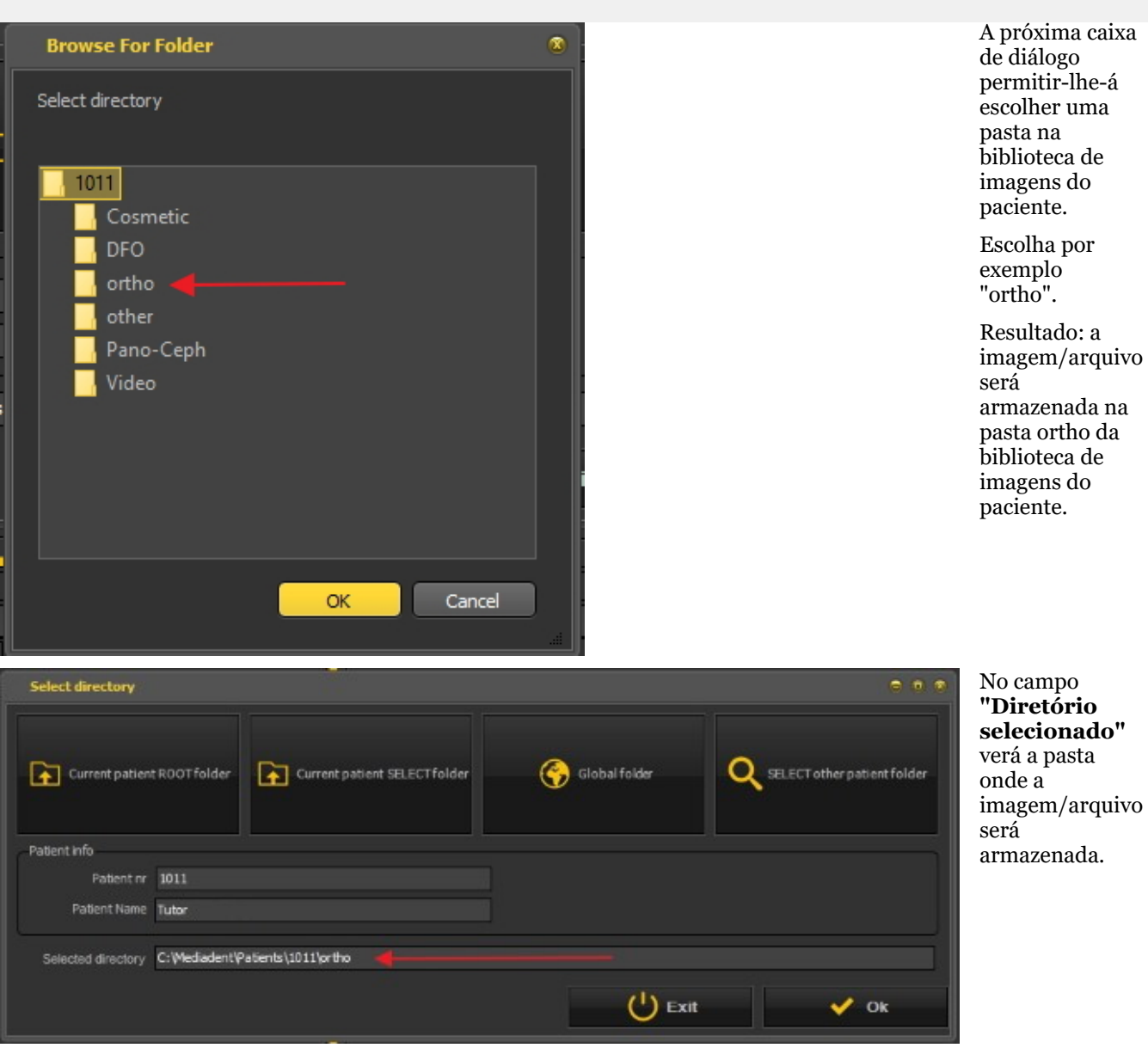

A opção 3. Armazenar na pasta global funciona exatamente da mesma forma que a primeira opção: armazenar na pasta do paciente atual. A única diferença é que a imagem/arquivo é armazenada na pasta global que está disponível a partir de qualquer pasta de pacientes.

### **Opção 4: SELECIONAR outra pasta do paciente**

Esta opção permite-lhe escolher outra pasta de paciente para armazenar a imagem/arquivo. Isto significa que **não** tem de sair de Mediadent e ir ao sistema de gestão de pacientes para selecionar outro paciente. **Pode selecionar outro paciente diretamente a partir desta opção**.

Ecrã Explicação

Mediadent precisa de ser lançado.

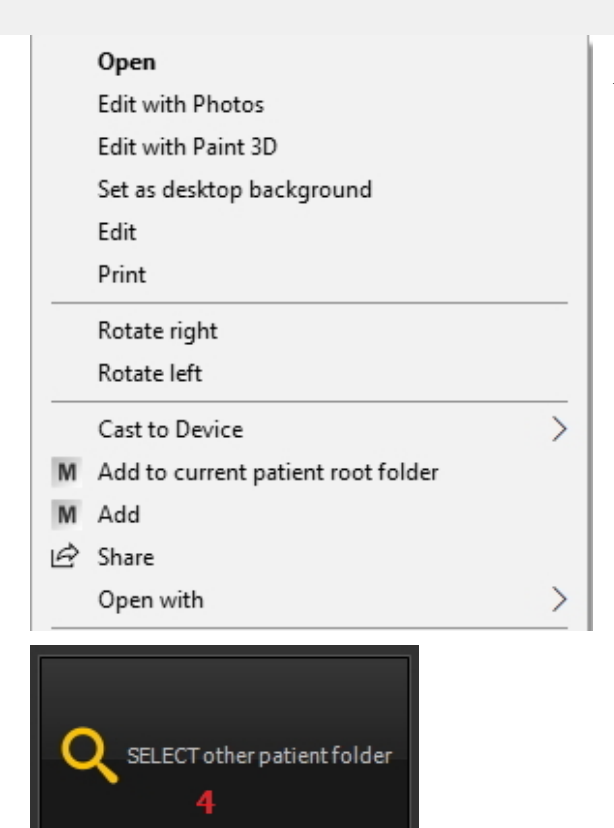

*Clique direito* na imagem/arquivo e no menu escolha a opção *Adicionar*

Escolher SELECIONAR outra pasta do paciente. Esta opção permite-lhe escolher outra pasta do paciente. A próxima caixa de diálogo será aberta.

A próxima **caixa de diálogo será aberta**. Esta caixa de diálogo permite-lhe selecionar outro paciente.

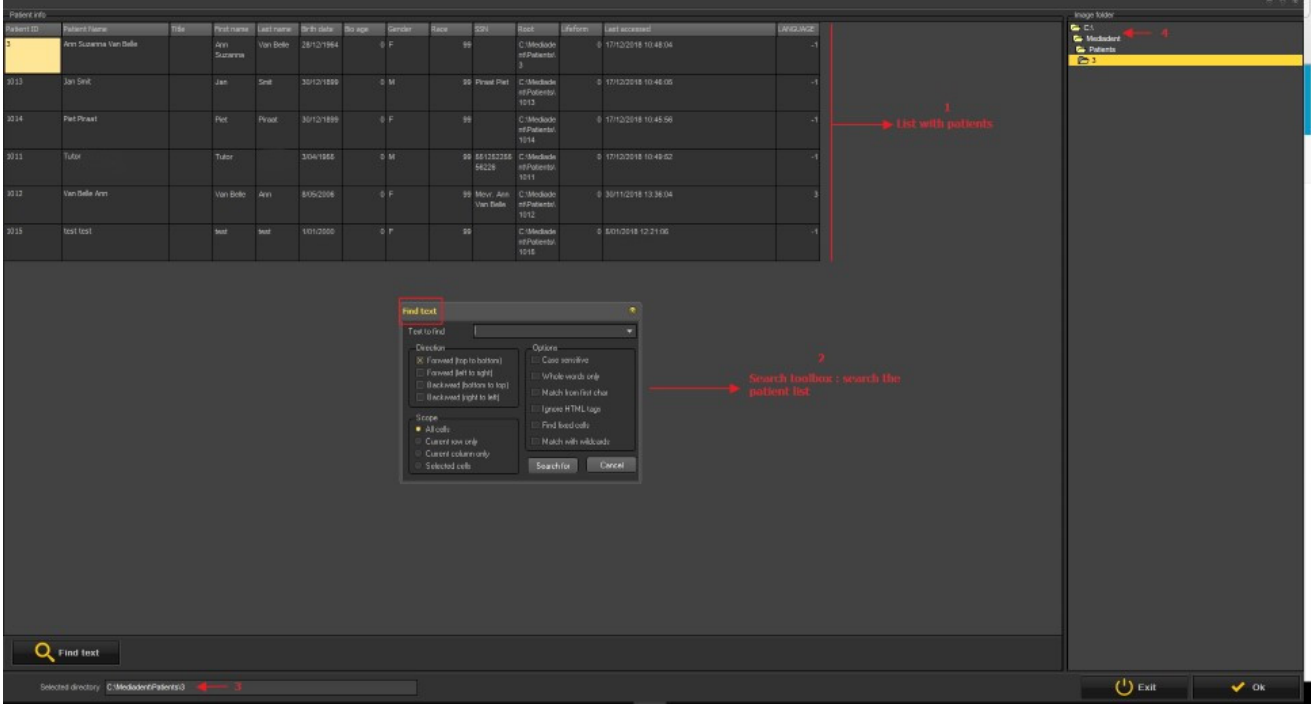

- A lista de pacientes que pode escolher. 61
- Tem uma caixa de diálogo de pesquisa muito extensa. 2
- O diretório em que será feita a pesquisa O

 $\left| \right|$ 

A pasta de imagem ativa do paciente onde as imagens/ficheiros podem ser armazenados.

### 8.7 Mediadent automação

### 8.7.1 Como criar uma macro

### **O que é uma macro?**

Uma macro é frequentemente utilizada para a **repetição de tarefas**. Por exemplo, se tiver de escolher frequentemente entre dispositivos de aquisição, tem a possibilidade de automatizar estes passos.

Para **criar** uma macro, **registará** uma série de teclas ou opções de menu. Depois pode **reproduzir** a macro que foi gravada. Pode usar uma **tecla de função** ou um **ícone** no conjunto de ícones para reproduzir a macro.

Pode ser comparado a uma gravação de música que se toca uma e outra vez.

Irá criar uma macro em Mediadent nestes 2 passos:

- 1. **Atribua** um dos ícones ou teclas de função que irá utilizar para **tocar** a macro. Opcionalmente, pode atribuir uma Tecla de Atalho\* à macro.
- 2. **Registar** a macro. Gravar o teclado ou as opções de menu.

#### **Passo 1: Atribuir um ícone/Tecla de Atalho**

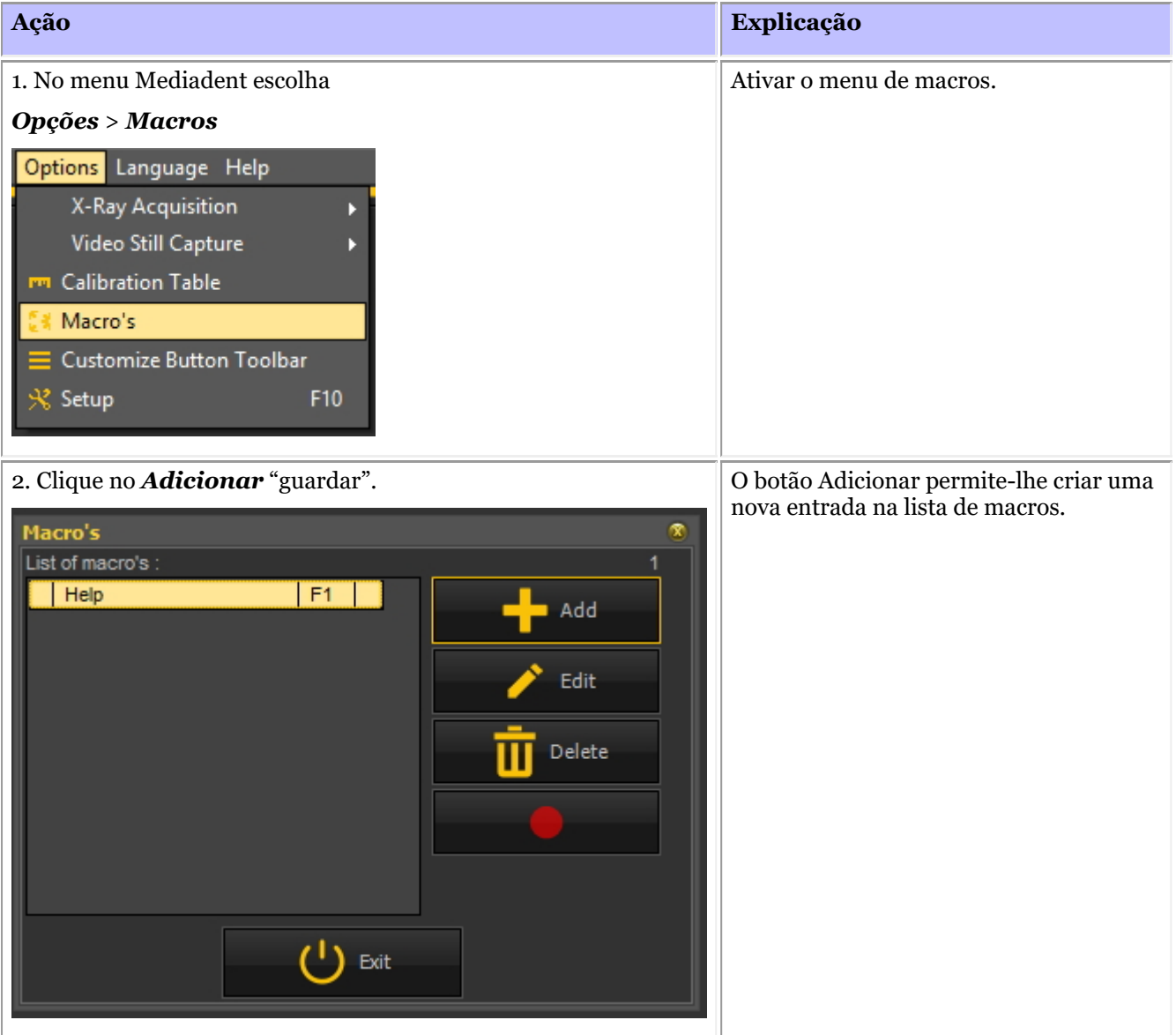

Nesta caixa de diálogo terá de ativar *o*

3. Clique *no botão "Criar"* e escolha um dos **ícones** via barra de

*botão "Criar"* e percorrer a barra de deslize deslize para escolher um dos ícones, Add/Edit  $\mathcal{R}$ clicando sobre ele. Enabled Hotkey: Com a **versão 8** pode agora adicionar **Unassigned**  $\times$  Activate macro **texto** ao ícone, alterar a **cor** e o  $F1$   $F2$ F3  $F4$ **tamanho das fontes**. Description : F<sub>5</sub> F<sub>6</sub> F7 F<sub>8</sub> F9  $F10$ F11 PF12 **Button** No Name  $\times$  Create button Systemwide  $\leftarrow$   $\rightarrow$  3/21 **Button** Add image to list  $\boxtimes$  Create button Text above button  $\leftarrow$   $\rightarrow$  3/21 FileName: Device 1 Font size Text above button 冨 8 Font color Font size 5 Ξ clSilver Font color Em seguida, anexará uma macro a este dBlack ícone. Macro Data Save Exit 4. Preencha o **nome** da macro no campo Descrição. Agora escolheu o **ícone**. Terá também de dar um nome à sua **macro** .  $\hat{\mathbf{x}}$ Add/Edit Neste exemplo, preenchi o "Dispositivo Enabled Hotkey: 1". **Unassigned**  $\times$  Activate macro  $F1$   $F2$ F<sub>3</sub>  $F4$ Description : F<sub>5</sub> F<sub>6</sub> F7 F<sub>8</sub> F<sub>9</sub>  $F10$  $F11$   $F12$ Device 1 Systemwide 5. Opcional: Pode atribuir uma **tecla de atalho**. Por exemplo, **F3** significa que pode usar a **tecla Função F3** (normalmente Este é o atalho que se pode utilizar para ativar a macro. encontrada na parte superior do seu

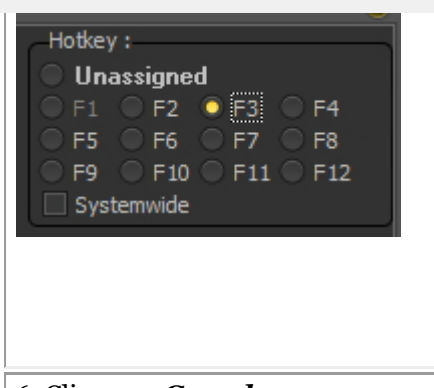

teclado).

6. Clique no *Guardar* . .

#### **Passo 2: Registar a macro**

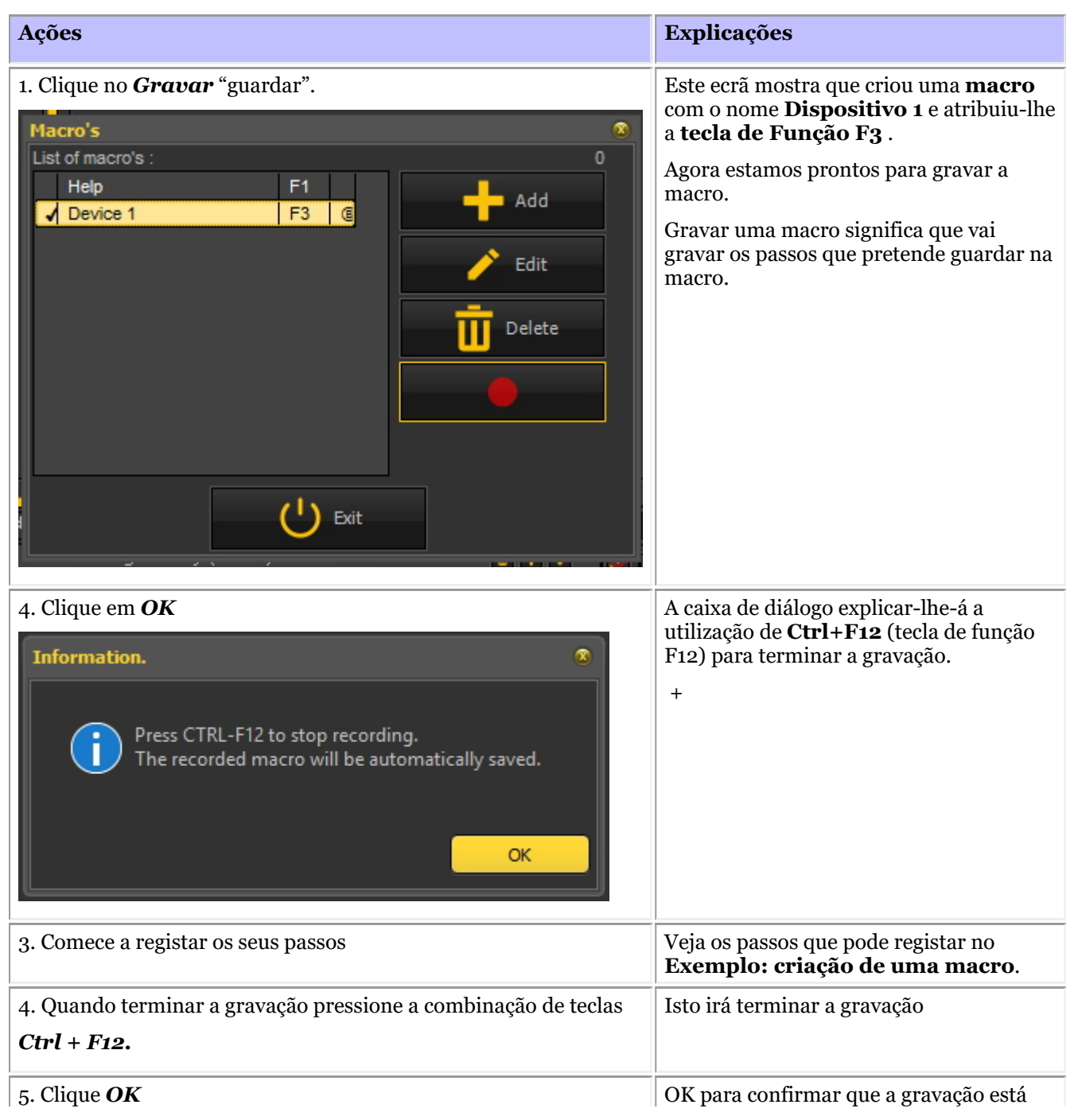

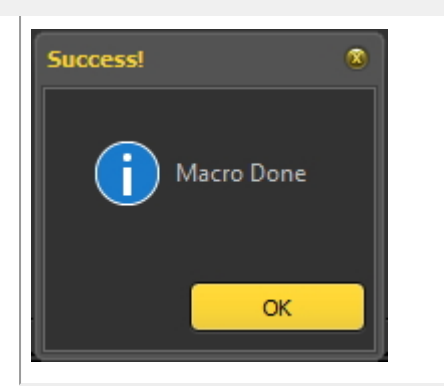

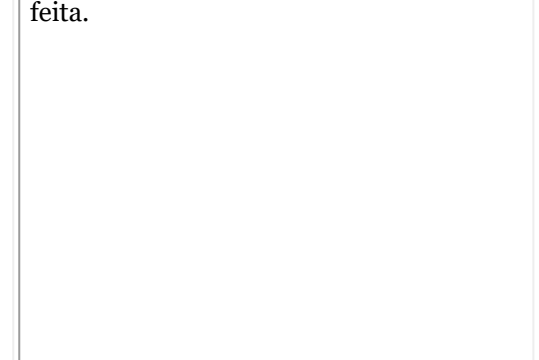

### **Exemplo: criação de uma macro**

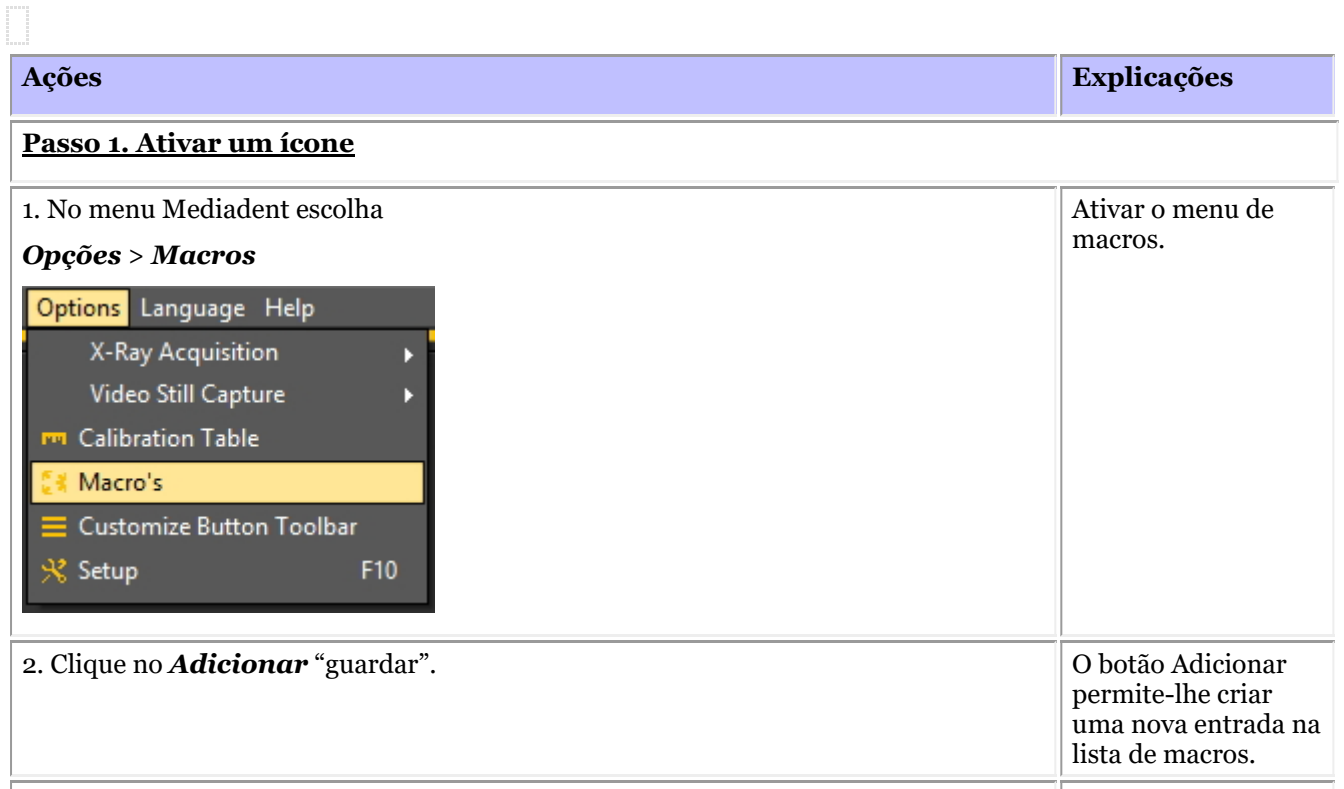

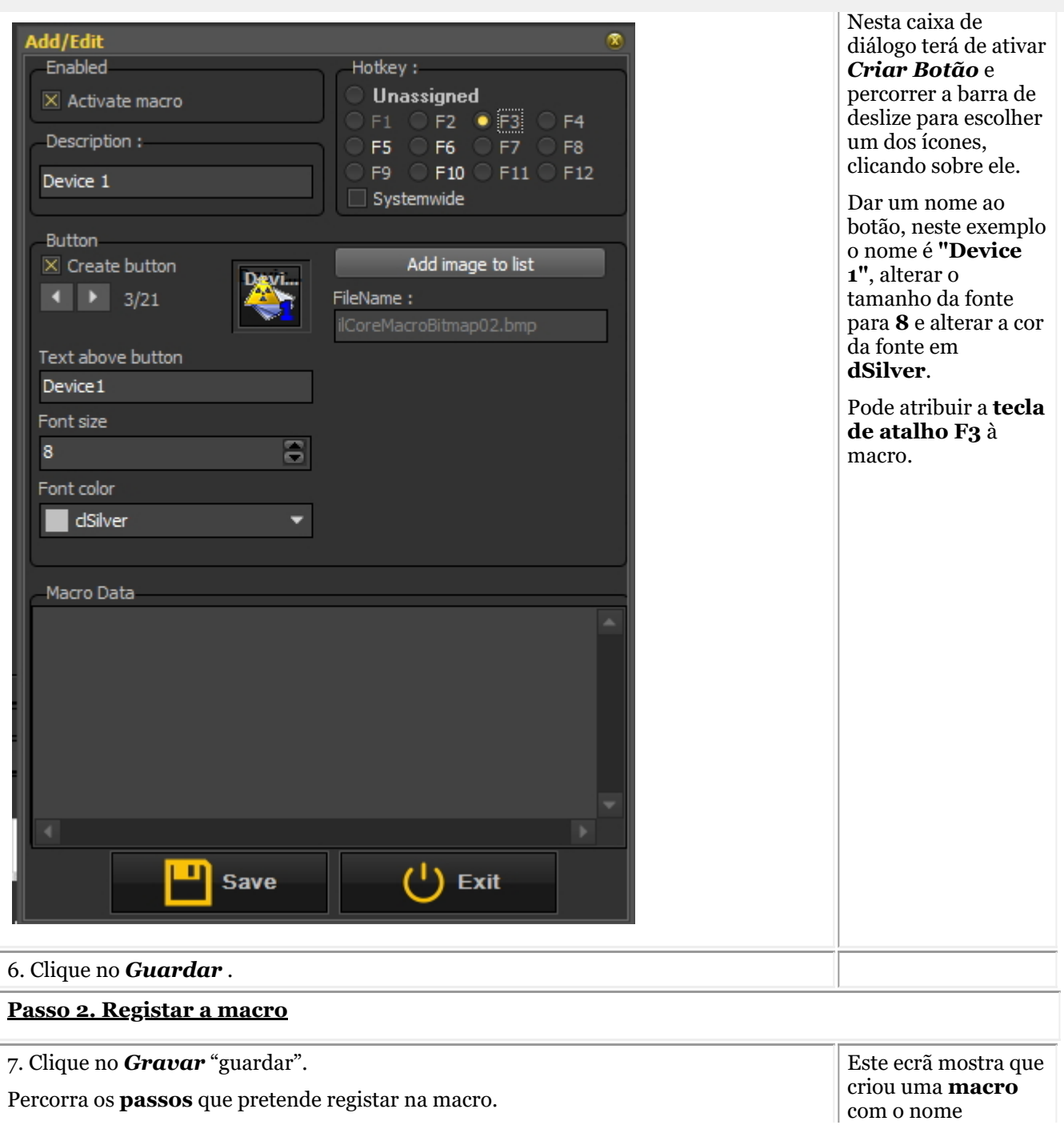

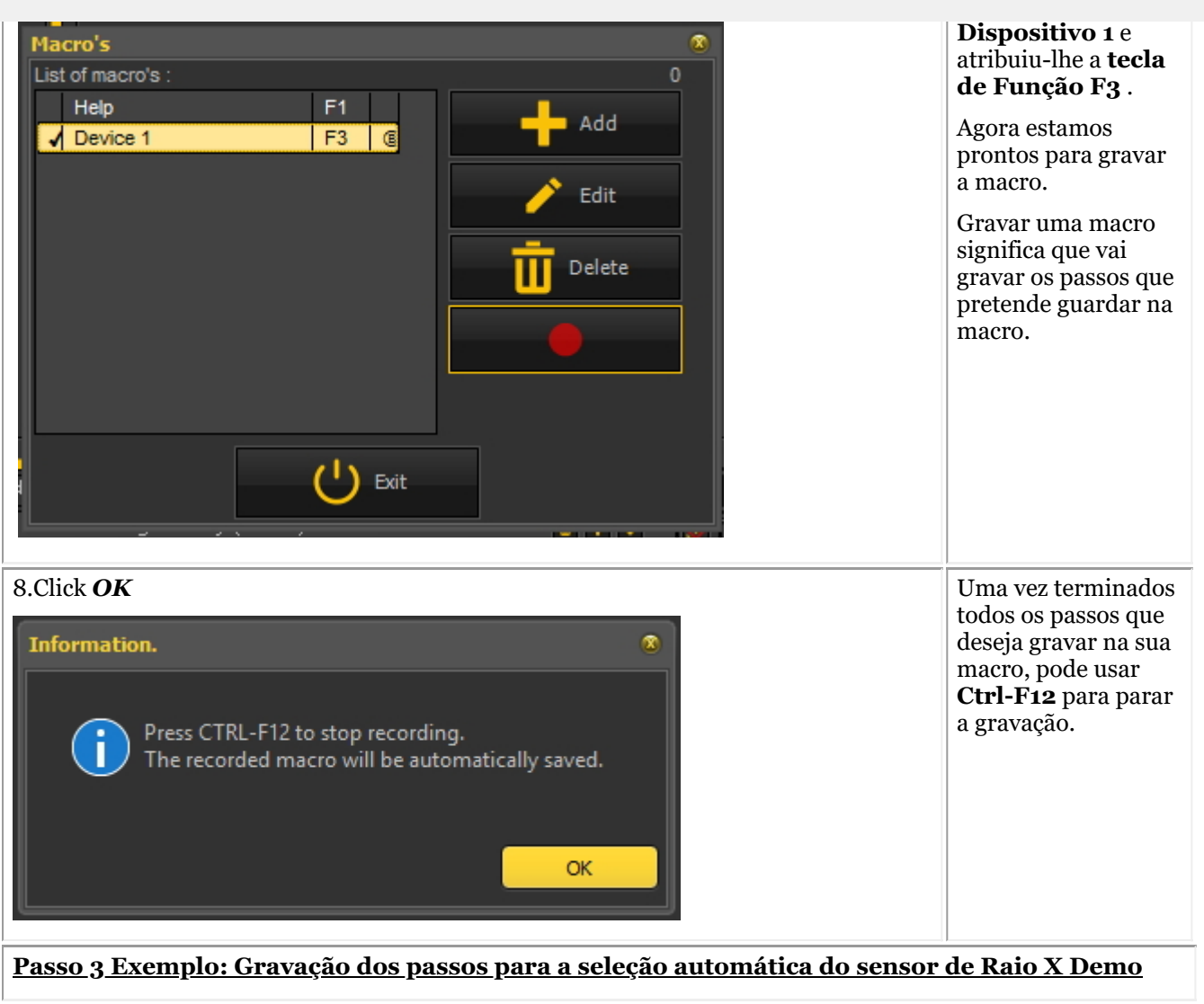

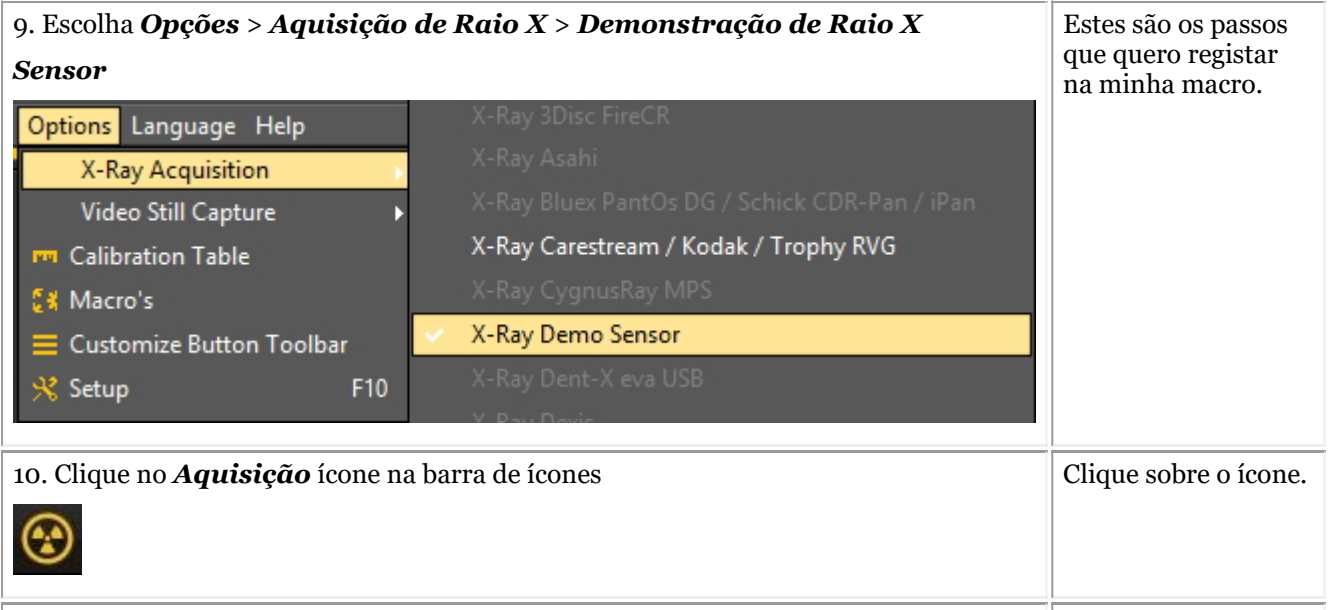

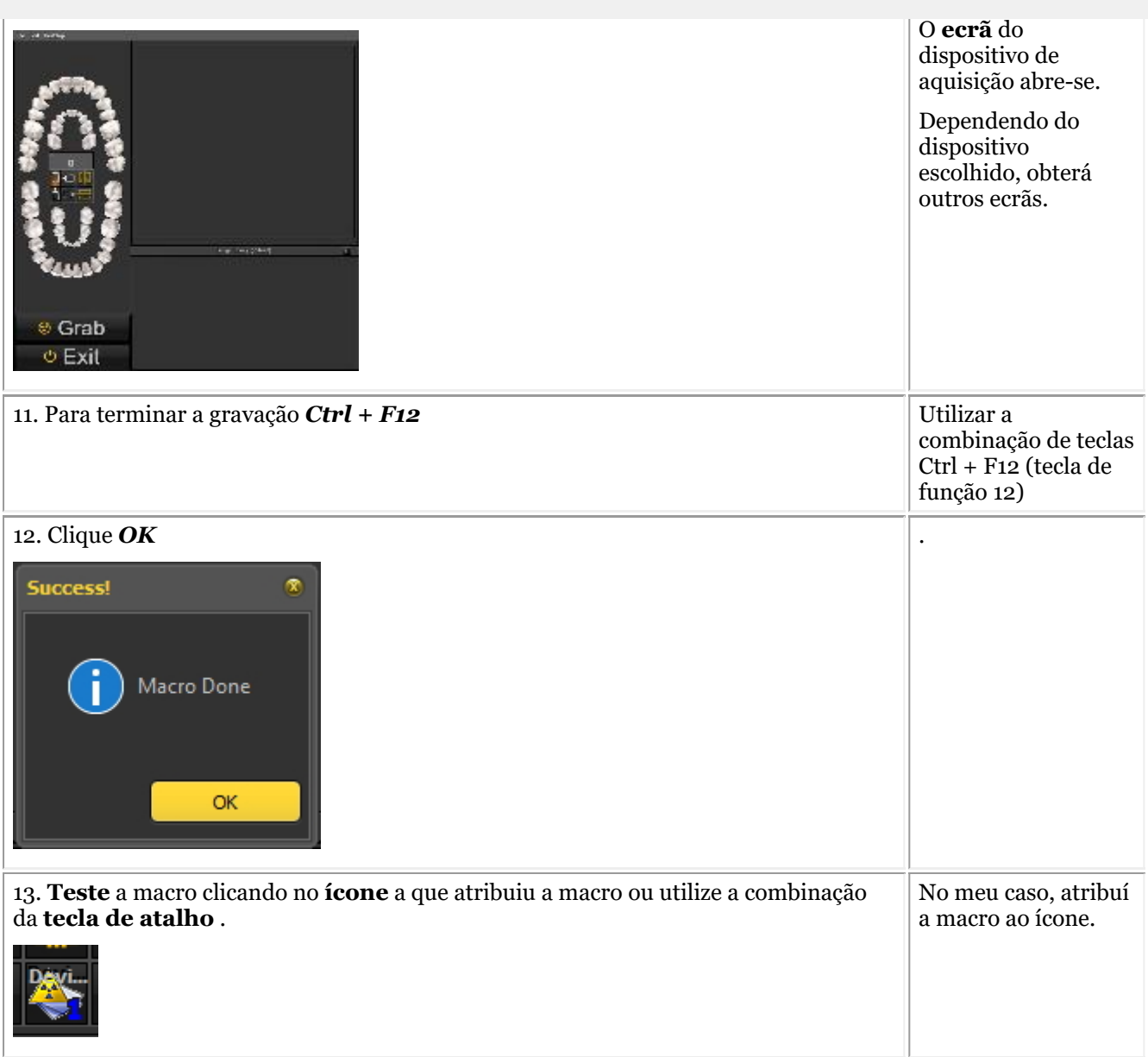

### 9 Novo: Perguntas e respostas

Esta secção dá um resumo das questões de apoio que encontramos frequentemente.

As questões são descritas e as possíveis soluções são propostas.

### **O que fazer quando Mediadent arranca em modo DEMO? (Section 9.1) (Section 9.1)**

### 9.1 O que fazer quando Mediadent arranca em modo DEMO?

## **Sintoma**

Quando lanço Mediadent recebo a palavra**"DEMO"** a vermelho no ecrã.

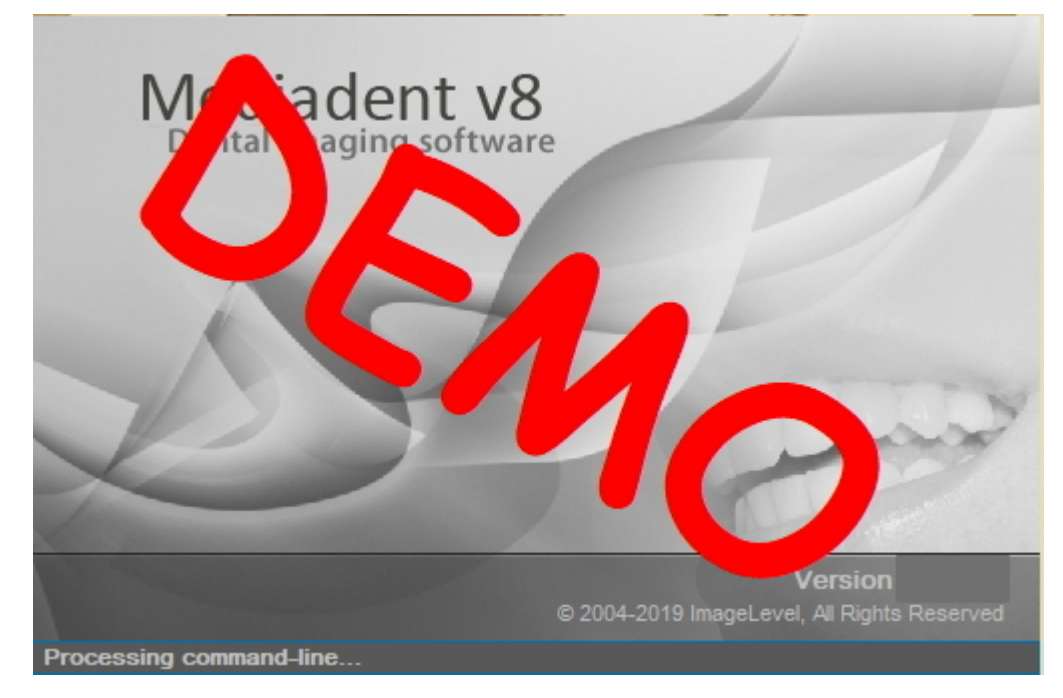

## **Descrição**

O software Mediadent funciona com uma chave USB especial ou dongle de **segurança** paralela.

### **Fotos das chaves paralelas:**

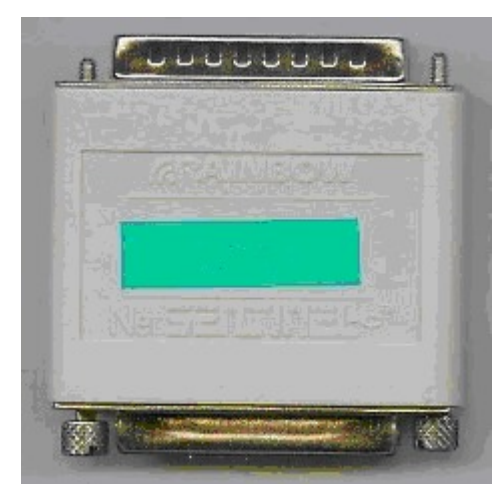

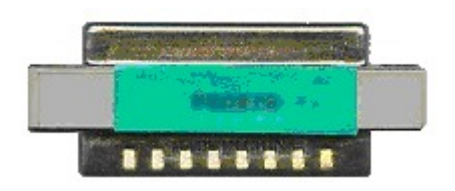

Imagem do dongle de segurança USB:

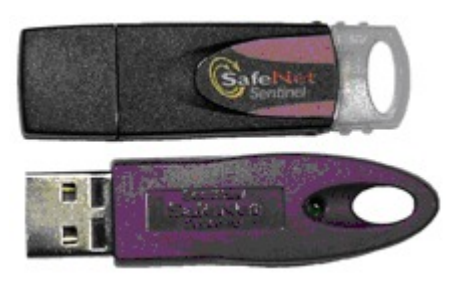

Quando Mediadent lança em modo de demonstração, isto pode ter **várias causas**, por exemplo:

1. Se esta chave **não estiver acessível** no seu PC ou no servidor, Mediadent será lançado em modo de demonstração.

2. Outra causa pode ser o facto de a chave **já não ser válida** para a versão instalada Mediadent

### **Solução**

Este problema deve ser tratado pelo seu distribuidor, mas antes de os contactar pode verificar o seguinte:

1. Por favor, localizar a chave USB ou a chave paralela. Irá reconhecer esta chave porque tem um autocolante verde com um número que começa com U ou N. (U é um único utilizador e N significa rede).

2. Certifique-se de que a chave está inserida na porta USB ou na porta paralela do seu PC, ou no caso de uma instalação em rede na máquina que actua como servidor.

3. Verifique se a chave está a funcionar corretamente (no caso da chave USB verá uma pequena luz verde, isto é uma indicação de que a chave está a funcionar corretamente) - por favor contacte o seu distribuidor se suspeitar que a sua chave USB está avariada.

4. No caso de uma **instalação de rede**, certifique-se de que o **servidor** com a chave está **ligado** e de que tem acesso ao servidor. Pode reiniciar o servidor e testar se Mediadent for lançado normalmente.

5. O seu **firewall** e/ou **produto antivírus** pode estar a bloquear o acesso ao dongle de segurança. Para testar isto, desligar a firewall e/ou produto antivírus e verificar se Mediadent lança normalmente. Por favor contacte o seu **distribuidor** para a configuração correta de firewall e antivírus.

6. Se verificou isto, é também possível que a chave já não marcador a versão de Mediadent que está a tentar executar. Por favor **contacte** o seu distribuidor para mais informações sobre atualizações em Mediadent .

### 10 Mediadent Configuração

### 10.1 Aviso

O utilizador é remetido para o manual de **Mediadent instalação** separado, para instruções de (des)instalação passo a passo. Este passo é um pré-requisito antes de configurar mais Mediadent, como explicado nas próximas subsecções. **As instalações só podem ocorrer em ambientes que satisfaçam os requisitos mínimos do sistema (secção 3.1).** Em caso de dúvidas leia o artigo **Obter apoio (Secção 13)** para mais informações.

### 10.2 Resumo Mediadent Instalação

Estes artigos explicam as diferentes opções de **configuração** em Mediadent. Este é um tema **avançado** e as mudanças podem afectar o comportamento de Mediadent.

Se tiver quaisquer perguntas ou observações, não hesite em **contactar-nos**. Leia o artigo **Obter apoio (Section 13)** para mais informações.

- 1. **Configurações do estado (Section 10.3)**
- 2. **Regional/Definições de Registo (Section 10.4)**
- 3. **Configurações da Vista (Section 10.5)**
- 4. **Várias definições e manutenção (Section 10.7)**
- 5. **Módulos (Section 10.8)**

### 10.3 Configurações do estado

Esta **secção avançada** mostrará uma série de configurações que pode configurar em Mediadent.

Nas **Definições Gerais**, poderá fazê-lo:

### Alterar os **dados do médico**

2 Determinar como Mediadent reagirá em certas circunstâncias como apagar imagens, guardar ficheiros, etc... Também pode evitar a eliminação **permanente** de imagens

Indicar como Mediadent tem de lidar com o **formato das imagens**

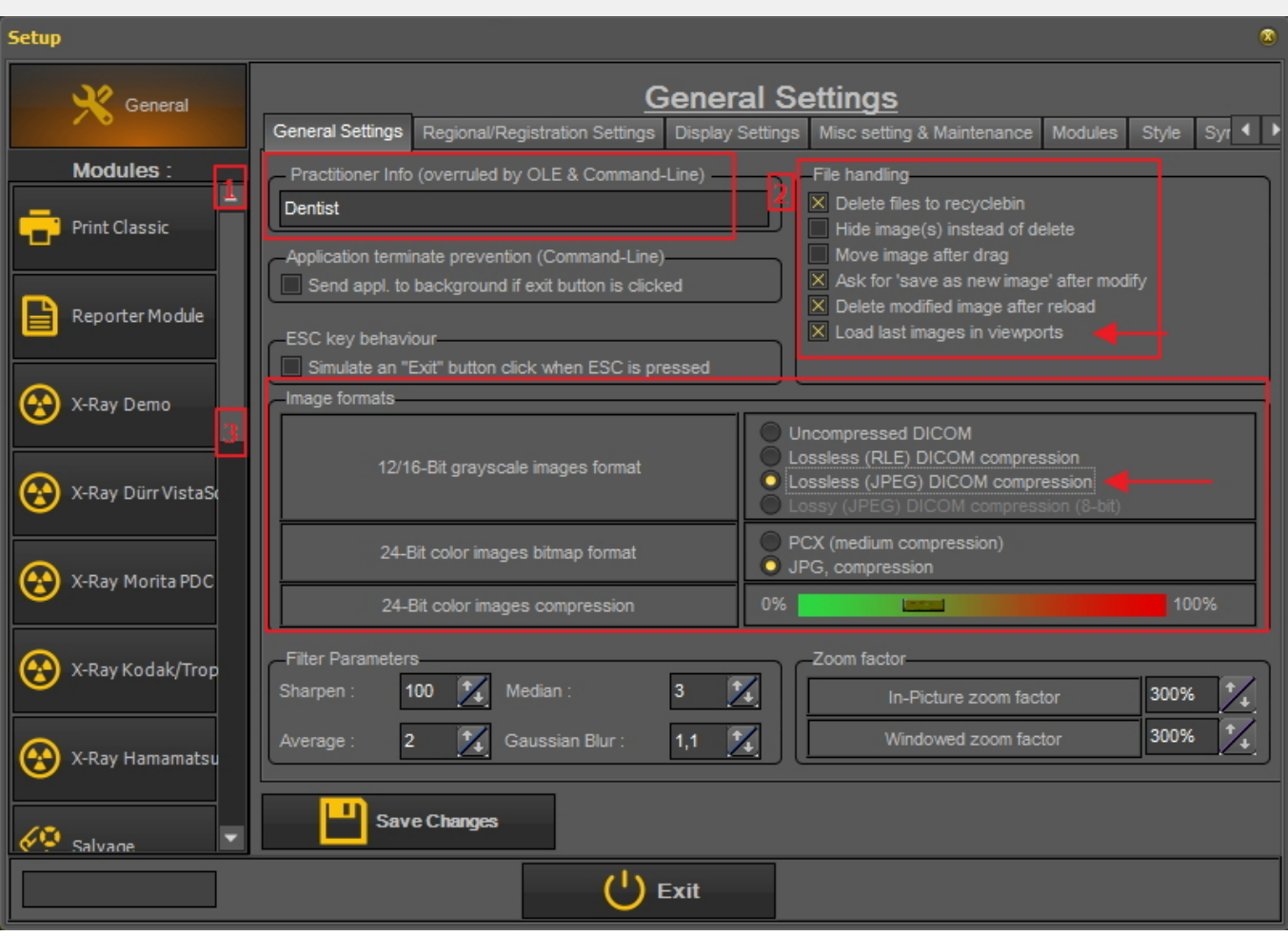

### **1. Como mudar os dados do médico**

Se tiver uma clínica com vários dentistas, pode ser prático mostrar o **nome do dentista** na barra de estado.

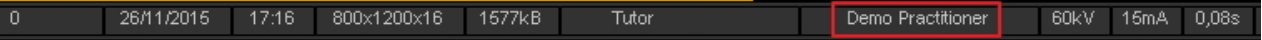

Há 2 maneiras de mudar o nome do médico:

### 1. Alterar o nome em *Mediadent Configuração>Configuração Geral.*

2. Altere o nome no seu **Sistema de Gestão de Pacientes**. O fornecedor do sistema de gestão de pacientes poderá ajudá-lo a integrar o nome do médico em Mediadent.

As alterações feitas no seu Sistema de Gestão de Pacientes irão **sobrepor-se** às definições em Mediadent 自 Configurações.

Siga estes passos para mudar o **nome do médico em Mediadent.**

#### **Ação**

1. Ir para **Mediadent**Configurações>Configurações Gerais

2. Preencher o nome do **médico** no campo Practitioner Info (anulado por OLE & Command-Line)

Practitioner Info (overruled by OLE & Command-Line) Dentist

#### 3. *Guardar as alterações*

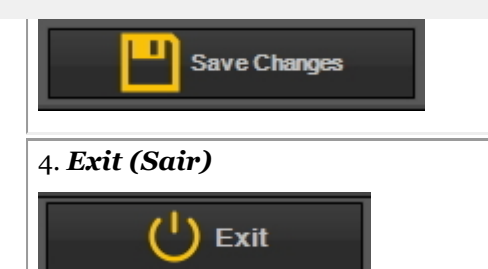

#### **2. Como evitar a eliminação permanente de ficheiros**

1. Para evitar a eliminação permanente de ficheiros do disco rígido, siga estes passos.

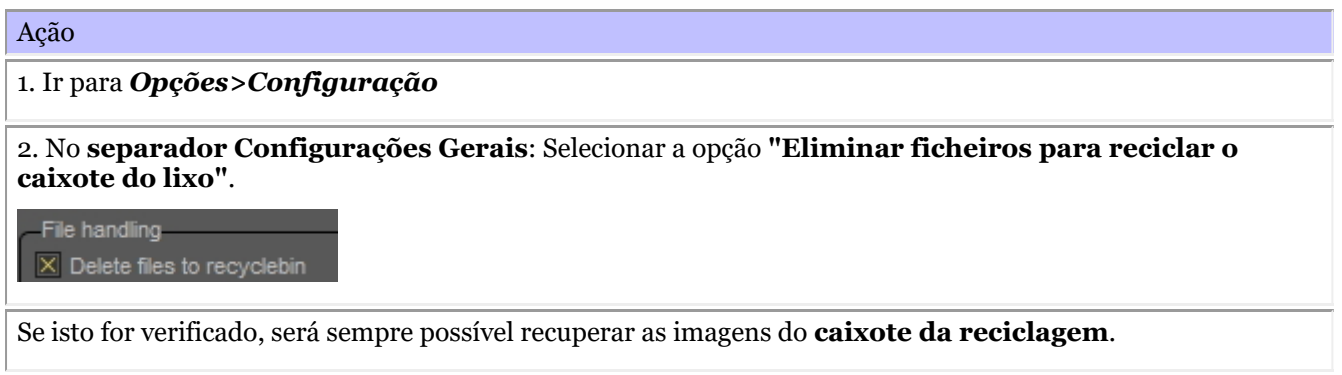

Só tem de o fazer **uma vez**. Este cenário será mantido em Mediadent.

Isto só funcionará naquele PC em particular. **Não funcionará** na configuração de uma rede.

#### 2. **Recuperar** imagens do caixote do lixo da reciclagem

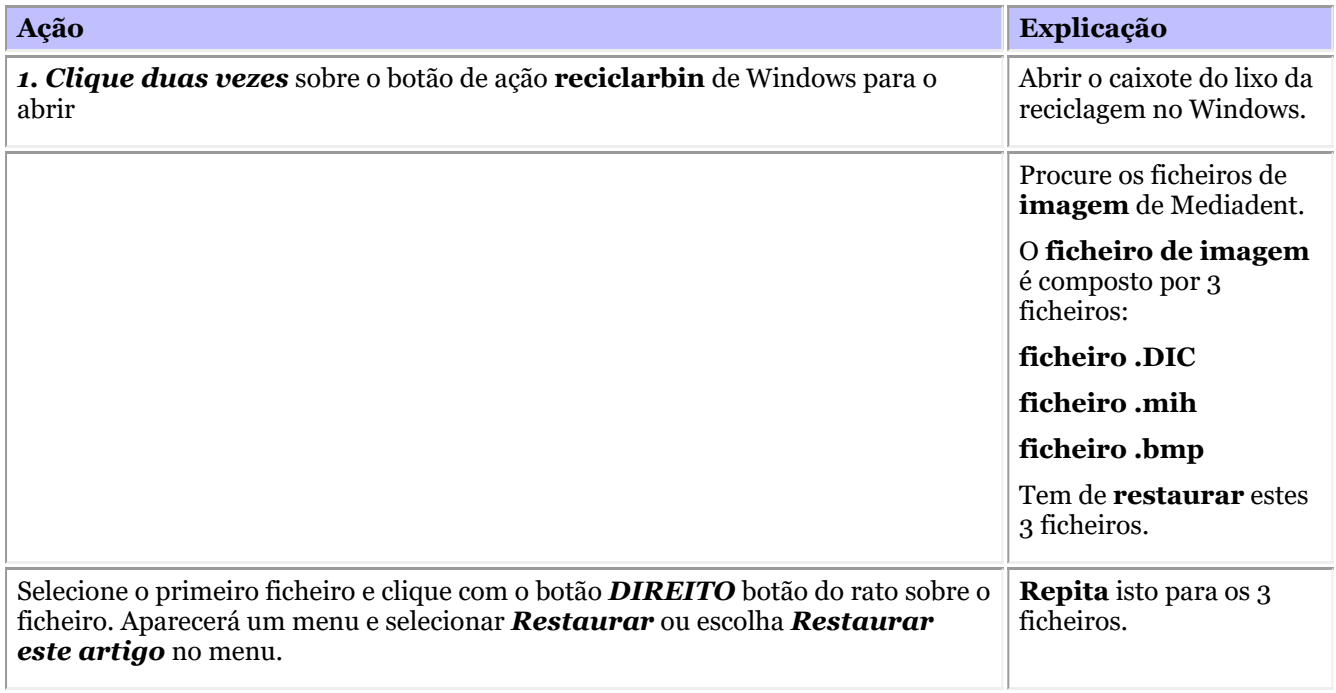

⚠ As imagens devem ser tiradas pela estação de trabalho onde reside o caixote da reciclagem. Isto **não** funcionará num ambiente de rede quando o servidor funcionar como armazenamento para as imagens.

#### **3. Importante a verificar em caso de problemas**

Quando tiver problemas ao guardar imagens, certifique-se de que o formato da imagem está corretamente configurado.

Por favor, verifique esta opção e verifique a compressão correta:

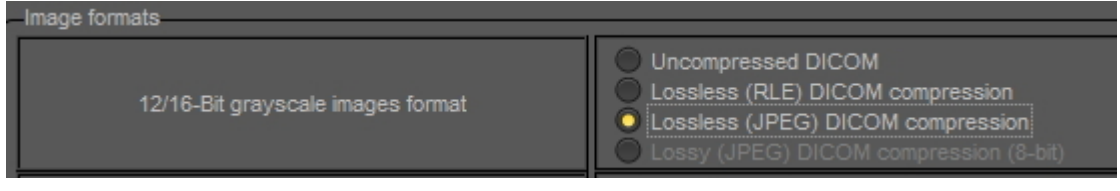

### **4. Ver as últimas imagens em Viewports**

É possível visualizar as imagens mais recentes para um determinado paciente. Da próxima vez que o paciente for aberto, as últimas imagens visualizadas serão carregadas.

Por favor marque esta opção na configuração

X Load last images in viewports

### 10.4 Regional/Definições de Registo

Nesta **secção avançada** iremos explicar as opções nas Definições de Registo Regional do Mediadent Configurações.

Neste separador, poderá configurar as seguintes opções:

O **formato da data**: Pode escolher entre formato de data europeu e americano

**Números dos dentes**: Pode configurar os números dos dentes em função do padrão do seu país.

**Definições de Registo**: Se tiver perguntas sobre este tema, por favor contacte o nosso Helpdesk. Para instruções, ler **Obter apoio (Section 13)**.

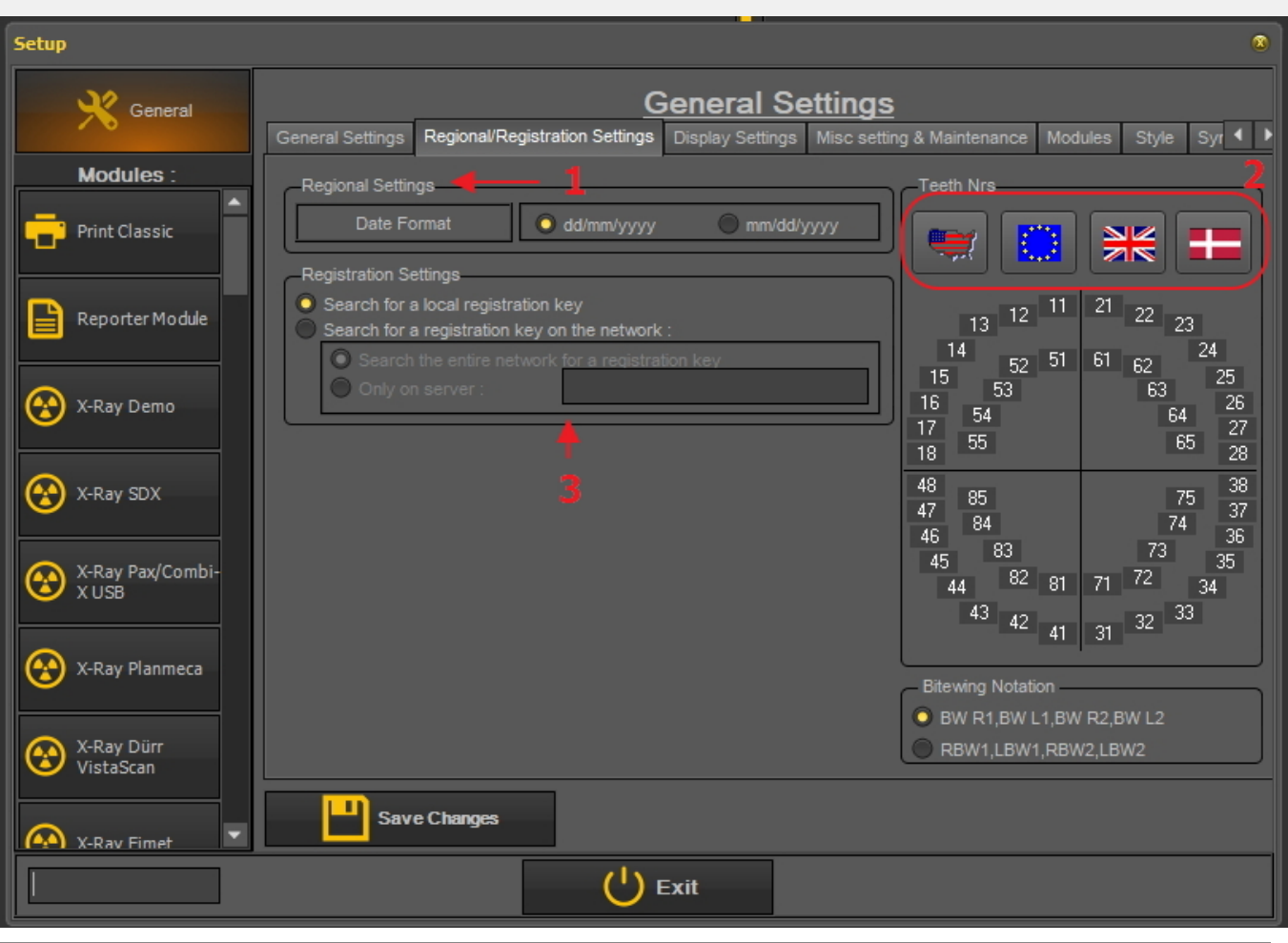

#### ⚠ Sempre *Guardar Alterações* antes de sair da caixa de diálogo ou as suas alterações não entrarão em vigor.

Para mais informações sobre estas configurações, contacte o nosso Helpdesk.

### **Como mudar a numeração dos dentes**

Tem a possibilidade de alterar a numeração dos dentes.

### Há **3 possibilidades**:

- Sistema de numeração universal
- Notação de Dois Dígitos de FDI
- Notação Palmer

Para alterar a numeração dos dentes, *clicar* no ícone correspondente **ícones**

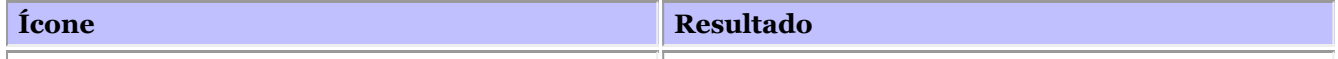

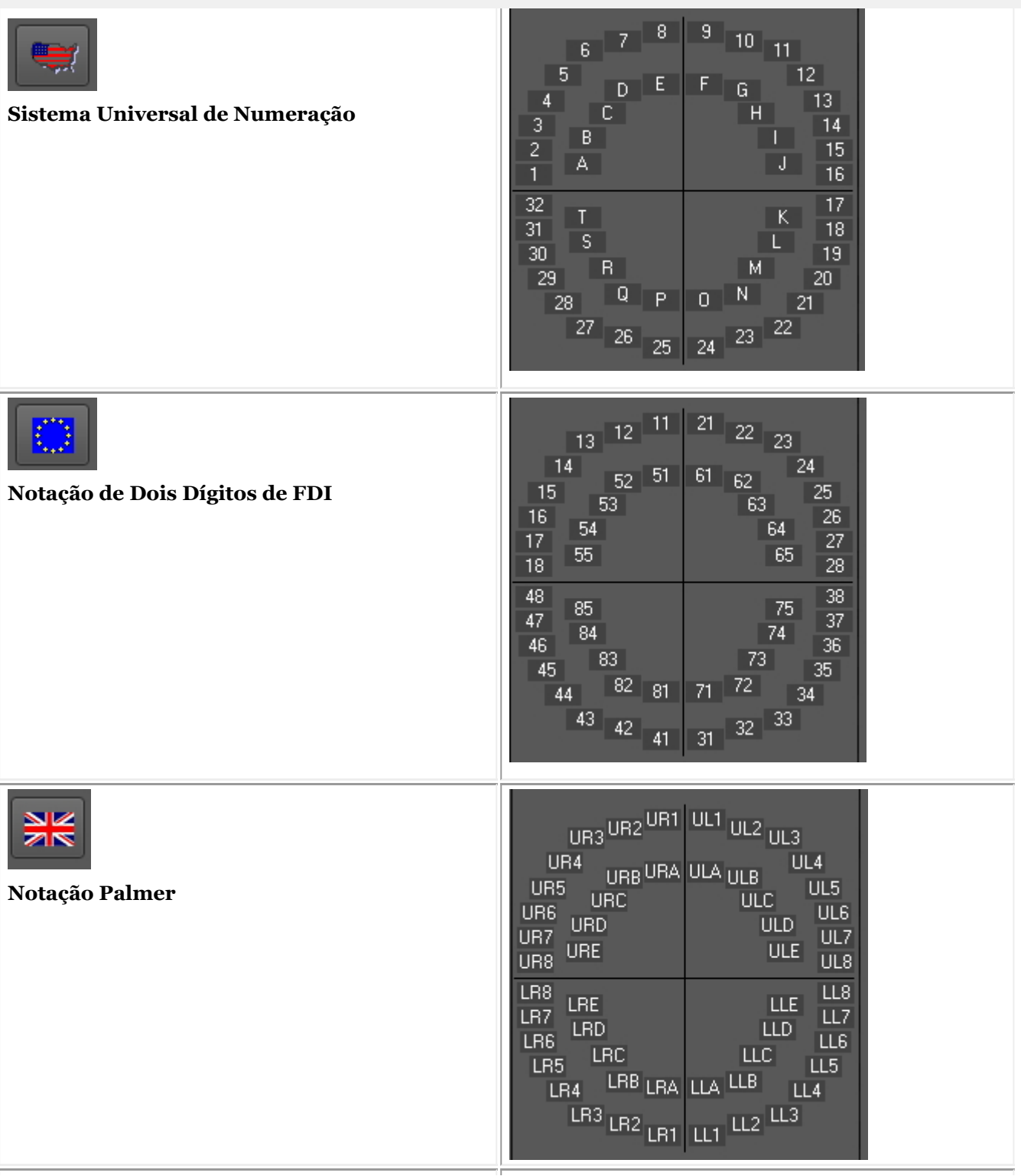

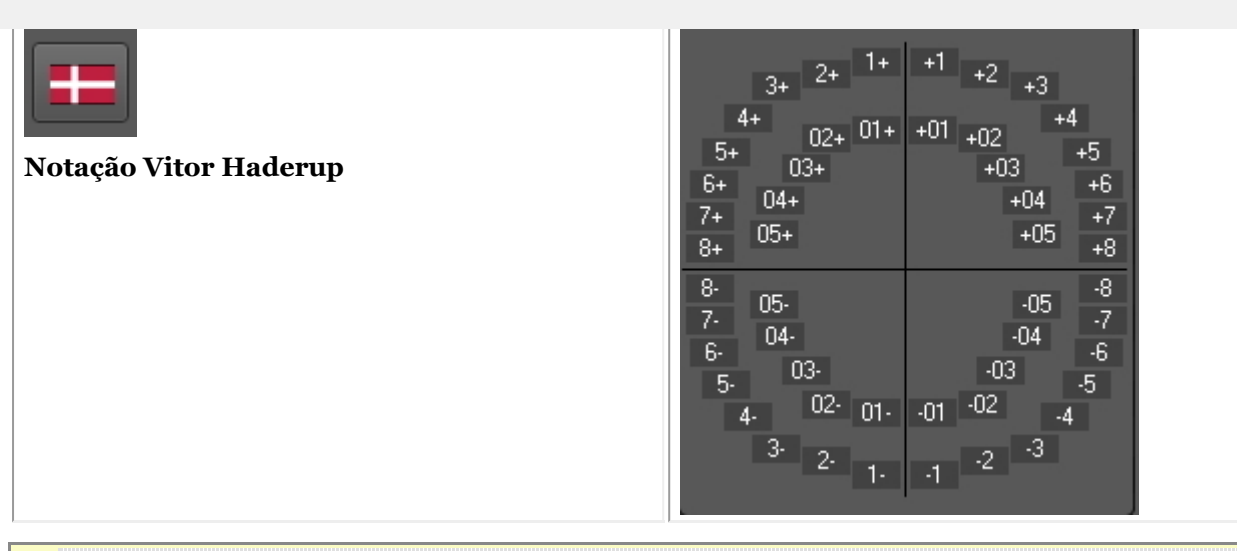

Sempre *Guardar Alterações* antes de sair da caixa de diálogo ou as suas alterações não entrarão em vigor.

### 10.5 Configurações da Vista

Neste **topo avançado** iremos explicar várias configurações que podem ser configuradas para o ajudar a encontrar imagens baseadas em palavras-chave e informação extra que pode associar às suas imagens.

Na *Mediadent Configuração> Configurações de visualização* tem a possibilidade de configurar as seguintes coisas:

Defina o **Configuração automática do ambiente de trabalho** como os campos "Utilizador", campos "Nota",  $\blacksquare$ campos "Tipo".

Leia o artigo**Resumo da informação extra específica e das palavras-chave (Section 7.5.2)**" para compreender como podem ser utilizados.

- Definir as **Configurações da Biblioteca de Imagens** como as pastas padrão Mediadent irá criar na Biblioteca  $\mathbf{z}$ de Imagens (por exemplo D.F.O., Video, ...).
- Definir as **definições de estado** permitir-lhe-á determinar as opções no modo de aquisição de estado e no 3 modo de ecrã inteiro.
- Definir as **definições do Viewport** como mostrar uma grelha ou uma régua em imagens calibradas.  $\left( 4\right)$
- O **guia de posicionamento** é novo nesta versão, aqui será possível configurar onde as imagens do guia de 5) posicionamento são armazenadas e durante quanto tempo será mostrada a visualização em ecrã inteiro.
- Aqui encontrará as definições para **Arquivamento**. Poderá escolher a pasta de arquivo. 6)
- No separador **Ícones** pode determinar o aspeto dos ícones (clássico ou novo).

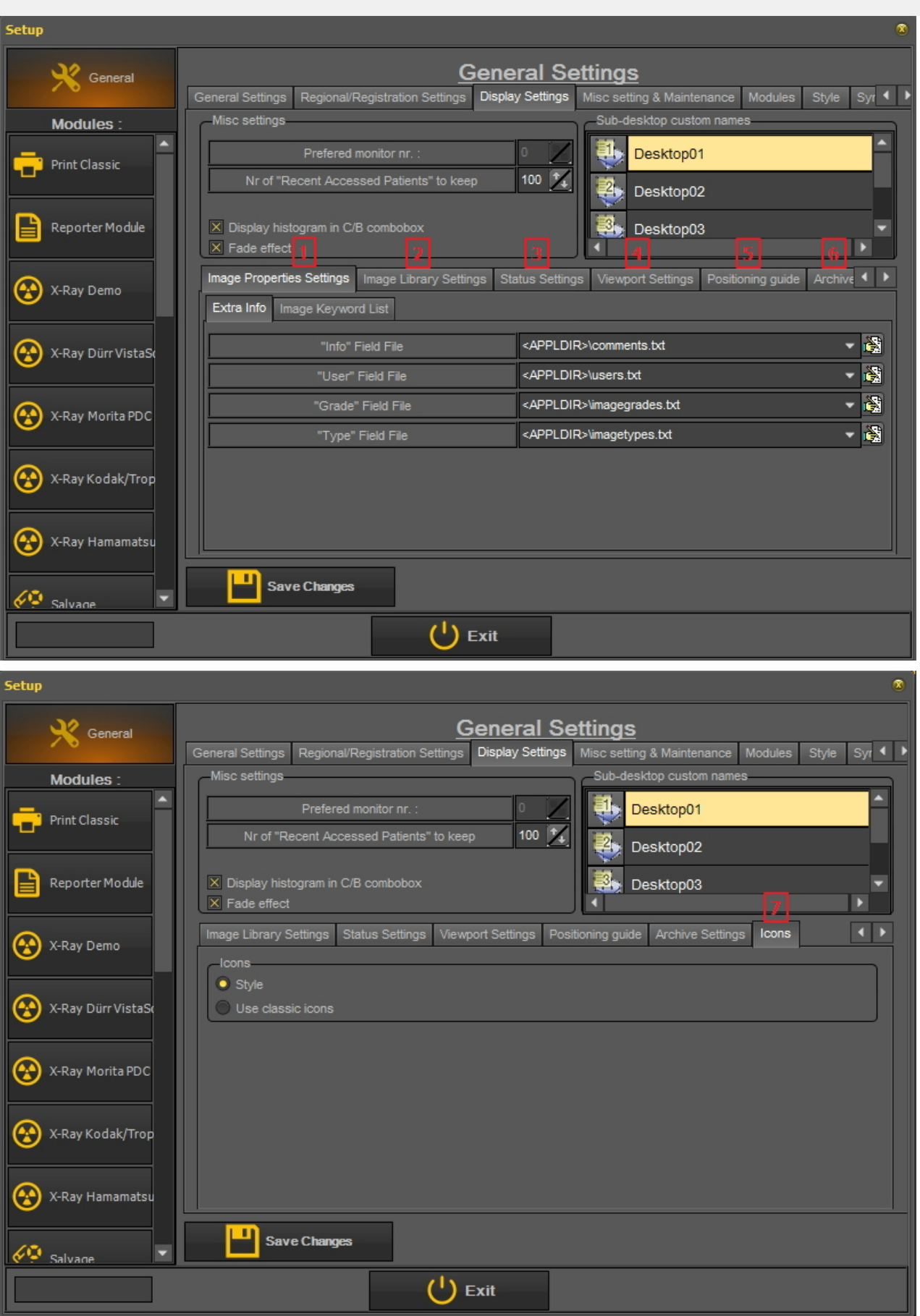

**1. Definir as definições das propriedades da imagem**

Nas **Definições de Propriedades de Imagem** irá configurar os campos que pode utilizar para filtrar.

No artigo Especificar informação extra e palavras-chaveaprenderá como selecionar informação extra e palavras-chave. Neste artigo vamos explicar como criar as listas com palavras-chave que pode escolher.

Existem 2 separadores onde se pode introduzir campos extra:

- **Informações adicionais**: Campo de informação, Campo do utilizador, Campo de classificação, Campo de tipo

- **Palavras-chave**: Palavras-chave definidas pelo utilizador. Estas palavras-chave podem ser escolhidas por si.

#### **1.1 Informação Extra**

Tem a possibilidade de adicionar **campos de Informação Extra** às suas imagens. Estes campos estão ligados às suas imagens e podem ser usados para filtrar. A adição dos campos nas Definições de Visualização irá torná-los disponíveis nas Propriedades da Imagem.

Neste exemplo, mostraremos como adicionar **2 nomes** ao ficheiro de campo "Utilizador". Uma vez criados, estão disponíveis através das **propriedades** da imagem e ao **guardar** uma imagem.

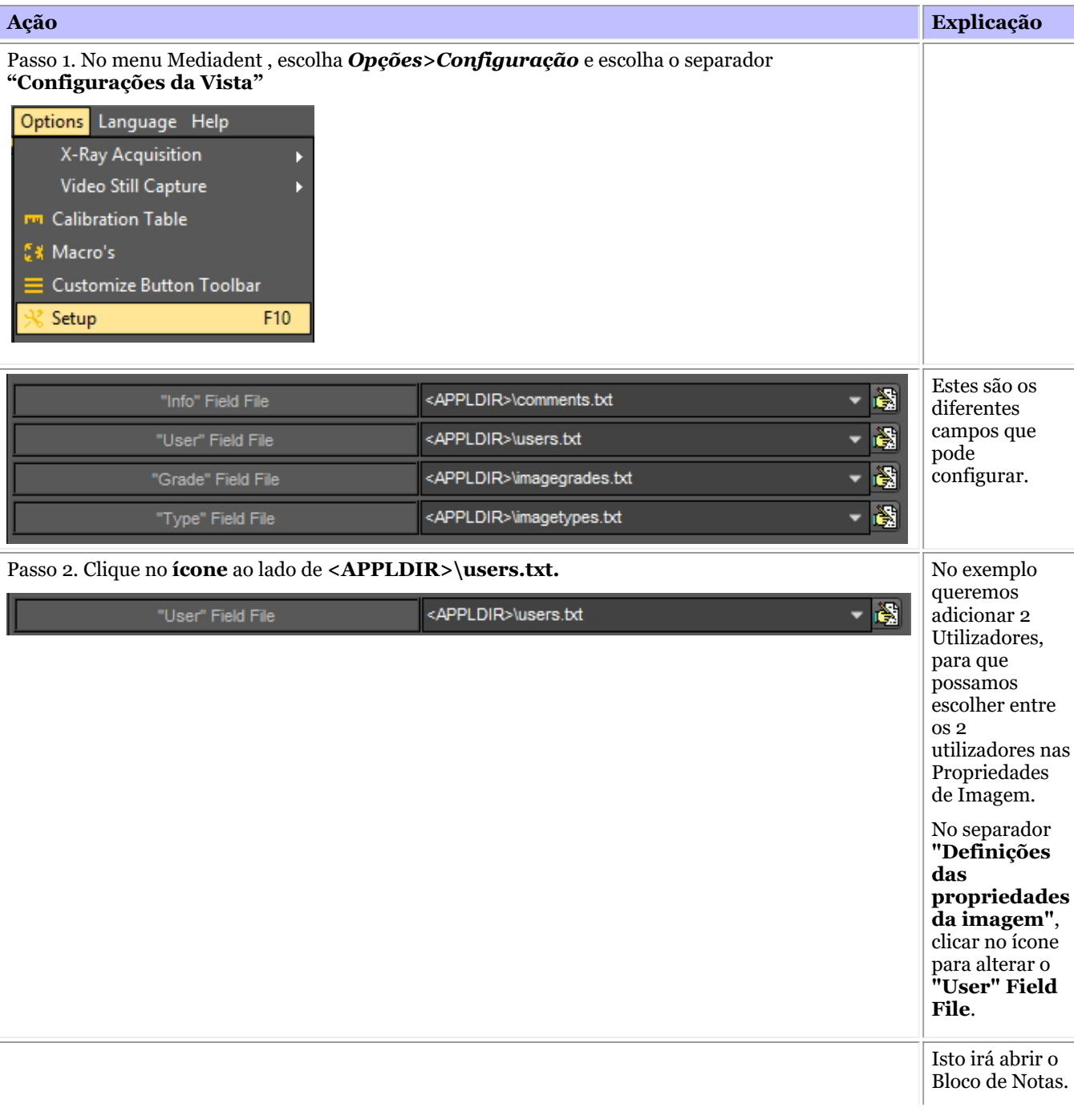

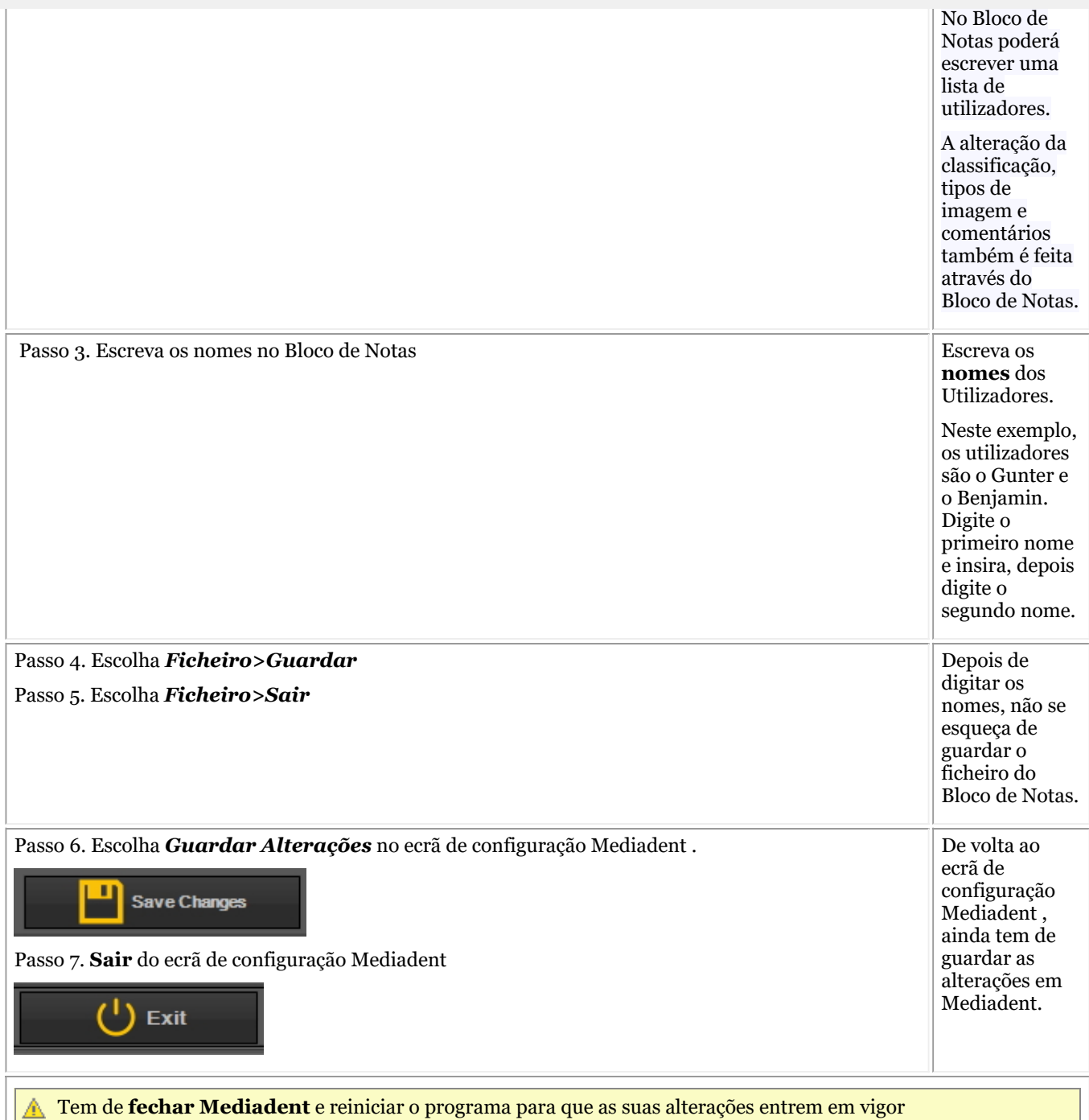

#### **Caixa do próximo passo**

Para testar as alterações efetuadas, selecionar uma imagem e alterar as propriedades. Leia o artigo Propriedades de imagem.

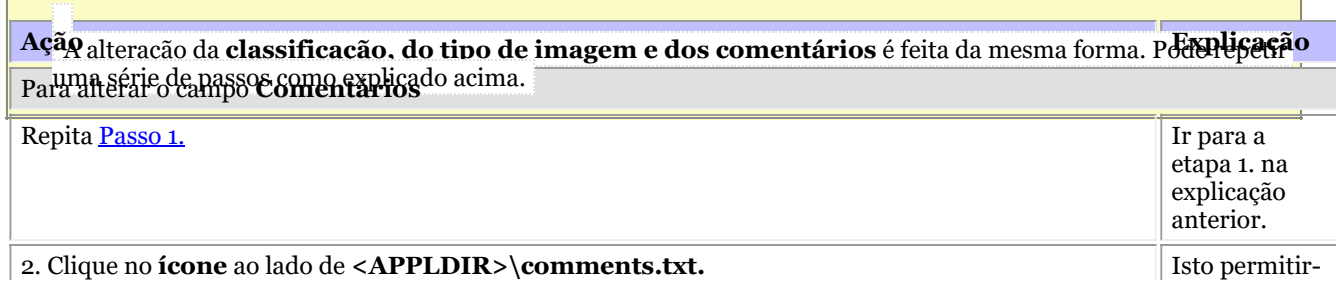

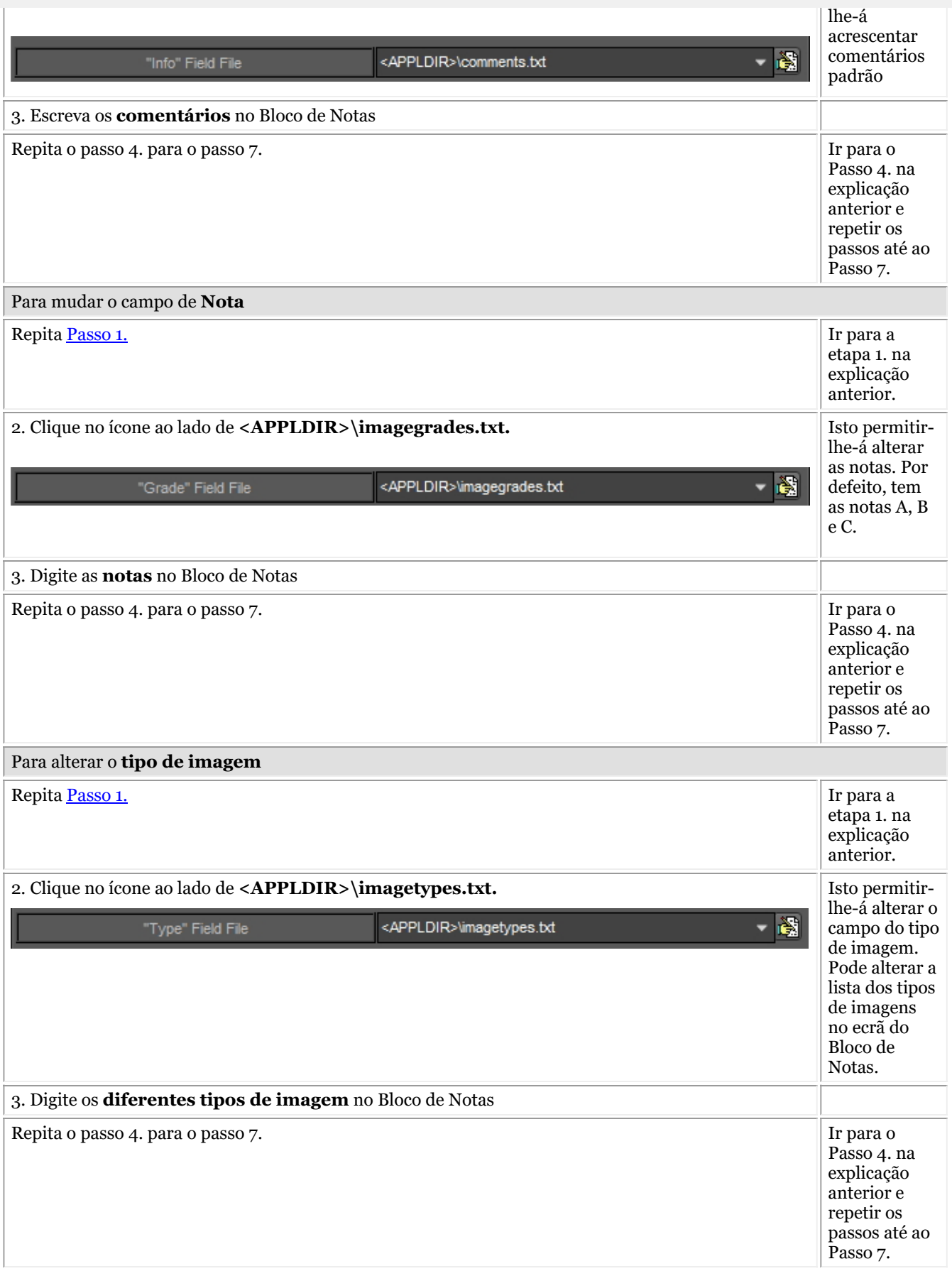

### **1,2. Lista de palavras-chave da imagem**

Estas são as palavras-chave **definidas pelo utilizador** que você mesmo pode definir. Estes campos ficarão disponíveis

nas **propriedades** da imagem e quando se **guarda** uma imagem.

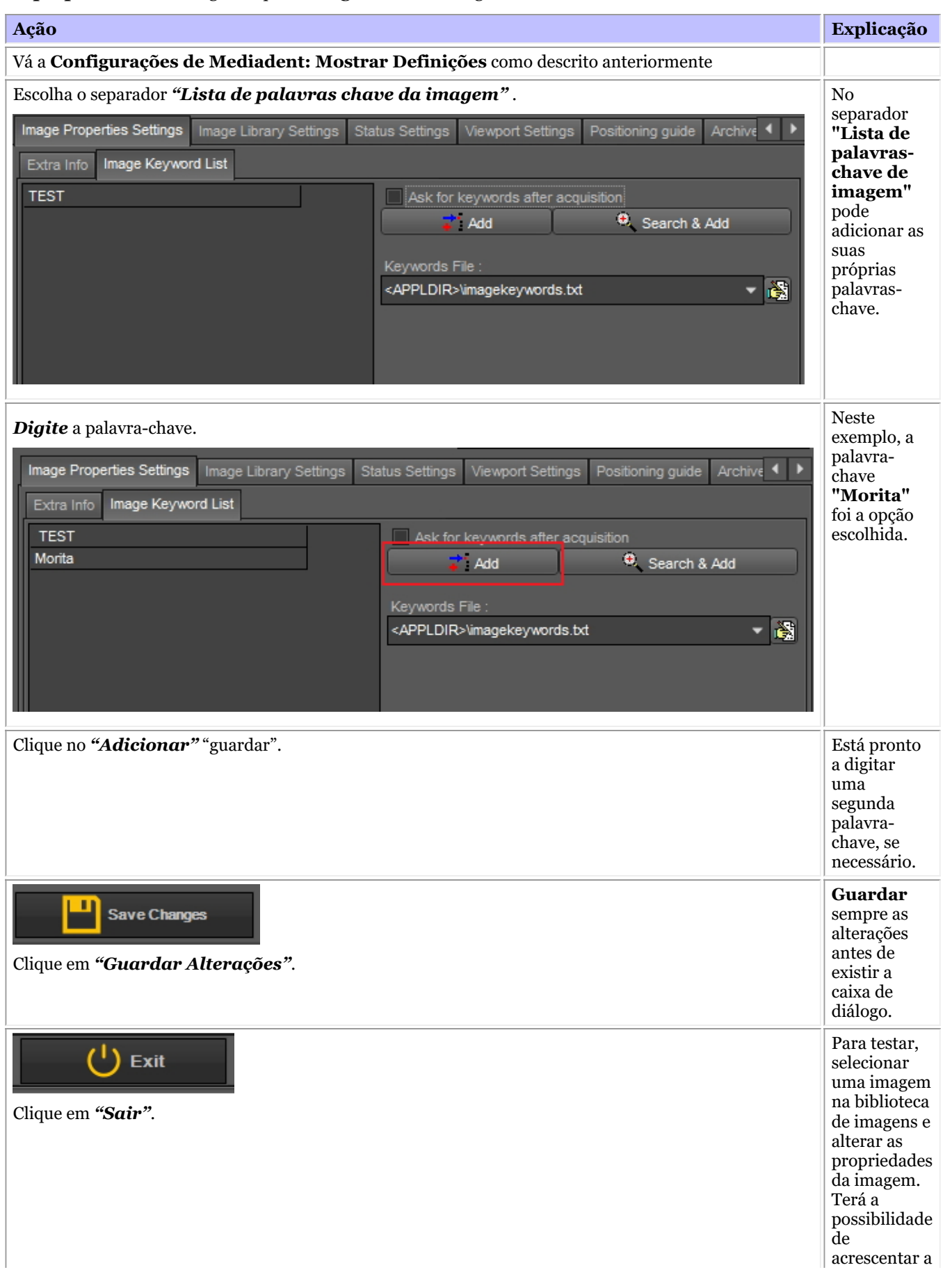

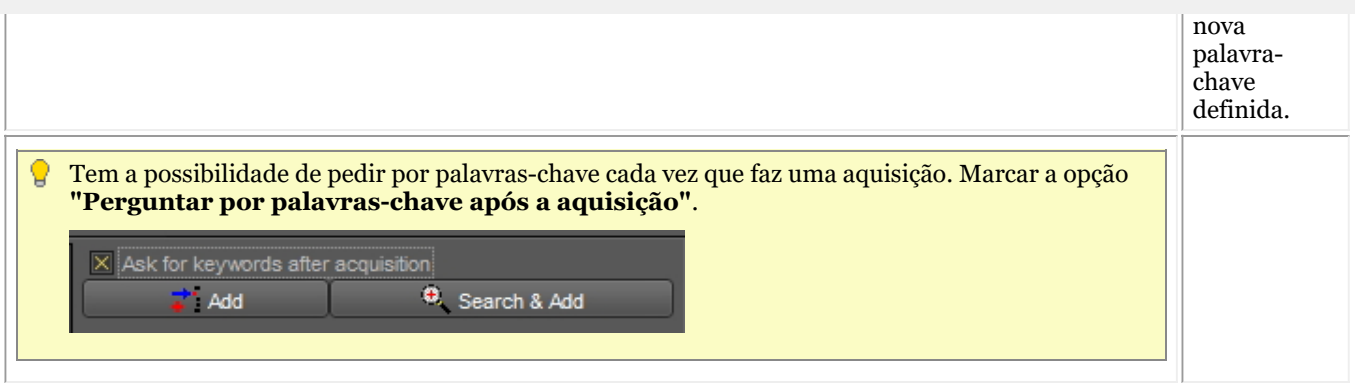

#### **2. Biblioteca de Configurações de imagem**

As definições da Biblioteca de Imagens permitir-lhe-ão alterar a **disposição** da Biblioteca de Imagens. Através destas opções, poderá também definir **pastas padrão** que são criadas cada vez que adicionamos um novo paciente.

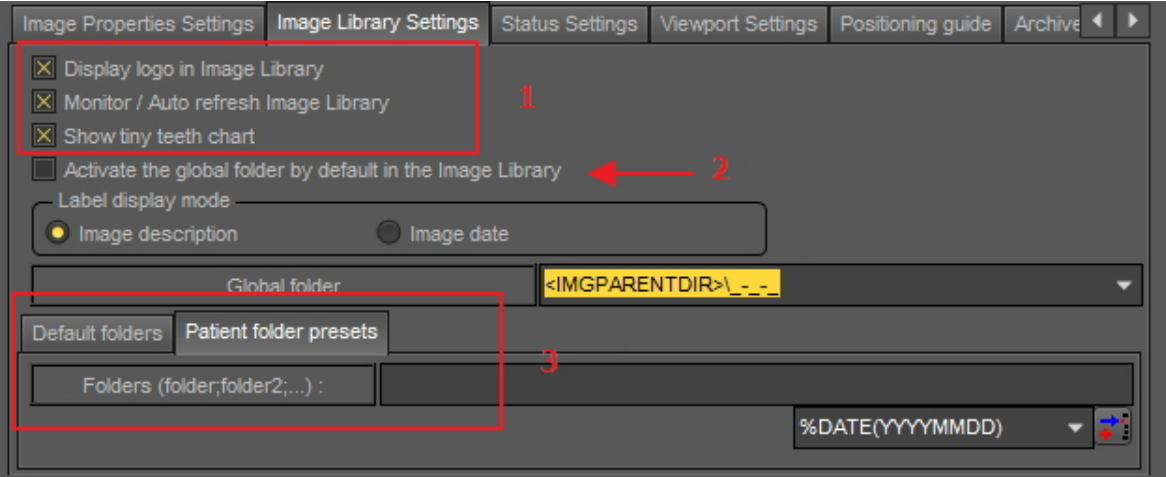

Exibir o logotipo na Biblioteca de Imagens: Desmarque esta opção se não quiser ver o logótipo Mediadent .

Monitor / Auto atualização da Biblioteca de Imagens: Esta opção atualizará automaticamente a Biblioteca de Imagens quando forem adicionadas novas imagens.

Mostrar pequeno esquema dental dental: Desmarque estas opções se não quiser ver a ficha dentária na Biblioteca de Imagens.

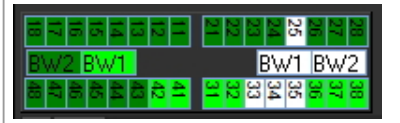

Quando se assinala a opção **"Ativar a pasta global por defeito na Biblioteca de Imagens"** significa que ao abrir a biblioteca de um paciente, a pasta global estará sempre visível.

Para compreender o que a pasta global pode fazer, leia o artigo Global e a biblioteca de pacientes e Como mover imagens de um paciente para outro.

Por defeito pode determinar que pastas são criadas na biblioteca do paciente.

Para adicionar uma pasta padrão, escreva o nome da pasta na caixa.

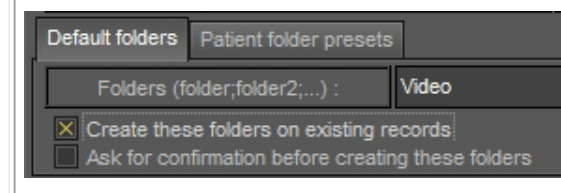

#### **3. Configuração do Viewport**

### **Régua**

A régua neste quadro está definida para VERDE para maior clareza.

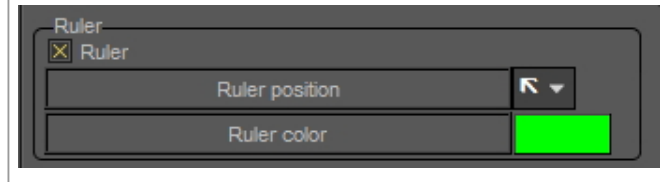

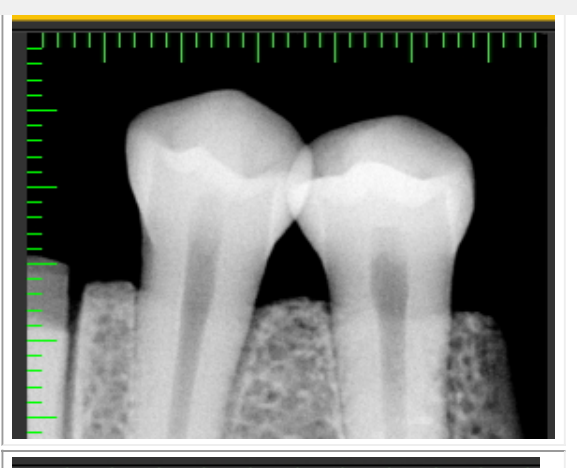

### **Grelha**

A grelha nesta imagem está definida para VERDE e 3mm para maior clareza.

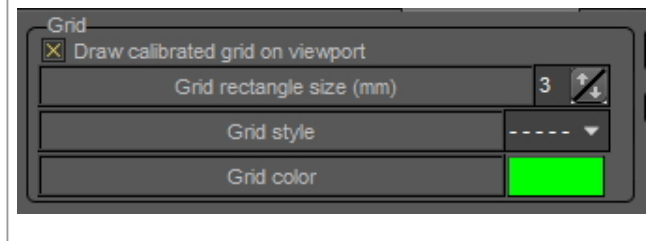

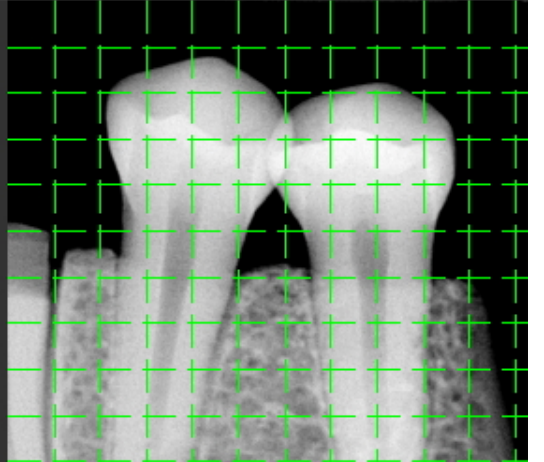

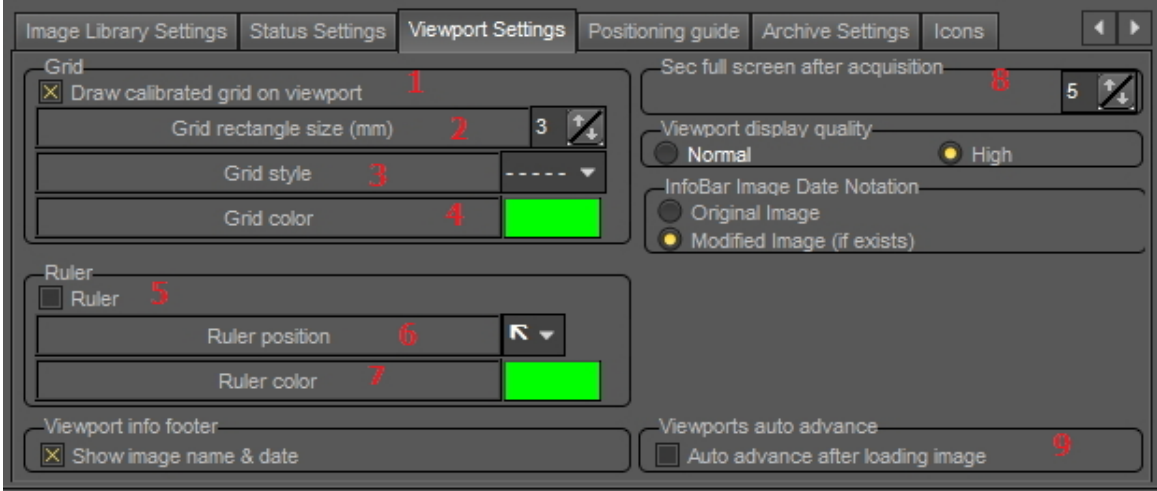

Nesta caixa de diálogo, pode selecionar o separador **Viewport Settings** e alterar as configurações padrão para a **grelha** e a **escala**.

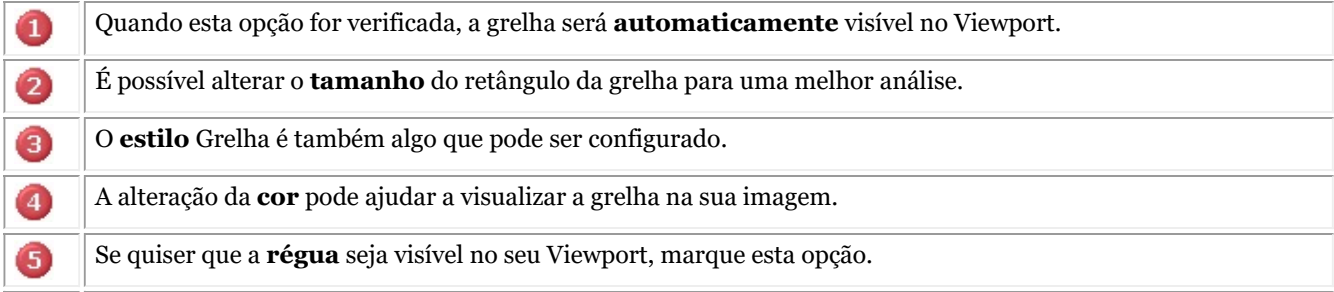

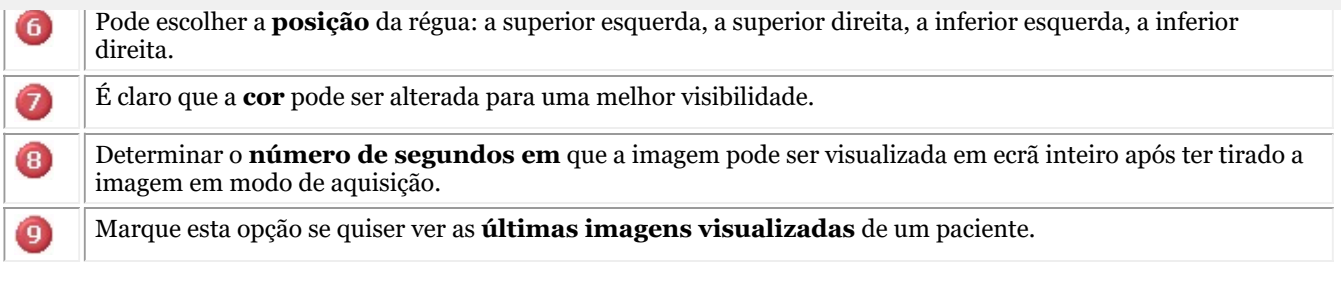

## 10.6 Definições de Arquivo

Na configuração de Mediadent irá determinar **onde** se encontra a pasta do arquivo.

Neste capítulo explicaremos como configurar uma pasta de arquivo e como **remover uma pasta de arquivo**.

### **1. Configurar a pasta de arquivo**

Siga os passos para determinar a localização da pasta do arquivo:

- 1. Escolha *Opções > Configuração*
- Em **Configurações do estado** escolha o separador **Configurações da Vista**

Em Mostrar definições, escolha o separador **Definições de Arquivo**

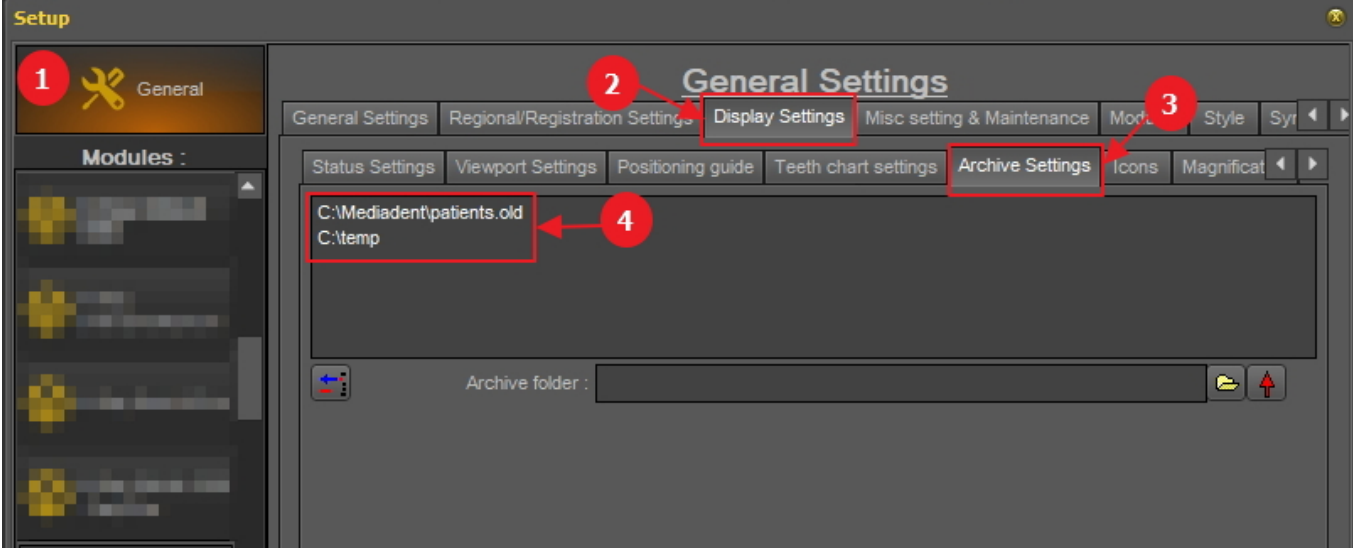

Determine a **localização** do seu arquivo. Pode escolher vários locais.

2. Para escolher o local clique no botão **ícone de pasta** o explorador de ficheiros abrirá e poderá escolher a pasta de arquivo **6** 

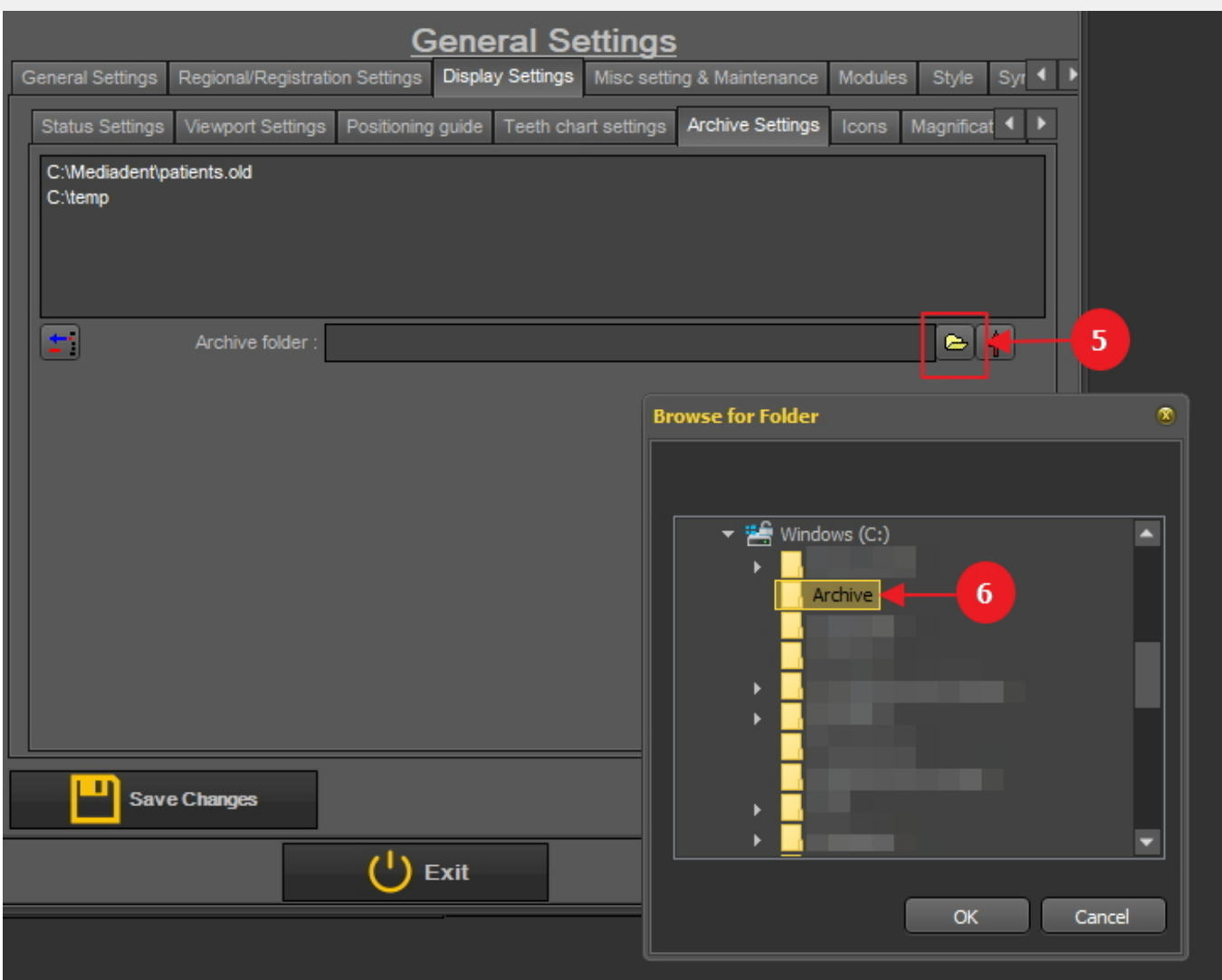

3. A pasta é adicionada à lista de pastas de arquivo.

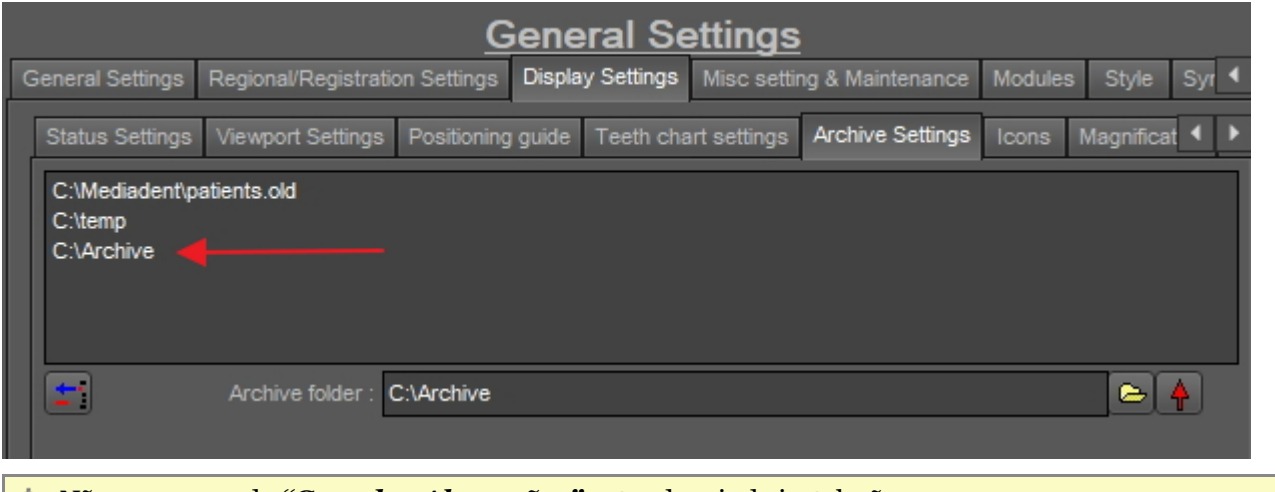

Não se esqueça de *"Guardar Alterações"* antes de sair da instalação.

#### **2. Retirar uma pasta de arquivo**

Pode sempre remover uma pasta de arquivo. Isto não significa que as imagens que estão armazenadas na pasta do arquivo serão apagadas. É apenas uma forma de remover a pasta da lista de locais disponíveis.

**Assim, as imagens ainda estarão disponíveis neste local, mas o local já não estará disponível para a escolha do utilizador final.**

1. Escolha *Opções > Configuração*

Em **Configurações Gerais** , escolha o separador **Mostrar definições** 

Em Mostrar definições escolha o separador **Arquivar definições**

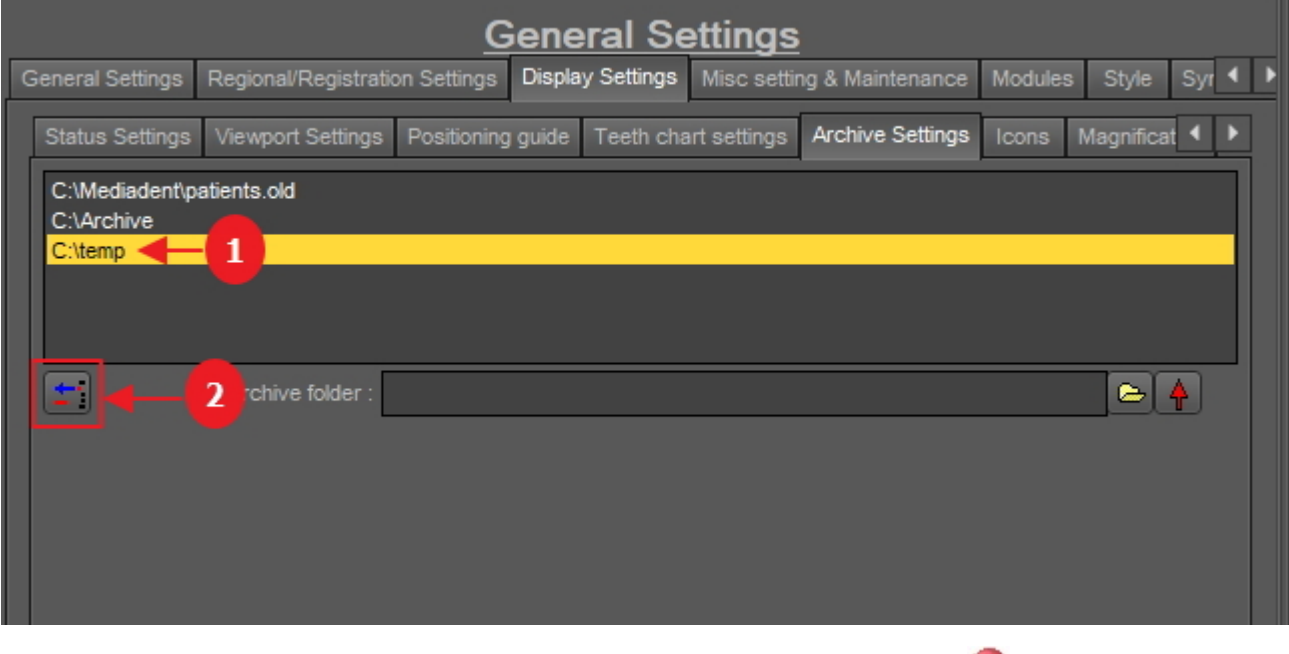

2. Selecione a pasta que pretende remover da lista de locais de arquivo disponíveis  $\bullet$ . Neste exemplo, escolhemos "c:\temp".

3. Clique no ícone  $\overline{2}$  para remover a entrada da lista.

Não se esqueça de *"Guardar Alterações"* antes de sair da instalação.

### 10.7 Várias definições e manutenção

Existem dois cenários de atualização em termos de manutenção de software: automático via Live Update (se adquirido) ou manual, contactando o Engenheiro de Suporte Técnico do seu Concessionário.

Para mais informações, ler o artigo **Obter apoio (Section 13)**.

### 10.8 Módulos

Este separador mostra os **diferentes módulos** que são carregados em Mediadent.

Um módulo é um pequeno programa que é carregado quando se lança Mediadent e este pequeno programa garante que Mediadent pode funcionar com o seu dispositivo de aquisição.

Se a cor for **verde** , significa que o módulo está carregado e pode ser utilizado em Mediadent.

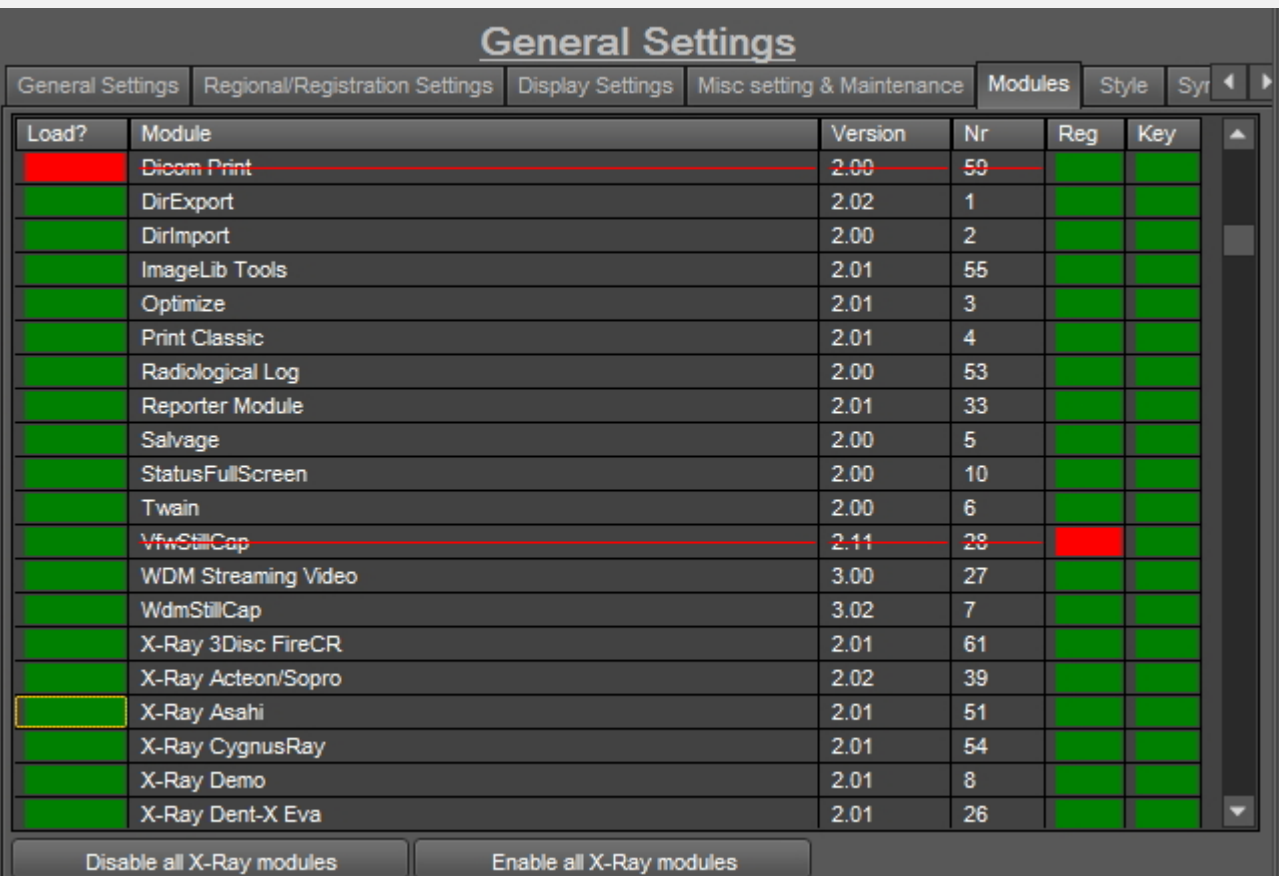

Quando Mediadent**lança** os módulos ativados são carregados.

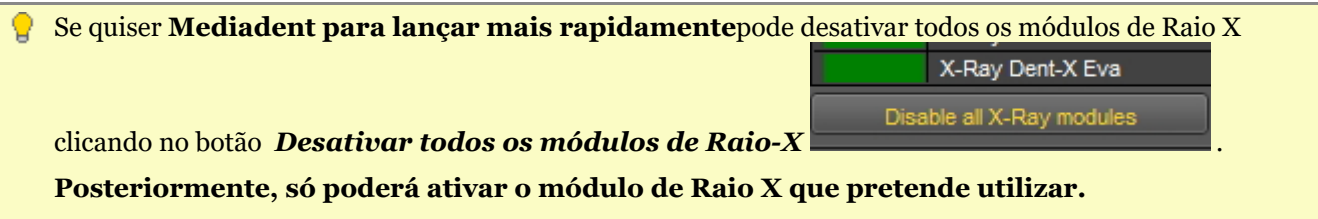

Se quiser apenas desativar 1 módulo, clique na caixa verde em frente do módulo. Neste caso, desativaremos o módulo de Raio X Asahi.

Notará que a caixa em frente do módulo está VERMELHO, isto significa que o módulo está desativado e não será lançado ao iniciar o programa.

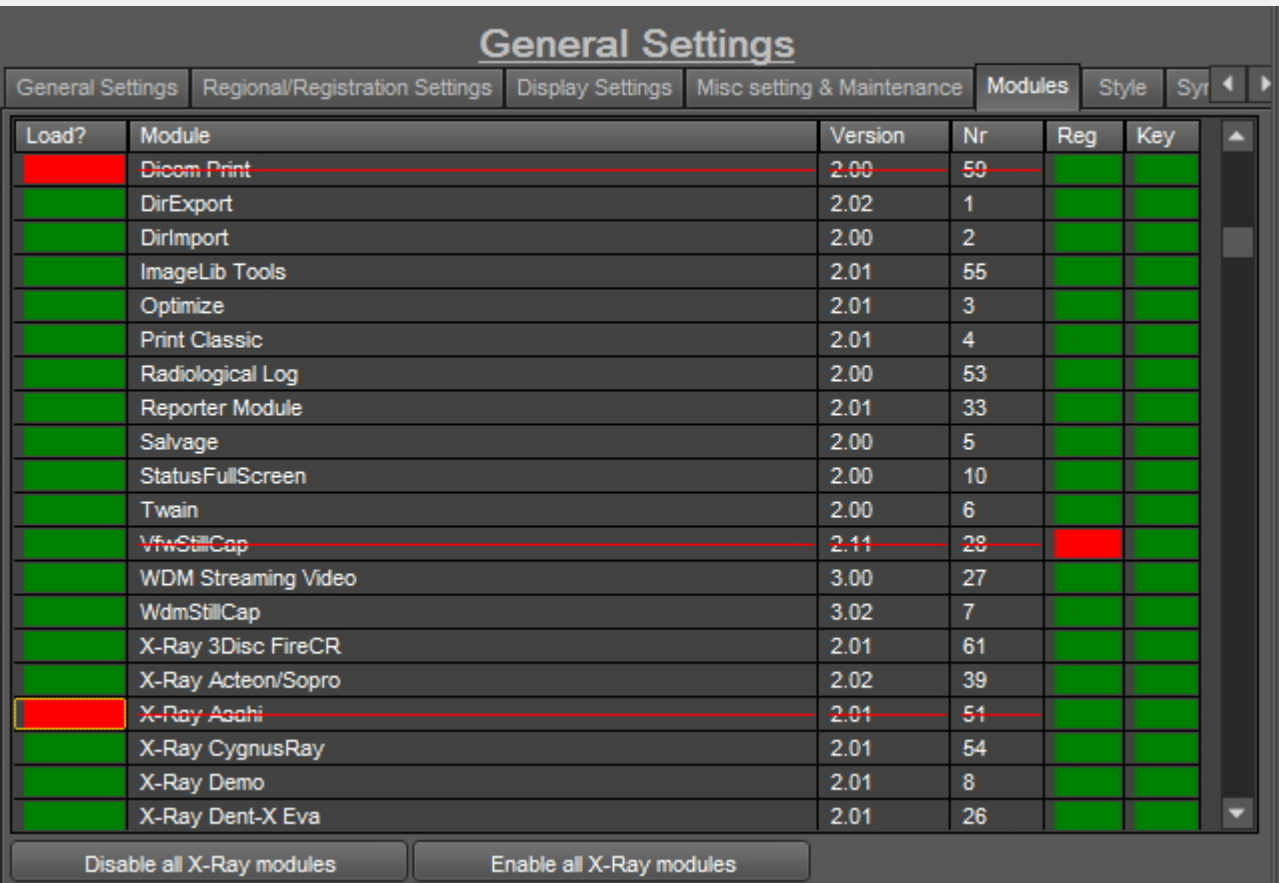

**Esteja ciente** de que não desativa o **seu** dispositivo de aquisição!

Se não tiver a certeza sobre este cenário, por favor contacte-nos. Leia as instruções sobre como obter apoio: **Obter apoio (Section 13)**.
## 11 Mediadent Configuração do módulo

### 11.1 O módulo de otimizar

A alteração do perfil de Otimização é uma das características avançadas em Mediadent.

Pode criar um perfil de otimização que executará **automaticamente** certas ações que melhorarão a sua imagem.

No perfil de otimização pode realizar as seguintes ações para melhorar a imagem:

- Inverter na Vertical
- Inverter na Horizontal
- Rodar
- Inverter
- Aplicar Suavizador, Gama, Mancha Gaussiana, ...
- Intensidade da elasticidade
- Equalizador de histograma

- ....

Estas configurações podem ser guardadas num perfil de otimização e aplicadas às suas imagens.

A aplicação de um **perfil de otimização**, pode ser feita de 2 maneiras.

1. O perfil de otimização é aplicado **automaticamente** quando uma aquisição é feita com um determinado dispositivo de aquisição.

2. O perfil de otimização é aplicado **manualmente**. Leia o artigo **Trabalhar com a característica de otimização (Section 7.2.7)**.

Neste artigo avançado aprenderá como **modificar** um perfil de otimização e como pode **atribuir** um perfil de otimização a um dispositivo de aquisição para que o perfil de otimização seja aplicado automaticamente (ponto 1)

### **1. Modificar um perfil de otimização**

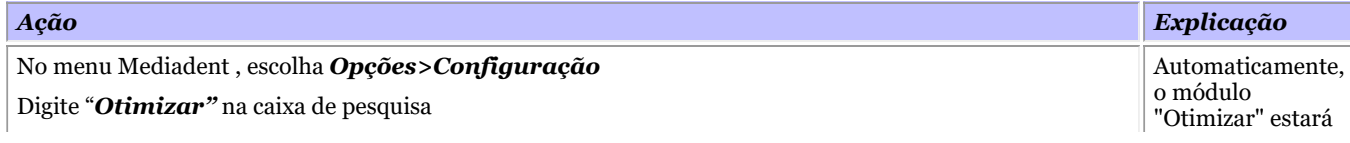

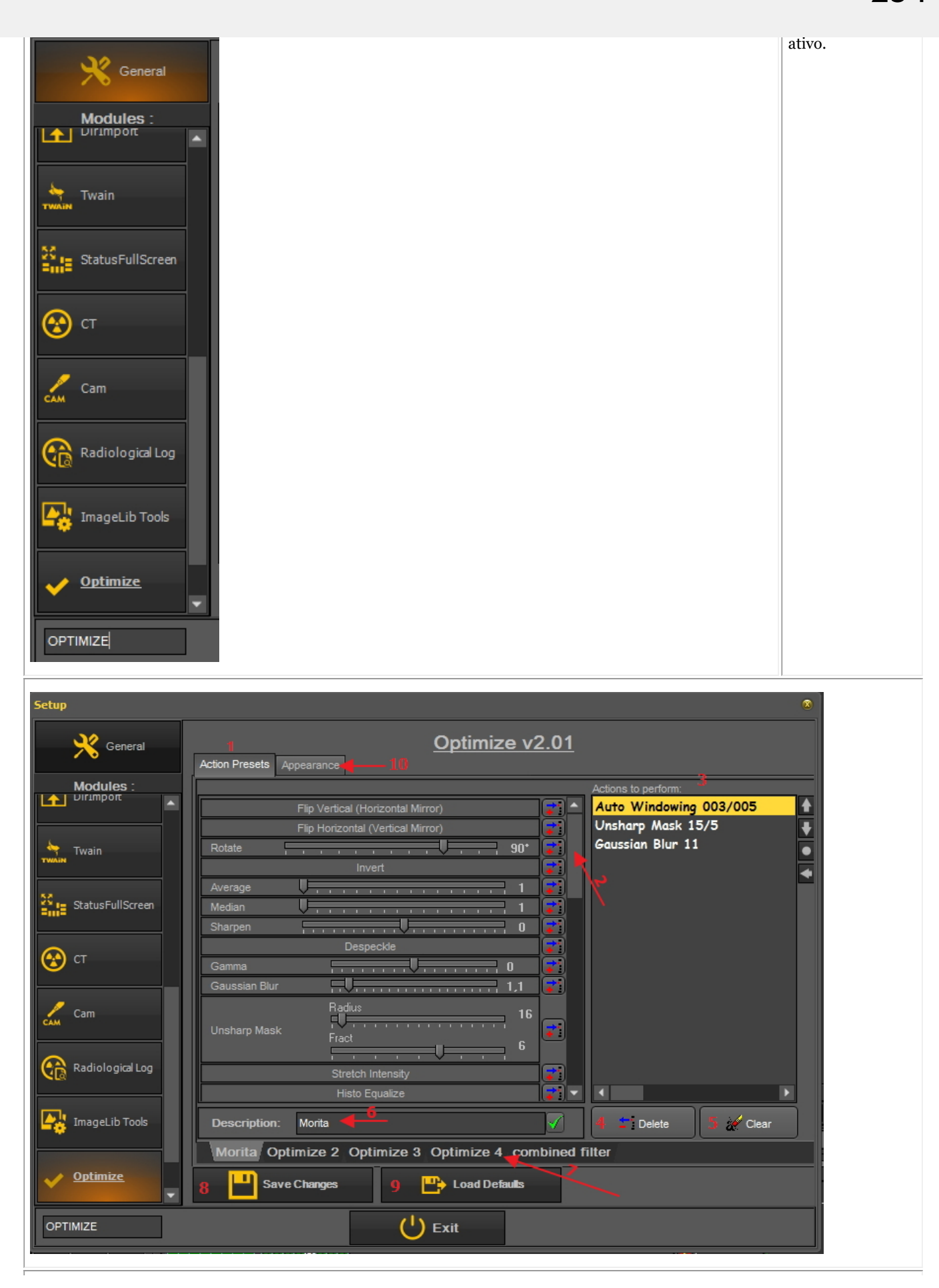

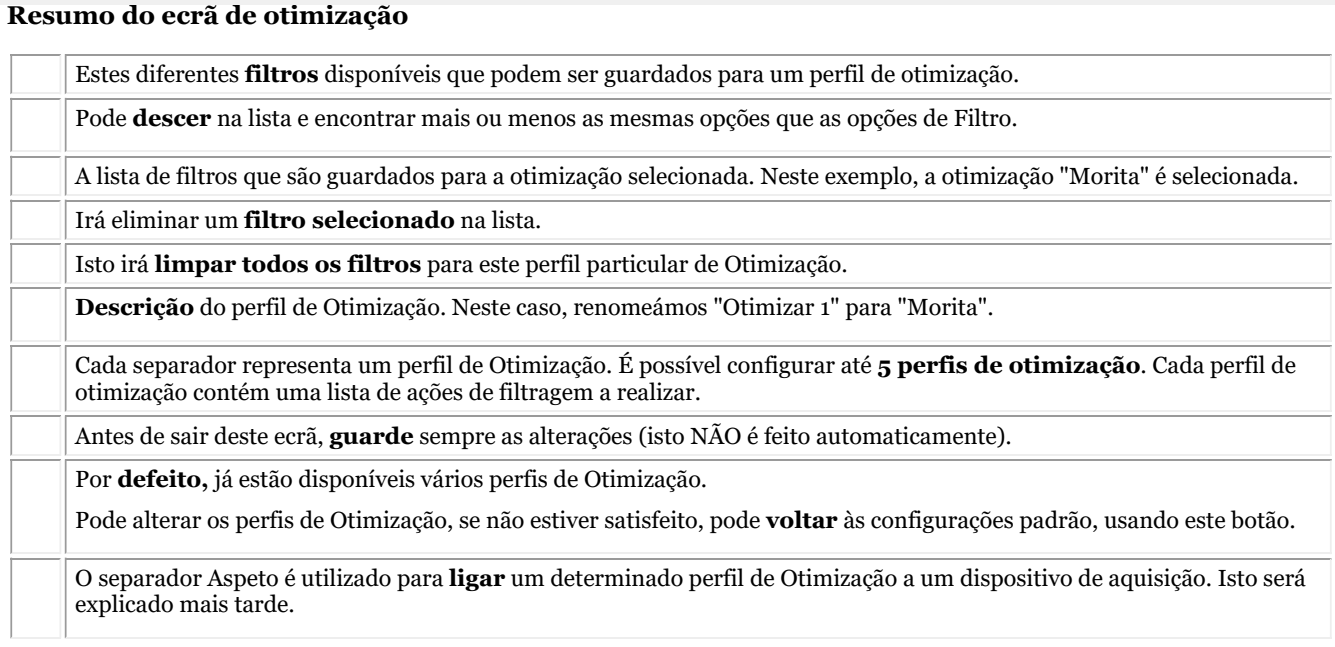

*Exemplo: Modificaremos Otimizar 3 e adicionaremos a ação Inverter na Vertical*

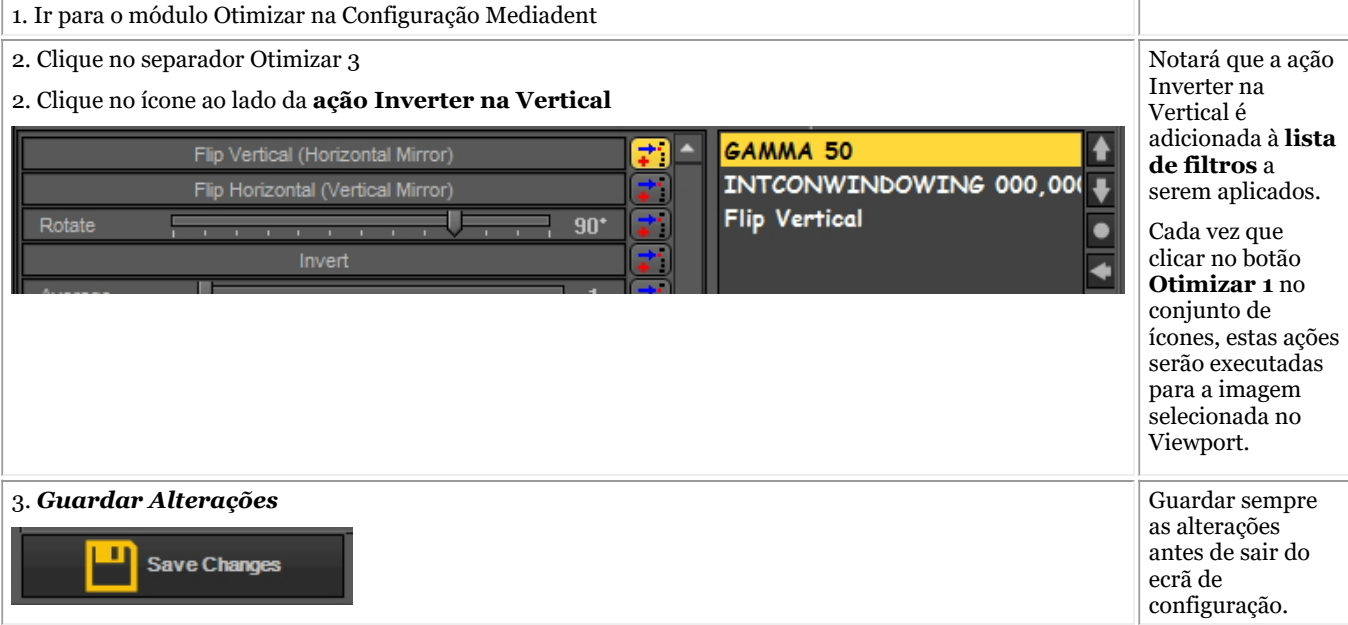

### **2. Atribuir um perfil de otimização a um dispositivo de aquisição**

O separador **Aspeto** é utilizado para ligar um determinado perfil de Otimização a um dispositivo de aquisição.

Por exemplo: Se, para o seu dispositivo, a imagem tiver de ser sempre virada na horizontal, então pode fazer um perfil Otimizar para isso e atribuí-lo a esse dispositivo de aquisição em particular.

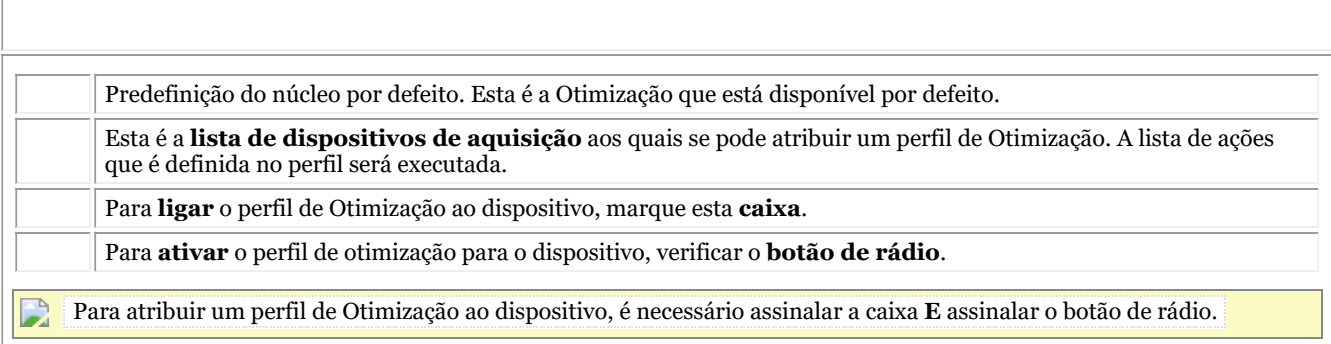

#### **3. Exemplo: Alterar Otimizar 3 e ligar ao sensor Demo**

Como exemplo, faremos os 2 passos. Primeiro é necessário determinar a lista de ação e depois atribuir um dispositivo a esta lista de ação.

Vamos alterar o **perfil de Otimização 4** e ligá-lo ao **sensor Demo**.

Gostaríamos de **inverter a imagem na vertical** sempre que adquirirmos uma imagem ao utilizar o sensor Demo.

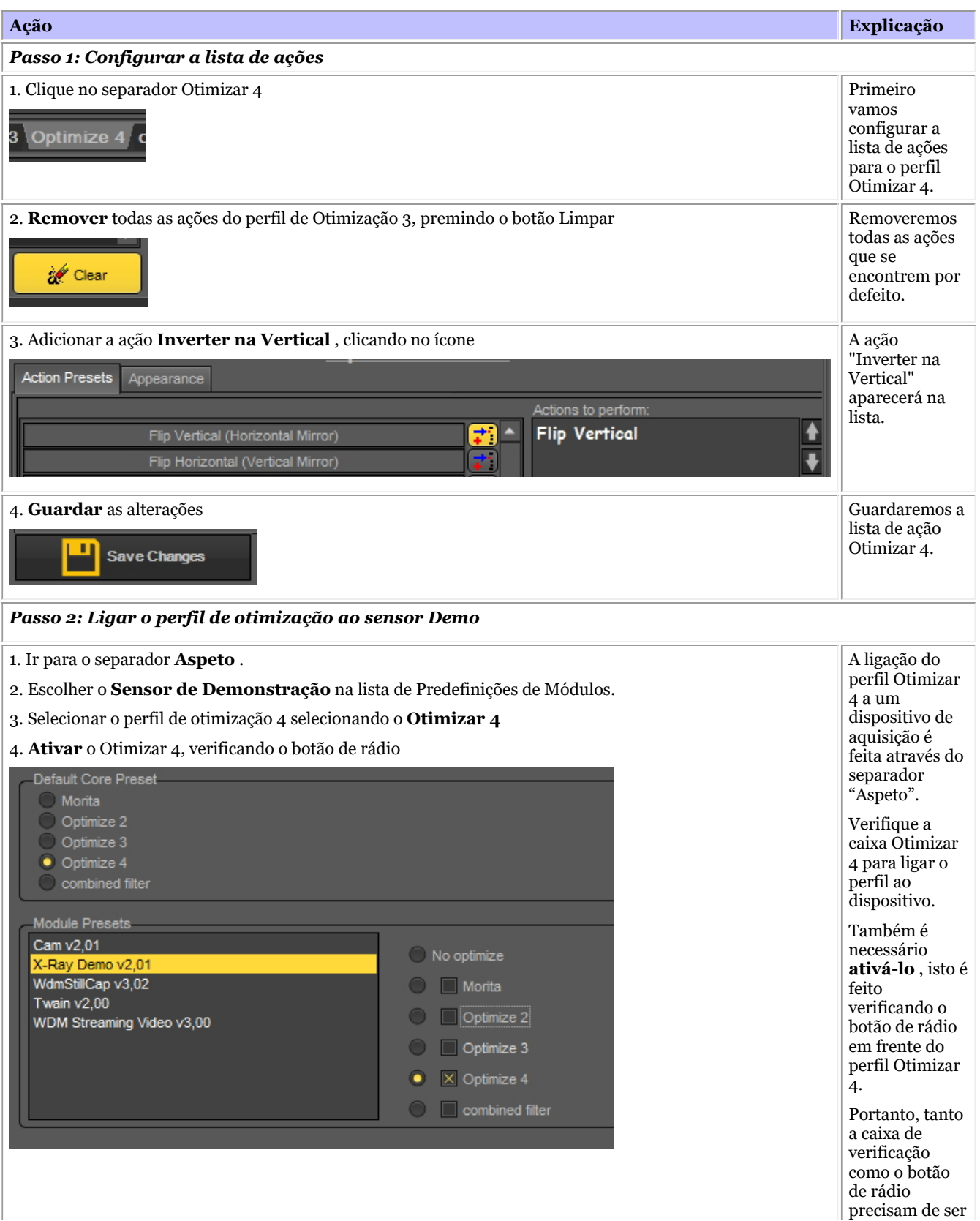

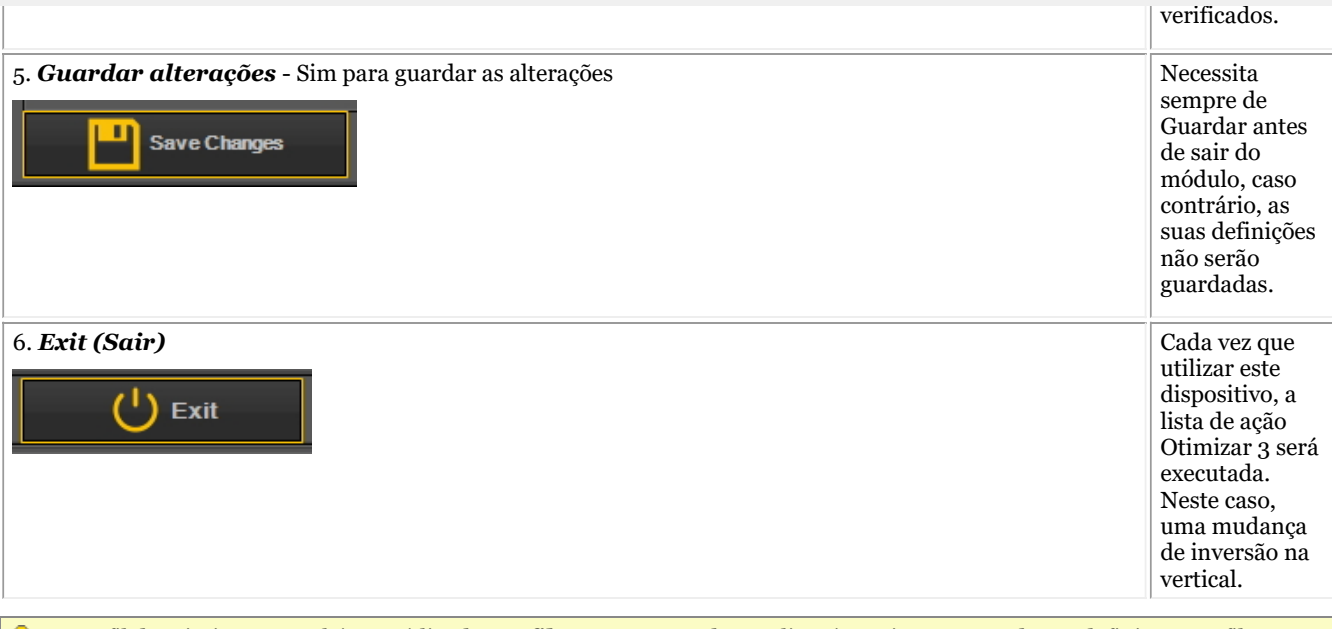

O perfil de otimização também está ligado aos **filtros** que se podem aplicar à sua imagem. Todas as definições no filtro podem ser guardadas num perfil de otimização e aplicadas durante a aquisição.

## 12 Temas gerais explicados

## 12.1 Um Viewport

Um **Viewport** é uma região onde se pode carregar uma **imagem** para fins de análise. O carregamento de uma imagem pode ser feito **ativando** primeiro o Viewport. Para ativar um Viewport tem de o selecionar clicando na região com o botão esquerdo do rato. Assim que o Viewport for ativado, verá que muda de cor (cinzento escuro). Agora pode **clicar duas vezes** numa imagem na Biblioteca de Imagens e esta será carregada para o Viewport.

## 12.2 Um ambiente de trabalho

Um **Ambiente de Trabalho** é a forma como os **diferentes elementos do ecrã** como Viewports, Conjunto de ícones, Biblioteca de Imagens, ... são apresentados no seu ecrã.

O ambiente de trabalho determinará:

- Quantos **Viewports** A <STRONG>Viewport </STRONG>is a region to which you can load an <STRONG>image </STRONG>for analysis purposes. Loading an image can be done by first <STRONG>activating </STRONG>the Viewport. To activate a Viewport you have to select it by clicking in the region with your left mouse button. Once the Viewport is activated you will see that it changes color (dark grey). Now you can <STRONG>double click </STRONG>na imagem e será carregada no Viewport. são visíveis.
- Qual é a posição do conjunto de ícones.
- Onde está posicionada a biblioteca de imagens
- Se e onde o histograma está posicionado
- Se e onde a barra de luminosidade/contraste está posicionada

Em suma, determina o aspeto do seu ambiente de trabalho em Mediadent.

### Leia mais sobre os **diferentes elementos do ambiente de trabalho** no tema sobre os **elementos do ecrã (Section 5.1)**.

Exemplo de um dos tampos da norma Mediadent Desktops:

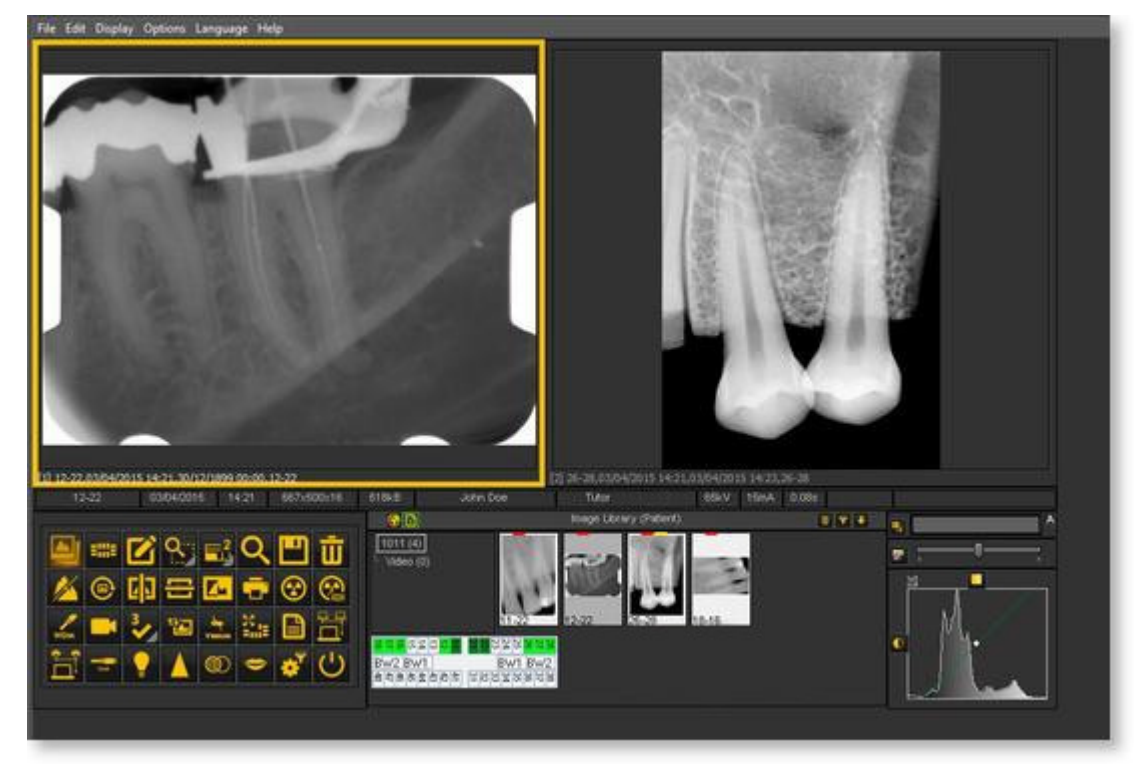

É importante compreender que o ambiente de trabalho também está ligado à **resolução** do seu ecrã. Ao alterar a resolução do ecrã ou do ecrã pode ser necessário carregar outro Desktop ou criar o seu próprio Desktop.

## 12.3 Uma vista de estado

Neste tema explicaremos o básico de uma forma alternativa de trabalhar com as suas imagens.

O **vista de estado** é, juntamente com a **Biblioteca de Imagens** , uma forma de **organizar** as suas imagens.

As imagens podem ser armazenadas, modificadas ou apagadas na vista de estado ou na Biblioteca de Imagens.

Também pode usar a vista de estado no modo de **aquisição** . As imagens serão capturadas nas caixas.

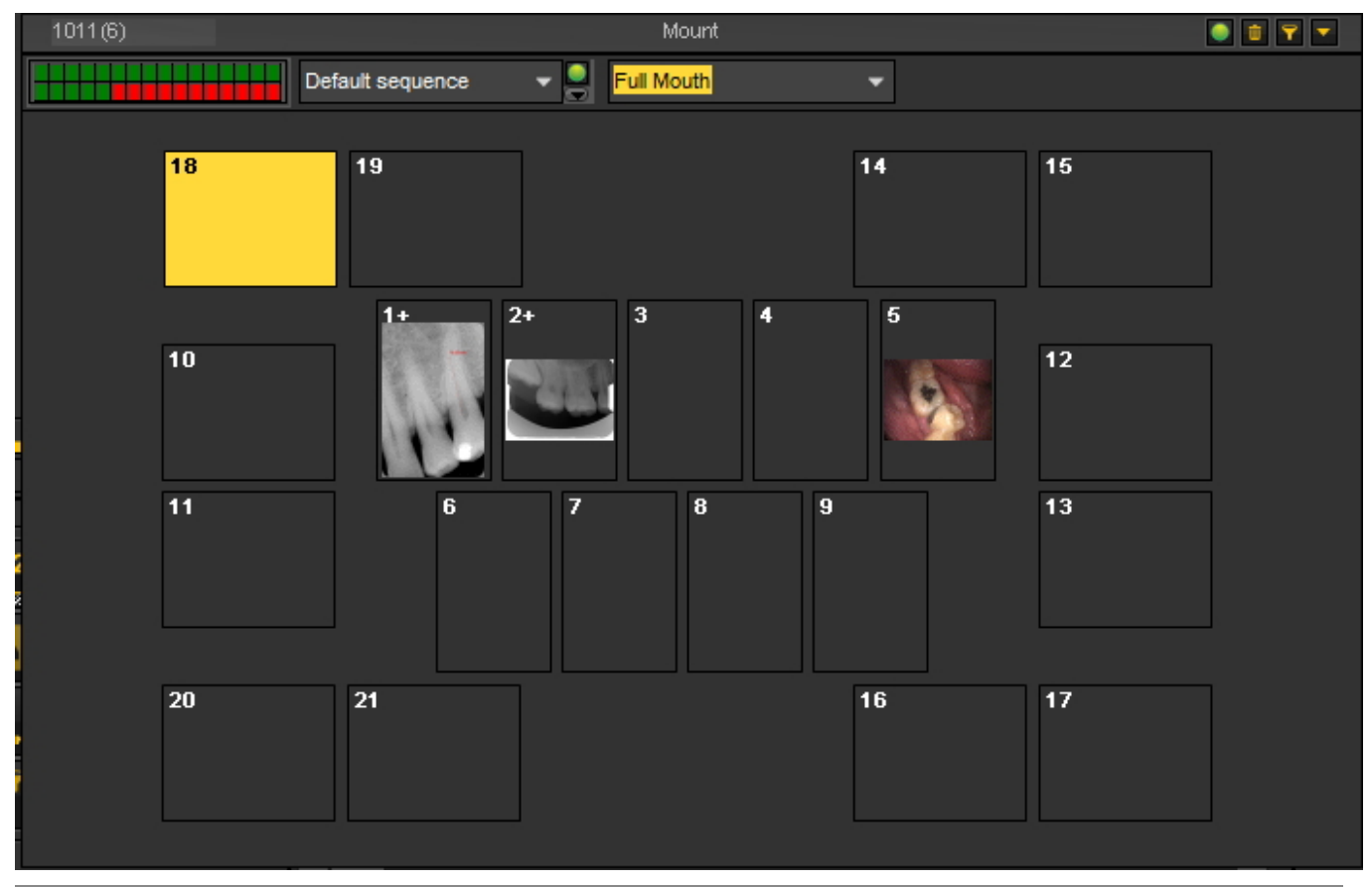

### **Diferenças entre a Biblioteca de Imagens e a vista de estado**

A **Biblioteca de Imagens** é o contentor principal onde as imagens são armazenadas. As manipulações que se fazem nas imagens da Biblioteca de Imagens são **permanentes**. Isto significa que a eliminação de uma imagem na Biblioteca de Imagens também resultará na eliminação da imagem na vista de estado. A remoção de uma imagem da vista de estado não resultará na eliminação da imagem.

Trabalhar com um vista de estado tem algumas **vantagens**:

- Tem a possibilidade de **automatizar** o processo de captação de imagens. Em alguns escritórios existe um **procedimento** para tirar fotografias. Por exemplo, em alguns casos é prática comum tirar imagens da boca completa. Nesse caso, é muito útil poder automatizar isto.
- Outra vantagem de utilizar a vista de estado é que pode **associar** automaticamente o dente ou dentes à imagem. O nome da imagem representará a associação dentária ou dentária.
- Também a **ordem** em que as fotografias são tiradas pode ser determinada na vista de estado.
- Se tirar imagens intraorais, também é possível alterar a **orientação** (rodar 90° ou inverter

horizontal ou verticalmente) da imagem na Caixa de vista de estado Box, independentemente da imagem original.

# 12.4 A biblioteca global e do paciente

# **Biblioteca Global de Imagens**

A Biblioteca Global de Imagens é uma **biblioteca** acessível a partir da **biblioteca de todos os pacientes**.

Pode ser utilizado para armazenar imagens para fins de demonstração ou como **armazenamento temporário** para imagens que se pretende mover da biblioteca de um paciente para outra.

O **ícone** para a **Biblioteca Global de Imagens** pode ser encontrado na Biblioteca de Imagens:

Clique no ícone da Biblioteca Global de Imagens para ver as imagens que estão armazenadas nesta Biblioteca.

## **Biblioteca de Imagens do Paciente**

A Biblioteca de Imagens do Paciente é a pasta onde irá armazenar as imagens tiradas para esse **paciente específico**. Tem a capacidade de estruturar a Biblioteca do Paciente de qualquer forma que lhe seja adequada.

Poderá criar **subpastas** na biblioteca do Paciente.

O **ícone** para a **Biblioteca do Paciente** pode ser encontrado na Biblioteca de Imagens:

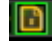

Clicando no ícone, serão mostradas as imagens na Biblioteca de Imagens do Paciente.

Saiba mais sobre a utilização da Biblioteca do Paciente no tema **"Trabalhar com a Biblioteca de Imagens" (Section 7.5.4)**.

Pode utilizar a Biblioteca Global de Imagens se quiser mover ou copiar uma imagem da biblioteca de um paciente para outro. Ver o tema **"Como mover imagens de um paciente para outro". (Section 8.3.1)**

# 12.5 Como é que o histograma funciona?

Um **histograma de imagem** é um tipo de histograma que actua como uma representação gráfica da **distribuição tonal** numa imagem digital. Traça o **número de pixels** para cada valor tonal. Ao olhar para o histograma para uma imagem específica, um espectador poderá julgar toda a distribuição tonal num relance.

O **eixo horizontal** do esquema dental representa as variações tonais, enquanto que o **eixo vertical** representa o número de pixels nesse tom particular.

### O eixo horizontal:

O **lado esquerdo** do eixo horizontal representa as **áreas negras e escuras**, o **meio** representa o **cinzento** médio e o **lado direito** representa as áreas **claras e brancas puras** .

### O eixo vertical:

O eixo vertical representa o **tamanho da área** que é capturada em cada uma destas zonas.

Assim, o histograma para uma **imagem muito brilhante** com poucas áreas escuras e/ou sombras terá a maior parte dos seus pontos de dados no **lado direito e centro do esquema dental**.

Em contrapartida, o histograma para uma **imagem muito escura** terá a maioria dos seus pontos de dados no **lado esquerdo e no centro do esquema dental**.

Mediadent e o histograma

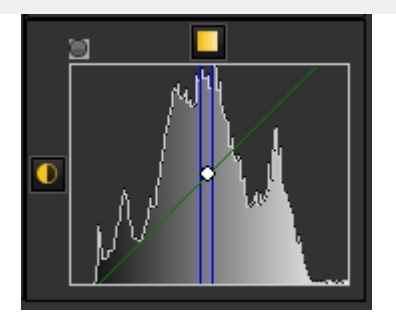

Os editores de imagem, como Mediadent, têm normalmente disposições para criar um histograma da imagem a ser editada.

O histograma traça o número de pixels na imagem (eixo vertical) com um determinado valor de luminosidade (eixo horizontal).

Algoritmos no editor digital (Mediadent) permitem ao utilizador **ajustar visualmente o valor de luminosidade** de cada pixel e exibir dinamicamente os resultados à medida que os ajustamentos são feitos.

Assim, é possível obter melhorias no **luminosidade e contraste** da imagem.

No artigo **Trabalhar com janelas (Section 7.2.1)** aprenderá como utilizar o histograma em Mediadent.

(Fonte: Wikipedia)

# 13 Obter apoio

Se tiver quaisquer **perguntas adicionais** relativas a Mediadent, pode contactar a organização a quem comprou Mediadent (o seu distribuidor).

No caso de **questões técnicas**, estar preparado:

- 1. Quando tiver problemas técnicos, tenha a certeza de ter à mão os seguintes **materiais** :
- Mediadent CD de instalação
- CDs de instalação do seu dispositivo de aquisição
- 2. As **perguntas** que pode esperar que lhe sejam feitas são as seguintes:
- Quais são as circunstâncias em que o problema ocorre?
- Qual é a versão de Mediadent a correr no PC?
- O que é o sistema operativo em funcionamento no PC?

...

Para o ajudar melhor, forneça o máximo de informação de base possível.

# 14 Identificação

Corilus SA/NV Gaston Crommenlaan 4 bus 26 9050 Gante, Bélgica Tlf: +32 3 755 76 66 Fax: +32 3 755 76 22 [info@imagelevel.com](mailto:info@imagelevel.com) [www.imagelevel.com](http://www.imagelevel.com/)

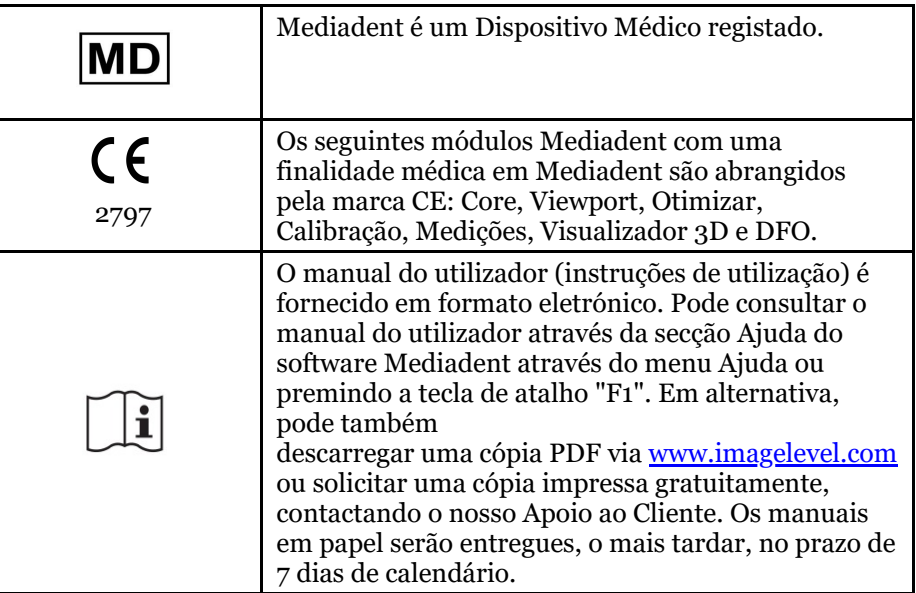

Data de emissão da (e)IFU: 2023-11-30 Número de revisão da (e)IFU: 2

Versão do software aplicável: v8.23.11.1.4.\*